# **0 'ZBEKIST0N RESPUBLIKASI**

**г** = 11 марта = 11 марта = 11 марта = 11 марта = 11 марта = 11 марта = 11 марта = 11 марта = 11 марта = 11 марта<br>География

# **OLIY VA O'RTA MAXSUS TA'LIM VAZIRLIGI NAMANGAN MUHANDISLIK - QURILISH INSTITUTI**

# **TEXNIK TIZIMLARDA AXBOROT TEXNOLOGIYALARI"**

# **KAFEDRASI**

# **"QURILISHDA AXBOROT TEXNOLOGIYALARI" FANI BO'YICHA**

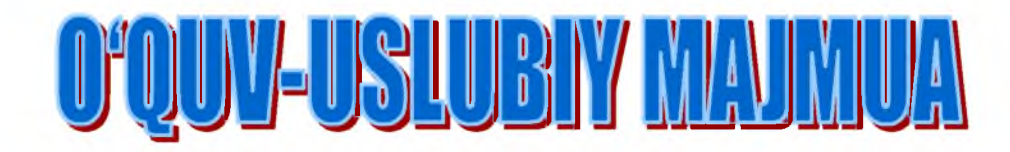

NAMANGAN-2021 y

*r S*

# **O'ZBEKISTON RESPUBLIKASI OLIY VA O'RTA-MAHSUS TA'LIM VAZIRLIGI NAMANGAN MUHANDISLIK-QURILISH INSTITUTI**

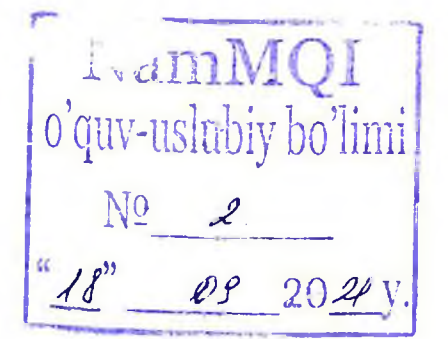

'TASDIQLAYMAN" O'quv ishlari bo'yicha prorektor m.f.d. M.Dadamirzayev \_\_\_\_\_\_\_2021 yil

# **"TEXNIK TIZIMLARDA AXBOROT TEXNOLOGIYALARI" KAFEDRASI "QURILISHDA AXBOROT TEXNOLOGIYALARI" FANI BO'YICHA 0 'QUV-USLUBIY MAJMUA II-SEMESTR**

**Ta'lim sohasi:**

Bilim sohasi: 700 000 - Muhandislik, ishlov berish va qurilish sohalari

730 000 - Arxitektura va qurilish

**Ta'lim yo'nalishi:** 60730200— Shahar qurilishi hamda kommunal infratuzilmani tashkil etish va boshqarish

60730700- Qurilish materiallari, buyumlari va konstruksiyalarini ishlab chiqarish

60730300- Bino va inshootlar qurilishi (turlari bo'yicha)

60730400- Muhandislik kommunikatsiyalari qurilishi va montaji (turlari boʻyicha)

**"Qurilishda axborot texnologiyalari"** fani bo'yicha o'quv-uslubiy majmua. -

Namangan, 2021. - 330 bet.

Mazkur o'quv-uslubiy majmua Namangan muhandislik - qurilish institutining 2021 yil 3 1.08. da tasdiqlangan fanning o'quv dasturi asosida tayyorlandi.

**Tuzuvchi:** N.A.Niyazova - NamMQI, "Texnik tizimlarda axborot texnologiyalari" kafedrasi, katta o'qituvchi, PhD.

**Taqrizchilar** T. Jo 'rayev - NamMQI, ''Informatika va axborot texnologiyasi" kafedrasi mudiri texnika fanlari nomzodi, dotsent. A.To'xtaboyev - NamMQI "Bino va inshootlar" kafedrasi mudiri texnika fanlari nomzodi, dotsent.

O 'quv-uslubiy majmua "Texnik tizimlarda axborot texnologiyalari" kafedrasining 2021 yil «  $\frac{6L}{\gamma}$   $\frac{68}{\gamma}$  dagi «  $1.1$  » - son yig'ilishida muhokamadan o 'tgan va fakultet kengashida muhokama qilish uchun tavsiya etilgan.

Kafedra mudiris **PhD. A.I. Isomiddinov** 

O 'quv-uslubiy majmua Sanoatni axborotlashtirish fakultetining kengashida muhokamadan o 'tgan va tavsiya etilgan.

^dagi *\*2* » -sonli bayonnoma. **PhD. A.A. Qahharov** 2021 yil *«0* 3>» **Fakultet kengashi raisi:**

Fanning o'quv dasturi Namangan muhandislik-qurilish instituti institut O'quvuslubiy Kengashining 2021 yil "/8" p 8 dagi 2 -sonli yig'ilishida ko'rib chiqilgan va o'quv jarayonida tavsiya etilgan.

Reg.nomeri:  $\&$ 

**O'quv-uslubiy boshqarma boshlig'i: Q. Inoyatov**

#### **MUNDARIJA**

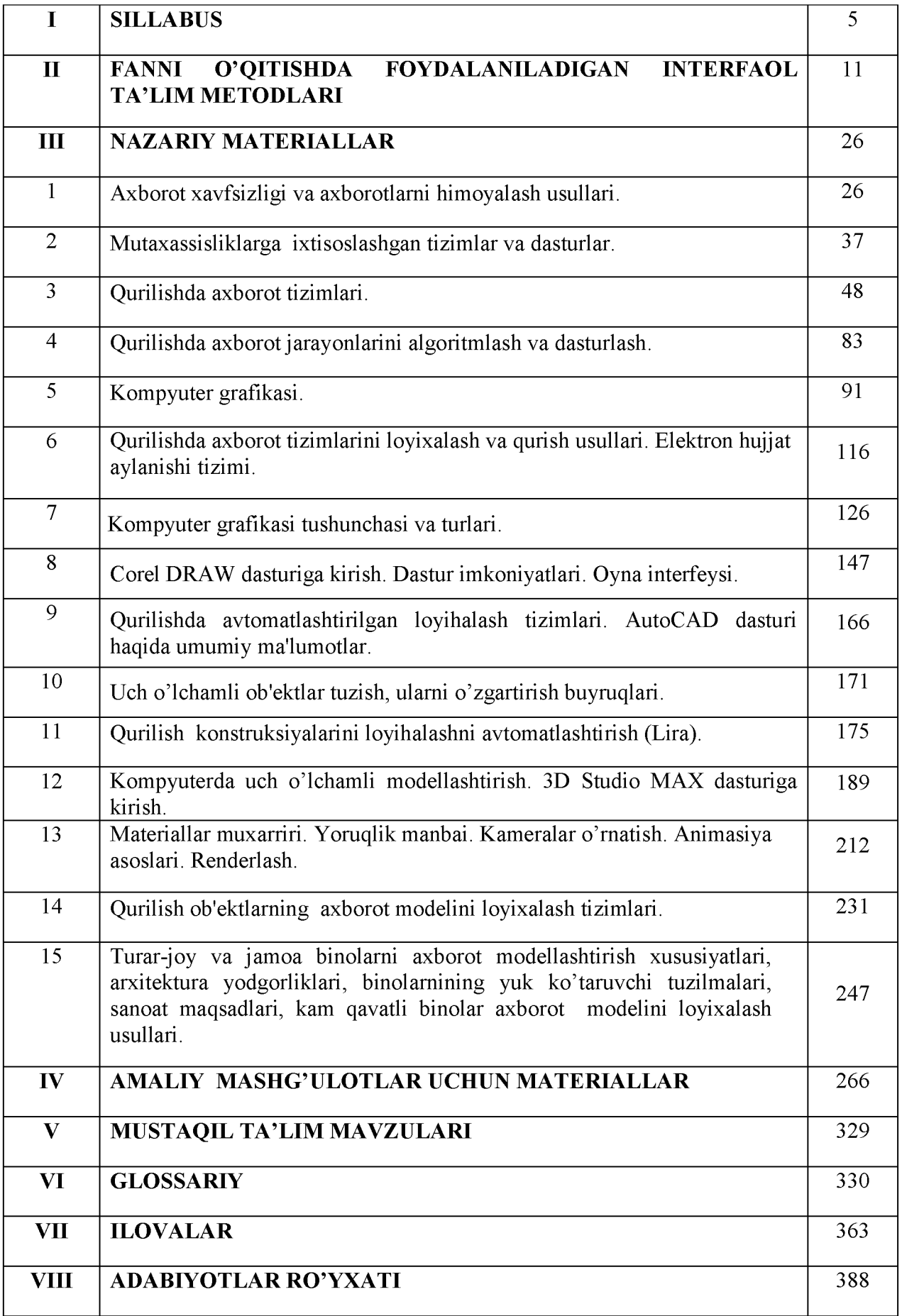

#### **I. "Qurilishda axborotlar texnologiyalari" fanining 2021/2022 o'quv yili uchun mo'ljallangan SILLABUSI**

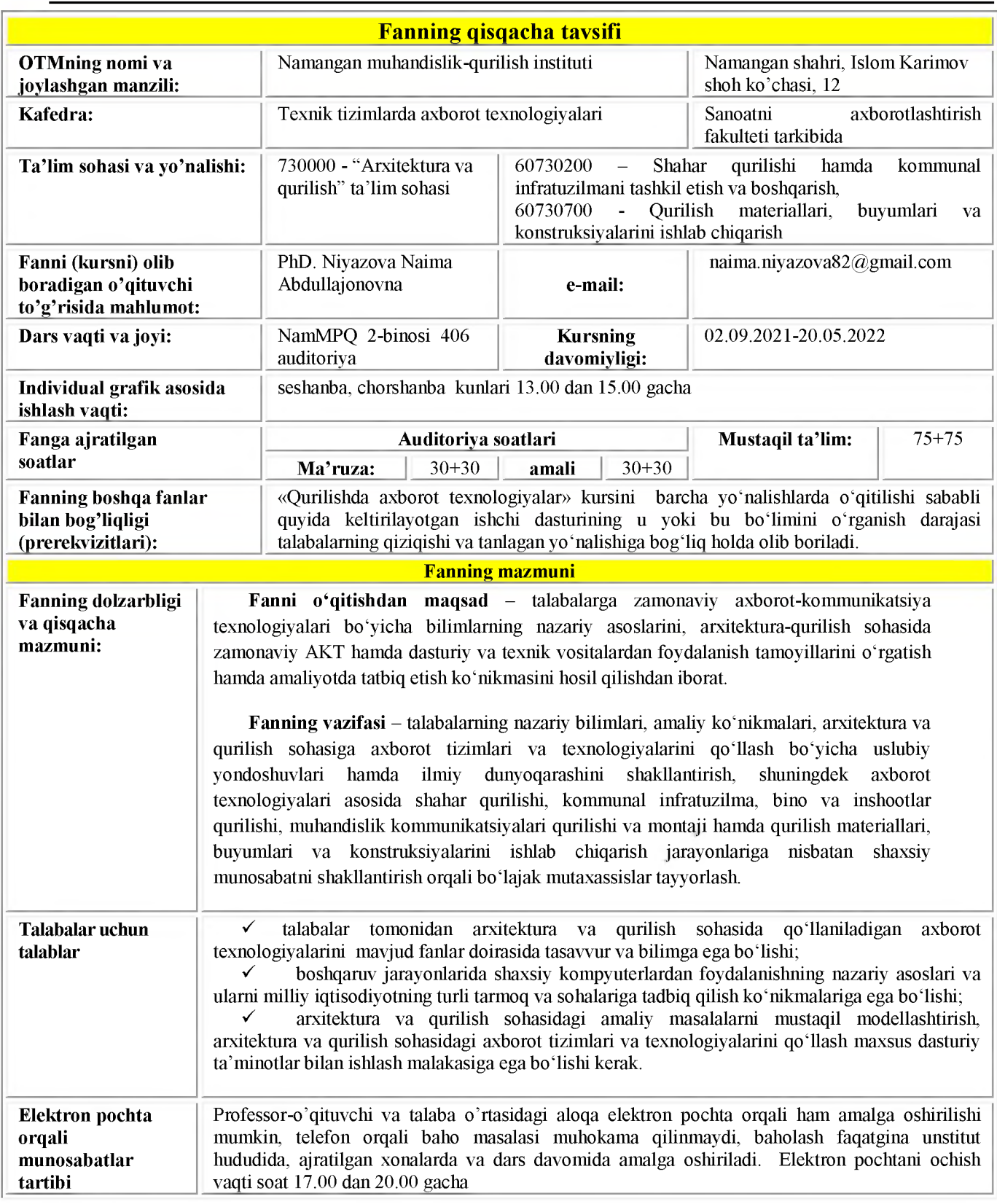

# **FAN MAVZULARI VA UNGA AJRATILGAN SAOTLAR TAQSIMOTI:**

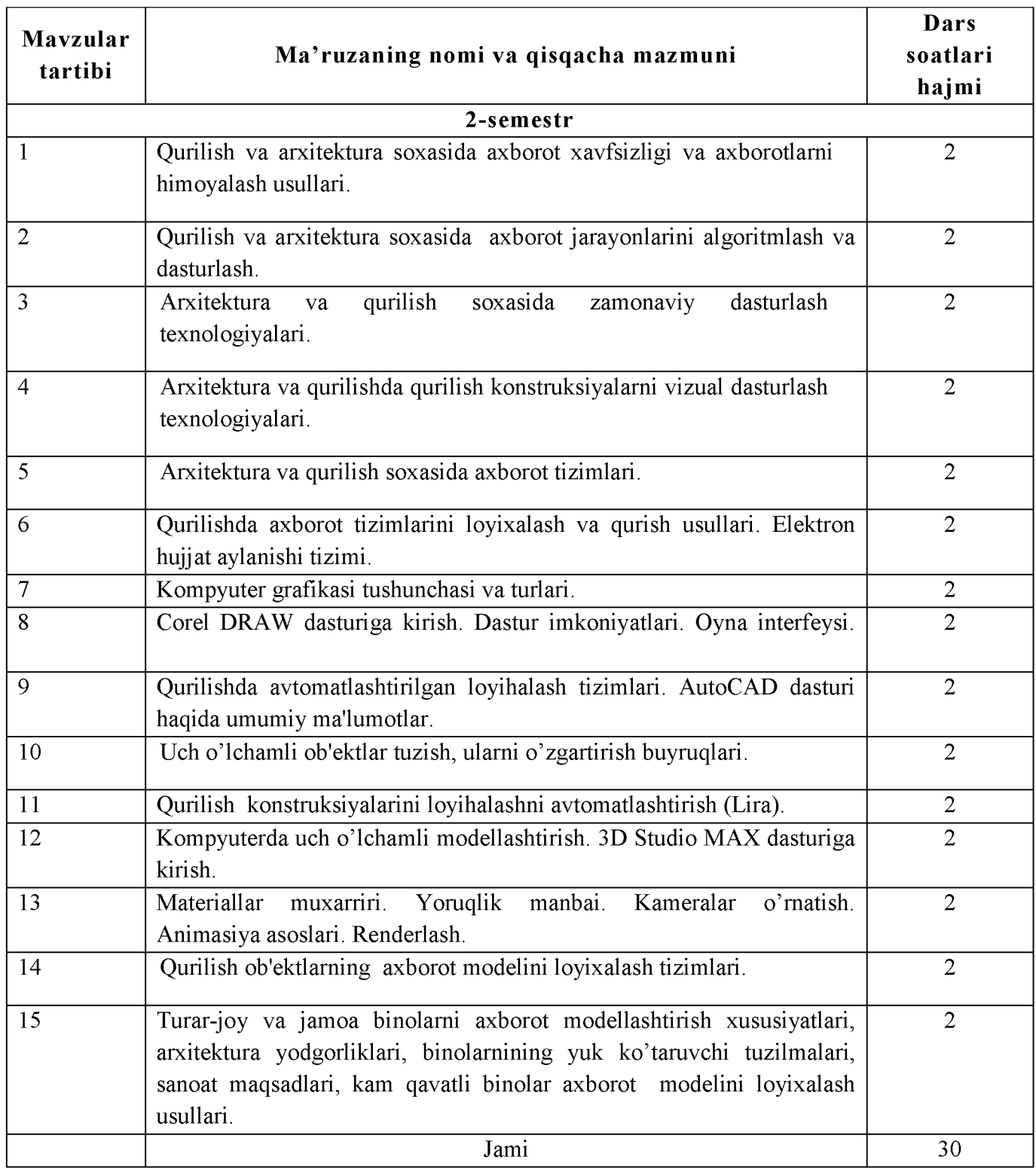

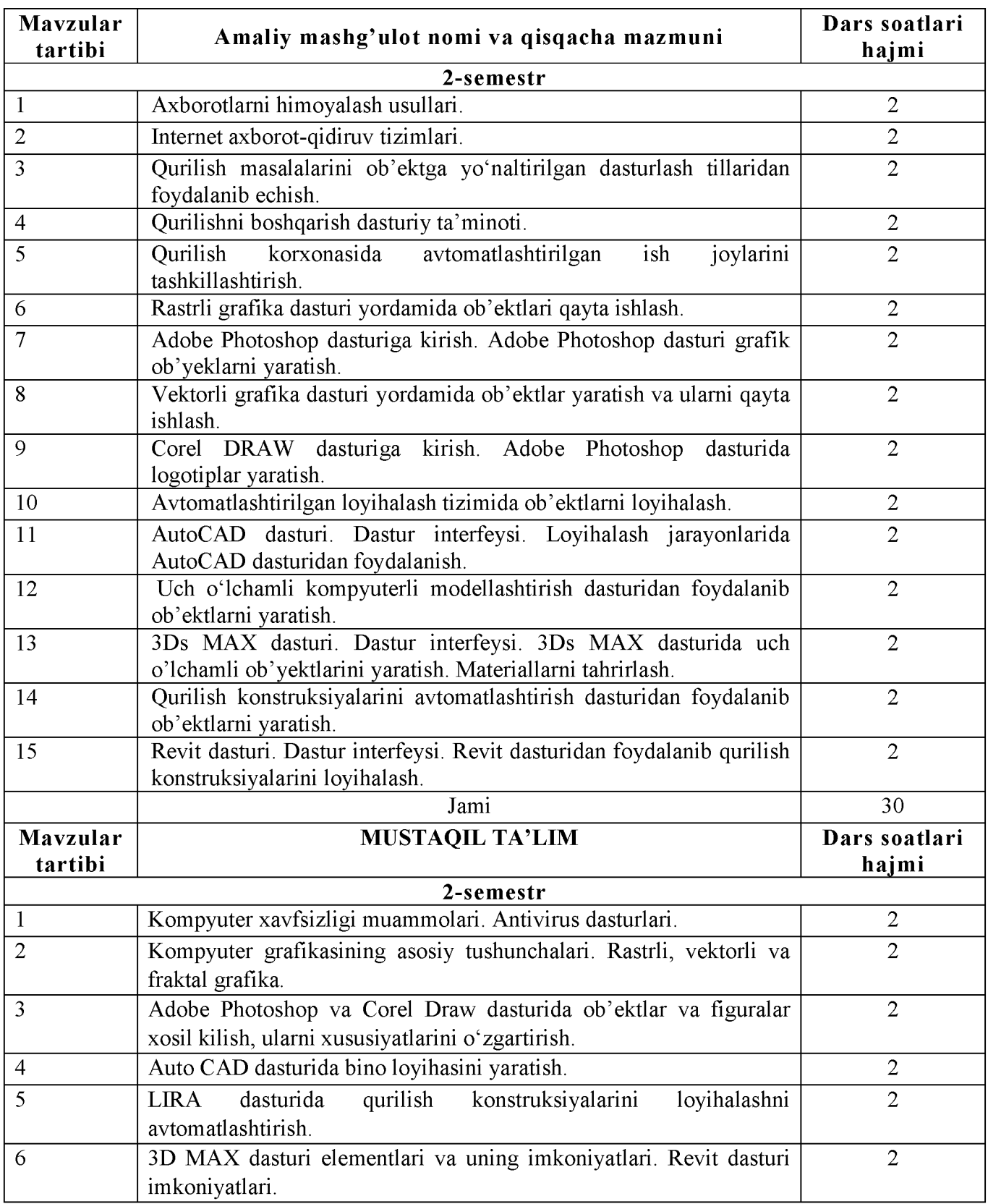

#### **NAZARIY MASHG'ULOTLAR MAZMUNI**

## **1-mavzu. Qurilish va arxitektura soxasida axborot xavfsizligi va axborotlarni himoyalash usullari.**

Axborot xavfsizligi tushunchasi. Axborot xavfsizligini ta'minlash. Axborotlarni himoyalashning texnik va dasturiy vositalari. Axborotlarni himoyalash usullari. Identifikasiya va autentifikasiya masalalari. Kompyuter tarmoqlariga ruxsatsiz ulanish, yovuz niyatli harakatlar va tarmoqda ishlash qoidalarini buzish. Kompyuter viruslari va ularning turlari. Kompyuter viruslaridan himoyalanish. Kompyuter tarmoqlari xavfsizligini ta'minlash vositalari. Axborotlashtirish sohasida ichki va tashqi tahdidlar. Elektron raqamli imzo.

### **2-mavzu. Qurilish va arxitektura soxasida axborot jarayonlarini algoritmlash va dasturlash.**

Algoritm va algoritmlash, algoritmning xossalari, algoritmlarni yaratish usullari va turlari. Qurilish masalalarni kompyuterda yechish bosqichlari.

#### **3-mavzu. Arxitektura va qurilish soxasida zamonaviy dasturlash texnologiyalari.**

Dasturlash tillarining asosiy elementlari.

## **4-mavzu. Arxitektura va qurilishda qurilish konstruksiyalarni vizual dasturlash texnologiyalari.**

Vizual dasturlash va vizual foydalanuvchi interfeyslarning asosiy afzalliklari va prinsiplari. Vizual dasturlash muxiti ob'ektlari va elementlari. Interfeys formulalari va komponentlari. Vizual dasturlash muxitida interfeysli dasturlar yaratish.

#### **5-mavzu. Arxitektura va qurilish soxasida axborot tizimlari.**

Axborot tizimlari, ularning mohiyati, qo'llanilishi va vazifalari. Axborot tizimlarining asosiy jarayonlari. Qurilishda axborot tizimlarini ta'minlovchi tarkibiy qismlar: texnik ta'minot, dasturiy ta'minot, matematik ta'minot, axborot ta'minoti va xuququiy ta'minot.

## **6-mavzu. Qurilishda axborot tizimlarini loyixalash va qurish usullari. Elektron hujjat aylanishi tizimi.**

Qurilishda avtomatlashtirilgan axborot tizimlari. Zamonaviy multimedia tizimlari. Davlat axborot tizimlari va resurslari. Axborot tizimlarining interaktiv xizmatlari. Avtomatlashtirilgan ish joylari xaqida tushuncha. Avtomatlashtirilgan ish joylarining tamoyillari, turkumlanishi va xususiyatlari. Avtomatlashtirilgan ish joylarining tashkiliy-uslubiy va funksional tuzilishi.

#### **7-mavzu. Kompyuter grafikasi tushunchasi va turlari.**

Kompyuter grafikasiga kirish. Kompyuter grafikasi turlari. Adobe Photoshopga kirish. Dasturni sozlash. Asboblar paneli. Rasm solish instrumentlari, transformasiyalash. Tasvirni korreksiyalash. Asboblar palitrasi. Ranglar palitrasi. Rangli ma'lumotni taqdim etish rejimlari.

Turli effektlar hosil qilish. Montaj. Filtrlar. qatlamlar. Kanallar. Tasvirlarni qayta ishlash usullari.

# **8-mavzu. Corel DRAW dasturiga kirish. Dastur imkoniyatlari. Oyna interfeysi.**

Corel DRAW qujjatlari. Shablonlardan foydalanish. Matn. Oddiy va figurali matn. Quymalar: gradientlar, naqshlar, teksturalar. Shaffoflik. Ob'ektlar va figuralar qosil qilish. Egri chiziqlarni muqarrirlash. Maket. Ob'ektlarni tekislash. Abris. Maxsus effektlar. Rastrlash, rastrli effektlar.

# **9-mavzu. Qurilishda avtomatlashtirilgan loyihalash tizimlari. AutoCAD dasturi haqida umumiy ma'lumotlar.**

Standart primitivlari. Geometrik ob'ektlarni tasvirlarini qurish. Ob'ektlar xususiyatlari. Ob'ektlarini o'zgartirish buyruqlari.

# **10-mavzu. Uch o'lchamli ob'ektlar tuzish, ularni o'zgartirish buyruqlari.**

Renderlash. Qurilish ob'ektlarini chizmalarini loyixalash bosqichlari.

# **11-mavzu. Qurilish konstruksiyalarini loyihalashni avtomatlashtirish (Lira).**

Lira dasturi haqida umumiy ma'lumotlar.

# **12-mavzu. Kompyuterda uch o'lchamli modellashtirish. 3D Studio MAX dasturiga kirish.**

Dastur interfeysi. Uch o'lchamli modellashtirish usullari. Modifikatorlar, poligonal modellashtirish, tarmoq muxarriri, splaynlarni muxarrirlash, egri chiziqlar bilan ishlash.

# **13-mavzu. Materiallar muxarriri. Yoruqlik manbai. Kameralar o'rnatish. Animasiya asoslari. Renderlash.**

3D Studio MAX dasturida ob'yetlarga material berish. Kameralar bilan ishlash. Animatsiyalar yaratish.

# **14-mavzu. Qurilish ob'ektlarning axborot modelini loyixalash tizimlari.**

Qurilish ob'ektlarni axborot modelini loyixalash asosiy tushunchalari va bosqichlari. Axborot modelini modellashtirish dasturiy ta'minotlari. Revit dasturida axborot modellashtirishning uslubiy asoslari. Bir bino ma'lumotlari modeli doirasida ko'p qirrali dizaynni amalga oshirish metodologiyasi. Yagona modelini yaratishda Revit dasturining turli xil usullardan foydalanish.

## **15-mavzu. Turar-joy va jamoa binolarni axborot modellashtirish xususiyatlari, arxitektura yodgorliklari, binolarnining yuk ko'taruvchi tuzilmalari, sanoat maqsadlari, kam qavatli binolar axborot modelini loyixalash usullari.**

Revit dasturida binolarning axborot modellarini Dynamo plagin yordamida vizual dasturlash.

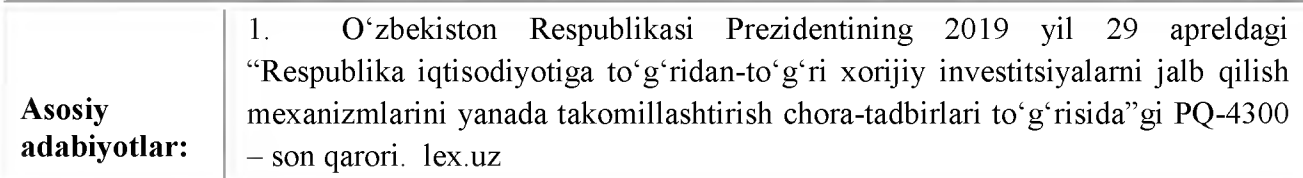

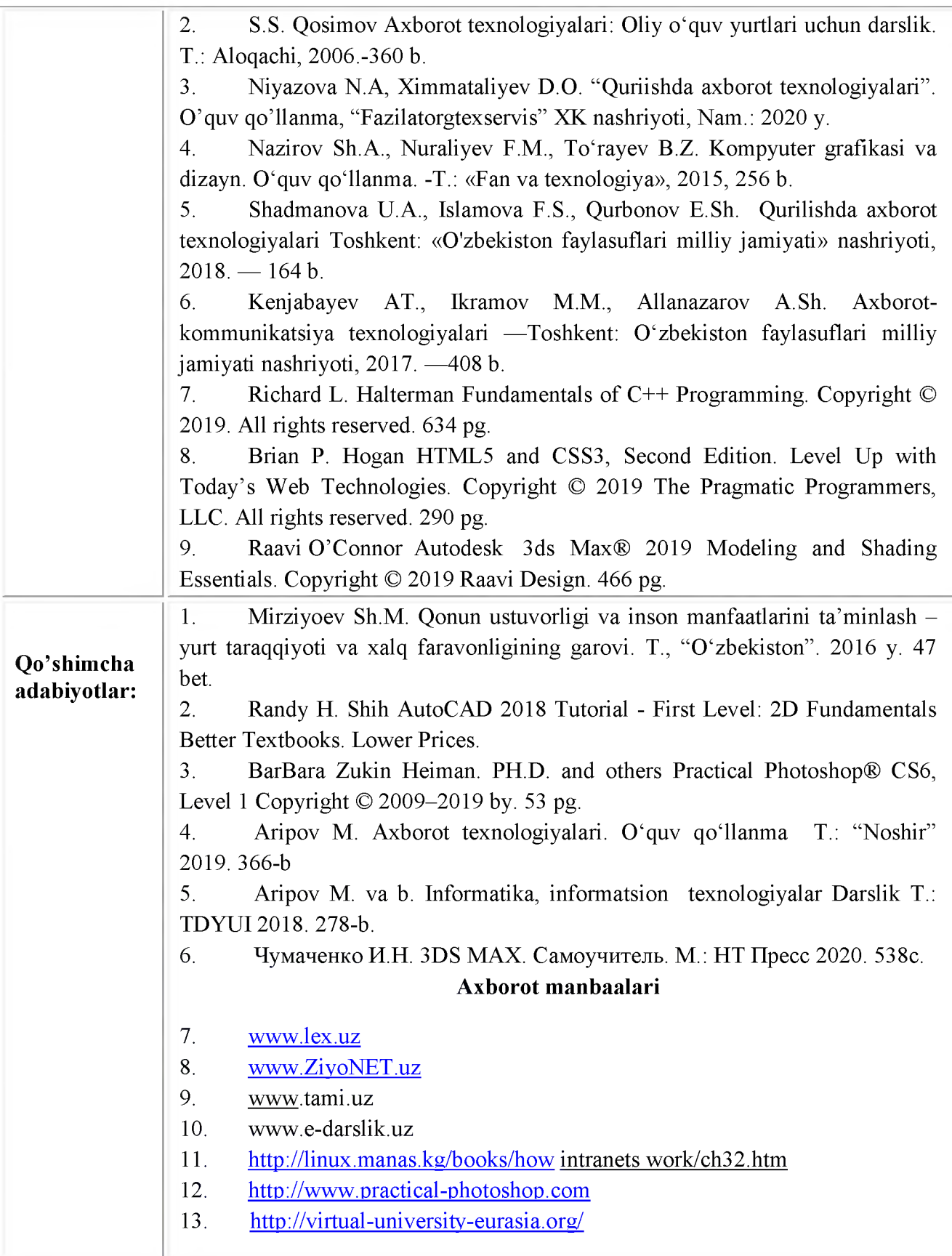

#### **II. FANNI O'QITISHDA FOYDALANILADIGAN INTERFAOL TA'LIM METODLARI**

#### **1. Ma'ruza mashg'ulotlarni tashkil etishning asosiy shakllari**

Ma'ruza mashg'uloti - oo'yuda o'qitishni tashkil etishning yetakchi shakli hisoblanadi, bilimlarni birlamchi egallashga yo'naltirilgan.

Ma'ruzani asosiy belgilanishi - o'qitishni nazariy asosini ta'minlab berish, o'quv faoliyatga va aniq o'quv fanga qiziqishni rivojlantirish, kursantlarga o'quv kursi ustidan mustaqil ishlash uchun orientirlarni shakllantirish.

#### *M a'ruza materiallarining mazmuni va hajmiga talablar*

Ma'ruza materiallarining *mazmuni* quyidagi mezonlarga javob berishi lozim:

- yangilik, ilmiylik, asoslilik va axborot uchun belgilanganlik;

- aniq, ishonchli misol, fakt, asosnoma va ilmiy dalillarning mavjudligi;

- faktga asoslangan (statistik va v.h.) materiallarni ko'p emasligi.

Ma'ruza materiallarining *hajmi* rejalashtirilgan mavzuni yoritish uchun yetarli bo'lishi kerak.

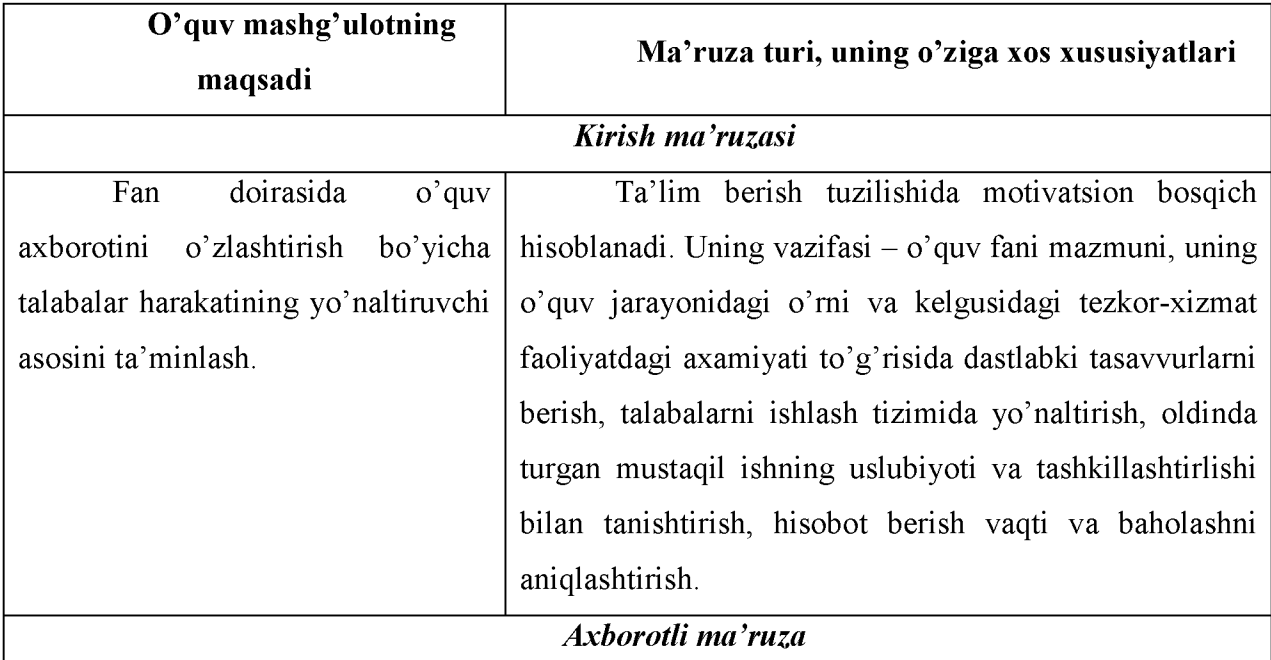

#### **Ma'ruzalar turlari vaularga xos xususiyatlari**

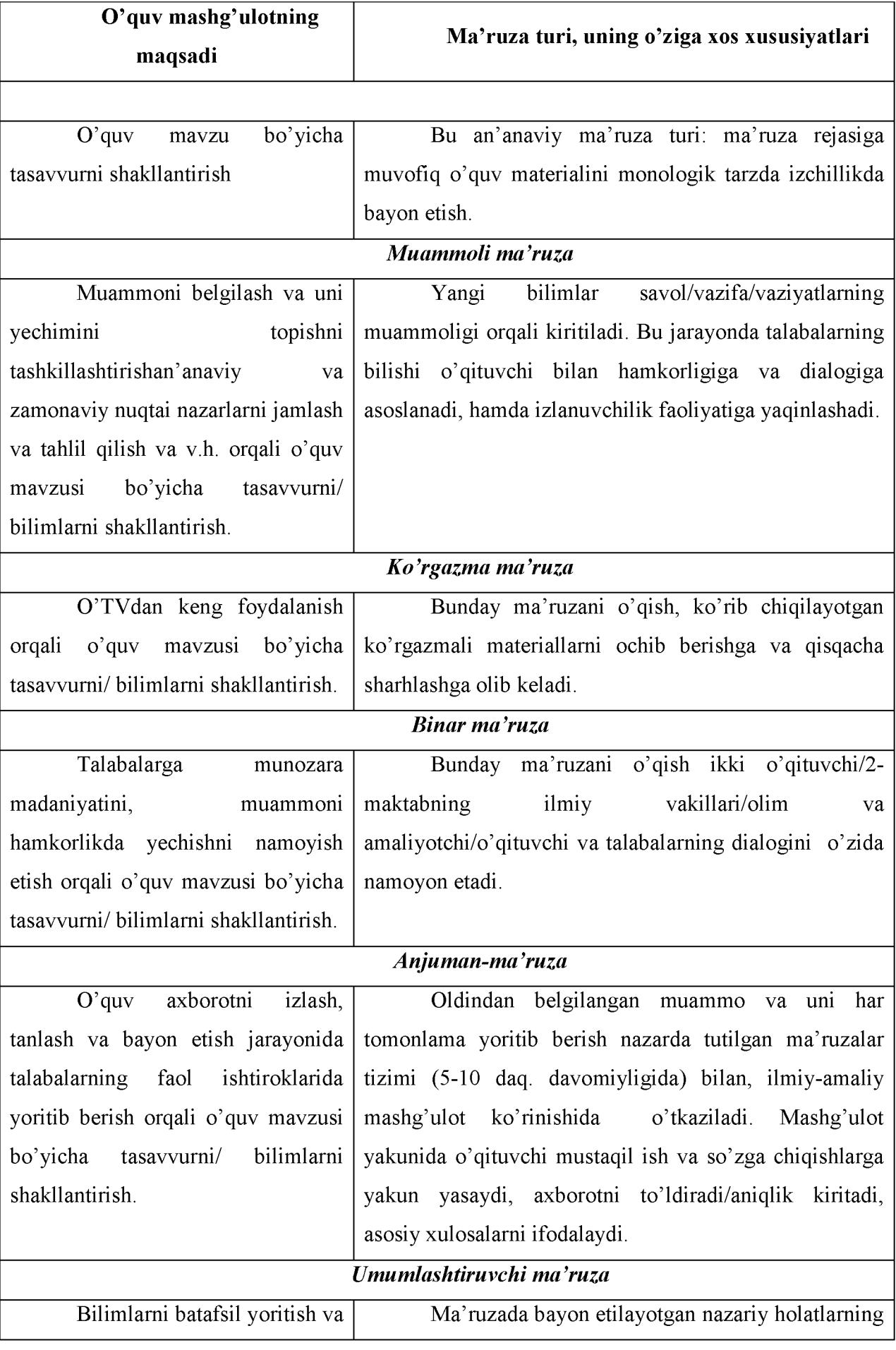

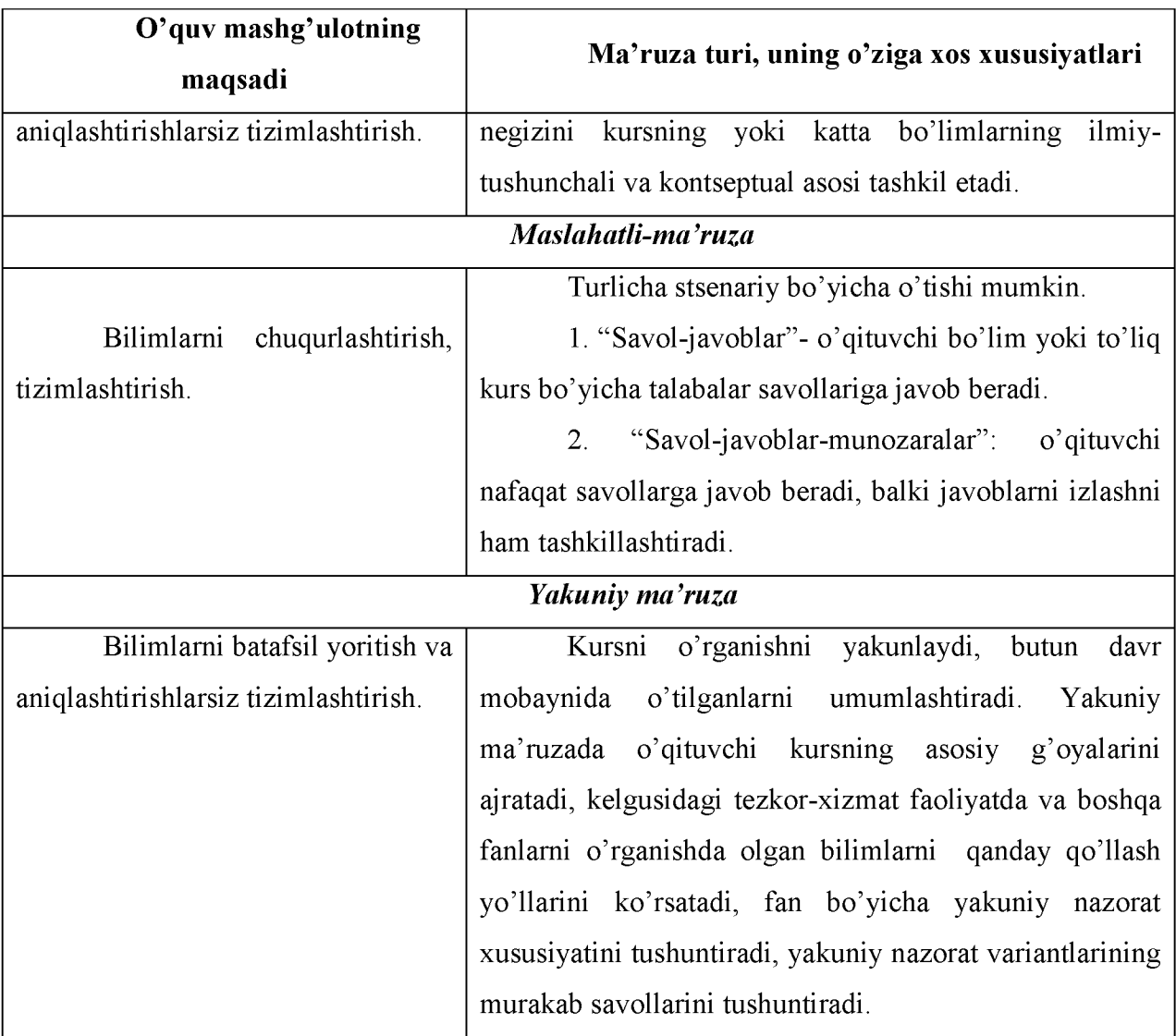

## *Slaydli taqdimotga qo'yiladigan asosiy talablar*

slaydlar soni o'quv material mazmunini to'liq ochib berish uchun yetarli bo'lishi kerak;

slaydda bir qatorda 6-dan ortiq so'z, 8-ta qator ketma-ket joylashgan bo'lishi mumkin

emas.

- barcha ma'lumotlar tuzilmaga keltirilgan bo'lishi kerak;
- slaydlar qoidalarga muvofiq rasmiylashtirilgan bo'lishi kerak.

#### *Slaydlarni rasmiylashtirish qoidalari*

• *Matn* ma'lumotlarga boy, mantiqiy bir-biri bilan uzviy bog'langan, aniq va ravshan, sodda tilda yozilgan bo'lishi lozim.

• *Rasmlar* aniq va ravshan, yirik o'lchamda bo'lishi kerak, ular bezatish emas balqi namoyish etish vazifasini bajarishi kerak.

• *Jadvaldagi* ma'lumotlar yaqqol ko'rinib turadigan bo'lishi kerak va har bir jadvalni nomi bo'lishi shart.

• *CHizmalar*birblokdanikkinchisigaaniq,

ravshanvamantiqiyo'tishlarbilanta'minlanganbo'lishilozim.

#### **2. Amaliy mashg'ulotlarning tashkil etishning asosiy shakllari**

Amaliy:

- o'quvchilarni o'qituvchi bilan va o'zaro faol suhbatga kirishishiga yo'naltirilgan,

- nazariy bilimlarni amaliy faoliyatda amalga oshirish uchun sharoitni ta'minlovchi,

- olingan bilimlarni amaliy foydalanish imkoniyatlarini muhokama qilishga mo'ljallangan mashg'ulotning o'qitish shakli.

Amaliy mashg'ulotining mazmuniga quyiladigan talablar

• muhokamaga munozarali savollar olib chiqiladi;

• muhokama qilinuvchi savollar ilm-fanning erishgan zamonaviy yutuqlari tomoni bilan ko'rib chiqiladi;

• nazariya va amaliyotni uzviy birligi ochib beriladi;

• muhokama qilinuvchi materialning talabalarning bo'lg'usi kasbiy faoliyati bilan aloqasi ta'minlanadi;

• ko'rib chiqilayotgan material adabiyotda mavjud emas yoki material, qisman bayon etilgan.

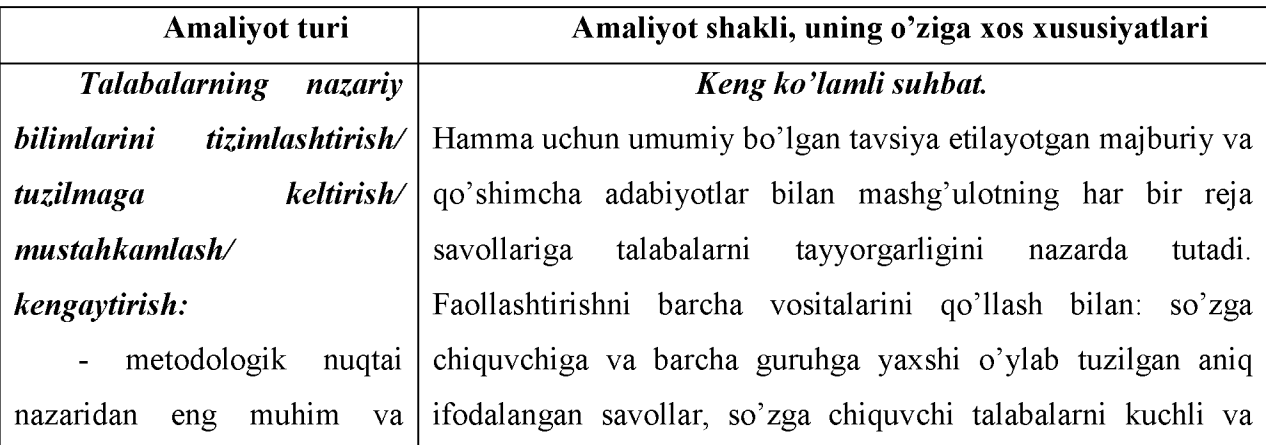

#### **Amaliyotlar turlari va ularga xos xususiyatlari**

batafsil o'rganish. to'ldiruvchi bo'ladi.

o'ziga xos fan mavzularining kuchsiz tomonlariga talbalar diqqatlarini qarata olish, talabalar yaxshi o'rganish. diqatti va qiziqishini, ish jarayonida ochib berilayotgan, yangi tushunish va tomonlarga o'sha vaqtni o'zida ajratib ko'rsatish va boshqalar o'zlashtirish uchun murakkab asosida ko'pchilik talabalarni savollarni muhokama qilishga bo'lgan mavzu savollarini jalb qilish imkonini beradi. Keng ko'lamli suhbat ba'zi savollar batafsil o'rganish. bo'yicha alohida talabalarni avvaldan rejalashtirilgan - kasbiy tayyorgarlik qo'shimcha ravishda so'zga chiqishlarini istisno qilmaydi, sifatini aniqlovchi, alohida balki, taxmin qiladi. Biroq bunday ma'lumotlar muhokama asosiy bo'lgan mavzularni uchun asos bo'lmaydi, balki muhokama qilingan savollar uchun

#### *M a'ruza va referatlar muhokamasi.*

Muhokamaga 12— 15 daqiqa davomiyligidagi 2-3 ma'ruzadan ko'p bo'lmagan ma'ruzalar olib chiqiladi. Ba'zida qo'shimcha ma'ruzachi va opponentlar (muxoliflar) belgilanadi. Oxirgi chiquvchilar mazmunni qaytarmaslik uchun, ma'ruza matni bilan tanishadilar. Biroq ko'p holllarda, ma'ruzachi va opponentlar, qo'shimcha ma'ruzachilardan tashqari, hech kim seminarga jiddiy tayyorlanmaydi. So'zga chiquvchilarni o'zlari ham faqat bir savolni o'rganadilar. SHu bilan birga, odatiy seminar ishiga "quruq nazariyalik" elementini kiritib, bunday mashg'ulotlar talabalarda ba'zi qiziqishlarni uyg'otadi. Talabalarni har birini qo'shimcha ma'ruzachi yoki opponent sifatida tayyorlanib kelishga o'rgatish juda muhim hisoblanadi. Referatli ma'ruzalarni yakuniy seminarda, uning asosiy savollari avvaldan muhokama qilib bo'lingan, katta bir mavzu bo'yicha ko'rib chiqish maqsadga muvofiq bo'ladi.

#### *Press-konferentsiya.*

Qisqa so'zga chiqishdan so'ng birinchi savol bo'yicha ma'ruzachiga (agarda ma'ruzalar bir qator talabalarga berilgan bo'lsa, o'qituvchining o'zi ulardan biriga so'z beradi) so'z beriladi. SHundan so'ng har bir talaba ma'ruza mavzusi bo'yicha unga savol berishi lozim. Savol va javoblar seminarning markaziy qismini tashkil etadi. Qancha ko'p jiddiy tayyorgarlik ko'rilsa, savollar shunchalik chuqur va mahoratli

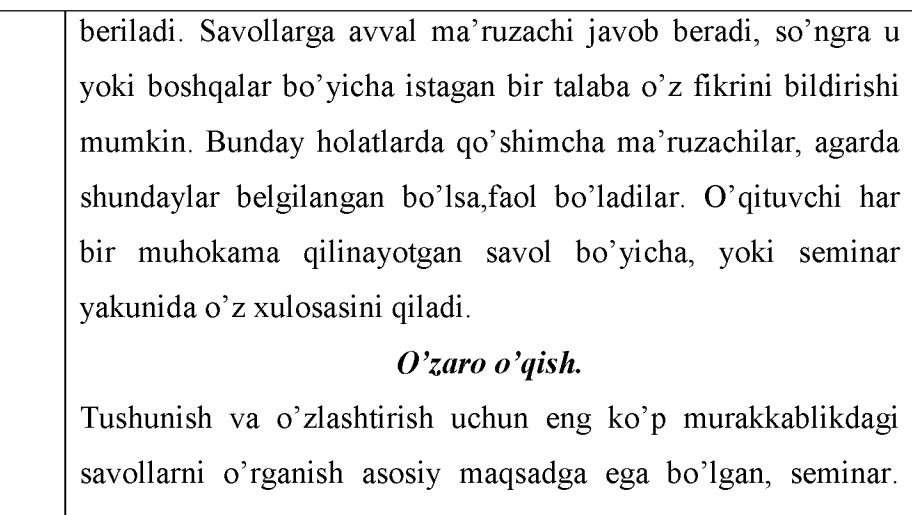

Seminar mobaynida talabalarni o'zaro o'qishga yo'naltirish muhim hisoblanadi: har kichik-guruhga mavzuning bir savoli beriladi, bu bo'yicha ular ishlaydilar va bunga asos (ekspert varaqlar - savolni yoritish rejasi, tayyorlangan ma'lumotlarni vizual taqdim etish bo'yicha tavsiyalar) beriladi. Ekspert guruhlarning ish natijalari taqdimotidan so'ng o'qituvchi xulosalar qiladi.

## *Yumoloq (yozma /og'zaki) stol.*

O'tgan mavzu bo'yicha bilimlarni chiqurlashtirish va aniqlashtirish, bor bilimlarni safarbar qilish va har xil vaziyatlarda ularni qo'llash, o'z fikrlarini qisqa va asoslangan xolda bayon qilish ko'nikmalarini rivojlantirish asosiy maqsadga ega bo'lgan, seminar.

Har xil stsenariylar bo'yicha o'tkazilishi mumkin. 1. «Yozma yumoloq stol» - talabaning savoli / yechimi topilishi kerak bo'lgan g'oya yozilgan varaq, doira bo'yicha uzatiladi va har bir ishtirokchi o'z mulohazalarini qo'shadi.

2. «Og'zaki yumoloq stol» - har bir talaba qo'yilgan savolning javobiga o'z qo'shimchalarini kiritadi / oldingi ishtirokchi tomonidan taklif qilingan g'oyani qo'llab-quvvatlaydi va rivojlantiradi.

*Ilm-fanningalohida xususiy muammolarini Spetsseminar.* Bakalavriatning 4 kursida, magistraturada o'tkaziladi.

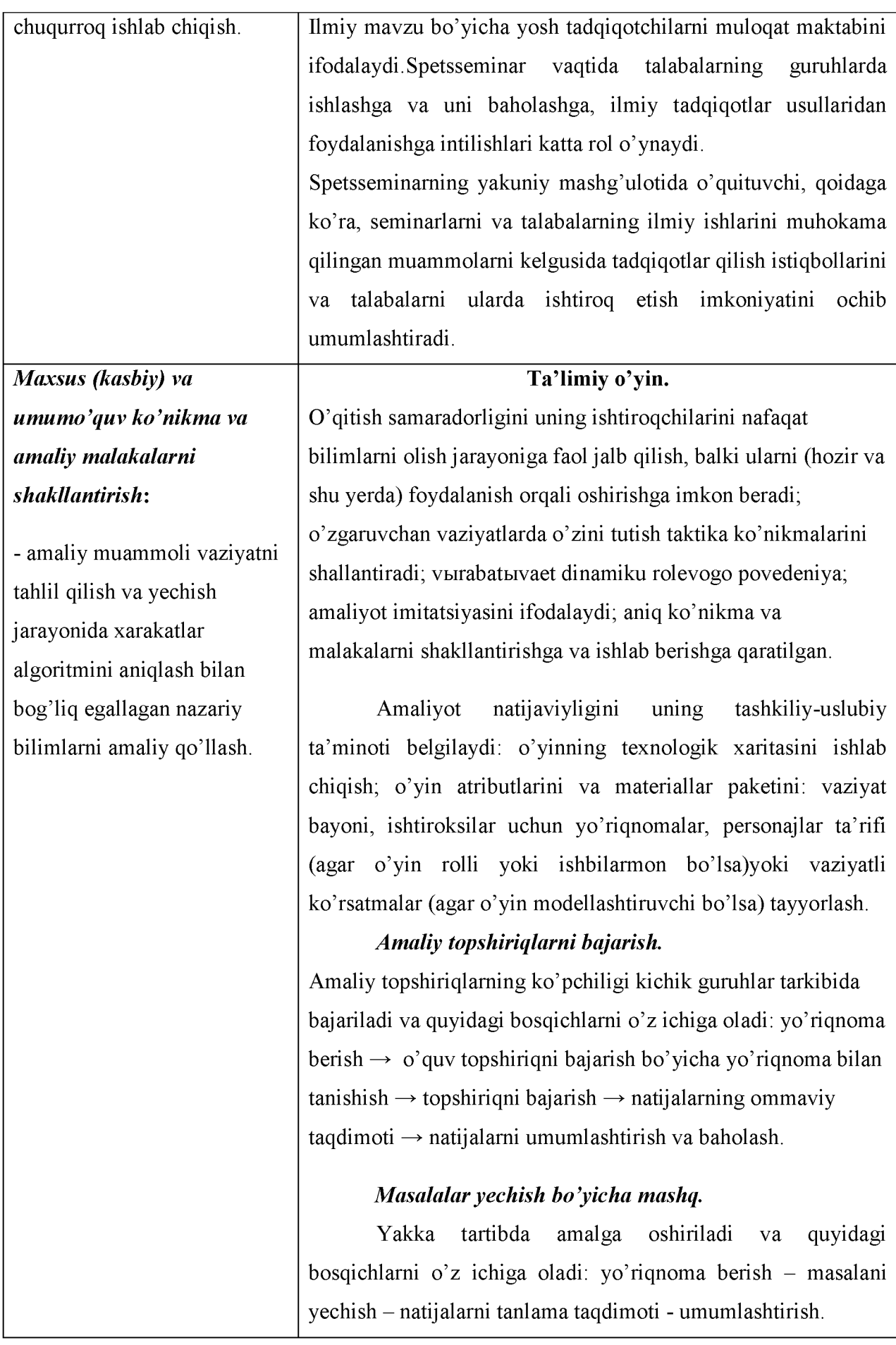

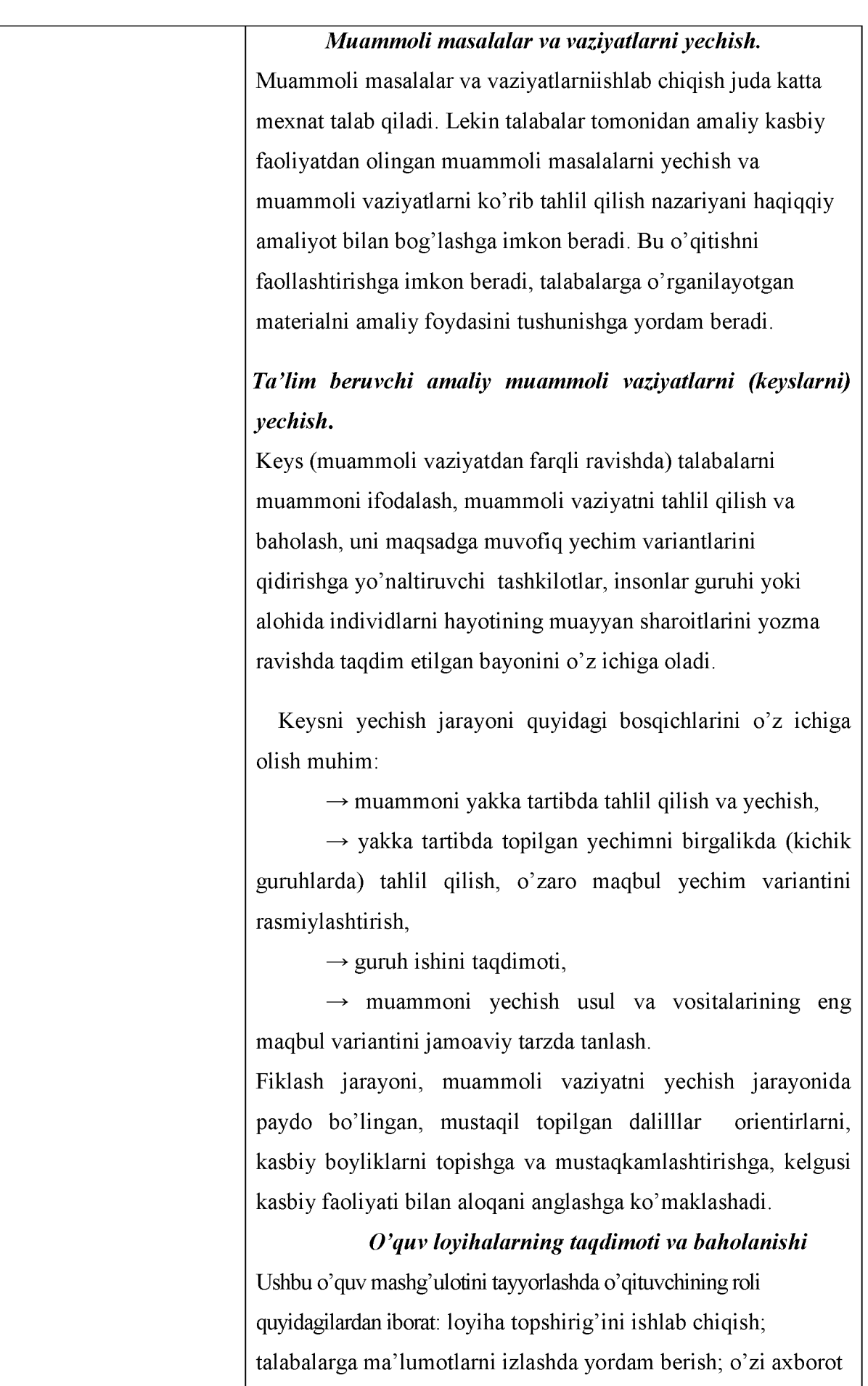

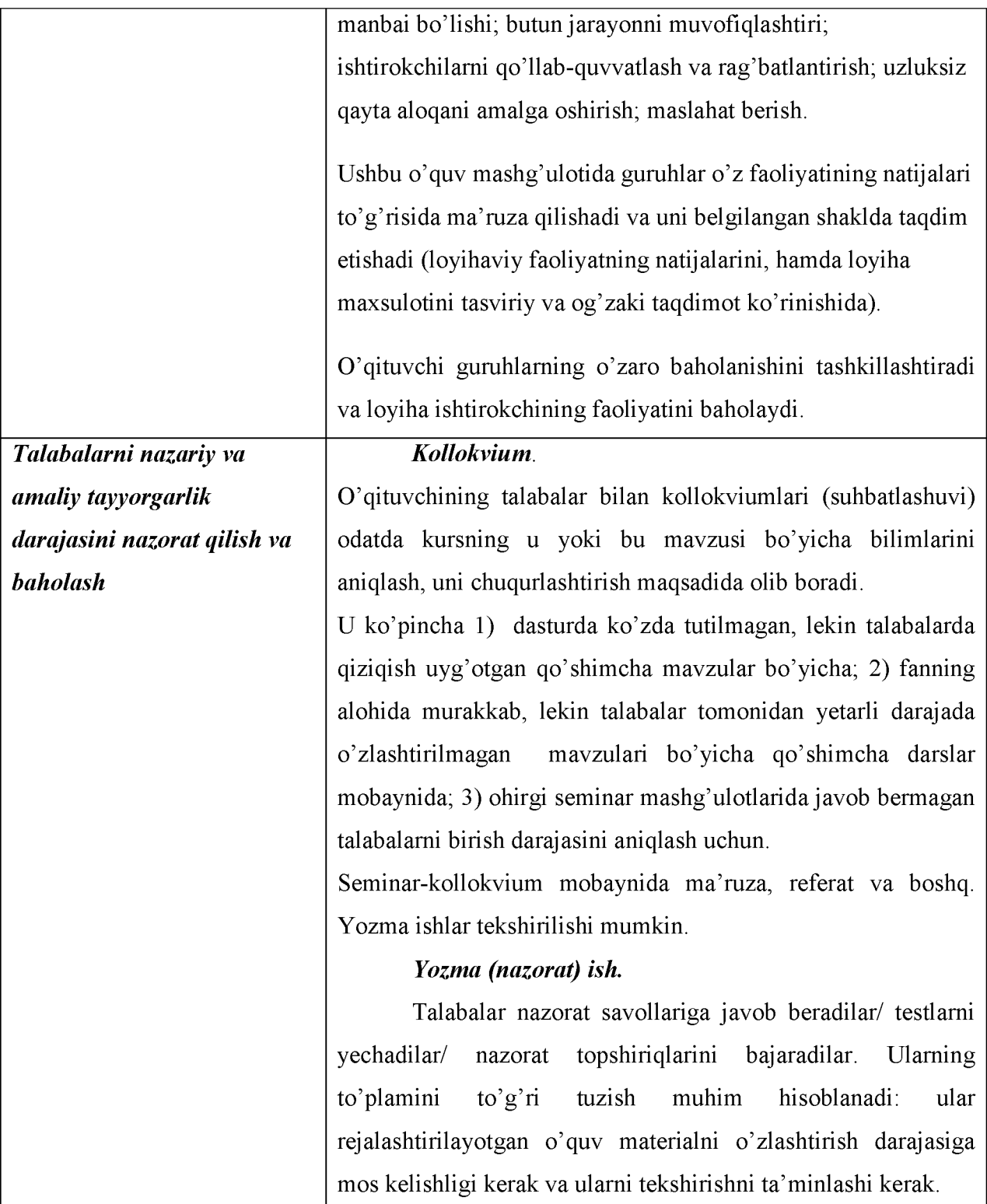

# **AQLIY HUJUM METODI**

Aqliy hujum (breynstroming-aqllar to'zoni) - amaliy yoki ilmiy muammolar yechish g'oyasini jamoaviy yuzaga keltirishda qo'llaniladigan metod.

^Metod chegaralangan vaqt oralig'i ichida aniq muammo (savol, masala)ni yechishning noan'anaviy yo'llarini izlash bo'yicha o'quvchilarni aqliy faoliyatini yo'naltirishga asoslangan.

^O'quv mashg'ulotidagi aqliy hujum uchun muammoni tanlash quyidagi tamoyillar bo'yicha amalga oshiriladi:

• tanlangan muammo nazariy va amaliy ahamiyatga ega bo'lishi hamda o'quvchilarda faol qiziqish uyg'otishi kerak;

• ko'p har xil ma'nodagi yechim variantlariga ega bo'lishi kerak.

O'qitish texnologiyasini ishlab chiqishda aqliy hujum metodi o'quv mashg'ulotining bir lavhasi yoki butun mashg'ulotni o'tkazish asosi sifatida rejalashtirilgan bo'lishi mumkin.

Aqliy hujum metodining texnologik chizmasi 1-rasmda keltirilgan.

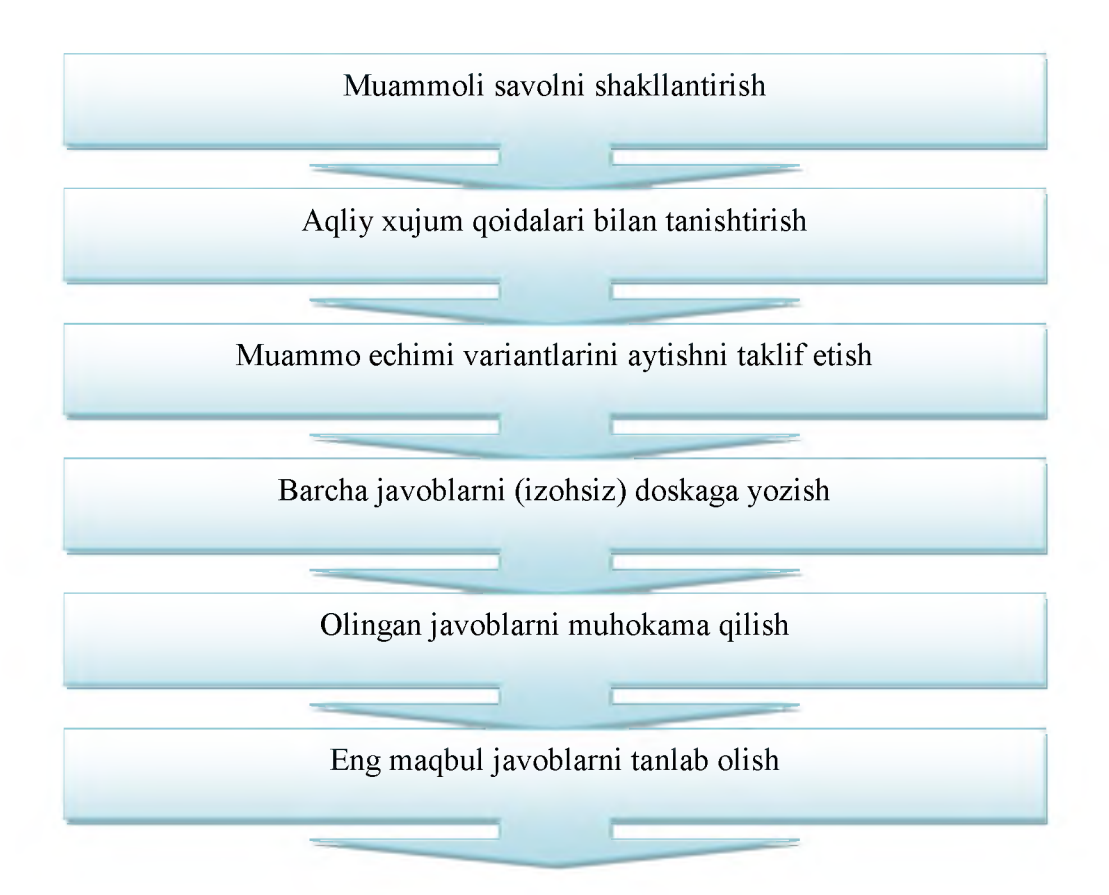

Aqliy hujum metodining texnologik chizmasi

#### **INSERT TEXNIKASI**

INSERT (inglizcha so'zdan olingan bo'lib - **INSERT** - **I**nteraktive- interfaol **N**oting belgilash System - tizim for-uchun **E**ffective - samarali **R**eading - o'qish and- va **T**hinking fikrlash degan ma'noni anglatadi).

1) Samarali o'qish va fikrlash uchun matnda belgilar qo'yishning interfaol tizimi hisoblanadi.

Matnni belgilash tizimi:

 $(v)$  - mening bilganimni tasdiqlovchi axborot;

(+) - men uchun yangi axborot;

(-) - menning bilganlarimga, zid axborot;

(?) - meni o'ylantirib qo'ydi. Bu bo'yicha menga qo'shimcha axborot kerak.

#### **PINBORD TEXNIKASI**

Pinbord-(inglizchadan: *pin-* mahkamlash, *board* - yozuv taxtasi) - o'quvchilarni tizimli va mantiqiy fikr bildirishga o'rgatadigan metod.

Pinbord texnikasi**:**

1) muammoli masalalar va vaziyatlar, aqliy hujum va amaliy o'qitish metodlari bilan birga jamoaviy tarzda (guruhlarda) muammoni yechish variantlarini baholash hamda ular ichidan eng yaxshisini tanlash imkonini beradi;

2) aqliy hujum va amaliy o'qitish metodlari bilan birga jamoaviy tarzda (guruhlarda) toifali sharh o'tkazish imkonini beradi.

Pinbord texnikasining texnologik chizmasi

#### **KEYS-STADI METODI**

**KEYS** - (ingl. sase - to'plam, aniq vaziyat) - nazariy bilimlarni amaliy vazifalarni yechish jarayonida qo'llash imkonini beruvchi *o 'qitish vositasi.*

Keysda bayon qilingan vaziyatni o'rganib va tahlil qilib, o'quvchilar o'zining kelgusidagi kasbiy faoliyatida o'xshash vaziyatlarda qo'llashi mumkin bo'lgan tayyor yechimni oladi.

Keysda bayon qilingan vaziyatlar (kasbiy), amaliy mashg'ulotlarda yechiladigan vaziyatli masalalardan tubdan farq qilinadi. Agar vaziyatli masalalarda har doim shart (nima berilagan) va talab (nimani topish kerak) berilgan bo'lsa, keysda, qoidaga ko'ra, bunday parametrlar mavjud emas.

O'quvchiga taqdim etilgan ixtiyoriy keysda:

• keysning belgilanishi va topshiriq/savollar aniq ifodalangan bo'lishi kerak;

• bayon qilingan muammoli vaziyatni yechish uchun kerakli va yetarli xajmda ma'lumotlarni o'z ichiga olishi kerak

• keysni yechish uchun *uslubiy ko'rsatmalar* bo'lishi kerak.

**Keys-stadi** (ingl.sase- to'plam, aniq vaziyat, stadi-o'qitish)-amaliy o'qitish vaziyatlarmetodi.

Keys-stadi - o'qitish, axborotlar, kommunikatsiya va boshqaruvning qo'yilgan ta'lim maqsadini amalga oshirish va keys-stadida bayon qilingan amaliy muammoli vaziyatni hal qilish jarayonida prognoz qilinadigan o'quv natijalariga kafolatli yetishishni vositali tarzda ta'minlaydigan bir tartibga keltirilgan optimal usullari va vositalari majmuidan iborat bo'lgan o'qitish texnologiyasidir.

Ushbu metod o'quvchilarni quyidagilarga undaydi:

- muammoni shakllantirishga;
- amaliyvaziyatnitahlilqilishvabaholashga;
- muammo yechimini eng maqbul variantini tanlashga.

O'quv mashg'ulotning o'qitish texnologiyasini tanlashni ikki asosiy dalil belgilaydi:

- 1. Keysning hajmi (qisqa, o'rtacha miqdordagi, katta)
- 2. O'quv topshirig'ini taqdim etish usuli:
- savolli ( savollar keysdan keyin keltiriladi)
- topshiriqli (topshiriq keys kirish qismining oxirida keltiriladi)

#### **O'QUV LOYIHA METODI**

Ushbu metodning mohiyati shundan iboratki, ma'lum muddat ichida (bitta o'quv mashg'ulot doirasidan 2-3 oy muddat ichida) ta'lim oluvchi guruhli yoki yakka tartibda berilgan mavzu yuzasidan loyiha topshirig'ini bajaradi. Uning vazifasi - muayyan foydalanuvchiga yo'naltirilgan yangi ma'lumot olish, belgilangan muddat ichida berilgan u yoki bu muammoni ilmiy, texnikaviy yechimidan iborat.

O'quv loyihasi tushunchasi:

- muayyan iste'molchiga mo'ljallangan, muammolarni izlash, tadqiq qilish va yechish, natijani noyob (moddiy yoki intellektual) mahsulot ko'rinishida rasmiylashtirishga qaratilgan. Talablarning mustaqil o'quv faoliyatini tashkil qilish *usuli;*

- nazariy bilimlar orqali amaliy vazifalarni yechishga qaratilgan o'quv *vosita va qurollari;*

- rivojlantiruvchi, ta'lim-tarbiya hamda bilimlarni kengaytirish, chuqurlashtirish va malakalarni shakllantirishga qaratilgan *didaktik vosita.*

#### **GRAFIK TASHKIL ETUVCHILAR**

**KLASTER** (klaster-tutam, bog'lam)-axborot xaritasini tuzish yo'li- barcha tuzilmaning mohiyatini umumlashtirish va aniqlash uchun qandaydir biror asosiy omil atrofida g'oyalarni yig'ish asosida aniq biror mazmunni keltirib chiqaradi.

Bilimlarni faollashtirishni tezlashtiradi, fikrlash jarayoniga mavzu bo'yicha yangi o'zaro bog'lanishli tasavvurlarni erkin va keng jalb qilishda yordam beradi.

## **Klasterni tuzish bo'yicha o'quv topshirig'iga yo'riqnoma**

1. Katta qog'oz varag'i markazida kalit so'z yoki 1-2 so'zdan iborat mavzu nomini aylana ichiga yozing.

2. Kalit so'z bilan birlashdigan yon tomoniga kichkina hajmdagi aylana- "yo'ldoshcha" ichiga mavzu bilan aloqador so'z yoki so'z birikmasini yozing. Ularni chiziq bilan "bosh" so'zga bog'lang.

3. Ushbu "yo'ldoshcha"larda "kichik yo'ldoshlar" ham bo'lishi mumkin, ular ichiga yana so'z yoki iboralar yozib ajratilgan vaqt tugagunga qadar yoki g'oyalar tugamagunga qadar davom ettiriladi.

«NIMA UCHUN?» SXEMASI - muammoning dastlabki sababini aniqlash bo'yicha fikrlar zanjiri bo'lib,tizimli, ijodiy, tahliliy mushohada qilish ko'nikmalarini rivojlantiradi.

#### **«Nima uchun?» sxemasini tuzish bo'yicha o'quv topshirig'iga yo'riqnoma**

O'quv topshiriqda ko'rsatilgan muammosababini aniqlash uchun:

1) Muammoni yozing va strelka chizig'ini chiqarib «Nima uchun?» so'rog'ini yozing.

2) Savolga javob yozib nima uchun so'rog'ini takror yozib boravering. Bu jarayonni muammoning dastlabki sababi aniqlanmagunicha davom ettiring

**«BALIQ SKELETI» CHIZMASI -** bir qator muammolarni tasvirlash va uni yechish imkonini beradi. Tizimli fikrlash, tuzilmaga keltirish, tahlil qilish ko'nikmalarini rivojlantiradi.

#### **"Baliq skeleti" sxemasini tuzish bo'yicha o'quv topshirig'iga yo'riqnoma**

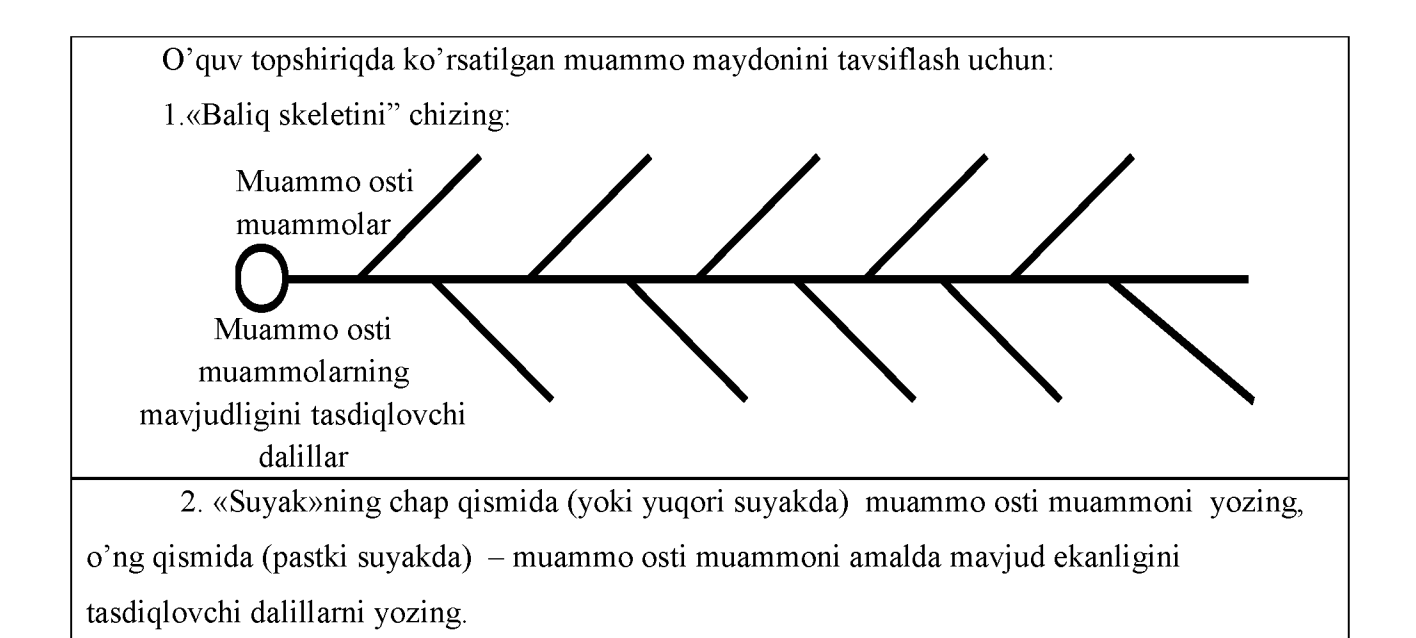

**«QANDAY?» IERARXIK DIAGRAMMASI -** muammo to'g'risida umumiy tasavvurlarni olishga, uning yechimini topish usul va vositalarini topishga imkon beruvchi mantiqiy savollar zanjiridan iborat.

Tizimli, ijodiy, tahliliy fikrlash ko'nikmalarini rivojlantiradi.

#### **«Qanday?» diagrammasini tuzish bo'yicha o'quv topshirig'iga**

#### **yo'riqnoma**

«Qanday?» diagrammasini tuzishdan avval, siz quyidagilarni bilishingiz kerak: ko'p hollarda Sizga muammolar hal etishda «Nima qilish kerak?» haqida o'ylashga hojat bo'lmaydi. Muammo yechimini topish uchun asosan «Buni qanday qilish kerak?» qabilida bo'ladi. «Qanday?» muammoni hal etishda asosiy savol hisoblanadi.

1. Doira chizing va uning ichiga yechilishi lozim bo'lgan muammoni yozing.

2. Ketma-ket ravishda «Qanday?» savolini qo'ying va shu savolga javob bering. SHu tartibda savollarni ketma-ket berib boravering va javoblarni o'ylab o'tirmasdan, solishtirmasdan, baholamasdan, tez-tez yozishda davom eting.

*Maslahat va tavsiyalar:*

Yangi g'oyalarni grafik ko'rinishda qayd etishni o'zingiz hal eting: daraxt yoki kaskad ko'rinishida, yuqoridan pastga yoki chapdan o'ngga. Eng muhimi esda tuting: nisbatan ko'p miqdordagi foydali g'oyalar va muammo yechimlarini topishga imkon beradigan usul eng maqbul usul hisoblanadi.

Agarda siz muammoni yechimini topish uchun to'g'ri savollar bersangiz va uning rivojlanish yo'nalishini namoyon bo'lishida ishonchni saqlasangiz, diagramma, siz har qanday muammoni amaliy jihatdan yechimini topishingizni kafolatlaydi.

**«NILUFAR GULI» CHIZMASI -** muammoni hal etish vositasi. O'zida nilufar guli qiyofasini mujassam etgan. Uning asosini 9 ta katta kvadratlar tashkil etib, ularning har biri o'z navbatida to'qqizta kichik kvadratdan iborat.

Tizimli, ijodiy, tahliliy fikrlash qo'nikmalarini shakllantiradi.

#### **«Nilufar guli» sxemasini tuzish bo'yicha o'quv topshirig'iga yo'riqnoma**

O'quv topshiriqda ko'rsatilgan muammoni hal etish vositalarini topish uchun:

1) O'zida nilufar guli qiyofasini mujassam etgan sxemani chizing. Uning asosini 9 ta katta kvadratlar tashkil etib, ularning har biri o'z navbatida to'qqizta kichik kvadratdan iborat;

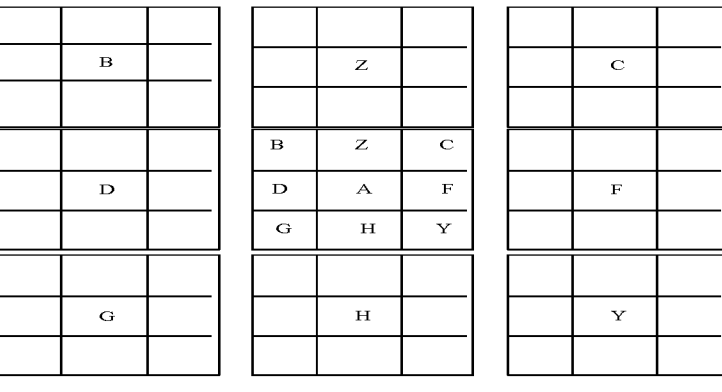

2) asosiy muammoni markaziy kvadratning markaziga yozing. Uni hal etish g'oyalarini markaziy kvadrat atrofida joylashgan qolgan sakkizta kvadratlarga yozing;

3) har bir ushbu sakkizta g'oyani markaziy kvadrat atrofida joylashgan sakkizta katta kvadrat markaziga o'tkazing, boshqacha aytganda, nilufar gulidan uning gul bargiga o'tkazing. SHunday qilib, ular har biri, o'z navbatida, yana bir muammo sifatida qaraladi.

#### **III. NAZARIY MATERIALLAR**

# **1-mavzu. Qurilish va arxitektura soxasida axborot xavfsizligi va axborotlarni himoyalash usullari.**

#### **REJA**

- **1. Axborot xavfsizligiga kirish**
- **2. Axborot xavfsizligi choralari.**
- **3. Axborot xavfsizligini dasturlashtirish bo'yicha faoliyat.**
- **4. Antivirus himoyasini amalga oshirish mexanizmlarining xususiyatlari.**

**Tayanch so'zlar:** maxfiylik, konfidentsiallik, yaxlitlik, autentifikatsiya, apellyatsiya qilishlik, ishonchlilik, aniqlilik, tizimga kirishni nazorat qilish, identifikatsiyalashni nazorat qilish, qasddan buzilishlarga to'sqinlik.

#### **Axborot xavfsizligiga kirish.**

Zamonaviy dunyoda axborot inson va umuman insoniyat hayotida tobora ko'proq rol o'ynaydi. Hozirgi vaqtda axborot resurslari moddiy, moliyaviy, mehnat, tabiiy va boshqa iqtisodiy ahamiyatga ega manbalar bilan bir qatorda ko'rib chiqilmoqda. Turli qurilish tashkilotlarning mulki bo'lgan axborot resurslari hisobga olinishi va himoyalanishi kerak, chunki ma'lumot nafaqat tovarlar va xizmatlarni yaratishda, balki uni mahsulotga aylantirishda, yo'q qilishda yoki o'g'irlashda ham qo'llanilishi mumkin. O'z-o'zidan ma'lumot egasi uchun katta ahamiyatga ega, chunki uni olish (yaratish) ko'p vaqt talab qiladigan va qimmatli jarayondir. Axborotning qiymati (haqiqiy yoki potentsial) birinchi navbatda uning egasiga berilgan afzalliklar, shuningdek yo'qolish yoki yo'qolish holatlarida belgilanadi.

Shunday qilib, uning ifodalash shaklidan qat'i nazar, ma'lumot ruxsatsiz kirishdan etarli darajada himoyalangan bo'lishi kerak.Bunday himoyaga bo'lgan ehtiyoj axborot xavfsizligi aniq ko'rsatilgan.«Jamiyat rivojlanishining hozirgi bosqichi axborot sohasining tobora ortib borayotgan roli bilan tavsiflanadi, bu axborot, axborot infratuzilmasi, axborot to'plash, shakllantirish, tarqatish va undan foydalanish sub'ektlari, shuningdek, yuzaga keladigan ijtimoiy munosabatlarni tartibga soluvchi tizimlarning birlashishi.Axborot sohasi jamiyat hayotida tizimni shakllantiruvchi omil sifatida qurilish, siyosiy, iqtisodiy va boshqa xavfsizlik tizimlarining holatiga faol ta'sir ko'rsatadi. Axborot xavfsizligini ta'minlash ko'p jihatdan texnologik taraqqiyot jarayoniga bog'liqdir.

Axborot xavfsizligini ta'minlash muammosi nafaqat axborotni himoya qilish zarurligini aniqlashni, balki uni qanday himoya qilishni, nimadan himoya qilishni, qachon himoya qilishni, nimani himoya qilishni va bu himoya nima bo'lishi kerakligini ham o'z ichiga oladi.

26

GOST R ISO / IEC 17799-2005 ga muvofiq, qo'llab-quvvatlash mexanizmi axborot xavfsizligi quyidagilarni ta'minlashi kerak:

- maxfiylik (faqat avtorizatsiya qilingan foydalanuvchilarning ma'lumotlariga kirish);

- yaxlitlik (ma'lumotlar va usullarning ishonchliligi va to'liqligi uni qayta ishlash);

- foydalanish imkoniyati (zarur bo'lganda vakolatli foydalanuvchilarning ma'lumotlari va tegishli aktivlaridan foydalanish).

Shunga ko'ra, axborotni himoya qilish deganda quyidagilarga qaratilgan huquqiy, tashkiliy va texnik choralar ko'rish tushuniladi.

- 1) axborotga nisbatan noqonuniy xatti-harakatlarning oldini olish, shu jumladan, ruxsatsiz kirish, yo'q qilish, o'zgartirish, blokirovka qilish, nusxalash, taqdim etish, tarqatish;
- 2) cheklangan ma'lumotlarning maxfiyligi;
- 3) axborotdan foydalanish huquqini amalga oshirish.

Yuqoridagi choralar axborot xavfsizligiga tahdidlarning oldini olish va himoyalangan ma'lumotlarning yo'qolishi yoki tarqalish xavfini minimallashtirish uchun ko'riladi. Xavfsizlik xavfi deganda, egasi yoki foydalanuvchisi uchun zararli bo'lgan, axborotni buzish, ochish yoki yo'qotish xavfida namoyon bo'ladigan har qanday xatti-harakatning mumkin bo'lgan xavfi tushuniladi. Ma'lum xavfsizlikka tahdidni amalga oshirish axborot xavfsizligini ta'minlovchi xususiyatlarni buzish maqsadida amalga oshirilishi mumkin.

Axborot xavfsizligiga tahdidlarni tasodifiy va ataylab ajratish mumkin. Tasodifiy ta'sirlar tabiiy ofatlar va baxtsiz hodisalar, murakkab tizimlarning ishdan chiqishi, xodimlarning qobiliyatsizligi yoki beparvoligi natijasida kelib chiqqan kompyuter tizimlari va tarmoqlarining xatolarini o'z ichiga oladi. Bunday tahdidlar puxta o'rganilib, har bir tasodifiy ta'sirga qarshi kurash choralari ishlab chiqilgan. Qasddan qilingan tahdidlar tajovuzkorning maqsadli harakatlari bilan bog'liq va ko'pincha oldindan aytib bo'lmaydigan bo'lib, himoya choralariga dinamik qarshilik ko'rsatishga qodir. Ushbu tahdid turi zararli kompyuter dasturlarini yaratish va tarqatishni, ma'lumotlardan ruxsatsiz foydalanish usullarini, axborotni noqonuniy yig'ish va ishlatishni, josuslik va fitna usullari va vositalarini, shu jumladan axborot tashuvchilarini yo'q qilish, buzish, yo'q qilish yoki o'g'irlash, axborotni o'g'irlash va uni ochish.

Ushbu tahdidlarga samarali qarshi turish uchun himoya tizimini qurish quyidagi tamoyillarga asoslanishi kerak:

- 1) *tizimlilik* bu kompyuter tizimining xavfsizlik holatiga ta'sir ko'rsatishi mumkin bo'lgan o'zaro bog'liq bo'lgan barcha muhim omillar va sharoitlarni hisobga olishni o'z ichiga oladi;
- 2) *murakkablik* barcha mumkin bo'lgan tahdidlarga qarshi kurashda keng ko'lamli choralar, usullar va vositalardan foydalanishni o'z ichiga olgan;
- 3) *himoya vositalarining etarliligi* xavfsizlik darajasi ma'lumotni o'zgartirish, yo'qotish yoki o'g'irlash paytida mumkin bo'lgan yo'qotish xavfiga mos kelishi kerak;
- 4) *himoya vositalarini oqilona ko'paytirish* mumkin bo'lgan, ilgari hisobga olinmagan va hatto qaytadan paydo bo'ladigan tahdidlarga qarshi tura oladigan axborot xavfsizligini ta'minlashning "zaxira" vositalari mavjudligini taxmin qilish;
- 5) *boshqaruv va dastur moslashuvchanligi -* amalga oshirilishi tizimning ishlashi paytida himoya mexanizmlarini sozlash qobiliyatini ta'minlaydi, ya'ni uni o'zgaruvchan vaziyatga moslashtirishga imkon beradi;
- 6) *algoritmlar va himoya mexanizmlarining oichqligi* ularning umumiy mavjudligini emas, balki ularning bilimlari ham himoyani engib o'tishga imkon bermasligi kerakligini anglatadi;
- 7) *vositalar va himoya vositalaridan foydalanish qulayligi* himoya tizimidan foydalanish hech qanday qiyinchiliklarga olib kelmasligi kerakligini ko'rsatib, uning ishlash mexanizmlari intuitiv bo'lishi kerak;
- 8) *himoya vositalarini birlashtirish -* himoya tizimiga umumiy standartlar va talablarni amalga oshirishni o'z ichiga olgan.

Shunday qilib, axborotni himoya qilish doimiy, yo'naltirilgan jarayon bo'lib, himoya qilinadigan axborot tizimining barcha bosqichlarida paydo bo'ladigan xavfsizlik tahdidlariga mos keladigan choralarni ko'rishni o'z ichiga oladi. Uni tashkil qilishda tizimning barcha zaif tomonlarini, shuningdek, buzilish va hujumlarning mumkin bo'lgan ob'ektlarining xususiyatlarini, ruxsatsiz kirishning mumkin bo'lgan kirish yo'llarini hisobga olish va tahdidlarni amalga oshirishning yangi usullari paydo bo'lish istiqbollarini hisobga olish kerak.

Himoya qilishning to'g'ri darajasini tanlash kerak, bu xatarlar, buzish xavfi va mumkin bo'lgan zarar miqdori maqbuldir. Tegishli dasturiy vositalar aniq interfeysga, avtomatik va avtomatlashtirilgan konfiguratsiyaga ega bo'lishi kerak.

Yuqoridagi barcha printsiplarga javob beradigan xavfsizlik tizimini yaratish qimmat hamda uzoq muddatli va murakkab vazifadir. Bunday tizimdan darhol iqtisodiy yoki boshqa "qaytish" ni ko'rish har doim ham mumkin emas, lekin uni amalga oshirish kerak. Axborot xavfsizligiga tahdidlar manbalari tobora kengayib bormoqda, ularni amalga oshirish vositalari va usullari tobora rivojlanib, tajovuzkor bo'lib bormoqda. Zamonaviy sharoitda muhim ma'lumotlarni yo'qotish xavfini e'tiborsiz qoldirib bo'lmaydi. Aniqlik uchun biz Kasperskiy laboratoriyasining antivirus bo'yicha mutaxassisi S.Lojkinning fikrini beramiz: "Kiber-tahdidlar bilan bog'liq vaziyat juda tez o'zgarmoqda. 90-yillarning o'rtalarida himoya vositalari faqat ish stoli kompyuterlar uchun xavfsizlikni ta'minladi va viruslar soni deyarli 5 mingdan oshdi. Bugungi kunda foydalanuvchilar mobil qurilmalardan Internetga tobora ko'proq kirishmoqda va ilgari odatdagidek kompyuter yordamida bajarilgan operatsiyalar uchun o'zlarining smartfon va

planshetlaridan tobora ko'proq foydalanmoqdalar. Xavf maydoni mos ravishda o'zgarmoqda. Bu yil an'anaviy kompyuterdan Internetga chiqishda xavf darajasi 3 foizga kamaydi, biroq boshqa tomondan mobil qurilmadan foydalanuvchilarga qilingan hujumlar o'tgan yilga nisbatan sezilarli darajada oshdi. Bir narsa o'zgarmaydi - Internet hali ham dunyoning ko'plab mamlakatlaridagi foydalanuvchilar uchun zararli ob'ektlarning asosiy

#### **Axborot xavfsizligi choralari.**

Axborot xavfsizligi deb, ma'lumotlarni yo'qotish va o'zgartirishga yo'naltirilgan tabiiy yoki sun'iy xossali tasodifiy va qasddan ta'sirlardan har qanday tashuvchilarda axborotning himoyalanganligiga aytiladi.

Axborotni ishonchli himoya qilish tizimini tashkil etish turli darajadagi turli xil tadbirlar majmuasini o'tkazishni anglatadi. Ushbu faoliyat turlarini quyidagi turlarga bo'lish mumkin:

- 1) huquqiy (qonunchilik);
- 2) tashkiliy (ma'muriy);
- 3) texnik;
- 4) dasturiy ta'minot;
- 5) kriptografik.

#### **Huquqiy (qonunchilik) choralar.**

Huquqiy chora-tadbirlar mavjud turli xil tahdidlardan axborotni huquqiy himoya qilishni ta'minlaydigan amaldagi qonunlarni amalga oshirish va yangi qonunlarni ishlab chiqishni o'z ichiga oladi.

#### **Tashkiliy (ma'muriy) tadbirlar.**

Muassasada tashkiliy chora-tadbirlar majmuini amalga oshirish kompyuter tizimlarining samarali ishlashi uchun sharoit yaratishni, tashkilotning ofis binolariga kirish uchun qoidalarga rioya qilishni va ish madaniyatini yuqori darajada saqlashni o'z ichiga oladi. Ushbu tadbirlar doirasida turli xil ko'rsatmalar, axborot byulletenlari, tushuntirishlar, ko'rsatmalar ishlab chiqiladi, ularning bilimlari va rasmiy faoliyatda qo'llanilishi nazorat qilinadi.

Tashkiliy chora-tadbirlarning muhim tarkibiy qismi kirish qoidalarini shakllantirish bo'lib, uning davomida ofis binolari himoyalangan ma'lumotlarga ishlov berish va (yoki) saqlash uchun mo'ljallangan, ushbu binolarga kirish huquqiga ega bo'lgan shaxslar ro'yxati, himoyalangan ma'lumotlar bilan ishlash vakolatlari tasdiqlangan va uning maxfiyligini saqlash bo'yicha majburiyatlar.

Kirishni tartibga solishni amalga oshirish protseduralari, shuningdek, kirish ma'lumotlarini tarqatish (parollar, kalitlar, smart-kartalar va boshqalar), doimiy ro'yxatga olish va himoyalangan axborot fondiga kirish huquqini ro'yxatdan o'tkazish. Vaqti-vaqti bilan, buni yodda tutadigan jurnallar ma'lumotlarning maxfiyligini saqlash uchun mas'ul bo'lgan mansabdor

shaxslar tomonidan tekshirilib turilishi kerak, shuningdek, himoyalangan ma'lumotlardan foydalanishni tahlil qilish kerak. Xodimlarning bo'lim va xizmatlarda harakatlanishida cheklovlar bo'lmagan taqdirda, dastlabki va chiqish hujjatlarini tasodifan yoki ataylab o'qish yoki nusxalash natijasida ma'lumotlarning tarqalishi xavfi mavjud. Shu bilan birga, muassasada ishlarni ortiqcha tartibga solishga yo'l qo'ymaslik kerak, chunki bu to'g'ridan-to'g'ri vazifalarni bajarish tezligi va samaradorligiga salbiy ta'sir ko'rsatishi, jamoaning hissiy charchoqiga olib kelishi mumkin.

Ichki ma'lumotni himoya qilishda xodimlarni tanlash, ularni o'qitish va psixologik xususiyatlari va axloqiy fazilatlarini baholash bo'yicha tashkiliy choralar katta ahamiyatga ega. Bunday ishlarni e'tiborsiz qoldirish yoki uni amalga oshirishning etarli emasligi muhim ma'lumotlarning oqishi ehtimolini oshiradi.

Xalqaro amaliyotda ichki axborot tushunchasi "**insider**" tushunchasi bilan chambarchas bog'liq. Ichki ma'lumot yoki insider ma'lumot - bu tarqatish yoki taqdim etish moliyaviy vositalar, chet el valyutasi, tovarlar, qimmatli qog'ozlar va boshqalar narxlariga jiddiy ta'sir ko'rsatishi mumkin bo'lgan ma'lumotlar.

Bunday ma'lumotlar, masalan, ma'lum bir kompaniya, korxonaga tegishli bo'lishi mumkin. Bu makroiqtisodiy, siyosiy va boshqa muhim ma'lumotlar, shu jumladan ushbu kompaniyaga bevosita aloqador bo'lmagan, ammo hozirgi bozor holatiga ta'sir ko'rsatadigan tijorat, rasmiy, bank sirini, aloqa sirini tashkil etuvchi ma'lumotlar bo'lishi mumkin. Ichki ma'lumot cheklangan kirish sifatida tasniflanadi, bu oshkor bo'lgandan so'ng, fond, valyuta va boshqa bozorlardagi vaziyatni keskin o'zgartiradi. **Insider** ma'lumotlarini tarqatish yoki taqdim etish bozor narxlarining o'zgarishiga olib kelishi mumkin (bitta kichik kompaniyaning qiymati yoki ko'pgina sanoat kompaniyalari qiymati yoki butun xalq xo'jaligi), chuqurligi (foiz fraktsiyalaridan o'nlab foizgacha). Ichki ma'lumotlarga kapital kiritishga harakat qiladigan odamlar "**insider**" deb nomlanadi.

#### **Axborot xavfsizligini dasturlashtirish bo'yicha faoliyat.**

Bugungi kunda eng dolzarb vazifalardan biri bu kompyuterlarni zararli dasturlardan himoya qilishdir. Zararli kompyuter dasturlarini yaratish, ulardan foydalanish va tarqatish san'atning qayd etilgan jinoyati hisoblanadi. Kasperskiy laboratoriyasining ma'lumotlariga ko'ra, faqat 2015 yilning birinchi choragida va ushbu kompaniyaning faqat Web-antivirusi 28,483,783 noyob zararli ob'ektlarni (skriptlar, ekspluatatsiyalar, bajariladigan fayllar va boshqalar) aniqlagan va antivirus faylida 253 560 227 noyob zararli va potentsial istalmagan ob'ektlar aniqlandi.

Zararli dastur (inglizcha zararli dastur) - bu kompyuter ma'lumotlarini (ma'lumot, xabarlar, ma'lumotlar shaklida) yo'q qilish, blokirovka qilish, o'zgartirish, nusxalash maqsadida elektron manbalarga ruxsatsiz kirish uchun mo'ljallangan har qanday dastur elektr signallari, ularni saqlash, qayta ishlash va uzatish vositalaridan qat'i nazar, kompyuter ma'lumotlarini himoya qilish vositalarini zararsizlantirish.

**Virus** - bu o'zi takrorlaydigan (yoki o'zgartirilgan versiya) bajariladigan kod. Viruslar dasturiy ta'minotning va hatto kompyuter tizimlarining texnik vositalarining ishlamay qolishiga, foydalanuvchilarning ishini blokirovka qilishga, fayllarni o'chirishga, ma'lumotlarni joylashtirish tuzilmalarini va boshqalarga olib kelishi mumkin.

**Virus** kompyuter ichida va olinadigan drayverlar orqali tarqaladi. Tarqalishi, shuningdek, yuqtirgan fayl va boshqa aloqa kanallarida joylashtirilgan bo'lsa, kompyuter tarmog'i orqali ham yuqushi mumkin. Viruslarni yuqtirilgan ob'ektlar (fayl, yuklash, makro va boshqalar) bo'yicha tasniflash mumkin; fayllarga biriktirish usuli bilan (parazitar, "yo'ldoshlar", qayta yozish va boshqalar). Viruslarning ayrim turlarini ajratib ko'rsatish kerak:

- fayl viruslari (qonuniy kodga kiritib tarqatish);

- yuklash viruslari (ma'lumotlarni saqlash qurilmasining yuklash sektorida ro'yxatdan o'tish);

- makro viruslar [yuqori darajadagi tilda yozilgan (makro, skript va boshqalar)];

- polimorfik viruslar (bunday zararkunandalarning har bir yangi nusxasida turli xil kodlar zanjiri mavjud bo'lib, bu antiviruslarni aniqlashni qiyinlashtiradi);

- chuvalchang (o'z-o'zini tarqatish bo'linish printsipiga muvofiq amalga oshiriladi; chuvakchanglar barcha mumkin bo'lgan yo'llar va kanallar bo'yicha tarqatiladi: LAN, Internet xizmatlari, olinadigan vositalar orqali (Autorun - flesh-disklardagi chuvalchang), operatsion tizim, tizim servislari va amaliy dasturlardagi zaifliklardan foydalanishda va boshqalar; chuvalchang o'z modullarini bir nechta kompyuterlarda-tarmoq ish stantsiyalarida saqlashi mumkin, va stantsiyalarning bir qismida bir yoki bir nechta modul yo'q qilinganida, "davolangan" kompyuterning har bir ulanishidan so'ng ularni avtomatik ravishda qayta tiklanadi kesilgan tananing yangi qismlarini o'sishi kabi.

**Trojan** - dushman funktsiyalarga ega bo'lgan holda o'zini ishonchli dastur sifatida yashiradi. Troyan otlari o'zlarining tarqatish mexanizmlariga ega emaslar.

**Backdoor -** tizimni yashirin va ruxsatsiz masofadan boshqarish uchun dastur, bu mahalliy foydalanuvchida mavjud bo'lgan deyarli barcha dasturiy manipulyatsiyalarni bajarishga imkon beradi: klaviaturadan kiritish, kursorni siljitish, derazalar va ekranlarning tarkibini ko'rish, periferik uskunalarga kirish. Ma'muriy yoki ma'muriy faoliyat bilan bog'liq muhim ma'lumotlar bilan ishlaydigan yoki elektron to'lov vositalaridan foydalanish huquqiga ega bo'lganlar uchun tashqi makon juda xavflidir.

**Rootkitlar -** buzg'unchi yoki zararli dasturlarning faoliyatini dasturiy ta'minot va tizim so'rovlarining natijalarini buzish va buzish orqali yashirish uchun mo'ljallangan. Deyarli har qanday virus bu yoki boshqa usulda antivirus muhitida omon qolish uchun "rootkit texnikasi" dan foydalanadi.

**Botlar / zombi** - turli xil zararli dasturlarni masofadan boshqarishni tashkil etuvchi dasturlar to'plami. Ularning yordami bilan kompyuterlarning bot tizimlari (botnetlari) yaratilishi mumkin, ular kiber jinoyatchilar spam yuborish, kiberhujumlarni amalga oshirish va h.k.

**Ekspluatatsiya -** bu kompyuter tizimining dasturiy ta'minotidagi zaifliklardan foydalanishni boshqarish yoki uning ishini buzish uchun foydalanadigan dastur yoki uning bir qismi (kichik dastur). Bir qarashda ekspluatatsiya u bilan ishlash uchun mo'ljallangan dastur tomonidan noto'g'ri qabul qilingan zararsiz fayl (masalan, grafik yoki tarmoq fayli) bo'lib chiqishi mumkin.

**Mantiqiy bomba** - muayyan kodlar paydo bo'lganda (masalan, bir muncha vaqt o'tgach) zararli harakatlarni amalga oshiradigan dastur kodi yoki dastur. Mantiqiy bomba portlashining klassik misoli - bu ish beruvchiga naqd to'lovlar mavjud bo'lmaganda buxgalteriya ma'lumotlar bazasini yo'q qiladigan ish haqi dasturi. Mantiqiy bomba boshqa zararli dastur yoki oddiy dastur ichiga joylashtirilishi mumkin. Bunday holda, berilgan algoritm bajarilgandan so'ng, bomba avtomatik ravishda yo'q qilinishi mumkin.

Berilgan tizimlashtirish o'zboshimchalik bilan amalga oshiriladi, chunki ko'pincha bir xil zararli dastur turli sinflarga tayinlanishi, boshqa zararli dasturlarni o'z ichiga olishi, botnetlar va ko'plab "zararli" dasturlarning zanjirlarini yaratishi mumkin. Shunday qilib, virusni yuqtirgan kompyuterda ekspluatatsiya qilish orqali Internetdan chuvalchangni o'rnatadigan yuklagichni o'rnatish mumkin; chuvalchanglar "orqa eshiklar", mantiqiy bombalar, troyanlar bilan ta'minlangan; Troyanlar parollarni o'g'irlash va ayg'oqchi dasturlarni o'rnatish va hk.

Zararli dasturlarni aniqlash va zararsizlantirish uchun ishlatiladigan dasturiy vositalar birgalikda antiviruslar (antivirus dasturlari) deb nomlanadi. Kompyuter tizimiga kirish bosqichida zararli dasturlarni aniqlash antiviruslarga infektsiyani oldini olish va qonuniy fayllarni o'zgartirish imkonini beradi. Zararli dasturlarni qidirish antiviruslar turli xil usullar yordamida amalga oshiriladi, ularning kodlari, odatdagi harakatlar va boshqalar to'g'risidagi mavjud bilimlarga asoslanadi.

#### **Quyida zararli dasturlarni aniqlash usullari mavjud.**

**1. Tekshirish.** Bu zararli dasturlarni qidirishning eng oson usuli. U ma'lum zararli dasturlarning imzolarini (niqoblarini) qidirishda kompyuter xotirasini, yuklash tarmoqlarini va skanerlangan fayllarni izchil skanerlashga asoslangan.

Imzo - bu ma'lum bir zararli dasturga tegishli bo'lgan va boshqa dasturlarda topilmaydigan noyob baytlar ketma-ketligi.

Imzoni aniqlash juda qiyin ish. Zararli dasturning ishlash printsipini sinchkovlik bilan o'rganish va zararlangan tizimlarni (dasturlarni) yuqmaganlar bilan taqqoslash kerak. Bundan tashqari, imzo qonuniy dasturlarda bo'lmasligi kerak, aks holda soxta signallar paydo bo'lishi mumkin.

Cheklangan uzunlikdagi niqobni qidirish tamoyilining ishonchliligi juda yuqori emas. Zararli dasturni o'zgartirish juda oson va ba'zi viruslar o'zlarining nusxalarini kodlarini o'zgartirib avtomatik ravishda buni amalga oshiradilar. Zararli dastur kanonik shaklga o'tkazilganda ishonchlilik kuchayadi: ya'ni o'zgaruvchilar va doimiylarga taalluqli barcha baytlarni nolga aylantirish. Barcha ma'lum zararli dasturlarning kanonik shakllarining imzolarini saqlash (bugungi kunda ularning soni juda katta), asossiz ravishda ko'p xotirani talab qiladi. Faqat imzolarning chek varaqlarini saqlash kifoya. Agar siz zararli deb gumon qilsangiz, shubhali kodni kanonik shaklga keltiring, chek summasini hisoblang va standart bilan taqqoslang.

**2. O'zgarishni aniqlash yoki yaxlitlikni boshqarish.** Butunlikni boshqarish ikki protseduraga asoslanadi:

- ro'yxatga olish;

- ro'yxatdan o'tganlarni boshqarish.

Zararli dastur kompyuter tizimiga kiritilganda, o'zgarishlar ro'y beradi, ular disklarning yuklash qismlarini o'zgartirilishini va fayllarning o'zlarini o'zgartirilishini va mavjud operativ xotiraning miqdorini o'zgartiradi.

Agar amalga oshirilayotgan dastur ushbu o'zgarishlarni "qanday bilishni" bilmasa, infektsiya natijasida o'zgartirilgan xususiyatlarni eslab qolish, keyin esa ularni mos yozuvlar xususiyatlarini taqqoslab, doimiy ravishda kuzatib borish kifoya.

**3. Evristik tahlil**. Usul yangi noma'lum zararli dasturlarni aniqlash uchun mo'ljallangan. Ushbu usulni amalga oshiradigan antiviruslar, shuningdek, disklar va fayllarning yuklash tarmoqlarini skanerdan o'tkazadi, ular allaqachon ma'lum zararli dasturga xos bo'lgan va "tinch" dasturlarda uchramaydigan kodni yoki ulardagi qismlarni aniqlashga harakat qilmoqda. Masalan, bu rezident modulni xotiraga o'rnatadigan kod bo'lishi mumkin va hokazo.

**4. Rezident qorovul usuli**. Usul foydalanuvchi dasturlarining shubhali xatti-harakatlarini, masalan, diskka mutlaq adresda yozish, diskni formatlash, yuklash sektorini o'zgartirish, ishlaydigan dasturlarni o'zgartirish yoki nomini o'zgartirish, yangi rezident dasturlarning paydo bo'lishi, operatsion tizimlarning tizim maydonlarini o'zgartirish va hokazolarni aniqlashga qaratilgan. Agar shubhali harakatlar aniqlansa, antivirus foydalanuvchining maxsus ruxsatiga qadar ushbu harakatning bajarilishini bloklaydi yoki shunchaki ekranda ogohlantiruvchi xabarni ko'rsatadi yoki do'st qiladi boshqa maxsus harakatlar.

**5. Emlash dasturlari.** Usul faylni ishga tushirish va dasturning yaxlitligini tekshirishni amalga oshirgandan so'ng boshqariladigan faylga qo'shimcha dasturni qo'shishdan iborat. Har qanday

o'zgarishlarni, masalan, faylni tekshirish summasini yoki boshqa xususiyatlarni tekshirish mumkin.

Yuqoridagilardan tashqari, antivirus vositalarida tobora ko'proq foydalanilayotgan kod emulyatsiyasi, ijro imtiyozlarini cheklash, xatti-harakatlar tahlili kabi zararli dasturlarni aniqlash usullarini alohida ta'kidlash kerak. Antiviruslarning samaradorligi nafaqat zararli dasturlarni aniqlashning qanday usullari va ulardan foydalanishiga, balki ularning ishlashini tashkil qilishga ham bog'liq bo'lib, natijada kompyuter tizimining infektsiyasini oldini olish, shuningdek uni buzilishdan qutqarish uchun xizmat qiladi. Har qanday antivirus vositasining vazifasi - zararli dasturni soxta signallarni keltirib chiqarmasdan maksimal ishonchlilik darajasi bilan aniqlash.

Soxta signallar ikki turga bo'linadi:

- noto'g'ri ijobiy (ijobiy);

- noto'g'ri manfiy (manfiy)

Noto'g'ri ijobiy signal - bu virusga qarshi vosita zararli dastur mavjudligi haqida xabar berganida, lekin aslida bunday bo'lmaydi.

Soxta salbiy signal - bu virusga qarshi vosita zararli dastur yo'qligini aytganda, lekin aslida shunday.

Ideal holda, antivirus barcha zararli dasturlarni aniqlab, noto'g'ri signallarni keltirib chiqarmasligi kerak.

#### **Antivirus himoyasini amalga oshirish mexanizmlarining xususiyatlari.**

**1. Detektor dasturlari yoki skaner dasturlari.** Bu eng mashhur va keng tarqalgan antivirus dasturidir. Ular zararli dasturlarning ma'lum versiyalarini skanerlash orqali, ya'ni imzolarni qidirish orqali qidiradilar, shuning uchun skaner dasturlari faqat ilgari o'rganilgan va imzosi aniqlangan zararli dasturlarni aniqlay oladi.

Skanerlardan foydalanish kompyuteringizni yangi zararli dasturlardan himoya qilmaydi. Bundan tashqari, bunday dasturlar ko'p polimorf viruslarni aniqlay olmaydi.

Skanerlashning oddiy usulini qo'llaydigan detektor dasturlaridan samarali foydalanish uchun ularni vaqti-vaqti bilan yangilab turish kerak, chunki so'nggi versiyalarni olish kerak, chunki ularga zararli dasturlarning yangi turlari allaqachon kiritilgan. Bundan tashqari, zararli dasturlarning imzolari to'g'risidagi ma'lumotlar bazasini doimiy ravishda yangilab turish kerak.

Skaner dasturlari deyarli soxta ijobiy signallarni keltirib chiqarmaydi. Agar antivirus infektsiya haqida xabar bergan bo'lsa, unda siz haqiqatan ham shunday ekanligiga amin bo'lishingiz mumkin.

Ammo, agar brauzer kompyuter tizimida zararli dasturlarni aniqlamagan bo'lsa, demak, bu tizimda faqat o'zi uchun mo'ljallangan, imzolari uning bazasida bo'lgan kiruvchi dasturlar bo'lmaydi.

Aniqlangan virusni olib tashlashi mumkin antivirus skanerlari polifaglar deb ataladi. So'nggi paytlarda polifajlar tarqaldi, ular o'zlarining viruslar bazasidagi zararli dasturlarning imzolarini skanerlashdan tashqari, noma'lum viruslar va boshqa kiruvchi dasturlarning mavjudligi uchun skaner qilingan ob'ektlarni evristik tahlilidan foydalanadilar. Ular skanerlangan fayllar kodini va yuklash tarmoqlarining tarkibini o'rganadilar va ularda virusga qarshi harakatlarni amalga oshiradigan joylarni topishga harakat qiladilar. Evristik qidiruvdan foydalanadigan skanerlar allaqachon ko'plab polimorfik va avtomatik viruslarni, shuningdek, ba'zi yangi noma'lum zararli dasturlarni (antivirusning o'zi ham noma'lum) aniqlashga qodir.

#### **2. Monitor dasturlari yoki doimiy kuzatuvchilar.**

Bu antiviruslarning butun sinfidir, ular doimiy ravishda kompyuterning operativ xotirasida joylashgan va boshqa dasturlarning barcha shubhali harakatlarini kuzatib boradi. Monitordan foydalanib, siz virusni tarqalishini erta bosqichda to'xtata olasiz. Ularning maqsadi kompyuterni yuqtirishning oldini olishdir va shuning uchun ular disklarga kirishni nazorat qilishadi. Hamma kuzatuvchilar doimiy kuzatuvchi usulidan faqat zararli dasturlarni topish uchun foydalanmaydilar, lekin ular bunday dasturni topganda, ular ko'rsatilgan usulning algoritmiga muvofiq ishlaydilar: istalmagan dastur mavjudligi to'g'risida xabar tarqatadilar yoki foydalanuvchi bilan boshqarishni boshqaradi yoki uni biron bir tarzda zararsizlantiradi.

#### **3. Tekshiruvchi dasturlari.**

Dastlab tekshiruvchi dasturlari asosiy yuklash yozuvlari rasmlarni, mantiqiy disklarning yuklash tarmoqlarini, barcha nazorat qilinadigan fayllarning parametrlarini (ba'zan fayllarni tekshirish miqdori), katalog tuzilishi to'g'risidagi ma'lumotni, yomon disk klasterlari sonini, ba'zida - o'rnatilgan RAM miqdorini, ulanganlarning sonini kompyuter disklari, ularning parametrlari va boshqalar saqlaydi. Tizimda zararli dastur mavjudligini aniqlash uchun tekshiruvchi ular tomonidan yaratilgan tasvirlarni tekshiradilar va ularni hozirgi holat bilan taqqoslaydilar. Agar o'zgarish aniqlansa, unda bu o'zgarishlar virus yoki boshqa kiruvchi dasturlar tomonidan amalga oshirilgan bo'lishi mumkin.

Tekshiruvchilar har qanday zararli dasturni, hatto ilgari noma'lum bo'lgan narsani aniqlashlari mumkin, ammo buning uchun zararli dasturlardan aniq va himoyaga ega bo'lgan ob'ektlarni "ro'yxatdan o'tkazish" kerak. Bundan tashqari, tekshiruvchi yangi, zararlangan fayl bilan kelgan virusni aniqlay olmaydi, chunki u virus yuqtirilgunga qadar ushbu faylning parametrlarini «bilmaydi». Shunday qilib, yangi virus allaqachon boshqa fayllarni yoki yuklash sektorini yuqtirgan bo'lsa, uni tekshiruvchi aniqlaydi. Tekshiruvchi faqat fayllarni nusxalash paytida fayllarni yuqtiradigan zararli dasturni aniqlay olmaydi, yana fayl parametrlarini taqqoslay olmaydi. Hujjat fayllaridagi zararli dasturlarni aniqlash uchun tekshiruvchilardan foydalanish samarasiz, chunki bu fayllar tez-tez o'zgarib turadi. Bundan tashqari, shuni yodda

35

tutish kerakki, tekshiruvchilar faqat o'zgarishlarni aniqlaydilar, ammo hamma o'zgarishlar virus yoki boshqa kiruvchi dasturlarning kiritilishi bilan bog'liq emas. Operatsion tizimning versiyasini yangilashda yuklash yozuvi o'zgarishi mumkin, paketli fayllar o'zgarishi mumkin, ba'zi dasturlar o'zlarining ishlaydigan fayllariga ma'lumotlarni yozishi mumkin, bu ham fayl o'zgarishiga olib keladi.

#### **4. Perespektiv vositalar himoyasi.**

Adaptiv, o'z-o'zini o'rganish va faol rivojlanayotgan intellektual vositalarni umid qiladigan davolanish usullari sifatida ko'rib chiqish kerak. Aqlli himoya algoritmni aniqlash va uning kodi bo'yicha dasturning spetsifikatsiyasiga asoslanadi, shuning uchun ruxsatsiz harakatlarni amalga oshiradigan dasturlarni aniqlash uchun imkoniyatlar mavjud.

Zamonaviy antivirus vositalarini yuqorida ko'rib chiqilgan turlardan biriga ajratish juda qiyin, chunki ular skanerlar, polifajlar, monitorlar va auditorlar qatoriga kiradigan dasturlarning butun doirasini anglatadi. Ularning printsiplari va ish usullari doimiy ravishda takomillashtirilmoqda, istalmagan dasturlarni samarali aniqlash va zararsizlantirishga imkon beradigan yangi dasturiy mahsulotlar paydo bo'lmoqda. Afsuski, nazariya va amaliyot tasdiqlaganidek, mutlaqo barcha viruslarga qarshi tura oladigan universal vositalarni yaratish mumkin emas.

Zararli dasturiy ta'minot muammosining echimi bunday dasturlarning mavjudligini amalda imkonsiz qiladigan yoki hech bo'lmaganda iloji boricha qiyinlashtiradigan texnologiyalarni yaratish va qo'llashda ko'rinadi. Bunday texnologiyalarga misol Apple-ning rivojlanishi bo'lib, unda operatsion tizimlar va umuman "bulutli xizmatlar" orqali kirish mumkin bo'lgan barcha dasturiy ta'minot zararli dasturlarga (iOS, iCloud) deyarli sezib bo'lmaydi.

Dasturiy ta'minotni himoya qilish vositalariga boshqarish dasturlari kiradi. Kirishni boshqarishning ba'zi funktsiyalari (identifikatsiya qilish, autentifikatsiya qilish, avtorizatsiya qilish va hokazo) operatsion tizim tomonidan amalga oshiriladi, ammo har doim uning cheklovlari bekor qilinishi mumkin va axborotni himoya qilishning maqbul darajasini ta'minlash uchun maxsus dasturiy ta'minotdan foydalanish kerak. Ushbu vositalar kompyuterning ishlash vaqtini cheklash, ma'lum bir vaqtda operatsion tizimning yuklanishini cheklash va amaliy dasturlarni ishga tushirish, ma'lum manbalarga kirishni yashirish yoki blokirovka qilish va hokazolarni ta'minlaydi. Kirishni boshqarish dasturlarining funktsiyalari quyidagilarni o'z ichiga oladi: kirish va parollarning turli tizimlaridan foydalanish, foydalanuvchi darajasiga ko'ra kompyuter tizimlari resurslari bilan ishlash vakolatini aniqlash, barcha avtorizatsiya qilingan ulanishlarni avtomatik ravishda ro'yxatga olish, ruxsatsiz kirish urinishlarini kuzatib borish, yuqori darajadagi xavfli dasturiy ta'minotni to'xtatish. Kirishni boshqarish dasturlariga misollar: Administrator, Homesoft KEY, papka xavfsizligi.
#### **Nazorat uchun savollar:**

- 1. Axborot xavfsizligi nima?
- 2. Qanday axborot xavfsizligi choralarini bilasiz?
- 3. Virus nima?
- 4. Uni qanday turlari mavjud?
- 5. Antivirus vositalarining qanday turlarini bilasiz?
- 6. Troyan ot nima?

# **2-mavzu. Qurilish va arxitektura soxasida axborot jarayonlarini algoritmlash va dasturlash**

# **REJA**

- 1. Algoritm tushunchasi.
- 2. Algoritmning xossalari.
- 3. Algoritmning turlari.
- 4. Algoritmning tasvirlash usullari.

**Tayanch so'zlar:** Algoritm, diskretlilik, tushunarlilik, aniqlik, ommaviylik, natijaviylik, blok-sxemalar, tarmoqlanuvchi algoritmlar, takrorlanuvchi algoritmlar, siklik algoritmlar.

Yuqorida qayd qilganimizdek, qo'yilgan biror masalani kompyuterda yechish uchun, avval uning matematik modelini, keyin algoritmini va programmasini tuzish kerak bo'ladi. Bu uchlikda algoritm bloki muhim ahamiyatga ega. Endi algoritm tushunchasining ta'rifi va xossalarini bayon qilamiz.

Algoritm bu oldimizga qo'yilgan masalani yechish uchun zarur bo'lgan amallar ketmaketligidir.

Algoritm so'zi va tushunchasi IX asrda yashab ijod etgan buyur alloma Muhammad al-Xorazmiy nomi bilan uzviy bog'liq. Algoritm so'zi Al-Xorazmiy nomini Yevropa olimlari tomonidan buzib talaffuz qilinishidan yuzaga kelgan. Al-Xorazmiy birinchi bo'lib o'nlik sanoq sistemasining tamoyillarini va undagi to'rtta amallarni bajarish qoidalarini asoslab bergan.

**Algoritmning asosiy xossalari**. Algoritmning 5-ta asosiy xossasi bor: **Diskretlilik (Cheklilik**). Bu xossaning mazmuni algoritmlarni doimo chekli qadamlardan iborat qilib bo'laklash imkoniyati mavjudligida. Ya'ni uni chekli sondagi oddiy ko'rsatmalar ketmaketligi shaklida ifodalash mumkin. Agar kuzatilayotgan jarayonni chekli qadamlardan iborat qilib qo'llay olmasak, uni algoritm deb bo'lmaydi.

**Tushunarlilik.** Biz kundalik hayotimizda berilgan algoritmlar bilan ishlayotgan elektron soatlar, mashinalar, dastgohlar, kompyuterlar, turli avtomatik va mexanik qurilmalarni kuzatamiz.

Ijrochiga tavsiya etilayotgan ko'rsatmalar, uning uchun tushinarli mazmunda bo'lishi shart, aks holda ijrochi oddiygina amalni ham bajara olmaydi. Undan tashqari, ijrochi har qanday amalni bajara olmasligi ham mumkin.

Har bir ijrochining bajarishi mumkin bo'lgan ko'rsatmalar yoki buyruqlar majmuasi mavjud, u ijrochining ko'rsatmalar tizimi (sistemasi) deyiladi. Demak, ijrochi uchun berilayotgan har bir ko'rsatma ijrochining ko'rsatmalar tizimiga mansub bo'lishi lozim.

Ko'rsatmalarni ijrochining ko'rsatmalar tizimiga tegishli bo'ladigan qilib ifodalay bilishimiz muhim ahamiyatga ega. Masalan, quyi sinfning a'lochi o'quvchisi "son kvadratga oshirilsin" degan ko'rsatmani tushinmasligi natijasida bajara olmaydi, lekin "son o'zini o'ziga ko'paytirilsin" shaklidagi ko'rsatmani bemalol bajaradi, chunki u ko'rsatma mazmunidan ko'paytirish amalini bajarish kerakligini anglaydi.

**Aniqlik**. Ijrochiga berilayotgan ko'rsatmalar aniq mazmunda bo'lishi zarur. Chunki ko'rsatmadagi noaniqliklar mo'ljaldagi maqsadga erishishga olib kelmaydi. Odam uchun tushinarli bo'lgan "3-4 marta silkitilsin", "5-10 daqiqa qizdirilsin", "1-2 qoshiq solinsin", "tenglamalardan biri yechilsin" kabi noaniq ko'rsatmalar robot yoki kompyuterni qiyin ahvolga solib qo'yadi.

Bundan tashqari, ko'rsatmalarning qaysi ketma-ketlikda bajarilishi ham muhim ahamiyatga ega. Demak, ko'rsatmalar aniq berilishi va faqat algoritmda ko'rsatilgan tartibda bajarilishi shart ekan.

**Ommaviylik**. Har bir algoritm mazmuniga ko'ra bir turdagi masalalarning barchasi uchun ham o'rinli bo'lishi kerak. YA'ni masaladagi boshlang'ich ma'lumotlar qanday bo'lishidan qat'iy nazar algorim shu xildagi har qanday masalani yechishga yaroqli bo'lishi kerak. Masalan, ikki oddiy kasrning umumiy mahrajini topish algoritmi, kasrlarni turlicha o'zgartirib bersangiz ham ularning umumiy mahrajlarini aniqlab beraveradi. Yoki uchburchakning yuzini topish algoritmi, uchburchakning qanday bo'lishidan qat'iy nazar, uning yuzini hisoblab beraveradi.

**Natijaviylik**. Har bir algoritm chekli sondagi qadamlardan so'ng albatta natija berishi shart. Bajariladigan amallar ko'p bo'lsa ham baribir natijaga olib kelishi kerak. Chekli qadamdan so'ng qo'yilgan masala yechimga ega emasligini aniqlash ham natija hisoblanadi. Agar ko'rilayotgan jarayon cheksiz davom etib natija bermasa, uni algoritm deb atay olmaymiz.

**Algoritmning tasvirlash usullari** .Yuqorida ko'rilgan misollarda odatda biz masalani yechish algoritmini so'zlar va matematik formulalar orqali ifodaladik. Lekin algoritm boshqa ko'rinishlarda ham berilishi mumkin. Biz endi algoritmlarning eng ko'p uchraydigan turlari bilan

tanishamiz.

**1.Algoritmning so'zlar orqali ifodalanishi**. Bu usulda ijrochi uchun beriladigan har bir ko'rsatma jumlalar, so'zlar orqali buyruq shaklida beriladi.

**2. Algoritmning formulalar bilan berilish** usulidan matematika, fizika, kimyo kabi aniq fanlardagi formulalarni o'rganishda foydalaniladi. Bu usulni ba'zan analitik ifodalash deyiladi.

**3**. **Algoritmlarning grafik shaklida tasvirlanishida** algoritmlar maxsus geometrik figuralar yordamida tasvirlanadi va bu grafik ko'rinishi blok-sxema deyiladi. **4**. **Algoritmning jadval ko'rinishda berilishi**. Algoritmning bu tarzda tasvirlanishdan ham ko'p foydalanamiz. Masalan, maktabda qo'llanib kelinayotgan to'rt xonali matematik jadvallar yoki turli xil lotereyalar jadvallari. Funksiyalarning grafiklarini chizishda ham algoritmlarning qiymatlari jadvali ko'rinishlaridan foydalanamiz. Bu kabi jadvallardan foydalanish algoritmlari sodda bo'lgan tufayli ularni o'zlashtirib olish oson.

Yuqorida ko'rilgan algoritmlarning tasvirlash usullarining asosiy maqsadi, qo'yilgan masalani yechish uchun zarur bo'lgan amallar ketma-ketligining eng qulay holatinni aniqlash va shu bilan odam tomonidan programma yozishni yanada osonlashtirishdan iborat. Aslida programma ham algoritmning boshqa bir ko'rinishi bo'lib, u insonning kompyuter bilan muloqotini qulayroq amalga oshirish uchun mo'ljallangan.

Blok-sxemalarni tuzishda foydalaniladigan asosiy sodda geometrik figuralar quyidagilardan iborat:

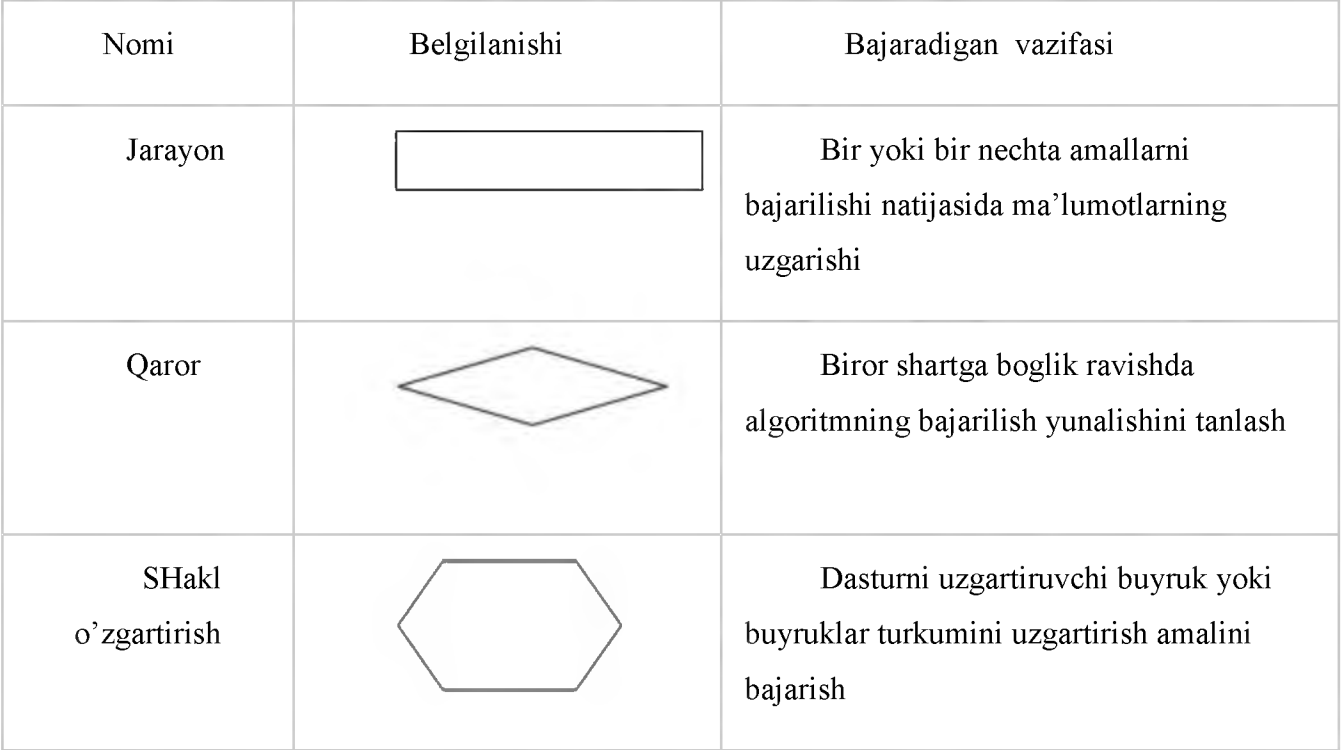

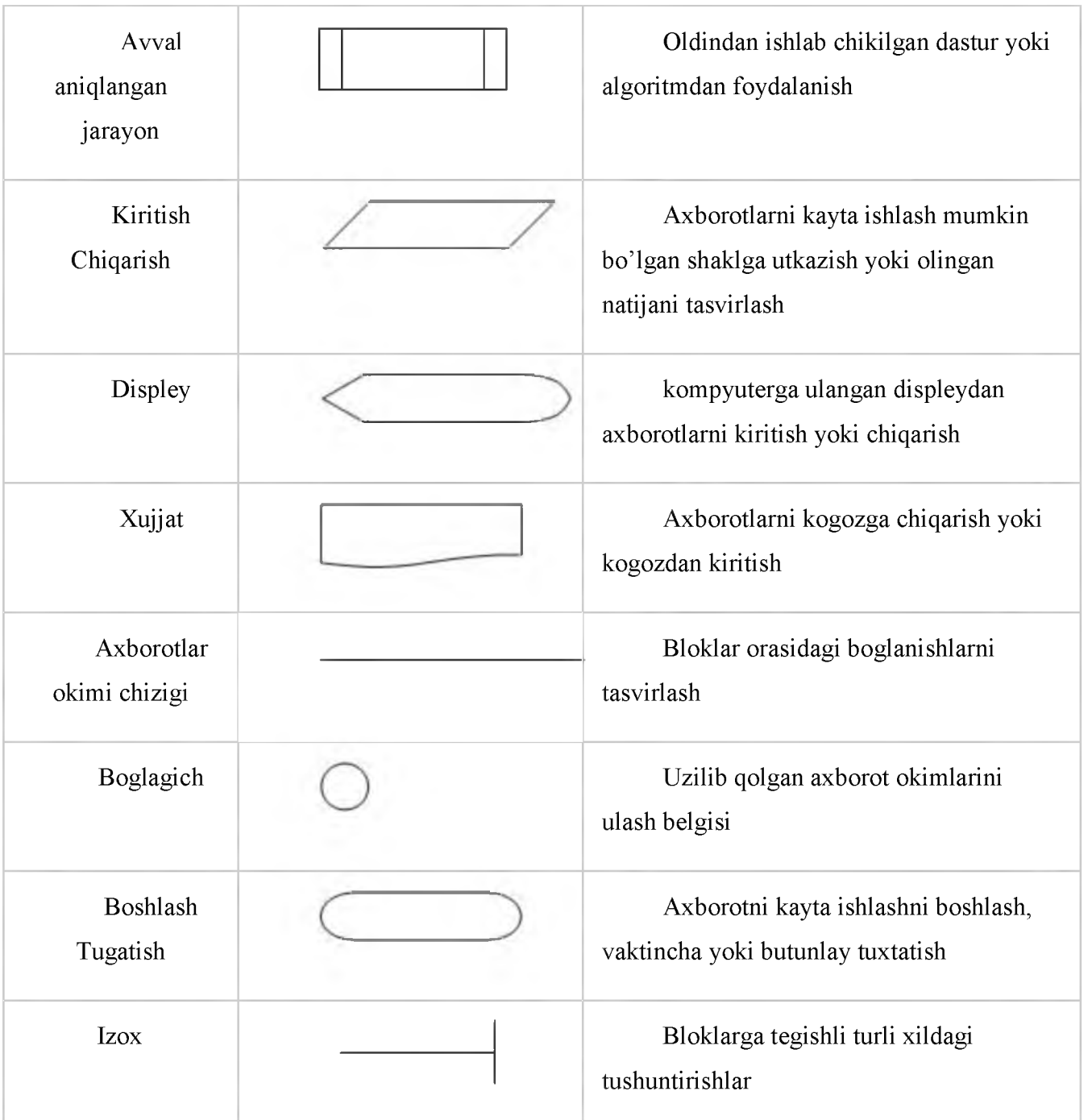

Blok-sxemalar bilan ishlashni yaxshilab o'zlashtirib olish zarur, chunki bu usul algoritmlarni ifodalashning qulay vositalaridan biri bo'lib programma tuzishni osonlashtiradi, programmalash qobiliyatini mustahkamlaydi. Algoritmik tillarda blok - sxemaning asosiy strukturalariga maxsus operatorlar mos keladi.

Shuni aytish kerakni, blok-sxemalardagi yozuvlar odatdagi yozuvlardan katta farq qilmaydi.

Misol sifatida *ax2+bx+c=0* kvadrat tenglamani yechish algoritmining blok-sxemasi quyida keltirilgan.

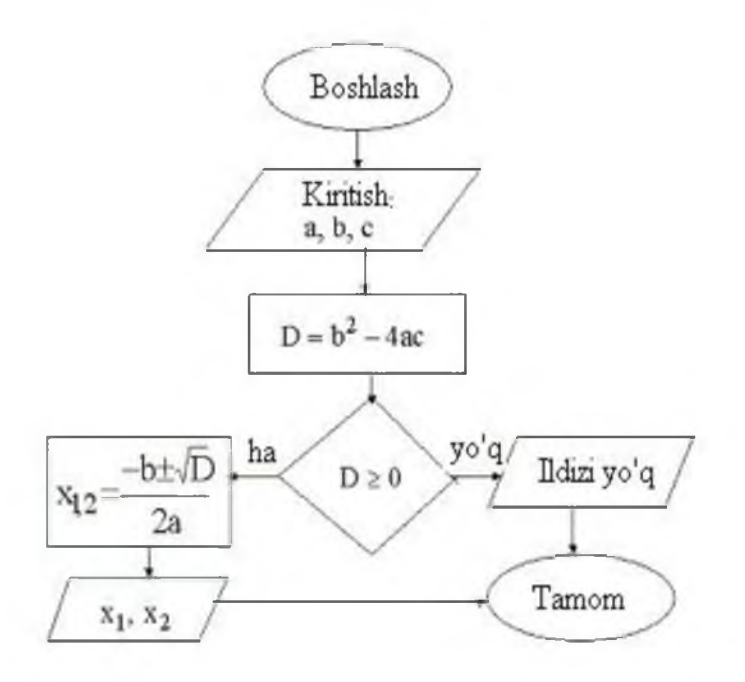

1-rasm. Kvadrat tenglamani yechish algoritmi

Chiziqli algoritmlar.Har qanday murakkab algoritmni ham uchta asosiy struktura yordamida tasvirlash mumkin. Bular ketma-ketlik, ayri va takrorlash strukturalaridir. Bu strukturalar asosida chiziqli, tarmoqlanuvchi va takrorlanuvchi hisoblash jarayonlarining algoritmlarini tuzish mumkin. Umuman olganda, algoritmlarni shartli ravishda quyidagi turlarga ajratish mumkin:

chiziqli algoritmlar;

tarmoqlanuvchi algoritmlar;

takrorlanuvchi yoki siklik algoritmlar;

ichma-ich joylashgan siklik algoritmlar;

rekurrent algoritmlar;

takrorlanishlar soni oldindan no'malum algoritmlar;

ketma-ket yaqinlashuvchi algoritmlar.

Faqat ketma-ket bajariladigan amallardan tashkil topgan algoritmlarga-chiziqli algoritmlar deyiladi. Bunday algoritmni ifodalash uchun ketma-ketlik strukturasi ishlatiladi. Strukturada bajariladigan amal mos keluvchi shakl bilan ko'rsatiladi. Chiziqli algoritmlar blok-sxemasining umumiy strukturasini quyidagi ko'rinishda ifodalash mumkin:

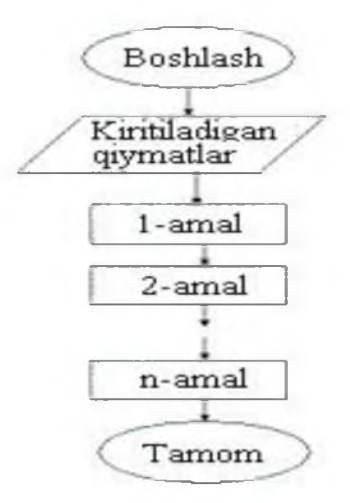

2-rasm. Chiziqli algoritmlar blok - sxemasining umumiy strukturasi

Misol: Chiziqli algoritmga doir:

 $Y=x2+1$  funksiyani x ning istalgan qiymatida hisoblash algoritmini tuzing.

So'zda berilishi: Blok-sxemada:

l.Boshlash.

- 2.x-qiymatini kiritish.
- $3. y=x^2+1$  ni hisoblash.
- 4.y-qiymatini chiqarish.
- 5.Tamom.

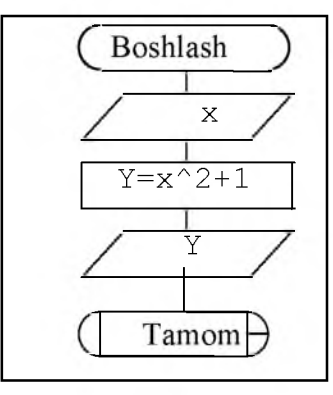

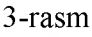

**Tarmoqlanuvchi algoritmlar**.Agar hisoblash jarayoni biror bir berilgan shartning bajarilishiga qarab turli tarmoqlar bo'yicha davom ettirilsa va hisoblash jarayonida har bir tarmoq faqat bir marta bajarilsa, bunday hisoblash jarayonlariga tarmoqlanuvchi algoritmlar deyiladi. Tarmoqlanuvchi algoritmlar uchun ayri strukturasi ishlatiladi. Tarmoqlanuvchi strukturasi berilgan shartning bajarilishiga qarab ko'rsatilgan tarmoqdan faqat bittasining bajarilishini ta'minlaydi.

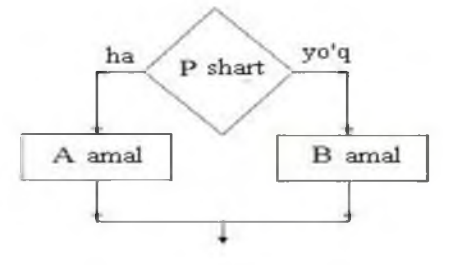

4-rasm Tarmoqlanishning umumiy ko'rinishi

Berilgan shart romb orqali ifodalanadi, r-berilgan shart. Agar shart bajarilsa, "ha" tarmoq bo'yicha a amal, shart bajarilmasa "yo'q" tarmoq bo'yicha b amal bajariladi. Tarmoqlanuvchi algoritmga tipik *misol* sifatida quyidagi sodda *misolni* qaraylik.

$$
Y = \begin{cases} x^2 & \text{agar} \quad x \ge 0 \\ -x^2 & \text{agar} \quad x < 0 \end{cases}
$$

Berilgan x ning qiytmatiga bog'lik holda, agar u musbat bo'lsa «ha» tarmoq bo'yicha y=x2 funksiyaning qiymati, aks holda *y=-x2* funksiyaning qiymati hisoblanadi.

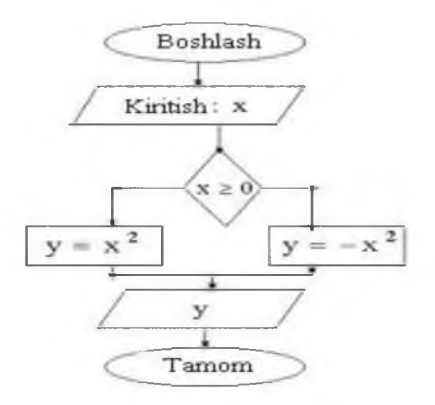

5-rasm. Interval ko'rinishidagi funksiya qiymatini hisoblash algoritmi

Ko'pgina masalalarni yechishda, shart asosida tarmoqlanuvchi algoritmlarning ikkita tarmog'idan bittasining, ya'ni yoki «ha» yoki «yo'q» ning bajarilishi yetarli bo'ladi. Bu holat tarmoqlanuvchi algoritmning xususiy holi sifatida aylanish strukturasi deb atash mumkin. Aylanish strukturasi quyidagi ko'rinishga ega:

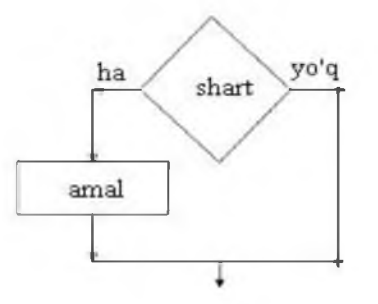

6-rasm Aylanish strukturasining umumiy ko'rinishi

**Takrorlanuvchi algoritmlar** .Agar biror masalani yechish uchun tuzilgan zarur bo'lgan amallar ketma-ketligining ma'lum bir qismi biror parametrga bog'liq ko'p marta qayta bajarilsa, bunday algoritm takrorlanuvchi algoritm yoki siklik algoritmlar deyiladi. Takrorlanuvchi

algoritmlarga tipik *misol* sifatida odatda qatorlarning yig'indisi yoki ko'patmasini hisoblash jarayonlarini qarash mumkin. Quyidagi yig'indini hisoblash algoritmini tuzaylik.

$$
S = 1 + 2 + 3 + \dots + N = \sum_{i=1}^{N} i
$$

Bu yig'indini hisoblash uchun i=0 da S=0 deb olamiz va *i=i+1* da *S=S+i* ni hisoblaymiz. Bu yerda birinchi va ikkinchi qadamlar uchun yig'indi hisoblandi va keyingi qadamda *i* parametr yana bittaga orttiriladi va navbatdagi raqam avvalgi yig'indi *S* ning ustiga qo'shiladi va bu jarayon shu tartibda to *i<N* sharti bajarilmaguncha davom ettiriladi va natijada izlangan yig'indiga ega bo'lamiz. Bu fikrlarni quyidagi algoritm sifatida ifodalash mumkin: *N*-berilgan bo'lsin, $i=0$  berilsin,  $S=0$  berilsin,  $i=i+1$  hisoblansin, *S=S+i* hisoblansin, *i< N*tekshirilsin va bu shart bajarilsa, 4-satrga qaytilsin, aks holda keyingi qatorga o'tilsin, *S* ning qiymati chop etilsin.

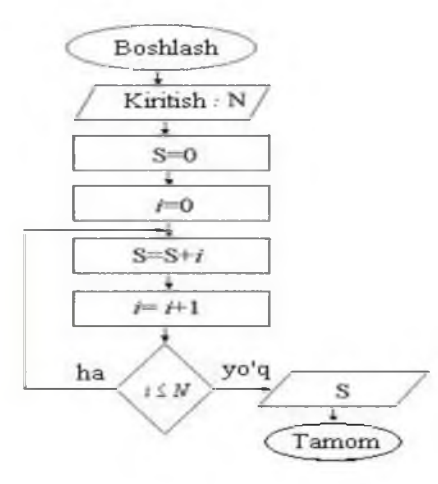

7-rasm. 1 dan *n* gacha bo'lgan sonlar yig'indisini hisoblash algoritmi

Yuqorida keltirilgan algoritm va blok sxemadan ko'rinib turibdiki amallar ketmaketligining ma'lum qismi parametr *i* ga nisbatan *N* marta takrorlanayapti.

Yuqorida ko'rilgan yig'indi blok sxemalaridagi takrorlanuvchi qismlariga (aylana ichiga olingan) quyidagi sharti keyin berilgan siklik struktura mos kelishini ko'rish mumkin. Yuqoridagi blok sxemalarda shartni oldin tekshiriladigan holatda chizish mumkin edi. Masalan, yig'indining algoritmini qaraylik. Bu blok sxemaning takrorlanuvchi qismiga quyidagi, sharti oldin berilgan siklik strukturaning mos kelishini ko'rish mumkin.

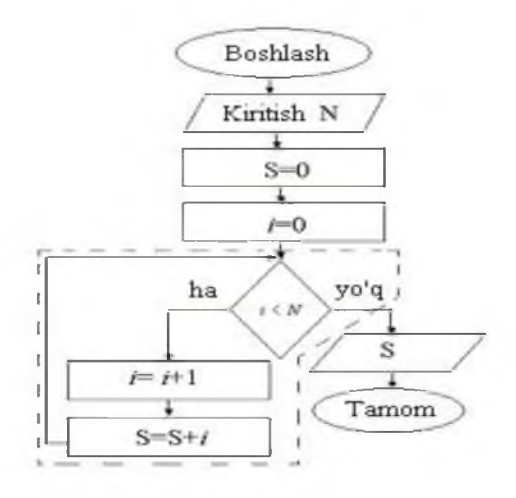

8-rasm.1 dan *n* gacha bo'lgan sonlar yig'indisini hisoblash algoritmi

Blok sxemalarining takrorlanuvchi qismlarini, quyidagi parametrli takrorlash strukturasi ko'rinishida ham ifodalash mumkin.

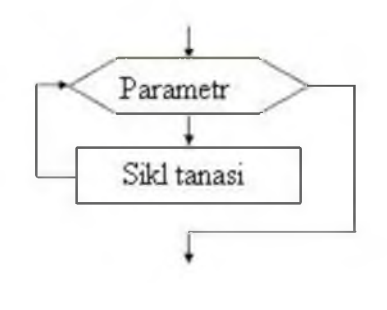

9-rasm

Parametrli takrorlash operatorining umumiy ko'rinishi

 $y = \frac{ax}{a+x}$ Parametrli takrorlash operatoriga misol sifatida erilgan *x=1,2,3,*.... *10* larda funksiyasining qiymatlarini hisoblash blok sxemasini qarash mumkin.

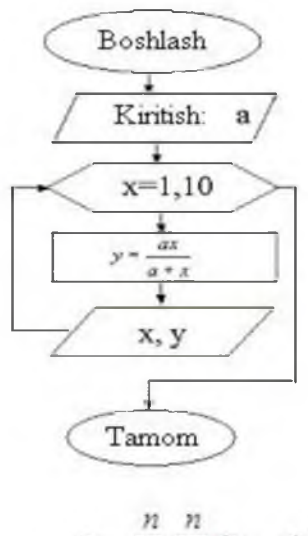

 $S = \sum_{i=1}^{n} \prod_{j=1}^{n} (i + j)^2$ 

Parametrli takrorlash operatoriga doir algoritm

**Ichma-ich joylashgan siklik algoritmlar** . Ba'zan, takrorlanuvchi algoritmlar bir nechta parametrlarga bog'liq bo'ladi. Odatda bunday algoritmlarni ichma-ich joylashgan algortmlar deb ataladi.

Misol sifati berilgan nxm o'lchovli *aij* -matritsa elementlarining yig'indisini hisoblash masalasini qaraylik.

10-rasm <sup>45</sup>

Bu yig'indi hisoblash uchun, *i* ning har bir qiymatida *j* bo'yicha ko'paytmani hisoblab, avval yig'indi ustiga ketma-ket qo'shib borish kerak bo'ladi. Bu jarayon quyidagi blok-sxemada aks ettirilgan. Bu yerda *i*-tashqi sikl - yigʻindi uchun, *j*-esa ichki sikl-koʻpaytmani hosil qilish uchun foydalanilgan.

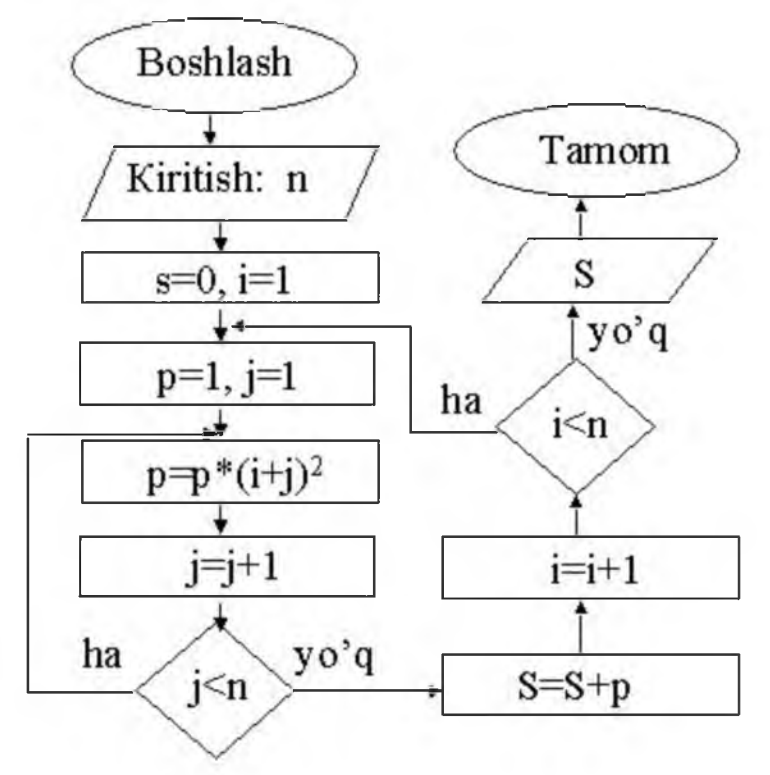

11-rasm. Ichma-ich joylashgan siklik algoritmga doir blok-sxema

### **Nazorat savollari**

- 1. Algoritm tushunchasi.
- 2. Algoritmning xossalari.
- 3. Algoritmning turlari.
- 4. Algoritmning tasvirlash usullari.

#### Ingliz tili adabiyotlaridan foydalanilgan qismlari

1

#### **4.11 Algorithm s**

An *algorithm* is a finite sequence of steps, each step taking a finite length of time, that solves a problem or com putes a result. A computer procram is one example of an algorithm, as is a recine to make lasagna. In hoth of these examples. The order of the steps matter. In the cuse of lasagna, the nondles must be cooked in boiling water before they are layered into the filling to be baked. It would be inappropriate to place the raw noodles into the pan with all the other ingredients, bake it, and then later remove the already haked noodles to cook them in boiling water separately. In the same way, the ordering of steps is very important in a computer program. While this point may be obvious, consider the following sound argument:

I. The relationship between degrees Celsius and degrees Fahrenheit can be expressed as

 $^{\circ}C = \frac{1}{9} \times [^{\circ}F - 32]$ 

2. Given a temperature in degrees Fahrenheit, the corresponding temperature in degrees Celsius can be conn puled.

Armed with this knowledge. Listing [4.19] (laultytem pcariv.cpp) follows directly.

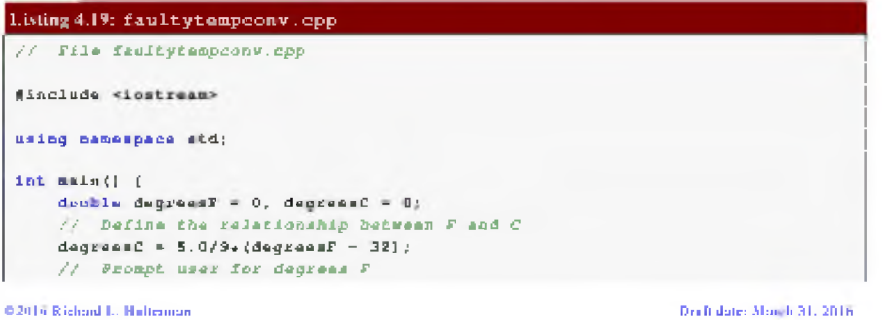

2

The concept of *algorithm* has existed for centuries; however, a partial formalization of what **would become the modern** *algorithm* **began with attempts to solve the Entscheidungsproblem (the "decision problem") posed by David Hilbert in 192S. Subsequent formalizations were** framed as attempts to define "effective calculability"<sup>[8]</sup> or "effective method";<sup>[9]</sup> those **formalizations included the Godel- Herbrand- Kleene recursive functions of 1930, 1934 and** 1935<sub>:</sub> Alonzo Church s<sup>|</sup> lambda calculus of 1936; Emil Post's "Formulation 1" of 1936, and Alan

**Turing's Turing machines of 1936-7 and 1939. Giving a formal definition of algorithms, corresponding to the intuitive notion, remains a challenging problem .^**

3

The algorithms we have seen so far have been simple. Statement 1, followed by Statement 2, etc. entil every statement in the program has heen executed. Chapter <sup>S</sup> and Chapter 6 introduce some language constructs that permit optional and repetitive execution of some statuments. These constructs allow us to huild programs that do much more interesting things, but more complex algorithms are required to make it happen. We must not lose sight of the fact that a complicated algorithm that is 99% correct is not correct. An algorithm's design and implementation can be derailed by inattention to the smallest of details.

#### **3-mavzu. Arxitektura va qurilish soxasida zamonaviy dasturlash texnologiyalari.**

#### **REJA:**

- 1. Python dasturlash tili yaratilishi tarixi.
- 2. Python dasturlash tili imkoniyatlari.
- 3. Python dasturlash tilini o'rnatish.
- 4. Python tili sintaksisi, asosiy operatorlari.
- 5. Operatorlar va ifodalar

*Tayanch so 'zlar: Python dasturlash tili, ozgaruvchilar, matematik amallar, operatorlar, funsiya, fayllar, son, satrlar.*

#### **Python dasturlash tili yaratilishi tarixi, imkoniyatlari va uni o'rnatish**

Python dasturlash tilini yaratilishi 1980-yil oxiri 1990-yil boshlaridan boshlangan. O'sha paytlarda uncha taniqli bo'lmagan Gollandiyaning CWI instituti xodimi Gvido van Rossum ABC tilini yaratilish proektida ishtirok etgan edi. ABC tili Basic tili o'rniga talabalarga asosiy dasturlash konsepsiyalarini o'rgatish uchun mo'ljallangan til edi. Bir kun Gvido bu ishlardan charchadi va 2 hafta davomida o'zining Macintoshida boshqa oddiy tilning interpretatorini yozdi, bunda u albatta ABC tilining ba'zi bir g'oyalarini o'zlashtirdi. Shuningdek, Python 1980- 1990-yillarda keng foydalanilgan Algol-68, C, C++, Modul3 ABC, SmallTalk tillarining ko'plab xususiyatlarini o'ziga olgandi. Gvido van Rossum bu tilni internet orqali tarqata boshladi. Bu paytda o'zining "Dasturlash tillarining qiyosiy taqrizi" veb sahifasi bilan internetda to 1996 yilgacha Stiv Mayevskiy ismli kishi taniqli edi. U ham Macintoshni yoqtirardi va bu narsa uni Gvido bilan yaqinlashtirdi. O'sha paytlarda Gvido BBC ning "Monti Paytonning havo sirki" komediyasining muxlisi edi va o'zi yaratgan tilni Monti Payton nomiga Python deb atadi (ilon nomiga emas).

Til tezda ommalashdi. Bu dasturlash tiliga qiziqqan va tushunadigan foydalanuvchilar soni ko'paydi. Boshida bu juda oddiy til edi. Shunchaki kichik interpretator bir nechta funksiyalarga ega edi. 1991-yil birinchi OYD(Obyektga Yo'naltirilgan Dasturlash) vositalari paydo bo'ldi.

Bir qancha vaqt o'tib Gvido Gollandiyadan Amerikaga ko'chib o'tdi. Uni CNRI korparatsiyasiga ishlashga taklif etishdi. U o'sha yerda ishladi va korparatsiya shug'ullanayotgan proektlarni Python tilida yozdi va bo`sh ish vaqtlarida tilni interpretatorini rivojlantirib bordi. Bu 1990-yil Python 1.5.2 versiyasi paydo bo'lguncha davom etdi. Gvidoning asosiy vaqti korparatsiyani proektlarini yaratishga ketardi bu esa unga yoqmasdi. Chunki uning Python dasturlash tilini rivojlantirishga vaqti qolmayotgandi. Shunda u o'ziga tilni rivojlantirishga

imkoniyat yaratib bera oladigan homiy izladi va uni o'sha paytlarda endi tashkil etilgan BeOpen firmasi qo'llab quvvatladi. U CNRI dan ketdi, lekin shartnomaga binoan u Python 1.6 versiyasini chiqarib berishga majbur edi. BeOpen da esa u Python 2.0 versiyani chiqardi. 2.0 versiyasi bu oldinga qo'yilgan katta qadamlardan edi. Bu versiyada eng asosiysi til va interpretatorni rivojlanish jarayoni ochiq ravishda bo'ldi.

Shunday qilib 1.0 versiyasi 1994-yil chiqarilgan bo'lsa, 2.0 versiyasi 2000-yil, 3.0 versiyasi esa 2008-yil ishlab chiqarildi. Hozirgi vaqtda uchinchi versiyasi keng qo'llaniladi.

### **Python dasturlash tili imkoniyatlari**

**Python** - bu o'rganishga oson va shu bilan birga imkoniyatlari yuqori bo'lgan oz sonlik zamonaviy dasturlash tillari qatoriga kiradi. **Python** yuqori darajadagi ma'lumotlar strukturasi va oddiy lekin samarador obyektga yo'naltirilgan dasturlash uslublarini taqdim etadi.

### **Pythonning o'ziga xosligi**

• Oddiy, o'rganishga oson, sodda sintaksisga ega, dasturlashni boshlash uchun qulay, erkin va ochiq kodlik dasturiy ta'minot.

- Dasturni yozish davomida quyi darajadagi detallarni, misol uchun xotirani boshqarishni hisobga olish shart emas.
- Ko'plab platformalarda hech qanday o'zgartirishlarsiz ishlay oladi.
- Interpretatsiya(Интерпретируемый) qilinadigan til.
- Kengayishga (Расширяемый) moyil til. Agar dasturni biror joyini tezroq ishlashini xoxlasak shu qismni C yoki C++ dasturlash tillarida yozib keyin shu qismni python kodi orqali ishga tushirsa(chaqirsa) bo'ladi.
- Juda ham ko'p xilma-xil kutubxonalarga ega.
- xml/html fayllar bilan ishlash
- http so`rovlari bilan ishlash
- GUI(grafik interfeys)
- Web ssenariy tuzish
- FTP bilan ishlash
- Rasmli audio video fayllar bilan ishlash
- Robot texnikada
- Matematik va ilmiy hisoblashlarni programmalash

Pythonni katta proyektlarda ishlatish mumkin. Chunki, uni chegarasi yo'q, imkoniyati yuqori. Shuningdek, u sodda va universalligi bilan programmalash tillari orasida eng yaxshisidir.

# **Python dasturlash tilini o'rnatish.**

Agar siz biror GNU/Linux distributivini ishlatayotgan bo'lsangiz ko'p xollarda sizning tizimingizda **python** o'rnatilgan bo'ladi. Buni tekshirib ko'rish uchun terminalingizdan quyidagi buyruqni ishga tushirib ko'ring. **python -V**

Agar sizda **Python 3.4.3** yozuvi yoki shunga o'xshash yozuv hosil bo'lsa unda hammasi joyida.

**Windows operatsion tizimiga** o'rnatish uchun [www.python.org/downloads w](http://www.python.org/downloads)eb sahifasiga o'tamiz va u yerdan oxirgi python versiyasini yuklab olamiz. Pythonni o'rnatish odatiy dasturlarni o'rnatish kabi kechadi. Hech qanday qiyin joyi yo'q.

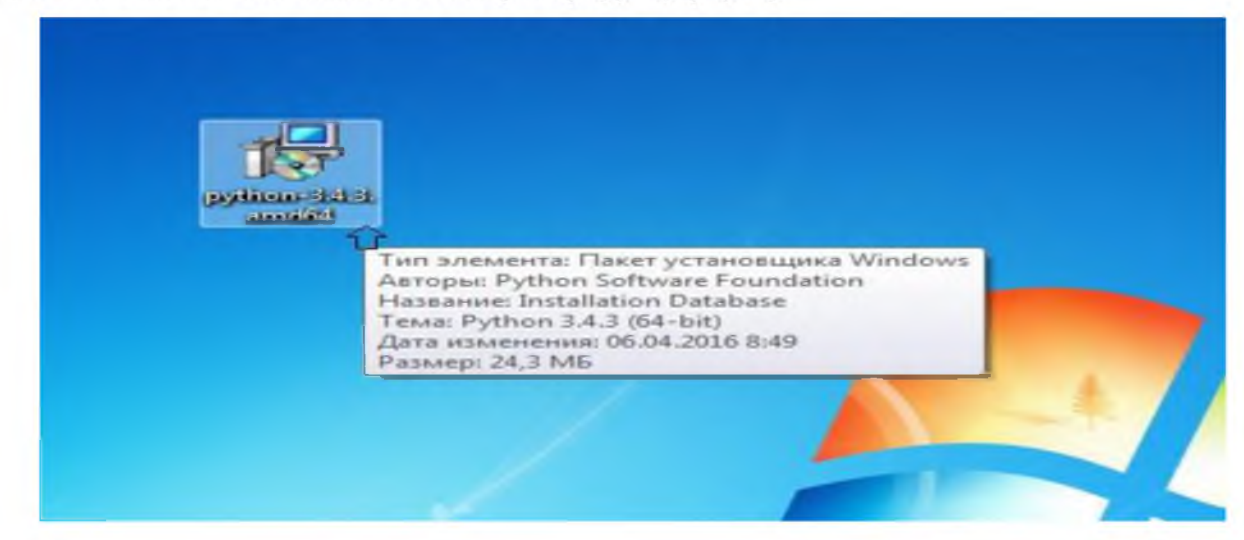

1-rasm. Python dasturining o'rnatiluvchi fayli.

Python dasturlash tilining o'rnatuvchi paketini ustiga sichqoncha ko'ratkichini 2 marta bosamiz va bizga quyidagi oyna hosil bo'ladi.

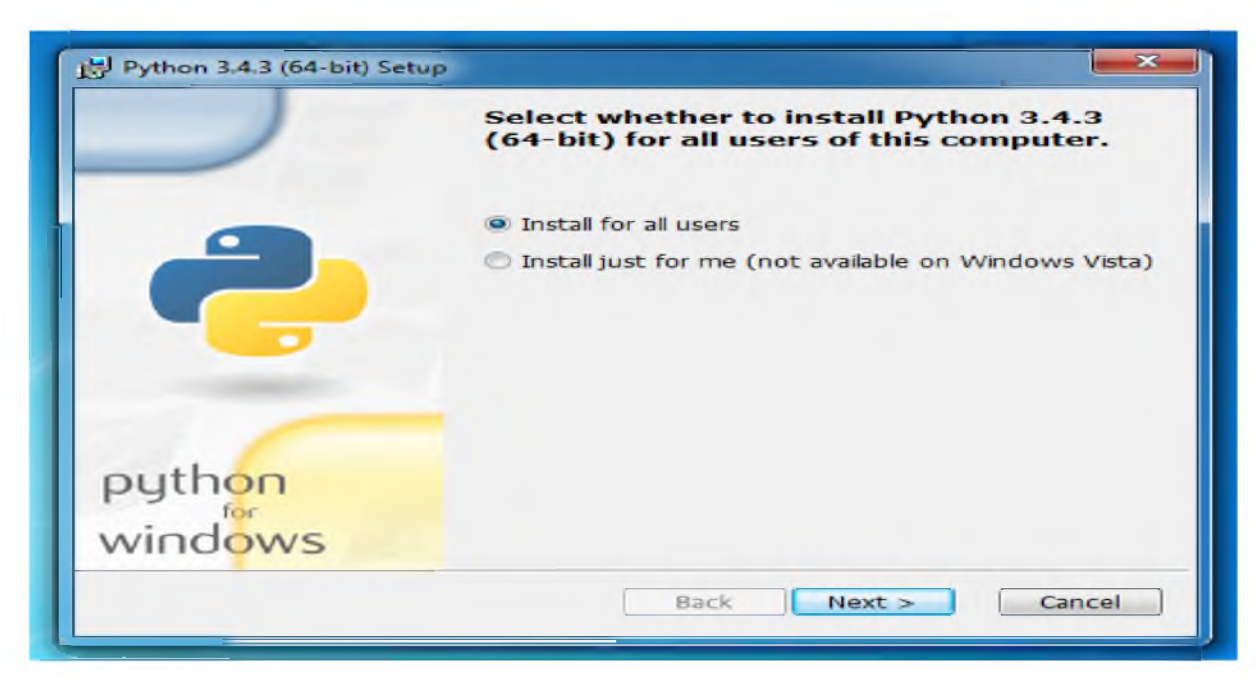

2-rasm. Python dasturini o'rnatishni boshlashni ko'rsatuvchi oyna.

Bu yerda **Install for all users**-barcha foydalanuvchilar uchun. **Install just for me**- faqat siz uchun, agar buni tanlab istalyatsiya qilsak ya'ni o'rnatsak Windows Vista operatsion sistemasida xatolik yuz beradi va dastur ishlamaydi. Shuning uchun **Install for all users** ni tanlaganimiz maqul. Keyin next tugmasi bosamiz.

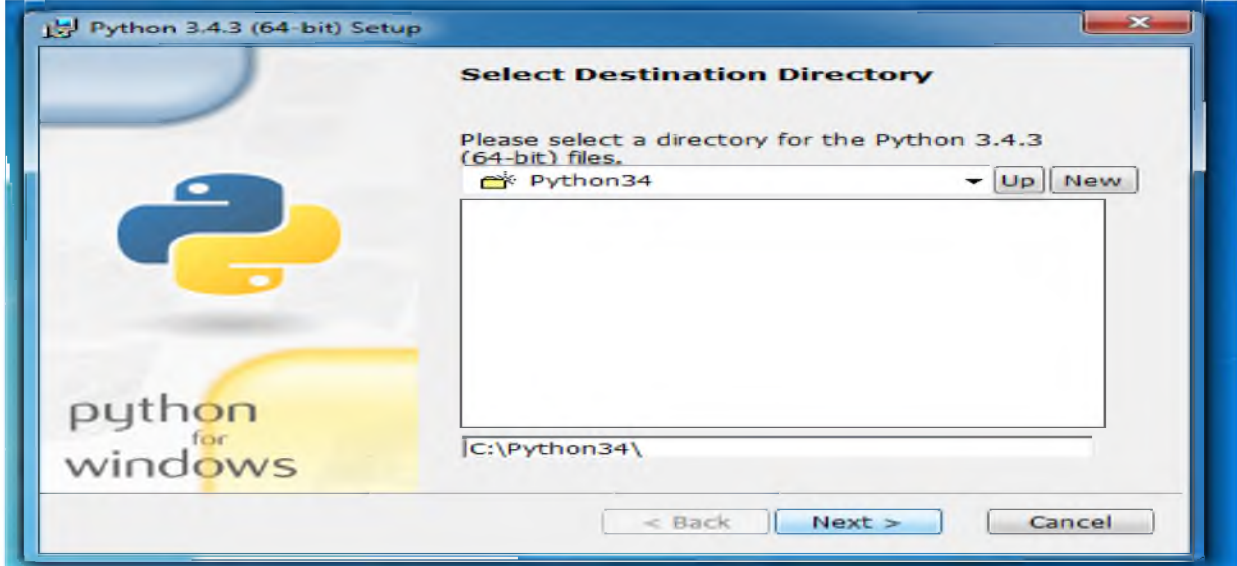

3-rasm. Python dasturini o'rnatilish joyini ko'rsatish oynasi.

Bu yerda esa Python dasturlash tilini qayerda o'rnatilishi ko'rsatilayapti.

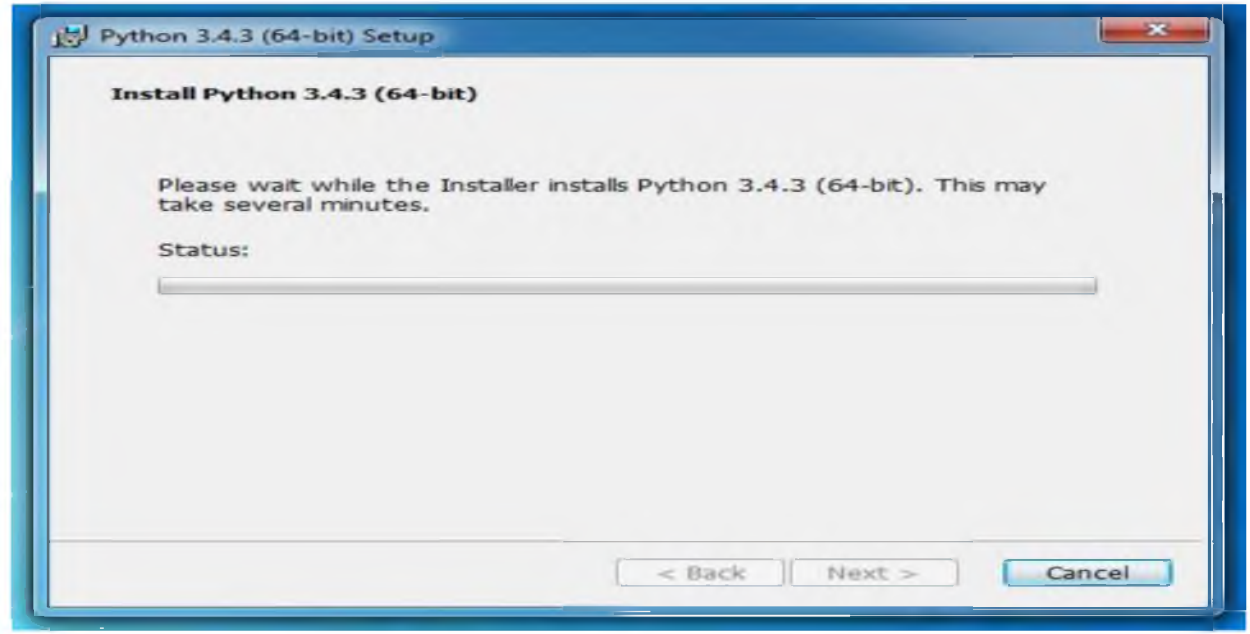

4-rasm. Python dasturini o'rnatilish jarayoni.

Python o'rnatilyapti va bir necha sekunddan so'ng quyidagi oyna namoyon bo'ladi:

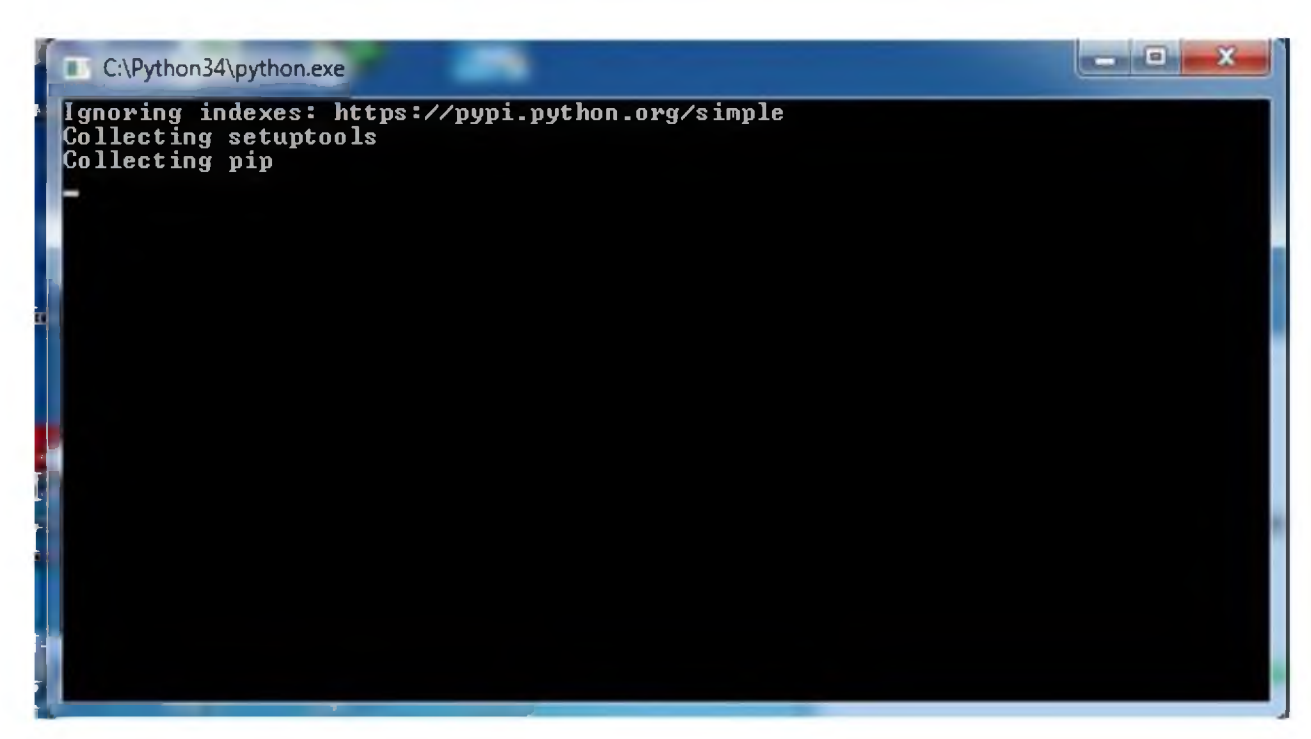

5-rasm. PIP kutubxonasini qo'shish jarayonida hosil boladigan oyna.

Bunda Console rejimida dastur ishga tushib **pip** kutubxonasini qo'shadi.

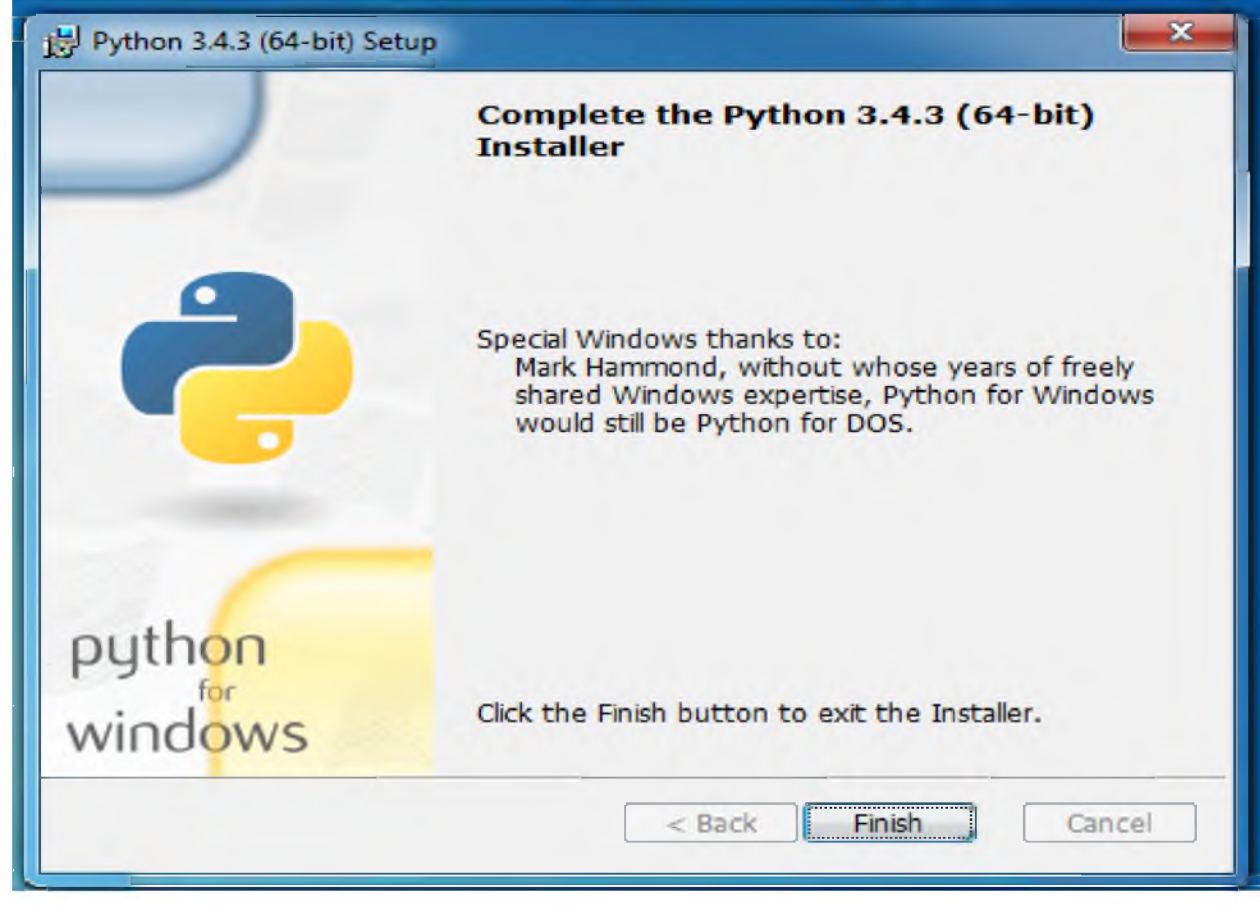

6-rasm. Python dasturini o'rnatish tugallanganligi haqidagi muloqot oynasi. Va dasturni o'rnatish muofaqqiyatli tugallandi.

# **Python tili sintaksisi, asosiy operatorlari.**

Python tili sintaksisi o'zi kabi sodda

• Satr oxiri instruksiyaning oxiri hisoblanadi (nuqta vergul shart emas)

Har bir qator boshidagi bo`sh joy(οτ αντιλή muhim ahamiyatga ega. Kiritilgan amallar bo`sh joylarning kattaligiga qarab **blok**larga birlashadi. Bo'sh joy istalgancha bo'lishi mumkin asosiysi bitta kiritilgan blok chegarasida bo'sh joy bir xil bo'lishi kerak. Noto'g'ri qo'yilgan bo'sh joylar xatolik yuz berishiga olib kelishi mumkin. Bitta probel bilan bo'sh joy hosil qilish yaxshi qaror emas uni o'rniga to'rtta probel yoki *Tab* belgisini ishlatish kerak.

• Pythonga kiritilgan amallar bir xil shablonda yoziladi. Bunda asosiy amal ikki nuqta bilan tugatiladi va uning orqasidan kiritilgan blok kodi ham joylashadi. Odatda, asosiy amalning ostidagi satr bo'sh joy bilan ajratiladi.

#### **Bir nechta maxsus holatlar**

• Bazan bir nechta amalni bitta satrga nuqtali vergul bilan ajratgan holda yozish mumkin.

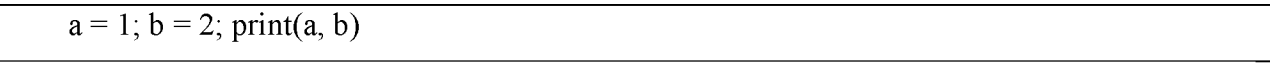

Buni ko'p ham qo'llamang! Yaxshisi bunday qilmang, o'qishga noqulay.

• Bitta amalni bir nechta satrga yozish mumkin faqat aylana, to'rtburchak va figurali qavslardan foydanish kerak.

```
if (a == 1 and b == 2 and
```
 $c == 3$  and  $d == 4$ :

print('spam'\*3)

#### **Kalit so'zlar**

**False** - yolg'on.

**True** - rost.

**None** - "bo'sh" obyekt.

**and** - mantiqiy VA amali.

with / **as** – konteks menejeri.

**break** -tsikldan chiqish.

**class** - metod va atributlarda iborat.

**continue** - tsikldan keyingi iteratsiyaga o'tish.

**def** - funksiyani aniqlash.

**del** - obyektni yo'qotish.

**elif** - aks holda, agar.

**else** - for/else yoki if/elsega qarang.

**for** - for tsikli.

**from -** moduldan bir nechta funksiyani import qilish.

**if** - agar.

**import** - moduldan import. **is** -xotirani bitta joyida 2 ta obyektni jo'natsa bo'ladimi. **lambda** -yashirin funksiyani aniqlash. **not** -mantiqiy inkor amali. **or** -mantiqiy Yoki amali. **while** - while tsikli.

#### **Komentariy**

**Kommentariy.** *Kommentariy* **#** simvolidan keyin yoziladi va dastur kodini o'qiyotgan dasturchi uchun eslatma bo'lib xizmat qiladi. Misol uchun:

**print**('salom dunyo!') # print — bu funksiya

yoki:

*# print* — *bu funksiya*

**print**('salom dunyo! ')

Komentariy dastur kodini o'qiyotganlar uchun foydali bo'ladi va dastur nima qilishini oson tushunishga yordam beradi. Unga yechimdagi muhim joylarni, muhim bo'lgan qismlarni yozish mumkin.

### **O'zgaruvchilar**

Biror ma'lumotni saqlash va uning ustida turli amallarni bajarish uchun bizga o'zgaruvchilar yordam beradi. O'zgaruvchining qiymati, o'z nomi bilan aytib turibdiki, o'zgarishi mumkin. Unda xohlagan qiymatni saqlash mumkin. O'zgaruvchilar kompyuter xotirasidagi joy bo'lib, u yerda siz biror ma'lumotni saqlaysiz. O'zgaruvchining konstantadan farqi, o'zgaruvchiga dastur ishlashi davomida (run time) murojaat qilib, uning qiymatini o'zgartira olamiz. Konstantaga esa oldindan ma'lum bir qiymat beriladi va bu qiymatni o'zgartirib bo'lmaydi.

O'zgaruvchilarni nomlashda quyidagi qoidalarga amal qilish kerak:

• O'zgaruvchining birinchi belgisi alifbo harfi (ASCII simvollari katta va kichik registrda ) yoki "\_" (ostki chiziq) simvoli bo'lishi mumkin.

• O'zgaruvchilarning qolgan qismi harflardan (ASCII simvollari katta va kichik registrda),

- "\_" (ostki chiziq) simvoli va raqamlardan(0-9) tashkil topishi mumkin.
- O'zgaruvchilar nomlashda katta va kichik registrlar farqlanadi. Masalan, *myname va myName - bular boshqa-boshqa o'zgaruvchi hisoblanadi.*
- O'zgaruvchilarni to'g'ri nomlashga misollar: *i, my name, name\_23, a1b2\_c3*
- O'zgaruvchilarni noto'g'ri nomlashga misollar: 2things, ' ', my-name, >a1b2\_c3 va "o'zgaruvchi qo'shtirnoqda"

#### **O'zgaruvchi va konstantalarni qo'llanishiga misol**:

 $i = 5$ **print**(i)  $i = i + 1$ **print**(i)  $s$  = "'Bu ko'p qatorlik satr. Bu uning ikkinchi qatori."' **print**(s) **Natija:** 5 *6* Bu ko'p qatorlik satr. Bu uning ikkinchi qatori.

Yuqoridagi misolda dastlab biz 5 konstanta qiymatini '=' operatori yordamida *i* o'zgaruvchiga o'zlashtirib olamiz.

 $i = 5$ 

so'ng *i* o'zgaruvchi qiymatini print funksiyasi orqali ekranga chop etamiz.

**print**(i)

*i* o'zgaruvchining qiymatiga 1 qo'shamiz va o'zgaruvchining o'ziga saqlaymiz. So'ng *i* o'zgaruvchining qiymatini chop etamiz.

 $i = i + 1$ 

**print**(i)

Yuqoridagi kabi satr konstanta qiymatini s o'zgaruvchiga biriktiramiz va shundan so'ng uni chop etamiz.

s = "'Bu ko'p qatorlik satr.

Bu uning ikkinchi qatori."'

**print**(s)

Eslatma: O'zgaruvchilar oddiy qiymat biriktirish bilan ishlatiladi. Hech qanday oldindan e'lon qilib qo'yish talab etilmaydi.

### **Operatorlar va ifodalar**

Dasturdagi ko'p amallar (mantiqiy qatorlar) ifodalardan tashkil topgan. Bunga oddiy misol: 2 + 3. Ifodani operatorlar va operandlarga ajratish mumkin. **Operator** - bu biror amalni bajaruvchi va simvol yordamida yoki zaxiraga olingan so'zlar yordamida ifodalanadigan funksional. Operatorlar qiymatlar ustida biror amalni bajaradi va bu qiymatlar **operandlar** deyiladi. Bizning xolatda 2 va 3 - bu operandlar.

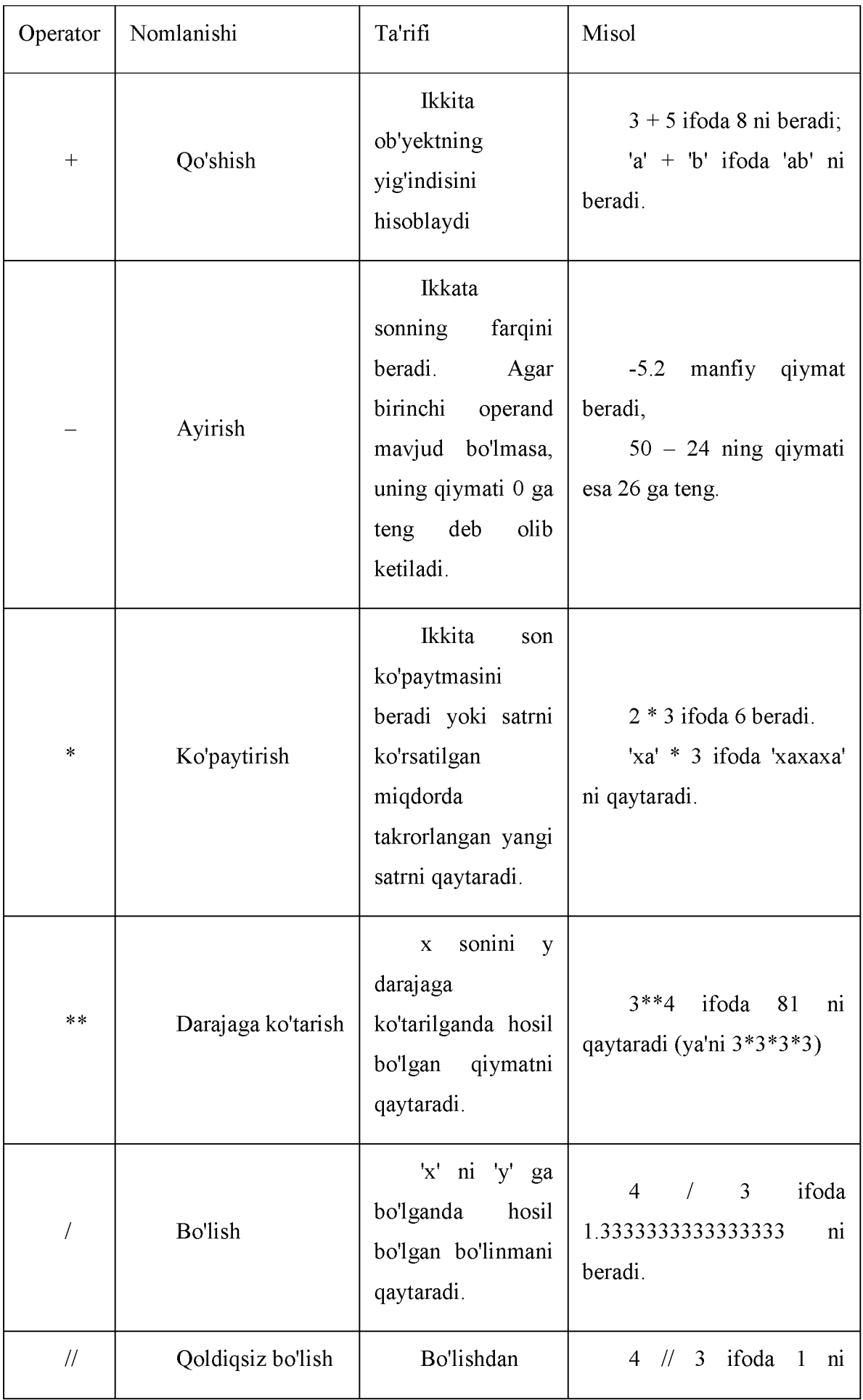

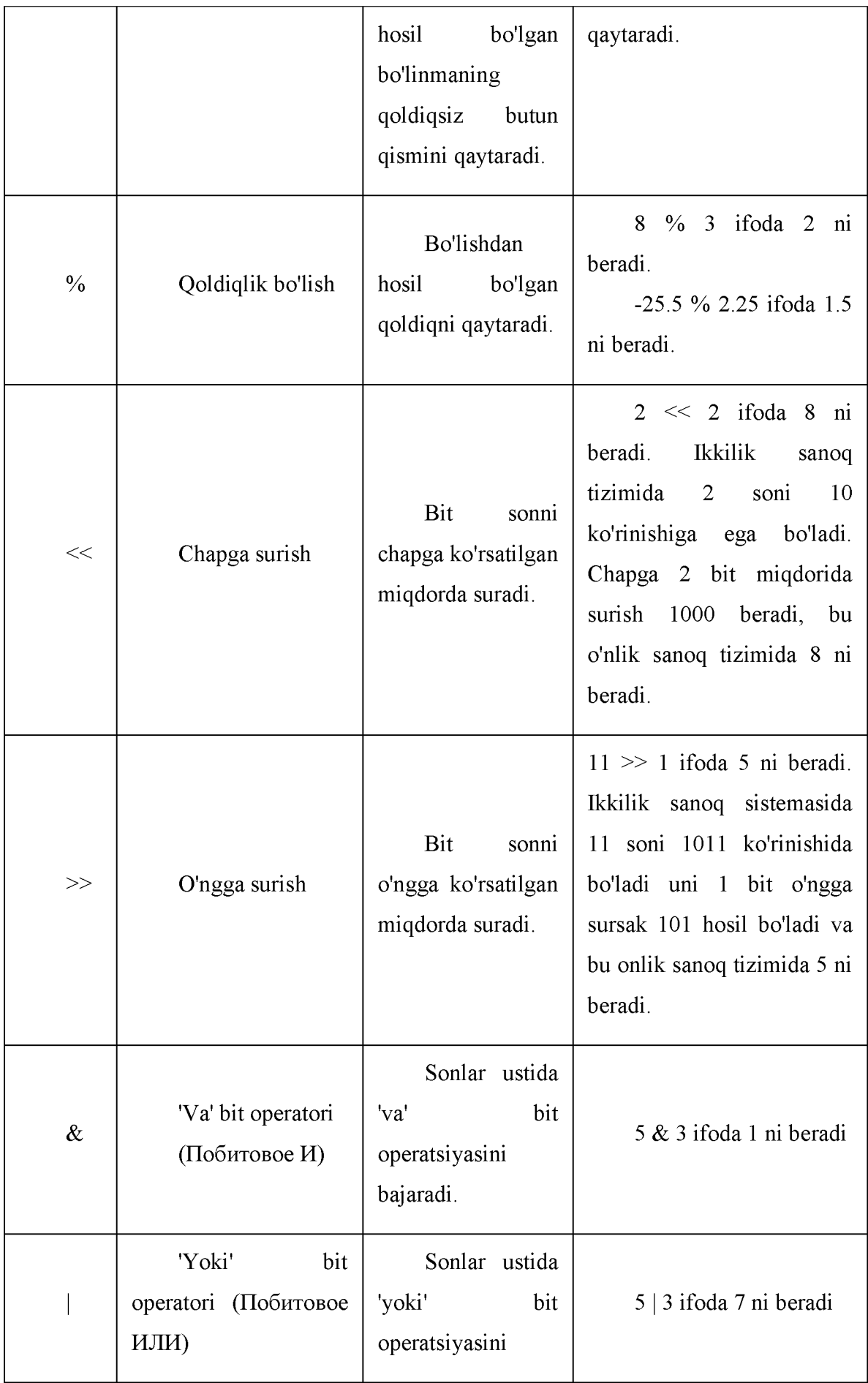

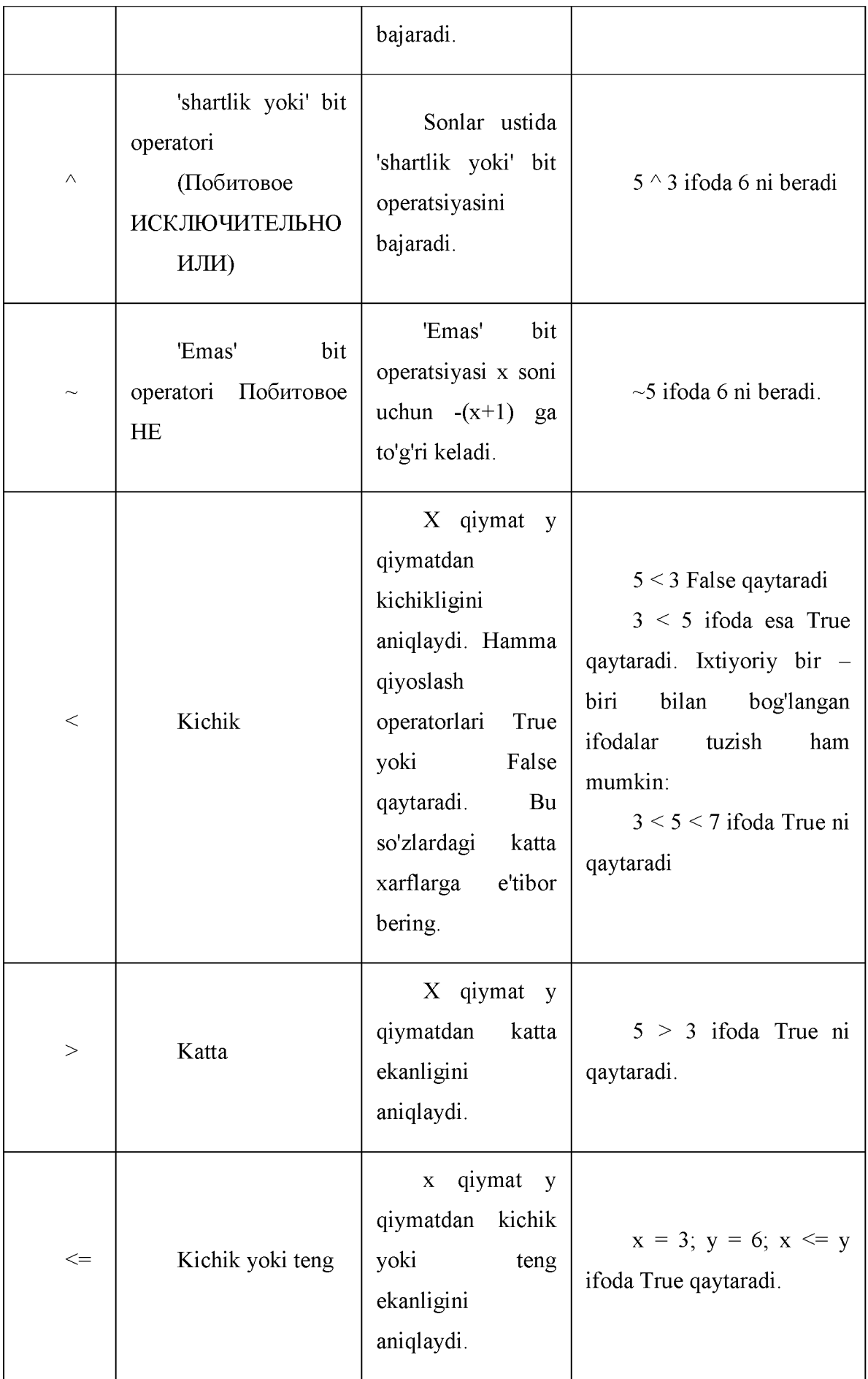

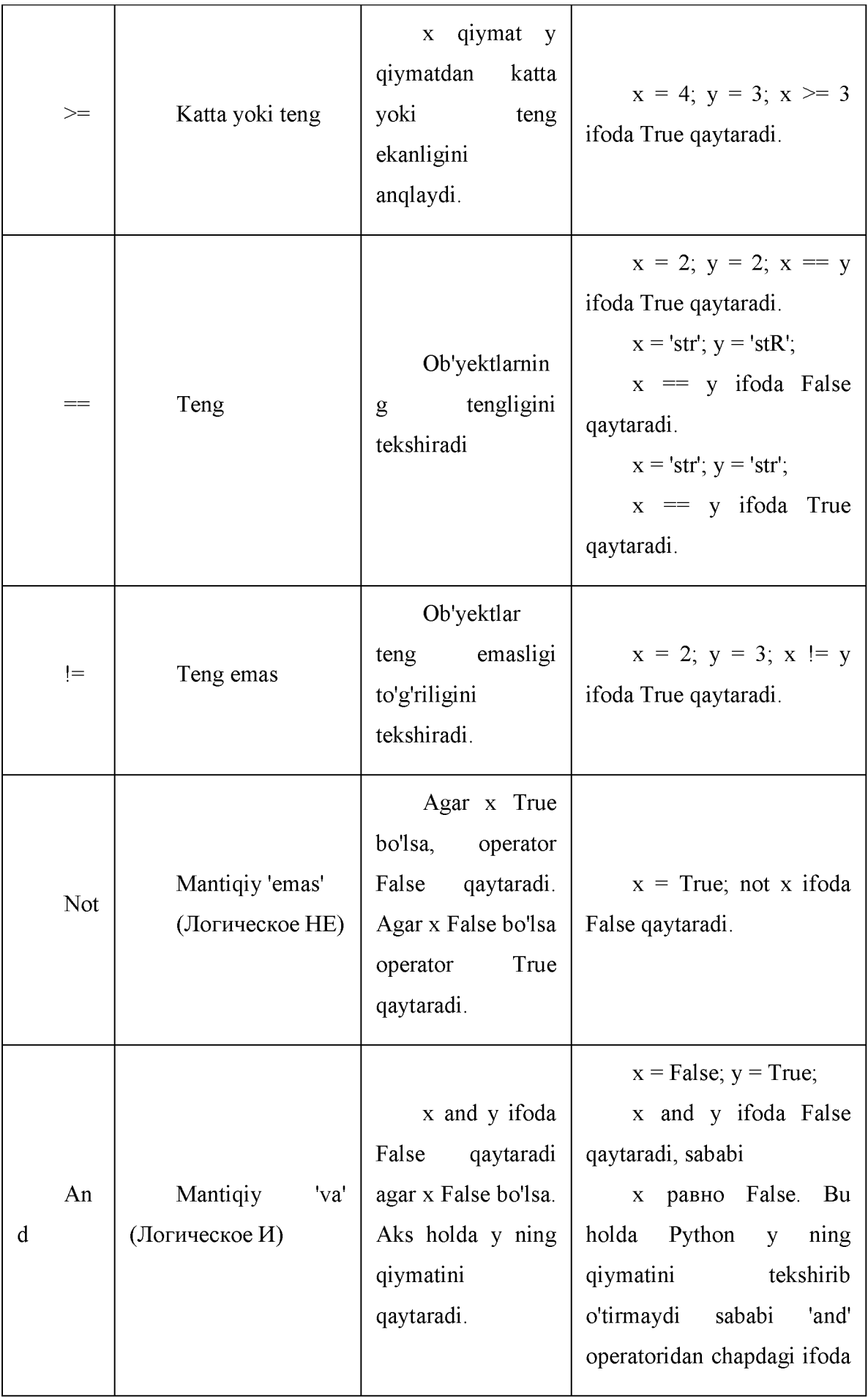

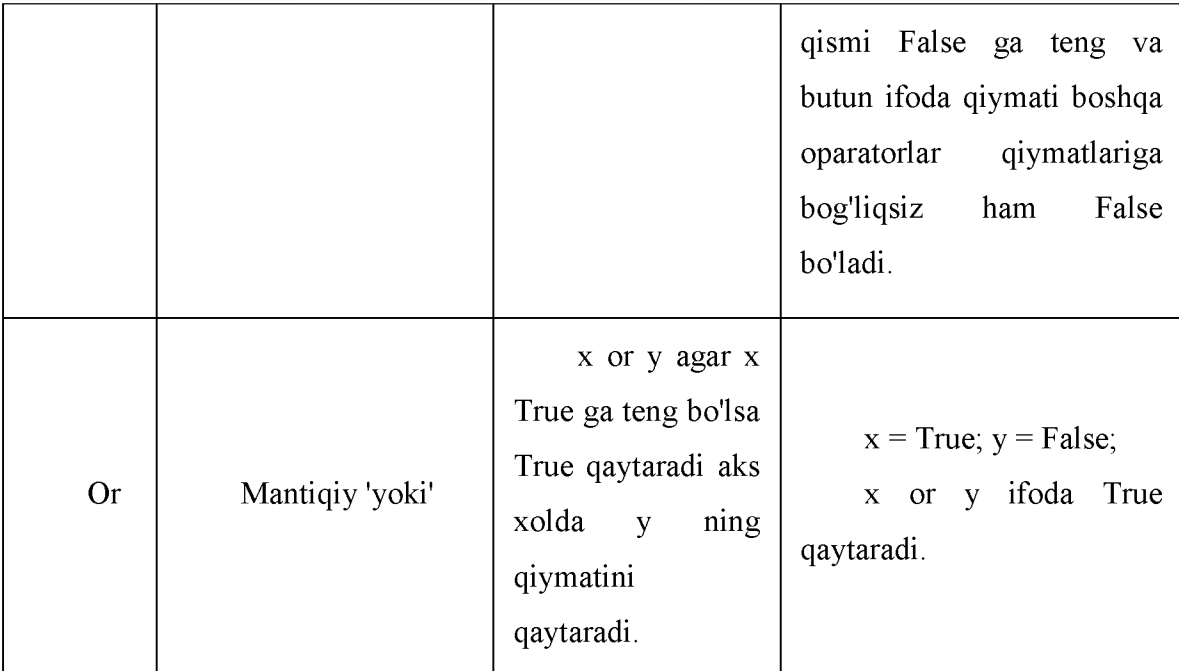

# 1.2.1-chizma. **Operatorlar va ularning qo'llanilishi**

Operatorlar va ularning qo'llanilishini qisqacha ko'rib chiqamiz. Misol uchun, arifmetik ifodalarini tekshirib ko'rish uchun interaktiv interpretatordan foydalanishimiz mumkin. Python interpretatori xuddi kalkulator kabi ishlaydi.

```
»> 2+3 
5
>> 10.5 - 2.0S.5
»> 15-3 
12
»> 8*9 
72
»> 25/3
8.333333333333334 
»> 8**150
29073548971824275621972952315520181374145654427492722411259607967225571524535916
93304764202855054262243050086425064711734138406514458624 
>» 3615
1
»> 36//5 
7
```
# **Matematik amallar va o'zlashtirishlarni qisqacha yozish**

Ko'pincha bir o'zgaruvchi ustida biror matematik amal bajarib, natijani o'sha o'zgaruvchining o'ziga o'zlashtirish zaruriyati tug'iladi. Bu holda amallarni qisqacha yozish mumkin. Siz

 $a = 2$ ;  $a = a * 3$ 

ni quyidagicha yozishingiz mumkin:

 $a = 2$ ;  $a^* = 3$ 

#### **Amallar bajarilish ketma-ketligi**

**2 + 3 \* 4** ifodada qaysi amal birinchi bajariladi: qo'shishmi yoki ko'paytirish?

Matematika fanida ko'paytirish birinchi bajarilishi ko'rsatilgan. Demak, ko'paytirish operatori qo'shish operatoriga qaraganda katta prioritetga(muhimlik darajasiga) ega. Quyidagi jadvalda Python operatorlari prioriteti ko'rsatilgan. Bunda yuqoridan pastga qarab Python operatorlari prioriteti oshib boradi. Bu shuni anglatadiki, ixtiyoriy ifodada Python oldin eng quyidagi operatorlarni hisoblaydi va keyin esa yuqoridagilarini. Amaliyotda esa amallarni qavslar bilan aniq ajratish tavsiya etiladi. Bu dastur kodini oson o'qishga yordam beradi.

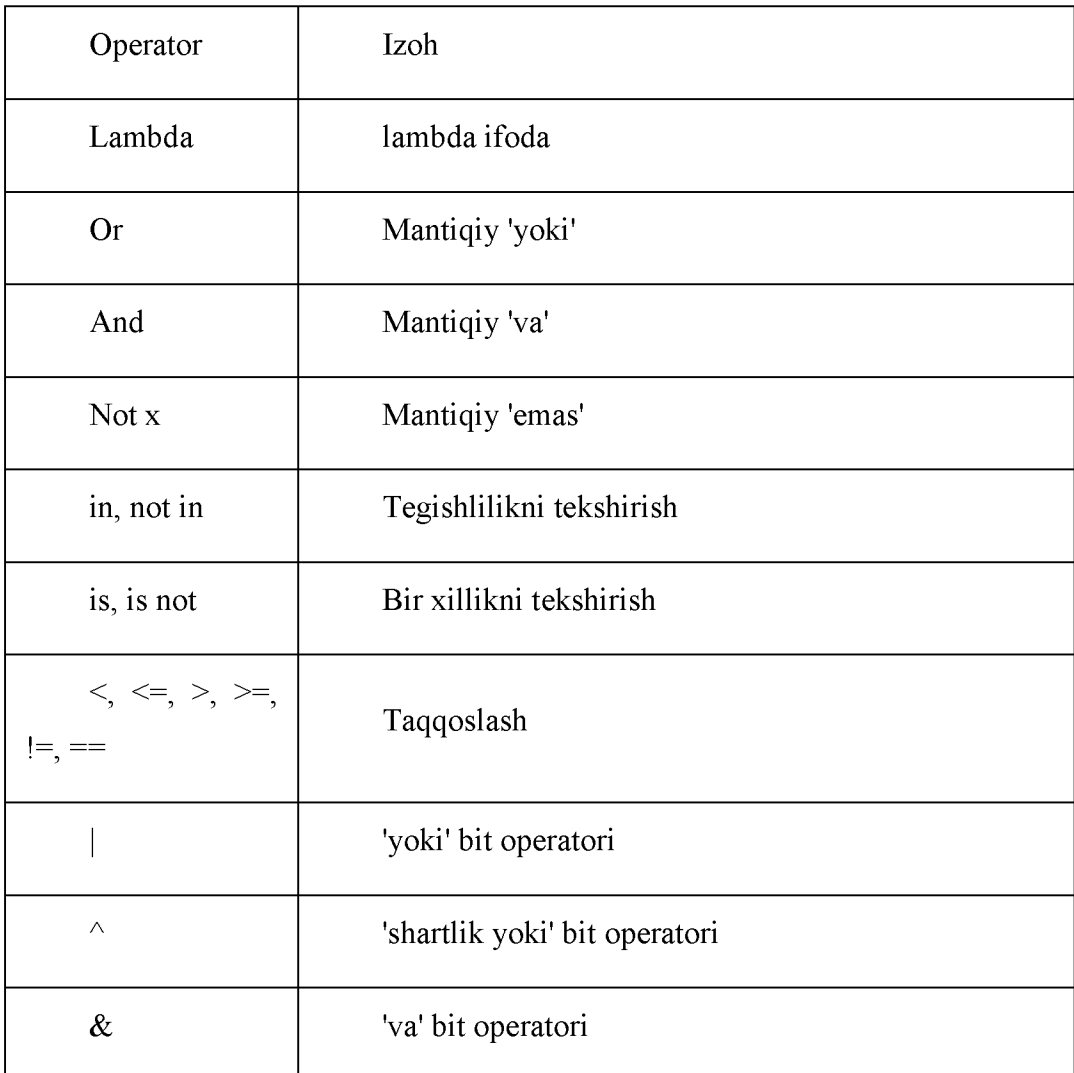

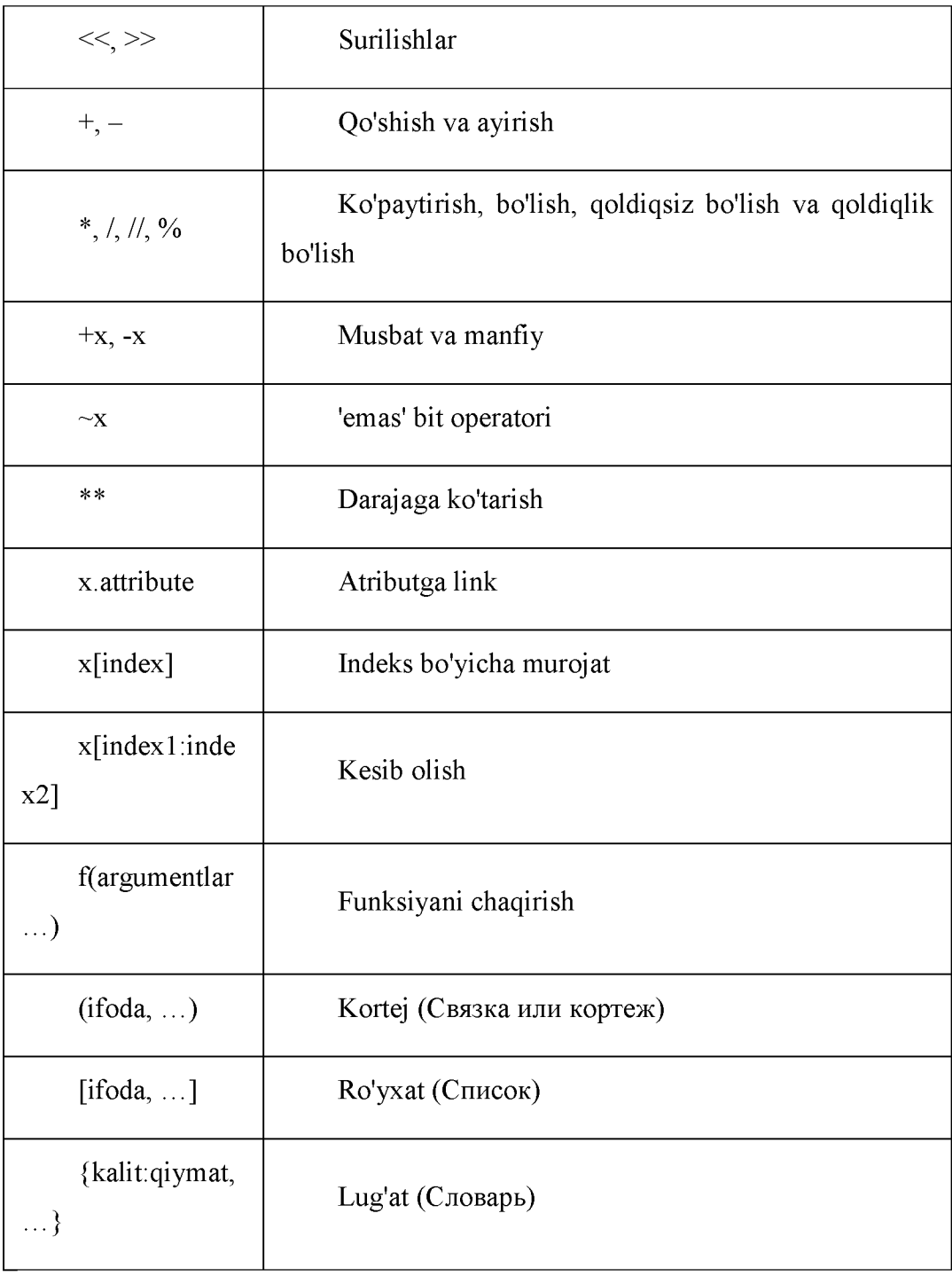

1.2.2-chizma. Python operatorlari prioriteti.

Bu jadvalda bir xil prioritetga ega bo'lgan operatorlar bir qatorda joylashgan. Misol uchun '+' va '-'.

### **Hisoblash tartibini o'zgartirish**

Ifodalarni o'qishni osonlashtirish uchun qavslarni ishlatish mumkin. Misol uchun, 2 + (3 \* 4) ni tushunish oson operatorlar prioriteni bilish lozim bo'lgan  $2 + 3 * 4$  ifodadan ko'ra. Qavslarni o'ylab ishlatish kerak. Ortiqcha qavslarni ishlatishdan saqlaning. Misol uchun: (2 + (3 \* 4)).

Qavslarni ishlatishni ya'na bir afzalligi hisoblash tartibini o'zgartirish imkonini beradi. Misol uchun, qo'shish amalini ko'paytirish amalidan birinchi bajarish kerak bo'lsa, quyidagicha yozish mumkin:

 $(2 + 3) * 4$ .

### **If- shart operatori.**

**If** operatori shartni tekshirish uchun ishlatiladi. Pythonda shart operatorini bir necha xil ko'rinishi mavjud:

**1. if (mantiqiy ifoda):-** shart operatorining bu ko'rinishi mantiqiy ifoda rost bo'lgan holda qandaydir kod bajarilishi uchun ishlatiladi.

**2. if (mantiqiy ifoda):...else-**shart operatorining bu ko'rinishida mantiqiy ifoda rost bo'lsa, birinchi ifodalar bloki bajariladi(bu blok "**if-blok**" deb nomlanadi), **aks holda** keyingi ifodalar bloki bajariladi(bu blok "**else-blok**" deb nomlanadi).

**3. if (mantiqiy ifoda):**. **elif(mantiqiy ifoda):**. **else-** shart operatorining bu ko'rinishida oldingi shart yolg'on bo'lganda keyingi shart tekshiriladi. Bu ifoda o'zida ikkita bir-biriga bog'liq bo'lgan **if else-if else** ifodani bir ifodada **if elif else** saqlaydi. Bu dasturni o'qishni osonlashtiradi.

# **If operatoriga misol:**

baho=5 if  $baho==5$ : print (baho, "a'lo baho")

**Natija**

```
>>5 a1 la baha
\gg
```
**Kiritilgan sonning juft toqligini aniqlash:**

```
a=int(input("sonni kirit="))
if (a\frac{1}{2}e^{-\theta}):
     print ("juft son")
else:
         print("toq son")
```
**Natija:**

```
sonni kirit=5 
toq son
```
**Kiritilgan sonni musbat manfiyligini aniqlash:**

```
a=int(input( "sonni kirit='F))
if (a>0):
    print("musbat son")
elif(a<0):print("manfiy son")
else:
        print("nolga teng")
```
**Natija:**

```
sonni kirit=-125
manfiy son
```
If opreratorini pythonda nafaqat shart operatori sifatida balki tanlash opretori (switch) sifatida ham qo'llash mumkin. Masalan:

**A va B haqiqiy sonlarni hamda arifmetik amal belgisini kiritgandan keyin ifodani hisoblash dasturi:**

```
a=int(input('1-sonni kiriting='))
b=int(input('2-sonni kiriting=')) 
k=input('amal belgisini kiriting=')
if k == '^': print(a**b)elif k == '-': print(a-b)
elif k == ' *': print(a*b)elif k =='/': print (a/b)else: print(a+b)
```
**Natija:**

```
1-sonni kiriting=25
 2-sonni kiriting=35
 amal belgisini kiriting=^
 В470329472343В033ЭД683225006796419620513916015625
> # 25 ni 35 chi darajasini hisoblab chiqardi
```
**Yil oylarining raqami kiritilgach oy necha kundan iborat ekanligini topish dasturi:**

```
m = int( input("yil oyining raqamini kiriting: ") )
if m == 2; d = 28elif m in [1,3,5,7,8,10,12]: d = 31
else: d = 30print( m,"-oy", d ,'kundan iborat')
```
Natija:

# yil oyining raqamini kiriting: *2 2* -oy *28* kundan iborat

# Pythonda rostlikka tekshirish

- Har qanday nolga teng bo'lmagan son yoki bo' sh bo'lmagan obyekt-rost
- Nol yoki bo' sh obyekt-yolg' on
- Taqqoslash amallari True yoki False qiymat qaytaradi
- Mantiqiy operatorlar and va or rost yoki yolg'on obyekt-operandni qaytadi

Mantiqiy operatorlar:

X and Y

Rost, agar x va y ham rost bo'lsa

X or Y

Rost, agar x yoki y dan bittasi rost bo'lsa

Not X

Rost, agar x yolg'on bo'lsa

### While sikl operatori

While operatori quyidagi umumiy ko'rinishga ega:

**While** (shart) {  $\ddot{\text{d}}$   $\ddot{\text{d}}$  to no  $\ddot{\text{d}}$ While sikl operatorining ishlash tartibi

Agar (shart) rost (true) qiymatga ega bo'lsa, sikl\_tanasi bajariladi. Qachonki shart yolg'on (false) qiymatga teng bo'lsa sikl tugatiladi.

Agar (shart) true qiymatga ega bo'lmasa sikl tanasi biror marta ham bajarilmaydi.

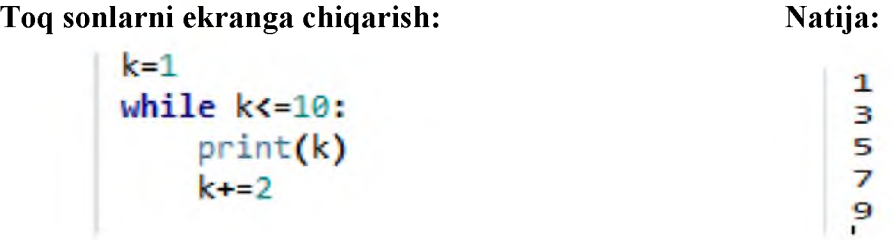

### For operatori

Python dasturlash tilida for operatori C va Paskal dasturlash tillarida qo'llanishidan farq qiladi. Python da for operatori biroz murakkabroq, lekin while sikliga qaraganda ancha tezroq bajariladi. For...in operatori obyektlar ketma-ketligida iteratsiyani amalga oshiradi, ya'ni bu sikl har qanday iteratsiya qilinadigan obyekt bo'ylab o'tadi(satr yoki ro'yxat bo'ylab) va har bir o'tish vaqtida sikl tanasini bajaradi.

**For operatoriga misol:**

```
for i in 'salom dunyo':
   print(i*2, end='')ssaalioomm dduurmyyoo
```
# **Range() va xrange funksiyasi**

Agar dasturda sonlarni ketma-ket chiqarish kerak bo'lsa **range()** funksiyasidan foydalaniladi. U arifmetik progressiyaga asoslangan ro'yxat tuzadi.

 $\gg$  range(10) [0, 1, 2, 3, 4, 5, 6, 7, 8, 9]

Range(10) funksiyasi 10 ta elementdan iborat bo'lgan ro'yxat tuzadi. Bunda yuqori chegara sifatida 10 beriladi, lekin u yaratilgan ro'yxat ketma-ketligiga kirmaydi. Shuningdek funksiyaga quyi chegara va qadamni ham berish mumkin.

```
>> range(5,10)
[5, 6, 7, 8, 9]
\gg range(0,10,3)
[0, 3, 6, 9]
\gg range(-10,-100,-30)
[-10, -40, -70]
```
Ketma-ketlik indekslarini tanlash uchun range() va len() funksiyalarini birgalikda ishlating.

```
a = [ 'Mariyaning'f 'kic 
hkina1f ' qo"zichog" i 1? ' bcr1]
 for i in range(len(a))
     print (i, a[i])0 Mariyaning
1 kichkina
2 qo" zichog" i
3 bor
```
Katta diapazondagi raqamlardan foydalanib ro'yxatni yaratish **range()** funksiyasi o'zini oqlamaydi yoki ba'zi hollarda xotira yetishmaydi.

```
>> 1=range (10000000)
Traceback {innermost last): ^
  File "<stdin>", line 1, in ?
MemoryError
```
Shunday hollarda Python da **xrange()** funksiyasidan foydalaniladi.

### **Break operatori**

**Break** operatori agar siklning bajarilish sharti hali **False** qiymat olmagan bo'lsa ham yoki ketma-ketlik elementlari hali tugamagan bo'lsa ham siklni to'xtatish, ya'ni buyruqlar bajarilishini to'xtatish uchun xizmat qiladi. Shuni aytib o'tish kerakki, **for** yoki **while** sikllarini **break** operatori bilan to'xtatilsa, ularga tegishli bo'lgan **else** bloki bajarilmaydi.

#### **Misol:**

```
for i in "hello world":
    if i == 'o':
        break
    print(i*2, end='')
```
**Natija:**

hheellll

#### **Continue operatori**

**Continue** operatori joriy blokdagi o'zidan keyingi qolgan barcha buyruqlarni bajarmay siklning keyingi iteratsiyasidan davom ettirish uchun ishlatiladi.

**Misol:**

```
for i in "hello world":
    if i=='o':continue
    print(i*2, end='')
```
**Natija:**

h h e e l l l l ww r r l l d d

#### **Funsiya, fayllar bilan ishlash, sanoq sistemasi va son.**

**Funksiyani aniqlash. Def** kalit so'zi funksiyani aniqlashni taqdim etadi. **Def** so'zidan so'ng **funksiya nomi** va qavs ichida **formal parametrlar ro'yxati** ko'rsatiladi. Funksiya tanasini hosil qiluvchi instruksiyalar keyingi qatordan boshlab bo'sh joy(отступь) bilan yoziladi. Misol sifatida Fibonachi sonlar ro'yxatini chiqaradigan funksiyani yaratishimiz mumkin:

```
def fib(n):a, b = 0, 1while b < n:
        print(b),a, b = b, a+b # funksiyaga tegishli blok
fib(2000) # funksiyani chaqirish
```
**Natija:**

# 1 1 2 3 5 8 13 21 34 55 89 144 233 377 610 987

Yana bir misol sifatida kiritilgan sonning raqamlar yig'indisini hisoblovchi dasturni funksiya yordamida yechishni ko'rsak:

```
... Fuksiyadan foydalanish Kiritilishi:
   1234-5
 Natijani chiqarish:
   Ragamlar yigindisini:15
def sumDigits(n):
  sum = 0while n := 0:
    sum + = n % 10n = n / 10return sun'
N = int ( input ("son kiriting: ") )
print ( "sonning raqamlar yig'indisi=", sumDigits(N))
Natija:
son kiriting: 123
sonning raqamlar yig'indisi= 6
```
#### **Python dasturiga kiritilgan funksiyalar. Tiplarni o'zgartiruvchi funksiyalar.**

**bool(x)-** rostlikka tekshirishni standart usulidan foydalanuvchi bool tipiga o'zgartirish. Agar x yolg'on bo'lsa yoki tushirib qoldirilgan bo'lsa, False qiymatini qaytaradi, aksincha esa True qaytaradi.

**bytearray([manba, [kodlash[xatolar]]])-** bytearray ga o'zgartirish. Bytearray- 0<=x<256 diapazondagi butun sonlarni o'zgarmas ketma-ketligi. Konstruktor argumentlari bytearray() ga mos ko'rinishga ega bo'ladi.

**complex([real],[image])-** kompleks songa o'zgartirish.

**dict(object)-** lug'atga o'zg artirish.

**float([x])-**haqiqiy songa o'zgartirish. Agar argument ko'rsatilmagan bo'lsa, 0.0 qaytaradi.

#### **frozenset([ketma-ketlik])**

**int([object],[asosiy sanoq sistemasi])-** butun sonni berilgan sanoq sistemasidan o'nlik sanoq sistemasiga o'tkazish.

**list([object])-**ro'yxat tuzadi.

**memoryview(object)-** memoryview obyektini tuzadi.

**object()-**hamma obyektlarga asos bo'lgan bosh obyektni qaytaradi.

**range([start=0], stop,[step=1])-** step qadamli start dan stop gacha bo'lgan arifmetik progressiya.

**set(object)-**to'plamni yaratadi.

**slice([start=0], stop, [step=1])-**step qadamga ega startdan stopgachaga bo'lgan kesma obekti. **tuple(obj)-** kortejga o'zgartiradi

# **Qo'shimcha funksiyalar**

**abs(x)-** absolyut raqamni (sonni modulini) qaytaradi.

**all(ketmaketlik)-** agarda hamma elementlar haqiqiy bo'lsa (yoki ketmaketlik bo'sh bo'lsa) True ni qaytaradi.

**any(ketmaketlik)-**agarda elementlardan hech bo'lmaganda bittasi haqiqiy bo'lsa True ni qaytaradi. Bo'sh ketmaketlik uchun False qaytaradi.

**ascii(object)-** repr ga o'xshab obyekt ko'rinishiga mos qatorni ekranga xuddi shunday qaytaradi.

```
>>> ascii('A 1}
N 1 Д 1 РГ
> » азс11(б4)
1 6 4 '
> » r e p r j 'A 1)
ГГ I Д I РГ
>>> r e p r (64)
1 6 4 '
```
**bin(x)-** butun sonni ikkilik sanoq sistemasiga o'tkazadi

**chr(x)-** x ning Unicode ga mos belgini qaytaradi.

**classmethod(x)-** sinf metodi ko'rsatgan funksiyani taqdim etadi.

**compile( source, filename, mode, flags=0, don't\_inherit=False)-** ketmaketlik eval yoki exec funksiyalari bilan bajariladigan dastur kodiga komplyatsiya qilinishi. Qator karetkani qaytaruvchi belgilar yoki nolga teng baytlarga ega bo'lmasligi kerak.

**delattr(object, name)-** "name" nomidan atributni qaytaradi.

**dir([object])-** obyekt nomlarining ro'yxati, agar obyekt ko'rsatilmagan bo'lsa, local maydondagi nomlar ro'yxati.

**divmod(a,b) -** a ni b ga bo'lganda hosil bo'lgan bo'linmaning butun va qoldiq qismi.

**enumerate(iterable, start=0)-** nomer va unga mos ketmaketlik a'zosidan tarkib topgan kortejni har bir o'tishda taqdim etuvchi iteratorni qaytaradi.

**eval(expression, globals=None, locals=None)-** dastur kodi qatorini bajaradi.

**filter(function, iterable)-** function yordamida rost qiymatni elementlarga qaytaruvchi iteratorni qaytaradi.

**format(value [,format\_spec])-** formatlash (qatorni formatlash).

**getattr(object, name,[default])-** obyekt atributini yoki default.globals()-global nomlar lugatini chiqaradi.

**hasattr(object, name)-** "name" nomidagi atribut obyektga ega ekanligini tekshiradi.

**hash(x)-** ko'rsatilgan obyektning heshini qaytaradi.

**help([object])-** dasturni yordam qismiga kiritilgan ma'lumotnoma tizimini chaqirish.

**hex(x)-** butun sonni o'n oltilik sanoq sistemasiga o'tkazish.

**id(object)-**obyekt manzilini qaytaradi **.**

**input([promt])-** foydalanuvchi tomonidan kiritilgan qatorni qaytaradi. Promt- foydalanuvchiga yordam.

**isinstance(object, ClassInfo)-**agarda obyekt classinfo yoki uning sinfosti ekzemplari bo'lsa rost qiymat qaytaradi. Agarda ekzemplar berilgan tipdagi obyekt bo'lmasa, funksiya yolg'on qiymat qaytaradi.

**issubclass(sinf, ClassInfo)-**agarda sinf Classslnfo sinfostisi bo'lsa rost qiymat qaytaradi. Sinf o'z-o'ziga sinfosti bo'ladi.

**iter(x)-** iterator obyektini qaytaradi.

**len(x)-**ko'rsatilgan obektni elementlar sonini qaytaradi.

**locals()-**lokal nomlar lug'ati.

**map(function, iterator)-**ketmaketlikning har bir elementiga function funksiyasini qo'llash orqali yaratiladigan iterator.

**max(iter,[args...]\*[, key])-**ketma-ketlikning maksimal elementi.

**min(iter,[args...]\*[, key])-**ketmaketlikning minimal elementi.

**next(x)**-iteratorning keyingi elementini qaytaradi.

**oct(x)-** butun sonni sakkizlik sanoq sistemasiga o'tkazadi.

**open(file, mode='r', buffering=None, encoding=None, errors=None, newline=None, closefd=True)-** faylni ochadi va kerakli oqimni qaytaradi.

**ord(x)-** belgi kodi.

**pow(x, y[,r])-** $(x**y)$ **%r.** 

**reversed(object)-**yoyilgan obyektning iteratori.

**print([object,...],\*,sep=" ", end='/n', file=sys.stdout)-** ma'lumotlarni ekranga chop etish.

round(X,[N])- verguldan keyin N- belgilargacha to`g`rilash.

**setattr(obekt, nom, qiymat)-** obyekt atributini belgilash.

**sorted(iterable[, key][, reverse])-** tartiblangan ro'yxat.

**staticmethod(function)-** funksiya uchun statistik metod.

**sum(iter, start=0)-**ketmaketlik elementlarini yig'indisi.

**type(object)-** obyekt tipini qaytaradi.

**type(name, bases, dict)-** name sinfidagi yangi ekzemplarni qaytaradi.

**vars([object])-** obyekt atributlarining ro'yxati. Jimlik holatida- local nomlar lug'ati.

# **Fayllar bilan ishlash**

Fayllar bilan ishlash **file** klassi obyektini hosil qilish hamda uning **read**, **readline** va **write** metodlari yordamida amalga oshiriladi. Faylni o'qish yoki faylga yozish faylni ochish vaqtida ko'rsatilgan rejimga bog'liq. Fayl bilan ishlab bo'lgandan keyin **close** metodini chaqirish kerak bo'ladi.

```
poem = ''Dasturlash qiziqarli.
Agar ish zerikarli bo'lsa,
Unga quvnoq tus berish uchun - Pythonni ishlating! 
1.1.1f = open('poem.txt', 'w') # faylni yozish uchun ochamiz (writing)
f.write(poem) # matnni faylga yozamiz
f.close() # faylni yopamiz
f = open('poem.txt')# agar rejim ko'rsatilmagan bo'lsa,
# u xolda o'qish rejimi tushunilib ketiladi ('r'eading)
while True:
    line = f.readline()if len(line) == 0: # Mol uzunlik faylning oxirini bildiradi (EOF)break
print(line, end='')
f.close() # faylni yopamiz
Natija:
```
Dasturlash qiziqarli. Agar ish zerikarli bo'lsa, Unga quvnoq tus berish uchun  $-$  Pythonni ishlating!

Bu misolda biz birinchi navbatda faylni rejim ko'rsatgan holda **open** funksiyasi bilan ochyapmiz. Rejim o'qish uchun («r»), yozish uchun («w») yoki fayl oxiriga yozuvni qo'shish uchun («a») bo'lishi mumkin. Faylni yana qanday holda o'qish, yozish yoki matn qo'shish holatini ham ko'rsatish mumkin: («t») tekst ko'rinishida yoki («b») binar ko'rinishida.

Bizning holatda faylni yozish («w») rejimida ochyapmiz va **write** metodi yordamida matnni faylga yozyapmiz. Shundan so'ng faylni **close** metodi yordamida yopyapmiz. So'ng xuddi shu faylni o'qish rejimida ochamiz. Bu holda rejimni ko'rsatishga hojat yo'q. Sababi agar rejim ko'rsatilmasa, fayl o'qish rejimida ochiladi. Faylni qatorma-qator **readline** metodi yordamida, sikl ichida o'qib olamiz. Qachonki bu metod bo'sh qator qaytarsa, u holda bu biz faylning oxiriga yetib borganimizni anglatadi va **break** yordamida siklni to'xtatamiz.

Shundan so'ng **print** funksiyasi yordamida o'qib olinayotgan satrlarni ekranga chop qilamiz. Oxirida **close** metodi yordamida faylni yopamiz. Haqiqatda dastur matnni faylga yozganligini tekshirish uchun **poem.txt** faylini tekshirib ko'ring.

#### **Pickle**

Pythonning **pickle** moduli yordamida har qanday obyektni faylga saqlash va keyinchalik fayldan o'qib olish mumkin. Bunday imkoniyat ob'yektlarni uzoq muddat saqlashda qo'l keladi.

```
import pickle
 # obyektni saqlash fayli
 shoplistfile = 'shoplist.data'
 # xaridlar ro'yxati
 shoplist = ['olma', 'mango', 'sabzi']
 # faylga yozish
 f = open(shoplistfile, 'wb')pickle.dump( shoplist, f) # obyektni faylga yozamiz
 f.close()del shoplist # shoplist o'zgaruvchisini o'chirib tashlaymiz
 # fayldan o'gish
 f = open(shoplistfile, 'rb')storedlist = pickle.load(f) # ob'yektni fayldan yuklab olish
 print(storedlist)
Natija:
```
['olma', 'mango', 'sabzi']

Bu misolda obyektni faylga yozish uchun birinchi galda faylni binar yozish **("wb")** rejimida ochilyapti, so'ng pickle modulining dump funksiyasi chaqirilyapti. Bu jarayon "konservatsiya" ("pickling") deyiladi. Shundan so'ng obyektni fayldan o'qib olish uchun pickle modulining **load** funksiyasidan foydalanilyapti.

### **Sanoq sistemasining ishlatilishi**

Maktab kursidagi informatika faninidan bizga ma'lumki, sonlar nafaqat o nlik sanoq sistemasida balki boshqa sanoq sistemalarida ham bo'lishi mumkin. Masalan: kompyuter ikkilik sanoq sistemasidan foydalanadi ya'ni 19-soni ikkilik sanoq sistemasida (kompyuterda) 10011 ko'rinishida ifodalanadi. Bundan tashqari sonlarni bir sanoq sistemasidan ikkinchi sanoq sistemasiga o'tkazish kerak. Python bu uchun bir qancha funksiyalarni taqdim etadi:
int([object],[sanoq sistemasi asosi])- butun sonni berilgan sanoq sistemasidan o'nlik sanoq sistemasiga o'tkazadi.

bin(x)- butun sonni ikkilik sanoq sistemasiga o'tkazadi

hex(x)- butun sonni o'n oltilik sanoq sistemasiga o'tkazadi

oct(x)- butun sonni sakkizlik sanoq sistemasiga o'tkazadi.

```
>> bin(19)
'0b10011'
>> oct (19)
 0<sub>0</sub>23'>> hex (19)
0x13'>> int('10011',2)
19
>>> int('0b10011',2)
19
>>> a=int('19')# satrni songa o'tkazadi
>>> b=int(19.5)# haqiqiy sonni butun qismini qaytaradi
>> print (a, b)19 19
```
Son

Sonlar Python dasturlash tilida 3 turda bo'ladi:

- 1. butun sonlar,
- 2. haqiqiy sonlar
- 3. kompleks sonlar
- Butun songa misol *2,5,* ...
- Haqiqiy sonlarga misol 3.23 va 52.3e-4.
- Kompleks sonlarga misol  $(-5+4i)$  va  $(2.3-4.6i)$

## Butun sonlar

Python interpretatorida yuqorida operator va ifodalar mavzusida ko'rib chiqqan barcha operatorlarni oddiy matemetika kursida ishlatilganidek bajarilishini ko'rdik. Ya'ni ko'paytirish, qo'shish, ayirish, bo'lish, darajaga ko'tarish va hokazo. Endi esa butun sonlar ustida bajarish mumkin bo'lgan qo'shimcha metodlarni ko'ramiz.

int.bit length()- sonni oldidagi ishora va nollarni hisobga olmasdan uni ikkilik sanoq sistemasida taqdim etish uchun kerakli bo'lgan bitlar soni.

```
>> n=-37
>> bin(n)
'-0b100101'
>>> n.bit length()
6
```
**int.to\_bytes(length, byteorder, \*, signed=False)-**shu sonni taqdim etuvchi baytlar qatorini

```
qaytaradi.
```

```
>>> (1024).to bytes(2, byteorder='big')
b''\x04\x00'>>> (1024).to bytes(10, byteorder='big')
b'\x00\x00\x00\x00\x00\x00\x00\x00\x04\x00'
>>> (-1024).to bytes(10, byteorder='big', signed=True)
b'\xff\xff\xff\xff\xff\xff\xff\xff\xfc\x00'
>> x=1000>>> x.to bytes((x.bit length() // 8) + 1, byteorder='little')
b' \xe8\x03'
```
classmethod **int.from\_bytes(bytes, byteorder, \*, signed=Fals**e**)-**berilgan baytlar qatoriga mos sonni qaytaradi.

```
>>> int.from bytes(b'\x00\x10', byteorder='big')
16
>>> int.from bytes(b'\x00\x10', byteorder='little')
4096
>>> int.from bytes(b'\xfc\x00', byteorder='big', signed=True)
-1024>>> int.from bytes(b'\xfc\x00', byteorder='biq', signed=False)
64512
>>> int.from bytes([255, 0, 0], byteorder='big')
16711680
```
# **Haqiqiy sonlar**

Haqiqiy sonlar ham butun sonlar qo'llab quvvatlovchi operatsiyalarni qo'llab quvvatlaydi. Haqiqiy sonlarni ishlatilishiga oddiy misol:

```
>> c=150>> d=12.9
>>>ctd162.9
>>> k=abs(d-c)# sonning moduli
\gg print (k)137.1
>>> round(k) # yaxlitlash
137
```
Haqiqiy sonlar ustida amal bajarishda foydalanish mumkin bo'lgan qo'shimcha metodlar:

**float.as integer ratio-** shu haqiqiy son bilan juftlik munosabatida bo'lgan butun son.

**float.is\_integer()-** ko'rsatgich butun son bo'lish bo'lmasligini tekshiradi.

**float.hex()-**float ni hex ga (o'n oltilik sanoq sistemasiga) o'tkazadi.

classmethod **float.fromhex(s)-** o'n oltilik sanoq sistemasisdan floatga otkazadi. Ya'ni float.hex() ni teskarisi.

```
\gg (12.9). is integer()
False
>> (13.0). is integer()
True
>> (13.0). as integer ratio()
(13, 1)>> (10.5) . hex()'0x1.500000000000p+3'
>>> float.fromhex('0x1.5000000000000p+3')
10.5
```
Pythonda sonlar bilan ishlaydigan standart metodlardan tashqari bir qancha modullar ham bor. **Math** moduli- murakkab matematik funksiyalarni taqdim etadi:

```
>>> import math
>>> math.pi
3 . 1415 92 65353979-3
>>> math.sqrt(81)
9.0
```
**Random** moduli tasodifiy sonlar generatorini tasodifiy tanlov funksiyasini amalga oshiradi:

```
>>> import random
>>> random.random()
0.3974041754203669
```
## **Kompleks son**

Pythonda komleks sonlar ustida arifmetik amallarni butun va haqiqiy sonlar ustida bajarilgani kabi oddiy bajarish mumkin yani matematika kursida komleks sonlar ustida arifmetik amallar qanday bajarilsa xuddi shunga o'xshab bajariladi.

```
>>> x=complex(1,2)
>> print (x)(l+2j)
>>> y=coir.plex ( 3 r 4 )
>>> prir.t (v)
(3+4j)
>>> г=х.+у
>>> prir.t (z)
(4+6j)
>>> z:=x*y
>> print (z)(-5+lOj)
>>> z=x/ у
>> print (z)(0.44+0.08j)>>> prir.t (s. iniag) # Mavhum qisrr.i cr.iqarddi
2 \cdot 0|>>> prir.t (x.ieal}# Haqiqiy c[i3iuni cr.iqaradi
1 . :■
>>> pow ( 3-1--4j f 2 ) # Dara" a3ir.i hisoblaydi 
(-7+24j>
>>> a±>s {3+4 j > # KompLelirs 3or.r.i moduli
5.0> > >
```
## **Satrlar bilan ishlash**

Satrlar - bu belgilar ketma-ketligi. Ko'p hollarda satrlar so'zlar jamlanmasidan tashkil topadi. Pythonda satrlar bilan ishlash juda qulay. Bir qancha satr literallari mavjud. Ularni ko'rib chiqamiz

### **Apostrof va qo'shtirnoqdagi satrlar**

```
>> s='spam"s'\gg print (s)
spam"s
>>> s="spam's"
\gg print (s)
spam's
```
Apostrof va qo'shtirnoqdagi satrlar bir narsa. Uni ikki xil variantda keltirilishiga sabab literallarga apostrof va qo'shtirnoq belgilarini maxsus xizmatchi belgilardan foydalanmasdan kiritish mumkinligi deb hisoblanadi.

## **Ekran bilan ishlash ketma-ketliklari-xizmatchi belgilar**

Ekran bilan ishlash ketma-ketliklari- klaviatura yodamida kiritish murakkab bo'lgan belgilarni yozishga imkon beradi.

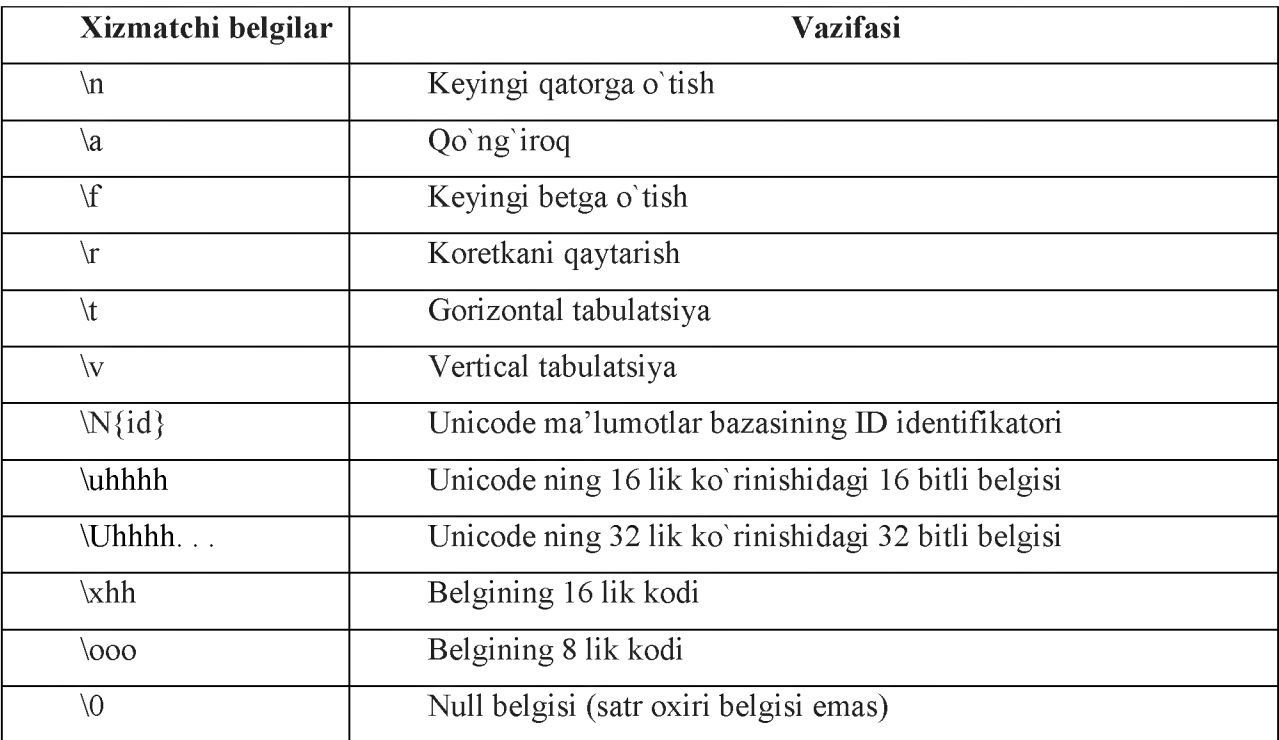

1.4.1-chizma. Ekran bilan ishlash ketma-ketliklari.

## **Ko'p qatorli satrlar**

Pythonda satrlarni apostrof(') va qo'shtirnoqdan foydalanib hosil qilish mumkin. Apostrof (bir tirnoq(')) yoki qo'sh tirnoqni(") 3marta takrorlash orqali esa ko'p qatorlik satrlarni xosil qilish mumkin. Milsol uchun:

```
>>> "'Bu ko'p qatorlik satr.Bu uning birinchi qatori.
3u uning ikkinchi qatori.
"Isming kim?", - so'radim men.
U javob berdi: "Bond, James Bond."
n<sub>1</sub>
```
Satr konstantalarini birlashtirish uchun ularni yonma-yon joylashtirishning o'zi kifoya. Python avtomat ularni birlashtiradi. Misol uchun: "Ismingiz" "kim?" avtomat "Ismingiz kim?" ga aylanadi.

Eslatma: Bir tirnoq va qo'sh tirnoqdagi satrlar bir-biridan hech ham farq qilmaydi.

## **Satrlarning funksiya va metodlari**

Shunday qilib satrlar bilan ishlash haqida gapirdik, endi satrlarning funksiyalari va metodlari haqida gapiramiz. Quyida satrlarning barcha funksiya va metodlari keltirilgan.

## **Asosiy operatsiyalar**

Konkatenatsiyalash (qo'shish)

```
>> s1 = 'spam'>>> s2 = 'eqqs'>>> s l + s 2
' spameggs'
```
Satrni takrorlash (dublikat qilish)

```
>> print ('dunyo'*3)
d un y o d un y o d un y o
```
Satr uzunligi (len() funksiyasi)

```
>>> gap='bu satrning uzunligi qancha'
» > ier. (gap)
2 7
```
Indeks bo'yicha chiqarish

```
>>> s='spam'
>> > s[0]181>> s[2]"a">> s[-2]'a'
```
Misoldan ko'rinib turibidiki Python manfiy indeks bo'yicha chiqarishga ruxsat etadi, lekin hisoblash qator oxiridan boshlanadi.

Kesmani ajratib olish. Kesmani ajratib olish operatori:[X:Y]. X- kesmaning boshi, Y esa oxiri. Y raqamli belgi kesmaga kirmaydi. Jimlik holatida birinchi indeks 0 ga teng, ikkinchi indeks esa qator uzunligiga teng bo'ladi.

```
>>> s = ' spameggs'>> s[3.5]'me'
>> s[2:-2]'ameg'
>> s[:6]'spamed'
>> s[1:]'pameggs'
>> s[ ]
'spameggs'
```
Bundan tashqari kesmani ajratib olishda qadamni belgilash mumkin

```
>> s[::-1]
'sggemaps'
>> s[3:5:-1]>> s[2:12]'aeg'
```
## **Satrlarning qo'shimcha funksiya va metodlari**

Metodlarni chaqirganga Pythondagi satrlar o'zgarmaydigan ketma-ketliklar darajasiga kirishini inobatga olishimiz kerak. Bu degani hamma funksiyalar va metodlar faqat yangi satrni tuzishi mumkin.

```
>> s = 'spam'>> s[1] = 'b'Traceback (most recent call last) :
  File "<pyshell#27>", line 1, in <module>
    s[1] = 'b'TypeError: 'str' object does not support item assignment
\rightarrow > s = s [0] + 'b' + s [2:]>> s1 sbam'
```
Shuning uchun hamma metodlar yangi satrni qaytaradilar, va u keyin boshqa nomga ega bo'ladi.

 $S = 'str'; S = "str"; S = "str"; S = "str"; S = "str";$ 

**S = "s\np\ta\nbbb"-** ekran bilan ishlash ketma-ketliklari

**S = r"C:\temp\new"-** Formatlashtirilmagan satrlar

**S = b"byte"-** Baytlar qatori

**S1+S2-** Konkatenatsiya (qo'shish)

**S1\*3-** Satrni takrorlash

**S[i]-** Indeks bo'yicha murojaat

**S[i:j:step]-** Step qadamli i elementdan boshlab j elementgacha bo'lgan kesmani ajratib olish.

```
>>> qator='menga pyhton dasturida ishlash yoqadi'
» > qator [1 : 5]
1enga1
» > qator [2 :15 : 3]
'n hna'
» > qator [0 : 15 : 2 ]
'mnapho a'
```
**Len(s)-** Satr uzunligi

```
>>> gap='bu satrning uzunligi qancha'
>> len (gap)
27
```
**S.find(str,[start],[end])-** Satrdan satr ostini izlash. Satr ostining birinchi belgisini o'rinini qaytaradi, agar satrda satr osti bo'lmasa -1ni qaytaradi.

```
>>> s='salom bu Python dasturi'
> » . f i n d (■ Eythen' , 1, 5)
-1> »
>>> s.find ('Python', 1, 50)
9
```
**S.rfind(str,[start],[end])-** Satrdan satr ostini axtarish. Oxirgi kirish raqamini yoki 1 ni qaytaradi

**S.index(str,[start],[end])-** Satrdan satr ostini axtarish. Birinchi kirish raqamini qaytaradi yoki ValueError istisnosini chaqiradi

**S.rindex(str,[start],[end])-** Satrdan satr ostini axtarish. Oxirgi kirish raqamini qaytaradi yoki ValueError istisnosini chaqiradi

**S.replace(shablon,almashuv)-** Shablonni almashtirish

**S.split(belgi)-** Satrni har bir so'zini alohida alohida ajratib chiqish.

```
matn='bu python dasturlash tili hozir matndagi so'zlarni ajratamiz'
matn.split()
['bu', 'python', 'dasturlash', 'tili', 'hozir', 'matndagi', 'so'zlarni', 'ajratamiz|']
```
**S.isdigit()-**Satrda raqamlar ishtirok etganligini tekshirish.

**S.isalpha()-**Satr faqat harflardan iboratligini tekshirish

**S.isalnum()-**Satr harf yoki raqamlardan iboratligini tekshiradi

**S.islower()-**Satr quyi registrdagi belgilardan iboratligini tekshiradi

```
>>> satr='bu satrdagi sc'zlar faqat quyi registrda yczilgan'
> » satr . islower ()
True
> » satr='3u satrdagi sc"zlar faqat quyi registrda yczilgan Emas
>>> satr.islower()
False
```
**S.isupper()-**Satr yuqori registrdagi belgilardan iboratligini tekshiradi

```
>>> k='SATRDA SO'ZLAR YUQORI REGISTRDA YOZILGAN'
» > k. i supper (}
True
>>> k='SATRDA So'zlar YUQORI REGISTRDA YOZILGAN'
> » k. isupper ()
False
```
**S.isspace()-**Satrda ko'rinmaydidan belgilar borligini tekshirish (probel, sahifani o'tkazish belgisi('\p'), yangi satrga o'tish('\n'), koretkani qaytarish('\r'), gorizontal tabulyatsiya('\t') va vertikal tabulyatsiya)

```
start = ('salom\nn mening ismim Guli\nr bu Python dasturi')
   print(satr)print(satr.isspace())sa I o n
 mening ismim Guli
 bu Python dasturi
False
```
**S.istitle()-**Satrda so'zlar bosh harf bilan boshlanishini tekshirish

```
>>> s='Salom Dunyo Bu Python'
>> s.istitle()
True
>>> s='salom dunyo Bu Python'
>> s.istitle()
False
```
**S.upper()-**Satrni yuqori registrga o'zgartirish

```
>>> satr='bu satrda kichik harfda yozildi'
■ BU 5A~RDA KICHIK HARFDA YOZILDI'
```
**S.lower()-**Satrni quyi registrga o'zgartirish

```
» > s='BU UPPER FUHKSIYASIGA TESKARI FUHKSIYA1
'bu upper funksiyasiga teskari funksiya'
```
**S.starswith(str)-** S satr str shablonidan boshlanishini tekshirish

**S.endswith(str)-** S satr str shabloni bilan tugashini tekshirish

**S.join(ro'yxat)-** S ajratuvchiga ega ro'yxatdan qatorni yig'ish

**Ord(belgi)-** Belgiga mos ASCII kodni qaytaradi

```
\gg ord('a')
97
>> ord ('A')
65
```
**Chr(son)-** ASCII kodga mos belgini qaytaradi

```
>> chr (65)
"A">> chr(97)
"a"
```
**S.capitalize()-**Satrning birinchi belgisi yuqori registrda qolganlarini quyi registrga o'tkazadi.

```
>>> satr='bu satrda birinchi belgi yugori registrda bo'ladi'
>>> satr.capitalize()
'Bu satrda birinchi belgi yuqori registrda bo'ladi'
```
**S.center(width,[fill])-** Chegaralari bo'yicha fill (jimlik holatida probel) belgisi turuvchi markazlashtirilgan satrni qaytaradi.

**S.expandtabs(tabsize)-** Joriy ustungacha bir yoki bir qancha probellar bilan tabulyatsiyaning hamma belgilari almashtirilgan satr nusxasini qaytaradi. Agarda TabSize ko'rsatilmagan bo'lsa tabulyatsiya hajmi 8 probelga teng bo'ladi

**S.lstrip([chars])-** Satr boshidagi probel belgilarini olib tashlash

**S.rstrip([chars])-** Satr oxiridan probel belgilarini olib tashlash

**S.strip([chars])** Satr boshidan va oxiridan probel belgilarini olib tashlash

**S.partition(shablon)-** Birinchi shablon oldida turuvchi qismni keyin shablonni o'zini va shablondan keyin turuvchi qismga ega kortejni qaytaradi. Agarda shablon topilmasa satrga ega bo'lgan kortejni qaytaradi, avval ikki bo'sh satr keyin satrni o'zini.

**S.rpartition(sep)-** Oxirgi shablon oldida turuvchi qismni keyin shablonni o'zini va shablondan keyin turuvchi qismni qaytaradi. Kortej qator o'zidan va undan keyin ikkita bo'sh qatordan iborat bo'ladi.

**S.swapcase()-**Quyi registrdagi belgilarni yuqori registrga, yuqorilarni esa quyiga o'tkazadi

```
>>> s='salom bu PYTHON DASTURI'
>> s.swapcase()
'SALOM BU python dasturi'
```
**S.title()-**Har bitta so'zning birinchi harfini yuqori registrga qolganlarini esa quyi registrga o'tkazadi

```
>>> satr='bu satrda kichik harfda yozildi'
>>> satr.title()
'Bu Satrda Kichik Harfda Yozildi'
```
**S.zfill(width)-** Qator uzunligini Widthdan kam qilmaydi agar kerak bo'lsa birinchi belgilarni nollar bilan to'ldiradi.

```
>>> s='python'
>> s.zfill(20)
'00000000000000python'
    п.
```
### **Nazorat savollari**

1. Python dasturlash tilining qanday imkoniyatlarga ega?

- 2. Python dasturlash tilini qanday o'rnatiladi?
- 3. Dasturlash tilida asosiy operatorlari?
- 4. O'zgaruvchi nima?
- 5. Operator nima va dasturlash tilida qanday operatorlar bor?
- 6. Operand nima?
- 7. For operatori qanday operator hisoblanadi?

# **4-mavzu. Arxitektura va qurilishda qurilish konstruksiyalarni vizual dasturlash texnologiyalari.**

## **REJA:**

- 1. Vizual dasturlash texnalogiyalari.
- 2. Vizual dasturlashtirish va uning insturmentlari.
- 3. Vizual dasturlash va vizual foydalanivchi interfeyslarining asosiy afzalliklari va prinsiplari.
- 4. Vizual dasturlash muhiti obyektlari va elementlari.

*Tayanch so 'zlar: Vizual, vizuallashtirish, obyektga-mo'ljallangan dasturlash, prosedurali dasturlash, tarmoq dasturlari, funksional dasturlash, deklorativ dasturlash.*

Vizual, vizulashtirish so'zi lotin tilidagi visualis so'zidan olingan bo'lib, o'zbek tilida qo'rgazmali, tomoshobop degan ma'nolarni beradi. Ilovalarni ko'rgazmali vositalar yordamida tuzishni o'zida mujassamlashtiruvchi dasturlash - vizual dasturlash deyiladi.

**Vizualizasiya deganda** - grafik tasvirlar yoki obyektlarni insonni ko'rishiga o'ng'ay formalarga keltiruvchi jarayon yoki hodisalar tushuniladi.

**Vizuallashtirish** - umumiy ma'noda axborotlarni optik tasvirlar ko'rinishda ifodalash usuli. Masalan, rasm va fotografiyalar, grafiklar, diagrammalar, strukturali sxemalar, jadval, kartalar va boshq. Obyektlarni tasvirlash va ifodalashdada vizuallashtirish usullari juda yuqori samara beradi.

**Viziuallashtirish bu**- murakkab jarayonlarning grafik talqinini kompyuter ekranida grafik figuralar ko'rinishida vizual akslantirish jarayonidir.

Dasturiy ta'minotlar interfeyslarni vizuallashtirish uchun -turli axborotlarni akslantiruvchi va dasturni to'liq boshqarishni amalga oshiruvchi vizual komponentlar deb ataluvchi qator maxsus interfeys elementlari ishlab chiqilgan.

Masalan - kompyuter ekranidagi vizual tugma. Bu tugma istalgan asbobning boshqaruv pultidagi oddiy tugma harakatini imitasiya qiladi. Boshqaruv pultini tugmasi inson qo'li bilan bosilsa, komyuter ekrandagi tugma esa «Sichqoncha» yordamida bosiladi. Inson qo'lidagi pult tugmasi real obyekt elementi bo'lsa, kompyuter ekranidagi tugma esa vizual obyekt elementi bo'ladi.

Dunyo birinchi bor insoniyat Microsoft korporasiyasini Windows operasion tizimlari uchun ishlab chiqilgan interfeyslar tuzishni vizual vositalarini imkoniyatlari bilan Visual Basic dasturi orqali tanishdi.

### **Vizual dasturlashtirish va uning insturmentlari.**

Windows dagi barcha dasturlar Win32 API amaliy dasturlash interfeysining funksiyalar to'plamidan foydalanishga asoslanadi. Bu interfeys turli dasturlash tillari bilan ishlash uchun maxsus ishlab chiqilgan. Bu interfeys funksiyalarini qo'llanish sohalari keng bo'lib - bu grafika bilan ishlash, fayllar, oynalar va boshqalar. Vizual dasturlashning yaratilishi 90-yillarning boshlariga to'g'ri keladi.

Hozirgi kunda vizual dasturlash tillari ilovalar interfeysini ishlab chiqishda osonlashtiradi. Bunday tizimlarning o'z nomi bo'lib, RAD (Rapid Application Development) ilovalarni tez ishlab chiqish muhiti deyiladi. Dasturlashtirishdagi bunday yondashuvda asosiy e'tibor dastur mantiqiga qaratiladi. Ishlab chiqarishning har bir muhiti tartiblangan obektlarning katta to'plamiga ega.

Dasturlarni vizual yaratishning keng tarqalgan vositalariga Microsoft firmasining Visual Studio oilasining mahsulotlari, Borland kompaniyasining Delphi va C++ Builder muhitlari kiradi.

Borland Delphi dasturlashtirish muhiti 1995 yilda yaratildi. Undan foydalanib oddiy ilovalardan tortib salmoqli korporativ loyihalarni ishlab chiqish mumkin. Visual Studio 1997 yilda yaratilgan. U o'zida turli Windows-ilovalarini loyihalovchilar va ishlab chiquvchilar uchun instrumentlarning katta qismini mujassamlashtirgandir.

Visual Studio 6.0. paketining oxirigi versiyasi o'zi ichiga quyidagi dasturlashtirish tillarini olgan: Visual Basic, Visual C++, Visual FoxPro, Visual InterDev, Visual J++, Visual SourceSafe.

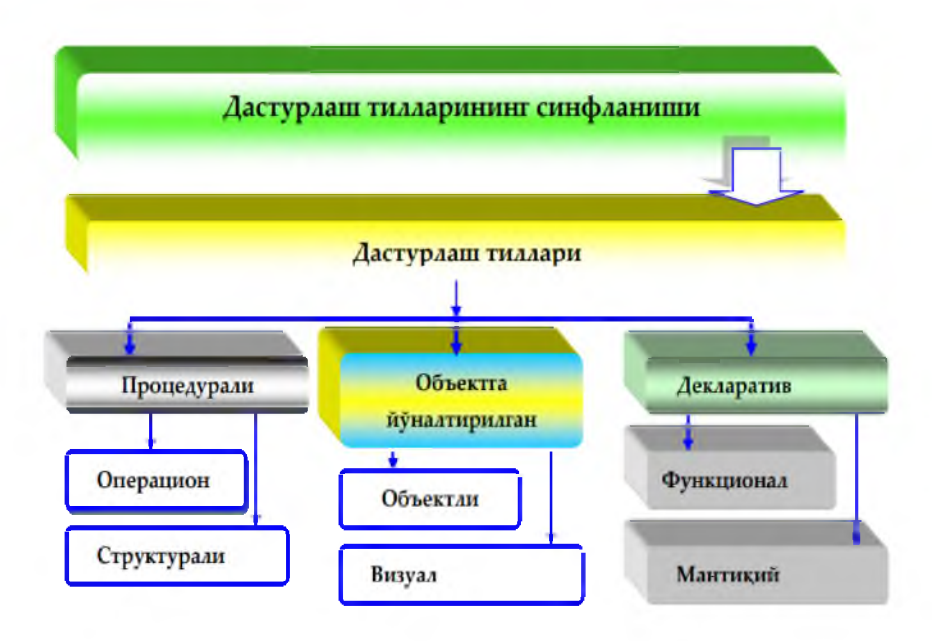

#### **1-rasm.**

Mavjud dasturlash tillari to'rta asosiy guruhga ajratib sinflanadi: prosedurali, obyektga mo'ljallangan, funksional va mantiqiy dasturlash.

**Prosedurali dasturlash** - bu shunday dasturlashki, dastur berilganlardan ajratilgan bo'ladi va u berilganlarni qayta ishlovchi, buyruqlar ketma-ketligidan iborat bo'ladi. Qoidaga muvofiq dasturda berilganlar o'zgaruvchilar qo'rinishda saqlanadi. Barcha hisoblash jarayonlari esa o'zgaruvchilarning qiymatlarini o'zgartirilishiga qarataladi.

**Obyektga-mo'ljallangan dasturlash** - bu dasturlash tillarida o'zgaruvchi va funksiyalar klasslar (shablonlar)ga guruhlashtiriladi. Buning evaziga dasturni yuqori darajada tarkiblashtirish (strukturalash) imkoniyati yuzaga keladi.

- Klasslardan hosil qilingan obyektlar bir-birlarini funksiyalarini yoki proseduralarini (metodlarini) chaqiradi va shu tarzda o'zgaruvchilar (xossalar) qiymatini o'zartiradi.
- Obyektga mo'ljallangan dasturlashda dastur tuzish usuli dasturlashning prosedurali modeliga asoslanadi.
- Obyektga mo'ljallangan dasturlashda, dasturning mazmuni funksiyaga emas, balki bir butun tizim sifatidagi obyektlararo standart avtomatik interfeysiga ega bo'lgan obyektga qaratiladi.

**Deklorativ dasturlash** - unga funksional va mantiqiy dasturlash tillarini keltirish mumkin. Bu tillarda algoritm harakatlari dastur tuzuvchi tomonidan berilmay, dasturning o'zi tomonidan quriladi. Diklarativ dasturlash tillarida, biror` bir struktura yoki tizimni tuzish uchun, tuziladigan obyektning xossalari beriladi. Bu dasturlash tillari avtomatik loyihalashtirish tizimlari, su'niy intellekt tizimlarida keng qo'llaniladi.

**Tarmoq dasturlari** - kompyuter tarmoqlarida uzoqlashgan kompyuterni o'zaro aloqasini ta'minlash uchun dasturiy mahsulotlar ishlab chiqishda qo'llaniladi.

**Muammoga yunaltirilgan dasturlash tillari.** Bu tillar aniq muammolarni yechishga mo'ljallangan bo'lib, ular dastur tuzuvchiga masalalarni qisqa va aniq ifodalash imkoniyatini beradigan dasturiy vositalarga ega bo'ladi. Masalan,

**Fortran, Algol** - tillari, matematik masallarni yechishga mo'ljallangan;

Simula, Sleng – tillari, modellashtirish uchun;

Lisp, Snobol – ro'yxatli strukturalarni tuzish uchun.

**Funksional dasturlash.** Dastur bir-birini chaqiruvchi funksiyalar majmuidan iborat bo'ladi. Odatda, algoritmlari funksional ko'rinishda yozilgan dasturlar, obyektga - mo'ljallangan yoki prosedurali tillarda yozilgan dasturlarga nisbatan qisqa ifodalanilgan va kam xatolarga ega bo'ladi.

**Mantiqiy dasturlash**. Bu dasturlash formal mantiq va Bulevo algebrasiga asoslangan bo'ladi.

# **Vizual dasturlash va vizual foydalanivchi interfeyslarining asosiy afzalliklari va prinsiplari.**

Obyektga mo'ljallangan yondoshuvida dasturiy vazifalar dasturning obyektlari bo'yicha taqsimlandi. Obyektlar xossalar, metodlar (usullar) va ro'y beradigan hodisalarga (sichqonchani klavishni bosish, vaqt oraliqlari va h.k.) munosabat bildiruvchi to'plamlarni o'zida mujassamlashtiradi.

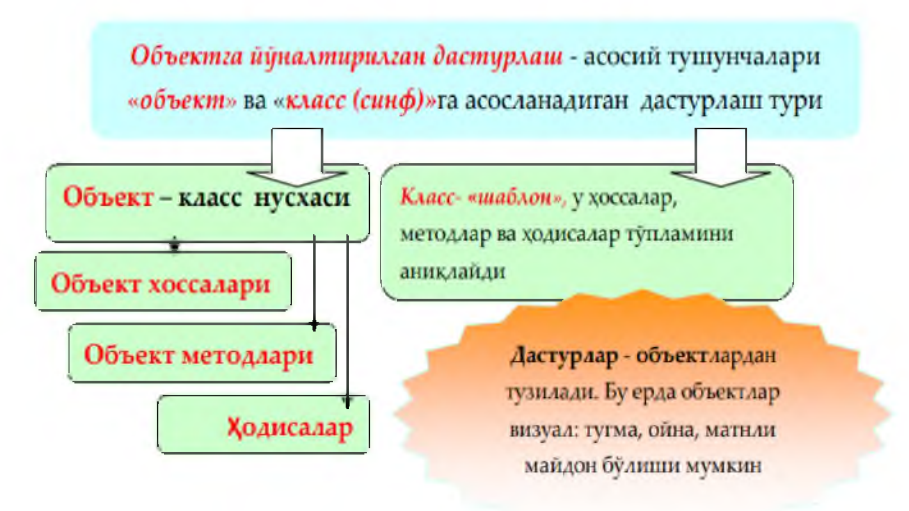

### **2-rasm.**

**Obyekt xossalari** - obyektni tasniflovchi ko'rsatkilarini ifodalaydi.

**Obyekt metodlari** - obyekt ustida bajariladigan harakatlarni tasniflaydi.

**Hodisalar** - obyekt bilan bo'ladigan harakatlarni ifodalaydi.

Masalan, telefon apparati obyekt sifatida qaralsa, uning: xossalari (rangi, og'irligi, o'lchami); metodlari (g'o'shakni olish, nomer terish) va hodisalar (qo'ng'iroq, qisqa qo'ng'iroq, uzun qo'ng'iroq) mavjud bo'ladi. Obyektga mo'ljallangan dasturlashda prosedura va funksiyalarni bajarilish tartibi hodisalar bilan aniqlanadi. Tuziladigan dasturni obyektga mo'ljallangan deb hisoblash uchun, obyektlar bir nechta inkapsulyasiya, merosxo'rlik (nasledovaniye) va polimorfizm nomlanuvchi talablarni qanoatlantirishi lozim bo'ladi. **Inkapsulyasiya** - deyilganda, obyektlarning o'z ishlatuvchi detallarini yashirishi tushuniladi. Obyekt foydalanuvchisi imkoniyatlariga ta'sir qilmasdan turib, obyekt dasturlovchisi tomonidan obyektning ichki funksional ishlash jarayonlari o'zgartirilishi mumkin.

**Merosxo'rlik** – oldin mavjud bo'lgan obyektlar asosida yangi obyektni yaratish (tuzish) mumkinligini anglatadi. Bunday holda yangi tuzilgan obyekt oldingi obyektlarning barcha xossa va usullarini o'zida mujassamlashtiradi. Merosxo'rlik oldingisiga nisbatan taqqoslanganda qo'shimcha xossalarga ega bo'lgan, yangi obyektlarni tuzish imkoniyatini beradi.

**Polimorfizm** — deganda aksariyat obyektlarni birnomli usullardan iborat bo'lishi va ularning turli obyektlarda turli vazifalarni bajarishi tushuniladi Obyektga mo'ljallangan dasturlashda tayanch tushuncha hisoblangan Klass (sinf) tushunchasi kiritiladi.

**Klass** - bu shablon bo'lib, unda aniq tipga mansub bo'lgan obyektlar yaratiladi. Klass o'ziga berilganlar va metodlarni va ularni qayta ishlash usullarni o'zida mujassamlashtiradi. Obyektlar - aniq bir klassning nusxalari hisoblandi.

Masalan, formaga o'rnatiladigan tugmalar yoki matnli maydonlar VBning standart sinflariga mos keluvchi nusxalari hisoblanadi. VBda klass modulidan foydalanib, dastrlovchi o'z klasslarini tuzish mumkin. Klass moduli modul-konteyner ichida prosedura va funksiyalarni yozuv sifatida rasmiylashtirish mumkin bo'lgan xossalar, metodlar, hodisalar deb nomlanuvchi uchta tipdagi elementlardan iborat bo'ladi. Klass modulini foydulanuvchi interfeysini formasi (shakli) mavjud emas, lekin u forma konteyneridan foydlanishi mumkin, shuning uchun u tegishli metodlarni o'zida saqlaydi.

**Boshqarish elementlari** – deganda foydalanuvchi interfeysini tuzishda qo'llaniladigan obyektlar tushuniladi.

## **Vizual dasturlash muhiti obyektlari va elementlari.**

Barcha vizual komponentlar (formalar, boshqarish elementlari, menyu va asboblar

paneli) o'z xossalari va metodlariga ega bo'lgan obyektlar hisoblanadi. Bu obyektlarni aniq bir hodisaga nisbatan munosabati mavjud bo'ladi. Quyidagilar komponentlar bo'lishi mumkin: **Vizual dasturlashda**  dastur (ilova) loyihalashtirish jarayonida qanday ko'rinishda bo'lsa, ilovani foydalanuvchi tomonidan ishlatish jarayonida shunday ko'rinishda ekranda nomoyon bo'ladi.

**Novizul dasturlash**- loyhalashtirish jarayonida formada nishoncha

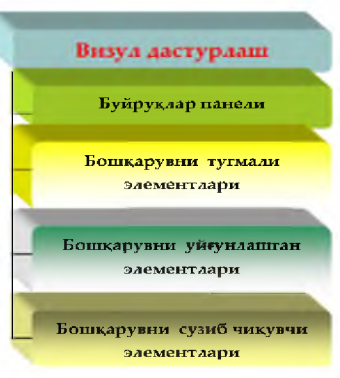

3-rasm.

ko'rinishida tasvirlanadi, ba'zi bir xizmat funksiyalarini bajaradi, kompyuterda dasturni bajarilishi foydalanuvchiga ko'rinmaydi.

1. Buyruqlar panli (Панел команд - CommandBar) - obyekt. U menyu va asboblar panelini boshqarish uchun ishlatiladi. Bu obyekt interfeys elementlarini dasturiy boshqarish imkoniyatini beradi, jumladan: menyu satri, asoblar paneli va kontekst menyularni; menyu satridagi menyularni va asboblar panelidagi menyularni; menyuning qism menyularini, kontekst menyudagi qism menyularni.

2. Tugmali boshqaruv elementi (Кнопочный элемент управления - CommandBarButton) - asboblar panelidagi, menyudagi menyu elementlari, qismmenyu yoki kontekst menyu tugmalaridan iborat bo'ladi. Odatda. asboblar panelidagi tugmalar va menyu elementlari amalda bir xil xossaga ega bo'ladi. Ularni farqli tomonlari shundagi, asboblar panelidagi tugmalar nishoncha (znachok) ko'rinishida, nishoncha va matn yoki faqat matn, menyu elementi esa faqat matn yoki nishoncha va matn ko'rinishda bo'ladi.

3. Boshqaruvni uyg'unlashgan elementi (Комбинорованный элемент управления-CommandBarComboBox) - obyekt, u o'zida foydalanuvchi maydonini ifodalaydi, masalan menyu satridagi menyuda ochiladigan maydondagi buyruqlar ro'yxati va h.k. Masalan, obyektni Otmenit tugmasi ham boshqarishni uyg'unlashgan elementlariga mansub bo'ladi.

4. Boshqaruvni suzib chiquvchi elementi (Выспливающий элемент управления-CommandBarPopup) - obyekt, menyu satri yoki asboblar paneli menyulari uchun foydalananuvchining boshqaruv elementlari bo'lib hisoblanadi. Unga sichqoncha ko'rsatkichi keltirilsa, suzib chiquvchi menyu oynaga ochiladi.

Belgilarni ranglar bilan ajratish ham boshqaruvni suzib chiquvchi elementlariga mansub bo'ladi.

### **Nazorat savollari**

- 1. Vizualizasiya deb nimaga aytiladi?
- 2. Vizuallashtirish nima?
- 3. Obyektga-mo'ljallangan dasturlash nima?
- 4. Tarmoq dasturlari qaysilar?
- 5. Merosxo'rlik va Polimorfizmlar nima?

#### 5.5 The ii'else Statement

One undesirable aspect of Listing  $|5.2|$  (betterdivision app) is if the user enters a zero divisor, the program prints nothing. It may be helter to provide some feedback to the user to indicate that the divisor provided cannut be used. The i.f statement has an optional clase clause that is executed only if the Boolean expression is false. Listing  $5.4$  (betterleedback.cpp) uses the  $if / a$  Lse statement to provide the desired effect.

1

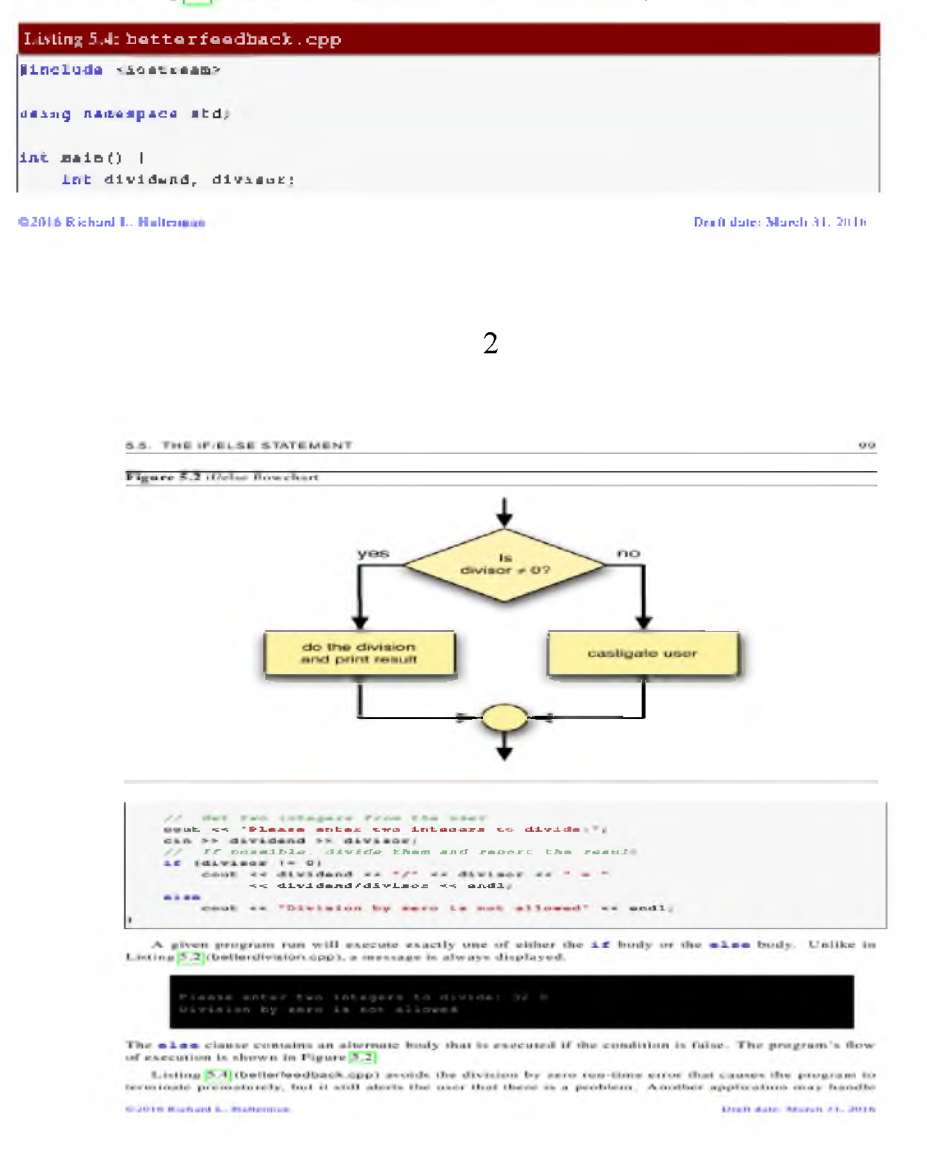

3

#### 7.1 The switch Statement

The **avitch** statement provides a convenient alternative for some multi-way  $\pm \mathbf{z}/a\mathbf{1}\mathbf{s}\mathbf{e}$  statements like the one in Listing  $[5.15]$  (restyleddigiltoword.cpp). Listing  $\frac{7.1}{1}$  (switchdigiltoword.cpp) is and and ig Kill

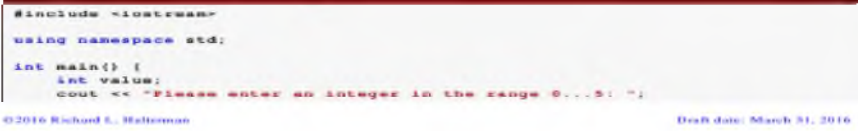

4

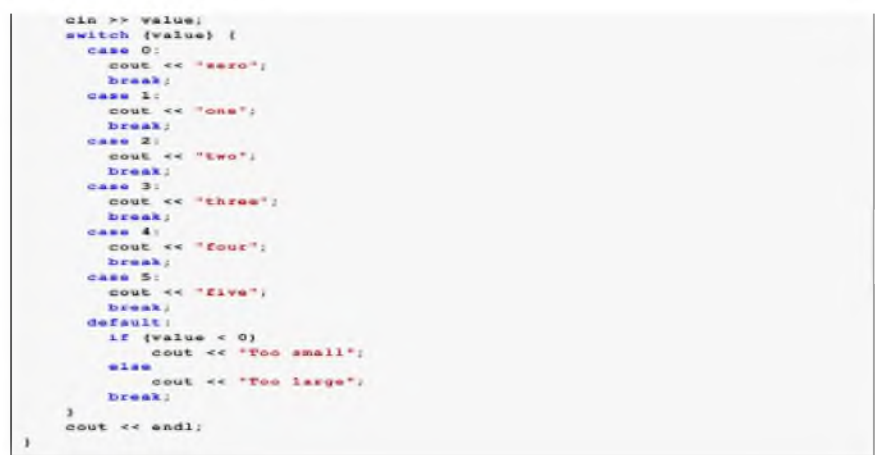

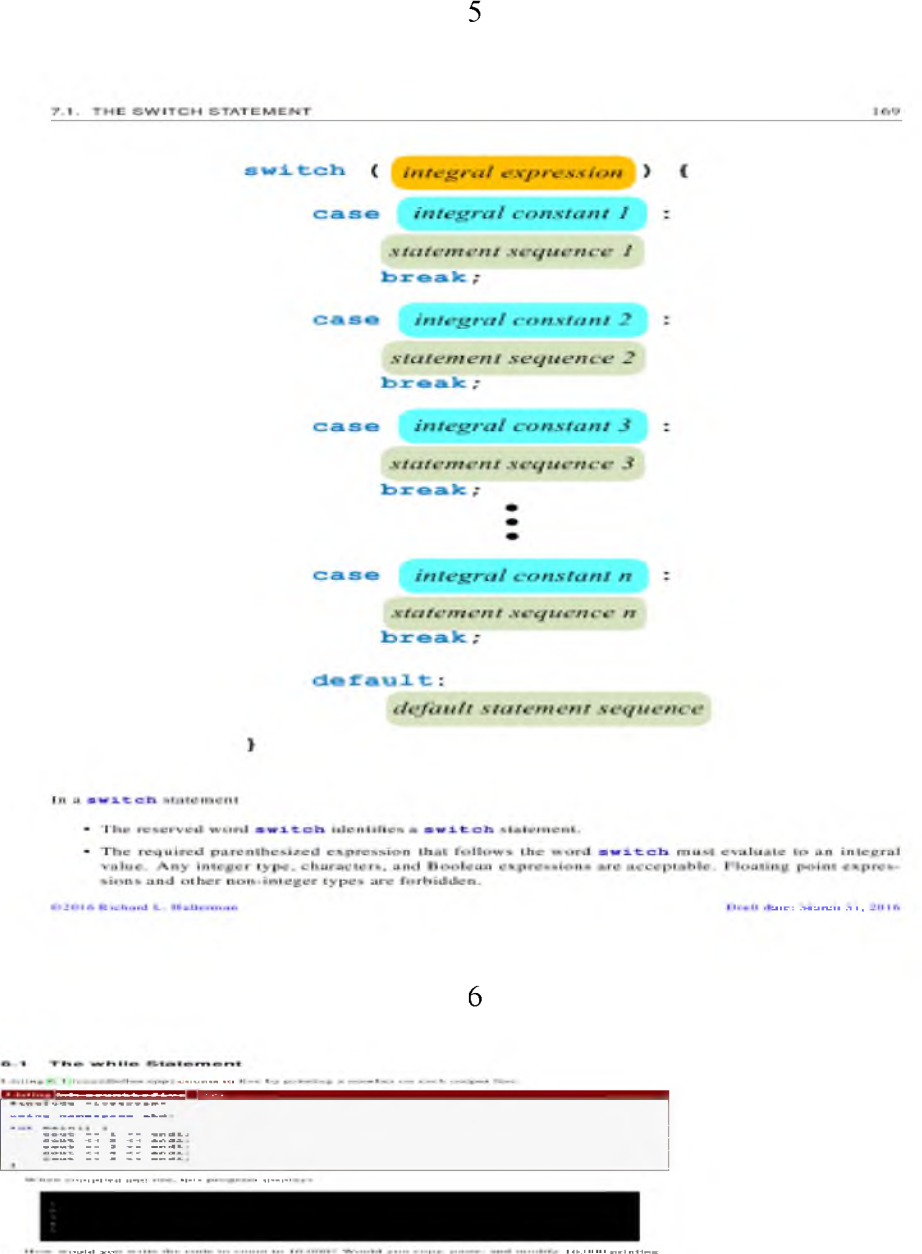

## **5-mavzu. Arxitektura va qurilish soxasida axborot tizimlari.**

### **REJA:**

- **1.** Jamiyatni axborotlashtirish va istiqbol g'oyalar.
- 2. Tizim tushunchasivaturlari.
- 3. Axborot tizimi tushunchasi.
- 4. Axborot tizimlarining evolyutsiyasi.
- 5. Axborot tizimidagi jarayonlar.
- 6. Axborot tizimlaridagi boshqaruv tuzilmasining ahamiyati.
- 7. Boshqaruv darajalari (operatsion, funksional, strategik) va ularda foydalaniladigan axborot qism tizimlari.

*Tayanch so 'zlar: Tizim, axborot tizimi, iqtisodiy axborot tizimi, avtomatlashtirilgan ish joyi, avtomatlashtirilgan axborot tizimi, murakkablik, bo'laklanish, yaxlitlik, qismlarni k o 'p tamoyilligi va ularni o 'zaro farqlanish, tarkiblanish.*

## **Jamiyatni axborotlashtirish va istiqbol g'oyalar**

Yangi XXI asrda mamlakatlarning milliy iqtisodi globallashib, axborotlashgan iqtisod shakliga aylanmoqda. Ya'ni milliy iqtisoddagi axborot va bilimlarning tutgan o'rni tobora yuksalmokda va ular strategik resursga aylangan. Dunyoda jamg'arilgan axborot va bilimlarning 90 *%* i so'nggi 30 yil mobaynida yaratilgan. Axborot va bilimlar hajmining kundan-kunga ortib borishi milliy iqtisodning barcha sohalarida, jumladan, ta'limda ham axborot-kommunikatsiyalar texnologiyalaridan keng ko'lamda samarali foydalanishni talab etmoqda.

Axborot xuddi an'anaviy resurslar kabi izlab topish, tarqatish mumkin bo'lgan resursga aylandi. Ushbu resursning foydalanadigan umumiy hajmi kelgusida davlatlarning strategik imkoniyatini, shuningdek mudofa qobiliyatini ham belgilab beradi, deyishga jiddiy asos bor.

Axborot, kompyuterlashtirish, hisoblash texnikasi, zamonaviy axborot texnologiyasi, modellash, ma'lumotlar manbai, dasturlashtirish, shaxsiy kompyuterlar, dastur bilan ta'minlash va boshqa shu kabi ilmiy tushunchalar jamiyatni axborotlashtirishning eng muhim xususiyatlarini ifoda etadi.

Axborot - ijtimoiy, iqtisodiy tabiiy fanlarning, tafakkur ilmining taraqqiyoti natijasida yuzaga kelgan bilim va ma'lumotlar, kishilarning amaliy faoliyati davomida to'plagan tajribalari majmui demakdir. Inson axborot oqimi ichra yashar ekan, turli-tuman voqea, hodisalar va jarayonlarning bir - biriga aloqadorligini, o'zaro munosabati mohiyatini tahlil etish, mushohada va mulohaza qilib ko'rish maqsadida ko'pdan ko'p dalil va raqamlarga murojaat qiladi. Axborot tufayli nazariy bilimlar amaliyot bilan birlashadi.

*An information system (IS) is any organized system for the collection, organization,* storage and communication of information. More specifically, it is the study of complementary *networks that people and organizations use to collect, filter, process, create and distribute data.*

A computer information system is a system composed of people and computers that *processes or interprets information. The term is also sometimes used in more restricted senses to refer to only the software used to run a computerized database or to refer to only a computer system.*

*Information system is an academic study of systems with a specific reference to information and the complementary networks of hardware and software that people and organizations use to collect, filter, process, create and also distribute [data. A](https://en.wikipedia.org/wiki/Data_%28computing%29)n emphasis is placed on an Information System having a definitive Boundary, Users, Processors, Stores, Inputs, Outputs and the aforementioned communication networks[.\[3\]](https://en.wikipedia.org/wiki/Information_system%23cite_note-5)*

*Any specific information system aims to support operations, management and [decision](https://en.wikipedia.org/wiki/Decision-making)[making](https://en.wikipedia.org/wiki/Decision-making)[.\[6\]\[7\]](https://en.wikipedia.org/wiki/Information_system%23cite_note-6) An information system is th[e information and communication technology](https://en.wikipedia.org/wiki/Information_and_communication_technology) (ICT) that an organization uses, and also the way in which people interact with this technology in support of business processes.* [3]

*\**(3.Discovering Computers 2016. Tools, Apps, Devices, and the Impact of Texnology. 551 pg.)

Hozirgi zamon fan-texnika taraqqiyoti axborot oqimining juda ham kengayishiga olib keldi. Axborot oqimining tobora kengayib borganidan shu narsa ham dalolat bera oladiki, o'tgan asrning 70-yillar o'rtalariga keliboq ishlab chiqarish kuchlari taraqqiyoti shunday darajaga etgan ediki, ulardan oqilona foydalanish, ijtimoiy ishlab chiqarishni jadallashtirish uchun yiliga 1016 arifmetik amalni bajarish kerak bo'ladi. Tabiiyki, bunday murakkab hisob - kitobni cho't qoqib amalga oshirib bo'lmaydi. 10 milliard kishi bir yil davomida tinmay ishlagan taqdirdagina shuncha arifmetik amalni echa olishi mumkin.

Axborot resurslarini oqilona tashkil etish va foydalanishda ular mehnat, moddiy va energetik resurslar ekvivalenti sifatida namoyon bo'ladi. Ayni paytda axborot — bu boshqa barcha resurslardan oqilona va samarali foydalanish hamda ularni asrab-avaylashga ko'maklashuvchi yagona resurs turidir.

XXI asrga kelib insoniyat tarixida ilk bor sanoati rivojlangan mamlakatlar ishlab chiqarishida axborot ish quroliga aylandi. Moddiy ishlab chiqarish sohasidan mehnat resurslarining og'ishmay axborot sohasiga o'tib borishi tendentsiyasi tobora yaqqol sezilmoqda. Buning asosiy sababi shundaki, ishlab chiqarish sur'ati o'sishi va rivojlanishi jarayonida qarorlar qabul qilish hamda boshqarish uchun zarur bo'lgan axborot hajmi oshib bormoqda. Bu o'sish avvalo, iqtisodiy, texnik, ilmiy, texnologik va ijtimoiy tizimlar va jarayonlarda namoyon bo'lmoqda.

Axborot hajmining ortishi va uni qayta ishlash vositalarining rivojlanmaganligi insonning u to'g'risida ta'savvurga ega bo'lishi va ulardan foydalanishini qiyinlashtiradi. Ko'plab vaqt axborotni qidirishga, ajratishga va foydalanishga ketadi. Axborot fondlari har bir insonga xizmat qilishi uchun yangi, zamonaviy vositalar kerak bo'ladi. Shuning uchun XX asr o'rtalariga kelib axborotni ishlash sohasida ko'p odamlar shug'ullana boshladi. Axborot bilimlar manbai sifatida jamiyat uchun strategik resursga aylandi. Bu resurslardan samarali foydalanish esa jamiyatni axborotlashtirish jarayoni bilan bog'liq.

**Axborotlashtirish jarayoni** deganda - inson faoliyatining muhim yo'nalishlarida olingan bilimlardan samarali foydalanish uchun ko'rilgan kompleks chora-tadbirlar tushuniladi.

Zamonaviy va samarali echimlar topish uchun ko'plab, struktura jihatidan murakkab axborot tizimi yaratilmoqda, natijada, axborotlashtirish jarayonida ishtirok etuvchilar soni kun sayin ortib bormoqda. Bu jamiyat va moddiy ishlab chiqarish tarmoqlarining ko'plab mablag'larini shu sohaga jalb qilishga olib kelmoqda. Bu o'z navbatida insonlarni axborot resurslaridan ratsional foydalanish yo'llarini qidirishga majbur qilmoqda. Zamonaviy sharoitda yangi axborot oqimi qanchalik tez ko'paysa shu bilan birga ularning eskirish muddatlari ham tezlashmoqda, bu o'z navbatida, axborotni tanlash, unga erishish qiyinchiliklarini keltirib chiqarmoqda.

Har bir injener, xizmatchi, rahbar o'z faoliyati davomida ko'plab qog'ozlarga bitilgan axborotni tahlil qilishiga to'g'ri keladi. Bu esa axborotga erishish uchun ko'plab vaqt sarflashga to'g'ri kelib, ishni tashkil qilish unumdorligiga salbiy ta'sir qiladi. Bunday muammolarni samarali echish jamiyatni axborotlashtirish masalasini ko'ndalang qilib qo'ymoqda.

**Jamiyatni axborotlashtrish** – yuridik va jismoniy shaxslarning axborotga bo'lgan ehtiyojlarini qondirish uchun axborot resurslari, axborot texnologiyalari hamda axborot tizimlaridan foydalangan holda sharoit ratishning tashkiliy ijtimoiy-iqtisodiy va ilmiy-texnikaviy  $j$ arayonidir<sup>1</sup>.

Jamiyatni axborotlashtrish jarayoni quyidagi qator muammolarni hal etilishini talab etadi:

1. Hisoblash texnika vositalarini jamiyat faoliyatining barcha tarmoqlariga tadbiq qilish.

2. Jamiyat a'zolarini hisoblash texnikasi vositalaridan samarali foydalanishga o'rgatish.

3. Jamiyat a'zolarining turli xil ehtiyojlarini qondirishda axborot resurslaridan to'la va samarali foydalanishlarini ta'minlash.

<sup>&</sup>lt;sup>1</sup> O'zbekiston Respublikasining "Axborotlashtirish to'g'risida" gi Qonuni. Toshkent shahri, 2003 yil 11 dekabr

**Axborotlashgan jamiyat** - ko'pchilik ishlovchilarning axborot, ayniqsa uning oliy shakli bo'lmish bilimlarni ishlab chiqarish, saqlash, qayta ishlash va amalga oshirish bilan band bo'lgan jamiyatidir.

Axborotlashgan jamiyatning o'ziga xos jihatlari quyidagilarda namoyon bo'ladi:

- axborot iqtisodiyotining rivojlanishi;
- axborot tangligini bartaraf etish;
- axborot texnologiyasining globalligiga erishish;
- turli axborot resurslariga erkin kirib borilishi;
- axborot resurslarining ustunligini ta'minlash;
- yangi axborot texnikasi va texnologiyalarini keng qo'llash;
- boshqaruv faoliyatida axborotdan samarali foydalanish.

Axborotlashgan jamiyatda inson axborot bilan ishlash bo'yicha ma'lum darajadagi axborot madaniyatiga ega bo'lishi zarur. Buning uchun shaxsni axborotni tez qabul qilish va katta hajmini qayta ishlash, zamonaviy vositalar, usullar va texnologiyalardan foydalanishga tayyorlash lozim.

**Axborot madaniyati** deganda - jamiyat a'zolarining axborotdan maqsadli foydalanish, axborotni qayta ishlash va uzatish, zamonaviy texnik-tashkiliy vositalardan va usullaridan foydalanish ko'nikmalariga ega bo'lishi tushuniladi.

Axborotlashgan jamiyat quyidagi jihatlarda namoyon bo'ladi:

- texnik qurilmalardan foydalanish ko'nikmalariga ega bo'lish;
- o'z faoliyatida kompyuter, axborot texnologiyalaridan foydalanish;
- turli manbalardan axborotni olishni bilish va undan samarali foydalanish;
- axborotni tahliliy qayta ishlash asoslarini egallash;
- o'z faoliyatiga taalluqli axborotni bilish va u bilan ishlashni uddalash.

Axborotlashgan jamiyatning shakllanish va takomillashish muammolariga bag'ishlangan chet el va mamlakatimiz olimlarining ilmiy ishlari [30,31,49,50] salmog'i oz emas.

Systems, Certifications, and Careers Chapler 12

Some information systems are used exclusively by only one type of functional unir within the enterprise. Table 12-1 lists some of the more common information systems that are used by functional units in a typical enterprise. Other information systems that support activities of several functional units include enterprise resource planning, document management systems, and content manawement systems.

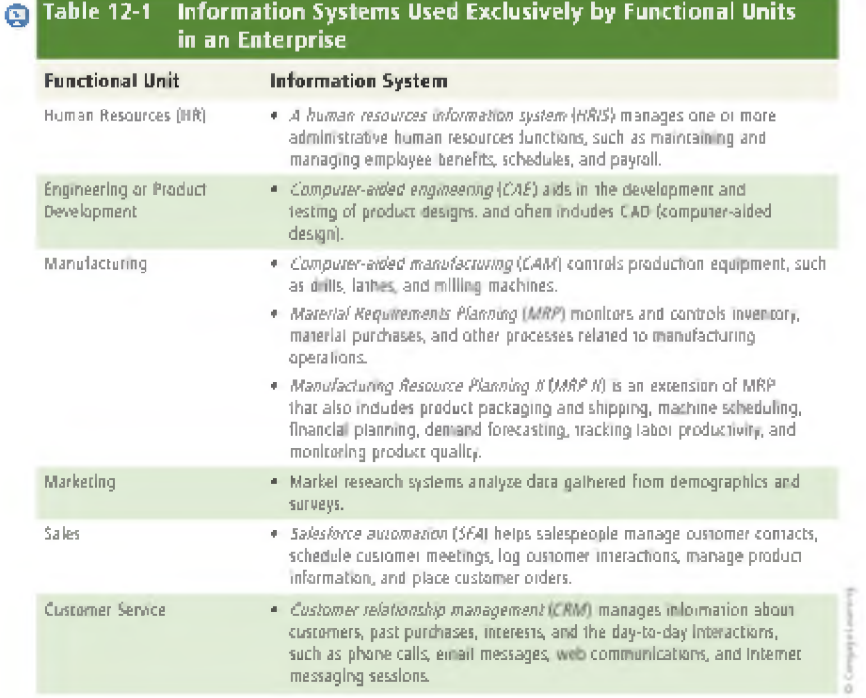

(3.Discovering Computers 2016. Tools, Apps, Devices,and the Impact of Texnology. pg.555)

«Axborotlashgan jamiyat» tushunchasini birinchilar qatorida amerikalik iqtisodchi olim F. Maxlup ilmiy doiraga kiritgan. U monopoliya raqobatida patentlashtirish tizimining tutgan o'rnini statistik usullar asosida o'rganib, AQSh yalpi ichki mahsulotida axborotning miqdoriy jihatdan tavsiflanishini ko'rib chiqdi. Olim axborotni tovar sifatida qabul qilish kontseptsiyasiga asoslangan holda Amerikada kelajakda jamiyat rivojlanishining asosiy sharti «axborotlashgan iqtisod» bo'lishi g'oyasini ilgari surdi.

O'z kontseptsiyasida F. Maxlup AQSh da nafaqat ilmiy-texnik axborotning, balki hoxlagan ijtimoiy axborotning tarqatilishi va ishlab chiqarilishining o'sishini tavsiflovchi aniq empirik materiallardan foydalandi.. Keyinchalik AQSh va boshqa mamlakatlarda «axborotlashgan jamiyat» kontseptsiyasini P.Drakker, D.Bell, E.Parker, M.Porat, A.Toffler, A.Mol, J. Stigler, K.Errou kabi bir qator iqtisodchilar oldinga surishdi. Hozirgi kunda ular olib borgan tadqiqotlar natijasi o'laroq milliy iqtisodda «axborot tarmog'i», «axborot iqtisodi» va «axborotlashgan jamiyat» kabi kontseptsiyalar vujudga kelgan.

Tahlillar shuni ko'rsatmoqdaki, jahon amaliyotida axborot sohasining milliy iqtisoddagi o'rnini aniqlash bo'yicha iqtisodiy hisob printsiplariga asoslangan ikkita eng mashhur ilmiy qarash mavjud bo'lib, ular F. Maxlup va M. Poratlarga tegishli.

## 555

Discover Mare: Visit this с ha pier's ire e resources to learn about how employees and others can monitor their health status.

F. Maxlup bilimlarning u yoki bu soha faoliyatida tutgan o'rnini har tomonlama o'rgangan hamda milliy iqtisod sohalarini yangicha guruhlashtirishning sintezini va bilimlar industriyasini mohiyat jihatidan belgilab oldi.

Iqtisodchi olim F. Maxlup birinchilardan bo'lib milliy boylikning qanday qismi axborot mahsulotlari va xizmatlarini ishlab chiqarish, qayta ishlash va tarqatish hisobiga vujudga kelishini hamda bilim, umuman u bilan bog'liq bo'lgan yalpi milliy mahsulot qismini aniqlash masalasini ko'ndalang qo'ydi. U AQSh milliy iqtisodini to'la tadqiq qildi va bilimlar yaratadigan 30 ta tarmoqni belgilab oldi hamda ularni 5 ta guruhga ajratdi: maorif; ilmiy tadqiqot va ishlab chiqarish; aloqa va ommaviy axborot vositalari; axborot mashinalari va vositalari; axborot xizmatlari.

Doktor Mark Uri Porat esa mavjud milliy hisoblar tizimiga asoslangan holda milliy iqtisodda axborot faoliyatining hajmini belgilashga intildi. Uning ilmiy qarashi qabul qilingan statistika tizimi asosida milliy iqtisoddagi mavjud axborot faoliyati turlarini aniqlashdan iborat bo'lgan. Ushbu tadqiqotning asosida «axborot bilan bog'liq faoliyat zamonaviy jamiyatning eng asosiy elementlaridandir» degan fikr yotadi. Uning fikricha, rivojlangan mamlakatlarning iqtisodi mazmunan ishlab chiqarishdan «axborotlashgan»ga aylanmoqda. M. Poratning tadqiqoti asosan ikkita maqsadni ko'zlagan, ya'ni axborot bilan bog'liq faoliyatni aniqlash va uning hajmini hisoblashdir. Axborotni ishlab chiqarayotgan tarmoqlar qo'llayotgan texnologiya, ishlab chiqayotgan mahsulot va ko'rsatayotgan xizmatlari shunchalik xilma-xilki, ularni bitta yagona tarmoqqa birlashtirish o'ta mushkul. Ammo ularning barchasi axborot mahsulotlarini ishlab chiqarish, qayta ishlash, saqlash va tarqatishga xizmat qiladi. Shuning uchun ham ular «axborotlashgan» degan yagona faoliyatda birlashadi.

Amaliyoti rivojlangan mamlakatlarda fan va axborot-kommunikatsiyalar texnologiyalarining takomillashib borishi axborotlashgan jamiyatni shakllantirish bo'yicha o'zining nazariy takliflarini bergan olimlarning g'oyalari o'z o'rnini topayotganini ko'rsatmoqda. Bashorat qilishlariga qaraganda, butun jahon mamlakatlari yagona kompyuterlashtirilgan va axborotlashtirilgan kishilar jamiyatiga aylanib boradi. Tadqiqotlar axborotlashgan jamiyatga xos bo'lgan quyidagi xususiyatlarni belgilab berdi:

•axborot tanqisligi muammosi hal etiladi;

• boshqa resurslarga nisbatan axborot resurslari birlamchi o'ringa chiqadi;

• axborotlashgan iqtisod rivojlanishning asosiy shakli bo'lib xizmat kiladi;

• jamiyat taraqqiyotining negizi bo'lib axborot-kommunikatsiyalar bozori tovarlarini keng qo'llash shartlari qo'yiladi;

• insoniyat taraqqiyotining yagona axborot maydoni shakllanmoqda.

Hozirgi bosqichda ilmiy-texnikaviy rivojlanishning asosiy xususiyatlaridan biri axborotning jamiyatdagi rolini belgilab olishdir.

Shu o'rinda mazkur muammoga bag'ishlangan respublikamizning tanikli olimlari akademiklar V.Q. Qobulov, S.S. G'ulomov, professorlar A.A. Abdug'afforov, R.X. Alimov, M.Irmatov, T.Sh. Shodiev, D.N. Ahmedov, B.M. Ismoilov, Z.T. Odilova va boshqalarning ilmiy ishlarini ta'kidlab o'tish joizdir.

Akademik V.Q. Qobulov ta'kidlaganlaridek, «Iqtisodiy kibernetika, ijtimoiy ishlab chiqarishning siyosiy-iqtisodiy tahliliga asoslangan holda, axborot va materiallarni tubdan o'zgartirib yuborishning iqtisodiy tizimi doirasida ko'radi».

Axborot tanqisligi bilan bog'liq bo'lgan boshqaruv xatolari juda qimmatga tushadi. Ayni paytda, boshqaruv va ishlab chiqarish samaradorligi, ilg'or texnologiyalarni ishlab chiqish va foydalanish bo'yicha eng ko'p axborotga ega bo'lgan tizim yutib chiqmoqda.

Mutaxassislar, birinchi galda iqtisodchilarning axborotga erkin kirib borishini sanoat rivojlanishi sharoitida bozor iqtisodi samaradorligining asosiy shartlaridan biri deb hisoblaydi. Ularning faoliyati va jamiyat ishlab chiqarishining asosiy sohalari u yoki bu ma'noda axborot bilan bog'liq bo'lib, ish bilan band bo'lganlarning 40-60 % ini tashkil etadi. Axborot xizmatlari jahon yalpi ijtimoiy mahsulot va milliy daromadining 10 % ini tashkil qilmoqda. Shuning 90 % i AQSh, Yaponiya va G'arbiy Evropa hissasiga to'g'ri keladi.

Axborot intellektual faoliyatning muhim mahsuloti sanaladi. Sanoati rivojlangan barcha mamlakatlarda ushbu mahsulotlarni o'z foydalanuvchilariga etkazishning «usullari va vositalari» ni ishlab chiqish hamda joriy etish jadal sur'atlarda olib borilmoqdaki, bu axborot tizimlari va texnologiyalari sanoatini yaratishda o'z aksini topgan.

Jamiyatni kompyuterlashtirish, axborot texnologiyalarini rivojlan-tirish bo'yicha vazifalarni hal etish uchun 2002 yil 30 mayda O'zbekiston Respublikasi Prezidentining «Kompyuterlashtirishni yanada rivojlantirish va axborot – kommunikatsiya texnologiyalarini joriy etish to'g'risida» gi Farmonda belgilangan chora-tadbirlarning amalga oshirilishi axborotlashtirishning milliy tizmlari barpo etilishini, iqtisodiyotga va jamiyatning har bir a'zosi hayotiga kompyuter texnikasi va axborot texnologiyalari ommaviy joriy etilishi uchun shartsharoitlarni ta'minlaydi, jahon bozorida mamlakatimiz iqtisodiyotining raqobatbardoshliligini oshiradi.

Farmonda va hukumat qarorida belgilangan dasturiy chora-tadbirlarning amalda ro'yobga chiqarilishi boshqaruvning barcha tarmoq va mintaqaviy organlariga, iqtisodiy va madaniyatning barcha sohalariga, umuman, jamiyatga daxldordir. Ushbu vazifalarni amalga oshirish uchun maxsus «Kompyuterlash-tirishni va axborot-kommunikatsiya texnologiyalarini rivojlantirish bo'yicha muvofiqlashtiruvchi Kengash» tashkil etildi. Joriy yilda Kengashga 2010 yilgacha

bo'lgan davrda telekommunikatsiyalar va ma'lumotlar uzatishning milliy tarmog'ini rivojlantirish; davlat boshqaruviga elektron texnologiyalarni joriy etish; eletron tijoratni rivojlantirish bo'yicha dasturlarni tayyorlash topshirildi.

Prezident Farmonini bajarish yuzasidan Vazirlar Mahkamasi qaror qabul qildi va 2002 2010 yillarda kompyuterlashtirish va axborot - kommunikatsiya texnologiyalarini rivojlantirish dasturini tasdiqladi, Unda telekommunikatsiyalar va ma'lumatlar uzatishni rivojlantirish, axborot resurslaridan foydalanish, Internet tarmog'ida o'z saytlarini yaratishning maqsadli yo'nalishlari belgilandi.

### **Tizim tushunchasi**

Hozirgi davr iqtisodiyotining murakkabligi va jo'shqinligi uning tuzilmasini unsurlarining tashqi muhit bilan o'zaro aloqasini, unsurlar ishlashi optimal tartiblarini belgilashni o'rganishni, ya'ni iqtisodiyotni yaxlit tizim nuqtai nazaridan tadqiq etishni ko'zda tutadi.

**Tizim** so'zi rus tilidagi sistema so'zining tarjimasi bo'lib, oxirgisi yunoncha so'zi bo'lmish "systema" so'zidan olingan. Systema so'zining asl ma'nosi - bu bir-biri bilan bog'liq bo'lgan qismlar va elementlar to'plamining yaxlit butun ob'ekti tushuniladi.

Tizimlar umumiy nazariyasi - bu ilmiy yo'nalish bo'lib, ishlab chiqarish tabiati murakkab tizimlar tahlili va sintezining birtalay falsafiy, uslubiy, ilmiy muammolarini o'rganadi.

Hozirgi kunda fan va texnikada ko'p qo'llaniladigan tushunchalardan biri - tizimdir. **Tizim** - bu tashkil etuvchilardan iborat bir butunlik degan ma'noni anglatadi. Umumiy holda tizimga quyidagicha ta'rif keltiramiz.

**Tizim** - bu o'zaro bog'liq va yagona maqsadga erishish uchun ma'lum qoida asosida o'zaro munosabatda bo'ladigan elementlar to'plamidir. Bu elementlar to'plami oddiy elementlar yig'indisidangina iborat bo'lmay, har bir element ham o'z navbatida tizim bo'lishi mumkin.

Tizimlarni turli belgilarga ko'ra turkumlarga ajratish mumkin. Umuman olganda, tizimlar moddiy yoki mavxum bo'lishi mumkin (mavxum - inson ongi maxsuli).

Moddiy tizimlar, asosan moddiy ob'ektlar to'plamidan tashkil topadi. O 'z navbatida moddiy tizim anorganik (mexanik, ximik) va organik (biologik) tizimga yoki aralash tizimga ajratiladi. Moddiy tizimlarda asosiy o'rinni ijtimoiy tizim egallaydi. Bunday tizimning xususiyatlaridan biri insonlar o'rtasidagi munosabatlarni aks ettirishdir.

Mavhum tizimlar inson ongining maxsuli bo'lib, har xil nazariyalar, bilimlar, gipotezalardan iborat. Yangi axborot texnologiyasi ham moddiy tizim elementlarini (kompyuterlar, hujjatlar, insonlar), ham nomoddiy tizim elementlarini (matematik modellar, inson bilimlari va hokazo) o'z ichiga oladi. Shu orada axborot texnologiyasiga ta'rif berib o'tish maqsadga muvofiqdir.

Tizimlar tuzilishi bo'yicha oddiy yoki murakkab bo'lishi mumkin.

Oddiy tizimlarni tashkil etuvchi elementlar soni kam bo'lib, sodda tuzilishga ega bo'ladi.

Murakkab tizimlar esa, bir nechta elementlardan tashkil topgan bo'lib bu elementlar ham o'z navbatida alohida tizimlarga bo'linishi mumkin.

Vaqt davomida o'zgarishga qarab tizimlar **statik** va **dinamik** turlarga ajratiladi. Statik tizimlar ma'lum vaqt oralig`ida o`z holatini saqlab qoladi. Dinamik tizimda esa, vaqt o`tishi bilan holat o'zgarib boradi.

Tashqi muhit bilan bo'ladigan aloqasiga qarab **ochiq** yoki **yopiq** tizimlar bo'lishi mumkin. Ochiq tizimlar tashqi muhit bilan aktiv aloqada bo'ladi. Yopiq tizimlarning elementlari esa tashqi muhitdan ta'sirlanmaydi.

«Tizim»ni aniqlashga quyidagi atamalar kiradi: «ob'ektlar», «aloqalar», «xususiyatlar».

*Ob'ektlar* – tizimning bir bo'lagi yoki komponentlari bo'lib, jismoniy, matematik o'zgaruvchan tenglamalar, qoida va qonunlar, texnologik jarayonlar, axborot jarayonlari, ishlab chiqarish bo'linmalari kabi ko'plab cheklanmagan qismlarga ega.

*Xususiyatlar* -bu ob'ektning sifatini ifodalovchi parametrlardir. Xususiyat tizimning ma'lum bir o'lchamga ega ob'ektlarini bittalab miqdoriy jihatdan bayon etish imkonini beradi. Ob'ektlarning xususiyatlari tizim harakati natijasida o'zgarishi mumkin.

*Aloqalar* ob'ektlar va ularning xususiyatlarini tizim jarayonida yagona yaxlitlikka birlashtiradi. Bunda barcha tizim elementlarining kenja tizimlari va tizimlar o'rtasida aloqa bo'lishi nazarda tutiladi. Ayrim umumiy qonuniyatlar, qoidalar yoki tamoyillar bilan birlashuvchilar o'rtasida aloqaning mavjud bo'lishi tizimning asosiy tushunchasi sanaladi. Boshqalar bilan biror-bir aloqaga ega bo'lmagan element ko'rib chiqilayotgan tizimga kirmaydi. Tizimning xususiyatlari quyidagilar sanaladi: elementlar murakkabligi, maqsadga qaratilganligi, turli-tumanligi hamda ular tabiati, tarkiblashganligi, bo'linishligidir.

Demak, tizim ta'rifini quyidagicha berish mumkin.

**Tizim** - bu bir-biri bilan va tashqi muhit bilan o'zaro bog'langan qismlar va elementlar to'plami, va u aniq foydali natija olish uchun yo'naltirilgan.

"Tizim" tushunchasining ko'p ta'riflari ma'lum, lekin umumiy qilib aytganda tizim - bu o'zaro hamda tashqi muhit bilan aloqada bo'lgan ayrim elementlar majmuidir. Hozirgi vaqtda tizimlar umumiy nazariyasi, masalan, ko'p darajali iyerarxik tizimlar nazariyasi, faol tizimlar nazariyasi singari bir qancha ilmiy yo'nalishlarda rivojlanmoqda.

Yuqoridagi ta'rif bo'yicha har qanday iqtisodiy ob'ektni tizim sifatida qabul qilinishi yaqqol ko'rinib turibdi.

Tizim quyidagi xususiyatlardan iboratdir:

- murakkablik;
- bo'laklanish;
- yaxlitlik;
- qismlarni ko'p tamoyilligi va ularni o'zaro farqlanishi;
- tarkiblanishi.

**Tizimning murakkabligi** uning tarkibidagi qismlarning ichki va tashqi bog'liqlari va dinamik o'zgarishlariga bog'liq.

**Tizimning bo'laklanishi** uning ko'p quyi qismlardan yoki elementlardan iborat bo'lishidir, va ular ma'lum maqsadga erishish uchun yo'naltirilgan.

**Tizimning yaxlitligi** - bu elementlar to'plami, umumiy maqsadga erishishga mo'ljallangan.

**Tizim qismlarni ko'p tamoyilligi va ularni o'zaro farqlanishi** - ularning funksional vazifasi har xilligi va avtonom ishlay olishida.

**Tizimni tarkiblanishi** uning ichki aloqalarini iyerarxiklik pog'onasi bo'yicha taqsimlanishidadir.

Boshqaruv vazifasi amalga oshiriladigan tizim, odatda, boshqaruv tizimi deyiladi. U boshqaruvchi va boshqariluvchi tizimlarni o'z ichiga oladi. Boshqaruv tizimining ishi boshqaruvchi va boshqariluvchi quyi tizimlarning o'zaro hamda tegishli aloqa kanallari bo'yicha tashqi muhit bilan aloqalari yordamida amalga oshiriladi.

Tizimlar umumiy nazariyasining rivoji har xil sinflarga oid tizimlarni tadqiq etishning zamonaviy uslublari hamda tadbirlarini yaratish bilan bog'liqdirki, bunda turli tizimlarning rivojlanish qonuniyatlari aniqlanadi.

Tadqiqot tizimlarini tegishli tadqiqot apparatlari tuzish bilan bog'liq bo'lgan nazariy, rasmiy va amaliy kabi uchta guruxga ajratish mumkin.

Tizimli yondashuvning nazariy qismiga tizimli tadqiqotning maqsadlari hamda bir qator manbalari, muammolarini o'rganish kiradi.

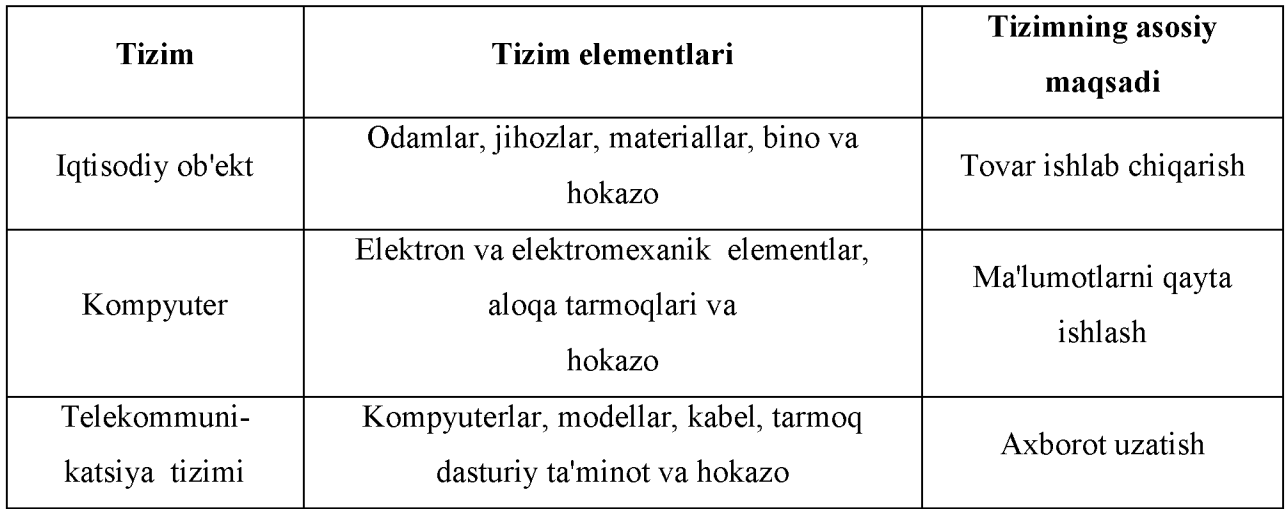

## **Tizimlar namunasi**

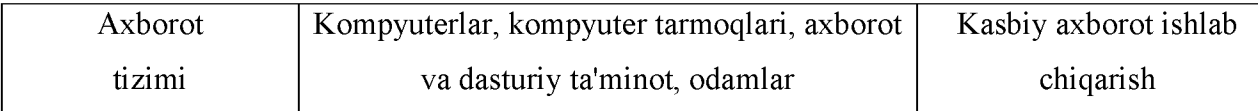

**Tizimlar tasnifi.** Tizimlarni qiyoslash va farqlash, ularning bir-biriga o'xshashlari va farqlilarini ajratish orqali tasniflash amalga oshiriladi.

**Tasniflash** - bu faqat borliq modeli va uni turli belgilar ya'ni, kirish va chiqish jarayonlarining bayoni, ularning kelib chiqishi, boshqaruv turi, boshqaruvning resurslari bilan ta'minlanganligi va hokazo bo'yicha amalga oshirish mumkin. Tizimni mazkur belgiga ko'ra tasniflash 4.1-rasmda keltirilgan.

*Sun'iy tizimlar* -bu inson tomonidan yaratilgan tizimlardir.

*Tabiiy tizimlar* bu tabiatda yoki jamiyatda inson ishtirokisiz yuzaga kelgan tizimlar.

*Aralash tizimlar* ta'biy va sun'iy tizimlarni o'z ichiga oladi.

*Ergonomik tizimla r* - bu, «mashina - inson - operator» majmui.

*Biotexnik tizimlar* - tirik organizmlar va texnik qurilmalar kiradigan tizimlardir.

*Tashkiliy tizimlar* - bu, zaruriy vositalar bilan jihozlangan kishilar jamoasidan tashkil topgan tizimlar sanaladi.

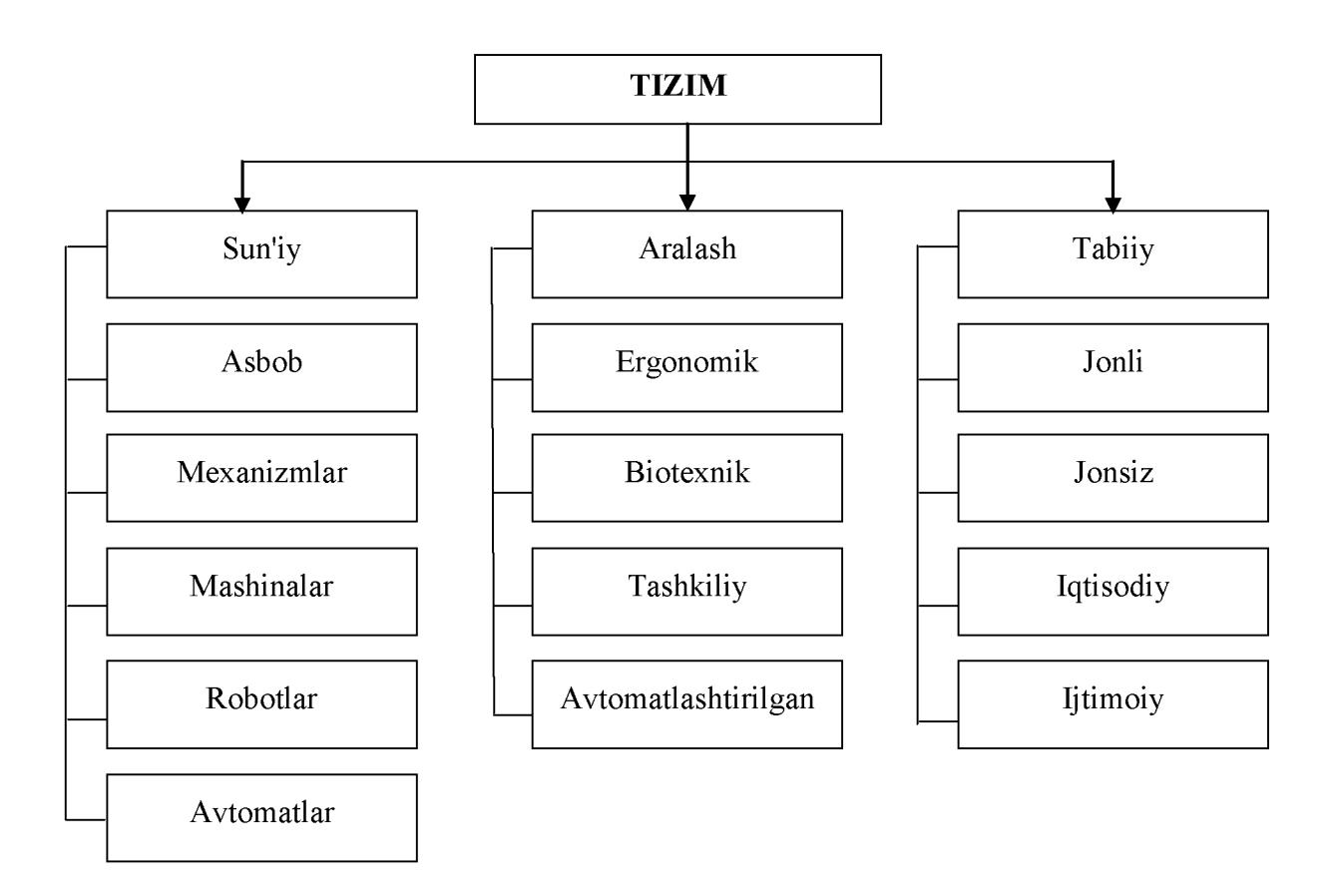

**1 - rasm. Tizimlar tasnifi**

### **Axborot tizimi tushunchasi**

Axborot tizimi tushunchasi u amalga oshiriladigan spesifik muhit, yani dastur va texnik muhit bilan bog'liq. Ta'kidlash kerakki, axborot texnologiyasi birmuncha umumiy tushuncha va u instrument sifatida turli foydalanuvchilar, jumladan kompyuter sohasida professional bo'lmaganlar hamda yangi axborot tizimlari yaratuvchilar tomonidan foydalanilishi mumkin.

Axborot tizimining funksional qismi har doim predmet soha va axborot texnologiyasi tushunchalari bilan bog'liq. Umuman olganda, texnologiya ma'lum bir jarayon sifatida har qanday predmet sohada mavjud bo'ladi. Masalan, bank tomonidan kredit berish texnologiyasi kredit turi, garov turi va boshqalarga bog'liq ravishda o'z xususiyatlariga ega bo'lishi mumkin. Bu texnologik jarayonlarni bajarish jarayonida bank xodimi tegishli axborotni qayta ishlaydi. Iqtisodiy va boshqaruv masalalarini hal qilish har doim bu masalani yechilishi uchun zarur bo'lgan axborotnini yig'ish, uni bir qancha algoritmlar bo'yicha qayta ishlash va qaror qabul qiluvchi shaxsga qulay shaklda uzatish bo'yicha bir qator operatsiyalarni bajarilishi bilan bog'langan. Ko'rinib turibdiki, ma'lumotlarni qayta ishlash qo'lda bajarilganda ham qaror qabul qilish texnologiyasi axborotiy asosga ega. Shu bilan birga boshqaruv jarayoniga hisoblash texnikasi vositalarini joriy qilish bilan birga **axborot tizim** degan maxsus termin paydo bo'ldi.

O'zbekiston Respublikasi "Axborotlashtirish to'g'risidagi" qonunda quyidagi ta'rif keltirilgan:

**Axborot tizimi** - axborotni to'plash, saqlash, izlash, unga ishlov berish hamda undan foydalanish imkonini beradigan, tashkiliy jihatdan tartibga solingan jami axborot resurslari, axborot texnologiyalari va aloqa vositalari.

Axborot tizimini ishlab chiqishdan maqsad - tashkiliy loyihalashtirish, texnologik va hokazo jihatlarini hisobga olgan holda tizim faoliyatining samaradorligini oshirishdir.

#### **Axborot tizimlarining evolyutsiyasi**

1- jadval.

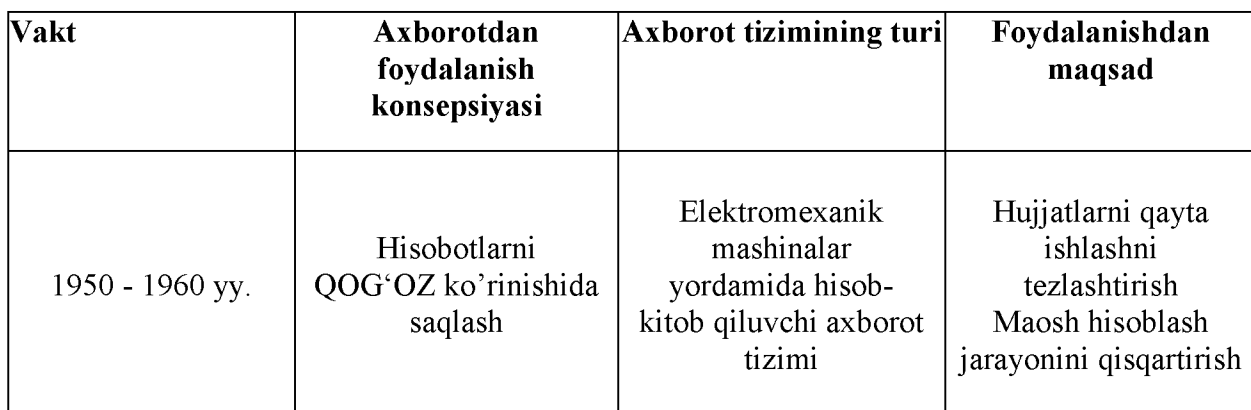

Axborot tizimining rivojlanish bosqichlari

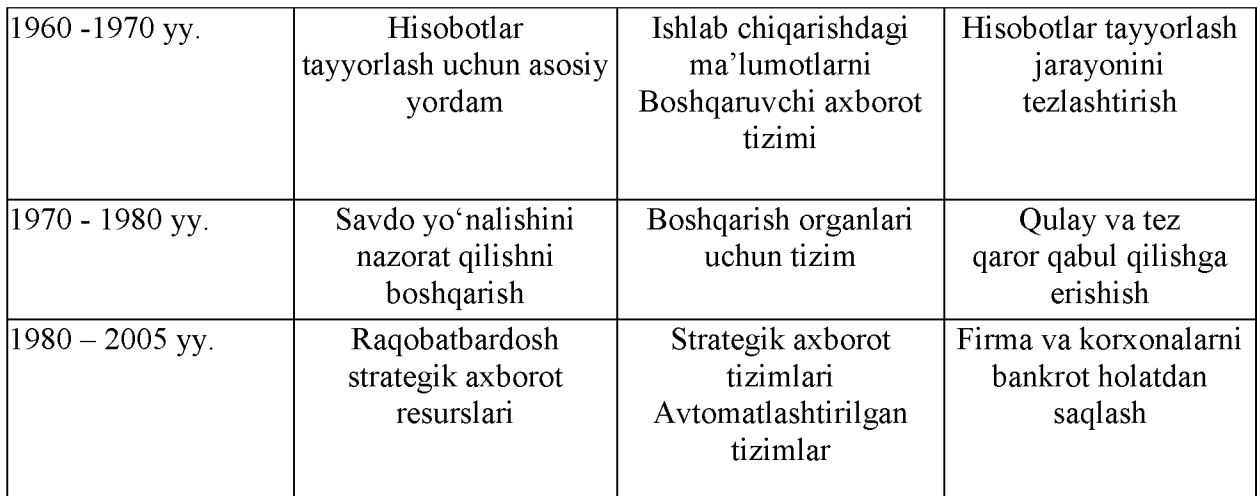

## **Axborot tizimidagi jarayonlar**

Albatta, axborot tizimining tarkibini umumiy holda quyidagicha tasvirlash maqsadga muvofiq bo'ladi:

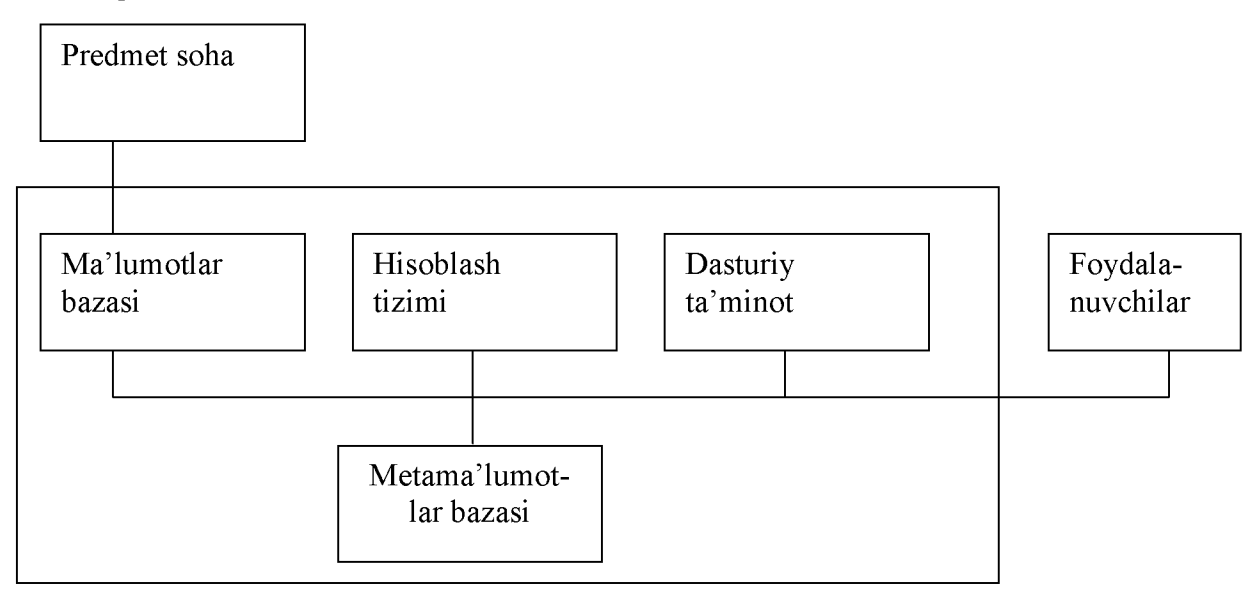

# **2 - rasm.**

har qanday axborot tizimi, tizimni tashkil etishning umumiy prinsipi asosida tahlil  $\blacksquare$ qilinadi va boshqariladi

- Axborot tizimi dinamik ko'rinishga ega bo'lib, rivojlanuvchi tizim hisoblanadi
- Axborot tizimining mahsuloti ham axborot hisoblanadi
- Axborot tizimini odam-kompyuter tizimi ko'rinishida tasavvur qilish lozim

## **Axborot tizimlarini hayotda qo'llab qanday natijalar olish mumkin**

Matematik metod va intellektual tizimlarni qo'llab, boshqarishning optimal variantlarini olish.

- Tizimni avtomatlashtirish natijasida ishchilarning vazifalarini yengillash-tirish.
- Eng to'g'ri axborotga ega bo'lish.
- Axborotlarni qogʻozda emas balki magnit yoki optik disklarda saqlash
- Mahsulot ishlab chiqarish sarf harajatlarnini kamaytirish.
- Foydalanuvchilar uchun qulayliklar yaratish.

### **Axborot tizimlaridagi boshqaruv tuzilmasining ahamiyati.**

Axborot tizimi jamiyat va har bir tashkilot uchun quyidagilarni bajarishi lozim:

1. Axborot tizimining tuzilmasi va uning qo'llanilish maqsadi, jamiyat va korxona oldida turgan vazifa bilan to'g'ri kelishi kerak. Masalan tijorat firmasida - foydali biznes, davlat korxonasida ijtimoiy va siyosiy vazifalarni bajarishi kerak.

2. Axborot tizimi inson tomonidan Boshqarilishi va ijtimoiy etika prinsiplari asosida foyda keltirishi kerak.

3. To'g'ri, kafolatli va o'z vaqtida axborotlarni mijoz yoki tizimlarga yetkazishi lozim.

Tashkilotni boshqarish tuzilmasi (tashkiliy, rejalash, hisobot, tahlil, nazorat, rag'batlantirish va qaror qabul qilish funksiyalari).

Axborot tizimini yaratish, tashkilotning Boshqaruv tuzilmasini tahlil qilishdan boshlanadi

Boshqarish deganda quyidagi vazifalarni amalga oshirish funksiyasi bilan, qo'yilgan maqsadga erishish tushuniladi:

**Tashkillashtirish** - normativ hujjatlar kompleksi va tashkiliy tuzilmani ishlab chiqish; shtat jadvali, bo'limlar, laboratoriyalar va x.k.

**Hisobga olish** - bu funksiya firma yoki tashkilot ko'rsatkichlarining metod va formalarini ishlab chiqadi. Masalan; buxgalteriya hisoboti, moliyaviy hisob-kitob, Boshqaruv hisoboti va boshkalar.

**Tahlil (analiz)** - rejalashtirilgan vazifalarni qay darajada bajarilganligini aniqlaydi

**Tashkiliy tizim** -boshqarish, shuningdek, tashkiliy tuzilma, maqsadlar, boshqarish samaradorligi va xodimlarni rag'batlantirish qoidalari mezonlari uchun foydalanadigan, xodimlarning yurish-turishi va texnik vositalarning ishlatilish tartibini belgilovchi qoidalar yig' indisidir.

Tashkiliy tizimlar ishlab chiqarish vositalaridan foydalanuvchi kishilar jamoasining ishlab chiqarish faoliyatini boshqarish uchun mo'ljallangan. Oxirgisi ancha muhim holat hisoblanadi, chunki tashkiliy tizimlar texnik vositalarning o'ziga xosligini, xususan, boshqaruv vositalarini hisobga olishi lozim.

Tizimda boshqaruv ob'ekti - bu muayyan moddiy zahiralarga ega va aniq mahsulotni olishga yo'naltirilgan ishlab chiqarish operatsiyalarini bajaruvchi vazirlik, idora, korxona, sex, ishlab chiqarish, uchastkalar, ijrochilar jamoasi yoki ayrim shaxslardir. Boshqaruv ob'ektining faoliyati ishlab chiqarish jarayoni chog'idagi turli holatlardagi vazifalarni amalga oshirishga bo'ysindirilgan.

Boshqaruv organi ob'ektni boshqarish uchun tashkiliy tizimdan foydalanuvchi shaxs yoki shaxslar guruhi sanaladi.

Tashkiliy tizimlar **avtomatlashtirilgan** yoki **avtomatlashtirilmagan** bo'lishi mumkin.

Tashkiliy tizimlar bir qator o'ziga xos xususiyatlarga ega. Dastlabki o'ziga xosligi shuki, tizimning asosiy elementi murakkab, faol tizim bo'lgan insondir. Inson yurish-turishi, xulqi jihatlarining amaliy talablarini bayon etuvchi norasmiy modellarini tuzish juda murakkab, ba'zan esa iloji yo'q. Ayni paytda inson tashkiliy tizimlarda qaror qabul qiluvchi shaxs (QQSh) hisoblanadi.

Tashkiliy tizimlarning ikkinchi o'ziga xosligi  $-$  ko'p maqsadli ishlash xususiyatidir. Ushbu tizimlar faoliyatining samaradorligi umuman olganda ham uning kichik tizim va elementlarini tashkil etuvchilariga ko'ra ko'plab miqdordagi texnik, iqtisodiy va ijtimoiy ko'rsatkichlar bilan belgilanadi. Samaradorlikni baholashning ko'pqirraligi ko'pgina o'zaro bog'liq jihatlar bo'yicha boshqarishni tashkil etish zaruriyatiga olib keladi. Bunda tizimning boshqa elementlari bilan moddiy va axborot jihatdan o'zaro ta'sirini tashkil etish talab etiladi.

Uchinchi o'ziga xoslik - tashkiliy tizimlarning uzluksiz rivojlanishini o'z ichiga oladi, u yangi ehtiyojlar paydo bo'lishi, bu ehtiyojlarni tashqi va ichki shart-sharoit hamda o'zgarishlar bilan bog'liq holda qondirish yo'llarini takomillashtirishdan iborat. Oqibatda, ob'ektlar tarmoqlari doimiy o'zgaradi, uning elementlari o'rtasida yangi aloqalar paydo bo'ladi. Shuningdek, ham alohida ob'ekt, ham umuman tizim sifatida boshqarish tizimi o'zgaradi.

Axborot tizimlari axborot va axborot texnologiyalari kabi jamiyat paydo bo'lgan vaqtdan buyon mavjud, chunki uning har qanday rivojlanish bosqichida boshqaruvga ehtiyoj bo'ladi. Boshqaruv uchun esa tizimlashtirilgan, oldindan tayyorlangan axborot talab qilinadi.

**Axborot tizimi** tegishli iqtisodiy ob'ektlar (ob'ektlar)da faoliyat ko'rsatuvchi va turlicha tuziluvchi axborotlar majmui uning axborot tizimini tashkil etadi.

**Axborot tizimlarining asosiy vazifasi** - barcha resurslarni samarali boshqarish uchun iqtisodiy ob'ektlarga kerakli bo'lgan axborotlarni ishlab chiqish, **iqtisodiy ob'ektni boshqarish** uchun axborot va texnikaviy muhitni yaratishdan iborat.

Boshqaruv tizimini ko'rib chiqish davomida **boshqaruvning quyidagi uchta darajasini** ajratib ko'rsatish mumkin: **strategik, taktik** va **tezkor** (4.2-rasm). Ushbu har bir darajalarning o'z vazifalari bo'lib ularni hal etishda axborotga bo'lgan ehtiyoj, ya'ni axborot tizimiga nisbatan talab yuzaga keladi. Bu talablar axborot tizimidagi tegishli axborotlarga qaratilgan. Axborot texnologiyalari talablarni qayta ishlash va mavjud axborotlardan foydalanib javoblarni

shakllantirish imkonini beradi. Shunday qilib, boshqaruvning har bir darajasida kerakli qarorni qabul qilish uchun asos bo'luvchi axborot paydo bo'ladi.

Boshqaruv darajasi ahamiyatligiga ko'ra qancha yuqori bo'lsa, mutahassislar va menejerlarning axborot texnologiyalari yordamida bajaradigan ish hajmi shuncha kam bo'ladi. Biroq, bu holda, axborot tizimining murakkabligi va intelektual imkoniyatlari hamda menejerning qaror qabul qilish chog'idagi roli ortadi. Boshqaruvning har qanday darajasi turli miqdor va turli darajadagi axborotga muhtoj bo'ladi.

Piramida asosini shunday axborot tizimi tashkil etadiki, uning yordamida ijrochi xodimlar ma'lumotlarni qayta ishlash bilan, quyi bo'g'indagi menejerlar esa  $-$  tezkor boshqaruv bilan shug'ullanishadi. Piramida yuqo-risida - strategik boshqaruv darajasida axborot tizimlari o'z rolini o'zgar-tiradi va belgilangan vazifa yomon bajarilgan sharoitda qaror qabul qilish bo'yicha yuqori bo'g'in faoliyatini qo'llab-quvvatlovchi strategik darajaga aylanadi.

Har bir darajada boshqaruvni ta'minlovchi ishlar kompleksi bajariladi va bu ishlar funksiyalar deb ataladi. Asosan quyidagi funksiyalarni ajratish mumkin: rejalashtirish, qayd qilish, tahlil va nazorat qilish.

Yuqori rahbariyat uchun kundalik ish davomida uning vaqti quyidagicha taqsimlanadi: ish yuzasidan suhbatlarga - 47%, hujjatlar bilan ishlashga - 29%, telefon suhbatlariga - 9%, xizmat safariga  $-6\%$ , muammolarni tahlil qilish va qaror qabul qilishga  $-4\%$ , boshqa ishlarga  $-$ 5%.

O'rta rahbariyat uchun kundalik ish davomida uning vaqti quyidagicha taqsimlanadi: ish yuzasidan suhbatlarga  $-23\%$ , hujjatlar bilan ishlashga  $-42\%$ , telefon suhbatlariga  $-17\%$ , asosiy ishga  $-12\%$ , boshqa ishlarga  $-6\%$ .

Operativ boshqarish rahbariyat uchun kundalik ish davomida uning vaqti quyidagicha taqsimlanadi: hujjatlar bilan ishlashga  $-68%$ , telefon suhbatlariga  $-20%$ , ishlarning hisobini olib borishga  $-6\%$ , boshqa ishlarga  $-6\%$ .

# **Boshqaruv darajalari (operatsion, funksional, strategik) va ularda foydalaniladigan axborot qism tizimlari.**

Axborot va qarorlar mazmuniga muvofiq iqtisodiy ob'ektda ma'lum bir darajaning axborot tizimi paydo bo'ladi

Odatda ob'ektning boshqarish qismida boshqarishning oliy, o'rta, quyi darajasi farqlanadi. Ulardan har biri o'z funksiyalari to'plami, kompetensiya darajasi bilan izohlanadi va tegishli axborotga muhtoj bo'ladi.

Boshqarishning yuqori darajasida strategik boshqarish, tashkilot vazifasi, boshqarish maqsadlari, uzoq muddatli rejalari, ularni amalga oshirish strategiyasi belgilanadi. Boshqarishning o'rtacha darajasi - texnik boshqaruv darajasi hisoblanadi.

Bunda taktik rejalar tuziladi, ularni amalga oshirish nazorat qilinadi, resurslar kuzatib boriladi va hokazo. Boshqaruvning kuyi darajasida tezkor boshqaruv rejasi, ya'ni, hajm-takvim (kalendar) rejalari bajariladi, tezkor nazorat va qayd etish amalga oshi-riladi.

**Axborot va qarorlar mazmuniga muvofiq iqtisodiy ob'ektda ma'lum bir darajaning axborot tizimi paydo bo'ladi:**

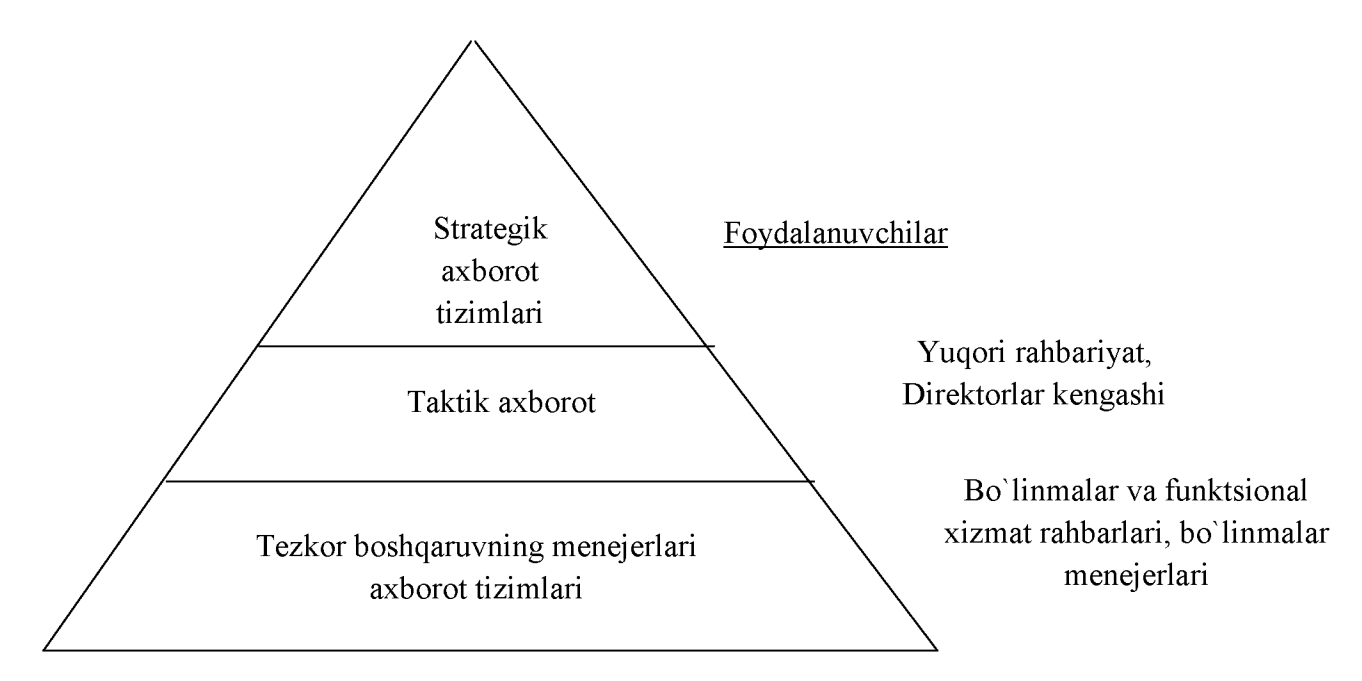

## **3-rasm. Axborot tizimlari turlari va boshqaruv darajalarining o'zaro aloqalari**

Axborot tizimidagi ishlar quyidagi maqsadda olib boriladi:

- axborotga bo'lgan ehtiyojni aniqlash;

- axborot to'plashni amalga oshirish;
- tashqi yoki ichki manbalardan axborot kelishini amalga oshirish;

- axborotni qayta ishlash, uning to'liqligi va ahamiyatini baholash hamda uni qulay ko'rinishda taqdim etish;

- iste'molchilarga taqdim etish yoki boshqa tizimga uzatish uchun axborotni chiqarish;

- yo`nalishlarni baholash, bashoratlarni ishlab chiqish, muqobil qarorlar va harakatlarni baholash, strategiyalarni ishlab chiqish uchun axborotlardan foydalanishni tashkil etish;

- mazkur iqtisodiy ob'ekt xodimi qayta ishlagan axborotlar bo'yicha teskari aloqani tashkil etish, keladigan axborotlarni tuzatishni amalga oshirish.

Bu barcha harakatlar iqtisodiy ob'ektning axborot tizimi doirasida u yoki bu axborot texnologiyalari yordamida amalga oshiriladi.

Har ganday igtisodiy ob'ekt uchun axborot ehtiyojini aniqlashdan tortib to axborotdan foydalanishgacha bo'lgan tizim ishining ketma-ketligini belgilash eng muhim masala sanaladi. Bu o'rinda gap, iqtisodiy ob'ektda hal etiladigan masalalarni turlarga ajratish, axborotlarni olish, qayta ishlash va foydalanish davriyligini belgilash, keladigan va chiqadigan hujjatlarni standartlash, axborotlarni qayta ishlash tartibini standartlash to'g'risida ketayapti.

Axborot tizimiga nisbatan so'rovlarni, shuningdek, ularga javobning shakllanish tartibini eskirgan va eskirmagan turlarga bo'lish mumkin. Eskirgan vazifalarni va axborotni qayta ishlash tartibini ajratib olish ularni shakllantirish, keyinchalik avtomatlashtirish imkonini beradi. Asosiy masala, iqtisodiy ob'ektda foydalaniladigan axborot texnologiyasi buning uchun infratuzilmani ta'minlay olish yoki olmasligida.

Avtomatlashtirilmagan axborot tizimida axborot va qarorlar qabul qilish bilan bog'liq barcha harakatlar inson zimmasiga yuklatilgan. Axborotni qayta ishlash jarayonini avtomatlashtirish algoritmlar doirasida hal qiluvchi qoidalarni qayta ishlashning yuzaga kelishiga olib keladi. Bu ham o'z navbatida «sof axborot tizimi»ning boshqaruv axborot tizimiga, ya'ni boshqaruv jarayonida qo'llaniladigan ma'lumotlarni yig'ish, saqlash, to'plash, qidirish, qayta ishlash va uzatish tizimiga aylanishiga olib keladi. Axborot tizimida boshqarish va shuningdek insonning qaror qabul qilish bo'yicha ishi qisman amalga oshirilgan.

## **Nazorat savollari**

1. Axborotlashtirish jarayoni deganda nimani tushunasiz?

2. Axborotlashgan jamiyatni shakllantirish muammolari.

- 3. Axborot madaniyati deganda nimani tushunasiz?
- 4. O'zbekiston Respublikasi axborotlashtirish milliy tizimini shakllantirishning xuquqiy bazasini yaratish uchun qanday qonunlar qabul qilingan?
- 5. Qaysi dasturda axborot texnologiyalarini rivojlantirishning ustivor yo'nalishlari belgilab berilgan?
- 6. O'zbekiston Respublikasida yangi iqtisodiy axborot tizimini yaratish zaruriyati nimalardan iborat?
- 7. Tizim tushunchasini ta'riflab bering?
- 8. Axborot tizimi tushunchasini ta'riflang?
- 9. Avtomatlashtirilgan axborot tizimi ta'rifini ayting?
- 10. Tizimni xususiyatlarni ta'riflab bering?
**An inform ation system (IS) is any organized system for the collection, organization, storage** and communication of information. More specifically, it is the study of complementary networks **that people and organizations use to collect, filter, process, create and distribute data.**

A computer information system is a system composed of people and computers that processes or **interprets information. The term is also sometimes used in more restricted senses to refer to only the software used to run a computerized database or to refer to only a computer system.**

Information system is an academic study of systems with a specific reference to information and the complementary networks of hardware and software that people and organizations use to **collect, filter, process, create and also distribute data. .An emphasis is placed on an Information System having a definitive Boundary, Users, Processors, Stores, Inputs, Outputs and the aforementioned communication networks.**

**Any specific information system aims to support operations, management and decision**making.<sup>[6][7]</sup> An information system is the information and communication technology (ICT) that an organization uses, and also the way in which people interact with this technology in support of business processes.<sup>[3]</sup>

**2**

554 Chapter 12 Working in the Enterprise

#### Information Systems in the Enterprise

#### $\bigcirc$ btw

Technology Trend<br>Discover More: Visit this<br>chapter's free resources<br>to learn about crowd sourcing.

Businesses, and their employees, use many types of systems. A system is a set of components that interact to ochieve a comunon goal. A billing system, for example, allows a company<br>to send invoices and receive payments from customers. Through a payroll system, employ: ees receive paychecks — often deposited directly into their bank accounts. A innnufac-<br>turing system produces the goods that customers order. Very often, these systems also are information systems. Recall from Chapter 11 that an information system is a set of<br>hardware, software, daia, people, and procedures that work together to produce information

Information systems support daily, short-term, and long-cange information requirements of users in a company. To assist with sound decision making, information must have value. For it to be

in formation should be accurate, verifiable, timely, organized, are stible, useful, and cost effective.

- A ccurate in fo rm atio n is e rro r free. In accu rate info rm atio n can lead to in c o rre c t decisions. For example, consumers assume their credit reports are accurate. If your credit report in correctly shows past-due payments, a bank may not lend you money for a vehicle or hous
- Verifiable in fo rm atio n can be proven as co rrect o r incorrect. F o r exam ple, security perso n n el at an airport usually request some type of photo identification to verify that you are the person named on the ticket.
- . Timely information is useful only within a specific time period. A decision to build additional schools in a particular district should be based on the most recent census report — not on on<br>that is 10 years old. Most information loses value with time. Some information, however, such information about trends, gains value as time passes and more information is obtained. Fu example, your rranscript gains value as you take more classes
- O rganized information is arranged to suit the needs and requirements of the decision maker.<br>- Two different people may need the same information presented in a different manner. For example, an inventory manager may want an inventory report to list nut-of-stock items first. The purchasing agent, instead, wants the report alphalierized by vendor.
- Accessible information is available when the decision maker needs it. Having ro wait for<br>- information may delay an important decision. For example, a sales manager connot decide which sales representative deserves the award for highest annual sales if the December sales.<br>have not been entered in the database yer.
- . Useful information has meaning to the person who receives it. Most information is importoar only to certain people or groups of people. Always consider the audience when<br>collecting and reporting information, Avoid distributing useless information. For example, we announcement of an alumni association meeting is not useful to students who have not

g ra d u a te d yet. · Cost-effective information should pravide more value than it costs to produce. An organization **occasionally should review the information it produces to determine if it still is cost effective to** 

produce. Some organizations create information only on demand, that is, as people request it, instead of on a regular basis. Many make information available online so that users can access it as they need it.

Discover More: Visit this chapter's free resources to burn more about daily, shart-term, and long-range information requirements of users.

#### Functional Units

A large organization, commonly referred to as an an america, require special commutication .<br>solutions hecause of its size and geographic distribution. A typical enterprise consists of<br>a wide variety of departments, center units. Examples of functional units include human resources, manufacturing, and customer stryice :erprise, requires special c

#### **3**

#### 110

#### $\bigcirc$  BTW Technology Innovator

Discover More: Visit<br>this chapter's free<br>resources to learn about<br>Wikimedia Foundation and its founder, jimmy Wales.

Systems, Certifications, and Careers

#### Some information systems are ased exclusively hy nnly one type of functional unit within the enterprise. Table 12-1 lists some of the more common information systems that are used by functional units in a typical enterprise. Orher information systems that support activities of several functional units include enterprise resource planning, document management systems, and content management systems.

@BTW Techn slog *h'* Trend Discover Mare: Visit this chapter's free resources to learn about how employees and others can monitor their health 5' a' U5.

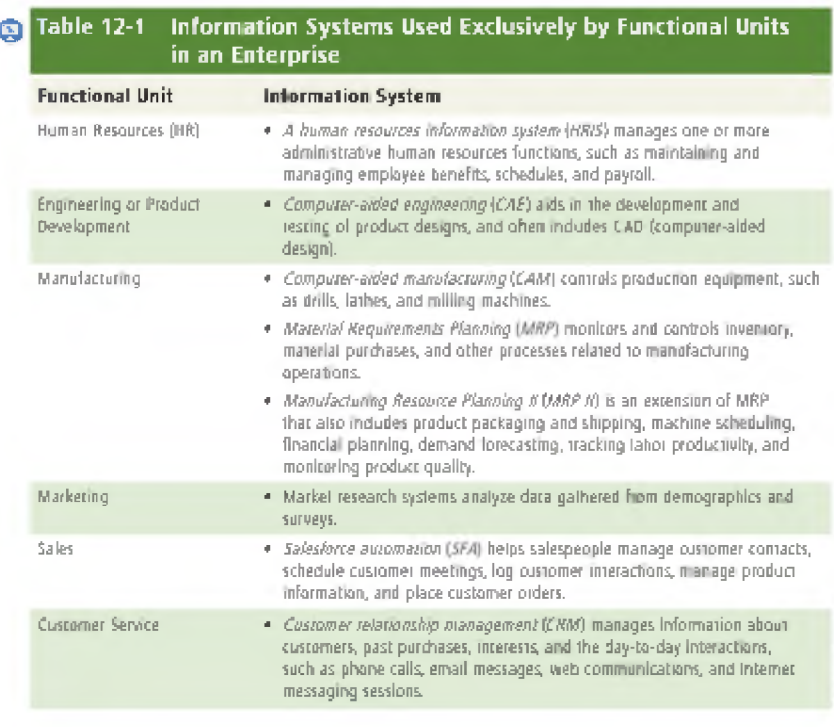

*IT Enterprise Architecture*

by [Doug Preis \(](http://www.umsl.edu/~s921340)#921340)

## *Introduction*

*Having a complete and well documented Information Technology Enterprise Architecture allows for an organization to make effective decisions about which IT projects to pursue and the technology or products to use in the implementation.*

## *What Is Enterprise Architecture?*

*The first phase of the Systems Development Life Cycle (SDLC) is called Project Identification and Selection. It is in this initial phase that potential projects are identified and ranked. Then particular projects are chosen for further investigation, such as a more in-depth cost benefit analysis, or for implementation [\(Hoffer](http://www.umsl.edu/~s921340/paper_sources.html%23Hoffer) 136). So, what criteria is used to determine which IT projects are going to be pursued or discarded? I f a project is to be pursued further, what technology will be used to implement and what base infrastructure is needed? These are the answers that an Enterprise Architecture can answer. Known by a variety of other names such as Information Architecture, Application Architecture, Business System Architecture,*

#### Chapter 12 555

*Enterprise Wide Technical Architecture, the basic process is the same - to develop a high level plan of how IT will meet future business problems. To briefly define each of the above mentioned* "subsets" of IT Planning:

- **□** *Information Architecture very similar to Enterprise Architecture, but focuses more on the application and data aspects of an IT system. Often includes the Application Architecture (mentioned below) and the corporate data model [\(Willcocks](http://www.umsl.edu/~s921340/paper_sources.html%23Willcocks) 342-3).*
- **□** *Application Architecture highlights the data flows between applications in a integrated information system [\(Willcocks](http://www.umsl.edu/~s921340/paper_sources.html%23Willcocks) 342-3).*
- □ *Business System Architecture a mix of the strategic plans for both IT and business resources. It is normally in pictorial form and used for high-level planning [\(Willcocks](http://www.umsl.edu/~s921340/paper_sources.html%23Willcocks) 342-3).*
- **□** *Enterprise Wide Technical Architecture Another name for Enterprise Architecture, that better stresses that technical components as well as the infrastructure components o f EA [\(http://www.ewita.com\).](http://www.ewita.com/)*

*A common word in each of the individual components above is architecture. In this context, an architecture is merely "a set of shared definitions and constraints that are expected to effect a time, cost or risk reduction in future application development or operations" [\(Gartner](http://www.umsl.edu/~s921340/paper_sources.html%23The) [- One IT Architecture...\)](http://www.umsl.edu/~s921340/paper_sources.html%23The). The concept of an architecture is then applied to individual components of a company's IT infrastructure, or taken all together, covering the entire enterprise. Each of the components mentioned above complement each other to form a common goal - effective and efficient IS planning [\(Willcocks 3](http://www.umsl.edu/~s921340/paper_sources.html%23Willcocks)42).*

A corporation of any size is going to spend a considerable amount of energy preparing a *strategic plan for their business. Corporate strategic planning is where a corporation takes their current business environment and decides where they want to be in the future. They then construct a strategic plan on how to get from the current to the future state. A very analogous process can be applied to Information Technology - where the current infrastructure is examined, then the desired future architecture is laid out based on both the business plans as well as what is known about future technology. A set of projects is then constructed to achieve this goal. It is important that both business needs and technical needs are considered. Upgrades, replacements and improvements can't be performed for technology's sake unless there is a*

*business need for it. Conversely, it wouldn't make a lot of sense to built complex business processes on top of obsolete information technology infrastructure [\(Hoffer](http://www.umsl.edu/~s921340/paper_sources.html%23Hoffer) 141-146).* 

*Traditionally, problems are identified and a project is initiated to solve that particular problem. A planning-based approach looks further into the future and seeks to find a solution to the problem both as it exists today and into the future. This is particularly important for projects that span multiple departments or business units in an organization or many organizations. Also, as IT costs are becoming a larger and larger piece of the budget, the cost of an IT "mistake" is more closely scrutinized. Internet and E-commerce applications and their associated technology are rapidly growing. An organization may outgrow a specific solution but a strategy is more long term [\(Hoffer](http://www.umsl.edu/~s921340/paper_sources.html%23Hoffer) 141-146). Granted, there are times when a tactical, short-term solution is the best approach to address a very specific, immediate need. However, it must be pointed out to the business leaders that this is the approach being taken, and the short term gains may be offset by future support costs, conversion costs, or other implications of not working within a well-defined strategy.*

*Building an IT strategy based on a specific architecture can be considered a good investment - spend the time today for a payoff in the future. Or it could be considered a risky* "bet." Whether or not it is considered a "bet" or an "investment" relies on the level of *predictability of the environment. A limitation of an architecture is that it relies on being able to predict the business needs into the future, and the basics of the technical needs. For example, it is probably a pretty safe bet that a company is going to want to share files and printers well into the future. They are also going to be able to want to communicate effectively with their suppliers and retailers. If the exact technical requirements (of these business requirements) were known, then all that is needed is a design, not an architecture. However, the architecture is going to describe these requirements at a higher level - such as the type of programming languages (e.g. object oriented) or Intel hardware (vs. Sun). However, the less certain about the future environment, the shorter the life span of the architecture and it will have a more narrow scope. In highly volatile environments, maybe the architecture is only good for a year or two, but constantly revised each year for the next two [\(Gartner - One IT Architecture...\).](http://www.umsl.edu/~s921340/paper_sources.html%23The)*

*Using the term "strategy", especially when discussing the development of an Enterprise Architecture, can be confusing. A strategy and an architecture are relatively analogous terms. However, an architecture is often thought more of as a static picture that you draw on the wall. A strategy is more like putting the architecture into motion, defining not only what is to be accomplished, but how it is going to be accomplished [\(Boar 1](http://www.umsl.edu/~s921340/paper_sources.html%23Boar)88).*

*IT architecture is analogous to a homeowner discussing high level plans for a house with an architect. After the plans are made, the architect or the builder (designer) can make tactical changes later on to meet other requirements, but the overall framework will stay the same [\(Cook X](http://www.umsl.edu/~s921340/paper_sources.html%23Cook)X). The same thing applies to IT. An Enterprise Architecture is a high level planning guide for building the infrastructure out. It has to be flexible enough, however, to accept minor changes on down the road.*

#### *Why Should An Organization Consider Enterprise Architecture?*

*The role of IT in organizations is changing. In the past, IT was a cost center – it didn't add to the bottom line, nor did it help gain a competitive advantage. The best that IT could do was reduce costs. However, in the past 10 years, CEOs are realizing that that IT can indeed directly increase revenue. From 1992 to 2002, the percentage of IT investments that grow revenue within a corporation will rise from 30% to an estimated 80% (Meta - The Role of Enterprise [Architecture...\)](http://www.umsl.edu/~s921340/paper_sources.html%23The). This is significant. IT is now more than just overheadfor a corporation, it is a business asset that much be controlled, monitored, and managed like any other asset such as buildings, factories, or machinery [\(Cook](http://www.umsl.edu/~s921340/paper_sources.html%23Cook) xix). Enterprise Architecture also allows a company to treat all of its IT assets as a portfolio rather than individual items. Just as you manage a stock portfolio for certain attributes, such as risk, etc., IT infrastructure should be managed the same way [\(Cottey\).](http://www.umsl.edu/~s921340/paper_sources.html%23Cottey)*

*Enterprise architecture is the way to strategically manage a company's investment in IT.* In times of industry consolidation, mergers, acquisitions, spin-offs, drops in the stock market, *and a rougher economy, IT enterprise architecture might be the first thing to take a back seat to more pressing business problems. However, this is the worst thing a company can do. At times like these, a company needs to be able to quickly realign their IT strategy with their changing business strategy (Meta – The Role of Enterprise...). If a corporation doesn't have a well documented IT strategy, as an enterprise architecture, then these changes are going to be very hard to make.*

*Some of the other benefits in having a mature enterprise architecture lie in several areas. First, by having a well established idea of what infrastructure is going to be needed in a company, efforts can go into building it, and building it with growth in mind. Then, as specific business applications wish to utilize this infrastructure for their needs, it is already built and ready to go. Standards are another area that, while may seem as a hindrance to some, can be enforced by having a documented enterprise architecture. When a company supports standards, especially in the IT arena, support costs are drastically lowered, allowing the IT staff to do one*

*thing, and do it well vs. having to support a wide-variety of systems, but doing none of them particularly well [\(Gartner - The Unexpected Case...\).](http://www.umsl.edu/~s921340/paper_sources.html%23The)*

*Having an enterprise architecture can also help a company retain talented staff by being able to better focus training and other employee development funds, allowing the IT staff to focus on services for their internal "clients", reduces the number of technologies the support staff has to support (see standards discussion above), and helps better focus the employees efforts, making their job descriptions much more clear [\(Gartner - The Unexpected Case...\).](http://www.umsl.edu/~s921340/paper_sources.html%23The)*

*As was previously mentioned, creating and maintaining an Enterprise Architecture is an investment for a company to make, with the payoff occurring sometime in the future. The goal is to be able to deliver the right information to the right decision makers at the right time [\(Meta -](http://www.umsl.edu/~s921340/paper_sources.html%23The) The Role of Enterprise...).* 

*70% of large companies are currently too busy fighting fires, solving short term tactical solutions and not developing long-term strategic plans. Just as planning your business strategy takes a different mindset, so does developing an Enterprise Architecture. Often a company's culture and current employees are more focused on the project at hand rather than looking at their environment from a enterprise standpoint. Because of this, simply trying to "make" your IT department think strategically will most likely fail. When Enterprise Architecture is run as a program, with dedicated staff and an on-going review of the plans, a corporation is much more likely to have the efforts supported and accepted by the business and IT staff [\(Meta - Running](http://www.umsl.edu/~s921340/paper_sources.html%23The) [Enterprise Architecture...\).](http://www.umsl.edu/~s921340/paper_sources.html%23The)*

*Once the architecture is defined, then individual business units merely have to see where they "plug-in" to it to get their work done. For example, if the architecture plans says we are going towards a unified ERP solution, such as SAP, and a business unit wants a payroll system, maybe looking at SAP is a good start. Or if Unix systems are the "standard", then that part of the design is already done. Finally, if the architecture defines that employee portals are important to the company to boost productivity, then a project to put a portal component together will be approved much faster than a standalone system would.*

*Having an Enterprise IT Architecture is also a valuable tool in reaching the 2nd and 3rd level of th[e SEI's Capability Maturity Model wh](http://www.sei.cmu.edu/cmm/cmms/cmms.html)ere the model calls for repeatable tasks and a defined organizational mission [\(Cecere\)](http://www.umsl.edu/~s921340/paper_sources.html%23Cecere). An Enterprise Architecture forces an organization to document their IT plans and align them with the business needs. Once the plans are in place, and* *standards are set, it is much easier to use the same methodologies, if not the same technologies to deliver business solutions. Business leadership is critical in making this move, and with enough committment, a well defined archiecture can easily push a business to the next level on the SEImodel (level 2 or 3) [\(Meta - Enterprise Architecture Process...\)](http://www.umsl.edu/~s921340/paper_sources.html%23The).*

*Architectures are not set in stone. However, if a business case is made for something that deviates from these standards, these plans are not show stoppers, merely a reason to stop and think about it. It is this "stopping and thinking" that shows where an Enterprise Architecture adds value. It gives the IT decision makers a baseline of the current and future environment so they can decide how (if at all) this new project fits into their architecture plans and how well it will work as the plans mature. It is up to management to decide whether or not to pursue this deviation from the standard. Or perhaps it is a signal that the standard needs to be revisited. Again, as was previously mentioned, the architecture plans need to be flexible enough to allow these kinds of changes as the technology and the business also changes.* 

# **6-mavzu. Qurilishda axborot tizimlarini loyixalash va qurish usullari. Elektron hujjat aylanishi tizimi.**

## **REJA:**

- 1. Avtomatlashtirilgan axborot tizimlari.
- 2. Avtomatlashtirilgan axborot tizimini tadbiq etishning samarali yo'llari.
- 3. Avtomatlashtirilgan axborot tizimini yaratish va rivojlantirishning zamonaviy tendensiyasi va omillari.

*Tayanch so'zlar: Avtomatlashtirilgan axborot tizimlari, texnologik jarayonlarni boshqarish, tashkiliy boshqarish, sohaviy AATlar, hududiy AATlar, sohalararo AATlar.*

Avtomatlashtirilgan axborot tizimlari samaradorligi - avtomatlashtirilmagan va avtomatlashtirilgan tizimning afzalliklari va ularning farqlari Axborot tizimlari boshqaruv xizmatlari xodimlariga axborot xizmat ko'rsatuvchi tizim sifatida axborotlarni jamlash, saqlash, uzatish va ishlab chiqish bo'yicha texnologik vazifani bajaradi. U aniq iqtisodiy obyektda qabul qilingan boshqaruv faoliyatining usullari va tuzilishi bilan belgilangan tartibda vujudga keladi, shakllanadi va faoliyat yuritadi. Jamiyatni axborotlashtirishning zamonaviy darajasi iqtisodiy obyektlarning turli-tuman axborot tizimlarida eng yangi texnik, texnologik, dasturiy vositalardan foydalanishni taqozo qiladi.

Avtomatlashtirilgan axborot tizimi (AAT) - axborotlar, axborotlarni ishlab chiqishda qo'llaniladigan iqtisodiymatematik usullar va modellar hamda boshqaruv qarorlarini qabul qilishga mo'ljallangan texnik, dasturiy, texnologik vositalar va mutaxassislarning majmuidir.

AATning tashkil qilinishi iqtisodiy obyektning ishlab chiqarish samaradorligini oshirishda ko'maklashadi va boshqaruv sifatini ta'minlaydi. Korxona, firma va barcha sohalarning ish rejalarini muvofiqlashtirishda tezkor qarorlarni ishlab chiqish, moddiy va moliyaviy resurslar bilan aniq harakat qilish orqali AATning eng katta samaradorligiga erishiladi. Shu bois ham AATlarining faoliyat yuritish sharoitlarida boshqaruv jarayonlari obyektning o'ziga xos tarkibiy-dinamik xususiyatlarini ko'proq yoki kamroq adekvat aks ettiruvchi iqtisodiy-tashkiliy modellarga asoslanadi. Modelning o'xshashligi, eng avvalo uning haqiqiy vaziyatga tahlid qiluvchi sharoitlarda xatti-harakati o'xshashligi ma'nosida obyektga mosligini, qo'yilgan vazifa-ning ta'riflari va xususiyatlari uchun muhim qismida modellashtirilgan obyektning holatini bildiradi. Shubhasiz, modelda obyektning xususiyatlari to'liq qaytarilishi mumkin emas, ammo tahlil qilish va boshqaruv qarorlarini qabul qilish uchun muhim bo'lmagan qismlarini e'tiborga olmaslik mumkin. Modellar ehtimoliy va deterministik, vazifaviy va tarkibiyga bo'lingan, o'z shaxsiy tasnifiga ega. Modelning bu xususiyatlari axborot tizimlarining xilma-xil turlarini vujudga keltiradi. Avtomatlashtirilgan axborot tizimlarining asosiy komponentlari 1-rasmda keltirilgan. AATni tashkil qilish tajribasi, muvofiqlashtirilgan usullarni iqtisodiy ish faoliyatiga tadbiq etish, ishlab chiqarish - xo'jalik jarayonlarining vaziyatlarini shakllantirish, davlat va tijorat tuzilmalarini zamonaviy texnik vositalar bilan jihozlash boshqaruvda axborot jarayonlari texnologiyasini tubdan o'zgartiradi. Hozirda boshqaruv faoliyatining AAT ko'plab tashkil qilinmoqda.

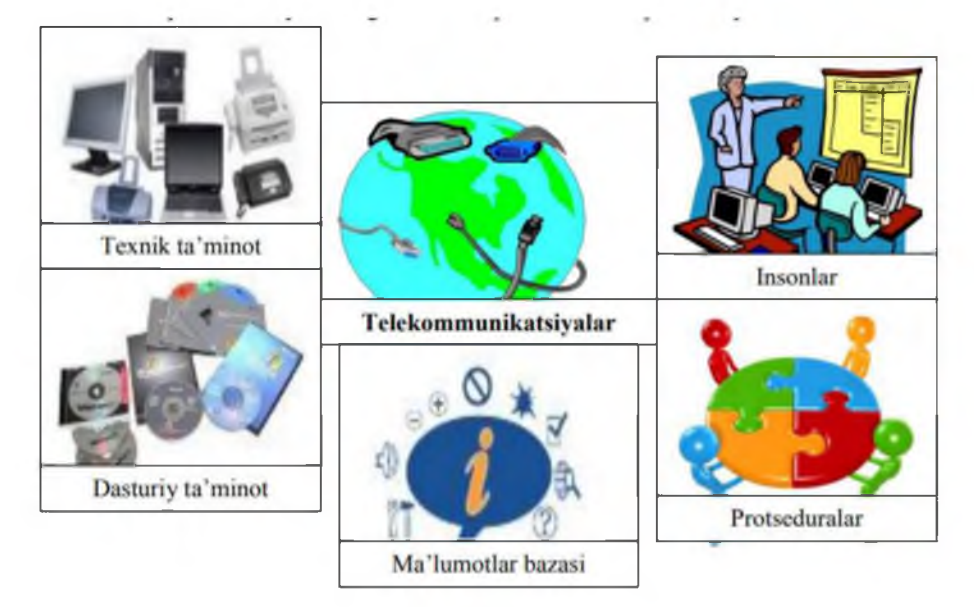

1 - rasm. Avtomatlashtirilgan axborot tizimining asosiy tarkibiy komponentlari.

Avtomatlashtirish darajasiga ko'ra avtomatlashtirilgan, avtomatik va noavtomatlashtirilgan (an'anaviy) boshqarish tizimlari o'zaro farqlanadi. Avtomatlashtirilgan tizimlar kishilar bo'g'inini (operatorlar, ma'muriy apparat) o'zining organik tarkibiy qismiga kiritadi. Avtomatik tizimlar esa yig'ish va sozlashdan so'ng inson ishtirokisiz (proflaktik nazorat va ta'mirlashni hisobga olmasa) prinsip jihatdan ishlashi mumkin va ularni ko'proq texnologiyalarni boshqarishda qo'llashadi, garchi bu o'rinda avtomatlashtirilgan tizimlar afzal ko'rilsa ham. Tashkiliy boshqaruv tizimlariga kelganda, ular bu xususiyatidan kelib chiqib avtomatik bo'lolmaydi. Odamlar bu tizimlarda quyidagi asosiy vazifalarni hal etadi: birinchidan, bu boshqarish maqsadlari va mezonlarining qo'yilishi va tuzatib borilishidir (ular sharoit o'zgarganda o'zgartirib boriladi), ikkinchidan, qo'yilgan maqsadlarga erishishning eng yaxshi yo'llarini izlab topishda ijodiy elementlarni kiritish (qo'llanayotgan texnologiya yoki tashkiliy ishni keskin o'zgartirish), uchinchidan, ishlab chiqilayotgan qarorlar tizimini tugal tanlash va ularga yuridik kuch berish. Nihoyat, to'rtinchi vazifa bo'lishi mumkin, bu tizimni boshlang'ich axborot bilan ta'minlashki, uni to'plashni to'liq avtomatlash mumkin emas yoki norasional hisoblanadi (masalan, kadrlarni hisobga olish ma'lumotlari, ish joyining o'zgarishi ahvoli va hokazolar).

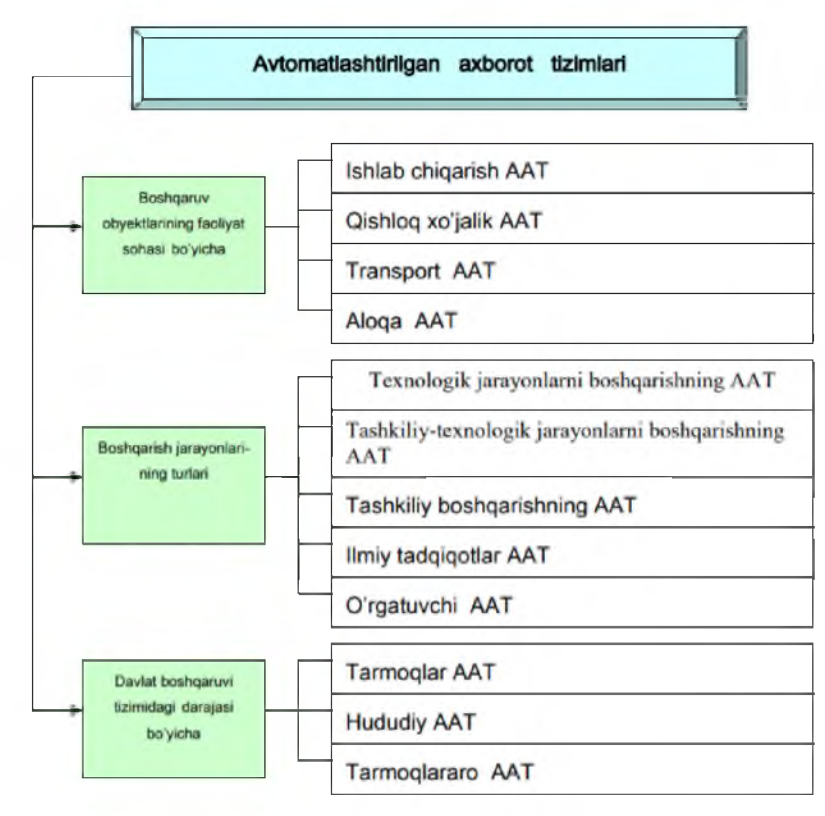

#### 2 - rasm. Avtomatlashtirilgan axborot tizimlarining tasnifi.

Boshqaruv obyekti faoliyat yuritishining sohasi bo'yicha tizimlarning tasnifi ravshan bo'lgani uchun, quyidagi alomatlarni ko'rib chiqamiz. Boshqaruv jarayonlarining turlari bo'yicha AAT quyidagilarga bo'linadi:

- Texnologik jarayonlarni boshqarishning AAT - bu texnologik qurilmalar, dastgohlar, avtomatik liniyalarni boshqarishni ta'minlovchi «inson-mashina» tizimlaridir;

- Tashkiliy-texnologik jarayonlarni boshqarishning AAT - texnologik jarayonlarni boshqa-rishning AAT va korxonalarni boshqarishning AATini birlashtiruvchi ko'p darajali tizimdan iborat;

- Tashkiliy boshqaruvning AAT uchun iqtisodiyotni boshqarishning barcha bosqichida amalga oshiriladigan, ishlab chiqarish, ho'jalik, ijtimoiy-iqtisodiy, vazifaviy jarayonlar obyekti bo'lib xizmat qiladi, xususan:

a) Bank ATT;

b) Fond bozori AAT;

c) Moliya AAT;

d) Sug'urta AAT;

e) Bojxona xizmati AAT;

f) Statistika AAT;

j) Marketing AAT;

i) Buxgalteriya AAT;

k) Sanoat korxonalari va tashkilotlari AAT va boshqalar;

- Ilmiy tadqiqotlarning AAT - sohalararo hisob-kitoblar va ilmiy tajribalarning yuqori sifati va samaradorligini ta'minlaydi. Iqtisodiy-matematik usullar bunday tizimlarning uslubiy baza, eng turli-tuman hisoblash texnikasi va tajriba ishlari modellashtirilishini o'tkazish uchun texnik vositalar - texnik bazasi bo'lib xizmat qiladi. Ham tashkiliy-texnologik tizimlar, ham ilmiy tadqiqotlarning tizimlari o'z konturiga ishlarning loyihalashtirishni avtomatlash-tirilgan tizimlari (LAT)ni olishi mumkin;

- O'qituvchi AATlari ta'lim tizimida mutaxassislarni tayyorlashda, turli soha xodimlarini qayta tayyorlashda va malakalarini oshirishda keng tarqalgan. Tasnifning informatika va axborot texnologiyalari fani alomatlari bo'yicha uch guruh: sohaviy, hududiy va sohalararo AATlar ajratiladi. Ular bir vaqtning o'zida tashkiliy boshqaruvning, ammo keyinchalik iyerarxiyaning yuqoriroq darajasi tizimlari bo'ladi:

- Sohaviy AATlar sanoat va agrosanoat majmualari tarmoqlarida, qurilishda, transportda faoliyat yuritadi. Bu tizimlar tegishli muassasalarning boshqaruv apparatlariga xizmat qo'rsatish masalasini hal qiladi;

- Hududiy AATlar ma'muriy-hududiy tumanlarni boshqarish uchun mo'ljallangan. Hududiy tumanlarning faoliyati mintaqada boshqaruv vazifalarini sifatli bajarish, hisobotni shakllantirish, mahalliy davlat va xo'jalik idoralariga tezkor ma'lumotlarni berishga yo'naltirilgan;

- Sohalararo AATlar milliy iqgisodiyotni boshqarishning xizmat idoralarining ixtisoslashtirilgan tizimlaridir. O'z tarkibida qudratli hisoblash texnikalari majmualariga ega bo'lgani bois, sohalararo ko'p bosqichli AATlar iqtisodiy va xo'jalik bashoratlari, davlat byudjetini ishlab chiqishni ta'minlaydi, xo'jalikning barcha bo'g'inlari faoliyati natijalarining nazorati va tartibga solinishi, hamda resurslar mavjudligi va taqsimlanishining nazoratini amalga oshiradi.

- Iqtisodiyot va boshqaruv faoliyati sohasida axborotlashtirishning zamonaviy rivojlanishi tashkiliy, texnik va texnologik jarayonlarni hal qilishga yagona yondoshishni talab qiladi. AAT va axborotlashtirish jarayonlarining faoliyat yuritishi va tashkil qilinishining natijalarini belgilovchi a s o s i y o m i l l a r quyidagilardan iborat:

- Mutaxassisning axborotlarni avtomatlashtirilgan holda ishlab chiqish va qarorlar qabul qilish tizimida faol ishtirok etishi;

- Axborot faoliyatini biznesning turlaridan biri kabi qabul qilish;

- Aniq iqtisodiy obyektda amalga oshirilayotgan jarayonlarning zamonaviy dasturiy texnik, texnologik platformalarga asoslanganligi;

- Foydalanuvchilarning talablariga muvofiq axborotlashtirish sohasida ilmiy va amaliy ishlanmalarni yaratish va tadbiq etish;

- Tashkiliy va vazifaviy o'zaro hamkorlik, uning matematik modeli, tizimli va dasturiy ta'minlanishini shakllantirish;

- Boshqaruv sohasida samaradorlikning berilgan mezonlarini hisobga olish bilan aniq amaliy vazifalarni qo'yish va hal qilish. AATni umumiy maqsadga erishish uchun mutaxassislar, hisoblash vositalari va boshqa texnikalar, matematik usullar, modellar, aniq mahsulotlar, ularning bayoni hamda ko'rsatib o'tilgan tarkibiy qismlarning o'zaro hamkorligi usul va tartiblarining tashkil qilingan majmui sifatida belgilab, hozirgi kunga qadar mutaxassis amaliy bo'g'in va boshqaruvchi subyekt bo'lib qolmoqda. Ammo kompyuter muhitida ishlovchi hozirgi mutaxassislar o'ttiz yil oldingi, axborot hisoblash markazlari sharoitida markazlashtirilgan holda ishlab chiqilgan texnologiyalar ustunlik qilgan davrda mehnat qilganlaridan farq qiladi. Eng avvalo hozirgi sharoitda faoliyat yuritayotgan zamonaviy axborot-kommunikasiya texnologiyalarida, avvalda bo'lganidek, tizimdan foydalanuvchi, iqtisodchi, vazifalarni qo'yuvchi, operator, dasturchi, xizmat ko'rsatuvchi texnik xodimlarning vakillari o'rtasida aniq farqlar yo'q. Bundan tashqari, AAT ishlab chiqaruvchisi va foydalanuvchisi o'rtasida yaqin

vazifalarga qadarlik yengib o'tib bo'lmaydigan «devor» qulagan. Hozirda tayyor instrumental dasturiy vositalar mavjudki, ular izohlash usuli bilan shaxsiy dasturiy - yo'naltirilgan mahsulotlar - amaliy dasturlar paketlarini tezda ishlab chiqishga imkon beradi. Buning uchun eng avvalo o'z sohasining yaxshi mutaxassisi bo'lishi kerak. Foydalanuvchiga yordam berish uchun obyektli-yo'naltirilgan yondoshish borgan sari faolroq tadbiq etilmoqda, u mutaxassisga AAT tadbiq etilgunga qadar birlamchi hujjatlarning turli-tumanliklari bilan ishlashga imkon beradi.

#### Avtomatlashtirilgan axborot tizimini tadbiq etishning samarali yo'llari.

AAT ishlab chiqaruvchisi va foydalanuvchisi o'rtasida yaqin vazifalarga qadarlik yengib o'tib bo'lmaydigan «devor» qulagan. Hozirda tayyor instrumental dasturiy vositalar mavjudki, ular izohlash usuli bilan shaxsiy dasturiy - yo'naltirilgan mahsulotlar - amaliy dasturlar paketlarini tezda ishlab chiqishga imkon beradi. Buning uchun eng avvalo o'z sohasining yaxshi mutaxassisi bo'lishi kerak. Foydalanuvchiga yordam berish uchun obyektli-yo'naltirilgan yondoshish borgan sari faolroq tadbiq etilmoqda, u mutaxassisga AAT tadbiq etilgunga qadar birlamchi hujjatlarning turli-tumanliklari bilan ishlashga imkon beradi. Bunday holat SHKlar va boshqa ixcham, nisbatan arzon hisoblash texnikasi vositalarining shiddat bilan tarqalishi tufayli mumkin bo'ldi. AATga kompyuter va texnik vositalardan tashqari, aloqa vositalari va orgtexnika kiradi. SHKlarni tarmoqqa birlashtirishning imkoniyati paydo bo'ldi, u foydalanuvchiga ishlab chiqish, iqtisodiy va moliyaviy vaziyatlarni tezkor tahlildan o'tkazish uchun sifatli yangi sharoitlarni yaratib beradi, super-EHM bilan birga bu imkoniyatlar amaliy cheklanmagan. Bundan tashqari tuzilishi va foydalanishi jihatdan turli xildagi platformalarni birlashtirish imkoniyatini berdi. Xuddi shunday yondashish asosida pochta bo'limi ishining tashkil qilinganligi 3-rasmda keltirilgan.

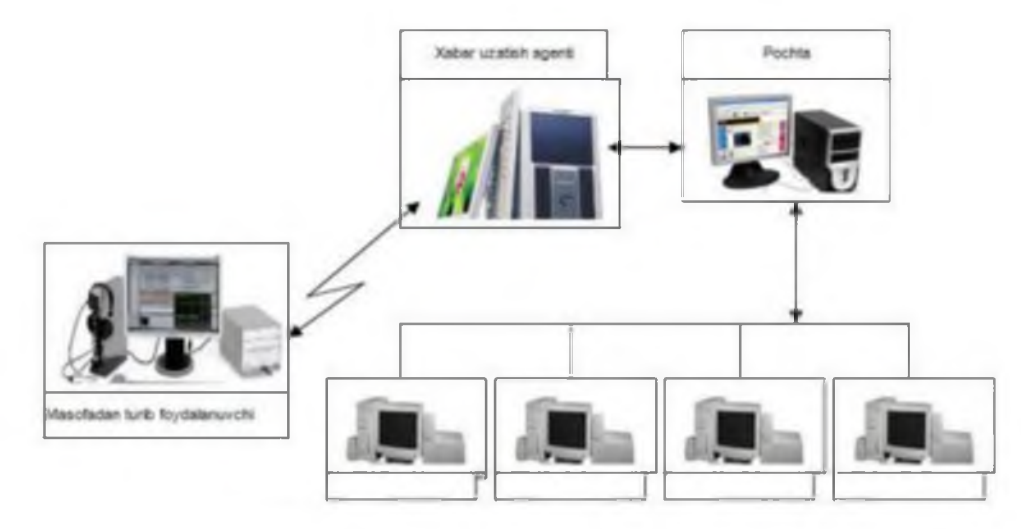

3-rasm. Pochta bo'limining AAT asosida tashkil qilinishi.

Texnik qarorlarning o'ta muhimligiga qaramay, loyihalashtirish va uni keyinchalik kamko'stini tuzatuvchi ishtirokchilar tomonidan ishlab chiqilayotgan aqliy mahsulotlar AATning qimmatliligini va noyobligini tashkil qiladi. Bunda tizim foydalanuvchilari uchun yaxshi yozilgan, majmui AAT hujjatlarini tashkil qiluvchi, foydalanish bo'yicha batafsil yo'riqnomaning mavjudligi tizimlarning uzoq muddatliligi va barqaror faoliyat yuritishi uchun juda muhim va ba'zan hal qiluvchi ahamiyatga ega bo'ladi. EHM va telekommunikasiya texnikasiga asoslangan turli sinflar va belgilanishlardagi axborot tizimlari ushbu fanning obyekti bo'ladi. Informatika va axborot texnologiyalari ularni ishlab chiqish, loyihalashtirish, yaratish va amalda foydalanishning barcha tomonlarini o'rganadi. Hozirgi vaqtda AAT juda keng tarqalgan. AAT tasniflanishi bir qator alomatlar bo'yicha amalga oshiriladi, yechilayotgan vazifaga ko'ra tasniflanishning turli xildagi alomatlarini tanlab olish mumkin. Bunda bitta AATning o'zi bitta yoki bir nechta alomatlar bilan ta'riflanishi mumkin. AATni tasniflashning alomatlari sifatida quyidagilardan foydalaniladi: hududni qamrab oluvchi qo'llanish sohasi, axborot jarayonlarini tashkil qilish, faoliyatni yo'naltirish, belgilanish, tuzilma va boshqalar. Faoliyatni yo'naltirish bo'yicha AATni tasniflash 4-rasmda keltirilgan.

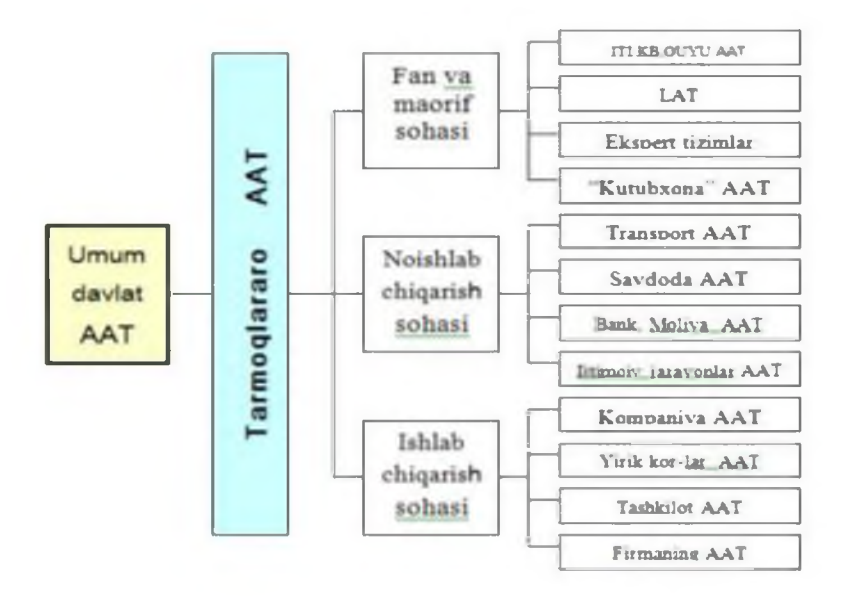

4-rasm. Faoliyat ko'rsatish bo'yicha AAT tasniflanishi.

Faoliyat ko'rsatish sohasi bo'yicha axborot tizimlari quyidagi yo'nalishlarga ajratiladi: sanoat, transport, aloqa, qishloq xo'jaligi va hokazolar. Qo'llanish sohasi bo'yicha asosiy tasnifiy belgi axborot tizimlari va texnologiyalarini qo'llash sohasi bilan aniqlanadi. Mamlakat milliy iqtisodiyoti ijtimoiy mahsulotni yaratish, iste'mol qilish yoki taqsimlashda ishtirok etuvchi iqtisodiy-tashkiliy obyektlarni (korxonalar, birlashmalar, konsernlar va hoka-zolar) o'zida aks ettiradiki, ular ham o'z navbatida ishlab chiqarish va iqtisodiy-tashkiliy axborot tizimlariga bo'linadi. Ishlab chiqarish tizimlarida mahsulotlarni yaratish, loyihani ishlab chiqish, ilmiy qoidalarni tayyorlash amalga oshiriladi. Ishlab chiqarish jarayonlarining me'yorida ishlashini boshqarish tizimi ta'minlanadi, unda ishlab chiqarish sohasida bevosita ishtirok etmaydigan mutaxassislar band bo'ladi. Ular faoliyatining sohasi - ishlab chiqarish jarayonlarini tashkil etish va boshqarish, ular talab etadigan zahiralarni ta'minlashdir. Ishlab chiqarish tizimlari sinfini mahsulotning turli hayotiy sikli bosqichlariga muvvofiq holda kichik sinflarga bo'lish mumkin: ilmiy tadqiqot - loyihalash - ishlab chiqarish - sinovdan o'tkazish. Ishlab chiqarish jarayonlari uchun axborot-kommunikasiya texnologiyalarini qo'llash tegishlicha mehnat vositalari, texnologik va ishlab chiqarish jarayonlari, ilmiy tadqiqotlar, loyiha ishlari va ishlab chiqarishni texnologik tayyorlashning kompleks avtomatlashtirish tizimlariga olib keladi. Texnologik jarayonlarni kompleks avtomatlashtirish uchun axborotkommunikasiya texnologiyalarini qo'llash texnologik jarayonlarni avtomatlashtirilgan boshqarish tizimi, moslashgan ishlab chiqarish tizimlari, transport-omborxona tizimlarining yaratilishiga olib keladi. Bunday tizimlarni yaratishdan maqsad - milliy iqtisodiyot tarmoqlarini yuqori ishonchli mehnat vositalarini tadbiq etish hisobiga texnik qayta jihozlashni ta'minlash, ularni avtomatlashgan uchastka va texnologik jarayonlarga komplekslash, ishlab chiqarishga moslashuvchanlik hamda iqtisodiylikni bag'ishlashdir.

Axborot-kommunikasiya texnologiyalarini ilmiy tadqiqot loyihalari, konstruktorlik ishlari, texnologik tayyorlashda qo'llash ilmiy tadqiqotlarning avtomatlashtirilgan tizimi, loyihalash avtomatlashtirilgan tizimi, ishlab chiqarishni texnologik tayyorlash avtomatlashtirilgan tizimining yaratilishiga olib keladi. Kompleks ITAT va LAT ilmiy-tadqiqot instruktorlari va loyiha tashkilotlarida fundamental tadqiqotlarni olib borish va texnika, texnologiyalarning yangi avlodlarini yaratish uchun ishlatiladi. Bunday tizimlar tarkibiga sun'iy intellekt komponentlari(ekspert tizimlar, bilimlar bazasi, multimedia vositalari) va ishchi stansiyalari lokal tizimlari hamda tadqiqotchi konstruktorlarning avtomatlashtirilgan ishchi o'rinlari kiradi. Axborot-kommunikasiya texnologiyalarini ilmiy-tadqiqotlar, loyihakonstruktorlik ishlari va ishlab chiqarishni texnologik tayyorlashdan asosiy maqsad «tadqiqot-loyihalash-konstruktorlash- ishlab chiqarishga tayyorlash» hayotiy davrining barcha bosqichlarida mahsulot ishlanmalari va texnologiyasini o'tkazish, sifati, foydalanish xarakteristikasi, texnologiyasi, yangi mahsulot ilmiyligi jihatini oshirish, nomenklaturani kengaytirish, tajribaviy ishlab chiqarishni qisqartirishdan iborat. Sanoat sohasida AAT iyerarxiyasining sohaviy harakati ustunlik qiladi.

## Avtomatlashtirilgan axborot tizimini yaratish va rivojlantirishning zamonaviy

#### tendensiyasi va omillari.

Milliy iqtisodiyotning bozor sharoitida faoliyat ko'rsatishiga o'tishi, axborotkommunikasiya texnologiyalari sohasidagi yutuqlar avtomatlashtirilgan axborot tizimlarini yaratish va rivojlantirishga jiddiy ta'sir ko'rsatmoqda. Bular quyidagilarda o'z aksini topmoqda:

1. Ishlab chiqarish uchun SHK va kommunikasiya tarmoqlari samarali va nisbatan arzon hisoblash vositalari ommabop va qulay bo'lib qoldi. Jahon hamjamiyati qo'llab-quvvatlaydigan global axborot tarkibiga kirish imkoni yuzaga keldi. Bozorga turli xil ishga mo'ljallangan texnik vositalar va dasturiy ta'minotlar yetkazib berilmoqda. Ular keng foydalanuvchilar doirasining ta'minotini ancha samarali ta'minlashi mumkin. Shuni takidlash joizki, SHKlar funksional imkoniyatlari quyidagi foydalanuvchilar talablariga ko'proq mos keladi: rahbarlar(turli darajadagi menejerlar), mutaxassislar va texnik xodimlar.

2. Axborot-kommunikasiya texnologiyalar parkini SHKlar va ular bazasida yaratiladigan axborot tarmoqlari hamda tizimlari rivojlanishi ularni qo'llashda bir qator quyidagi asosiy tendensiyalarni ajratib ko'rsatish imkonini beradi: - Foydalanuvchilarning SHKda ishlashi ularga axborotlarni avtomatik ravishda qayta ishlash tizimida faol ishtirok etish va boshqaruv qarorlarini qabul qilish imkonini beradi. Eng oxiridagi foydalanuvchiga mo'ljallangan SHK o'zo'zini o'rgatish (o'qitish) vositalari, xatolardan himoyalanishning moslashuvchan vositalari, ayniqsa texnik-dasturiy vositalari rivojlanadi; - Axborotlarni saqlash va qidirish amallarining, turli foydalanuvchilar, tizimlar va boshqaruv darajalari o'rtasida axborot almashish samaradorligiga bo'lgan talab ortadi. Bu esa ma'lumotlar banki va SHK tarmog'idan foydalanish sharoitida axborotlarni qayta ishlashning kompleks texnologiyasini ishlab chiqarishni talab qiladi.

3. Axborot tizimlari faoliyatining maqsadli yo'nalishi yuzaga keldi va o'zgardi. Tashkilot ishlab chiqarish faoliyatining daromadligini kuchaytirishga ko'maklashish darajasi ularning foydaliligi mezoni bo'lib qolmoqda.

4. Tatbiq etilayotgan axborot tizimlarini tegishli texnik vazifalar va foydalanishning aniq shart-sharoitlariga mos ravishda sinab ko'rishga nisbatan qat'iy shartlar va talablar yuzaga keldi. Bunday sinovlar davomida axborot tizimlarining buyurtmachi xodimi nisbatan ko'p va malakali manfat ko'radi.

5. Boshqaruv faoliyatini avtomatlashtirishning muammo sohasi keskin kengayadi, boshqaruv faoliyatini amalga oshirish darajasi, natijalarning aniqligi, ularni olish tezkorligiga bo'lgan talab ortmoqda. Tashkilot ichidagi turli axborot tizimlarining intergralashuv tendensiyalari va turli tashkilotlar axborot tizimlarining o'zaro foydali kommunikasiya aloqasi barqarorlashmoqda.

6. Ko'pgina faoliyat yurituvchi tashkilotlarda yangi dasturiy ilovalarga bo'lgan ehtiyoj ortmoqda. Yangi dasturiy ilovalarga bo'lgan talab va ularni amalga oshirish o'rtasidagi disbalans to'xtovsiz o'sib bormoqda. Mavjud tizimlarni yangi sharoitlarga moslash yoki texnik vositalar,

operasion tizimlar bilan ishlash uchun modifikasiyalash harajatlarining o'sib borishi tufayli ilovalar sonini oshirish oqsayapti. Bunday holatdan chiqib ketish uchun oxiridagi foydalanuvchilarni shaxsiy tizim va ularning ilovalarini yaratishga jalb etish, ularga kuchli asbobuskuna vositalarini yetkazib berish lozim.

7. Avtomatlashtirilgan axborot tizimidagi asosiy bo'g'in baribir inson bo'lib qolaveradi. Shuni qayd etish lozimki, hozirgi axborot-kommunikasiya texnologiyalari faoliyatida tizimning oxiridagi foydalanuvchi bilan loyihalovchi, operator, dasturchi, xizmat ko'rsatuv xodim o'rtasida aniq tafovvut yo'q. Bugungi kunda interpretasiya uslubi orqali o'z dasturiy mo'ljallangan mahsulotni - amaliy dasturlar paketini tezda ishlab chiqish imkonini beruvchi tayyor dastur vositalari mavjud.

8. Texnik qarorlarning butun ahamiyatiga qaramasdan, AATning ahamiyati va qimmatini loyihalashtirish ishtirokchilari ishlab chiqadigan noyob mahsulotlar belgilaydi. Ayni paytda AATning uzoq vaqt va mustahkam ishlashi uchun undan foydalanish bo'yicha batafsil bayon etilgan yo'riqnomaning bo'lishi hal etuvchi ahamiyatga ega bo'ladi.

9. AAT yaratishning asosiy shartlari quyidagilar sanaladi: harajatlarni qoplashni ta'minlovchi samara manbaining mavjudligi; boshqaruv jarayonlari va obyektlarini avtomatlashtirishning talab darajasini ta'minlash; obyektning belgilangan talablarga mos xolda AATni yaratishga tayyorligi; AATni yaratish talabiga mos holda tashkiliy, ishlab chiqarish, texnologik tizimlarni qayta qurish va modernizasiyalash, AATning texnik hujjatlarga mos holda texnik va dasturiy vositalar bilan jamlanish kafolati, AATni talab darajasidagi malakali xodim bilan ta'minlash, AATdan foydalanuvchilarni tayyorlash va qayta tayyorlash. AATni yaratish, ishlash va rivojlanish natijalarini belgilovchi asosiy omillar quyidagicha:

- Xodimning axborotlarni qayta ishlashni avtomatlashtirish tizimida va boshqaruv qarorini qabul qilishda faol ishtirok etishi;

- Axborot faoliyatining axborot biznesi sifatida talqin qilinishi;

- Aniq bir obyektda amalga oshiriladigan dasturiy-texnik, texnologik platformaning mavjudligi;

- Axborot tizimi va texnologiyasi sohasida foydalanuvchilar talablariga muvofiq ilmiy hamda amaliy ishlanmalarni yaratish va tatbiq etish;

- Tashkiliy-funksional o'zaro harakat shartlarining shakllanishi va uning matematik, model, tizim va dasturiy ta'minoti;

- Berilgan samaradorlik mezonlarini hisobga olgan holda boshqaruv sohasida aniq amaliy vazifalarni qo'yish va hal etish.

- 1. AAT nima?
- 2. Tashkiliy boshqaruvning AAT uchun iqtisodiyotni boshqarishning bosqichlari qanday?
- 3. Avtomatlashtirilgan axborot tizimini tadbiq etishning samarali yo'llari qanday?
- 4. AAT yaratish va rivojlantirishning zamonaviy tendensiyasi va omillari.

# **7-mavzu. Kompyuter grafikasi tushunchasi va turlari.** REJA:

- 1. Kompyuter grafikasi haqida.
- 2. Rastrli, Vektorli, Fraktal grafikalar.
- 3. Adobe Photoshop dasturi haqida.
- 4. Adobe Photoshop asboblar paneli yordamida dasturda ishlash.

*Tayanch so'zlar: kompyuter grafika, rastr , vektor, fraktal, Adobe System, uskunalar paneli, tasvir o 'lchami, action darchasi bilan ishlash, BMP, tasvir formatlari, TIFF, JPEG, CMYK, RGB, qatlamlar bilan ishlash.*

Axborotning asosiy qismini inson kirish a'zolari orqali oladi. Ko'rgazmali axborotning o'zlashtirilishi oson bo'ladi. Inson tabiatining ana shu xususiyati grafik operatsion tizimlarda ishlatiladi. Ularda axborot grafik obyektlar: nishonlar (belgilar), oynalar va rasmlar ko'rinishida tasvirlanadi.

Operasion tizimning barcha grafik obyektlari, shuningdek, boshqa barcha tasvirlar qandaydir yo'l bilan kompyuterda hosil qilinishi yoki unga kiritilishi kerak. Grafik tasvirlarni kompyuterga kiritish uchun maxsus tashqi (atrof) qurilmalari ishlatiladi. Eng ko'p tarqalgan qurilma - bu skanerdir. So'nggi paytda raqamli fotokameralarning ham qo'llanish ko'lami kengayib bormoqda. Ularning oddiy fotoapparatlardan farqi shundaki, tasvir kimyoviy yo'l bilan fotoplyonkaga tushirilmaydi, balki fotokamera xotirasining mikrosxemalariga yozib qo'yiladi. U yerdan axborotni kabel orqali kompyuterga uzatish mumkin. Ayrim raqamli fotoapparatlar ma'lumotlarni fayl sifatida egiluvchan diskka yozib qo'yish imkoniyatiga ham ega. Diskdagi axborotni esa kompyuterga o'tkazish unchalik qiyin emasligini siz yaxshi bilasiz.

Tasvirni kompyuterga videokameradan ham kiritish mumkin. Videoning ketma-ketlikdagi biror kadrni tanlashi va uni kompyuterga kiritishi tasvirni ushlab olish deyiladi.

Kompyuterga tasvirni kiritish uchun uni albatta skanerlash, rasmga olish yoki uni ushlab olish shart emas. Tasvirni kompyuterning o'zida ham hosil qilish mumkin. Buning uchun grafik muharrirlar deb ataluvchi maxsus dasturlar sinfi ishlab chiqilgan.

Axborotni grafik shaklda ishlab chiqish, taqdim etish, ularga ishlov berish, shuningdek, grafik obyektlar va fayllarda bo'lgan nografik obyektlar o'rtasida bog'lanish o'rnatishni informatikada kompyuter grafikasi deb atash qabul qilingan.

Kompyuter grafikasi tushunchasi hozirgi kunda keng qamrovli ishlarni o'zida mujassamlashtirib, bunda oddiy grafik chizishdan to real borliqdagi turli tasvirlarni hosil qilish, ularga zeb berish, dastur vositasi yordamida hatto tasvirga oid yangi loyihalarni yaratish ko'zda tutiladi. U multimedia muhitida ishlash imkoniyatini beradi.

Kompyuter grafikasi – bu, avvalo, keng tarqalib borayotgan dastur ta'minotidir, ya'ni kompyuter grafikasi mavjud va yangi yaratilayotgan dasturlarga tayanadi. U hatto dasturlarning o'ziga zeb berishda ham juda keng qo'llaniladi. Uning rivojlanishi jarayonlarning real uch o'lchovli fazoda qanday kechishini aniq tasvirlash (hatto harakatdagi) imkoniyatini yaratdi. Shuning uchun hozirda shunday amaliy dasturlar paketlari mavjudki, ular yordamida ko'rilayotgan masalaning asosiy o'lchaminigina bergan holda uning yechimi natijasi grafik shaklda olinishi mumkin.

Kompyuter grafikasi nafaqat ilmiy xodimlar, balki rassomlar, turli soha loyihachilari, reklama bilan shug'ullanadigan mutaxassislar, Internet sahifalarini yaratish, o'qitish jarayoni uchun va boshqa sohalarda muhim rol o'ynamoqda. Uning, ayniqsa, matbaa sohasida qo'llanilishi keyingi paytlarda rang-barang, suratli adabiyotlar, o'quv qo'llanmalari, badiiy asarlarning paydo bo'lishida yuksak bezash texnikasidan foydalanishni taqozo qilmoqda. Diqqatni o'ziga jalb qiluvchi videoroliklar, Internet sahifalarini yaratishni kompyuter grafikasisiz tasavvur qilish qiyin bo'lib qoldi.

Kompyuter grafikasi uch turga bo'linadi: rastrli grafika, vektorli grafika va fraktal grafika. Ular bir-biridan monitor ekranida tasvirlanishi va qog'ozda bosib chiqarilishi bilan farqlanadi.

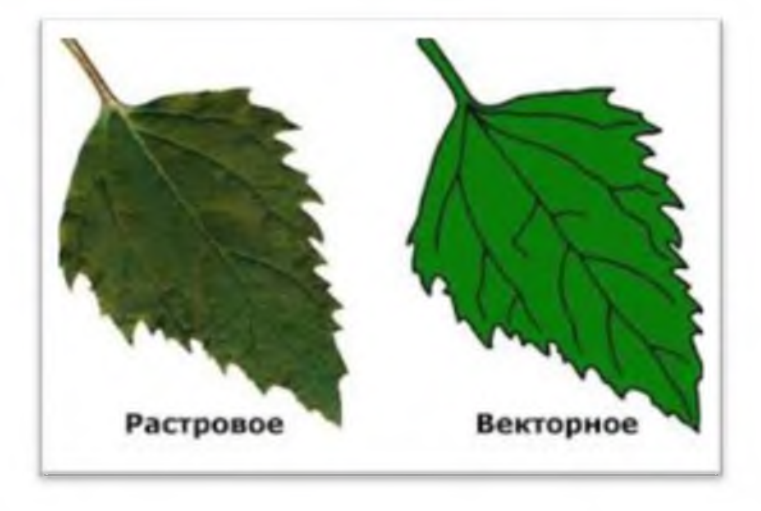

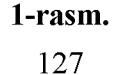

Rastrli grafi ka. Rastrli grafika nuqtalar yordamida (qog'ozda), piksellar (nuqtalar ekranda shunday deb ataladi) hosil qilinadi. Tabiiyki, nuqtalar soni qancha ko'p bo'lsa (ular zich qilib joylashtirilsa), unga asoslangan rasm, shakl, grafik va hokazolar shuncha aniq ko'rinib turadi. Shu munosabat bilan ekranning hal qilish qobiliyati kiritilgan bo'lib, unda gorizontal va vertikal yo'nalishlardagi nuqtalar soni muhim rol o'ynaydi va u ekranning hal qilish imkoniyati deyiladi.

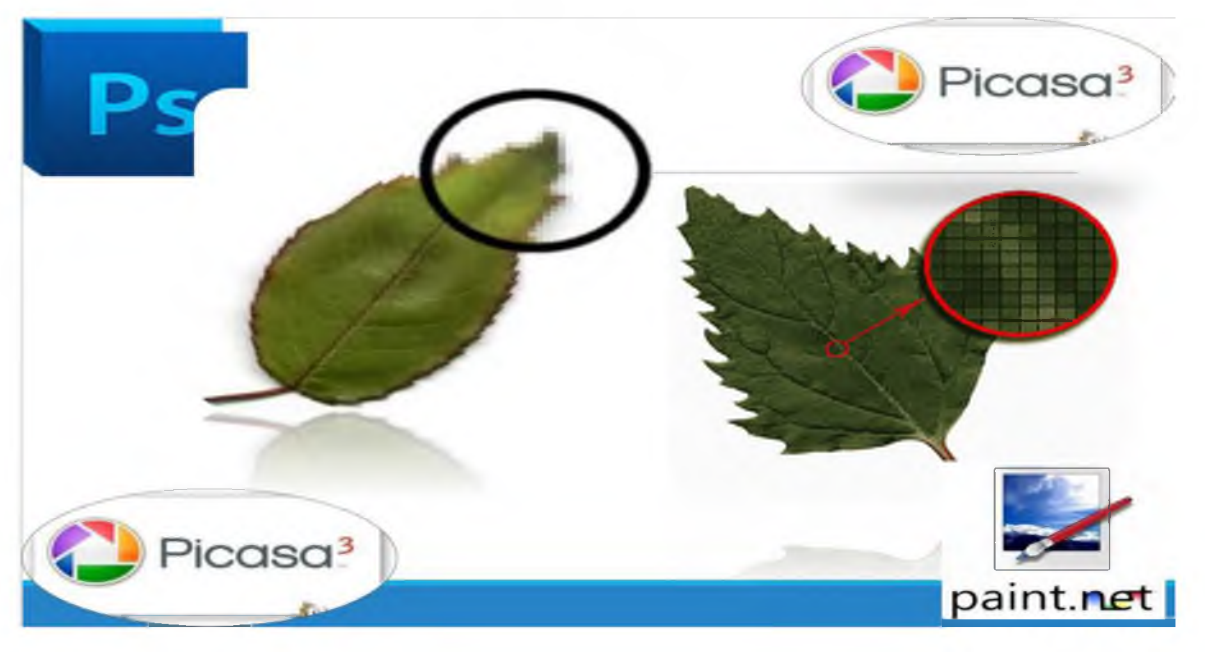

#### 2-rasm.

Odatda, bunday ko'rsatkich 640x480, 800x600, 1024x768 yoki bulardan yuqori piksellarda beriladi. Tasvir o'lchovi hal qilish qobiliyati bilan bog'liqdir. Bu o'lcham dpi (dots per inch nuqtalar soni zichligi) bilan o'lchanadi. 15 dyuymli (1 dyuym=2,54 sm) monitorda ekran o'lchovi 28x21 sm ni tashkil qiladi. Buni hisobga olsak, 800x600 pikselli monitorda ekranni tasvirlash qobiliyati 72 dpi ga teng bo'ladi. Demak, kompyuter xotirasida rangli tasvir ko'p joy olishini tushunish qiyin emas. Misol uchun 10x15 sm li rasm taxminan 1000x1500 piksellardan iborat bo'ladi. Agar har bir rangli nuqtani tasvirlash uchun 3 bayt ketsa, bitta o'rtacha rasmning o'zi xotirada taxminan 4 mln bayt joyni egallaydi. Rastrli grafikaning kamchiligi sifatida shuni aytish mumkinki, tasvirni masshtablashtirish (kattalashtirish, kichiklashtirish) jarayoni natijasida nuqtalar o'lchovi kattalashishi bilan tasvir aniqligi yomonlashishi mumkin va hatto tasvir tanib bo'lmaydigan darajaga borishi mumkin.

Rastrli grafika elektron (multimedia) va matbaa nashrlarida keng qo'llaniladi. Nashrlarda turli illyustratsiyalarni yaratishda, odatda, skaner orqali olingan raqamli foto yoki videokamera (hozirda bunday fotoapparat va videokameralar keng tarqalmoqda, ammo ularning baholari hozircha qimmat) yoki rassom, loyihachi tomonidan tayyorlangan tasvirlardan foydalaniladi. Shuning uchun

ham rastrli grafikada tahrir qiluvchi dastur vositalaridan keng foydalaniladi. Bu dasturlar, odatda, tasvirlarning aniqroq ko'rinishida bo'lishini ta'minlaydi.

Ma'lumki, Internetda rastrli grafika keng tarqalgan bo'lib, u bilan ishlash uchun ko'pincha «Adobe PhotoShop» dasturidan foydalaniladi.

«Adobe PhotoShop» dasturi Adobe System, Inc kompaniyasi tomonidan ishlab chiqarilgan bo'lib, ishlatishdagi alohida qulayliklari bilan mashhur.

«Adobe PhotoShop» tasvir tahrir qiluvchisi yordamida fotosuratlarga qo'shimchalar kiritish, fotosuratdagi dog'larni o'chirish va eski rasmlarni qayta ishlash va tiklash, rasmlarga matn kiritish, qo'shimcha maxsus effektlar bilan boyitish, bir fotosuratdagi elementlarni ikkinchi fotosuratga olib o'tish, suratdagi ranglarni o'zgartirish, almashtirish mumkin. Adobe PhotoShop imkoniyatlari keng qamrovli bo'lib, u gazeta va jurnallarni turli-tuman rasmlar bilan boyitishda juda katta qulayliklar yaratadi.

«Adobe PhotoShop», ayniqsa jurlanistlarning, rassomlarning ijodiy imkoniyatlarini to'la amalga oshirishlarida yordam beradi. Jurnalistika va bevosita matbuot yoki nashriyot sohasiga aloqador bo'lgan shaxslarning mazkur programma bilan ishlashni bilishi ular uchun qo'shimcha imkoniyatlarni yaratib beradi.

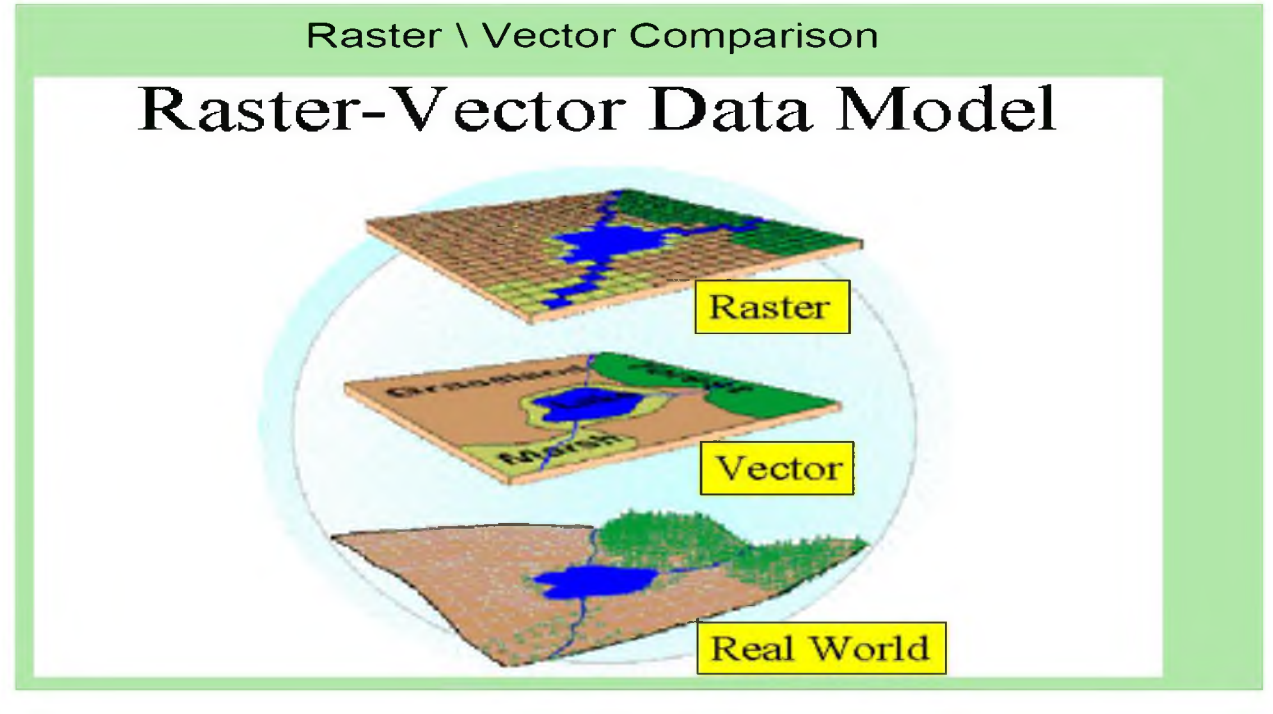

3-rasm.

Vektorli grafika. Vektorli grafikada tasvirning asosiy elementi chiziq hisoblanadi. Chiziq to'g'ri yoki chiziq bo'lishi mumkin. Rastrli grafikada bunday chiziqlar nuqtalar (piksellar) yordamida yaratilsa, vektorli grafikada esa tasvirlar yaratishda nuqtaga nisbatan umumiyroq bo'lgan chiziqlardan foydalaniladi va shuning hisobiga tasvirlar aniqroq bo'ladi.

Rastrli grafikaning afzallik tomoni tasvirning xotirada kamroq joy olishidir, chunki bu holda xotirada joy chiziq o'lchoviga bog'liq bo'lmaydi. Buning sababi chiziq formula yordamida yoki o'lchamlar yordamida berilishidir. Vektor grafikaning ixtiyoriy tasviri chiziqlardan tashkil topadi va oddiy chiziqlardan murakkablari hosil qilinadi. Ko'pincha vektorli grafikani obyektga mo'ljallangan grafika deyish mumkin. Chunki bunda, masalan, uchburchak hosil qilish uchun 3 ta chiziq (kesma)dan foydalanilsa, prizma hosil qilish uchun uni uchburchakdan foydalanibgina qilish mumkin. Vektorli grafikani hisoblanadigan grafika deb ham atashadi. Chunki tasvirni (obyektni) ekranga chiqarishdan avval uning koordinatalari hisoblanadi va mos nuqtalar hosil qilinadi.

Vektorli grafika asosan illyustratsiyalar yaratish uchun yo'naltirilgan. Vektorli grafika reklama agentliklarida, loyihalash byurolarida, nashriyotlarda va boshqa joylarda keng qo'llaniladi.

Vektorli grafika bilan ishlaydigan dasturlarga misol sifatida Adobe Illusator, Masromedia Rreehand va Corel Drawlarni keltirish mumkin.

Corel Draw - vektorli grafikaning Windows operatsion sistemasida ishlaydigan tahrir qiluvchi dasturidir. Uning yordamida turli grafik ko'rinishlarni loyihalash, foto, matn, tasvirlar ustida ishlash, ayniqsa badiiy ko'rinishdagi kompozitsiyalarni tahrir qilish bilan bog'liq amallarni bajarish mumkin.

Uning yordamida turli grafik ko'rinishlarni loyihalash, foto matn, tasvirlar ustida ishlash, ayniqsa

Fraktal grafika. Fraktal grafika ham hisoblanuvchi grafika bo'lib, uning vektor grafikadan farqi shundaki, unda hech qanday obyektlar kompyuter xotirasida saqlanmaydi. Chunki tasvirlar tenglamalar yoki ularni sistemalaridan hosil qilinadi. Shuning uchun ham xotirada bunday tenglamalargina saqlanadi.

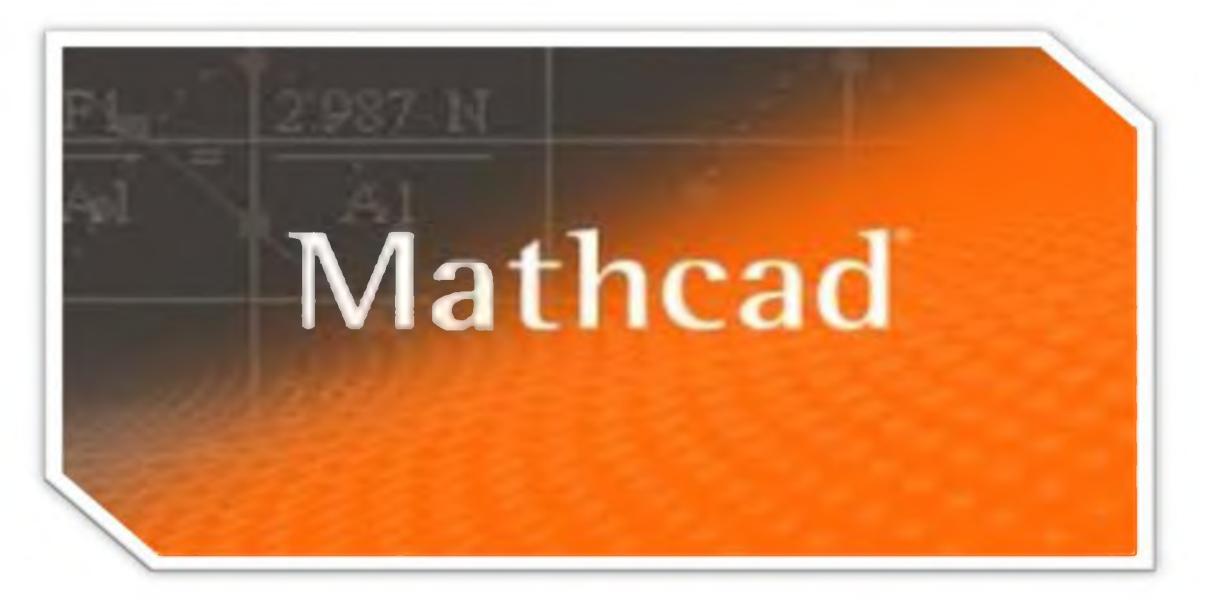

4-rasm. Tenglamalarga oid o'lchamlar o'zgartirilib tasvirlar hosil qilinadi.

Fraktal grafika matematik hisoblashlar asosida tasvirlarni avtomatik yaratish uchun qo'llaniladi. Shuning uchun ham uning asosi sifatida rasm, shakl, tasvir hosil qilishning dasturlash usuli tanlangan.

Bu grafika, odatda, turli jarayonlarni modellashtirish, tahlil qilish, turli qiziqtiruvchi dasturlar yaratishda ko'proq qo'llaniladi.

Fraktal grafika bilan ishlaydigan dasturlarga Mathcad, Autocad kabi dasturlarni keltirishimiz mumkin.

### Adobe Photoshop dasturi haqida.

«Adobe PhotoShop» Windows muhitida ishlovchi Macintosh va IBM PC kompyuterlari uchun mo'ljallangan elektron ko'rinishdagi foto tasvirlarni tahrirlovchi dasturdir. «Adobe PhotoShop» dasturi Adobe System, Inc kompaniyasi tomonidan ishlab chiqarilgan bo'lib, ishlatishdagi alohida qulayliklari bilan mashhur.

«Adobe PhotoShop» tasvir tahrirlagichi yordamida fotosuratlarga qo'shimchalar kiritish, fotosuratdagi dog'larni o'chirish va eski rasmlarni qayta ishlash va tiklash, rasmlarga matn kiritish, qo'shimcha maxsus effektlar bilan boyitish, bir fotosuratdagi elementlarni ikkinchi fotosuratga olib o'tish, suratdagi ranglarni o'zgartirish, almashtirish mumkin. «Adobe PhotoShop» imkoniyatlari keng qamrovli bo'lib, u gazeta va jurnallarni turli-tuman rasmlar bilan boyitishda juda katta qulayliklar yaratadi.

«Adobe PhotoShop» ayniqsa jurlanistlarning, rassomlarning ijodiy imkoniyatlarini to'la amalga oshirishlarida yordam beradi. Jurnalistika va bevosita matbuot yoki nashriyot sohasiga aloqador bo'lgan shaxslarning mazkur dastur bilan ishlashni bilishi ular uchun qo'shimcha imkoniyatlarni yaratib beradi.

«Adobe PhotoShop» tasvir tahrirlagichi juda murakkab dasturdir. Foydalanuvchilar uning asosiy imkoniyatlaridangina foydalanadilar xolos.

#### Adobe Photoshop dasturini ish jаrаyonigа tаyyorlаsh

«Adobe PhotoShop» dasturini ishga tushirish uchun «Пуск» menyusidan «Программы» -«Adobe PhotoShop» tanlanadi. «Adobe PhotoShop» dasturi ishga tushirilgandan so'ng ekranda «Adobe PhotoShop» tasvir tahrirlagichi oynasi hosil bo'ladi (5- rasm).

131

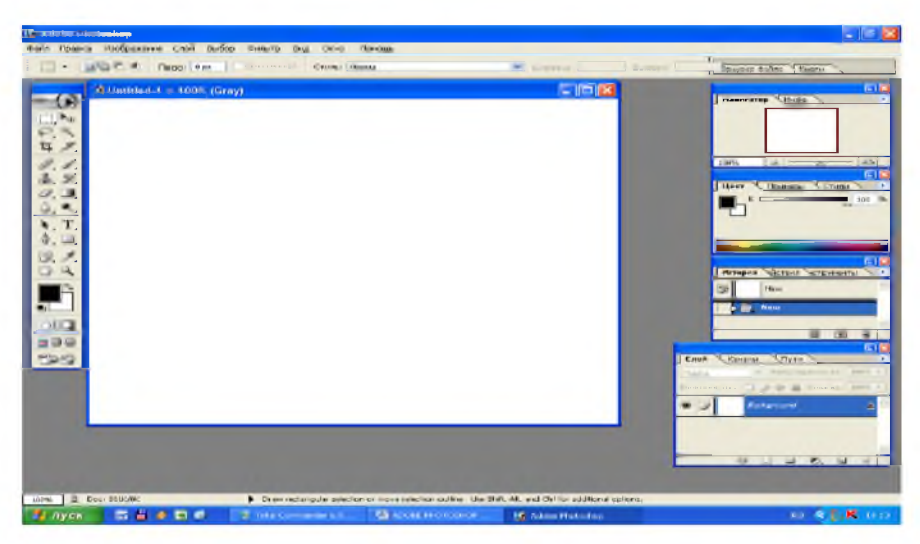

5- rasm. «Adobe PhotoShop» oynasining tuzilishi

«Adobe PhotoShop» oynasining yuqori qismida sarlavha satri va Windowsga xos elementlar joylashadi. Sarlavha satridan so'ng menyu satri joylashadi.

```
Файл Правка Изображение Слон Выбор Фнлыр Вид Окно Помощь
```
«Adobe PhotoShop» dasturi menyusi 9 banddan iborat. Har bir menyu tarkibida ochiladigan menyu bandlari mavjud.

## «Файл» menyusi tarkibi

Новый Ctrl+N - Yangi fayl yaratish.

1. Открыть Ctrl+О - Fayllarni diskdan o'qish. Bu komanda yordamida diskda mavjud fayllar ochiladi.

- 2. Открыт как Alt+Ctrl+O Faylni qanday koʻrinishda ochishni tanlash.
- 3. Закрыть Fayldan (Tasvirdan) chiqish.
- 4. Сохранить Ctrl+S Faylni xotiraga mavjud formatda joylashtirish.

5. Сохранить как Shift+Ctrl  $+S$  - Faylni xotiraga boshqa nom bilan yozish. Ushbu komanda fayl nomi, formati va direktoriyasi kabi atrubutlarini o'zgatirishda foydalaniladi.

6. Импорт - Boshqa direktoriyada joylashgan faylni «Adobe PhotoShop» dasturiga olib kirish.

- 7. Экспорт Tasvirni boshqa direktoriyaga joʻnatish.
- 8. Информация файла Fayl haqidagi ma'lumotlarni kiritish.

9. Установка страницы - Tasvirni printer yordamida chop etishga tayyorlash, qog'oz shaklini tanlash.

- 10. Печат с просмотром Chop etishga berishdan oldin tasvirni holatini ko'rish.
- 11. **Печат Ctrl+P** Tasvirni chop etish.
- 12. Печат одной копии  $-$  Tasvirni bir nusxada chop etish.
- 13. Выход Ctrl+Q «Adobe PhotoShop» dasturidan chiqish.

#### «Правка» menyusi tarkibi

- 1. Отменить Ctrl+Z Tasvir ustida bajarilgan oxirgi amalni bekor qilish.
- 2. Шаг вперед Shift+Ctrl+Z bitta oldinga.
- 3. Шаг назад  $Alt+Ctrl+Z$  bitta orqaga.
- 4. **Вырезать Ctrl+X** Tasvirning ajratilgan qismini muvaqqat xotiraga olish.
- 5. Копия Ctrl+C Nusxa olish.
- **6.** Вставить Ctrl+V Muvaqqat xotiradan kursor koʻrsatgan joyga qoʻyish.
- 7. Вставить в Shift+Ctrl+V Muvaqqat xotiradan belgilangan joyga qoʻyish.
- 8. Заливка  $-$  Tasvir yuzasini asosiy rang bilan boʻyash.
- 9. Штрих Tasvirda belgilangan maydonni shtrixlab ko'rsatish
- 10. Свабодная правка Ctrl+T Tasvir shaklini oʻzgartirish.
- 11. Изменение Tasvir shaklini turli koʻrinishlarda oʻzgartirish.
- 12. Слить история «Istoriya» darchasida tasvir olib borilgan o'zgartirish amallarini

butunlay o'chirish. Bu amal bajarilgandan so'ng o'zgartirishlarni ortga qaytarish mumkin emas.

## «Изображение» menyusi tarkibi

- 1. Режим Rang modellarni o'zgartirish.
- 2. Настройки Tasvir ranglarini sozlash.
- 3. Дубликат Tasvirdan nusxa olish.
- 4. Применить изображение Tasvirni qo'shimcha ranglar bilan boyitish.
- 5. Вычисления Tasvirdagi ranglar kanallarini o'chirish.
- 6. Размер изображения  $-$  Tasvir shaklini va o'lchamlarini o'zgartirish.
- 7. Размер холоста Tasvir ramkasi o'lchamlarini o'zgartirish.
- 8. Усечения Belgilangan maydondagi tasvirni kesib olish.
- 9. Обрезка  $-$  tasvir joylashgan maydonni kesib olish.
- 10. Гистограмма Tasvirdagi ranglar miqdori haqidagi ma'lumotlar darchasi.

## «Слой» menyusi tarkibi

- 1. Новый Yangi qatlamni hosil qilish.
- 2. Дубликат слоя  $-Q$ atlam nusxasini hosil qilish.
- 3. Удалить Mavujd qatlamni muvaqqat xotiradan o'chirish.
- 4. Новый слой заливки Belgilangan qatlam fon rangi tanlash.
- 5. Новый настраиваемый слой Belgilangan qatlam fon rangini o'zgartirish.
- 6. **Шрифт** Harf joylashish holatini o'zgartirish.
- 7. Группа с предыдушимы Ctrl+G Qatlam rangini olib tashlaydi.
- 8. Разбить Qatlamlarni bir-biridan ajratish.
- 9. Упорядоч Qatlamlarni joylashish qatorini o'zgartirish.

#### «Выбор» menyusi tarkibi

- 1. Bce Ctrl+ $A$  Tasvirni belgilash.
- 2. Снят выделение Ctrl+D Tasvirning belgilangan qismini bekor qilish.
- 3. Перевыбор Shift+Ctrl+D Qaytadan belgilash
- 4. Инверсия Sift+Ctrl+I So'nggi bajarilgan amalni qaytarish.
- 5. Диапазон цвета Tasvirdagi ranglar asosida belgilash maydonini aniqlash.
- 6. Изменить Belgilash chizig'ini piksellarda kengaytirish.
- 7. Загрузка выбора  $-$  Belgilangan maydon shaklini yuklash.
- 8. Сохранение выбора Belgilangan maydon shaklini xotiraga joylashtirish.

#### «Вид» menyusi tarkibi

- 1. Увелечение Crt $H^+$  Tasvirning ekrandagi koʻrinishini kattalashtirish.
- 2. Уменшение Ctrl+- Tasvirning ekrandagi ko'rinishini kichraytirish.
- 3. Выравнивание по экрану  $-$  Tasvirni butun ekranga yoyish.
- 4. Показать сетка Setka ornatadi.
- 5. Линейки Ctrl+R Chizgʻichlarni oʻrnatish.

## «Окно» menyusi tarkibi

- 1. Инструменты Asboblar panelini o'chirish yoki yoqish.
- 2. Опцы Optsi panelini o'chirish yoki yoqish.
- 3. Навигатор Navigatorning ekranda paydo bo'lishini ta'minlash.
- 4. Информация  $-$  Axborotlar darchasini aktivlashtirish.
- 5. Цвет Ranglar joylashgan maxsus darchani aktivlashtirish.
- 6. Образчики Namuna ranglar joylshgan maxsus darchani aktivlashtirish.
- 7. Стили Usullar joylashgan maxsus darchani aktivlashtirish.
- 8. История Qilingan amallar tarixi joylashgan maxsus darchani aktivlashtirish.

9. Действия - Tasvirlar bilan ishlashda bajarilgan barcha amallar haqidagi ma'lumotlar darchasini aktivlashtirish.

- 10. Слой Qatlamlar haqidagi ma'lumotlarni saqlovchi darchani aktivlashtirish.
- 11. Канали kanal haqidagi ma'lumotlarni saqlovchi darchani aktivlashtirish.
- 12. Пути yo'l haqidagi ma'lumotlarni saqlovchi darchani aktivlashtirish.
- 13. Кисти Buyoq chetkalari joylashgan darchani aktivlashtirish.
- 14. Символ Matn yozishda simvol darchasini aktivlashtirish.
- 15. Параграф Matn yozishda paragraf darchasini aktivlashtirish.
- 16. Строка состояния Holat satrini o'chirish yoki yoqish.

«Помощь» menyusi tarkibida «Adobe PhotoShop» dasturiga taalluqli barcha ma'lumotlar joylashgan. Bu menyu tarkibidagi komandalar yordamida «Adobe PhotoShop» dasturi darchasidagi asboblarni qisqacha nima vazifani bajarishi haqidagi ma'lumotlarni o'qish mumkin.

## «Adobe PhotoShop» uskunalar paneli

«Adobe PhotoShop» dasturi darchasida turli uskunalar joylashgan. Bu panel turli tugmalardan iborat bo'lib, har bir tugmacha «Adobe PhotoShop» dasturining biror komandasini anglatadi. Agar darchada uskunalar paneli bo'lmasa menyu satrining «Окно» punktida «Инструменты» panel komandasini tanlang.

«Adobe PhotoShop» dasturida jami 62 ta uskunalar mavjud bo'lib, ulardan 29 tasi bevosita dastur ishga tushirilganda darchada ko'zga tashlanib turadi. Qolganlarini qo'shimcha komandalarni bajarish orqali ishga tushirish mumkin. Agar uskunalar panelida joylashgan tugmachaning ostki qism o'ng burchagida kichik uchburchak shakli tasvirlangan bo'lsa, bu tasvir ushbu tugmacha tarkibida o'xshash komandani bajaruvchi uskunalar yashiringanlidan darak beradi.

Yashiringan uskunani aktivlashtirish uchun kursorni maxsus belgili tugmacha ustidan sichqonchaning chap tugmasini bosgan holda uskunalar panelidan tashqariga olib chiqiladi va kerakli tugmacha ustida kursorni qoldirib sichqonchaning chap tugmachasi qo'yib yuboriladi.

Har bir tugmacha kursor yaqinlashtirilsa kursor belgisi ostida uskunaning qanday vazifani bajarishi haqidagi axborot paydo bo'ladi.

Quyida «Adobe PhotoShop» dasturida ishlash jarayonida keng qo'llaniladigan uskunalarning qisqacha tavsifi keltirib o'tiladi:

**i** MMMNM **P**

 $\circ$ 

Прямаугольный инструмент: Tasvirda to'g'ri to'rtburchak shaklidagi maydonni belgilab olish uchun qo'llaniladi. Bu asbob yordamida tasvirdagi alohida maydonni belgilab olingandan keyin tasvirga kiritilgan barcha o'zgarishlar faqatgina belgilangan maydon ichiga ta'sir etadi. Ushbu tugmachaga qo'shimcha tarzda «Shift» klavishasi ishlatilsa, belgilangan maydon hududi ortadi. «Shift» tugmasi o'rnida «Alt» tugmasi qo'llanilgan taqdirda belgilangan maydon hududi qisqaradi. Ushbu amal «Lasso» va «Volshebnoy palochke» tugmalari bilan ishlashda qo'llaniladi.

Инструмент эллипса: Tasvirda doira shaklidagi maydonni belgilab olish uchun qo'llaniladi. Bu tugma yordamida tasvirdagi alohida maydonni belgilab olingandan keyin

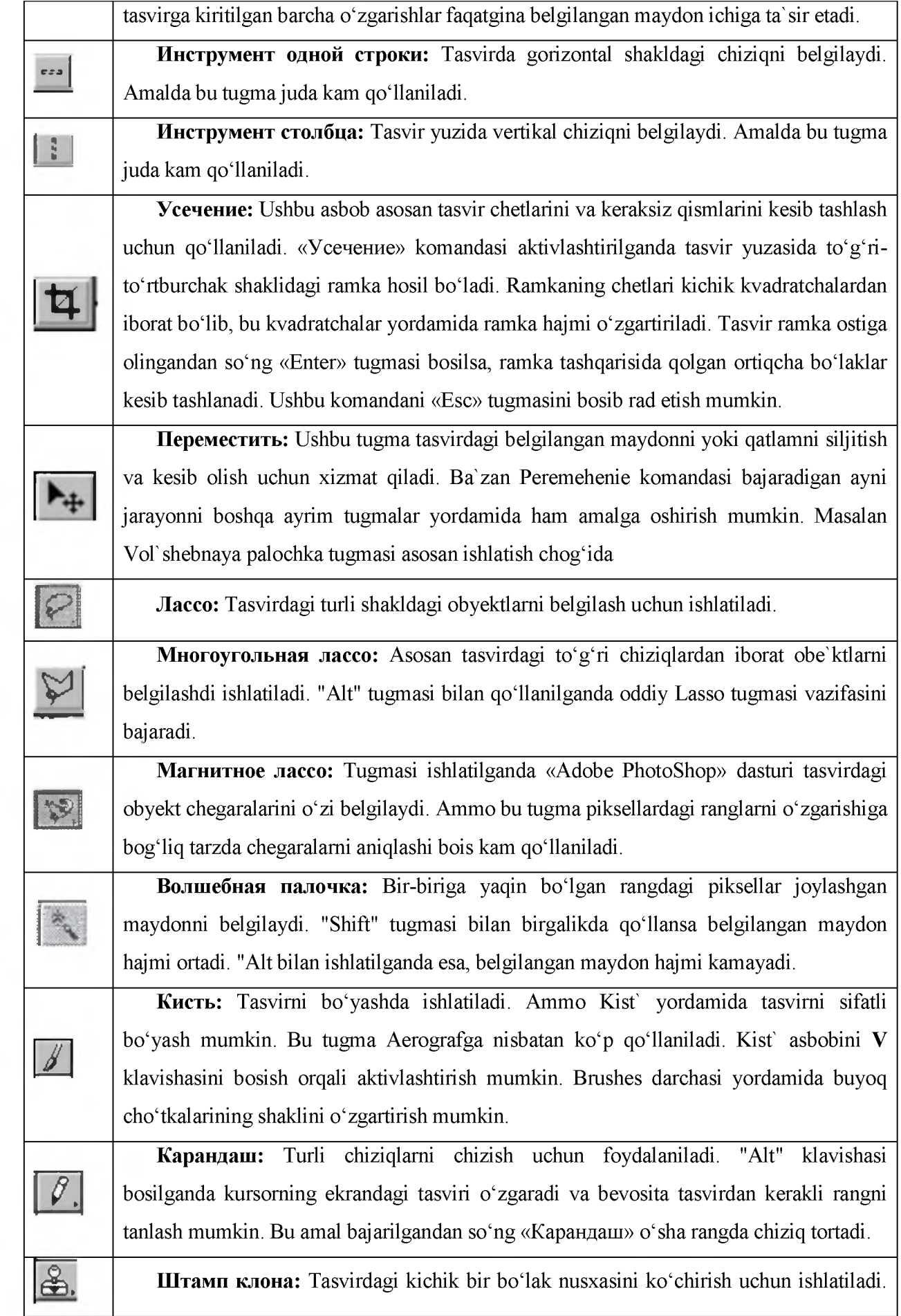

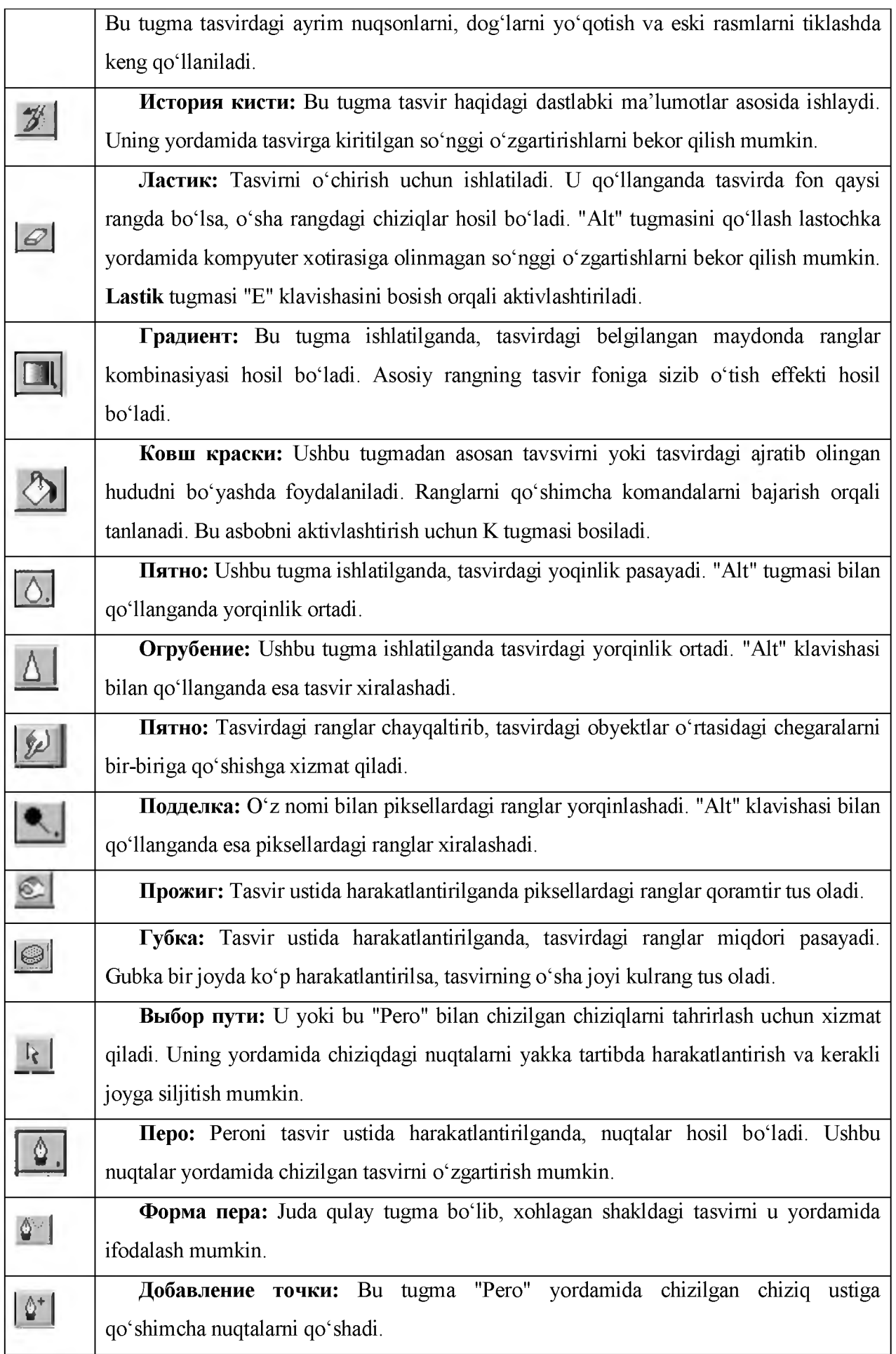

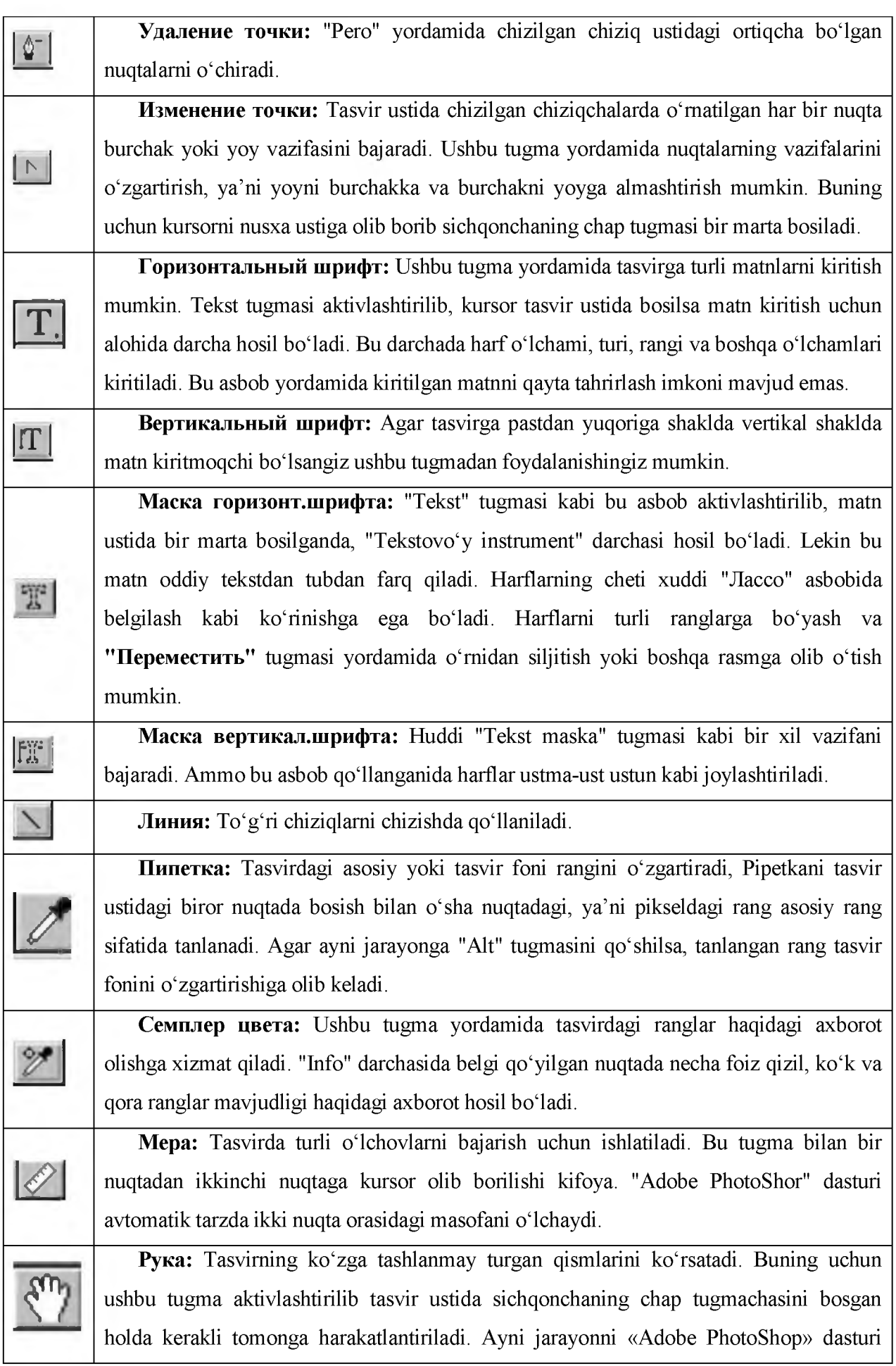

darchasidagi "Навигатор" yordamida ham amalga oshirish mumkin.

**4**

 $\overline{1}$ 

*m*

Масштаб: Tasvirni kattalashtirish yoki kichraytirish uchun xizmat qiladi. Agar ushbu tugma bilan birgalikda "Alt tugmasi ishlatilsa, tasvir kichrayadi. Kursor ushbu asbob aktivlashtirilgandan so'ng o'z shaklini o'zgartiradi va lupa ko'rinishini oladi. Kursor tasvirning qaysi nuqtasida bosilsa, «Adobe PhotoShop» dasturi avtomatik tarzda o'sha nuqtani ekranga yaqinlashtiradi. Masshtab asbobini aktivlashtirib, Enter klavishasi bosilsa, Оpsiya mаsshtаbirоvаniya darchasi ochiladi. Bu darchada maxsus to'rtburchak ichiga belgi qo'yilsa, tasvir o'lchamlari o'zgartirilganda tasvir darchasi ham mos tarzda o'zgaradi. Har safar tasvir o'lchamlarini kattalashtirish yoki kichraytirish uchun Masshtab asbobini aktivlashtirish zarur emas. Boshqa tugma bilan ishlash paytida Ctrl + Prоbеl bosilsa ishlatilayotgan asbob vaqtinchalik Masshtab tugmasi vazifasini bajaradi va tasvir kattalashadi. Ctrl + Prоbеl o'rnida Alt+Prоbеl qo'llanilsa, tasvir o'lchami kichrayadi. Shuningdek, tasvir o'lchamini Strl + + (plyus) klavishalari yordamida kattalashtirish yoki Ctrl + - (minus) yordamida kichraytirish mumkin. «Adobe PhotoShop» dasturi darchasi ostida Stroka sostoyaniya satrida tasvir o'lchamlari haqida axborot beruvchi maxsus darcha mavjud. Bu darchada tasvir o'lchamlari sonlarda ifodalangan. Ushbu sonlarni o'zgartirish orqali tasvirning aniq o'lchamlari kiritiladi.

Цвет переднего плана: Ushbu asbob ustida kursor ikki marta ketma-ket bosilganda, «Adobe PhotoShop» dasturining yangi darchasi (Цветоподборщик) hosil bo'ladi. Bu darchada kerakli rang tanlanib, OK yoki "Enter" tugmasi bosiladi va tanlangan rangni "Кapaндaш", "Кист'", "Гpaдиeнт" kabi asboblari yordamida qo'llash mumkin.

Фоновый цвет: Ushbu tugmacha ustida kursor ikki marta ketma-ket bosilganda, «Adobe PhotoShop» dasturining yangi darchasi (Color Picker) hosil bo'ladi. Bu darchada tasvir fonining rangi aniqlanadi. Tavsvir fonidagi rang "Ласточка" va "Гpaдиeнт" tugmalari uchun qo'llaniladi.

Переключение цветов: Ushbu belgi ustida kursorni bosish bilan asosiy rang bilan tasvir foni ranglari o'rni almashtiriladi.

Цвета по умолчанию: Bu belgi ustida kursorni bir marta bosish bilan asosiy rang qoraga va tasvir foni ranglari oqqa aylanadi.

Bu tugmacha yordamida «Adobe PhotoShop» dasturida tez niqoblash holati bekor qilinadi. Ekranda belgilash chegaralari chumolilar harakatini eslatuvchi punktir chiziq yordamida aks ettiriladi. Bu «Adobe PhotoShop» dasturida odatda standart holat deb ataladi.

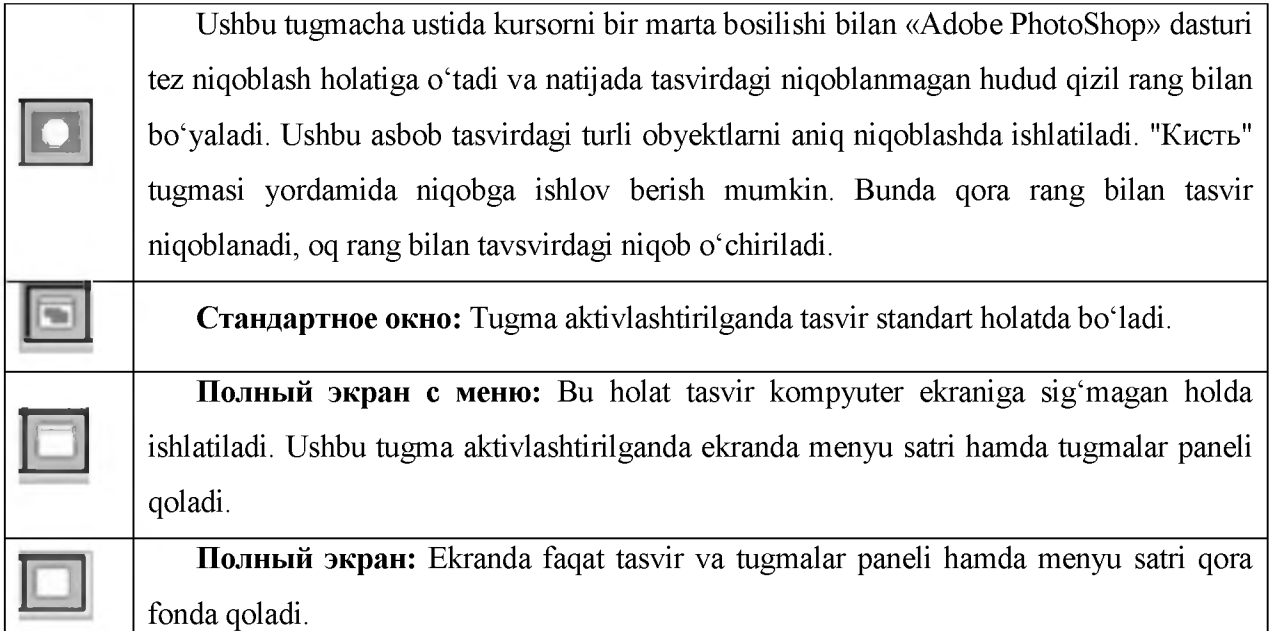

## Tasvir o'lchami

«Adobe PhotoShop» dasturida tasvir o'lchamlarini ekranda tasvirning barcha qismini yoki tasvirdagi kichik detallarni ko'rish uchun xohlagancha kattalashtirish yoki kichraytirish mumkin. Ayni jarayon foizlar hisobida orttiriladi. Masalan, 100%- bu tasvirdagi piksellar soniga ekrandagi piksellar soni tengligini anglatadi. Ya'ni 1:1. 200% ga tasvir kattalashtirilganda ekrandagi bir pikselga katta miqdordagi piksellar miqdorini to'g'ri kelayotganligidan dalolat beradi.

## «Adobe PhotoShop» dasturida «Навигатор» darchasi bilan ishlash.

«Adobe PhotoShop» dasturida tasvirdagi mayda detallar bilan ishlash jarayonida tasvirni bir necha marta kattalashtirishga to'g'ri keladi. Tasvirga kiritilgan o'zgartirishlar sifatli chiqishi uchun ayni amal bajariladi. Navigator darchasi (5.3- rasm) asosan tasvir o'lchamlarini o'zgartirish va tasvirni boshqarish uchun xizmat qiladi. Agar «Швигатор» darchasi «Adobe PhotoShop» dasturi ishga tushirilgan chog'da ekranda mavjud bo'lmasa, uni aktivlashtirish uchun menyular satrida «Окно» menyusidagi «Навигатор» komandasini tanlang.

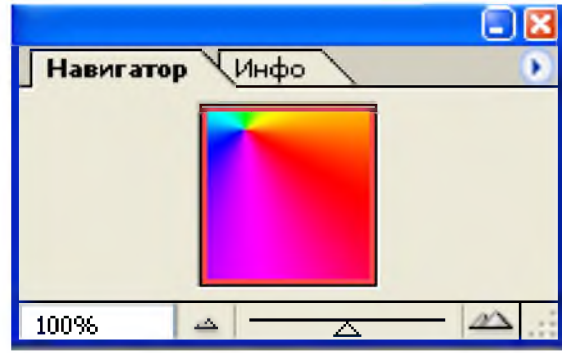

6- rasm. «Adobe PhotoShop» dasturida Action darchasi bilan ishlash.

Action darchasi «Adobe PhotoShop» dasturida ishlashni yanada tezlashtiradi va bir necha tasvir ustida amalga oshiriladigan bir xil amallarni har safar tarkorlashga zaruriyat qoldirmaydi. «Adobe PhotoShop» dasturidagi Action darchasi bilan ishlashni bilsangiz, qisqa fursat ichida ko'p miqdordagi tasvirni tahrirlashingiz mumkin. Buning uchun Action darchasida yangi Action ochiladi. Uni kerakli nom bilan nomlagandan so'ng Resord tugmachasi bosiladi. Shu daqiqadan boshlab, «Adobe PhotoShop» dasturi sizni tasvir ustida bajargan barcha amallarinigizni kompyuter xotirasiga ketma-ket joylashtiradi. Tasvir ustida barcha amallar yakunlangandan so'ng Action darchasidagi Stop tugmachasi bosiladi. «Adobe PhotoShop» dasturi sizning barcha amallaringizni tartibli ravishda Action dаrchаsidа joylashtiradi. Boshqa tasvirlarga ushbu amallarni qo'llash uchun yangi tasvir ochilgandan so'ng Action darchasidagi Vipolnenie komandasini ishga tushirish lozim. Adobe PhotoShop dasturi avtomatik tarzda yangi ochilgan tasvirda ham siz amalga oshirgan amallarni hech bir o'zgarishlarsiz bajaradi.

## Yangi tasvir, dublikat ochish va tasvirni doimiy xotiraga joylashtirish

«Adobe PhotoShop» dasturida ishlashdan avval yangi fayl tuziladi yoki kompyuter xotirasida mavjud bo'lgan tasvir ochiladi. Yangi fayl tuzish va avvaldan mavjud bo'lgan fayllarni ochishning quyidagi yo'llari mavjud:

Файл menyusidan Новый komandasini tanlang yoki Ctrl + N tugmalari kombinasiyasidan foydalanib, yangi fayl tuzing. Yuqoridagi amal bajarilganidan so'ng «Adobe PhotoShop» dasturi yangi faylni tashkil etish uchun uning o'lchovlari haqidagi ma'lumotlar bitilgan yangi darchani hosil qiladi. Bunda yangi tuzilayotgan fayl nomi, uning o'lchamlari kiritilishi talab etiladi. Kerakli o'lchamlar kiritilganidan so'ng, OK tugmasini bosish lozim. Adobe PhotoShop dasturi oq rangdagi yangi tasvirni tuzadi. Bu tasvirga xohlagan o'zgartirish kiritish yoki boshqa tasvirlardan ayrim detallarni ko'chirib o'tib, umuman yangi tasvirni ijod qilish mumkin.

 $\bullet$  Fayl menyusidan **Открыть** komandasini tanlang yoki Ctrl + O tugmalari kombinasiyasidan foydalanib kompyuter xotirasida mavjud bo'lgan faylni oching. Juda kam hollarda  $\Phi$ айл – Открыть как (Alt+ Ctrl+ O) komandasi tanlanadi.

«Adobe PhotoShop» dasturida chizilgan yoki qayta ishlangan tasvirni saqlash uchun «Файл» menyusidan «CoxpaHrnb» bandini tanlab yoki klaviaturadan Ctrl+S tugmalarini baravariga bosiladi. Hosil bo'lgan «Save As» (Сохранение) oynasiga faylning nomini yozib «Сохранить» tugmasi bosiladi.

### Tаsvir Fоrmаtlаri

«Adobe PhotoShop» dasturi 20 dan ortiq formatdagi fayllar bilan ishlash imkoniga ega. Eng ko'p qo'llaniladigan formatlar:

BMP (Windows Bitmap - Bitovaya karta Windows) Windows muhitida ishlovchi kompyuterlarda ekran osti tasvirlarini qo'llovchi dastur Microsoft Paint da keng qo'llaniladi.

JPEG (Joint Phonographic Experts Group) hozirgi kunda eng ko'p qo'llaniladigan formatlardan biri bo'lib, uning asosiy afzalliklaridan biri maxsus dastur yordamida yetarlicha siqish imkonining mavjudligidir. Ammo faylni siqib hajmini kichraytirish jarayonida tasvir sifatida o'zgarish bo'ladi. Fayl kuchli siqilganda tasvir sifati yomonlashishi mumkin. Ushbu formatdagi fayllar kompyuter xotirasida ko'p joy egallamaydi va hajm jihatidan kichikligi bois mazkur formatdagi tasvirlar bilan ishlash ancha oson.

TIFF (Tagged Image File Format) bu formatdagi fayllar ham keng qo'llaniladi. Lekin TIFF formatidagi fayllar kompyuter xotirasida ko'p joyni egallaydi. «Adobe PhotoShop» dasturida ushbu formatdagi tasvirlar bilan ishlashda dasturning ishlash tezligi sezilarli ravishda kamayishi mumkin.

GIF (Graphics Interchage Format - Format graficheskogo obmena) Ushbu formatdagi tasvirlar 256 turdagi rang bilan tasvirlanadi. Bu formatdagi tasvirlar asosan Internet tizimida keng qo'llaniladi.

#### «Adobe PhotoShop» dasturida ranglar bilan ishlash

«Adobe PhotoShop» dasturi asboblar panelida ranglar bilan ishlash uchun to'rtta asbob ajratilgan.

 $\bullet$  **Цвет переднего плана.** Ushbu asbobda qanday rang ko'rsatilgan bo'lsa, "Ковш", "Линия", "Кapaндaш", "Кист" asboblari uchun o'sha rang asosiy hisoblanadi.

 Фоновый цвет. Ko'rsatilgan rang "Лacтик" asbobi bilan ishlaganda qo'llaniladi. Фоновый цвет asbobidagi rang Цвет переднего плана asbobida rangni o'zgartirish uchun qanday amal bajarilgan bo'lsa, bunda ham xuddi o'sha amalga rioya qilish lozim. Yoki "Пипeткa" asbobi bilan Alt tugmasi birgalikda bosish orqali almashtirish mumkin.

 $\triangle$  **Переключение цветов.** Kursorni ushbu tugmacha ustida bir marta bosish orqali asosiy rang va fon ranggi o'rin almashadi.

• **Стандартный цвет.** Kursorni ushbu tugmacha ustida bir marta bosish orqali asosiy rang va fon ranggi standart ranglar - qora va oq rangga almashtiradi.

Ranglarni tanlashda «Adobe PhotoShop» dasturida «Цвет» darchasidan ham foydalanish mumkin (4- rasm).

RGB - moduli tasvirni ekranda tahrirlash nuqtai nazaridan kelib chiqqan holda juda qulay va u 24 razryadli ranglar platasi yordamida deyarli barcha 16 million ranglarni monitorda aks ettiradi. RGB ranglar majmuasi bilan ishlangan barcha tasvirlarni xohlagan formatda diskka yozish mumkin. RGB - ranglar majmuasidagi ayrim ranglar umuman tabiatda uchramaydi.

SMYK - Tabiatda mavjud bo'lgan ranglar majmuasi. Quyosh nurlari inson ko'zlari ajrata oladigan barcha ranglarni o'zida mujassamlashtirgan. Quyosh nurlari biror-bir jismga tushganda uning ta'siri ostida inson ko'zlari jism shakli va rangini idrok etadi. Misol uchun, binolarning o't uchirish burchaklari osib qo'yilgan o't o'chirgichlar to'q ko'k va zangor ranglar bilan bo'yalgan

bo'lishiga qaramay, bizning ko'zimizga to'q qizil rangda ko'rinadi. Ranglarni bir-biriga qo'shilishi natijasida boshqa ranglar hosil qilinadi:

 $S$  – havo rang,

M - binafsha rang,

 $Y$  – sariq rang,

 $K$  – qora rang,

Bosma mashinalari va bosmaxonalarda tasvirlar yuqorida keltirilgan ranglarning kombinasiyasidan foydalangan holda to'la tasvirni ifodalaydi.

RGB - ranglar majmuasida oq rang uchala ranglarning maksimal aralashmasidan hosil qilinadi. Qora rang esa buning aksi o'laroq olinadi.

CMYK - ranglar majmuasi bilan ishlaganda qopa va oq ranglarni hosil qilish uchun buning aksini bajarish lozim. Ya'ni, to'rt rangning minimal qo'shilishida oq rang hosil bo'ladi. Qora rang esa alohida kanalda mavjud.

RGB - ranglar majmui keng ko'lamdagi ranglarni taklif etadi. Lekin ularning ko'p qismi (ayniqsa yorqinlari) tasvirni chop etganda monitordagi bilan keskin farq qiladi. Shu bois ham ko'plab mutaxassislar tasvirni chop etishdan avval uni CMYK sitemasiga o'tkazadilar. Ayrim mutaxassislar esa tasvir bilan CMYK sistemasida ishlashni maslahat beradilar. Ammo bu tasvir bilan ishlash turli qiyinchiliklarni tug'diradi. Ana shunday qiyinchiliklardan biri kompyuter juda sekin ishlaydi. Bunga asosiy sabab «Adobe PhotoShop» dasturi RGB sistemasiga sozlangan bo'lib, har bir komandani bajarib, uni RGB sistemasidan CMYK sistemasiga almashtirguncha kompyuter qo'shimcha vaqt talab qiladi. Bundan tashqari skaner va monitor RGB sistemasida ishlashga moʻljallangan. Ranglar bilan ishlovchi barcha uskunalar (rangli printerdan tashqari) RGB sistemasida ishlaydi. Shuning uchun yaxshisi tasvirni chop etishdan avval CMYK sistemasiga o'tkazib olish maqsadga muvofiq. Tasvir ustida barcha amallarni poyoniga etqazib, menyular satrida IZOBRAJENIE - Nastroyka tarkibidagi SMYK komandasini tanlang.

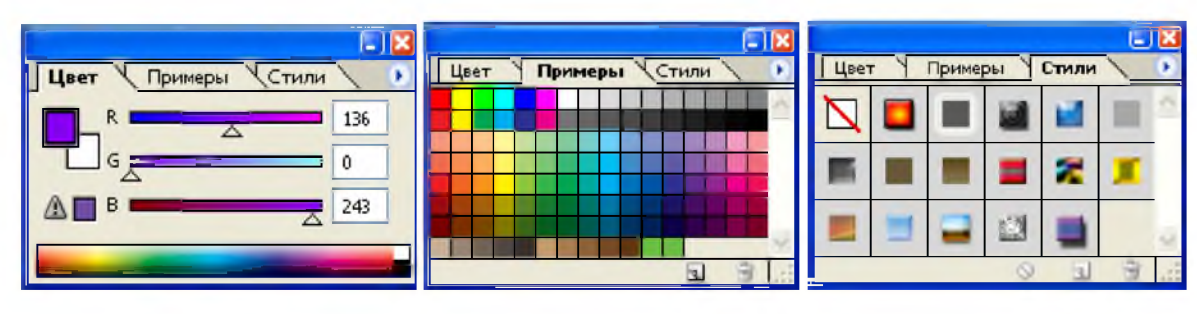

7- rasm. Rang tanlash oynalari.

#### «Adobe PhotoShop» dasturida «История» darchasi bilan ishlash

«Adobe PhotoShop» dasturi ishga tushirilganda ekranda «Истoрия» darchasi mavjud bo'lmasa, «Окно» menyusida «История» komandasini tanlang (5- rasm). «История» darchasida tasvirga kiritilgan so'nggi o'zgartirishlar haqidagi ma'lumotlar joylashadi. Tasvir ustida bajarilgan har bir muhim amallar «История» darchasida ro'yxatga olinadi. Xohlagan paytda yoqmagan amallarni «История» darchasi orqali rad etish mumkin.

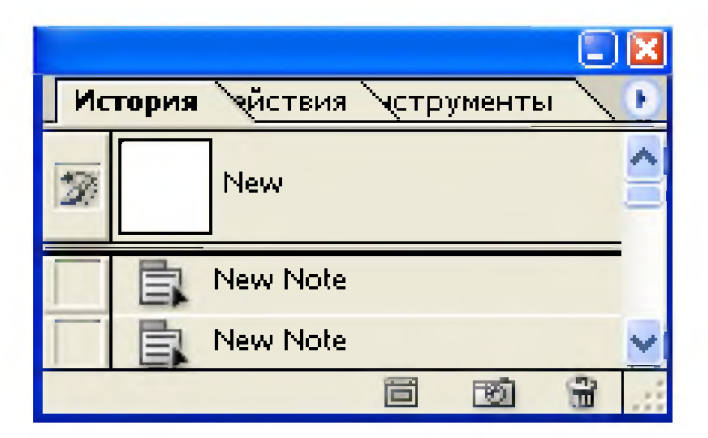

8- rasm. «История» dаrchаsi.

#### «Adobe PhotoShop» dasturida qatlamlar bilan ishlash.

«Adobe PhotoShop» dasturi tavsvirdagi biror obyekt "Пpямaуroльный инcтpумeнт", "Инструмент эллипса", "Лассо", "Волшебная палочка" yordamida tasvirdagi detallar belgilanib ularning nusxalari olinganda, «Adobe PhotoShop» dasturi yangi qatlam hosil qiladi. Bu qatlam alohida obyekt bo'lib, uni tahrirlash ham alohida tarzda bo'ladi. Bir necha tasvirlardagi ayrim detallarni yagona tasvirga jamlanganda, «Adobe PhotoShop» dasturi ko'chirib o'tilgan tasvir bo'laklarni qatlamlarga ajratadi. Ayni jarayon tasvir detallarini joylashtirish uchun juda qulay. Bir necha qatlamlar bilan ishlaganda ularni boshqarish qiyinlashadi. «Adobe PhotoShop» dasturi bajarilganda yangi darcha hosil bo'ladi. Bu darchada tasvirdagi yangi qatlamlar haqidagi axborotlar joylashadi. Yangi qatlam hosil qilinganda «Adobe PhotoShop» dasturi uni "Стой" darchasida ro'yxatga oladi. Bu darchada qatlamlar tartibli tarzda joylashtiriladi. Shuningdek, qatlamlarning o'rnini almashtirish yoki vaqtinchalik o'chirib qo'yish mumkin. Qatlamlarni o'chirish uchun avval kerakli qatlam "Слoй" darchasida belgilab olinadi va Menyular satrida Слoй menyusi tarkibidagi Удулить - cлoй komandasi tanlanadi. Qatlamlarni bir-biriga birlashtirish imkoniyati ham mavjud.

#### «Adobe PhotoShop» dasturidа mаtnlаr bilаn ishlаsh

«Adobe PhotoShop» dasturi tasvirlar ustiga matnlarni kiritish uchun yana bir keng imkoniyatni ochib beradi. Tasvir ustiga matn kiritish uchun asboblar panelida maxsus «Tekst» asbobi mavjud. Bu asbob asosan tasvirga turli matnlarni kiritish uchun xizmat qiladi. «Tekst» asbobi tarkibida «Горизонтальный шрифт», «Вертикальный шрифт», «Маска горизонт шрифта», «Маска вepтикaл шpифтa» kabi asboblar yashiringan. Bu asboblar faqat matnlarni tuzush uchun xizmat qiladi. Uning yordamida mavjud matnlarni tahrirlashning iloji yo'q.
#### Nazorat savollari

- 1. Kompyuter grafikasi deb nimaga aytiladi?
- 2. Rang nima? U qanday xususiyatlarga ega?
- 3. «Adobe PhotoShop» dasturining vazifalari nimadan iborat?
- 4. «Adobe PhotoShop» dasturi kompyuter grafikasining qaysi turiga kiradi?
- 5. «Adobe PhotoShop» dasturining uskunalar panelida nechta uskuna mavjud?
- 6. «Adobe PhotoShop» dasturining nechta menyusi mavjud?
- 7. Matnga rang tanlash qanday amalgam oshiriladi?
- 8. Tasvirdagi kerakli obyektni ajratib olish uchun qaysi tugmadan foydalaniladi?

1

**Computer graphics are pictures and movies created using computers - usually referring to image data created by a computer specifically with help from specialized graphical hardware and software. It is a vast and recent area in computer science, computer graphics include user interface design, sprite graphics, vector graphics. 3D modeling, shaders.**

#### 2

**A large form of digital art being pixel art is created through the use of raster graphics software, where images are edited on the pixel level. Graphics in most old (or relatively limited) computer and video games, graphing calculator games, and many mobile phone games are** mostly pixel art.

#### 3

The RGB color model is an additive color model in which red, green, and blue light are added together in various ways to reproduce a broad array of colors. The name of the model comes from the initials of the three additive primary colors, red, green, and blue.

The main purpose of the RGB color model is for the sensing, representation, and display of images in electronic systems, such as televisions and computers, though it has also been used in conventional photography. Before the electronic age, the RGB color model already had a solid theory behind it, based in human perception of colors.

RGB is a *device-dependent* color model: different devices detect or reproduce a given RGB value differently, since the color elements (such as phosphors or dyes) and their response to the individual R, G, and В levels vary from manufacturer to manufacturer, or even in the same device over time. Thus an RGB value does not define the same *color* across devices without some kind of color management.

Typical RGB input devices are color TV and video cameras, image scanners, video games, and digital cameras. Typical RGB output devices are TV sets of various technologies (CRT. LCD. plasma. OLED, Quantum-Dots etc.). computer and mobile phone displays, video projectors, multicolor LED displays, and large screens such as JumboTron. Color printers, on the other hand, are not RGB devices, but subtractive color devices (typically CMYK color model).

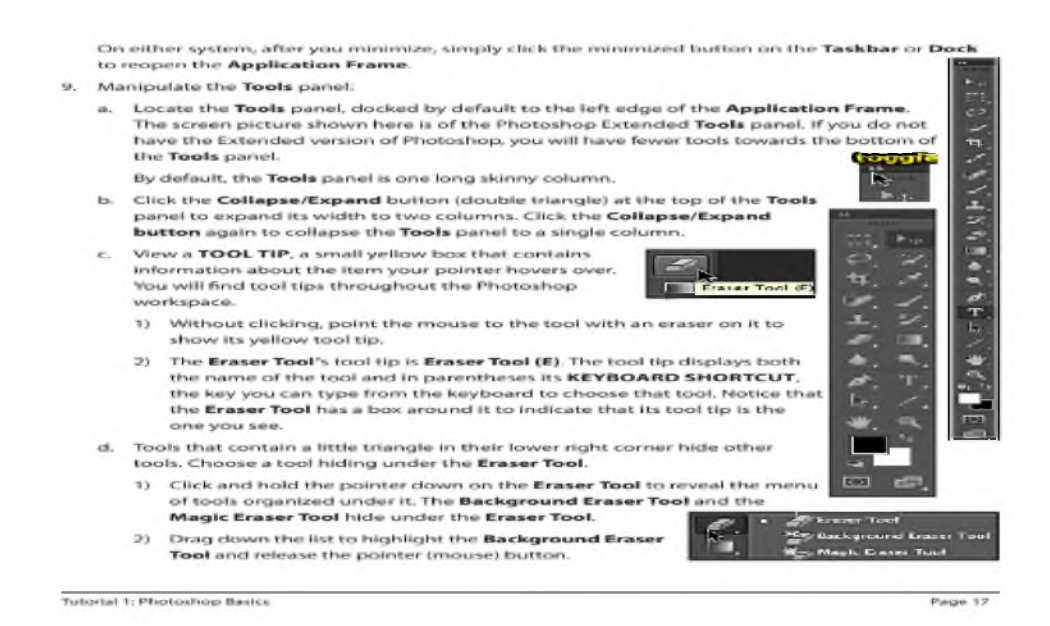

5

#### YOUR FIRST PHOTOSHOP PROJECT

A common problem with learning any new application is that, in the beginning, you iook at a lot of 'stuff" but don't get to do anything fun. Since Photoshop ii so much fun, we don't want you to miss out. Here we will guide you through some exercises that let you have fun with Photoshop while you receive a very basic introduction to Photoshop painting and layer manipulation. Your goal is to experience just a little of what Photoshop can do, not to provide comprehensive coverage of each step you accomplish. As the course proceeds, we will return to each of these topics in more detail.

#### Guideo Exercise 1.5: Begin to "CARVE" A Pumpkin, Photoshop Style

- 1. Open 01 pumpkin.jpg image if necessary.
- 2. Locate the Color Controls near the bottom of the Tools panel. They are the solid colored squares shown here.

Many Photoshop tools use one or both of two user-defined colors, Foreground and Background. The big top left square shows the FOREGROUND COLOR; the big bottom right square shows the **BACKGROUND COLOR.** 

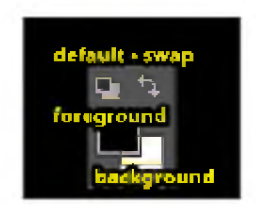

What is the difference between the Foreground color and the Background color?

- Painting tools such as the Brush Tool and the Pencil Tool paint in the Foreground color.
- The Eraser Tool reveals the Background color when painting on the Background layer, the starting point for most Photoshop Images The Foreground and Background colors are used together to make gradient fills, and for other special effects.
- The swap button which looks like a double arrow switches the Foreground and Background colors. If we clicked it with the default colors chosen, the Foreground color would become white and the Background color black.

Tutorial I: Photoshop Basics **Kitch American Control of Control of Control of Control of Control of Control of Control of Control of Control of Control of Control of Control of Control of Control of Control of Control of C** 

- By default, the Background color is white and the Foreground color is black. In a moment you will choose or SAMPLE a new Foreground color. Clicking the default button would then restore the black and white default colors.
- Click the Swatches panel tab to bring it forward. By default, the Swatches panel hides beneath the Color panel. Each box is a single-color SWATCH Without pressing its button, move the mouse over the green swatch near the upper left corner of the Swatches panel. The (mouse) pointer becomes a tiny eyedropper to signify that you can choose or sample that color, and a tool tip appears to tell you the color. Here we are sampling RGB Green. Click that green swatch to make it the Foreground color. Note the change in the Color Controls on the Tools panel. Restore all tools to their default settings: a. Right-click the tool icon in the upper left corner of the Options bar. b. Choose Reset All from the context menu that appears. Click OK from the dialog box that appears. c. Paint a nose on the pumpkin Choose the Brush Tool and drag it in the center of the pumpkin to paint a short green line. Whoops! It's too thin. b. Choose Edit > Undo Brush Tool to remove the green line NOTE: Whenever you Undo in Photoshop, the 六十四 Undo command includes the name of the last tool or command you used. In the Options bar, click the Brush thumbnail to display the Brush Preset picker. d. Drag the Size slider to the right, to increase the default 13 px to 25 px. e. Drag the Brush Tool to paint a short green line in the center of the pumpkin **Tutorial 1: Photoshop Basics** Page 29

## 8-mavzu. Corel DRAW dasturiga kirish. Dastur imkoniyatlari. Oyna interfeysi.

#### REJA:

- 1. Corel DRAW dasturi ishchi oyna elementlari.
- 2. Corel DRAW qurilmalar paneli
- 3. Oddiy obyektlar hosil qilish
- 4. Egri chiziqlarni muharrilash
- 5. Matnlar bilan ishlash. Oddiy va figurali matn

*Tayanch so'zlar: CorelDRAW, vektorli grafka, standart uskunalar paneli, xossalar paneli, sahifa ko 'rinishini o 'zgartirish, RGB, CMYK, Lab, HSB, maxsus effektlar yaratish*

CorelDRAW-vektorli grafikaning Windows operatsion sistemasida ishlaydigan yangi grafiklar yaratish va tahrir qiluvchi dasturidir. Uning yordamida turli grafik ko'rinishlarni loyishalash, foto matn, tasvirlar ustida ishlash, ayniqsa, badiiy ko'rinishdagi kompozitsiyalarni tahrir qilish bilan bog'liq amallarni bajarish mumkin.

CorelDraw (styled CorelDRAW) is a [vector graphics editor](https://en.wikipedia.org/wiki/Vector_graphics_editor) developed and marketed by [Corel Corporation](https://en.wikipedia.org/wiki/Corel) of [Ottawa,](https://en.wikipedia.org/wiki/Ottawa) Canada. It is also the name of Corel's Graphics Suite, which bundles CorelDraw with bitmap-image editor [Corel Photo-Paint](https://en.wikipedia.org/wiki/Corel_Photo-Paint) as well as other graphics-related programs (see below). The latest version is designated X8 (equivalent to version 18), and was

released in March 2016[.\[1\] C](https://en.wikipedia.org/wiki/CorelDRAW%23cite_note-1)orel Draw is designed to edit two-dimensional images such as logos and posters.

CorelDRAW muharririni ishga tushirilganda Windows sistemasining barcha oynalariga o'xshash CorelDRAW muharririning oynasi ochiladi.

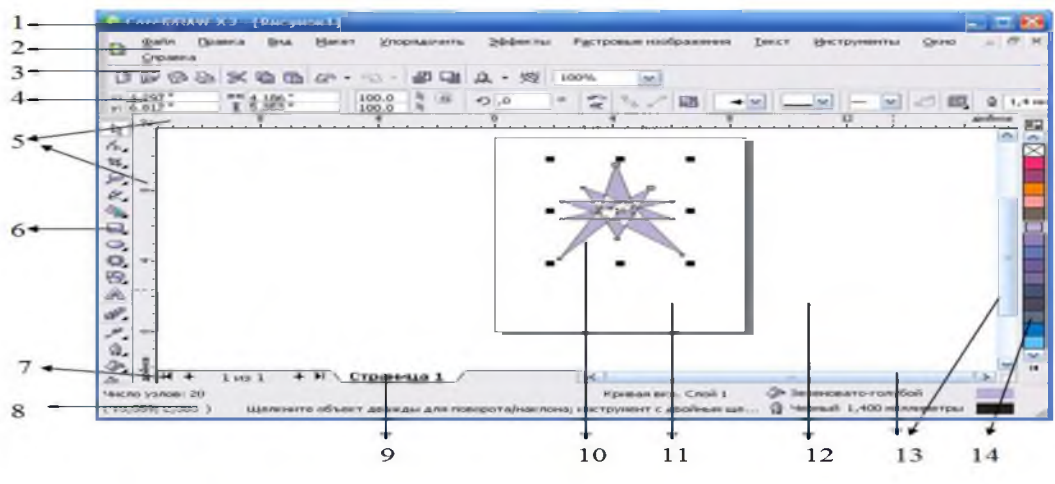

1-rasm. CorelDRAW dasturining oynasi.

Oynaning ko'rinishi quyidagicha:

- 1. Sarlavha satri
- 2. Menyular satri
- 3. Standart uskunalar paneli
- 4. Xossalar paneli
- 5. Vertikal va gorizontal lineyka
- 6. Vertikal uskunalar paneli
- 7. Sahifalar boshqaruvchisi
- 8. Holat satri
- 9. Hujjat sahifasi
- 10. Belgilangan obyekt
- 11. Ishchi sahifa
- 12. Ish sohasi
- 13. Prokrutka
- 14. Ranglar palitrasi

Standart uskunalar paneli. Ushbu panel dasturning ajralmas qismi boʻlib, foydalanuvchi o'zining xohishiga ko'ra undagi panellar sonini kamaytirishi yoki oshirishi mumkin. Unda joylashgan tugmalar (buyruqlar) hujjatlarni yaratish, ochish, saqlash, import, eksport, chop etish, almashish buferi bilan ishlash, noto'g'ri bajarilgan amallardan voz kechish, import va eksport amallari, masshtabni o'zgartirish va boshqa bir qator imkoniyatlarni beradi.

 $\mathbb{C}\oplus \mathbb{C} \oplus \mathbb{R} \oplus \mathbb{C} \oplus \mathbb{C} \oplus \mathbb{C} \oplus \mathbb{C} \oplus \mathbb{C} \oplus \mathbb{C}$ 100% 100%  $\bullet \bullet \circ \bullet \circ \bullet$ D  $\checkmark$  $\checkmark$ 

Xossalar paneli. Dasturdagi ochiluvchi panel ya'ni xossalar paneli foydalanuvchiga dastur bilan ishlash mobaynida qator qulayliklar yaratadi. Panel buyruqlari tanlangan uskunaga bog'liq ravishda namoyon bo'ladi.

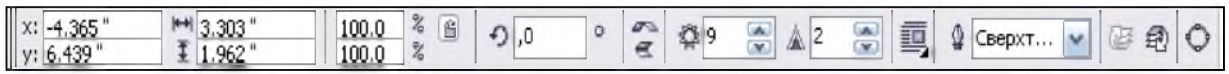

Sahifa koʻrinishini oʻzgartirish. CorelDraw dasturida sahifa koʻrinishini oʻzgartirish xossalar paneli orqali amalga oshiriladi. Odatda, ochilgan yangi sahifani boshqa ko'rinishlarga o'zgartirish uchun sahifa ko'rinishini sozlashga mo'ljallangan xossalar panelidan foydalanamiz. Uning tuzilishi va vazifalari quyidagicha:

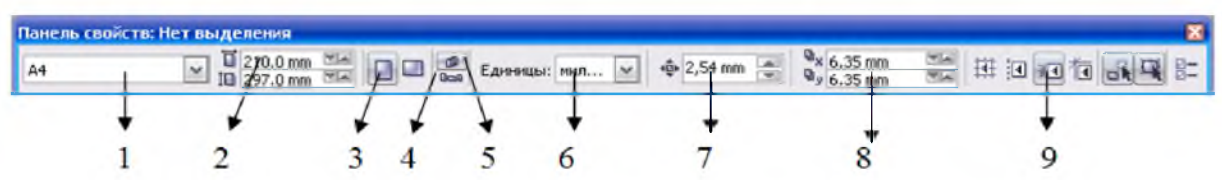

- 1. Sahifa parametrini o'zgartirish.
- 2. Sahifa o'lchamlari.
- 3. Sahifa holatini o'zgartirish .
- 4. Tanlangan holatni bitta sahifa uchun ishlatish.
- 5. Tanlangan holatni barcha sahifalar uchun ishlatish.
- 6. O'lchov birliklari.
- 7. Kursor bilan siljish.
- 8. Hujjat nusxasigacha masofa.
- 9. Qo'shimcha imkoniyatlar.

CorelDraw dasturining ish imkoniyatlari ko'p parametrli bo'lib, har bir parametr uning ko'rinishini o'zgartiradi va bir qancha imkoniyatlar yaratadi. Jumladan, sahifa ko'rinishini boyitishda asosiy menyudan «Maket» menyusining «Fon stranisi» bandi imkoniyatlari orqali amalga oshiriladi.

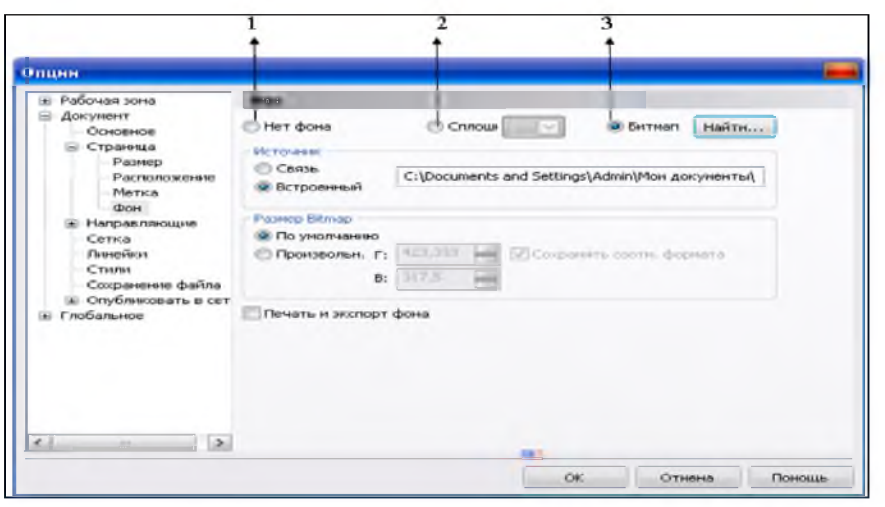

2-rasm.

- 1. Fonsiz sahifa hosil qilish;
- 2. Fon uchun rangdan foydalanish;
- 3. Fon uchun boshqa dasturda yaratilgan obyektlardan foydalanish.

Ushbu buyruq tanlanganda pastidagi mavjud buyruqlar faollashadi. Ular orqali tanlangan obyektni joylashgan joyini ko'rish, o'lchamlarini o'zgartirish mumkin.

Ranglar palitrasi. Asosiy oynaning o'ng qismida vertikal yo'nalishda palitra joylashgan bo'lib, kvadrat shaklidagi figuralar to'plamidan tashkil topgan. Palitrada illyustrasiya uchun mo'ljallangan ranglarni saqlash mumkin. Bu, o'z navbatida, ranglar kamalagi minimumini saqlash va ulardan o'z joyida foydalanish imkonyatini beradi. CorelDraw ranglar palitrasini o'zgartirish imkoniyatiga ham ega, ammo foydalanuvchi palitrani aniq bir qismlarini o'zgartirish imkoniyatiga ega emas. Palitradagi barcha ranglarni ko'rish uchun palitra panelining quyi qismida joylashgan kichik uchburchak belgisini tanlash lozim. Ranglar palitrasini tahrirlash bilan undan foydalanish jarayonida tanishib chiqiladi.

Holat qatori. Holat qatori illyustrasiyaning ajratilgan obyektlari to'g'risida ma'lumotlarni aks ettiradi. CorelDraw interfeysining boshqa elementlari kabi uning konfigurasiyasini ham o'zgartirish mumkin. Foydalanuvchi o'zi holat qatorida qanday ma'lumotlar berilishini aniqlashi mumkin. Masalan:

- Tanlangan uskuna toʻgʻrisida qisqa ma'lumot;
- Sichqoncha koʻrsatgichi koordinatalari;
- Tanlangan obyekt haqida ma'lumot;

■ Transformasiyalash jarayonida obyektning geometrik o'lchamlari o'zgarishi va uning koordinatalari;

■ Tanlangan obyektning toʻldirish ranglari haqida ma'lumot;

■ Tanlangan obyektning atroflama chiziqlarining qalinligi va rangi haqidagi ma'lumot;

## CorelDraw dasturining uskunalar paneli vazifalari

CorelDraw dasturi bilan ishlash jarayonida obyektlar ustida murakkab amallarni bajarish imkoniyati mavjud. Obyektlar ustida ish bajarish jarayonida menyudan, klaviaturadan, «sichqonchadan», uskunalar paneli buyruqlaridan foydalanish mumkin. Foydalanuvchiga qaysi usuldan foydalanish qulay bo'lsa, uni o'zi tanlaydi. Bu dasturda nafaqat shakllar yaratish, balki ularga rang berish, belgilangan konturning xohlagan tugunini o'rnini o'zgartirish imkoniga ega vertikal uskunalar paneli mavjud. Bu foydalanuvchiga qator qulayliklar yaratib beradi. Vertikal uskunalar panelida joylashgan tugmalar juda ko'p funksiyalarni bajaruvchi bo'lib, tugmalarning o'ng tomoni pastida joylashgan belgi -  $\triangleq$  orqali ochiluvchi tugmalarni tavsiya etadi. Bu esa tanlash imkoniyatining kengligini ko'rsatadi.

- Ukazatel' (ko'rsatkich) - obyektni belgilash uchun tanlanadi. Ularning o'lchamlarini  $\mathbb{Z}$ o'zgartirish, siljitish, aylantirish, qayta rang berish, tugun nuqtalar holatini o'zgartirish, murakkab obyektlar bilan amallar bajarish imkoniyatiga ega. Uning xossalar paneli tanlangan shaklga ko'ra mavjud bo'ladi.

Quyida tanishtiriladigan uskunalar orqali barcha xil turdagi chiziqlar chizish mumkin.

 $\mathbb{Z}$   $\mathbb{Z} \times \mathbb{Z}$   $\mathbb{A}$   $\mathbb{C}$   $\mathbb{R}$   $\mathbb{R}$   $\mathbb{R}$  egri chiziqlar chizish.

- Elektron qalam. Egri chiziq yoki to'g'ri chiziqlarni ketma-ket chizish. Buyruq tanlanadi. Kursorni ishchi sohaning kerakli qismiga joylashtirib, «sichqonchaning» chap tugmasini bir marta bosilgan holda chizilsa, egri chiziq chizadi. Agar «sichqonchaning» chap tugmasini bir marta bosib, quyib yuborilib sohaning boshqa qismiga yana bir marta bosilsa, u holda to'g'ri chiziq chizadi.

Yopiq kontur yaratish zaruriyati tugʻilganda, ochiq soha belgilanib, xossalar panelidan  $\mathbb{R}^3$  buyrug'i tanlanadi. Natijada soha yopiq sohaga aylanadi.

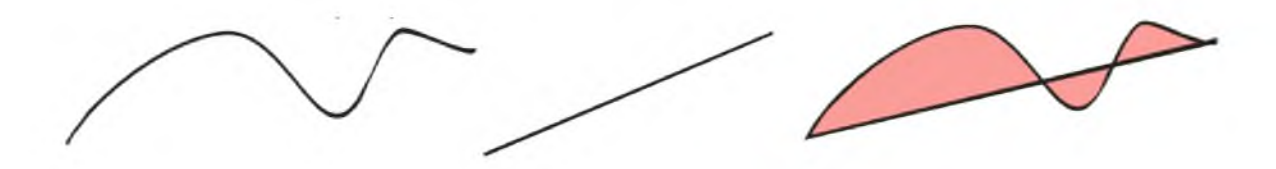

 $\sqrt{\frac{1}{2}}$  – (Bez'e) Egri chiziq segmentini bir uzluksiz harakatda chizish

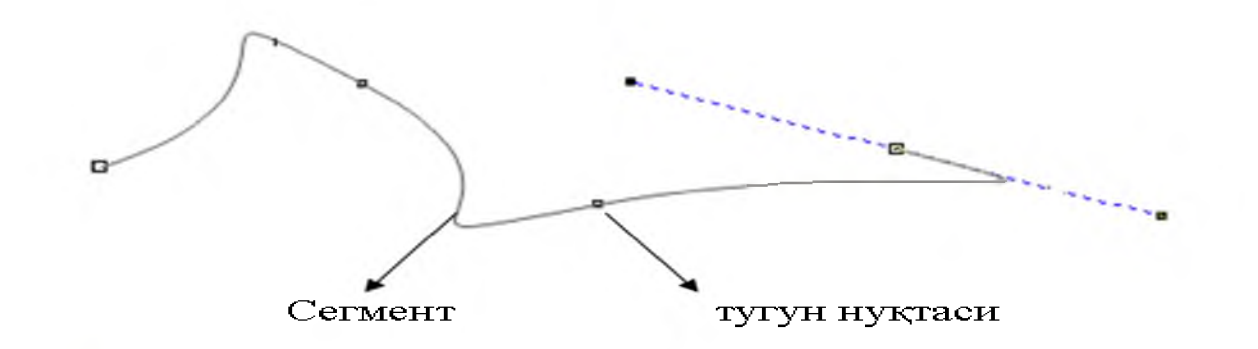

 $\mathcal{L}$ <sup>i</sup> - Badiiy - grafika elementlarini o'rnatish (pero, to'ldirish, qolip, pul'vizator va h.k...). Ushbu uskunaning xossalar paneli ko'p funksiyalarga murojaat qilish imkonini beradi.

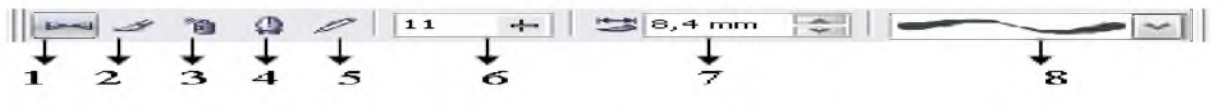

- 1- Tesma;
- 2- Surkatish;
- 3- Purkagich;
- 4- Kalligrafiya;
- 5- Avtoruchka;
- 6- yumshoqlik darajasi
- 7- qalinlik darajasi;
- 8- namuna;

 $^{\circledast}$  - (Pero) Egri chiziq segmentini bir uzluksiz harakatda chizish.

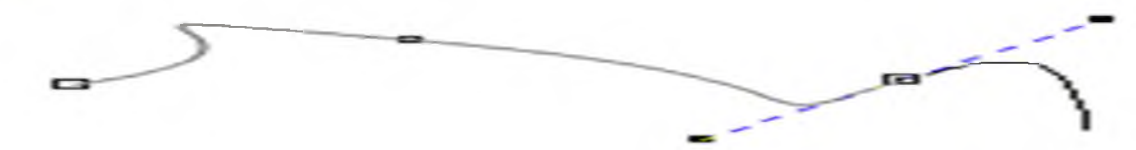

 $A$  - Bir necha segmentdan iborat egri chiziqlar chizish.

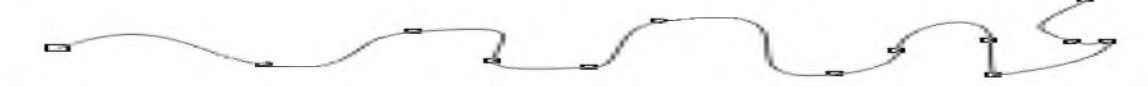

 $-$  Egri chiziqni uch nuqta (boshi, oʻrtasi, oxiri) boʻyicha chizish

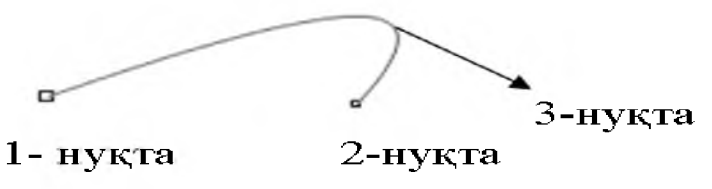

 $\epsilon_a$  – Ikki obyekt tugunlarini ulovchi chiziq.

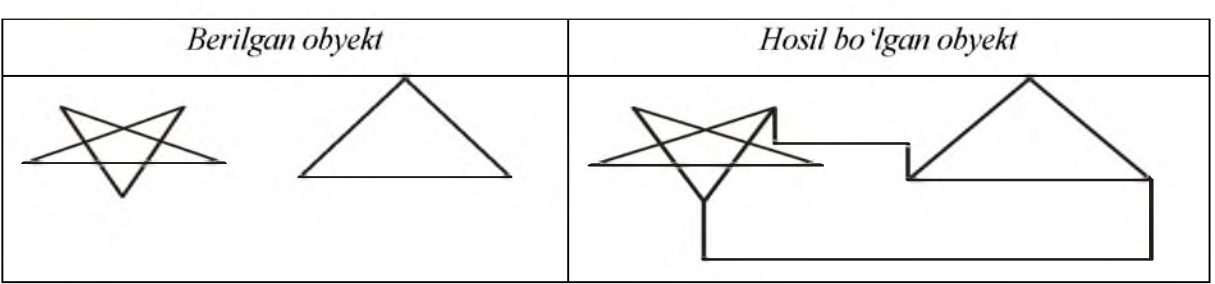

 $\frac{1}{4}$ <sup>2</sup> - O'lchovli chiziqlar (gorizontal, vertikal, og'ma, burchak) chizish.

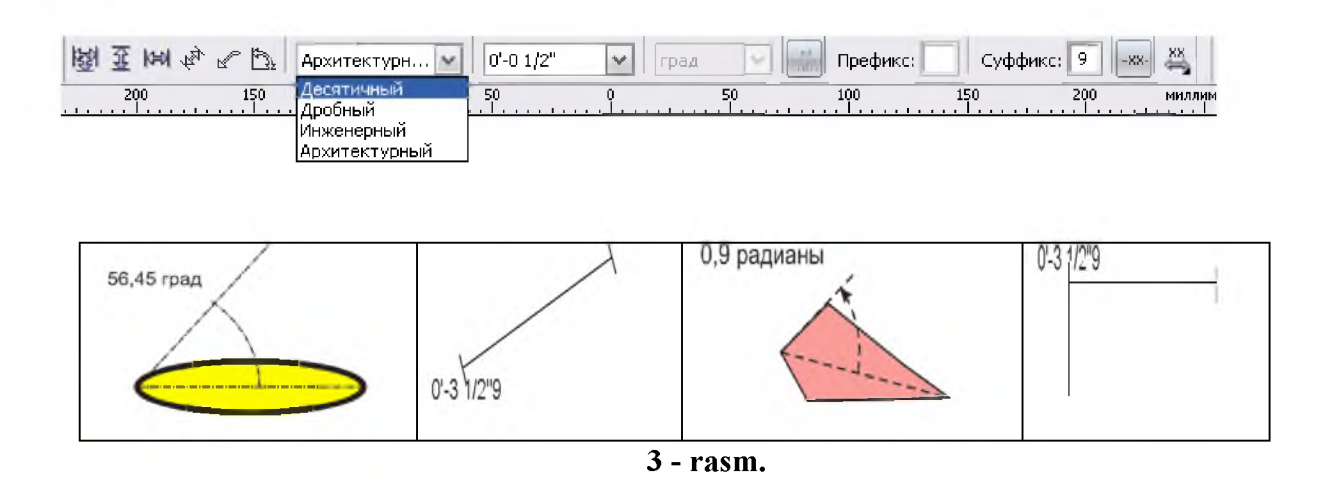

-Avtorisovanie. Avtorisovanie Bezъe uskunasidan farqli ravishda konturlarni yasash uchun emas, balki ularni chizish uchun mo'ljallangan. Sichqoncha bilan ishlay oladigan foydalanuvchi rassom kabi undan mohirlik bilan foydalanib shakllar yarata oladi.

- to'rtburchaklar chizish.

 $\overline{\phantom{a}}$ To'rtburchak chizish. Klaviaturadan «ctrl» tugmasi bilan birgalikda chizish amalga oshirilsa, kvadrat chizadi.

 $\Box$ - To'rtburchaklarni uchta nuqtasi orqali chizish. Tanlangan to'rtburchakga mos holda hosil bo'lgan xossalar paneli mundarijasi orqali to'rtburchakni ixtiyoriy burchakka burish, burchaklarini silliqlash, kontur qalinligini belgilash amallarini bajarish mumkin.

(Quyida har bir buyruqqa mos holda chiqadigan xossalar panelini keltiramiz)

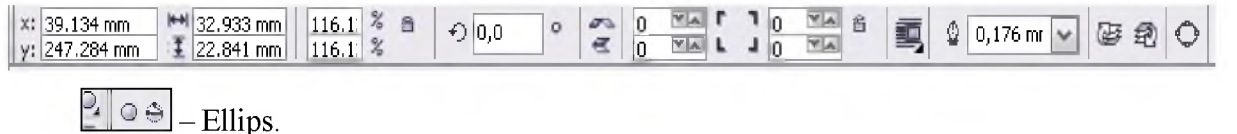

- Ellips chizish. Klaviaturadan «ctrl» tugmasi bilan birgalikda chizish amalga oshirilsa, aylana chizadi.

 $\geq$  - Ellipslarni uch nuqtasi orqali chizish. Tanlangan ellipslarga mos holda hosil bo'lgan xossalar paneli mundarijasi orqali ellipslarni ixtiyoriy birchakka burish, sektor, bo'lak, yoy chizish imkoniyatlari mavjud.

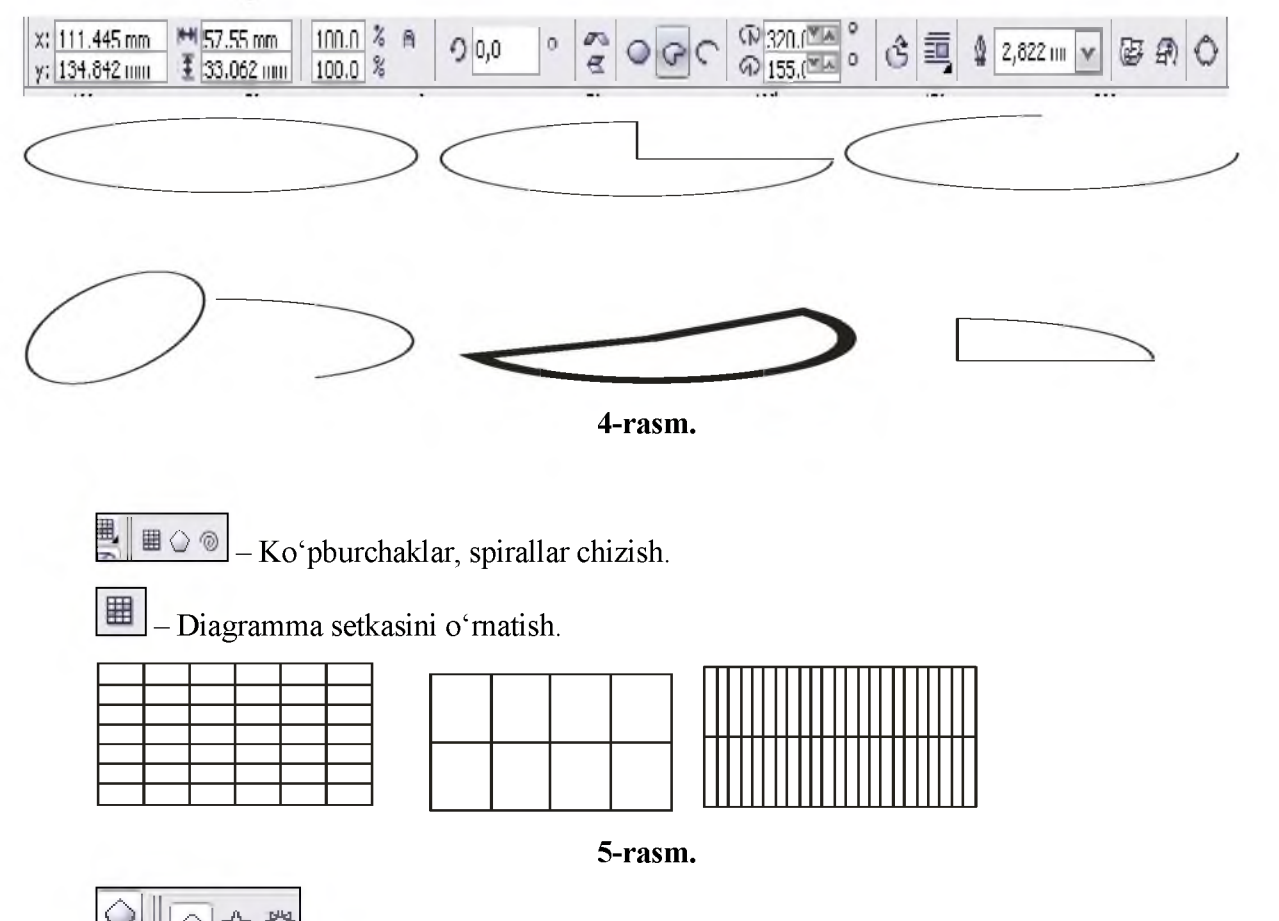

**<u>△</u>Ill**o $\hat{\mathbf{x}}$   $\neq$  - ko'pburchaklar chizish. Bu uskuna yordamida ko'pburchak shaklidagi figuralar chiziladi. Muntazam ko'pburchaklar chizish uchun «ctrl» tugmasi bilan birgalikda chizish amalga oshirish lozim. Uning xossalar paneli juda ko'p parametrli bo'lib, qavariq, botiq ko'pburchaklar chizish, ko'pburchak tomonlari sonini aniqlash va bir qancha murakkab amallarni bajarish mumkin.

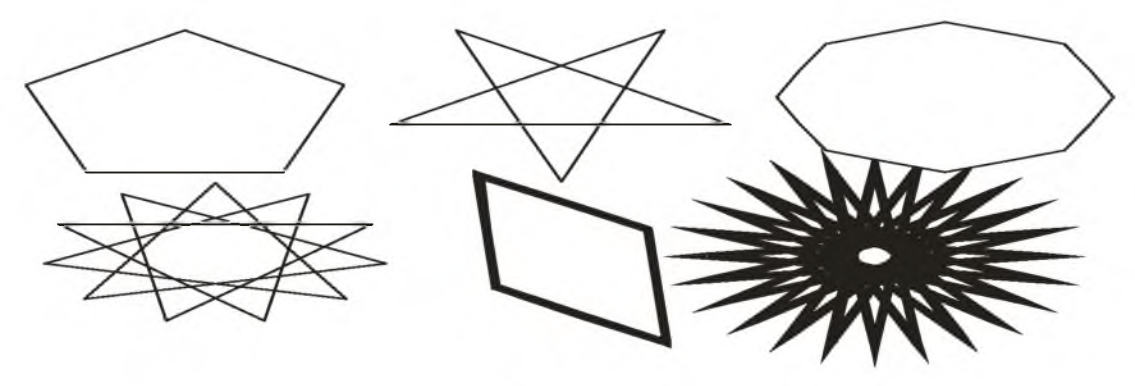

6-rasm.

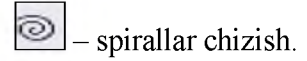

CorelDraw dasturi spiral chizishni 2 turini taqdim etadi.

1 - turida spiralning o'ramlari oralig'i masofasi bir xil o'lchamda o'zgarmas bo'ladi.

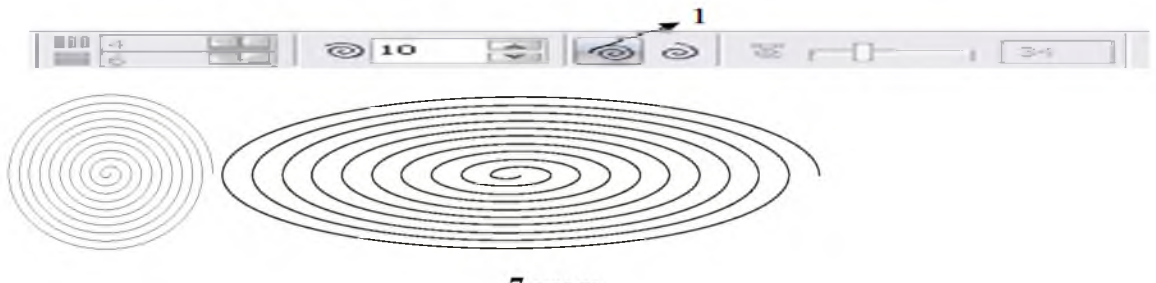

7-rasm.

2-turida spiralning o'ramlari oralig'i masofasi ichkari qismidan tashqi qismiga tomon kengayib boradi.

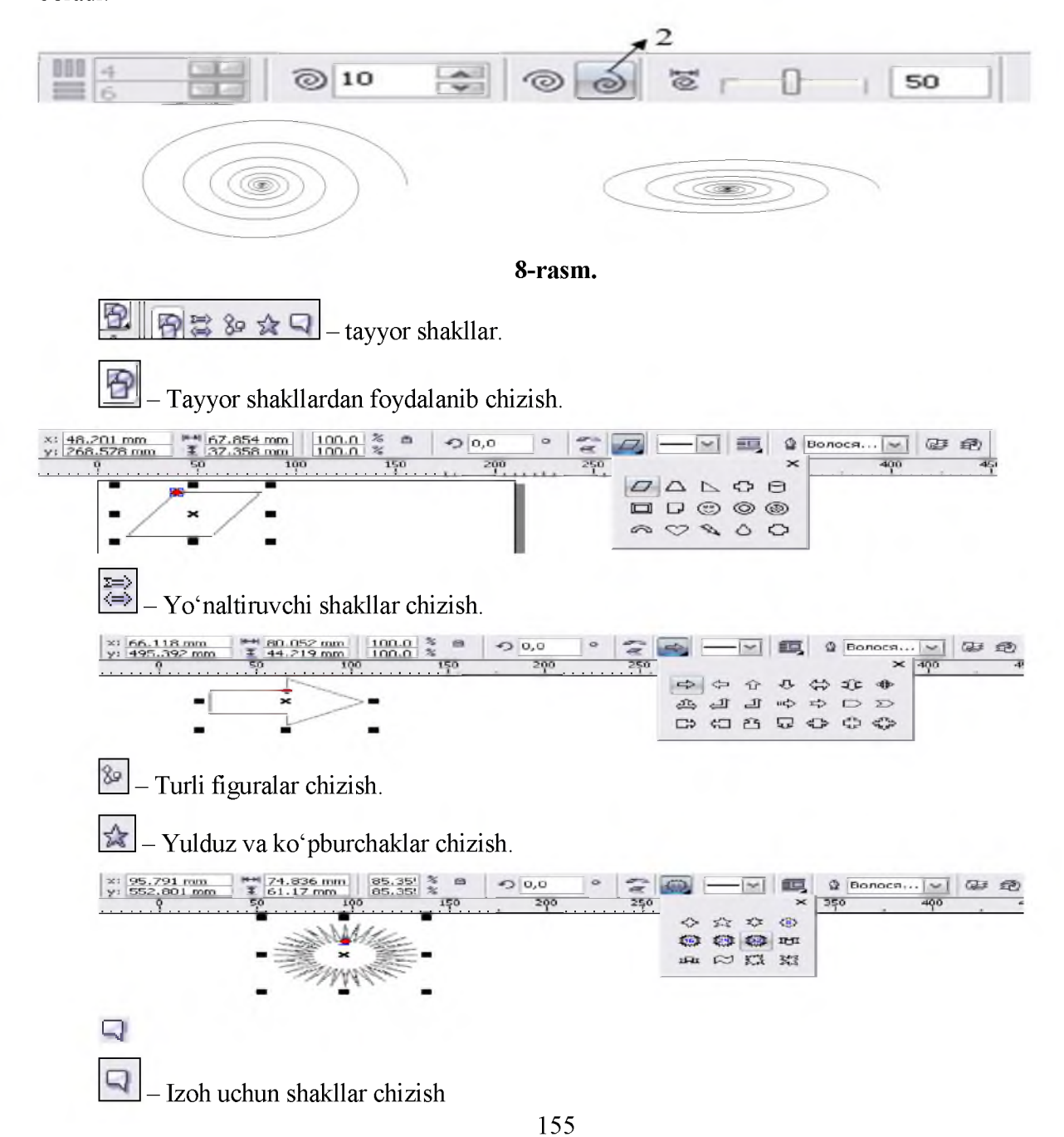

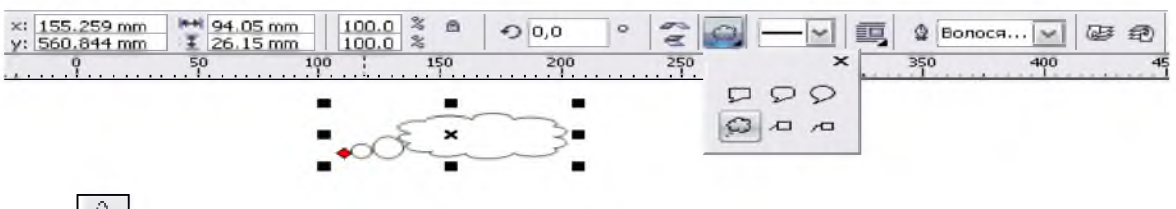

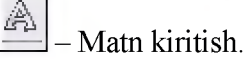

CorelDraw dasturi yaratuvchilari ikki xildagi matnli obyektlar bilan ishlash imkoniyatini berishgan. Artistik Text (Figurniy tekst) - shaklli matn. Bu matn turida asosan qisqa matnlar, sarlavhalarni har xil formatda yaratish mumkin. Paragraph Text (Prostoy tekst) - oddiy matn. Bu usul matn muharriri kabi bo'lib, unda katta hajmli matnlar maqola, qaydlar yaratish va ularni tahrirlash ishlari amalga oshiriladi.

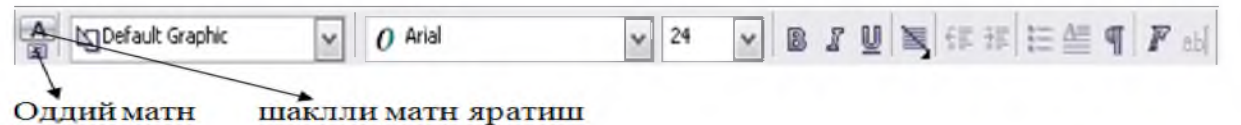

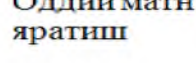

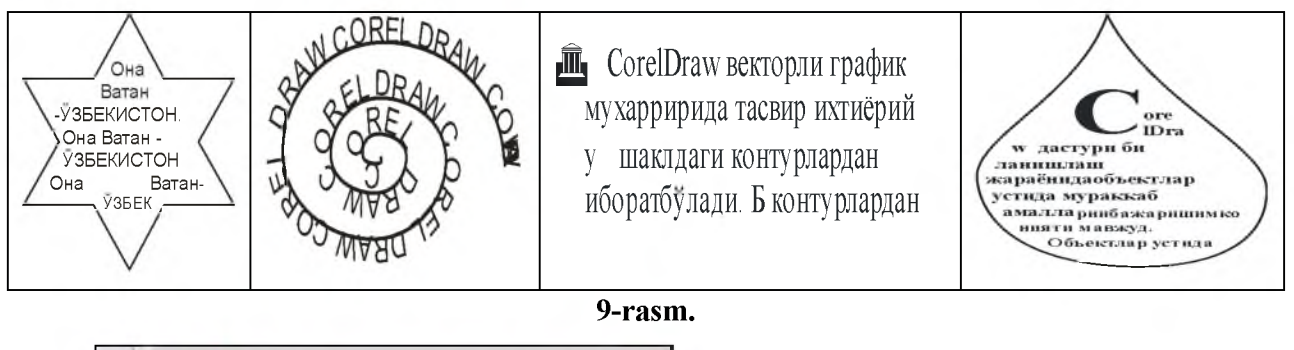

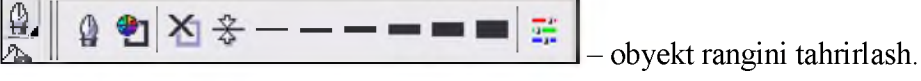

 $\left[\frac{\hat{\mathbb{Q}}}{\hat{\mathbb{Q}}} \right]$  - Kontur chizish. Kontur chizish buyrug'i orqali ochilgan oynadan konturga rang berish, chiziq turlari, o'lchami, biror burchakka burish, ochiq kontur bo'lsa boshlang'ich va oxirgi nuqtalariga tayyor shakllar qo'yish amallari mavjud.

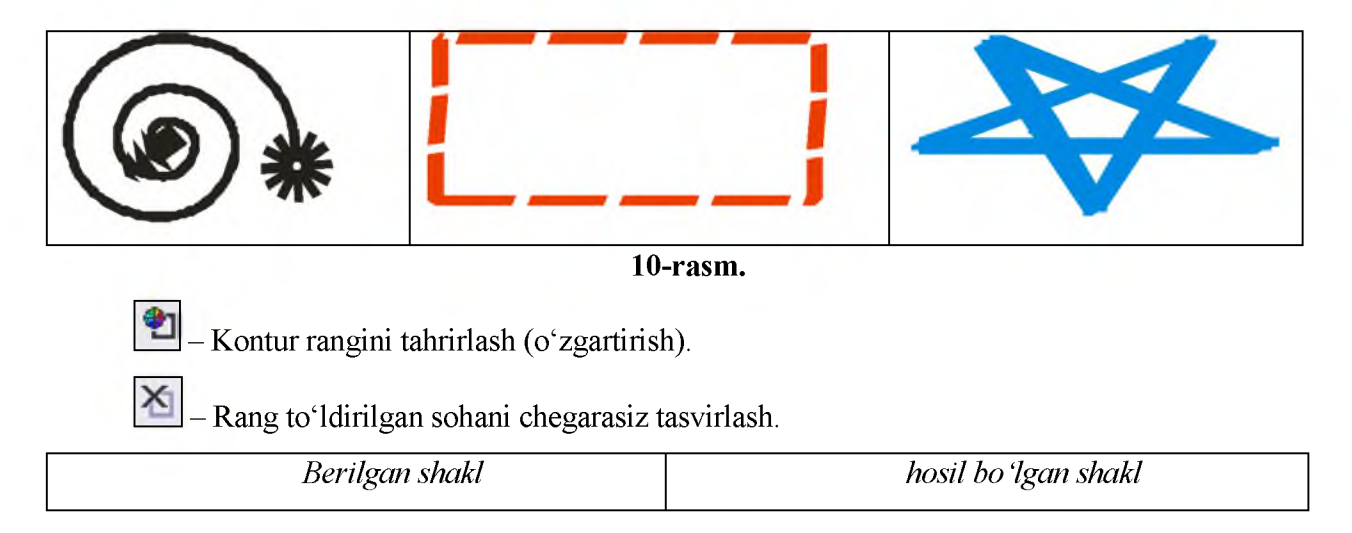

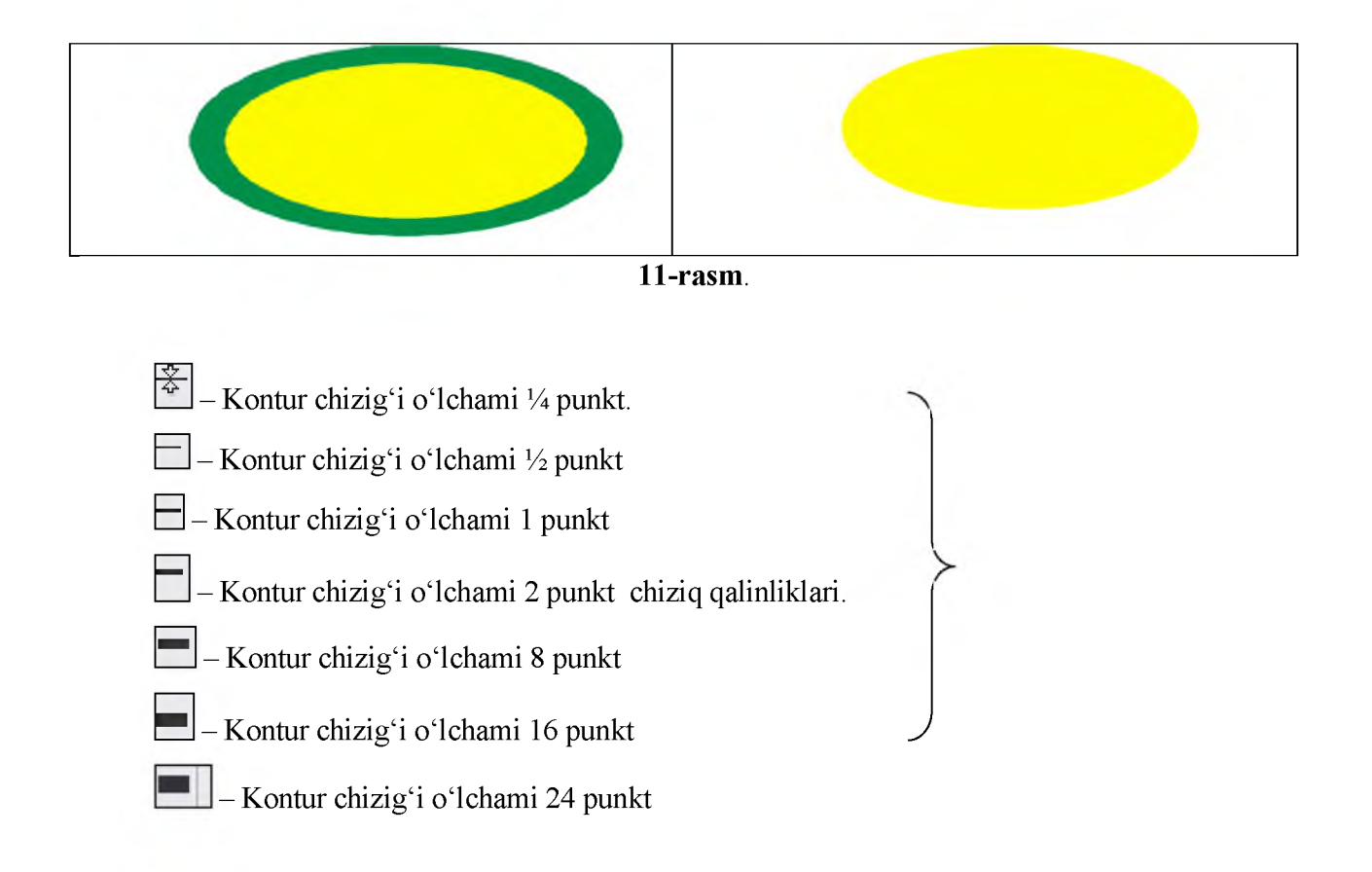

- Ranglar dokeri oynasi. Bu buyruq orqali oynaning o'ng qismida ranglar dokeri oynasi ₩. ochiladi. Undan kerakli rangni hosil qilish va obyekt bo'yashda foydalanish mumkin.

**• © M** 1 1 ×  $\leq$  - Rang to 'ldirish.

*A* - shakllarga bir turdagi rang to'ldirish muloqot oynasi ochiladi. Bu oynadan foydalanuvchi kerakli modellarni tanlab, komponentlarni o'zgartirib, rang to'ldirish amalga oshiriladi.

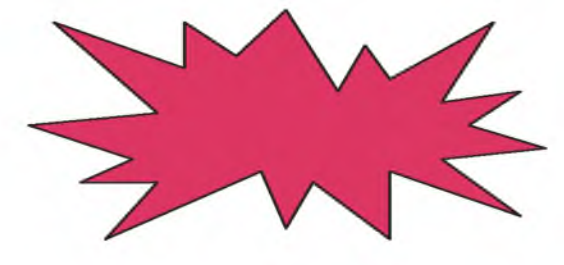

**Constructed - Gradient to** 'ldirish muloqot oynasi ochiladi.

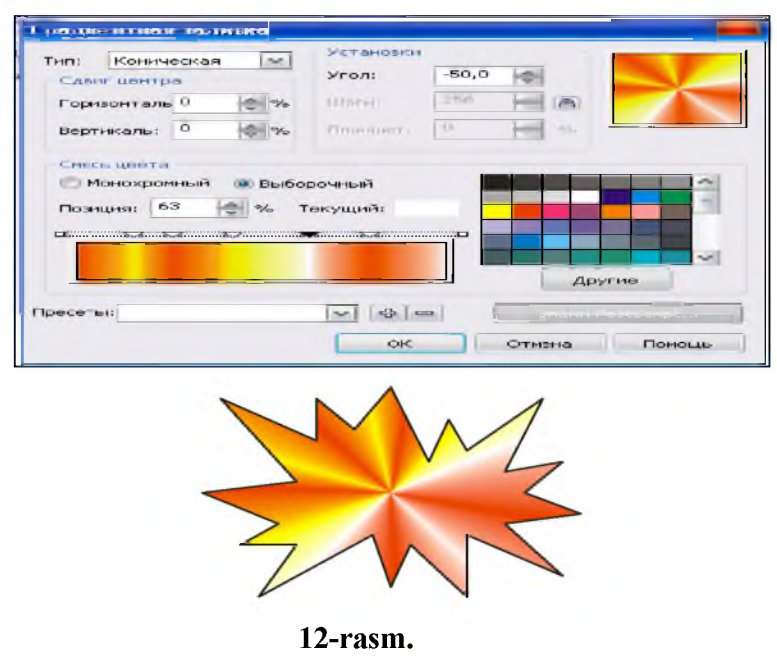

- Har xil shaklli to'ldirishlar muloqot oynasi ochiladi. «Zalivka uzorom» bandidan belgilangan sohani har xil ko'rinishdagi tayyor yoki foydalanuvchi yaratgan naqshlar bilan to'ldirish imkoniyati mavjud.

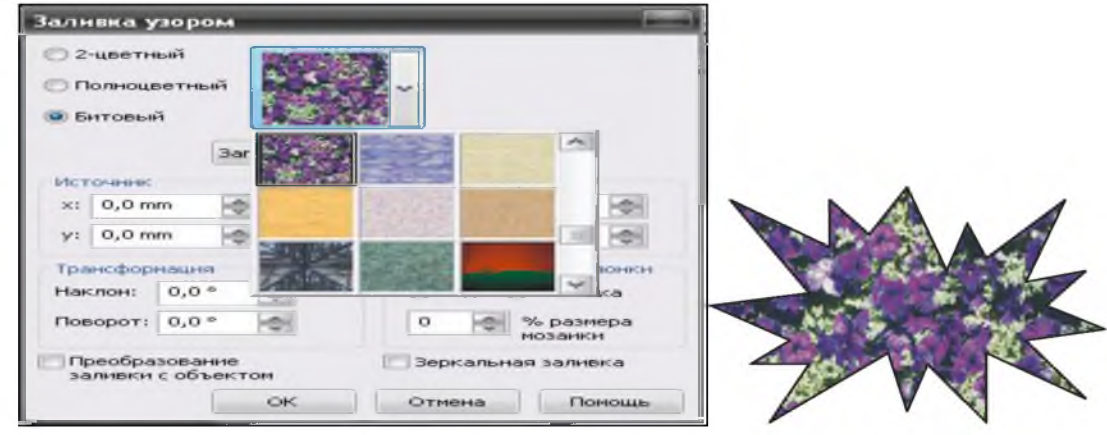

13-rasm.

H - Teksturali to'ldirishlar muloqot oynasi ochiladi. Bu oynada tayyor kutubxona mavjud bo'lib, bir-birini takrorlamaydigan teksturalar bor.

| Заливна тенстурой                          |                                |         |                         |               |  |  |
|--------------------------------------------|--------------------------------|---------|-------------------------|---------------|--|--|
| Текстурная библиотека:                     | <b>Hassanne CTHAIR: Blocks</b> |         |                         |               |  |  |
| ADs   most<br>Samples                      | # текстуры:                    | 723     |                         | <b>CHO</b>    |  |  |
| Список текстур:                            | MATEOCTE %                     | 100     |                         | $\sim$        |  |  |
| Aerial clouds<br>$\tilde{ }$<br>Alabaster  | FIRST-TH %1                    | 25      |                         | $\rightarrow$ |  |  |
| Banded malachite<br>Elocks                 | BOCT. COOT:                    | $-16$   | ÷                       | <b>Civic</b>  |  |  |
| Clouds, heavenly<br>Clouds. Midday         | Свере, кветт                   | $-11$   |                         | <b>Cesa</b>   |  |  |
| Clouds Morning<br>$\overline{\phantom{0}}$ | Объен %                        | $\circ$ | ÷                       | $\rightarrow$ |  |  |
|                                            | TWHE:                          |         | ÷                       | <b>A</b>      |  |  |
|                                            | CBOT!                          |         | $\overline{\mathbf{v}}$ | Lette 1       |  |  |
|                                            |                                |         |                         |               |  |  |
|                                            |                                |         |                         |               |  |  |
|                                            |                                |         |                         |               |  |  |
|                                            | Освещ-сть ±%:                  | $\circ$ | œ.                      | <b>ANT</b>    |  |  |
| Проснотр                                   |                                |         |                         |               |  |  |
| Hactpoileu.<br>Monarica                    | OK.<br>OTHOLIA                 |         | Понащь                  |               |  |  |

14-rasm.

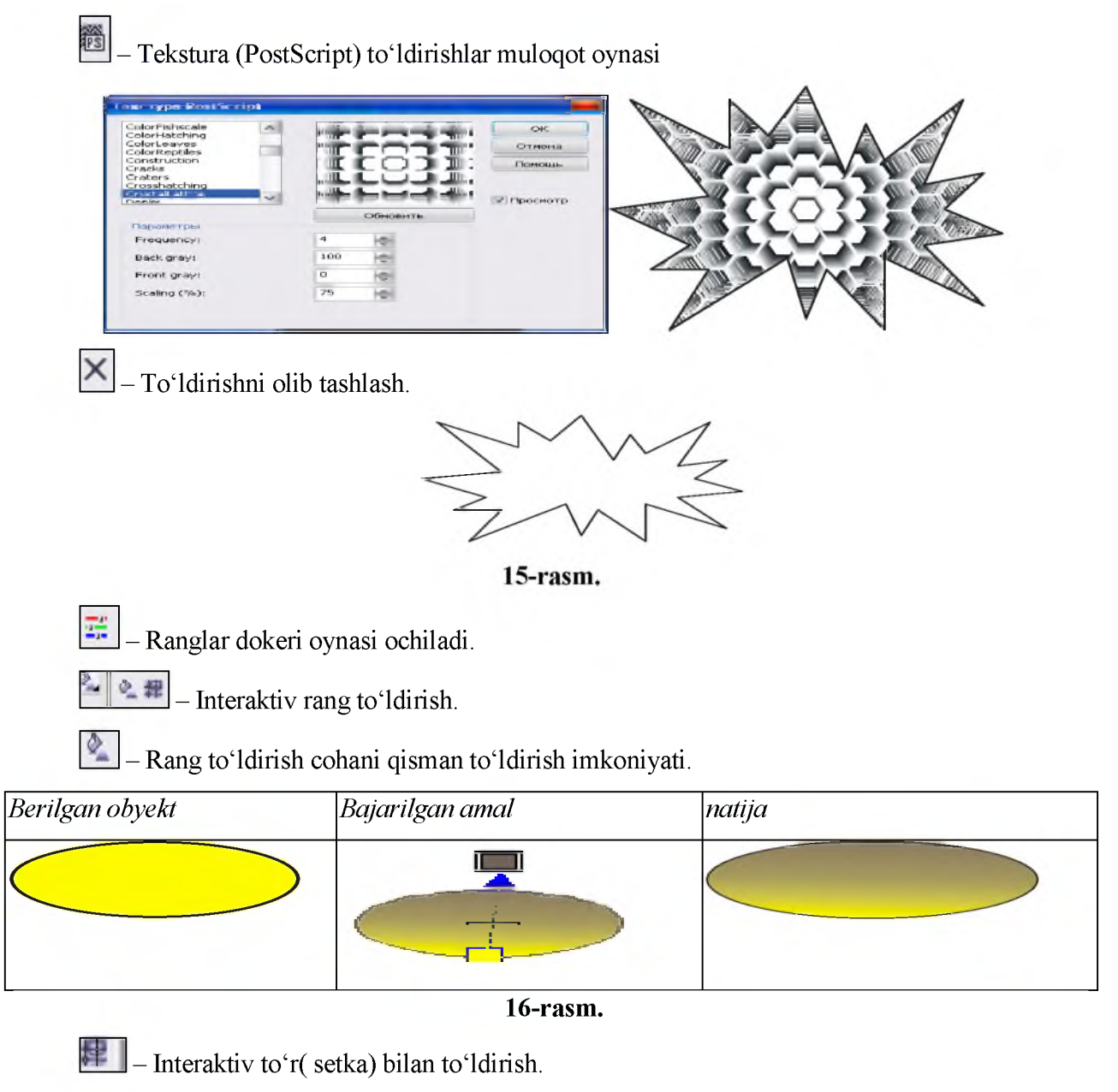

To'r ustiga rang qo'yish va uning tugunlaridan tortib turli ranglar berish, shaklini o'zgartirish mumkin.

| Berilgan obyekt | Bajarilgan amal | natija |  |  |  |  |
|-----------------|-----------------|--------|--|--|--|--|
|                 |                 |        |  |  |  |  |
| 17<br>24000000  |                 |        |  |  |  |  |

17-rasm.

 $2 - 98$ - Pipetka.

- Pipetka. Shakl rangining ixtiyoriy qismidan namuna oladi. Rang tanlash imkonini beradi.

- Rang quyish idishchasi. Namunada olingan rangdan foydalanish.

## CorelDraw dasturida obyektlar hosil qilishda

## ranglar bilan ishlash

Konturni ko'rish uchun unga atroflama chiziq yoki rang berish muhim hisoblanadi. Chiziq ham, rang to'ldirish ham o'ziga xos xususiyatlarga ega (uzluksiz, maxsus). Natijada shakli bir xil bo'lgan konturlar ham bu amallar oqibatida har xil ko'rinishga keladilar.

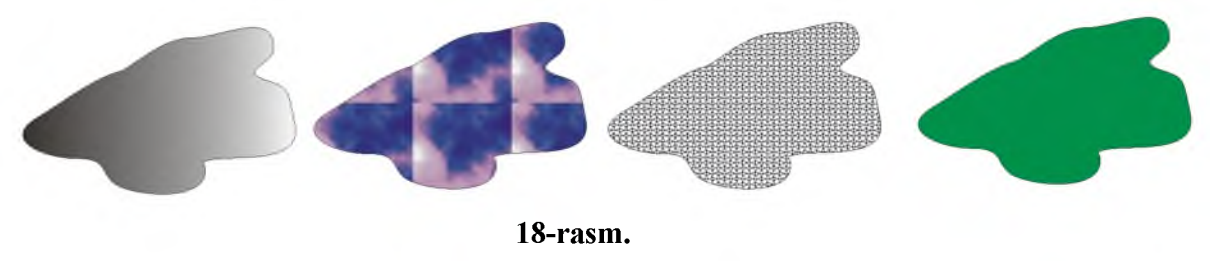

CorelDrawda qo'llanuvchi rang modellari turlicha bo'lib, ularga RGB, CMYK, Lab, HSB modellarini misol sifatida keltiramiz. Foydalanuvchi «Odnorodnaya zalivka» bandidan kerakli modellarni tanlab oladi, komponentlarini o'zgartirib, to'ldirishlarni yo'lga qo'yadi.

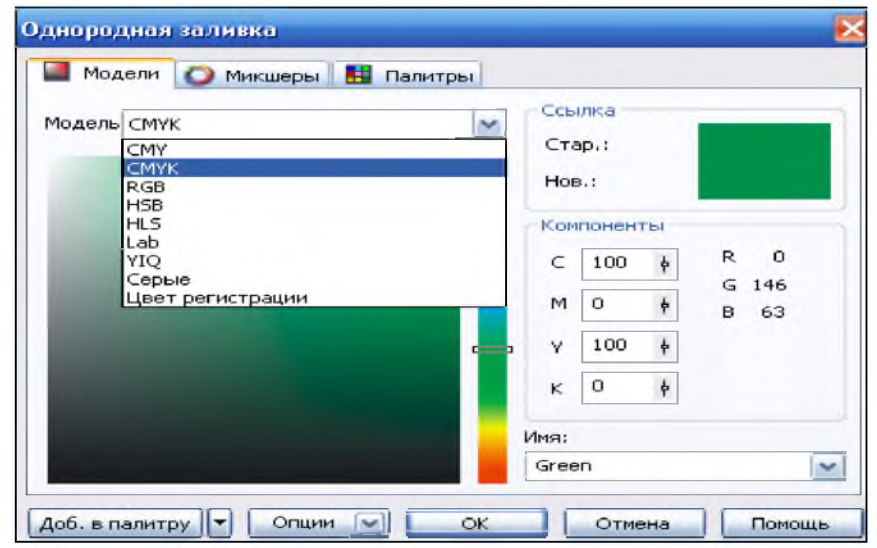

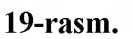

## *RGB modeli*

RGB modeli kompyuter dizayni uchun asosiy modellardan biri hisoblanadi. Uning asosiy ranglari:

- $Red qizil$
- $Green yashil$
- $Blue zangori$

Izoh: R+G+B=RGB; RGB modelida qolgan ranglar bu uch ranglarning proporsiyasi sifatida tanlanadi. Ikki rangni qo'shilishi tiniqroq rang hosil qiladi va bu ranglar additiv ranglar deb yuritiladi. Qizil va yashil ranglar qo'shilishib sariq va shu kabi boshqa ranglar hosil qilinadi. Dasturda har bir rang uchun foizlar yoki 256 gacha bo'lgan sonlar orqali additivlik koeffisientini berish mumkin.

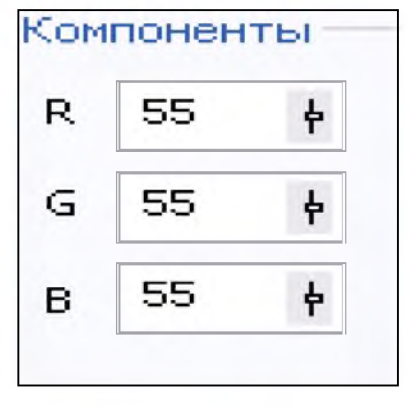

20-rasm.

## *CMYK modeli*

Ko'pgina hollarda obyekt o'ziga tushadigan ranglarni bir qismini «yutib», qolagan qismini aks ettiradi, ya'ni u ham biror rang bilan bo'yalgan bo'ladi. Bunday rang yaratilishi subtraktiv holat deb yuritiladi. CMYK modeli subtraktiv ranglarni ta'minlaydi, u poligrafiyada kengroq qo'llaniladi. Uning asosiy ranglari:

- Syan-yashil;
- Magenta-qizg'ish;
- Yellow-cariq;

Izoh: S+M+Y+K=CMYK; K-(key) so'zidan olingan bo'lib, bu yerda qora rang asosiy ranglardan ekanligidan dalolat beradi. Bu model ranglari bilan bo'yalgan rasm, RGB modeliga nisbatan ko'proq joy egallaydi.

CorelDraw dasturida sohaga rang berishning bir necha usullari mavjud bo'lib, soha atrof chiziqlariga qalinlik va rang berish, agar soha yopiq bo'lsa, ichki qismi ham har xil to'ldirishlar bilan qoplanishi mumkin. Yopiq soha uchun quyidagicha rang berish imkoniyati mavjud:

shakl chiziladi va belgilanadi. Belgilash uchun sichqonchani chap tugmasi shakl ustida bir marta bosiladi

belgilangan shakl ustiga sichqonchaning o'ng tugmasi orqali kontekst menyu hosil

\*\* Object Properties

 $\left\| \cdot \right\|$   $\left\| \cdot \right\|$   $\left\| \cdot \right\|$ qilinib, «svoystva» buyrug'ini tanlanadi. Oynaning o'ng qismida doker oyna ko'rinadi.

Mazkur oynadan atrof chizigʻini tahrirlash: Oynaning<sup>[9]</sup> bandi orqali Width chiziq qalinligi, Color chiziq rangi, Steli chiziq tipi aniqlanadi . Soha ichini toʻldirish: Oynaning bandi orqali ranglar uyg'unlashtiriladi.

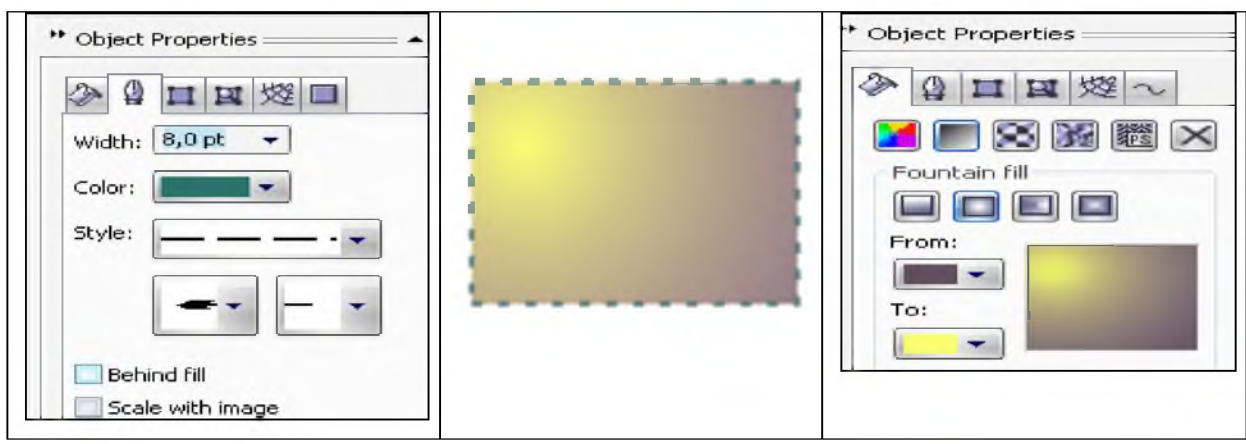

21-rasm.

Mazkur dasturda sohaga rang berishning boshqa yo'llaridan biri ranglar palitrasidan foydalanishni ko'rib chiqamiz:

1. Shakl chiziladi va belgilanadi.

2. Ranglar palitrasiga o'tib, sichqonchaning chap tugmasi orqali sohaning ichki qismiga rang tanlanadi. Sichqonchaning o'ng tugmasi orqali esa konturga rang tanlanadi.

3. Palitraning  $\boxtimes$  shakli ustida sichqonchaning chap tugmasini bosib, soha ichining rangi, o'ng tugmasini bosib, kontur rangi olib tashlanadi.

Agar biz o'zimizga kerakli bo'lgan boshqa rang hosil qilmoqchi bo'lsak, uskunalar panelining

**A** shakllarga bir turdagi rang toʻldirish muloqot oynasidan foydalanamiz:

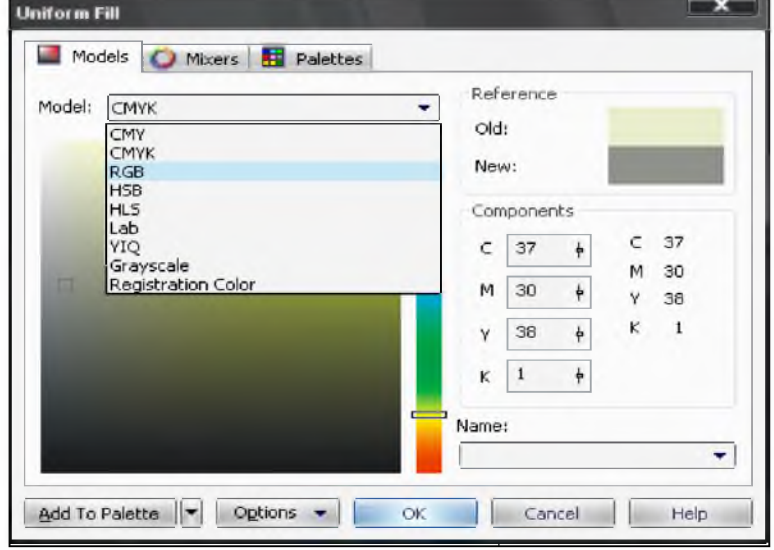

Mazkur oynadan kerakli modellarni tanlab, komponentlarni o'zgartirib, ixtiyoriy rangda to'ldirishlarni amalga oshirish mumkin

22-rasm.

## Maxsus effektlar yaratish

CorelDraw dasturida maxsus effektlar yaratish, menyular satrining «Effekti» bo'limi orqali yoki uskunalar paneli yordamida amalga oshiriladi. Biz quyida interaktiv uskunalardan foydalanib, effektlar yaratish tartibini keltiramiz.

 $\mathbf{F}_{\mathrm{D}}$ uskunasining vazifasi ikki turdagi shaklni biriga keltirish ya'ni oraliq shakl yaratishdir. Undan foydalanish uchun quyidagi tartibda ish olib borish lozim:

1. Ikkita shakl chiziladi va ularga rang beriladi (aylana va yulduzsimon shakl).

2. Uskunalar panelidan  $\mathbb{F}^{\mathbb{F}}$  \_buyrug'i faollashtiriladi. Birinchi shakl ustida sichqonchaning chap tugmasi bosilganda, shakl ustida kichik kvadratcha paydo bo'ladi. Kursorni sichqonchaning chap tugmasini qo'yib yubormagan holda ikkinchi shakl ustiga joylashtirib tugma qo'yib yuboriladi.

3. Xossalar panelidan qatlamlar sonini, yo'nalish burchagini, rangini tanlang.

•a *26 v* л 1.0" BE1 -260, ;

4. Panel mundarijasidan oradan obyekt ajratish, effekt boshlanishi yoki tugatishini ko'rsatish, yo'l ko'rsatish, effektdan nusxa olish va effektni bekor qilish kabilar bajarilishi mumkin.

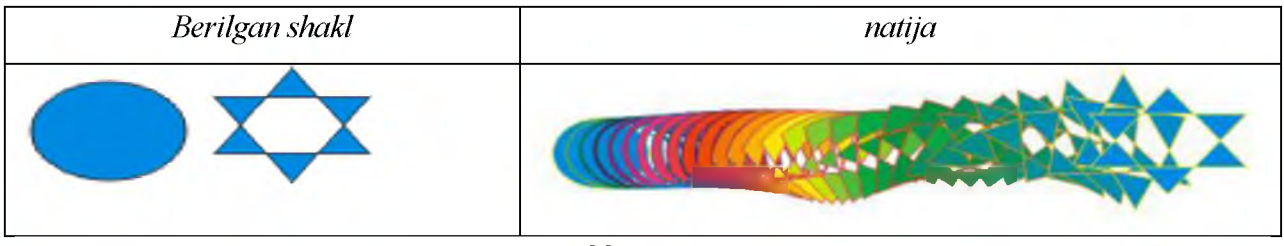

## 23-rasm.

i 1 - y ckunasining vazifasi obyektni uch oʻlchamli fazoda koʻrish imkoniyati boʻlib, undan foydalanish quyidagi tartibda olib boriladi:

1. Shakl chiziladi (A).

2. Uskunalar panelidan **I buyrug**'i faollashtiriladi. Kursorni shakl ustiga joylashtiring va sichqon chap tugmasini bosib, ishchi sohaning biror qismiga joylashtiring (B).

3. Xossalar panelidan «Vbidavlevanie» turlari, uzunligi, rangini o'zgartirib tugmani qo'yib yuboring (V).

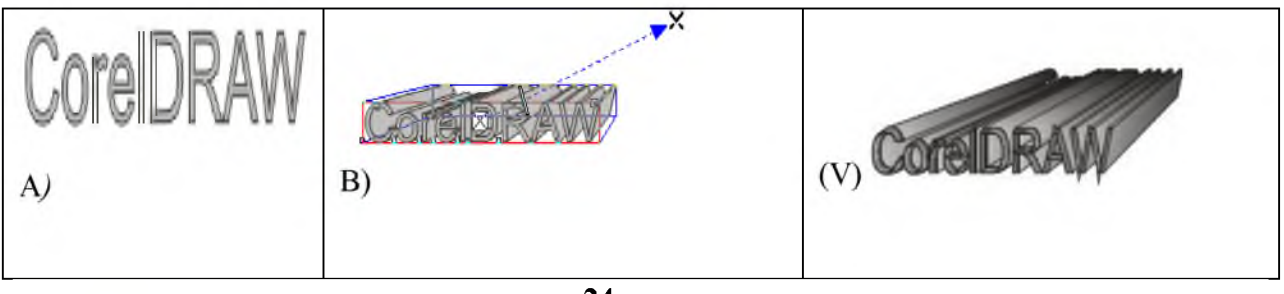

24-rasm.

- Interaktiv konturlar yaratish uskunasi orqali bir turdagi shaklda turlicha o'lcham va rang qo'yish mumkin bo'ladi. Quyida amallar ketma-ketligida interaktiv konturlar yaratishni ko'rib chiqamiz:

1. Ellips chizib, rang beramiz va shaklni belgilaymiz.

2. Uskunalar panelidan  $\boxed{2}$  – buyrug'ini tanlaymiz. Kursomi shakl ustiga olib kelib,

sichqonning chap tugmasini bosamiz.

3. Xossalar paneli mundarijasidan kontur holati, qavatlar soni, rangini aniqlaymiz.

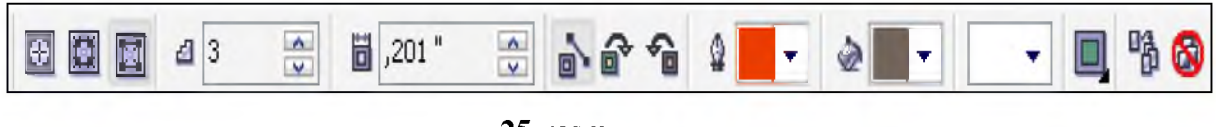

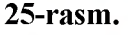

## Nazorat savollari

- 1. CorelDRAW dasturining vazifasi nimadan iborat.
- 2. CorelDRAW dastur qanday ishga tushiriladi va tugallanadi.
- 3. CorelDRAW dasturida qanday qurollar paneli mavjud, ularning vazifalarini ayting.
- 4. Matn bilan ishlash usulini ko'rsating.
- 5. CorelDRAW dasturida qanday uskunalar panellari bor.
- 6. Turli obyektlar ustida amallar bajarishni ayting.
- 7. Ranglar bilan ishlash uchun nechta asbob ajratilgan, ularning vazifasini ayting.

1

CorelDraw (styled CorelDRAW) is a vector graphics editor developed and marketed by Corel Corporation of Ottawa, Canada. It is also the name of Corel's Graphics Suite, which bundles CorelDraw with bitmap-image editor Corel Photo-Paint as well as other graphics-related programs (see below). The latest version is designated X8 (equivalent to version 18), and was released in March 2016.<sup>[1]</sup> Corel Draw is designed to edit two-dimensional images such as logos and posters.

2

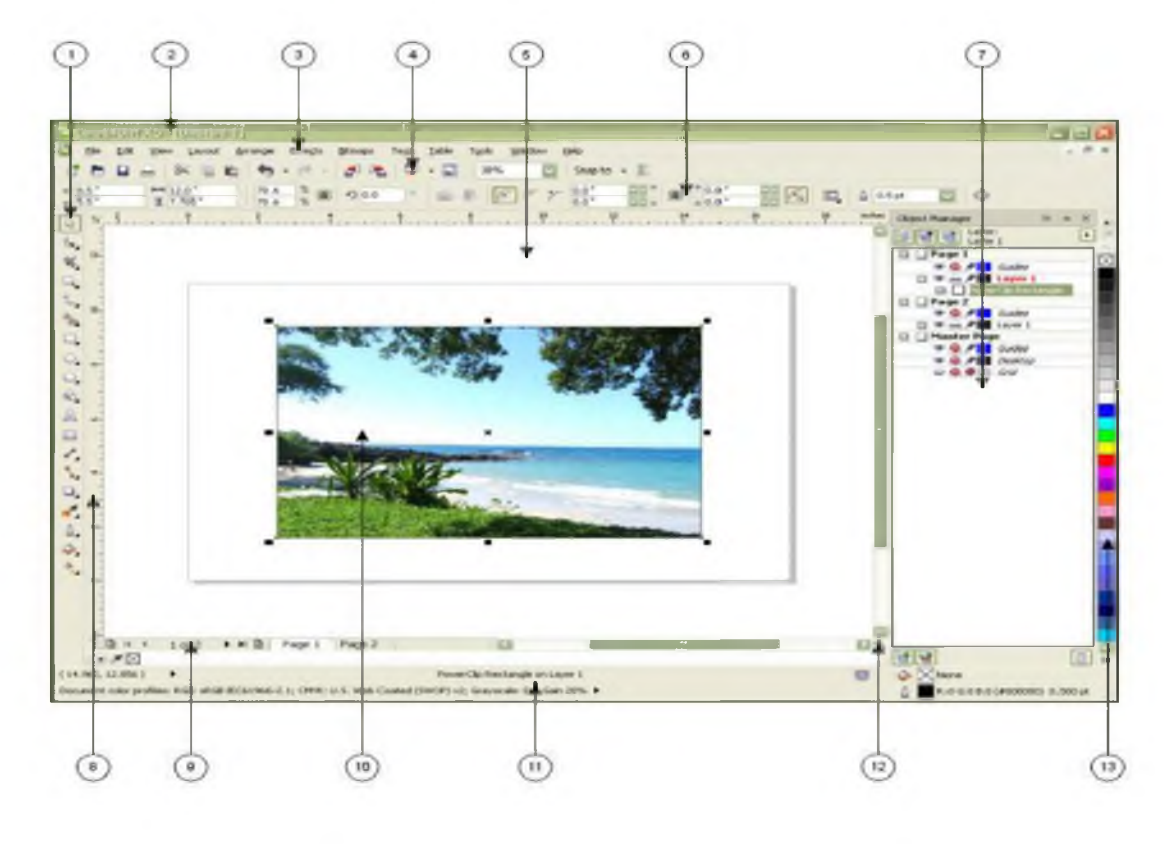

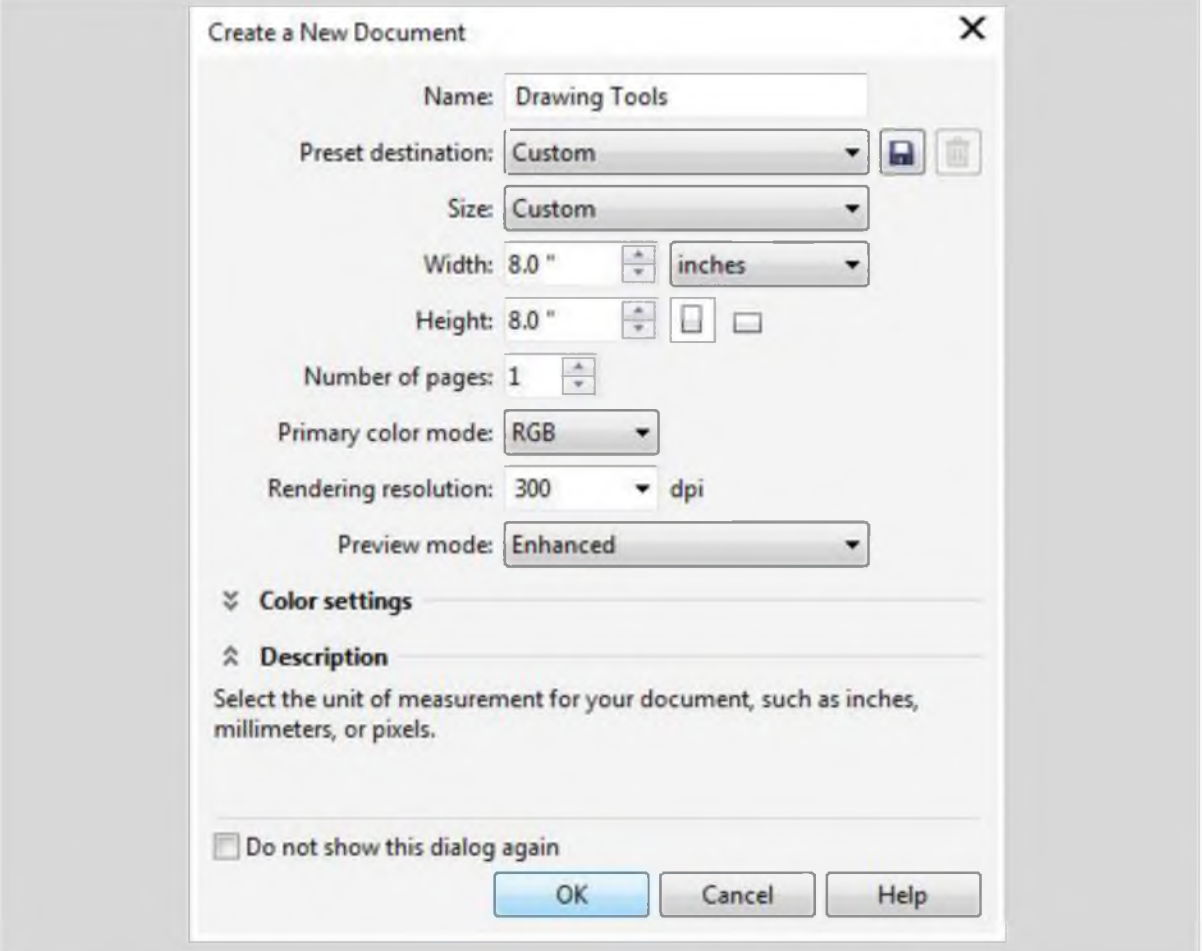

# 9-mavzu. Qurilishda avtomatlashtirilgan loyihalash tizimlari. AutoCAD dasturi haqida umumiy ma'lumotlar.

### REJA:

- **1. AutoCad dasturining qisqacha tarixi.**
- **2. AutoCad bilan tanishuv. Interfeys asosiy elementlari.**
- **3. "Standard" uskunalar paneli bilan tanishuv.**

*Tayanch so'zlar: AutoCAD, model, chizma, list, VESLINmuloqat oyna, 3D Studio, parametrlar, granisi, ekran, ramka, list, masshtab, pechati, prosmotr, model maydon, rang.*

## AutoCad dasturining qisqacha tarixi.

**Bugungi kunda juda ko'plab kompyuter grafik dasturlari mavjud bo'lib, ularni qaysi sohada qo'llanilishi bilan bir-biridan farqlanadi. Har bir soha mutaxassislari o'z faoliyatlari uchun qulay bo'lgan grafik dasturni tanlaydilar. Dasturlarning imkoniyat chegaralari ham ma'lum bir sohaga yo'naltirilgan bo'ladi. Demak, grafik dasturni tanlashda avvalom bor uning imkoniyatlarini inobatga olish lozim. Aksariyat hollarda grafik dasturni qo'llashdan oldin boshqa bir dasturlarni yoki fanlarni o'zlashtirishga ehtiyoj seziladi. Shunisi bilan ham grafik dasturlar murakkablashib boradi.**

**Biz o'rganmoqchi bo'layotgan dastur Amerikaning** *Autodesk* **firmasi tomonidan ishlab chiqilgan** *AutoCAD* **grafikaviy dasturidir.** *Autodesk* **firmasining juda ko'plab dastur mahsulotlari mavjud bo'lib** *(AutoCAD, AutoCAD Electrical, 3ds Max, Design Review...),* **butun dunyoda keng ommalashib ketgan, eng so'ngi texnologiyalarni o'zida mujassamlashtiradi. Firmaning dastur mahsulotlari ichida** *AutoCAD* **dasturi muhim o'rin tutadi. U asosiy bo'lib, qolgan dasturlar uning asosida yaratilgan hisoblanadi. Grafik imkoniyatlari juda yuqori va ayni paytda ham sodda, ham murakkab topshiriqlarni bajara oladi. Shunisi e'tiborga loyiqki u bevosita aniq fanlar bilan ham chambarchas bog'liqdir. Ularning uzviy davomi sifatida ham qabul qilinishi mumkin va talabalarning kelgusi ish faoliyatlarida ham foydali o'rin tutadi degan umiddamiz.**

**AutoCAD - bu 1982 yilda Autodesk tomonidan ishlab chiqilgan ikki va uch o'lchovli avtomatlashtirilgan loyihalashtirish va chizmachilik tuzish tizimi.**

## AutoCAD grafik muharriri oynasi. Interfeys asosiy elementlari.

**Ish maydoni ostida menyu yorliqlari (lentalar) va asboblar paneli va ularning tashkil etilishini tushuniladi; model makonining uslubi va turi; buyruq satrining holati va turi; holatlar panelini o'rnatish va boshqalar. Umuman olganda, taxminan aytganda, dastur boshlanganda biz ko'rgan narsalarning barchasi AutoCAD interfeysi.**

Dasturni birinchi marta ishga tushirganingizda (AutoCAD 2009 versiyalaridan boshlab), standart Autocad ish maydoni "Chizish va Annotatsiya" (yuqoridagi rasmda). Menyu funktsional bog'liqligi bo'yicha guruhlangan asboblar paneli mavjud bo'lgan tematik yorliqlar bilan lenta shaklida taqdim etiladi. AutoCADning ushbu ish maydoni 2D chizmalar va loyiha hujjatlari bilan ishlashga yo'naltirilgan.AutoCAD-da bir nechta grafik maydon ( ish stoli ) mavjud. Dastur yana bir nechta oldindan belgilangan ish joylarini taqdim etadi:

- 1. 3D asosiy.
- 2. 3D modellashtirish.
- 3. Klassik AutoCAD.

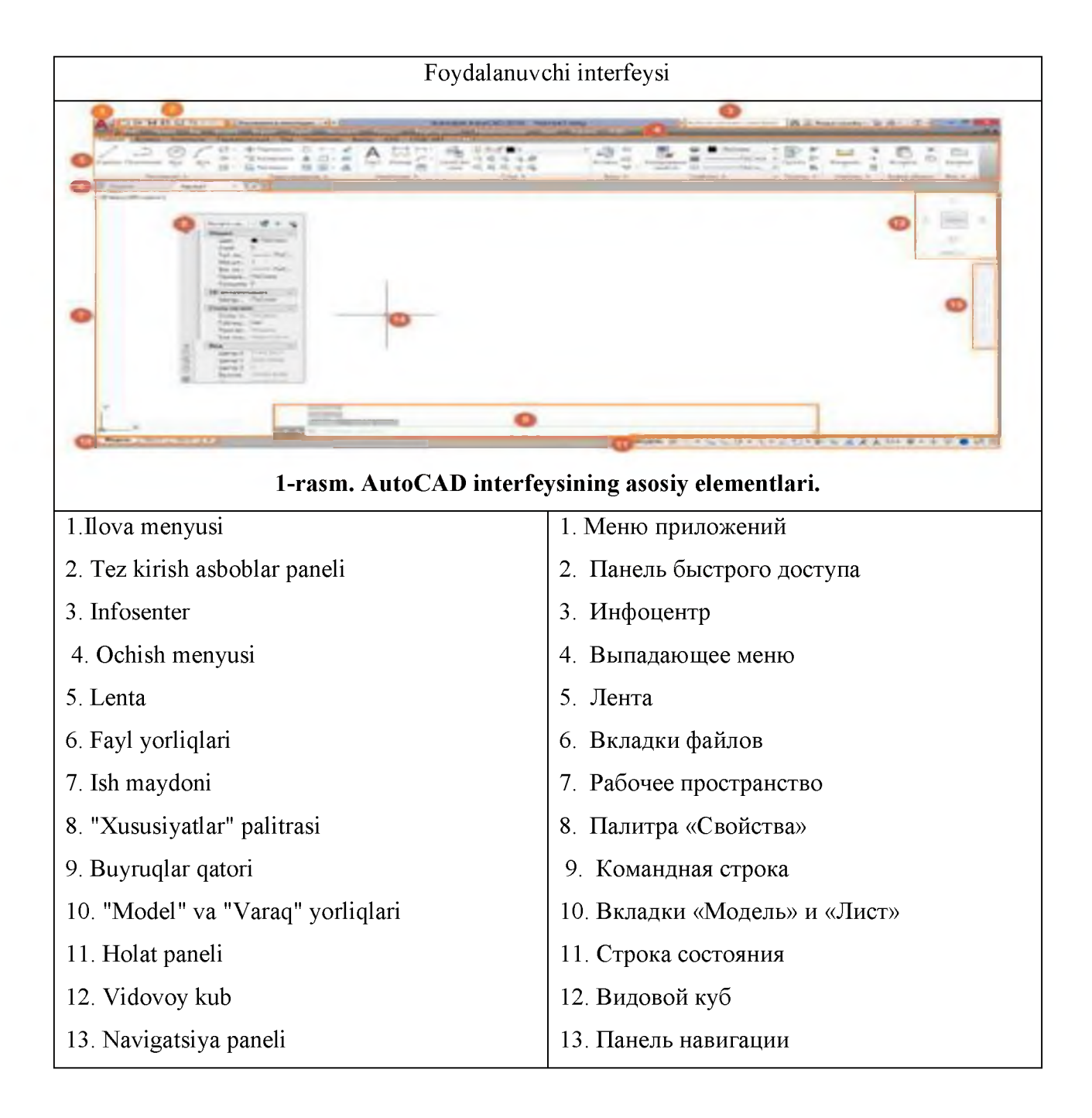

1-rasmda AutoCAD interfeysining asosiy elementlari ko'rsatilgan. AutoCAD interfeysida 13 ta asosiy elementni ajratish mumkin:

**1.Dastur menyusi.** Tugmani bosganingizda dastur menyusi ochiladi (1-rasm, 1band). Dastur menyusi "Yaratish", "Ochish", "Saqlash" va "Saqlash" kabi fayllar bilan ishlash uchun asosiy buyruqlarni, shuningdek loyihani nashr etish va eksport qilish buyruqlarini o'z ichiga oladi. Ilova menyusining o'ng tomonida yaqinda ishlatilgan papkalar ro'yxati ko'rsatilgan. Ilova menyusining pastki qismida AutoCAD sozlamalari dialog oynasini ochish va AutoCADni yopish tugmalari mavjud.

2.Tezkor kirish paneli Tezkor kirish paneli (1-rasm, 2-band) tez-tez ishlatiladigan buyruqlar to'plamini o'z ichiga oladi. Tezkor kirish panelida "Yaratish", "Ochish", "Saqlash" va "Saqlash" kabi fayllar bilan ishlashning asosiy buyruqlari mavjud, shuningdek loyihani nashr etish va eksport qilish buyruqlarni kiradi.

3.Axborot markazi Infosentr palitrasi (2-rasm va 1-rasm, 3-band) turli xil ma'lumot manbalariga kirish uchun mo'ljallangan buyruqlarni o'z ichiga oladi.

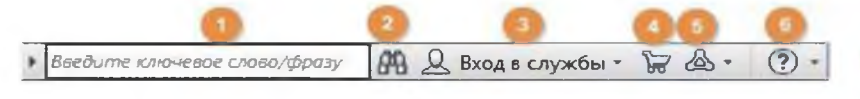

2-rasm. "Infosenter" palitrasi elementlari.

Infosenter palitrasida quyidagi buyruqlar mavjud:

1. Qidiruv - onlayn yordamda ma'lumot qidirish uchun kalit so'zlarni kiritish maydoni.

2. Boshlang'ich yordam.

3. Autodesk 360 ga kirish.

4. Autodesk Exchange Apps - standart AutoCAD xususiyatlarini to'ldiradigan turli xil Autodesk dasturlariga kirish.

5. Autodesk yangiliklariga obuna bo'lish.

6. Onlayn yordamga qo'ng'iroq qilish va Infosentrni sozlash.

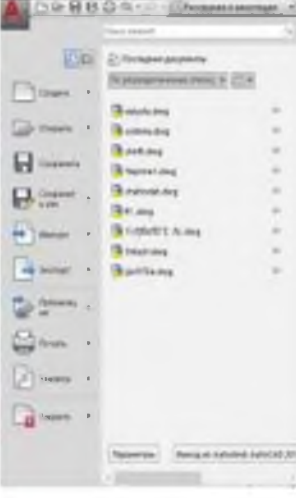

Tasma.

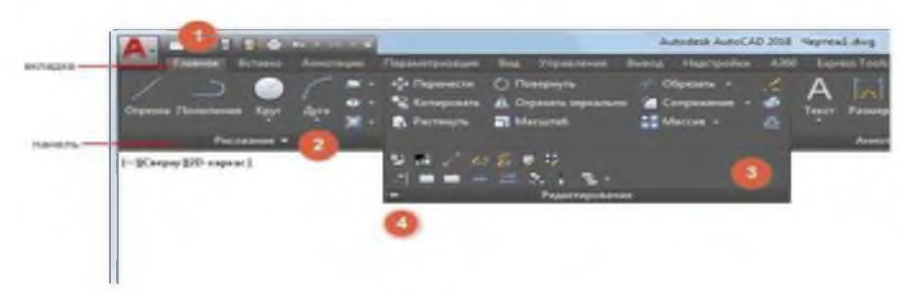

3-rasm .

Lenta (1-rasm, 5-band) Lentada asboblar mantiqiy guruhlarga ajratilgan. Yorliqlar va lentalar paneli. Lentada asboblar panelida mavjud bo'lgan ko'plab boshqaruv va vositalarni o'z ichiga olgan panellarda guruhlangan. yorliqlar to'plami mavjud.Tasma yorliqlardan iborat (3-rasm, 1 band), ularda panellar joylashgan (3-rasm, 2-band). Agar strelka panelning pastki qismida joylashgan bo'lsa, unda qo'shimcha elementlarni namoyish qilish uchun bunday panel ochilishi mumkin (3-rasm, 3-band). Panelni ochiq shaklda mahkamlash uchun pin belgisini bosing (3 rasm, 4-band). Ba'zi panellarda qo'shimcha parametrlarning sozlamalariga kirish imkoniyati mavjud, sozlamalarga o'tish uchun panelning pastki o'ng qismidagi strelka belgisini bosishingiz kerak (3-rasm, 4-rasm).

Ba'zi bir vositalar bilan ishlaganda, lentaning o'ng tomonida tanlangan vositaga tegishli qo'shimcha vositalar bilan kontekstli yorliq paydo bo'ladi. Asbob bilan ishlashni tugatgandan so'ng, kontekstli yorliq yopiladi. 4-rasmda kontekst yorlig'i ko'rsatilgan.

Multiline Text vositasini tanlaganingizda paydo bo'ladigan matn muharriri.

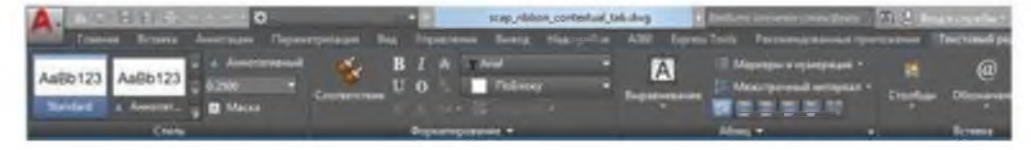

4-rasm. "Matn muharriri" kontekstli yorliq.

## Fayl yorlig'i .

Fayl yorlig'i (5-rasm, 6-band) barcha ochiq chizmalarni ko'rsatadi. Yorliqlardan foydalanib, siz chizmalar orasida o'tishingiz mumkin. Chizilgan rasmni belgilaydigan yorliqda rasm chizilgan faylning nomi ko'rsatiladi. Agar chizma nomining yonida \* belgisi ko'rsatilsa (5 rasm, 2-band), unda oxirgi o'zgarishlardan beri rasm saqlanmagan. Fayl yorlig'ining o'ng tomonidagi krestni bosish orqali yoping (4-rasm, 3-band). Yangi chizmani yaratish uchun siz mini yorliqni bosishingiz mumkin (4-rasm, 3-band).

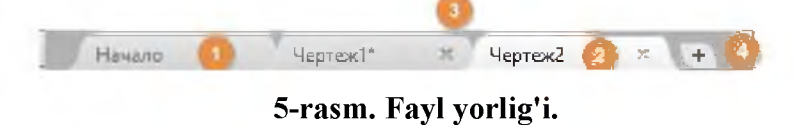

## Ish maydoni(grafik maydon).

Ish maydoni (1-rasm, 7-band) chizma chizish uchun mo'ljallangan. AutoCAD-da quyidagi ish maydonlari turlari mavjud:

• 2D Chizma va Annotatsiya (2 o'lchamli chizmalar va annotatsiyalar), tekis grafikalar va chizilgan izohlar bilan ishlash uchun ish maydoni ;

• 3D Basic va 3D Modellashtirish (3D-bazaviy va 3D-modellashtirish), uch o'lchovli modellash uchun ish maydoni;

• AutoCAD Classic (AutoCAD classic) - tekis chizish uchun klassik ish maydoni.

### Xossalar palitrasi.

AutoCAD tomonidan qurilgan istalgan ob'yekt – chizmaning eng kichik birligi uchun uni tavsiflovchi aniq to'plamdagi xossalar mavjud: qavat, qalinlik, rang, chiziq turi, shuningdek ob'yektning geometrik parametrlari, masalan, aylana uzunligi, doira yuzasi va b. Ushbu xossalarni qulay ask ettirish va ularni o'zgartirish uchun "Xossalar" (Properties) palitrasi qo'llaniladi.

#### Buyruqlar qatori.

Buyruqlar satri (1-rasm, 9-band) obyektlarning parametrlarini aniqlaydigan buyruqlar, buyruq parametrlari va sonli qiymatlarni kiritish uchun ishlatiladi.

## «Модель» va «Лист» yorliqlari.

"Model" va "JIncr" yorliqlari (1-rasm, 10-band) model va varaq ishchi maydonlari o'rtasida harakatlanish uchun mo'ljallangan. Model yorlig'ida 2D yoki 3D modellarni loyihalash, chizish va yaratish uchun ishlatiladi. Varaq maydoni (nomlangan varaq) bosib chiqarish uchun chizmani (ehtimol bir nechta ko'rinishlar bilan) joylashtirish uchun ishlatiladi.

#### Holatlar satri.

Holat qatorida kursorning koordinatasi va chizma chizish rejimi holati: qadam (SNAP), to'r (GRID), orto (ORTHO), bog'lash (OSNAP) va h.k,lar aks etgan. U yo bu rejimni yoqish yoki o'chirish uchun sichqonchaning chap tugmasini mos rejim ustiga bosish yoki F3F11 funksional tugmalarini bosish orqali amalga oshiriladi.

ViewCube (Видовой куб) - bu ikki o'lchovli (2D) makonda yoki hozirgi uch o'lchovli (3D) vizual uslubda ishlaganda ko'rsatiladigan navigatsiya vositasi. ViewCube vositasidan foydalanib, siz standart va izometrik ko'rinishlarni almashtirishingiz mumkin.

Navigatsiya paneli - bu foydalanuvchi interfeysi elementi bo'lib, siz birlashtirilgan va aynan shu dasturdagina qo'llanadigan navigatsiya vositalariga kirishingiz mumkin.

# $^{\circ}$  0  $\cdot$  0  $\times$  0  $\cdot$  4  $\cdot$  0  $\cdot$  6  $^{\circ}$  0

Navigatsiya panelida quyidagi birlashtirilgan vositalar mavjud:

• ViewCube. Modelning joriy yo'nalishini ko'rsatadi va hozirgi model ko'rinishini yo'nalishini o'zgartirish uchun ishlatiladi.

• Штурвалы. Bir ixtisoslashtirilgan navigatsiya vositasidan ikkinchisiga tezda o'tishga imkon beradigan helmlar to'plami.

• Harakat animator (Аниматор движения. ). Loyihani ko'rish, taqdimotni tashkil qilish va xatcho'plarni boshqarish uchun yaratish va ijro etish vositalarini namoyish etishingiz mumkin bo'lgan foydalanuvchi interfeysi elementi.

• 3Dconnexion. 3Dconnexion 3D sichqonchasi yordamida joriy model ko'rinishini yo'nalishini o'zgartirish uchun ishlatiladigan navigatsiya vositalari to'plami.

Navigatsiya panelida quyidagi ixtisoslashtirilgan navigatsiya vositalari mavjud:

• Panorama. Ko'rinishni ekran tekisligida siljiting.

• Kattalashtirish vositalari. Joriy model ko'rinishini kattalashtirish yoki kichiklashtirish uchun navigatsiya vositalari to'plami.

• Orbitadagi vositalar. Modelning hozirgi ko'rinishini aylantirish uchun navigatsiya vositalari to'plami

## Nazorat savollari.

1. Grafik dasturlar va ularning imkoniyatlarini aytib bering.

2. Interfeys asosiy elementlari qaysilar?

3. "Standard" uskunalar paneli nima vazifani bajaradi?

## 10-mavzu. Uch o'lchamli ob'ektlar tuzish, ularni o'zgartirish buyruqlari. REJA:

- 1. Foydalanish interfeysida uch olchamli muhitni yaratish.
- 2. «Визуальные стили», «Вид» panellari.

*Tayanch so'zlar: Ob'yekt, modellashtirish, interfeys, AutoCAD, tizim.* 

Bugungi kunda pedagog kadrlardan nafaqat o'z sohasi bo'yicha, balki zamonaviy axborot texnolagiyalaridan ham ma'lum bilimlarni chuqur egallashni va ularni yoshlarga, ayniqsa o'quvchi hamda talabalarga o'rgatishni talab qiladi. Shu bois umumtalim maktab, KHK va OO'Yularida faoliyat ko'rsatayotgan har bir professor-o'qituvchilar zimmasiga zamonaviy grafik dasturlardan foydalanib, o'quvchi va talabalarni kopyuterda bajarishga o'rgatishni yuklaydi.

Hozirgi kunning talabidan kelib chiqadigan bo'lsak, muhandislik grafikasi o'qituvchilari kamida beshta zamonaviy grafik dasturlardan dastlabki ma'lumotlarga ega bo'lishlari va ulardan foydalanib chizma promitiv-elementlarini kompyuterda loyihalashni bilishlari lozim, ya'ni, Foto Shop, Corel Draw, 3D MAX, AutoCAD va Flash kabilarni. Chunki, har qanday zamonaviy o'quv elektron qo'llanmalarni ishlab chiqishni bu dasturlarsiz tasavvur qilib bo'lmaydi. Shuning uchun ham, elektron o'quv qo'llanmalarni mukammal yaratish uchun XXI-asr chizmachilik o'qituvchilaridan yuqorida keltirilgan grafik dasturlarni juda bo'lmaganda dastlabki tushunchalariga ega bo'lishlikni taqazo etadi. Biz o'z oldimizga qo'ygan muammoni hal qilish uchun birinchi bo'lib, AutoCAD tizimi hozirgi davrda loyihalashning avtomatlashtirilgan xalqaro standarti hisoblangan dasturining yaratilganligiga 30 yilga yaqin bo'lsada, grafik dasturlari orasida hanuzgacha mashhurligicha qolmoqda. AutoCAD dasturi mukammal va ommabop, hamda loyihalash ishlari avtomatlashtirilgan dastur bo'lib, u har qanday turdagi sxema va chizmalarni yuqori aniqlikda, sifatli bajaradi. Shuningdek, bu dasturdan foydalanuvchilarning ijodiy imkoniyatlarini to'la amalga oshirishga kafolat beradi. Shu sababli, millionlab loyihachi mutaxassislar, olimlar, injener-texniklar va talabalar, ya'ni dunyoning 80 dan ortiq mamlakatlari, 18 tilda loyihalash ishlarini bajarishda AutoCAD tizimidan foydalanishlari odatiy holga aylanib qolgan. Bu zamonaviy dasturlardan AutoCAD dasturi mukammal va ommabop, hamda loyihalash ishlari avtomatlashtirilgan dastur bo'lib, u har qanday turdagi sxema va chizmalarni yuqori aniqlikda, sifatli bajaradi. Shuningdek, bu dasturdan foydalanuvchilarning ijodiy imkoniyatlarini to'la amalga oshirishga kafolat beradi. Shu sababli, millionlab loyihachi mutaxassislar, olimlar, injener-texniklar va talabalar, ya'ni dunyoning 80 dan ortiq mamlakatlari, 18 tilda loyihalash ishlarini bajarishda AutoCAD tizimidan foydalanishlari odatiy holga aylanib qolgan. Shu bois ushbu darsda AutoCAD dasturi yordamida kompyuterda oddiy geometrik jismlarni uch o'lchamli loyihalash imkoniyatlarini tanishtirish va ularning buyruqlaridan foydalanish algoritmlarini o'rgatish maqsad qilib qo'yilgan.

## Foydalanish interfeysida uch olchamli muhitni yaratish.

Uch o'lchamli loyihalashda foydalanish interfeysi ikki o'lchamli kabi bo'lib, unga qo'shimcha «Vid»-ko'rinish, «Vizualnbie stili» ikki o'lchamlidan uch o'lchamliga yoki aksinchasiga o'tkazish, «Modelirovanie»-jismlarni loyihalash va «Redaktirovanie tela» tahrirlash panellari, kiritiladi, 1- rasm.

Ularning ishchi stolda 2- rasmdagidek joylashtirish mumkin. 2- rasm, 1-«Визуалные стили»; 2- rasm, 2- «Modelirovanie»; 2- rasm, 3-«Vid»; 2- rasm, 4-«Redaktirovanie tela»;

Ma'lumki muxandislik va qurilish arxitektura chizmachiligida yaqqol tasvirlarni bajarish, ayniqsa sirtlarni o'zaro kesishuvidan hosil bo'lgan chiziqlarni yasash ko'plab grafik amallarni bajarishni, ya'ni ko'p vaqt sarflashni talab qiladi.

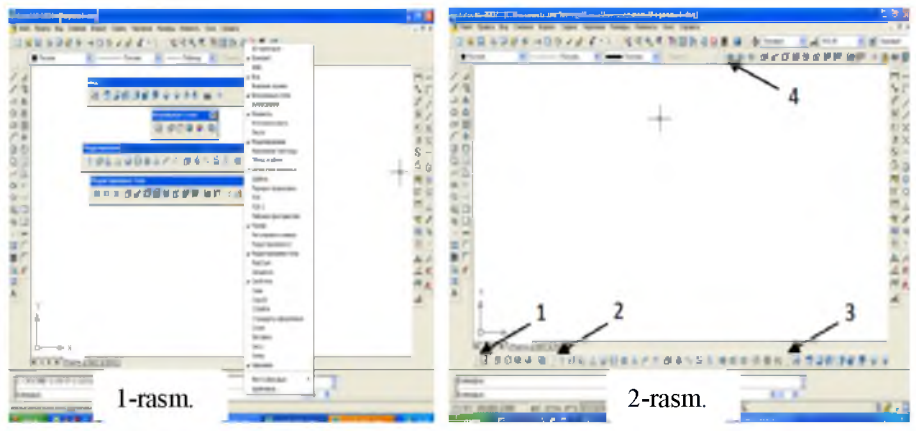

Hozirgi zamon kompyuterlari va ularning dasturlar ta'minoti, grafik axborotlarni bemalol uch o'lchamda ham loyihalash imkoniyatini beradi. Buning uchun qator grafik dasturlar mavjud bo'lib, ular orasida AutoCAD dasturi muhandislik va qurilish arxitektura chizmachiligi uchun berilgan o'lchamlar asosida ikki va uch o'lchamli loyihalash ishlarini yuqori aniqlikda bajarish imkoniyatini beradi. Kompyuterda uch o'lchamli loyixalash ishlari ikki o'lchamli loyihalashga nisbatan birmuncha murakkabroq bo'lishi bilan birga quyidagi afzalliklarga ega:

1. Ob'ekt sirtlarining o'zaro kesishuvini avtomatik bajarish;

2. Ob'ektlarni asosiy va qo'shimcha ko'rinishlarga o'tkazib, o'zaro vaziyatlarini o'zgartirish;

3. Ob'ektlarning yuzalarini tabiiy ranglarga bo'yash;

4. Bajarilgan uch o'lchamli rederlangan-bo'yalgan ob'ektlarni tahlil qilib ishlab chiqarish uchun zarur bo'lgan talablarda ishlab chiqish;

5. Yasalgan uch o'lchamli modelni-buyumni fazoni istalgan nuqtasidan ko'rish va kuzatish.

## «Визуальные стили», «Вид» panellari.

AutoCAD dasturida ikki o'lchamlidan uch o'lchamli loyihalash «3D kapkac»ga o'tish uchun «Визуальные crara»dagi (3- rasm) 2- tugma yuklanadi. Undagi 1- tugmani yuklash bilan ikki o'lchmali loyihalash «2D каркас» ga qaytiladi. AutoCADda ob'ektlar va ularning elementlari bo'lgan sirtlar karkas ko'pyoqlik (3- rasm, 3- tugma yordamida), yoki ravon yuzali qattiq jism ko'rinishida (3- rasm, 4, 5- tugmalar yordamida) tasvirlanishi mumkin. Bunday qattiq jismlarni va ularning birikmalaridan iborat bo'lgan ob'ektlarni loyihalashda ikki o'lchamli asosiy ko'rinishlardan va uch o'lchamli izometrik tasvirlardan foydalaniladi.

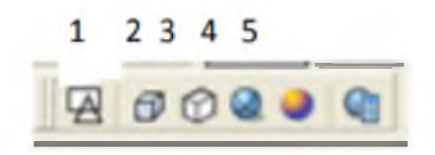

3-rasm.

Shu sababli uch o'lchamli loyihalashda bunday ko'rinishlar bitta View - Вид (ko'rinishlar) paneliga joylashtirilgan, 4- rasm.

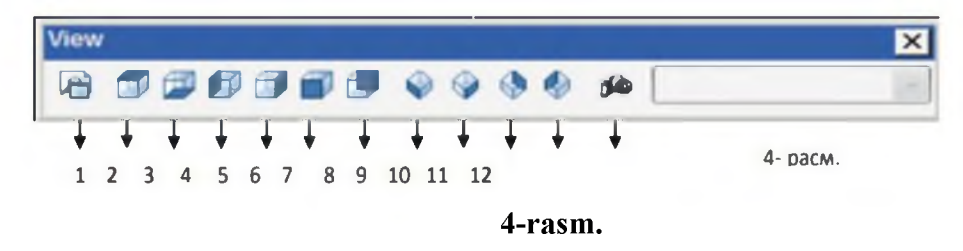

1 - Nomlangan ko'rinishlar (Named Views);

 $2 \div 7$  - 6ta standart ustdan, tagdan, chapdan, o'ngdan, olddan va orqadan asosiy ortogonal ko'rinishlar;

 $8 \div 11$  - 4ta standart izometrik ko'rinishlar;

12 - Kamera (Camera) - ko'rish yo'nalishini kamera va ko'rish nuqtalari yordamida belgilaydi. Ko'rinishni o'zgartirishning yana bir imkon 3D ORBIT buyrug'i yordamida amalga oshiriladi. Bu buyruq chaqirilganda, ekranda orbitali aylana paydo bo'ladi. Kursorni uning kvadratlari bilan bog'lab, sichqonchani chap tugmasi yordamida surilsa, ko'rish yo'nalishini o'zgartirib, ob'ektni ko'rinmas tomonlarini ham kuzatish mumkin. Ma'lumki har qanday murakkab detal va jismlar bir nechta o'zaro birikkan oddiy jismlardan iborat bo'ladi. Bunday jismlarga ob'ektning primitivlari deb ataladi. Murakkab uch o'lchamli ob'ektalar oddiy «g'ishtlar»dan yasaladi. Bu oddiy «g'ishtlar» qattiq jismli primitivlar deyiladi. Chizmachilikda ko'p uchraydigan qattiq jismli primitivlarning asosiylariga kub, tsilindr, shar, konus, torlar kiradi. Ularga BOX (Kub), WEDGE (Pona), CONE (Konus), CYLINDER (TSilindr), SPHERE (Shar) va TORUS (Tors) kabi qattiq jismlar kiradi. Ularni yasash buyruqlarining tugmalari "Моделирование" (Моделлаш) panelida joylashgan bo'ladi, 5-rasm. Shunday qilib jismlarni uch o'lchamda loyihalash uchun ekranda view (ko'rinishlar) va Solids (qattiq jism) panellari bo'lishi shart bo'ladi.

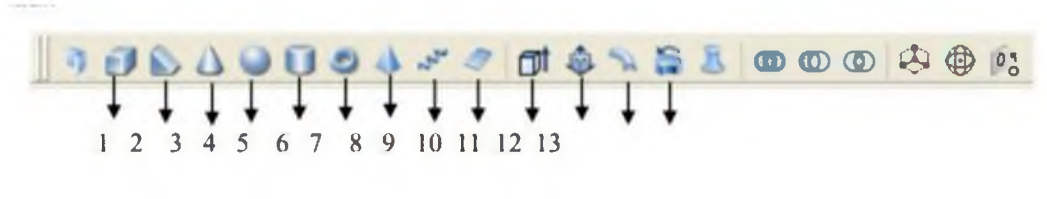

5-rasm.

## Nazorat savollari

1. Uch o'lchamli loyihalash tushunchasini izohlab bering.

2. AutoCAD dasturida ekranni uch o'lchamli loyihalash holatiga o'tkazish.

3. AutoCAD dasturida foydalanuvchi interfeysini 3o'lchamliga o'tkazishda qanday qo'shimcha buyruqlar panellari kiritish lozim?

## 11-mavzu. Qurilish konstruksiyalarini loyihalashni avtomatlashtirish (Lira).

REJA:

1. Lira dasturini yuklash.

2. Buyruqlarni kiritish va bajarish.

*Tayanch so'zlar: Lira PK, Rejim menyu bandi, Pererisovat, Sxema menyu bandi, Korrektirovka, Superuzli, Lira-KS, interfaol jadvallar, tushuntirish xati, montaj jadvallarini kiritish.*

## Lira dasturini yuklash

Lira PK bir nechta ishchi rejimida ishlaydi. Har bitta ishchi rejimiga Lira ning o'ziga xos ishchi oynasi mos keladi:

- obyektning hisob sxemasini yaratish ishchi oynasi;
- protsessor rejimidagi ishchi oyna;
- hisob natijalarini tahlil qilish va hujjatlashtirish ishchi oynasi.

Lira programma kompleksining tinglovchi bilishi kerak bo'lgan eng muhim, birinchi oynasi - bu hisob sxemasini yaratish ishchi oynasi. LIRA PK ning interfeysi Windows muhitida ishlaydigan programma komplekslariga juda o'xshash va bu interfeys bilan tinglovchini yaqindan tanishtirish kerak.

*LIRA is modern software package intended for numerical analysis of structures' strength and stability and computer-aided design process.*

*LIRA includes the following main features:*

*- user-friendly graphical interface;*

 $-a$  *set of multifunctional solvers;* 

- extensive library of finite elements that enables the user to create computer models of almost *any structures: 2D/3D bar models, shells, slabs, wall-beams, solids, membranes, tent structures.* It also allows you to create combined systems that consist of different finite elements (slabs and *shells supported with ribs, cased frame systems, slabs on elastic foundation and the like);*

- *dynamic analysis of the structure (earthquake, wind with pulsation, vibration, impulse, impact, response spectrum);*

- *analysis on wind loads with account of pulsation and earthquake loads according to building* codes of CIS, Europe, Africa, Asia and the USA;

*- modules for analysis and design o f reinforced concrete (RC) and steel elements in accordance* with building codes of CIS, Europe and the USA;

*- steel tables o f CIS, France, Germany, and the USA, as well as user-defined steel databases to add customized sections or steel libraries;*

- *interface with other graphic and documentary systems (AutoCAD, Allplan, Stark, ArchiCAD, MS Word, HyperSteel, AdvanceSteel, Bocad, Revit, etc.) through a \*.DXF, \*.MDB and \*.IFC files;*

*- comprehensive help and documentary systems;*

*- Russian/English languages for interface and/or documents;*

*- various systems o f measurement units.*

<sup>\*</sup>(3.Discovering Computers 2016. Tools, Apps, Devices, and the Impact of Texnology. 691 pg.)

Aytaylik, Lira PK kompyuterga o'rnatilgan va normal darajada ishlaydi. Windows operatsion tizimining ishchi oynasida Lira 9.6 yorlig'i yoki LIRA ning start olish menyusi (1-rasm) yordamida ekranga yuklang. Sistema yuklanganidan so'ng ekranga 2-rasmda ko'rsatilgandek ishchi oyna ekranga yuklanadi.

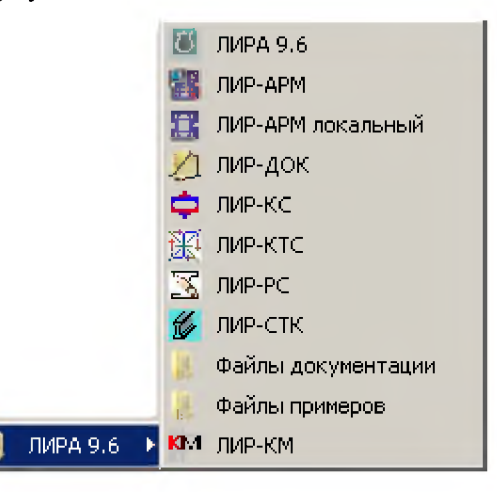

1-rasm. Lira 9.6 ning start olish menyusi.

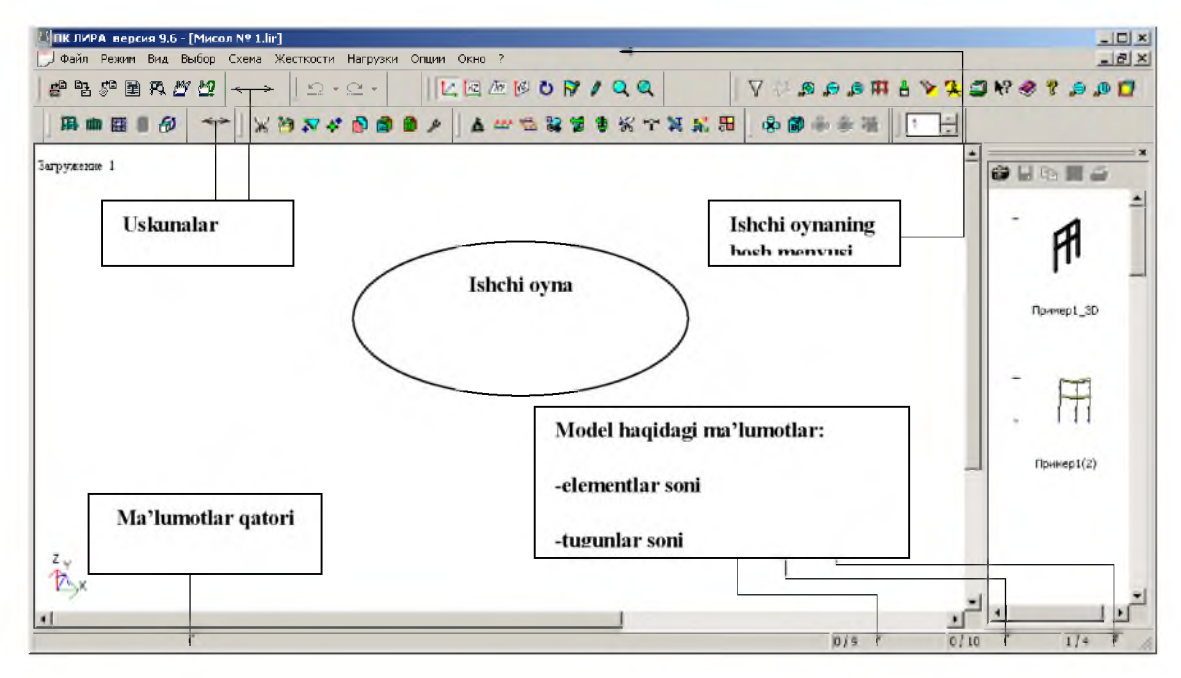

2-rasm. LIR PK ning hisob sxemasini yaratish rejimidagi ishchi oynasi.

Uskuna deb tugmaning bajaradigan ishini grafik ravishda eslatuvchi piktogrammaga ega bo'lgan tugmaga aytiladi. Uning faollashtirilishi aniq bir tadbirning bajarilishini ta'minlaydi. Bu tadbirni keyinchalik "tugmani bosish" deb yuritamiz. Birorta belgilariga asoslanib birlashtirilgan ekrandagi tugma-uskunalarning guruhini "panel" deyiladi. Ekran bo'ylab bir joydan ikkinchi joyga ko'chirish mumkin bo'lgan uskunalar panelini "suzib yuruvchi panel" deb ataladi.

Ishchi oynaning pastki qismidagi yoʻlakcha *ma'lumotlar qatori* deb ataladi. U uskunalarning vazifalari haqidagi qisqacha ma'lumotlarni, xuddi shunday xabarlar va yordam olib turish uchun xizmat qiladi. Ma'lumotlar qatorining o'ng tomonida - model tugunlari va elementlari soni, faol yuklanish va barcha yuklanishlar soni haqidagi ma'lumotlar chiqariladigan maydon joylashgan.

Ekranning asosiy qismi ishchi zonasiga ajratilgan: sistemada yuz beradigan barcha jarayonlar shu joyda amalga oshiriladi. Ishchi zonasida hisob sxemasi yaratiladi, uning yuklamalari qo'yiladi, hisob natijalari tasvirlanadi, boshqaruvchi muloqot oynalari va boshqalar aks ettiriladi.

Menyu bandlari qatorining yuqorisida masala nomi qatori joylashgan. Qatorning o'ng tomonida - sistema znachoklari joylashgan. Bu znachoklar oynani vaqtinchalik yig'ib qo'yish, ekranga yoyish yoki butunlay yopish uchun xizmat qiladi.

## Buyruqlarni kiritish va bajarish

LIRA PK ning 9.6 versiyasi boshqarish buyruqlarini o'zida saqlovchi 10 ta menyu bandiga ega (3-rasm). Menyu bandlarining bir qancha qatorlari "►" shartli belgisi bilan tugallanadi, bu menyu bandi ikkinchi darajali menyuga ega ekanligini anglatadi va ular belgilangan pozitsiya faollashtirilganda ekranga chiqadilar. Menyu bandidagi buyruq bosilganidan keyin darhol u bajarilishga tushadi, menyu va izohlovchi yozuvlar esa avtomatik ravishda ekrandan o'chib ketadi. Quyida menyu bandlarining ko'rinishlari va buyruqlarining *bajaradigan ishlari bilan qisqacha tanishib o 'tamiz.*

**LIRA** software has a number of distinctive features: - *advanced algorithms of setting up and solving the set of equations without limitation on number of nodes and elements;* 

*-* super-element simulation with visualization at every stage of analysis. This simulation enables you to speed up analysis of the problem and reduce influence of too large ill-conditioned *matrix for the model without super-elements;*

 $-$  *modules of physical nonlinearity on the basis of different nonlinear relations*  $\sigma$ *-* $\varepsilon$ *. These modules enable the user to simulate the loading process for both mono- and bi-material structures and to trace crack propagation, creep strain and yield until the complete damage of the structure;*

*- modules o f geometrical nonlinearity that enable you to determine large displacements* of the structures with invariable form. They also allow you to determine the initial equilibrium *shape of variable structures according to specified load (separate ropes, guy trusses, guy shells, tent structures, membranes, etc.);*

*-a* wide range of special finite elements that allow you to create adequate computer *models for complicated and non-standard structures. For example, FE that simulates node flexibility, FE that simulates the work of the ground outside the structure, FE that simulates the tensioning device (turnbuckle) and allows you to provide the specified initial tension of the structure contour or to find the necessary tension that ensures the specified geometry (e.g. of the tent structure);*

- *special solver BRIDGE that allows you to get surface lines in specified elements of bridge* structure from moving load and determine unfavourable combinations of forces and *displacements;*

*- special solver [ASSEMBLAGE plus](http://www.lira.com.ua/en/products/lira/spec.php%23montag) that allows you to trace the stressed state of the structure during assemblage, e.g. frequent changes of design model, placing and removing of temporary* supports and so on. This solver enables you to simulate assemblage of high-rise buildings from *monolithic reinforced concrete with account of seasonal variation of material (concrete) properties, disassemblage of temporary supports, climate variation, etc. - special solver [Dynamics plus](http://www.lira.com.ua/en/products/lira/spec.php%23dinam) - time-history analysis that enables you to simulate behaviour* of the structure under dynamic loads with account of nonlinearity; *-* special module *LIR-KM* that enables you to automatically generate the whole set of working *drawings KM (for reference, it is called 'drawings of steel structures' in Russian). The set includes drawings of element layouts, lists of elements, joints, bill of materials. In comparison with other graphic systems (AdvanceSteel, StruCad, Bocad, RealSteel, etc.) oriented only to automatization of graphic in design of steel structures, routine of design LIRA – [LIR-STC](http://www.lira.com.ua/en/products/lira/ctk.php) module - LIR-KM module enables the user to analyse, determine (check) and unify sections of steel elements and joints, and then obtain drawings KM; - special system [SOIL](http://www.lira.com.ua/en/products/lira/grunt.php) that enables the user to generate 3D soil model according to specified geologic data (location and parameters of boreholes). Then it is possible to calculate moduli of subgrade reaction that are variable across the foundation slab. Calculation is made by different methods;*

*-* special solver *Model variation* that enables you to specify different stiffness of elements and *boundary conditions within the same problem (in this case topology of the model remains the same). This enables you to take into account: 1) change in stiffness of soil under dynamic loads* 

*(including earthquake), and 2) exclusion of separate elements from design model when analysing problems of progressive fracture.* 

<sup>\*</sup>(3.Discovering Computers 2016. Tools, Apps, Devices, and the Impact of Texnology. 691 pg.)

#### Fayl menyu bandi.

"Fayl" menyu bandi fayllarni qayta ishlash buyruqlarining standart guruhi tarkibiga ega: yangisini yaratish, mavjudini ochish, yopish va fayl masalasini saqlab qo'yish, PK dan chiqish (3-rasm). Bu menyudagi boshqalaridan ajralib turadigan buyruqlar LIR PK ning qo'shimcha imkoniyatlarini namoyish etishadi. Bu Eksportirovat (DXF) ... (DXF ga eksport qilish) buyrug'i, natijalarni standart DXF formatida saqlab, keyinchalik k grafik dastur paketlarida va namoyish qilish dasturlarida tahrirlash imkoniyatini yaratadi. Importirovat zadachu (masalani import qilish) buyrug'i boshqa (AutoCAD, ArchiCAD) avtomatik loyihalash sistemalaridan foydalanib yaratilgan loyihalarni LIRA PK ga uzatish imkoniyatini beradi.

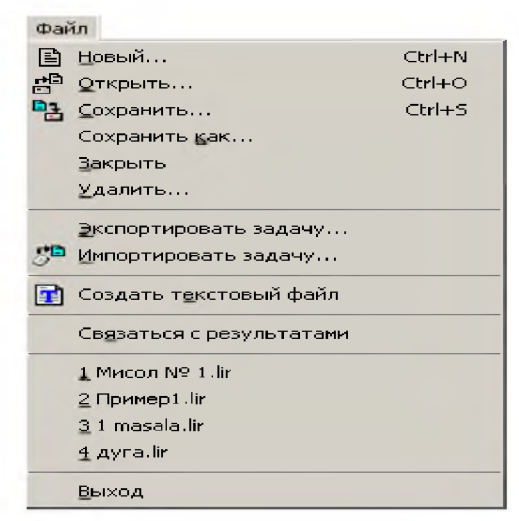

3-Fayl menyu bandi.

Sozdat tekstoviy fayl (matn faylini yaratish) buyrug'i yordamida sistemada LIRA PK ning kirish tilidagi formatida kiritilgan .TXT formatdagi boshlang'ich ma'lumotlar avtomatik kengaytlanadi. Bu faylni Windows muhitidagi Bloknot yoki boshqa matn redaktorlarida tahrirlash mumkin. Mohir foydalanuvchilar ko'pincha ushbu imkoniyatlardan foydalanadilar, chunki bu usulda interfaol usullarga qaraganda ancha vaqt tejaladi.

Qandaydir sabablarga ko'ra sxemani yaratish yoki uni o'zgartirish jarayonida natijalar olinganidan so'ng LIR-VIZOR grafik muhiti bilan bog'lanishlar yo'qotilishi mumkin. Svyazatsya s rezultatami (natijalar bilan bog'lanish) buyrug'i bilan bog'lanishlarni tiklash mumkin bo'ladi.

Rejim menyu bandi.

Rejim menyu bandi (4.4-rasm) kompleksning uchta ishlash rejimidan birini yuklovchi, uchta buyruq bandiga ega. Raschetnaya sxema (hisob sxemasi) rejimida barcha boshlang'ich ma'lumotlar yaratiladi. Buyruqqa belgi o'rnatish, shu buyruq yuklanganligini bildiradi. Qolgan ikkita rejimda bajariladigan ishlar ularning nomlaridan kelib chiqadi. Shuni e'tiborda tutish kerak-ki, Rezultati rascheta (hisoblash natijalari) rejimini hisoblash amalga oshirilmaguncha faollashtirib bo'lmaydi.

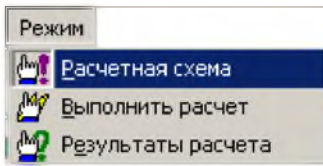

4-rasm. Rejim menyu bandi.

## Vid (ko'rinish) menyu bandi.

Ushbu menyu bandi (5-rasm) ekranda modelning tasvirini boshqarishga mo'ljallangan buyruqlarni o'zida jamlagan. Buyruqlar beshta guruhga ajratilgan: hisob sxemasini fazoda tasvirlash (6-rasm), hisob sxemasini ekranda tasvirlash, hisob sxemasining bir bo'lagini (fragmentini) ekranda tasvirlash, hisob sxemasining tarhlari va ekrandagi joylashtirilishi, superelementlarni vizuallashtirish.

Bu menyu buyruqlarining mazmuni nomidan ma'lum. Faqat bitta -**Pererisovat** (rasmni qaytadan chizmoq) buyrug'ini tushuntirib o'tamiz.

LIRA PK da hisob sxemasi chizmasini va uning barcha ko'rsatkichlari: tugun, element raqamlari, o'lchamlari, bikrlik tiplari va boshqalarni ekranda tasvirlash imkoniyati mavjud. Bu esa bir vaqtning o'zida ekranda tasvirlab bo'lmaydigan juda katta sondagi ma'lumot hisoblanadi va uni birdaniga tasvirlashga zarurat ham yo'q. Shuning uchun kerakli ko'rsatkichlar hisob sxemasi chizmasiga navbat bilan chiqarilishi mumkin. Buning uchun sxema rasmni qaytadan chizish buyrug'idan foydalanish kerak. Menyudagi oxirgi guruh buyruqlari superelementlarni vizuallashtirishga ta'lluqli.
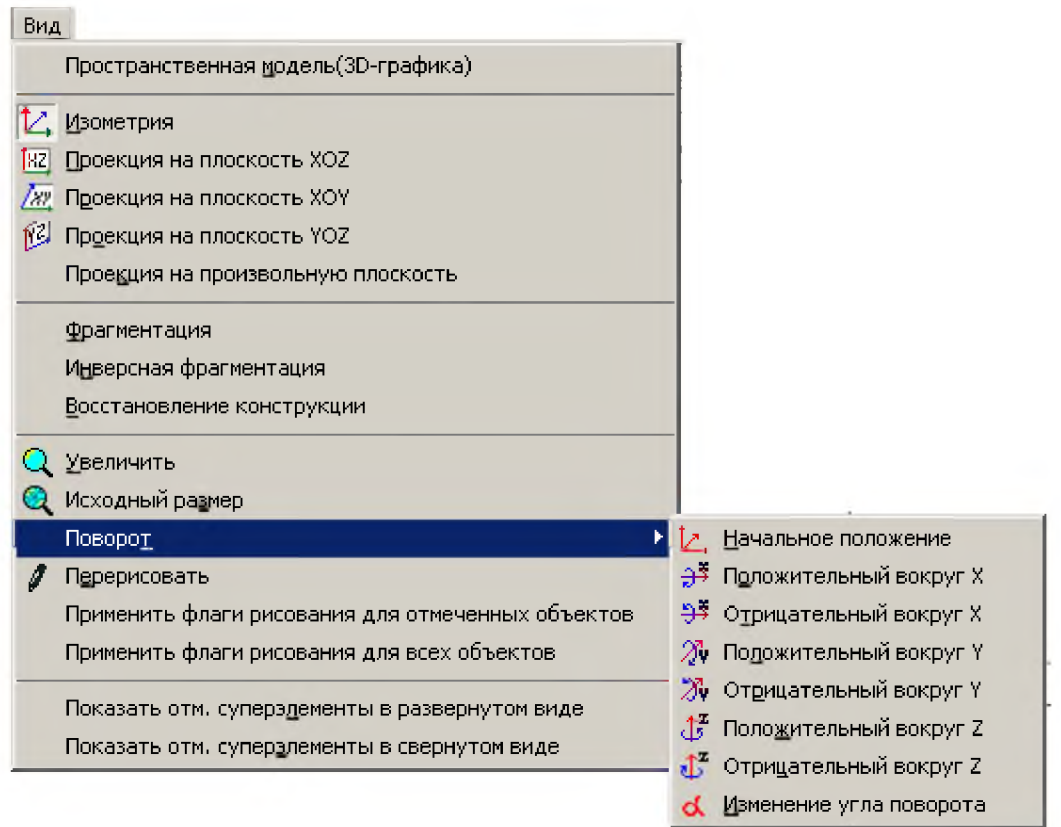

5-rasm. Vid (ko'rinish) menyu bandi.

Vibor (tanlash) menyu bandi.

Lira PK da eng ko'p qo'llaniladigan menyu bandlaridan biri Vibor (tanlash) menyu bandi hisoblanadi (7-rasm).

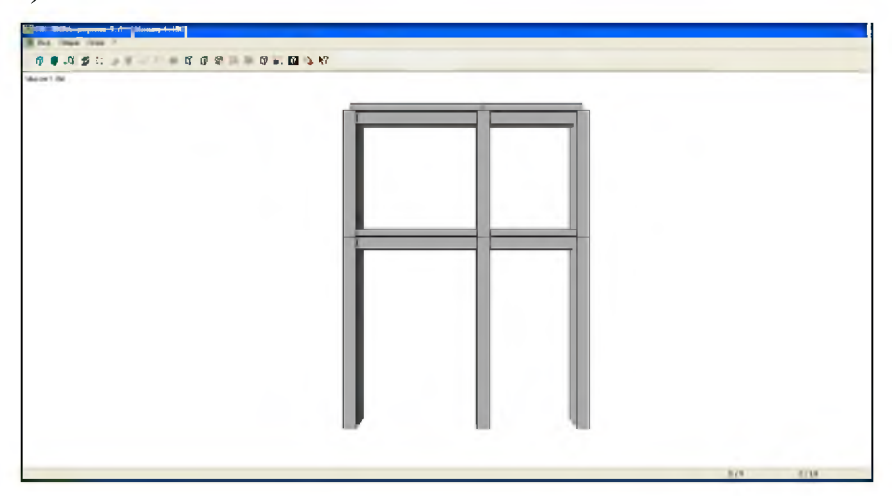

7-rasm. Fazoviy model rejimi oynasi.

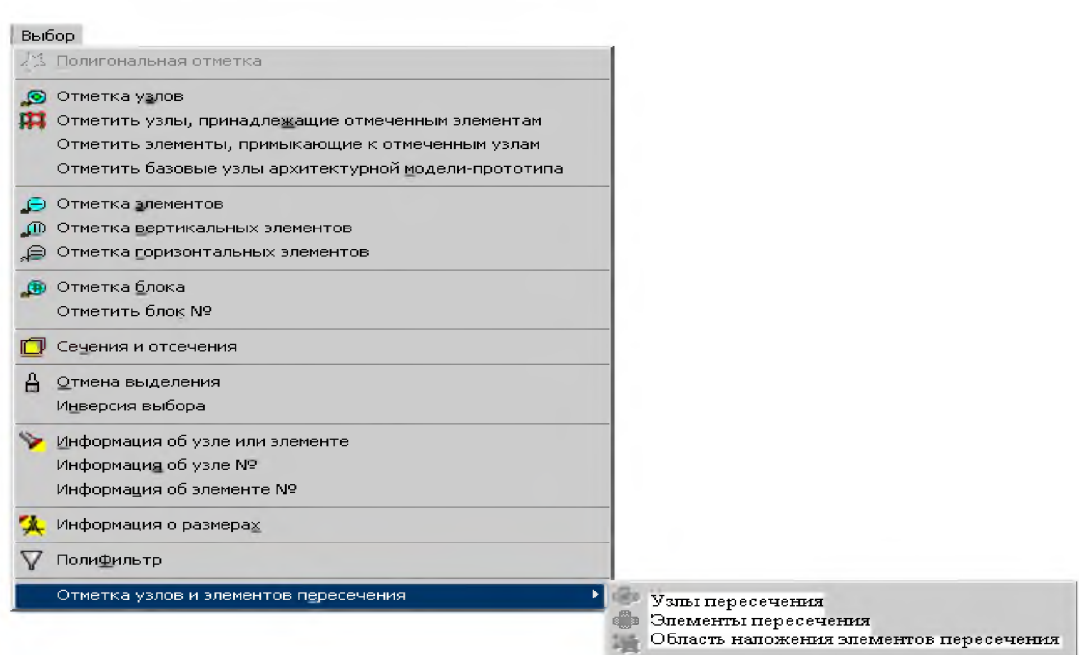

#### 6-rasm. Vibor (tanlash) muloqot oynasi.

## Sxema menyu bandi.

Sxema menyu bandiga modelning hisob sxemasini yaratish uchun barcha zarur bo'lgan buyruqlar joylashtirilgan (8-rasm). Bu juda katta sig'imga ega bo'lgan menyu, unda birinchi, ikkinchi va uchinchi darajali pog'onalarga ega bo'lgan menyu buyruqlari mavjud. Bu menyu bilan ishlashni qiyinlashtirmaydi, aksincha menyuning pog'onalari bo'ylab harakatlanish intuitiv ravishda bajariladi.

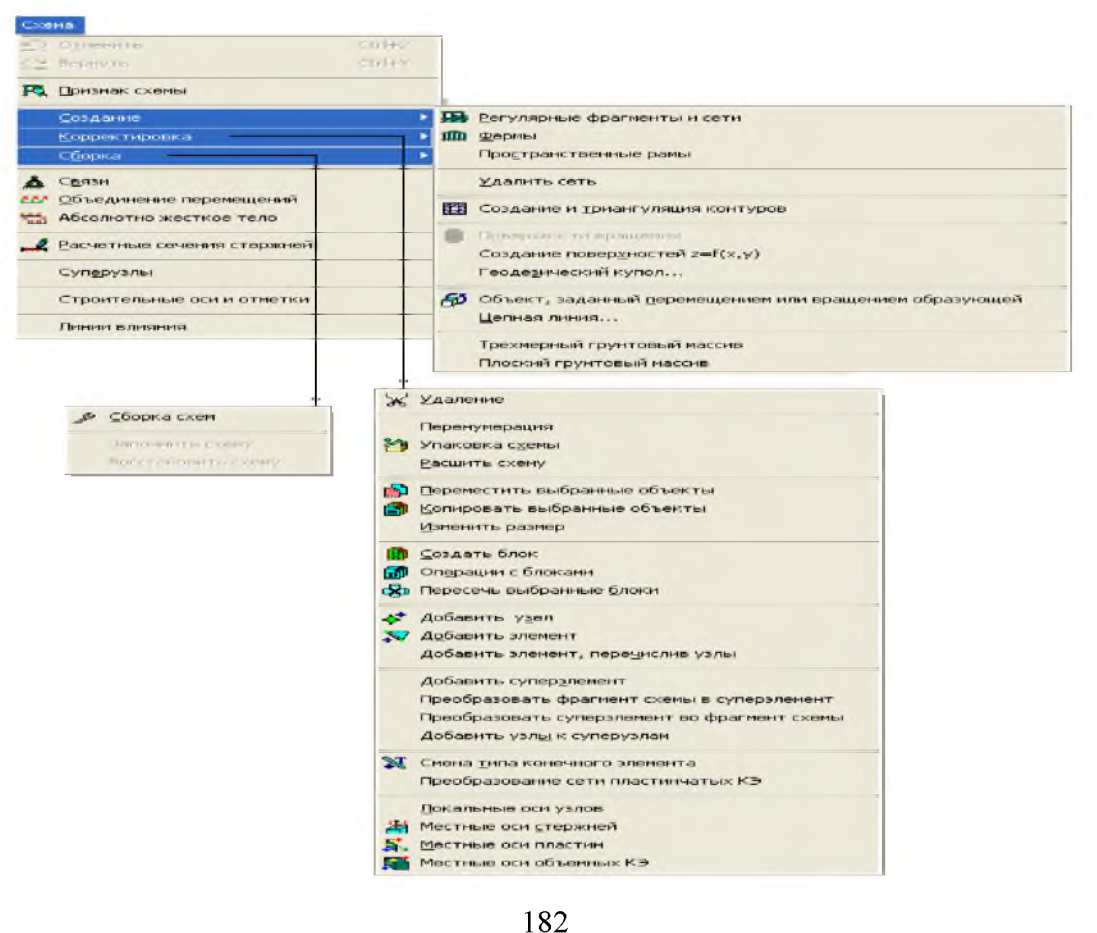

## 8-rasm. Sxema menyu bandining Sozdaniye (yaratish) buyrug'i.

Birinchi guruhdagi buyruqlar yangi yaratilgan masala faylini rasmiylashtirish uchun mo'ljallangan. Ikkinchi guruh modelning geometrik sxemasini yaratish uchun zarur bo'ladigan barcha buyruqlar jamlamasidan iborat bo'lgan, kengayadigan menyulardan tashkil topgan.

8-rasmda amaliyotda ko'p uchraydigan, rama, plita, aylanish sirtlari va hokazo obyektlarning hisob sxemasini yaratish apparatiga ega bo'lgan Sozdaniye (yaratish) menyu bandi ko'rsatilgan. Bundan tashqari menyu bandi fermalarning tipik sxemalarini yaratish buyruqlariga ham ega.

Regulyar va (yoki) tipik sxemalar qatoriga kirmaydigan amaliyotdagi real obyektlarning xususiyatlarini hisobga olish z(korrektirovlash) menyusi (8-rasm) buyruqlari yordamida amalga oshiriladi. Bu menyu tarkibidagi buyruqlar Lira PK muhitida "istalgan inshootning hisob sxemasini hech qanday cheklovlarsiz" yaratish imkoniyatini beradi.

Uchinchi Sborka (yig'ish) menyusi hisob sxemasini turli fayllarda yaratilgan sxemalardan bitta faylga jamlab yaratish imkoniyatlarini taqdim etuvchi buyruqlarga ega. Menyuning buyruqlari turli jinsdagi chekli elementlardan sxema yaratish imkoniyatlarini beribgina qolmay, shu bilan birga yig'ish buyruqlari bajaradigan ishlarga nafaqat oldin tayyorlab qo'yilgan sxemalarni birlashtirish, balki chekli elementlar ulanishining mosligini tekshirish imkoniyatlarini ham yaratib beradi.

Keyingi ikkita - Svyazi (bog'lanishlar) va Obyedineniye peremesheniyey (ko'chishlarni birlashtirish) menyulariga ega bo'lgan guruh, hisob sxemasiga chegaraviy shartlarni kiritishga yordam beradigan buyruqlardan tashkil topgan. Bu qaysidir tugmalarning ko'chishlari nolga tengligi va (yoki) turli tugmalardagi bir xil nomdagi ko'chishlar o'zaro tengligini hisobga olish imkoniyatini yaratadi.

Raschetniye secheniya sterjeney (sterjenlarning hisobiy kesimlari) menyusi sterjen elementlarining zo'riqish va kuchlanishlar hisoblanadigan kesimlari sonini ko'rsatish (o'z xolicha qoldirilganda ikkita kesim- sterjen boshida va oxirida) uchun xizmat qiladi.

Superuzli (supertugunlar) menyu bandiga superelementlarning asosiy sxemaga ulanishiga yordam beradigan tugunlarni tayinlash operatsiyasini bajaruvchi buyruqlar joylashtirilgan.

## Jestkosti (bikrliklar) menyu bandi.

Bu menyu bandi tarkibi hisob sxemasi elementlariga qabul qilingan element tiplari uchun talab qilinadigan bikrlik xarakteristikalarini kiritish imkoniyatini beruvchi buyruqlardan iborat (4.9-rasm). Jestkosti elementov (elementlar bikrliklari) buyrug'i bikrlik xarakteristikalari

183

bibliotekasidan talab qilingan bikrlik tiplarini (ko'rsatkichlarini) tanlash va ularni sxemaning chekli elementlariga tayinlash uchun mo'ljallangan.

Lira-KS (kesim konstruktori) buyrug'i konstruksiya elementlarining nostandart kesimlarini shakllantirish va ularning bikrlik xarakteristikalarini hisoblash maqsadida amalga oshirilgan.

Konstruktor tonkostennix secheniy (LIR-KTS) (yupqa devorli kesimlar konstruktori) buyrug'i LIR-KTS - konstruksiyaning nostandart yupqa devorli kesimlari geometriyasini shakllantiruvchi va ularning bikrlik xarakteristikalarini hisoblovchi sistemani chaqirish uchun xizmat qiladi.

Uchinchi guruhdagi Jestkiye vstavki (bikr kiritmalar) buyrug'i, elementlarning hisob sxemasi tugunlariga mahkamlanishini to'g'ri modellashtirish uchun zarur bo'ladigan sterjen elementlari uchlaridagi absolyut bikr qisimlarni kiritish imkoniyatini beradi.

Sharniri (sharnirlar) buyrug'i tugunlar bilan sharnirlar orqali bog'lanishlarga ega bo'lgan sxema elementlarini ko'rsatish uchun mo'ljallangan hamda tayinlangan bog'lanishlarni yoki sharnirlarni o'chirish imkonini ham yaratadi.

Element kesimining U1 va Z1 bosh o'qi yo'nalishlari programmada o'z holicha qoldirilib qabul qilingan o'q yo'nalishi bilan ustma-ust tushmagan holda, Ugol vrasheniya mestnix osey (mahalliy o'qlarning burilish burchagi) buyrug'i yordamida zarur tuzatishlar amalga oshiriladi.

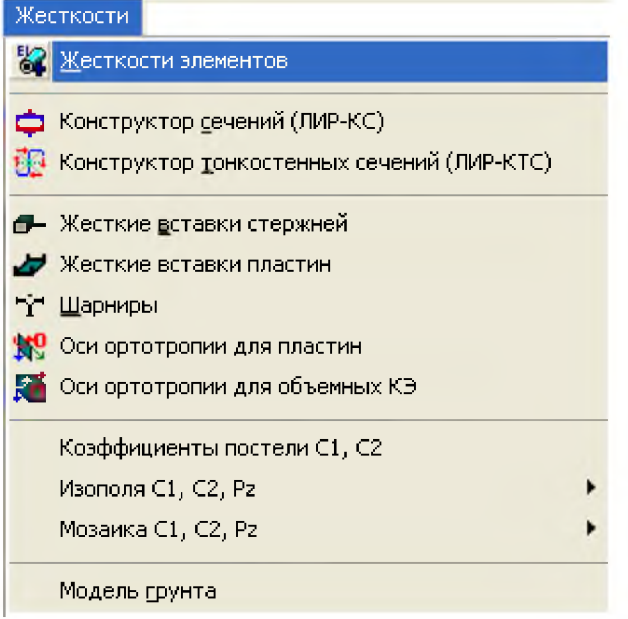

9-rasm. Jestkosti (bikrliklar) muloqot oynasi.

Koeffitsiyenti posteli S1, S2 (zamin qayishqoqlik koeffitsiyentlari) muloqot oynasi belgilangan element yoki elementlar guruhi uchun zamin qayishqoqlik koeffitsiyentlarini kiritishga mo'ljallangan.

Model grunta (grunt modeli) buyrug'i shu nomdagi muloqot oynasini chaqirishga xizmat qiladi. Grunt modeli muloqot oynasi, grunt modelini avtomatik ravishda yaratadigan va gruntli zaminning qayishqoqlik koeffitsiyentlarini hisoblaydigan, Grunt sistemasi va uning ish ko'rsatkichlarini boshqarishni amalga oshiradi.

## Nagruzki (yuklar) menyu bandi.

Bu menyuda yuk turlarini va ularning qiymatlarini kiritish hamda ularning qo'yiladigan tugun va zonalarini ko'rsatish imkoniyatini beruvchi buyruqlar joylashtirilgan (4.10-rasm). Bu menyuning dastlabki buyrug'i bilan joriy yuklanishning tartib raqami kiritiladi. Kopirovat tekusheye zagrujeniye (joriy yuklanishni nusxalash ) buyrug'i hisob sxemasining barcha elementlari o'zlarining xususiy og'irliklaridan hosil bo'ladigan yuklardan avtomatik ravishda yuklanishini ta'minlab beradi. Udalit sobstvenniy ves (xususiy og'irlikni o'chirish) buyrug'i oldingiga teskari bo'lgan operatsiyani amalga oshiradi.

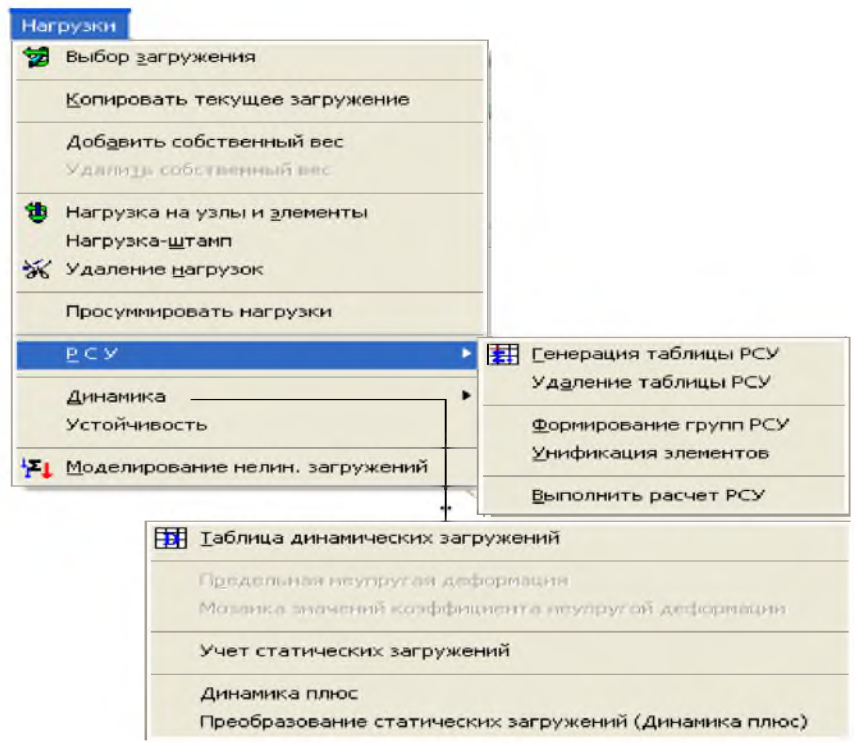

## 10-rasm. Yuklar menyu bandi.

Raschetniye sochetaniya usiliy (RSU) (hisobiy zo'riqishlar jamlamasi) buyrug'i hisobiy zo'riqishlar jamlamasi jadvallarini hamda HJZ hisobiy guruhlarini shakllantiruvchi va to'g'rilovchi buyruqlarini o'zida jamlagan menyuni ekranga chiqaradi.

Dinamika buyrug'i dinamik ta'sirlarga hisoblashni tashkil qilish imkoniyatini yaratib beruvchi jarayonlarga ega bo'lgan menyuni chiqaradi.

Ustoychivost (ustuvorlik) buyrug'i sxemaning umumiy ustuvorlikka hisoblanishini bajarish haqidagi ma'lumotlarni kiritishga mo'ljallangan muloqot oynasini chaqiradi.

Modelirovaniye nelineynix zagrujeniy (chiziqli yuklanishlarni modellashtirish) buyrug'i qadamli protsessorning tashkil qilinishini belgilovchi ko'rsatkichlar: yuklanishlar raqami yoki yuklanishlar kombinatsiyasi, qadam usulining modifikatsiyalari kiritiladigan muloqot oynasini ochadi.

Zadaniye montajnix tablits (montaj jadvallarini kiritish) buyrug'i montajnaya tablits (montaj jadvallar) muloqot oynasini chaqiradi, bu oyna montaj bosqichlarini va ushbu jarayonda ish jarayoniga kiritiladigan yoki undan chiqarib tashlanadigan elementlar ro'yxatini shakllantirishga mo'ljallangan.

4.8. Opuii menyu bandi

Opsiya menyusi dastlabki ikkita guruhda foydalanuvchi muhitini sozlash buyruqlarini o'zida aks ettirgan (11-rasm). Bu Lira PK dan foydalanuvchi o'z xohishiga ko'ra quyidagi tanlovlarni amalga oshira olishini bildiradi:

- $\checkmark$  ishchi kataloglarning qattiq disklarda joylashtirilishi;
- $\checkmark$  o'lcham birliklari;
- $\checkmark$  programma interfeysi tili va hisoblash natijalarni hujjatlashtirish tili;
- $\checkmark$  shriftlar;
- $\checkmark$  modelni ekranda tasvirlash shakllari.

Oxirgi - Flagi risovaniya (rasm yasash belgilari) buyrug'i katta miqdordagi buyruqlarni ekranga chaqiradi, bu buyruqlar yordamida foydalanuvchi programma kompleksiga qaysi tashkil etuvchilar va model ko'rsatkichlarini ishchi oynada tasvirlash kerakligini ko'rsatadi

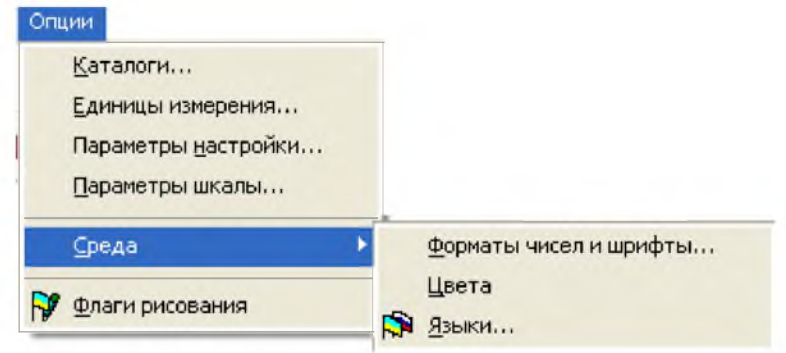

11-rasm. Opsi menyu bandi.

## Okno (oyna) menyu bandi.

Bu yerda programma kompleksini boshqarishning yordamchi buyruqlari joylashtirilgan (4.12-rasm). Birinchi guruh buyruqlari oynaning o'zi va uskuna piktogrammalarining ekranda joylashtirishini boshqarishga mo'ljallangan.

Keyingi guruh buyruqlarida - uskunalar paneli, ekrandagi ma'lumotlar qatori, yordamchi ma'lumotlar va grafik konteynerlarni tasvirlashni boshqarishga mo'ljallangan buyruqlar joylashtirilgan.

Interaktivniye tablitsi (interfaol jadvallar) buyrug'i yordamida foydalanuvchi hisoblash kompleksining eng muhim bo'limiga kirish mumkin. Bu bo'limda foydalanuvchi boshlang'ich ma'lumotni o'zida mujassam etgan jadvalni yaratishi, ekranga chiqarishi yoki o'zgartirishi mumkin.

Poyasnitelnaya zapiska (tushuntirish xati) buyrug'i bilan hisoblash kompleksi tushuntirish xatlari shabloniga ega bo'lgan matn muharriri rejimiga o'tkaziladi.

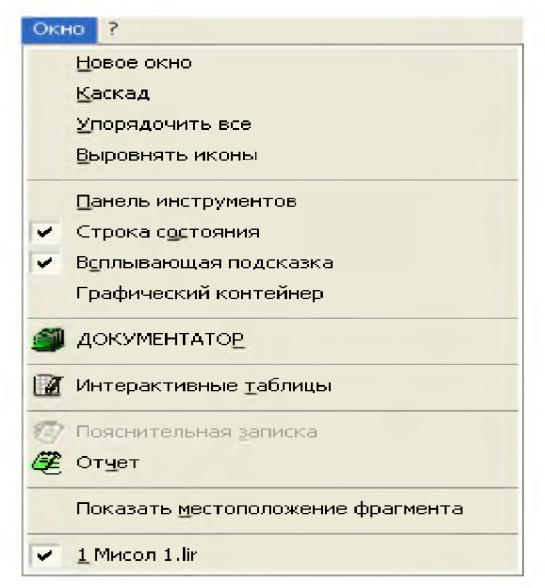

#### 12-rasm. Okno (oyna) muloqot oynasi.

Otchet (hisobot) buyrug'i hisob natijalari jadvalini ko'rish va kerakli qismini chop etish imkoniyatini beradi.

Pokazat mestopolojeniye fragmenta (fragmentning joylashgan o'rnini ko'rsatish) funksiyasi qaralayotgan fragment sxemasining to'liq tasvirida belgilangan holatida ko'rsatiladigan oynani ekranga chiqaradi.

"?" - Pomosh (yordam) menyu bandi.

Lira PK rivojlantirilgan ma'lumotlar tizimiga ega "?" menyu bandi Spravka (ma'lumotlar) bandining faollashtirilishi asosida ulkan ma'lumotlar bazasini chiqarish imkoniyatini yaratadi(4.13-rasm).

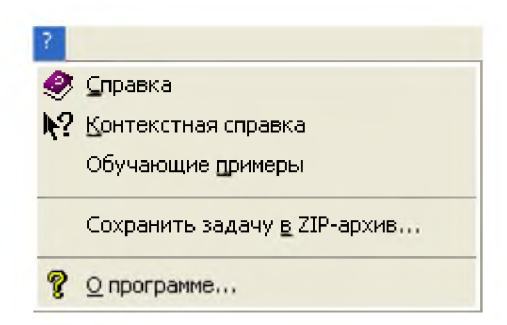

13-rasm. "?" - Pomosh (yordam) menyu bandi.

Kontekstnaya spravka (matnga bog'liq ma'lumotlar) buyrug'ini faollashtirish muloqot oynasida belgilangan element haqida ma'lumotlarni olish imkoniyatini beradi.

## Nazorat savollari

- 1. LIRA PK asosi bo'lgan chekli elementlar usulida qanday prinsipdan foydalanilgan?
- 2. Lira PK qanday sistemalardan tashkil topgan?
- 3. LIRA PK qanday chiziqsizlik holatlarini e'tiborga olib hisoblash imkoniyatiga ega?

1

- 4. LIRA PK da yuklarning qanday ko'rinishlari joriy qilingan?
- 5. LIR-STK sistemasining vazifasini tushuntiring.
- 6. LIR-ARM sistemasi nima maqsadda xizmat qiladi?

distinctive LIRA software has number of features: - acyanced a gorithms of setting up and so ving the set of equations without limitation on number of noces and elements. - super-siement simulation with visualization at every stage of analysis. This simulation enables you to speed up analysis af the problem and reduce influence of too I arge ill-conditioned metrix for the model without super-elements. - modules of physical nanlinearity on the basis of different nordinear relations  $\sigma$ -2. Thase modules anable the oser to simulate the loading process for both mono- and bi-meterial structures and to trace creck propagation, creep strain and vield complete of until the damage the structure  $-$  modules of geometrical nonlineerity that enable you to determine large displacements of the structures with invariable form. They also allow you to determine the initial equilibrium shape of variable structures according to specified load (separate ropes, guy trusses, guy shells, tent structures, membranes, etc.);  $-$  3 wide r ange of special finite elements that allow you to create adequata computer models for complicated and nonstandard structures. For example. FE that simulates node flexibility, FE that simulates the work of the ground outside the structure, FE that simulates the tensioning device (turnhuckle) and allows you to previde the specified initial tension of the structure contour or to find the mecessary tension thet ensures the specified geometry (e.g. of the tent structure); - special solver **BRIDGE** that allows you to get surface lines in specified elements of bridge structure from moving load and determine unfavourable combinations of forces and displacements - special solver ASSEMBLAGE plus that allows you to trease the stressed state of the structure during essemblage, e.g. frequent changes of design model, glesing and removing of temporary supports and so on. This solver enables you to simulate assemblege of high-rise buildings from monolithic reinforced concrete with appount of seasonal variation of material (conorete) properties, disassemblage of temporary supports, climata variation, etc. - special solver Dynamics plus - time-history analysis that enchies you to simulate behaviour of the structure under dynamic loads with account of nonlinearity - special module LIR-KM that enables you to automatically generate the whole set of working drawings KM (far reference, it is called 'drawings of steel structures' in Russian). The set includes drawings of element leyouts, lists of alaments, joints, bill of materials. In comparison with other graphic systems (AdvanceSteel, StruCad, Bocad, RealSteel, stc.) oriented only to automatization of graphic in design of steel structures, routins of design LIRA - LIR-STC module - LIR-KM module enables the user to analyse, determine (closok) end unify sections of steel elements and joints, and then obtain KM drawings

- special system SOIL that anables the user to generate 3D soil model according to specified geologic data (location and parameters of boreholes). Then it is possible to calculate moduli of subgrade reaction that are variable across the foundation slah Calculation different methods: is. made by - special solver Model variation that enables you to specify different stiffness of elements and boundary conditions within the same problem (in this case topology of the model remains the same). This enables you to take into account: I) change in stiffness of soil under dynamic loads (including earthquake), and 2) avolusion of saparate elements from design model when analysing problems of progressive fracture.

(3 Discovering Computers 2016. Tools, Apps. Devices and the Impact of Texnology. 691 pp.)

LIRA is modern software package intended for numerical analysis of structures' strength and stability and computer-aided design process.

LIRA includes the following main features:

- user-friendly graphical interface:
- $-$  a set of multifunctional solvers;

 $-$  extensive library of finite elements that enables the user to create computer models of almost any structures:  $20/30$ bar models, shells, slabs, wall-beams, solids, membranes, tent structures. It also allows you to create combined systems that consist of different finite elements (slabs and shells supported with ribs, cased frame systems, slabs on elastic foundation and the like):

- dynamic analysis of the structure (earthquake, wind with pulsation, vibration, impulse, impact, response spectrum);

analysis on wind loads with account of pulsation and earthquake loads according to building codes of CIS, Europe, Africa. Asia and the USA:

modules for analysis and design of reinforced concrete (RC) and steel elements in accordance with building codes of CIS, Europe and the USA;

- steel tables of CIS, France, Germany, and the USA, as well as user-defined steel databases to add customized sections or steel libraries:

- interface with other graphic and documentary systems (AutoCAD, Allplan, Stark, ArchiCAD. MS Word, HyperSteel, AdvanceSteel, Bocad, Revit, etc.) through a \*.DXF. \*.MDB and \*.IFC files;

 $-$  comprehensive help and documentary systems;

 $-$  Russian/English languages for interface and/or documents;

 $-$  various systems of measurement units.

# 12-mavzu. Kompyuterda uch o'lchamli modellashtirish. 3D Studio MAX dasturiga kirish.

## REJA:

- 1. 3D Studio MAX dasturi haqida tushuncha.
- 2. Modellashning aniqligi.
- 3. Splaynlar.
- 4. Splaynlarni tahrir qilish va modifikatsiyalash.
- 5. Murakkab sirtlarni modellash.

*Tayanch so 'zlar: 3D Studio MAX, Vizualizasiya, Splayn chiziqlar, Poligonal obektlar, Beze sirtlari.*

Autodesk 3ds Max (avval 3D Studio MAX) — Autodesk kompaniyasi tomonidan yaratilib bo'lingan, animatsiya va uch o'lchamli grafika yaratuvchi va tahrir qiluvchi to'liq funksiyali professional dastur. O'z ichiga multimediya sohasidagi mutaxassislar va rassomlar uchun eng zamonaviy vositalarni oladi[. Windows](https://uz.wikipedia.org/wiki/Microsoft_Windows) operatsion tizimlari oilasi tarkibida ishlaydi (ham 32 bitda, ham 64-bitda).

2014-yil martda dasturning Autodesk 3ds Max 2015 deb nomlangan 17.0 versiyasi ishlab chiqarildi.

Autodesk 3ds Max ikki litsenziyali versiyalarda mavjud: talaba — bepul (Autodesk vebsaytida ro'yxatga olinish kerak), dasturning to'liq versiyasini taqdim etadi (biroq undan foyda maqsadida foydalanish mumkin emas) va to'liq (tijorat) versiyasi 2400 yevro evaziga.

#### Dastur tarixi.

To'plamning ilk versiyasi 3D Studio DOS nomi ostida 1990-yilda ishlab chiqarilgan. To'plam ishlab chiqarilishi ustida dasturchi Gari Yost asos solgan Yost Group mustaqil studiyasi shug'ullanardi. Autodesk boshida faqat to'plam ishlab chiqarish bilan shug'ullanardi. Ma'nbalarda keltirilishicha Gari Yost o'sha davrdagi Autodesk yangi loyihalari bo'yicha direktori Erik Lyons bilan muzokaralardan so'ng o'z ish joyini tark etgan.

Birinchi to'rt reliz 3D Studio DOS nomiga ega edi (1990-1994-yillar). Keyin to'plam Windows NT uchun qayta yozildi va 3D Studio MAX deb qayta nomlandi (1996-1999). Versiya raqamlash qaytadan boshlandi.

2000-2004-yillarda to'plam Discreet 3dsmax markasi ostida ishlab chiqarilgan, 2005 yildan esa — Autodesk 3ds MAX markasi ostida. Joriy versiyasi Autodesk 3ds MAX 2018 nomiga ega.

3ds Max turli ko'rinishdagi va murakkablikdagi kompyuter uch o'lchamli modellarni, atrof-muhitdagi real yoki fantastik obyektlarni yaratish uchun barcha zaruriy vositalariga ega. Ishni bajarishda dastur turli xil usul va uslublarni qo'llaydi, jumladan:

\* Poligonal modellashtirish, tarkibiga Editable mesh (yuzani tahrirlash) va Editable poly (poligon tahrirlaydi) kiradi. Bu eng keng tarqalgan modellashtirish usuli bo'lib, murakkab modellar va o'yinlar uchun ma'lum modellar yaratish uchun ishlatiladi;

\* Turli jinsli ratsional B-splaynlar (NURBS) asosida modellashtirish (shuni ta'kidlash lozimki, NURBS modellashtirish 3ds Max dasturida shu darajada oddiyki, undan hozirda hech kim foydalanmaydi);

\* Bezye yuzalar (Editable patch) asosida modellashtirish — aylanuvchi jismlarni modellashtirishga qulay;

\* O'rnatilgan standart kutubxona va modifikatorlarni qo'llash orqali modellashtirish;

\* Splaynlar (Spline) asosida NURBSning ibtidoiy muqobili Surface modifikatorini qo'llash orqali modellashtirish;

\* Splaynlar asosida Extrude, Lathe, Bevel, Profile modifikatorlarini qo'llash orqali modellashtirish yoki Loft obyektlari splaynlari asosida yaratish. Bu metod binolarni modellashtirishda ishlatiladi.

3D Studio MAX uch o'lchovli modellashtirish va ko'rgazmali namoyish qilishning (Визуализация) yangicha bosqichi hisoblanadi. Bu dastur yordamida yuqori sifatli animasiya va uch o'lchovli modellarni professional darajada yaratish mumkin.

Bunda siz ikki o'lchovli va uch o'lchovli ob'yektlarni qo'llashingiz mumkin. Bu dastur yordamida yuqori sifatli multiplikasion filmlar, ma'lum fanlar bo'yicha ko'rgazmali dasturlar tuzish mumkin.

3D Studio MAX da ob'yektlarni qurish maydoni (viewport)da yaratasiz. Bu-ning uchun siz kerakli asbobni tanlab, kursorni qurish maydoniga keltirganingizda kursor shakli o'zgaradi. Sichqoncha yordamida ob'yektning o'lchovlarini berasiz.

Yaratilgan ob'yektlarda kino effektlar yaratish uchun maxsus kamera va yoritgich asboblarini qo'llashingiz mumkin.

Ob'yekt sirti uchun turli material tanlashingiz mumkin, ya'ni unga masalan shaffof yoki g'adir-budir sirt berishingiz mumkin bo'ladi.

Qurish maydonida yaratilgan ob'yektlarni harakatlantirib, kichik animasiya hosil qilish mumkin. Buning uchun {Animasiya} tugmasini bosib, kadrlarni o'zgartirgan holda ob'yektni harakatlantirish bilan oxirgi kadrga kelinadi. So'ngra animasiya panelidan {Play} tugmasi bosiladi.

Natijada kadrlar almashinib, animasiya hosil bo'ladi. Bu yaratilgan animasiyani fayl ko'rinishida komp'yuter xotirasida saqlash va istalgan video tasvirlarni o'qiy oladigan dastur yordamida o'qishimiz mumkin. Fayl \*.avi kengaytmali formatda saqlanadi.

#### Modellashning aniqligi.

Istalgan modellash muayyan aniqlikni talab qiladi. Grafik paketda aniq modellash imkoniyati qanchalik yuqori bo'lsa, u shunchalik murakkab vazifalarni hal etadi.

3D Studio MAX uchun sahnalarni aniq tayyorlashga imkon beruvchi keng vositalar turkumi ishlab chiqilgan.

Modifiqator deb ob'ektga taynlangan harakat, natijasida ob'ektning xusussiyatlari o'zgararishiga aytiladi. Masalan, modifiqator ob'ektga ta'sir qilishi mumkin har xil turlari bilan uni deformatsiyalashi  $-\text{cho}'\,zishi$ , burish, egiltirish va x.k.

Shu bilan birga modifiqator ob'ektda teksturani joylashishi bilan boshqarish yoki ob'ektni fizik xusussyatlarini o'zgartirishi bilan xizmat qilishi mumkin, masalan, egiluvchan ob'ekt yaratishi.

3ds Max ning muhim interfeys elementi bu Modifier Stack (Стек модификаторов) modifiqatorlar steki - ro'yxat, buyruq paneli Modify (Изменение) o'zgartirish vkladkasida joylashgan. [\(1-rasm\)](http://www.intuit.ru/department/graphics/base3dmax2009/4/%23image.4.1).

Ushbu ro'yxatda ba'zi uskunalarni belgilangan ob'ektlarda ishlatilish tarixi berilgan (shular qatorida modifiqatorlar ham), hamda subob'ektlarni tahrirlash rejimbi berilgan.

Stek modifiqatori juda kulay, chunki sahna ob'ektlarni transformatsiyasi to'g'risida tulik tarixini uz ichiga olgan. Stek modifiqatorlari yordamida tez holda ob'ektni uzini sozlashga utish

va unga qo'llangan modifiqatorlarga ham, modifiqatorlarni haraktini uchirish yoki ularni ob'ektga tegishi tartib joyini almashtirish mumkin.

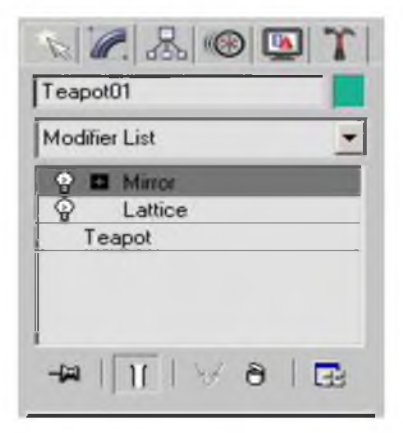

1- rasm. Modifiqatorlar steki.

Ob'ektni belgilangan holda yoki unga buyruq qo'llanilganda ob'ektni parametrlaristek modifiqatorlari ostida buyruq panelini Modify (Изменение) o'zgarish vkladkasida paydo bo'ladi.

Ob'ektga modifiqatorni qo'llash uchun, ob'ektni belgilash kerak va ro'yxatdan Modifier List (Список модификатор) modifiqatorlar ro'yxati, buyruq paneli vkladkasidan Modify (Изменение) o'zgarish, modifiqatorni tanlash kerak (2-rasm). Shu bilan birga stekda darov modifiqatorni nomi chiqadi. Hamda ob'ektga modifiqator berish bosh menyudan foydalanish mumkin Modifiers (Модификаторы).

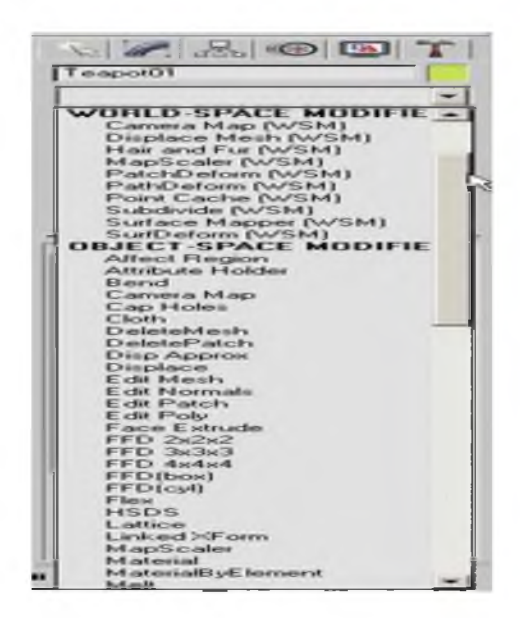

2-rasm. Modifier List ro'yxati.

Tasdiklangan modifiqatorni yo'qotish uchun, uning modifiqatorlar stekida nomini belgilab va Remove modifier from the stack (Удалит модификатор из стека) stekdan

modifiqatorni yo'q qilish tugmachasini bosish kerak, u stek modifiqatorlar deraza ostida joylashgan (3-rasm).

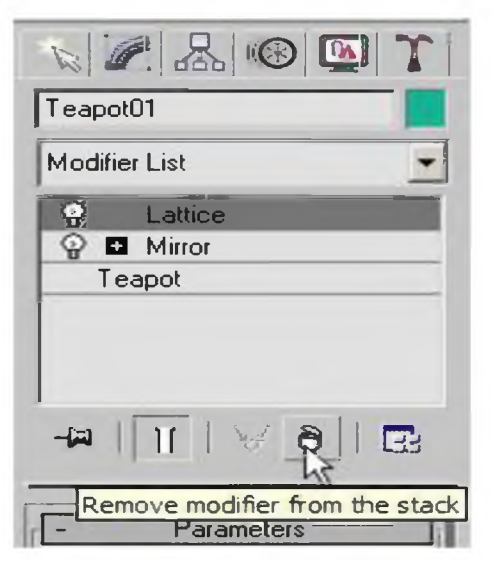

3-rasm. Oldin qo'llangan modifiqatorni yo'q qilish tugmachasi.

Modifiqator harakatini to'xtatish mumkin. Ushbu imkoniyat har xil modellashtirish etaplarida ob'ektlarni o'zgarishini kuzatishga yerdam beradi. Modifiqatorni harakatini uchirish uchun lampochka ko'rinishdagi piktogrammani chertish lozim, u stekdagi modifiqator nomini chap yenida joylashgan ( 4-rasm).

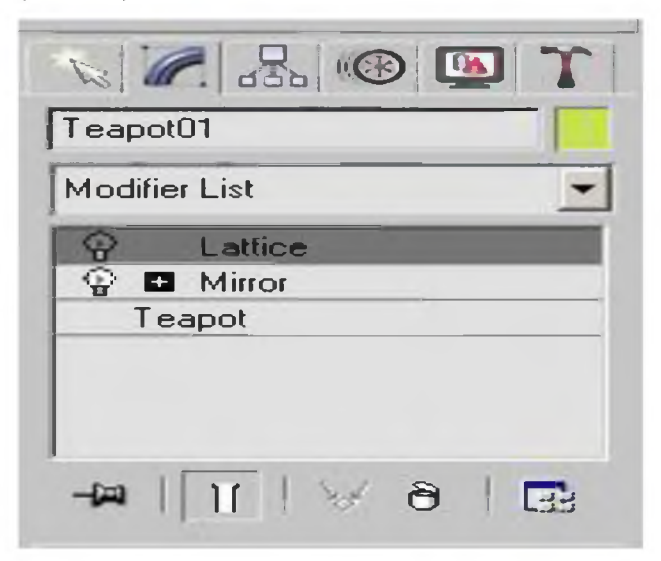

## 4- rasm. Lattice (Решетка) modifiqator uchirilgan.

Modifiqatorlar qaytariladigan va qaytarilmaydiganlarga bulinadi. Qaytariladigan modifiqatorlar oldingi ish etapiga ob'ekt bilan stek modifiqatoriga kaytishga ruxsat beradi va ob'ektni sozlashini tahrirlash mumkin, lekin qaytarilmaydigan modifiqatorlar ushbu imkoniyatga ega emas. 3ds Max da modifiqatorlar soni juda ko'p.

## Splaynlar

Agar standart geometriya bo'limlarida taqdim etilgan ob'ektlardan ko'ra murakkabroq

ob'ektlarni yaratish kerak bo'lsa, turli hil splaynlarni tuzishni va ularni tahrir qilishni o'rganish kerak bo'ladi. Ular kelgusida Lofting metodlari yordamida murakkab uch o'lchamli modellarni yaratish uchun hizmat qiladi. bundan tashqari splaynlar animatsiyada ob'ektlar harakati traektoriyasi liniyasi sifatida qo'llanishi mumkin.

Splaynlar haqida umumiy o darajasini belgilaydi. Splayn boshlanishini belgilovchi birinchi cho'qqi yaratilish vaqtida oq rangli kvadrat bilan belgilanadi. Dasturda 4 hil cho'qqi qo'llaniladi:

- Corner (С изломом) siniqli cho'qqi egri bo'lmagan segmentlarga tutashuvchi cho'qqilar
- Smooth (Сглаженная) tekislangan egri splayn uning orqali egilib o'tkaziladigan cho'qqi. U har ikki tomondan bir hil segmentlar egriligiga ega bo'ladi.
- Bezier (Беъзе) Bez'e- silliqlanganga o'xshash, ammo har ikki tomondan splaynning egri segmentlarini boshqarish imkonini beruvchi cho'qqi. Buning uchun cho'qqi yakuniy qismida yashil rangdagi uvadrat ko'rinishida markerli tutashuvchi kesuv bilan ta'minlanadi. Tutashuvchi kesuvlar markerlarini cho'qqi atrofida siljitib, yo'nalishni o'zgartirish mumkin. Shuningdek splayn segmentlari uning bo'ylab cho'qqiga kiradi va undan chiqadi. Markerdan cho'qqigacha masofani o'zgartirib, splayn segmenti egriligini to'g'irlash mumkin.
- Bezier Corner (Беъзе с изломом) siniqli Bez'e Bezier tipidagi cho'qqi kabi tutashuvchi vektor bilan ta'minlangan cho'qqi analadi. Biroq Bezier Corner (Беъзе с изломом) siniqli Bez'e cho'qqisi urinmali shaklda bir-biriga kesuv bilan bog'lanmagan va markerlarni mustaqil holda siljitish mumkin.

Cho'qqilarning turli hilligi tasodifan emas. Cho'qqilarni splaynlar hosil qiladi. Ularning tiplari 5-rasmda ko'rsatilgan.

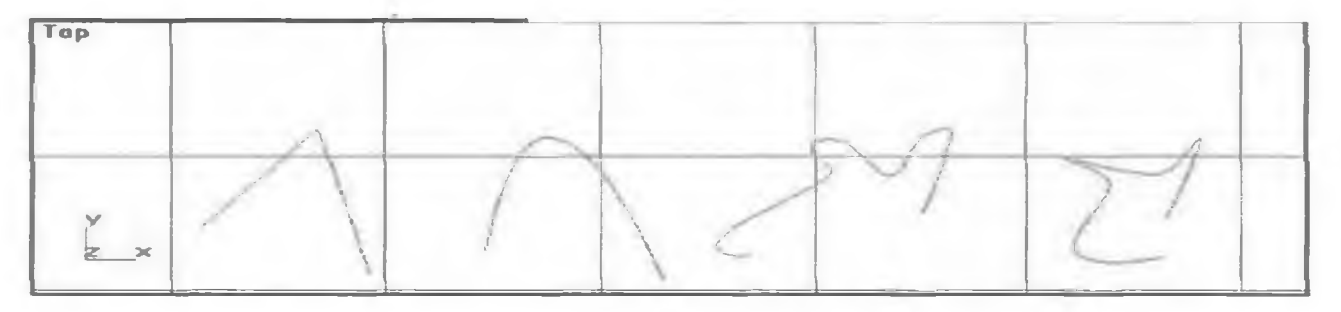

## 5-rasm. Cho'qqilar tiplari.

Alohida segmentlar va cho'qqilar darajasida splaynlarni tahrir qilishga kirishish buyruq panelidagi Modify (Изменит) o'zgartirish tugmachasi yordamida ochiladi.

Splaynlar Shapes (Формы) shakllar kategoriyasiga mansub. Shakllar bir necha alohida splaynlardan tuzilishi mumkin. Agar shakl bittadan ortiq splayndan iborat bo'lsa, ob'ektlar majmuiga kabi splaynlarga qayta o'zgartirishni qo'llash mumkin. Yoki ularni shakllar doirasida nisbatan murakkab splayn sifatida bittaga birlashtirish mumkin.

#### Splaynlarni tuzish tartibi.

Splaynlarni tuzish tartibini belgilab olamiz. Buning uchun: Create (Создать) yaratish buyruq (komanda) panelining Shapers tugmachasida LM ni shikillating (ikki marta ketma-ket bosig) va ob'ektlar ro'yxatida Splines (Сплайны) splaynni tanlang. Object Type (Тип обекта) ob'ektlar tipi o'ramasida standart primitivlar to'plami paydo bo'ladi. Object Type (Тип обекта) ob'ektlar tipito'plamida Object Type (Тип обекта) ob'ektlar tipi tugmachalar ustida Start New Shape (Начат новую форму) yangi shaklni boshlash tugmachasi joylashgan. U yoqilgan holatda blokirovkalangan bo'ladi. Agar o'ng tomonda joylashgan bayroqchani tashlab yuborib, u yana blokirovkalansa, yangi yaratiladigan barcha splaynlar bitta va aynan o'sha shaklga tegishli bo'ladi. Bu holatda yangi shaklni belgilash uchun Start New Shape(Начат новую форму) yangi shaklni boshlash tugmachasini bosishga to'g'ri keladi.

2. Object Type (Тип обекта) ob'ektlar tipi o'ramasida (svitki) talab qilinadigan tipni tanlang.

Pastki bo'limda tanlangan ob'ekt parametrlariga ega o'rama paydo bo'ladi: Rendering (Визуализация) vizualizatsiya, Interpolation (Интерполяция) interpolyatsiya,Creation Method (Метод создания) yaratish metodi, Keyboard Entry (Клавиатурный ввод) klaviatura kirishi, Parametres (параметры) parametrlar.

3. Creation Method (Метод создания) yaratish metodi o'ramasida qurilish uslubiga ko'ra Edge (От края) chekkadan yoki Centre (От центра) markazdan ni belgilang.

Line (liniya) liniya va Arc (Дуга) yoy ob'ektlari Creation Method (Метод создания) yaratish metodining boshqa o'ramalarga ega. Ular tegishli splaynlarni tuzishda ko'rib chiqiladi.

4. General (Общие) Umumiy o'ramasining Interpolation (Интерполятция) interpolyatsiya guruhida splaynlaning egri chiziqli segmentlari interpolyatsiyasi parametrlarini sozlang:

- Steps (Шагом) qadamlar hisoblagich yordamida egri chiziqli segmentlar buzuqligi nuqtalarining sonini ko'rsating.
- Chiziqli segmentlar uchun qadamlar sonini nolga tushurish orqali splaynni optimallashtirishga dasturni majbur qiladigan **Optimize (Оптималная)** optimal parametrlarini o'rnating.

## Chizik - Line (Линия);

Quyidagi amallarni bajaring:

- 1. Creation Method (Метод создания) yaratish metodi o'ramasida Initial type (Началный тип) boshlang'ich tip pereklyuchatelni o'rnating. Shu orqali cho'qqilar turini belgilaysiz. Ular sichqonni shiqillatib Corner yoki Smooth orqali yaratiladi.
- 2. Drag Type (Вершина при перетаскивании) tashish paytida cho'qqi pereklyuchatelini quyidagi 3 holatdan biriga o'rnating:

Corner (С изломом) siniqli, Smooth (Сглаженная) silliq yoki Bezier (Беъзе) Bez'e.Shu bilan siz cho'qqilar tipini berasiz. Ular kursorni surib shiqillatgandan so'ng yaratiladi.

3. Proeksiya darchasi nuqtasini bosib shiqillating, unda liniyaning birinchi cho'qqisi joylashadi. Navbatdagi cho'qqini sichqon tugmachasini shiqillatish orqali yaratish mumkin. Bu holatda cho'qqi (boshlang'ich tip) pereklyuchateli orqali aniqlanadigan tipga ega bo'ladi. Standart bo'yicha bu Bezier (Беъзе) Bez'e cho'qqisi.

## To'g'riburchak va ellips - Rectangle (Прямоуголник) and Ellipse(Эллипс)

Quyidagi amallarni bajaring:

- 1. Create (Создать)Yaratish komanda panelida Shapers (Формы) shakllar tugmachasini bosing. Ob'ektlar ro'yxatida Splines (Сплайны) splaynlar variantini tanlang, Rectangle (Прямоуголник) ni ko'rsating va "Chekkadan" yaratish uslubini bering.
- 2. Proeksiya darchasida LM ni shiqillating (ikki marta ketma-ket bosing) va Length (Длина) uzunlik va Wide (Ширина) eni parametrlari qiymatni kuzatgan holda diagonal bo'yicha kursorni suring. To'g'riburchakni qayd etgan holda sichqon tugmachasini qo'yib yuboring.
- 3. To'g'riburchak burchaklarini aylantirib birlashtirish uchun Corner Radius hisoblagichida aylantirib birlashtirish radiusi qiymatini kiriting.
- 4. Ellipse (Эллипс) ellips tugmachasi yordamida shu usul bilan ellips yarating. Rectangle (Прямоуголник) to'g'riburchak yordamida kvadrat yaratish uchun yoki ellipse (Эллипс) yordamida aylana yaratish uchun <<Ctrl>> klavishini bosib, ob'ektlar tuzing. 6-rasmda to'g'riburchak va uning burchaklari silliqlangan modefikatsiyasi ko'rsatilgan.

## N-burchak - NGon (Многоуголник);

Ko'pburchakni bir necha usullar orqali yaratish mumkin:

Ngon (N-уголник) komandasi yordamida va Line (Линия) liniya komandasi yordamida.

1. To'g'ri ko'pburchak tuzish uchun "Chekkadan" yaratish usulini tanlang va Sides (Стороны) taraflar hisoblagichida ko'pburchak tomonlari sonini ko'rsating.

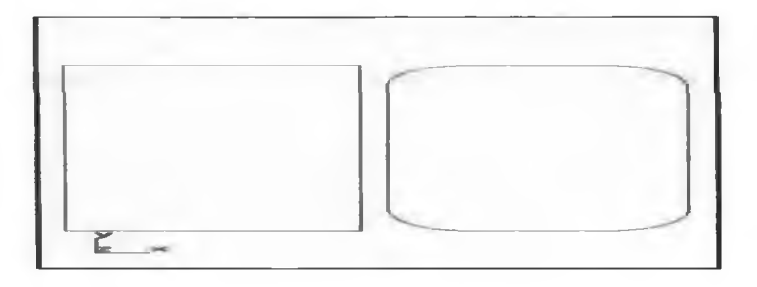

## 6-rasm. To'rtburchak va uning modefikatsiyasi.

2. Proeksiya darchasida LM ni shiqillatib bosing va Radius (Радиус) radius paramertrlarini kuzatib, kursorni suring. Ob'ektni qayd etgan holda sichqon tugmachasini qo'yib yuborring. Radius (Радиус) radius hisoblagichi ostidagi pereklyuchatel tuzishning quidagi usullaridan birini qayd etadi:

- Inscribed (Описанный) bayon etilgan  $-$  koʻpburchak atrofida yozilgan aylana radiusi hisoblagichda qayd etiladi.
- Circumscribed (Вписанный) koʻchirilgan hisoblagichda koʻpburchakda koʻchirilgan aylana radiusi qayd etiladi.
- 3. Zarur bo'lganda ko'pburchak burchaklarini yig'ib Corner Radius (Радиус закругления) yig'ish radiusihisoblagichida yig'ish radiusini bering, Circular (Круглый) aylana parametri (ustanovka) tomonlari soni istaganchp bo'lgan ko'pburchakka aylantiring. Ko'pburchakning ko'rib chiqilgan turlari 7-rasmda berilgan.
- $Line (JHHH) chizik;$
- Circle (Окружност) aylana;
- $Arc (Avra) voy;$
- NGon (Мноуголник) Nburchak;
- Text (Сплайновый текст) splaynli matn;
- **Section (Сечениние) kesim;**
- Rectangle (Прямоуголник) toʻgʻriburchak;
- Ellipse (Эллипс) ellips;
- Donut (Колсо) xalka;
- Star (Многоуголник в виде звезды) yulduz koʻrinishdagi Nburchak;
- Helix (Спирал) spiral.

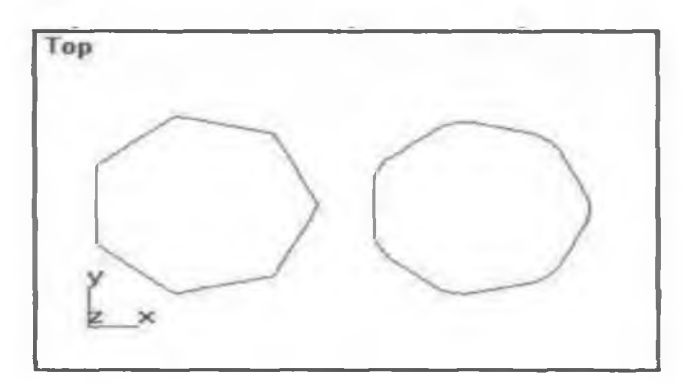

7-rasm. Ko'pburchak va uning modefikatsiyasi.

4. Line primitivi yordamida ko'pburchak tuzamiz. Initial Type (Началный тип) boshlang'ich tip va Drag Type (Вершина при перетаскивании) tashib siljitishdagi cho'qqi pereklyuchatellarinin Corner (siniqli) holatiga o'rnating. Komanda tanlangandan so'ng LM ning har bir shiqillab bosilishi sindirilgan chiziq parchvsini qayd etadi. RM ni bosish orqali singan chiziqli burchaklarni yakunlash mumkin.

5. Siniq chiziqni tutashtirish uchun siniqning boshlanish nuqtasida LM ni yana bir bor shiqilllating. Close Spline (Замкнут сплайн) so'rovi paydo bo'lganda Ues tugmachasini bosing. Siz siniq chiziq oldingiz, undagi cho'qqilar siniqli qurilgan, segmentlar esa kesma kabi to'g'ri tuzilgan. Endi Corner (с изломом) siniqli parametrlarini kombinitsiyalashtirgan holda bir necha segmentlardan iborat splaynni mustaqil ravishda tuzing. Smooth (Сглаженная) Silliqlangan va Bezier (Беъзе) Bez'e Initial Type (Началный тип) boshlang'ich tip va Drag Type (Вершина при перетаскивании) boshlang'ich ko'chirishdagi cho'qqi. Initial Type (Началный тип) boshlang'ich tip - holati LM ni va Drag Type (Вершина при перетаскивании) tashib ko'chirishdagi cho'qqini bosganda qanday cho'qqi turlari yaratilishini aniqlab beradi. Turli parametr kombinatsiyalarining cho'qqilar va splayn segmentlari shakliga nisbatan ta'sirini tahlil qiling. Cho'qqilar tuzishning turli variantlaridan foydalangan holda splayn yaratish namunalari 8-rasmda ko'rsatilgan.

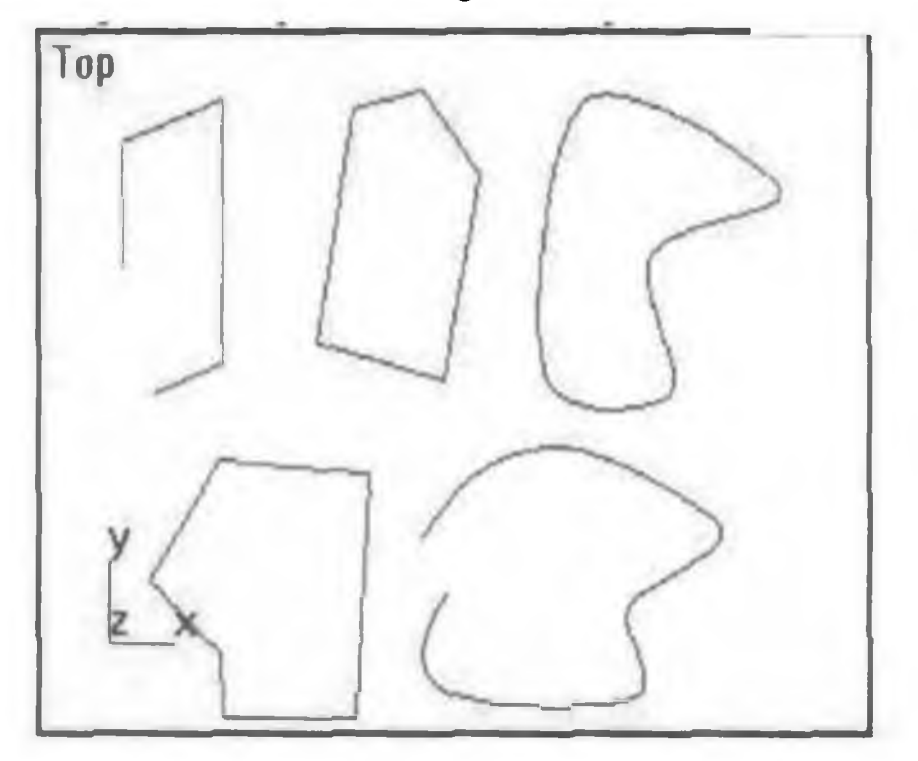

8-rasm. Cho'qqilar tuzishning turli usullariga ega splynlar.

## Yoy va sektor - Arc (Duga) i Segment (Segment);

Yoy va sektor tuzish uchun quyidagi amallarni bajaring.

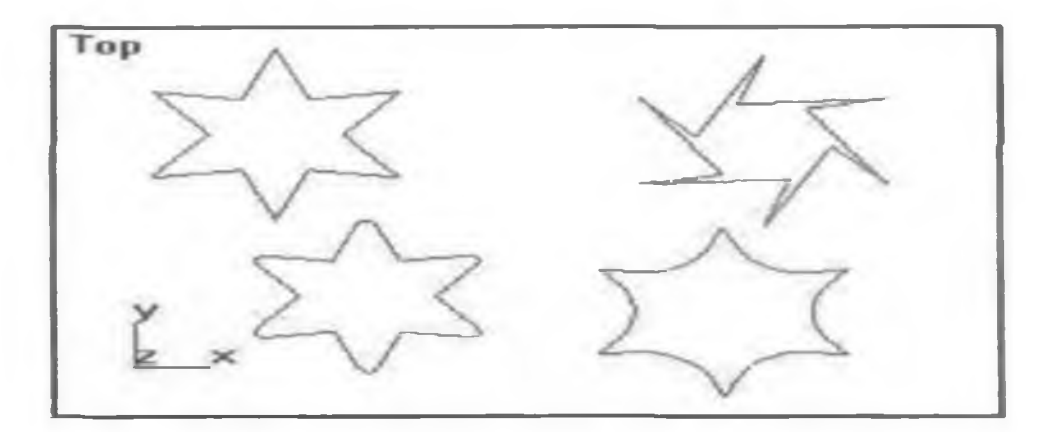

9-rasm. Standart yulduz (a), qiyshiq yulduz (b), uchlari o'tmaslashtirilgan yulduz (v), burchaklari yoyilgan yulduz (g).

## Matn - Text (Сплайновый текст);

Agar matnli tahrida ishlagan bo'lsangiz, 3D Studio MAX matnini tuzish siz uchun qiyin emas. Sodda Text (Текст) matn matnli simvollar konturlari ko'rinishida splaynlar to'plamidan iborat shakllarni tuzish imkonini beradi. Matn uchun simvol (ramzlar) o'lchamini, shrift garniturasini matn qatorini tekislash, ramz (simvol) lar intervali rejimini berish mumkin. Har qanday boshqa shakl singari matn ham geometrik jihatdan tahrir qilinishi mumkin.

- 1. Text (Текст) matntugmachasida LM ni bosing va Parametres (параметры) parametrlarguruhi o'ramasida (svitka) shrift garniturasini tanlang.
- 2. Simvolarni chizish variantlarini ko'rsating.
- $\bullet$  I (kursiv)
- U (tagiga chizilgan)

To'q qora rangda chizish uchun shriftlar tili ro'yxatida Bold tanlash lozim.

- 3. Size (Razmer) o'lcham hisoblagichida shrift o'lchamini Kerning hisoblagichida (simvollararo interval) kerning va Leading (Inter линия) inter chiziq hisoblagichida qatorlararo interval o'lchamini ko'rsatng.
- 4. Tegishli ko'rsatmalar berilgach Text (Текст) matn maydoniga matnni kiriting. Kiritilgan matn qatorini tekislash uchun kiritilgan matn piktogrammali tugmachadan foydalaning.
- 5. LM ni bosib, proeksiya darchasiga matnni joylang. Matn proeksiya darchasiga shunday joylashadiki, birinchi qator asosi markazidagi tayanch nuqta sichqon tugmachasini shiqillatib ko'rsatilgan nuqtaga o'rnatiladi. Agar LM shiqillatilsa, va kursor surib ko'chirilsa, matn shakli sichqon tugmachasi qo'yib yuborilgunga qadar kursor bilan birga ko'chadi. Matn alohida ajratib ko'rsatilgan holatda uning har qanday parametrlarini o'zgartirish mumkin. Matn namunasi 10 rasmda ko'rsatilgan.

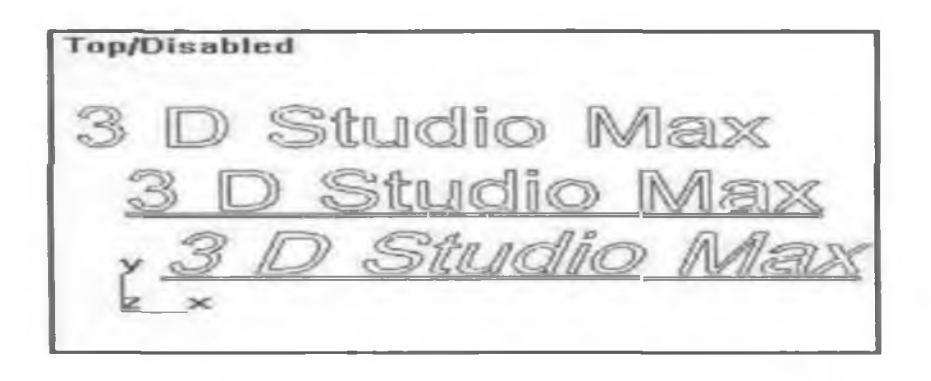

## 10-rasm. Matn namunalari.

Sodda Section (Сечения) kesishuv splayinining maxsus tipini yaratadi. U beixtiyor yassilikka mo'ljallangan. Uch o'lchamli ob'ektning to'rli qobig'i kesishuvi ko'rinishidan iborat. Murakkab konfiguratsiya ob'ektini yaratamiz va uning uchun kesishuvni tuzamiz.

Create (Создать) yaratish komanda panelida Geometry (Геометрия) geometriya tugmachasini bosing. Ro'yxatda Standard Primitives (Стандартные примитивы) standart primitivlar variantini tanlang. Sphere (Cobepa) sferatugmachasini bosing va sfera yarating. O'sha yerda sodda Box (Параллелипипед) parallelipiped tugmachasini tanlab parallelipiped tuzing.

Move (Переместит) joylashtirish komandasi yordamida sfera bilan kesishgunga qadar parallelipipedni joylashtiring, parallelipipedni tanlovini tashlang va sferani ajratib ko'rsatng 11 rasm.

Create (Создать) Yaratishkomanda panelida Geometry (Геометрия) geometriya tugmachasini bosing va Boolean (Bulevskie) bulef tugmachasini bosing. Komandalar parametrlari o'ramida Move (Переместит) joylashtirish va Substraction (A,V) (Исключение Isklyuchenie (A-В)) parametrlarini o'rnating. Pick Operand V (Указат операнд В) V operandni ko'rasatish tugmachasida LM ni shiqillating. Va parallelipipedni ajratib ko'rsating. Bulef operatsiyasi qo'llanilgandan so'ng olingan ob'ekt qo'shiluvchi yaratishda foydalaniladi.

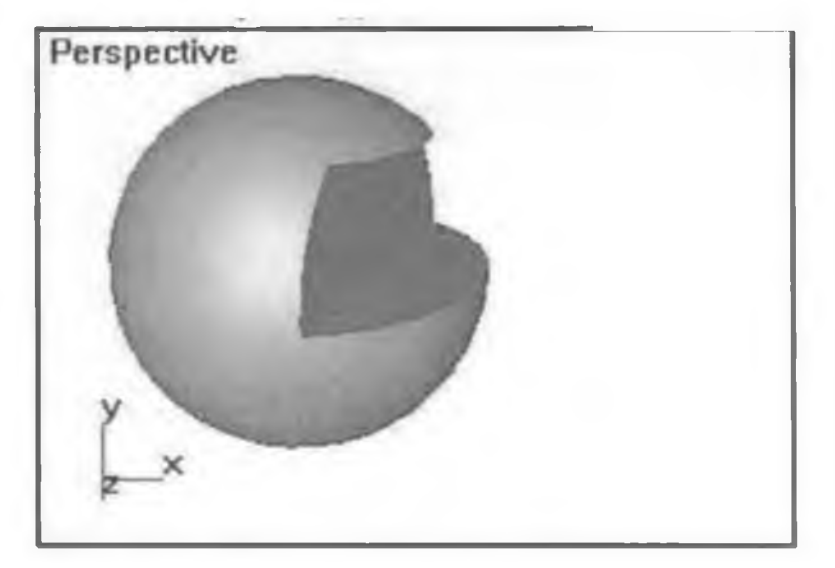

11-rasm. Qo'shiluv yaratish uchun ob'ekt.

Sodda Section (Сечения), primitiv tanlang. Proeksiya oynasida LM ni bosing (ketmaket ikki marta) va ob'ektni cho'zing.

Splayn qo'shiluv to'g'riburchakli ramka ko'rinishida, 4 qismga bo'lingan holatda yaratiladi. Section Extends (Протяженност сечения) kesishuv davomiyligi parametriga muvofiq to'g'riburchak faqat kesishuv yassiligi orientatsiyasini anglatadi. Uning o'lchamlari esa ahamiyatga ega emas, ya'ni kesishuv yuzasi (yassiligi) cheklanmagan. Kesishuvni Move (Переместит) joylashtirish tugmachasi yordamida tuzilgan ob'ekt bilan kesishgancha ko'chiring (12-rasmda ko'rsatilganidek).

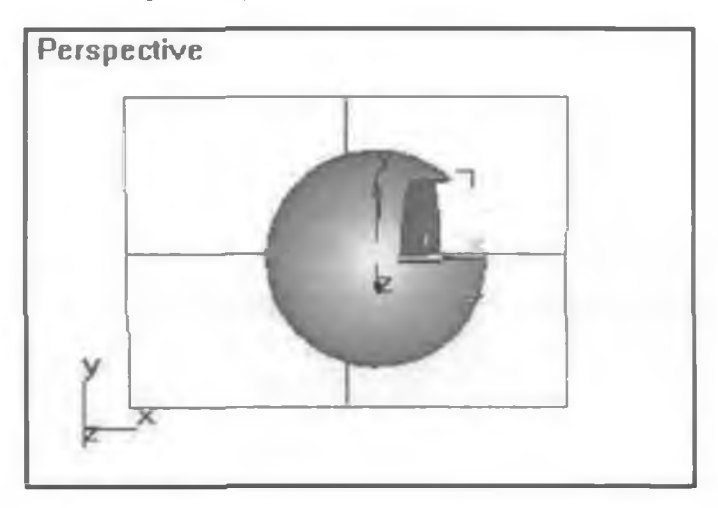

12-rasm. Sariq rangdagi ob'ektning yassilik (yuza) bilan kesishuv chizig'i chiziladi.

Section Parameters (Параметры сечения) Kesishuv parametrlari o'rtasida Create Shape (Создат форму) tugmachasini shiqillating.

Paydo bo'lgan Name Section Shape (Имя формы сечения) kesishuv shakli nomi dialog darchasida kesishuv nomini o'zgartirish yoki standart bo'yicha berilgan topshiriqni qoldirishi mumkin. OK darchasi (oynasi)da LM ni bosing.

Kesishuv chizig'i tahrir qilinadigan splayn ko'rinishida yaratiladi. Move (Переместит) joylashtirishtugmachasi yordamida kesishuv yuzasini shunday siljitingki, butun kesishuv yuzasi ko'rinib tursin.

Agar kesishuv yuzasi holati va yo'nalishini o'zgartirishi zaruriyati bo'lsa, u holda Modify (Izmenit)o'zgartirish komanda paneliga murojaat qilish kerak

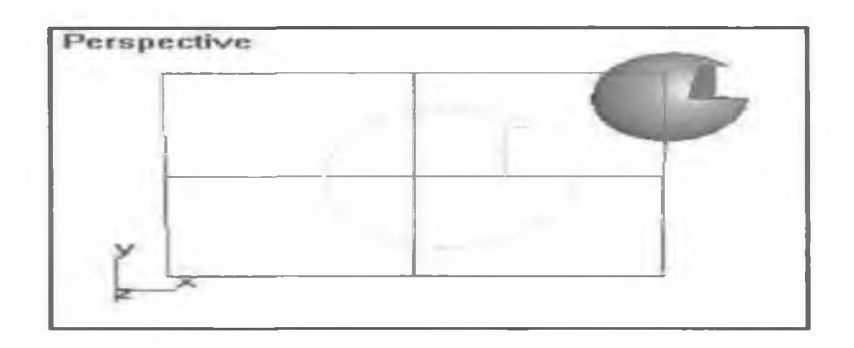

## 13-rasm. Splayn ko'rinishidagi kesishuv konturi.

Buyruq panelida Modify (Изменит) o'zgartirish qo'yilmasini tanlang. Section Parameters (Параметры сечения) kesishuv parametri o'ramasida kirish uchun Update (Обновления) yangilash bo'limida barcha uchta variantni ketma-ket foydalaning:

**When Section Moves (При перемещении сечения)** kesishuv ko $^{\circ}$ chirilganda – kesishuv liniyasi kesishuv yuzasi o'lchami o'zgarganda yoki siljiganda yangilanadi;

When Section Selected (При выделении сечения) kesishuv ajratilganda- kesishuv chizig'i kesishuv yuzasi tashlangach va qayta ajratib ko'rsatilgan so'ng yangilanadi.

Manually (Вручную) qo'lda - liniyani majburiy yangilash uchun Update Section (Обновит сечение) kesishuvni yangilashtugmachasida LM ni bosing.

Kesishgan yuza o'lchamini o'zgartirish uchun Section Size (Размеры плоскости сечения) kesishuv yuzasi o'lchamlari o'ramidagi Length (Длина) Uzunligi va Width (Ширина) eni hisoblagichidan foydalaning.

 $NURBS - egri - splayn$ , tuzishda ikkita egri tipi farqlanadi:

- Point Curve (Точечная кривая) Nuqtali egri uch o'lchamli makonda berilgan barcha nazorat nuqtalari orqali o'tadi.
- $\bf{CV}$  Сигve (СВ-кривая) CV egri uch o'lchamli makonda berilgan va boshqariluvchi cho'qqilar deb nomlanuvchi barcha nazorat nuqtalari orqali o'tadi:
- 1. NURBS tuzilishi har doimgidek komandani tayinlash orqali egricha boshlaymiz. Create (Создать) yaratish Komanda panelida Shapes (Формы) shakllar tugmachasini bosing va NURBS Curves (NURBS-кривие) NURBS – egrini koʻrsating.

Object type (Тип обекта) ob'ekt tipi o'ramida yozuvli ikkita tugmacha paydo bo'ladi. Ular quyidagi ikki hil egri tipga mos keladi:

Point Curve (Точечная кривая) nuqtali egri va CV Curve (СВ-кривая) CV-egri.

2. Point Curve (Точечная кривая) nuqtali egri nuqtasida LM ni bosib shiqillating. Komanda panelining quyi qismida ikkita o'ramda paydo bo'ladi:

Keyboard Entry (Клавиатурный ввод) klaviaturali kirish va Curve Approximation ^проксиматся кривой) egri aproksimatsiya. Keyingi o'rama (свитка) ning parametrlari General (Общие) umumiy shakl-splaynlar o'ramasining o'xshash parametrlaridan farqlanmaydi.

3. Proeksiya darchasida LM ni bosib shiqillating, kursorni keyingi nuqtaga va uni LM ni shiqillatish orqali qayd eting.

Agar LM ni bosib shiqillatgandan so'ng, sichqon tugmachasini ushlab turib egri bo'ylab kursor

5 pikseldan ko'p bo'lsa, u holda sichqon tugmachasi qo'yib yuborilgan vaqtda qo'shimcha nuqta yaratiladi.

- 4. Egri liniyani yaratishni yakunlash uchun LM ni bosing (ikki marta ketma-ket bosib shiqillatish lozim). Yopiq egri chiziqni yaratish uchun boshlang'ich nuqtada LM ni bosing. Close Curve (Замкнут кривую?) egri chiziq yopilsinmi? so'rovi paydo bo'ladi. OK ni bosib, so'rovni tasdiqlang. Egri Point Curve (Точечная кривая) nuqtali egri namunasi 13-rasmda keltirilgan.
- 5. Endi CV Curve (СВ-кривая) CV-egri nuqtasini faollashtiring va egrini chizing. CV Curve (CB-кривая) CV- egrini yaratishda boshqariluvchi cho'qqilar bilan birga punktir chiziqar ko'rinishida deformatsiya panjarasi aks etadi (14-rasm). Agar LM ni navbatdagi marta shiqillatib bosgandan so'ng sichqon tugmachasi ushlab turilsa, yaratilgan cho'qqini (balandlik)

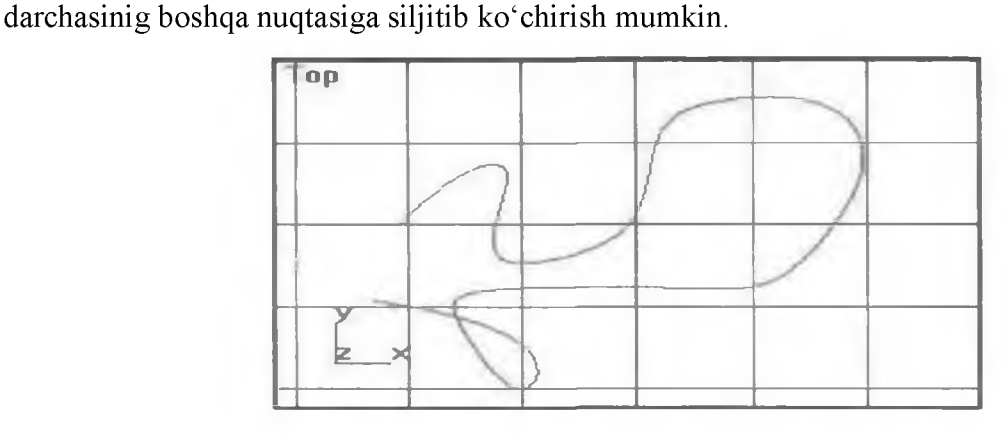

13-rasm. Nuqtali NURBS – egri chiziq namunasi.

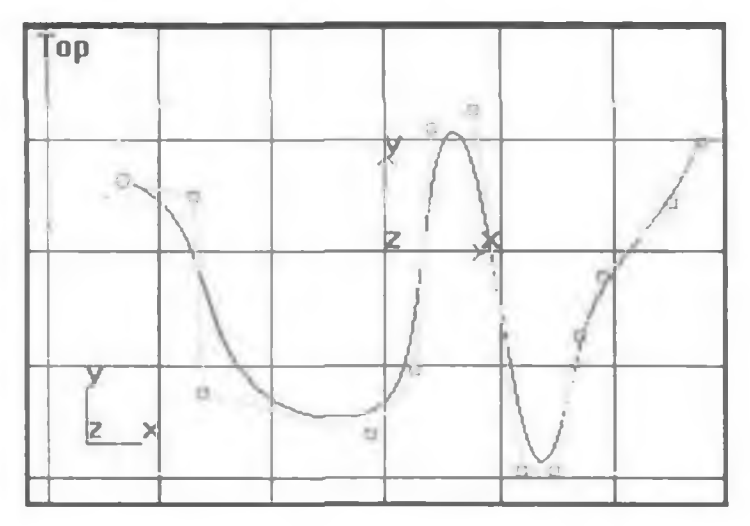

14-rasm. Boshqariladigan cho'qqili SV -egri chiziq namunasi.

## Splaynlarni tahrir qilish va modifikatsiyalash.

Ob'ektlarning har qanday boshqa tiplari kabi splaynlarni tahrir qilish va modefikatsiyalashga ruxsat beriladi. Ularni shakllar va alohida splaynlari, ularning cho'qqilari, segmentlari kabi ob'ektlari osti tizimlari darajasida tahrir qilish mumkin. Ob'ektlar osti har bir

tipi uchun o'z modefikatsiya tiplari mavjud. Tahrir qilish rejimida ob'ektlarosti darajasida faqat splaynlarning tegishli ob'ektlar ostilari ajratib ko'rsatilishi mumkin. Qayta tuzish vositalari ham faqat ob'ektlarostiga nisbatan qo'llanilishi mumkin. Splaynlarni turli darajada tahrir qilish va modefikatsiyalash vochitalari splaynlardan deyarli har qanday ikki o'lchamli shakllarni yaratish imkonini beradi.

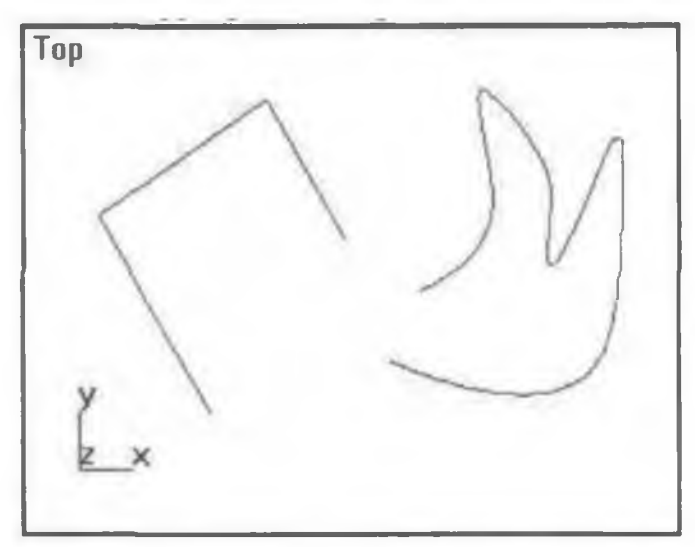

## 15-rasm. Tahrir etilayotgan splaynlar.

Qachonki kursor maxsus ko'rinish kasb etsa, LM ni bosing. Ikki splayn bir kursor shakliga birlashadi. Bunga ob'ektlarni tanlashning kengaygan ramkasi ko'rsatadi 16-rasmda qo'rsatilgan.

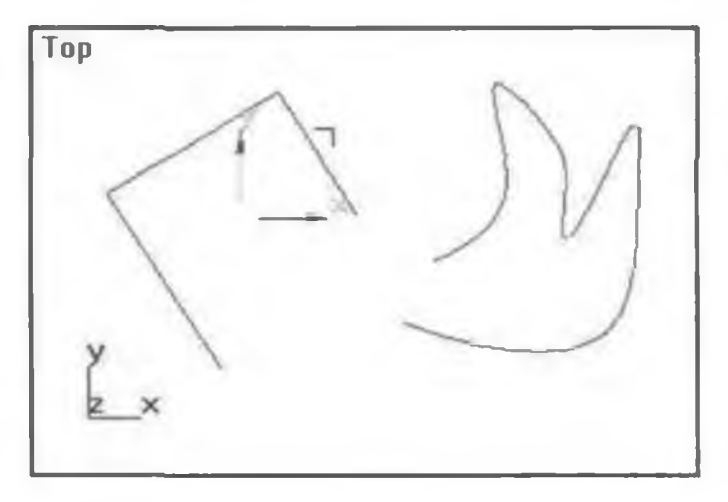

## 16-rasm. Qo'shilish natijasi.

Geometry (Геометрия) geometriya o'ramida Reorient (Переорентироват) qayta yo'naltirish bayroqchasini qayd eting. Uni o'rnatish qo'shilayoigan splaynni tahrir qilingan splayn koordinatalari lokal tizimiga muvofiq qayta yo'naltirishga undaydi.

Yana bir splaynni quyidagicha yarating.

1. Geometry (Гиометрия) geometriya Create Line (Создат линию) chiziqni yaratish tugmachasini bosing.

Bu hol joriy splaynli shaklga qo'shiluvchi yangi liniyalar yaratishiga imkon beradi.

- 2. Kursorni yaratilgan splayn oxirlaridan biridagi proeksiya derazasiga o'tkazing. Agar rasm chizish oldidan joriy splayn oxirlaridan biridagi kursor ko'rsatilsa, unda kursor yaratilayotgan chiziq qo'shilishi rejimiga tegishli ko'rinishda bo'ladi. Bunda chiziq joriy splaynga segment sifatida qo'shiladi.
- 3. Endi splayn tahrir qilish imkoniyatlariqanchalik kengayishini ko'rib chiqamiz. Bu maqsadda Edit Spline (Редактирование сплайна) splayn tahrir qilish tugmachasi yordamida tahrir qilish va variantidan foydalanamiz. LM ni Configure Button Sets Konfigurirovanie naborov modifiqatorov) tugmachasini bosing, ochilgan o'ramda Patch/Spline Editing (Put/Редактируемый сплайн) variantini tanlang, paydo bo'lgan menyuda Edit Spline (Редактирование сплайна) tugmachasini bosing. (17-rasm).

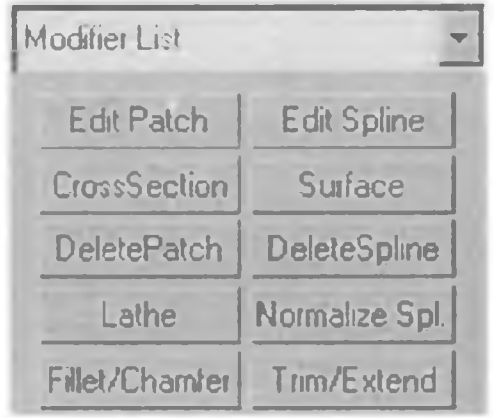

## 17-rasm. Stekni tuzatish menyusi.

Geometry (Геометрия) geometriyao'rami ro'yxati yangi elementlar bilan boyidi.

- 4. Attach Multiple (Присоединит несколко) barvaqt qo'shilish tugmachasini bosing, cho'qqi u ajratilgan splayn shakliga bir necha yangi shaklni qo'shish imkonini beradi. Bundan so'ng ushbu nomli dialogli deraza paydo bo'ladi. (6.16.-rasm).
- 5. Deraza ro'yxatida birinchi yaratilgan shakl nomini ajrating. Ro'yxatda ilgari istalgan miqdorda yaratilgan shakllarni tanlash mumkin.

Interpolation (Интерполяция) Interpolyatsiya o'rami tugmachalari splayn qiyshiq chiziqli segmentlar interpolyatsiyasini boshqaradi. Uning parametrlari: Steps (Шаги) qadamlar, Optimize (Оптималная) optimal va Adaptive (Адаптивная) adaptiv.

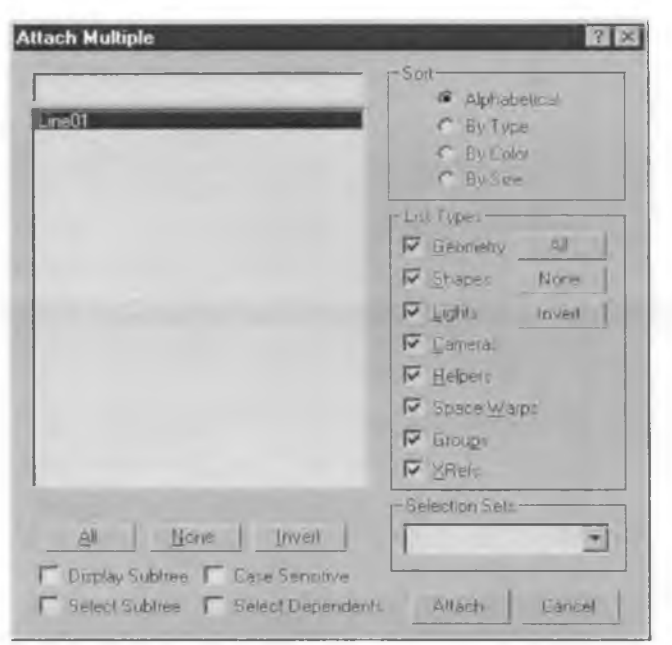

18-rasm. Bir necha shaklni birlashtiruvchi dialogli deraza.

Rendering (Визуализация) o'rami sozlashdan foydalanish splaynni vizuallashgan ob'ektga aylantirishimkonini beradi. Vizuallash parametrlari: Ken (lerble / Визуализируемый) lerble/ Vizuallashuvchi, Generate Mapping Coords (Проексионные координаты) proeksion koordinatlar va Thickness (Толщина) qalinlik.

## Cho'qqilar darajasida splaynlarni tahrirlash

Cho'qqilar derazasida splaynlarni tahrirlash oddiy splayndan deyarli istalgan konfiguratsiyali splaynni yaratish imkonini beradi.

Undo (Предыдущий) ilgarigi instrumenti yordamida ilgarigi tahrirlash tahrirlash buyrug'ini man eting.

Bunda splaynlardan biri ajratilgan bo'lishi lozim. Selection (Выбор) tanlash o'ramida piktogrammalardan chapda LMni bosing. (19-rasm).

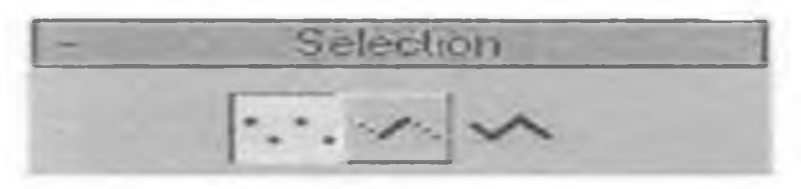

#### 19-rasm. Tahrirlash kichik ob'ektlarini tanlash piktogrammalari.

Siz cho'qqilarini tahrirlash rejimi tanladingiz. Ajratilgan splaynda barcha cho'qqilar qo'shimchalar bilan, birinchi cho'qqi - kvadratchalar bilan belgilanadi.

Cho'qqi tipini o'zgartirish uchun istalgan ma'lum usulda (masalan, to'g'ri burchakli ramkada) bir yoki bir necha cho'qqini ajrating, ulardan birida kursorni ko'rsating va RMni bosing. Paydo bo'lgan Tools 1 menyusining quyi qismida (20 a-rasm) cho'qqilarning to'rt tipi ro'yxati keltirilgan. Joriy qo'shcha belgisida berilgan.

Reverse Spline Make F irst Divide Bind \_\_\_\_\_\_\_\_\_\_\_\_\_\_\_\_\_\_\_Unbind В ezier С оrner Bezier С о rn e r Smooth *<sup>&</sup>lt;* Sub- objects

20 a-rasm. O'zgartishlar kontekstli menyusi.

Berilgan ro'yxatdan kerakli cho'qqi tipini tanlang va LM bosing.

Cho'qqilarni tahrirlashning qolgan buyruqlarini Geometry (Геометрия) geometriya o'ramidan tanlaymiz.

Connect (Соединит) birlashtirish parametrini bering, u to'g'ri kesimli bukilgan splayn oxiridagi ikki cho'qqini birlashtirish imkonini beradi.

Kursorni sindirilganning oxiridan biriga o'rnating va LM ni bosib, kursorni sindirilganning ikkinchi oxiriga olib boring. Kursor maxsus ko'rinishga ega bo'lganda tugmachani qo'yib yuboring.

Cho'qqilarni tahrirlash darajasida splayn shakli bilan boshqarish misoli 6.19a.-rasmda ko'rsatilgan.

Endi Break (Разбит) sindirish tugmachasidan foydalanamiz. U oxirli bo'lmagan istalgan splayn cho'qqisini ikki mos keluvchi, biroq birlashmaydigan cho'qqilarni sindirish imkonini beradi.

Sindirishga mo'ljallangan cho'qqini ajrating va LM ni Break (Разбит) sindirish tugmachasida bosing. Uzilish joyida yana qo'shilgan cho'qqi birinchi bo'ladi va kvadratcha bilan belgilanadi.

Refine (Уточнит) aniqlash tugmachasini bosing.

Bu harakat splaynning erkin nuqtasiga shaklini o'zgartirmay qo'shimcha cho'qqini qo'yish imkonini beradi. Bunday cho'qqi, masalan bu joyda splaynni uzish uchun kerak bo'lishi mumkin.

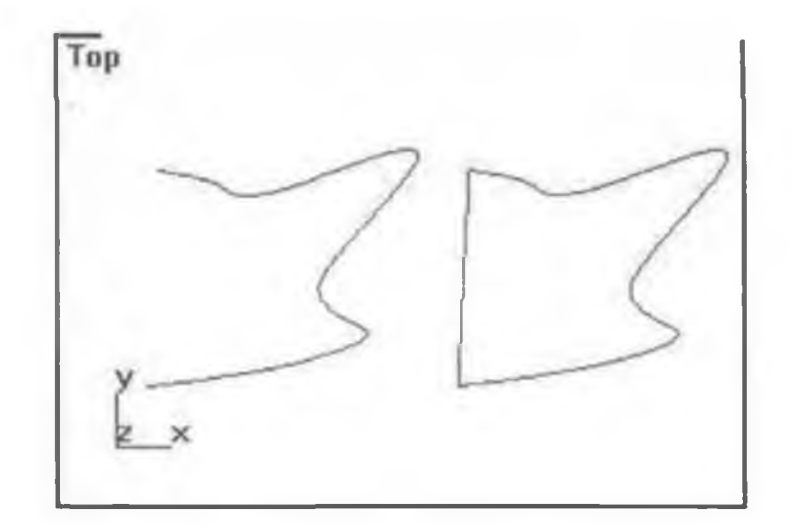

#### 20 b-rasm. Splaynning ikki cho'qqisini birlashtirishga misol.

Kursorni splayn chizig'ida o'rnating, kursor maxsus ko'rinishga ega bo'lganda LM ni bosing.

Insert (Вставит) tugmachasini bosing, u splaynni cho'qqining istalgan nuqtasiga qo'yish, darhol uni ko'rish va splaynning yangi cho'qqi va segmentlarini qo'yish imkonini beradi.

Kursorni splayn chizig'ida o'rnating, u maxsus ko'rinishga ega bo'lganda, LM ni bosing, kursorni kerakli joyga olib boring va yana LM ni bosing. Tanlangan buyruqda cho'qqini qo'shish imkoniyati cheklanmagan.

Weld (Слит) qo'shilish tugmachasini bosing, u ikki oxirli va mos keluvchi cho'qqilarni bittaga qo'shilish imkonini beradi.

Move (Переместит) ko'chirish instrumenti yordamida bir oxirli cho'qqini boshqasiga yotkazing, agar cho'qqilararo masofa Weld Threshold (Порог слияния) qo'shilish arafasi hisoblagichda ko'rsatilgandan kam bo'lsa, unda "WeldCoincidentendpoint?" (Стил совпадающие верщины) mos cho'qqilar qo'shilishi xabari paydo bo'ladi. Yes tugmachasini bosing.

Shu usulda istalgan noyopiq splayndan yopiq shaklni olish mumkin. Cho'qqilar qo'shilishi misoli 21-rasmda ko'rsatilgan.

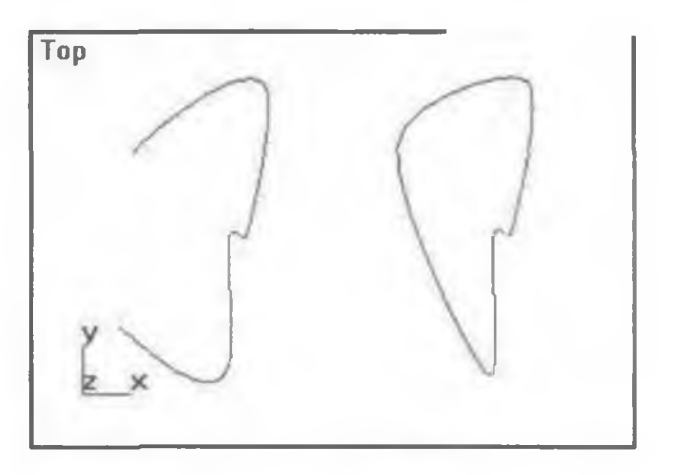

21-rasm. Splayn chukkilari qo'shilish misoli.

Cho'qqilarni olib tashlash uchun istalgan usulda ularni ajrating va Delete (Удалить) tugmachasini bosing. Bu nafaqat cho'qqilarni olib tashlaydi balki segmentlarni bir segmentga birlashtiradi. (22-rasm).

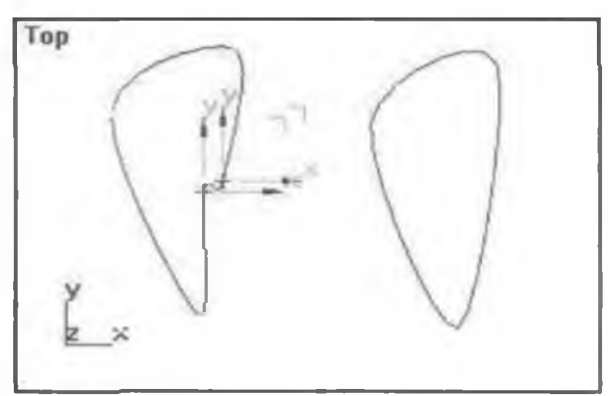

22-rasm. Ajratilgan cho'qqilarni olib tashlash misoli.

Beze tipidagi barcha tegishli cho'qqilar vektorlari markerlari sinxron o'zgartirish mumkin bo'lgan rejimni ko'rib chiqamiz.

- 1. Object Type (Тип обекта) ob'ekt tipi o'ramida Circle (Окружност) aylana atrofi tugmachasini bosib, splaynning atrofini ko'ring. Splaynning shaklning barcha cho'qqilarini to'g'ri burchakli ramka usulida tanlang.
- 2. Kursorni cho'qqilardan biriga o'rnating va RMni bosing.
- 3. Ochilgan ro'yxatda Beze cho'qqisini tanlang.

Ajratilgan cho'qqilar endi qizil qo'shuvchalar bilan beze cho'qqisining tegishli vektorlari oxirlari - yashil to'g'ri burchaklar bilan belgilangan.

4. Selection (Vibor) tanlash o'ramida Lock Handles (Блокроват маркети) markerlarni bloklash bayroqchasini qayd eting va All (Все) hammasi pereklyuchatelni o'rnating.

5. Markerlardan istalganing ko'chishi qolgan boshqa markerlarni sinxron ko'chishga majbur qiladi.

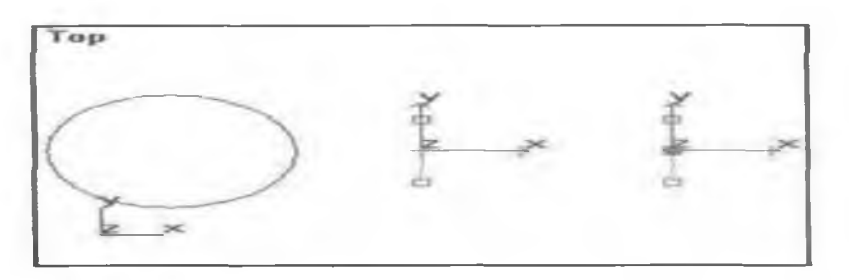

23-rasm. Splayn cho'qqilarini sinxron ko'chirish misoli.

6. Alike (Podobnыe) o'xshash pereklyuchatelini o'rnating va shu rejimda vektorga tegishli markerlardan istelganini ko'chiring.

E'tibor beringki, endi hamma markerlar emas, balki tanlanganga moslari ko'chiriladi. Ya'ni kiruvchi marker tanlansa, boshqa tegishli markerlarda faqat kiruvchi markerlar ko'chiriladi.

## Murakkab sirtlarni modellash.

Splaynli primitivlar xuddi 3ds Max da yaratiladigan oddiy uch o'lchovli ob'ektlarga o'xshash bo'lib ishchi material deb ifodalanadi. Dasturning splaynli asboblar uz ichiga quyidagi shakllarni kiritadi ():

- Line (Линия) chizik;
- Circle (Окружност) aylana;
- $Arc (Дуга) yoy;$
- NGon (Мноуголник) Nburchak;
- Text (Сплайновый текст) splaynli matn;
- Section (Сечениние) kesim;
- Rectangle (Прямоуголник) to'g'riburchak;
- Ellipse (Эллипс) ellips;
- Donut (Колсо) xalka;
- Star (Многоуголник в виде звезды) yulduz koʻrinishdagi Nburchak;
- Helix (Спирал) spiral.

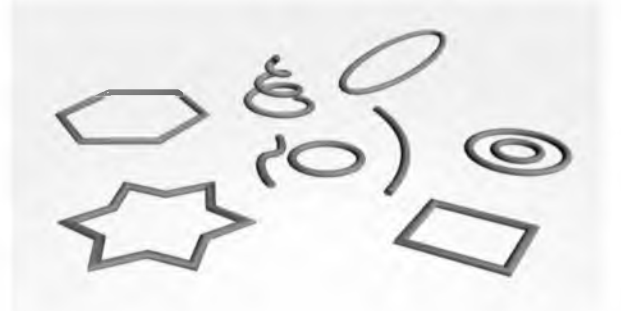

24- rasm. Oddiy splaynli shakllar.

3ds Max da shunday qo'shimcha splaynli ob'ektlar mavjud, ular murakkab shakli va egiluvchan sozlashlari bilan fark qiladi. Shunga asoslanib, parametrlar kiymatini o'zgartirib ob'ektlarni har xil shakilarnini xosil qilish mumkin. Shunday shakllar asosan ko'proq arxitekturada qo'llaniladi (25- rasm).

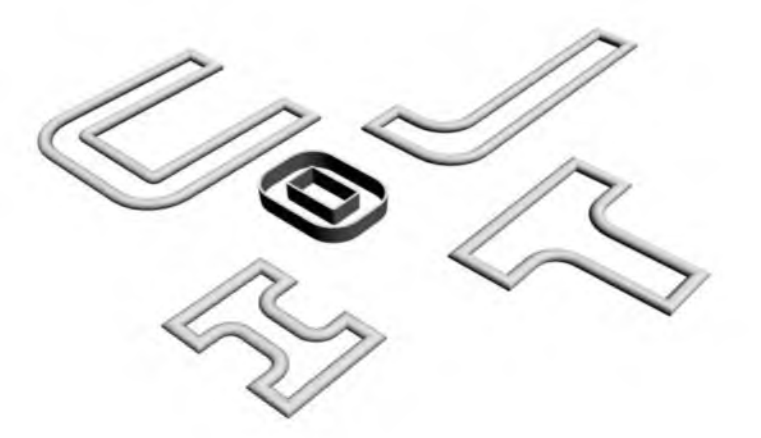

25 - rasm. Murakkablashgan splaynli shakllar.

- WRectangle (Прямоуголник за стеной) yopik splaynlarni ular yaratishga ruxsat beradi, ikkita konsentrik to'g'riburchaklardan xosil bo'lgan.
- Channel (S- образный) yopik splaynlarni S harfi yaratishga ruxsat beradi, ya'ni arikchani eslatadi.
- Angle (L- образный) yopik splaynlarni L harfi yaratishga ruxsat beradi, burchakni eslatadi.

 $\bullet$ 

Tee (T-образный) - yopiq splaynlarni T harfi yaratishga ruxsat beradi. Wide Flange ( obraznbiy) - yopik splaynlarni I harfi yaratishga ruxsat beradi.

Vizualizatsiya etapida Rendering (Визуализация) sozlash javob beradi. Agar Enable In Renderer (Показат при визуализации) vizualizatsiyada bayrokchani o'rnatsak, u holda ob'ekt vizualizatsiya etapida ko'rinadigan bo'ladi. O'rnatilgan bayrokcha Enable In Viewport (Показыват в окне прекции) proeksiya oynasida ko'rsatilsin splaynni shaklini inobatga olgan holda splaynli primitivni vizulizatsiya qilishga ruxsat beradi, uning shaklini dumalok yoki to'g'riburchak, pereklyuchatelni Radial (Округлый) yoki Rectangular (Прямоуголный) o'rnatiladi (26-rasm).

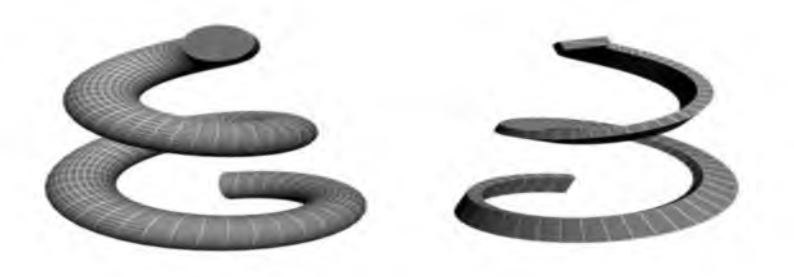

26-rasm. Bir xil splayn (chapda) va to'g'riburchak (ung) kesim tipi. Radial (Округлый) dumaloq splayn kesimini tanlanganda enini tartibga solinadi.

## Nazorat savollari

- 1. 3D Studio MAX qaysi kompaniya tomonidan ishlab chiqilgan?
- 2. Modifiqator nima?
- 3. Splayn nima va uning qanday turlari mavjud?
- 4. Splaynlarni tuzish tartibi qanday?
- 5. Be'ze chiziqlari nima?
- 6. Murakkab sirtlarni qanday modellash mumkin.

# **13-mavzu. Materiallar muxarriri. Yoruqlik manbai. Kameralar o'rnatish. Animasiya asoslari. Renderlash.**

## **REJA:**

- 1. Materiallar muxarriri.
- 2. Yoruqlik manbai.
- 3. Kameralar o'rnatish.
- 4. Animasiya asoslari. Renderlash.

*Tayanch so 'zlar: Materiallar muxarriri, Yoruqlik manbai, Kameralar, Animasiya asoslari, renderlash, yaratish, sozlamalar.*

## Materiallar muxarriri.

Materiallar sirtning namoyishi xususiyatlarini, ya'ni sirtning sahna yoritilganligi bilan munosabatini aniqlaydi. Sirtlarning quyidagi xususiyatlari materiallarning yorug'lik bilan munosabatini aniqlaydi:

- $\triangleright$  rang (color);
- $\triangleright$  shaffoflik (transparency);
- $\triangleright$  silliglik (shiness)
- > nurning sinish koeffisenti (refractive index).

Rang va shaffoflik nur sochilishni aniqlaydi. Sinish koeffisenti va silliqlik yordaraida sirtdan shu'lalar va nurli oynaviy qaynatish aniqlanadi. Material rangini tanlashda quyidagilarni hisobga olish kerak:

- 1. Materialni aniq rangini aniqlash.
- 2. Rangning to'qliq darajasi.
- 3. Rangning yorug' lik darajasi.

Namoyish paytida fotorealistik sifatni olish uchun material xususiyatlarini juda aniq berish kerak. Shu maqsadda grafik dasturlarda turli fikr xususiyatli materiallar andoza (shablon) lari ishlatiladi. Andozalardan foydalanish dizayner ishini keskin osonlashtiradi. Sirt yuzasiga har xil bezaklarni (uzor) tushirish uchun dasturlarda teksturali xaritalar (dekorativ bezak — maps) ishlatiladi.

(Masalan devorga terilgan g'isht, timsoh terisidan tayyorlangan buyum) . Oldindan tayyorlangan teksturalar har xil turdagi fayllarda (HMP, TIF, JPG, EPS,..) saqlanishi yoki ularni tez qurish qoidalari ko'rinishida saqlanishi mumkin.

## Yorug'lik manbalarini yaratish.

Yaratilgan ob'ektga material qo'yilgach, ularni sifatli korsatish uchun yorug'- lik manbalarini kiritish kerak bo'ladi.

Tasvirlar yaratishda yorug'lik hosil qilish - eng murakkab masalalardan biridir. Ayniqsa bu intererlar bilan ishlashda muhimdir.

Sukut saqlanganda, yoki yorug'likning manbalari hali yaratilmaganda, sahnani kkita chekka yoritgichda yoritiladi. Yorug'lik ixtiyoriy yaratilgan manbasi ularni avtomatik ravishda orttiradi.

1. Creat (yaratish) buyruqlar panelidagi Lights (yorug'lik manbasi) tugmasida bosing. Ochilgan buyruqda faqat bitta - Standart (standart) variant bo'ladi. Object Type (ob'ekt turi) menyusida yorug'lik manbalarining har xil turlarini yaratish tugmalari paydo bo'ladi.

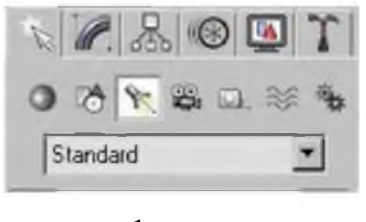

1-rasm.

2. LM ni (nuqtali) tugmasiga bosing buyruqlar panelining quyi qismida uchta: General Parameters (umumiy parametrlar) , Projector Parameters (yo'naltirilgan yorug'lik parametrlari) va Show Parameters (soya parametrlari) paydo bo'ladi.

Ikkinchi majmua nomiga yorug'lik manbai turi kiritiladi. General Parameters (umumiy parametrlar) va Shadow Parameters (soya parametrlari) hamma yorug' lik manbalari uchun bir xildir.

3. Ekranning yuqori qismidagi Of (yuqori) preksiyasiga LM ni bosing. Ko'rsatilgan nuqtada yorug'lik manbai belgisi ko'rsatilgan kichkina sakkiz qirra hosil bo'ladi. Proyeksiya oynalaridagi sahna ob'ektlari yorugligi o'zgarishni kuzata boramiz va manbaning optimal holatini tanlay borib yorug'lik manbani boshqa nuqtaga tortib o'tkazish mumkin.

## **Yorug'lik parametrlarini o'rnatish.**

Buning uchun quyidagi ishlarni qilish kerak.

1. General Parameters (umumiy parametrlar) majmuasida yorug'lik parametrlari-ni sozlang.

*Multiplier* (kuchaytirgich) yorug'lik intensivligining umumiy darajasini soz-laydi.

*Contrast* (kontrast) yoritilgan sirt yoritgidh rangi va diffuzion rang sohalari o'rtasidagi kontrasni (farqni) beradi. Sukut vaziyatda u 0 ga teng.

*Soften Diff Edge* (diffuzion rang chegaralarini yo'qotish) yoritgich va diffuzion akslanish sohalari o'rtasidagi chegaralarini yo'qotishga imkon beradi. 100% miqdorni o'rnatish diffuzion akslanish sohalari va yoritgich o'rtasidagi qat'iy chegaralarini yo'qotishga olib keladi, lekin bunda sirtning yoritish darajasi pasayadi.

*Affect Diffuse* (diffuz rangga ta' sir etadi) va *Affect Specular* (ko'zgu rangiga ta'sir etadi). Sukut vaziyatida ikkala parametr ham o'rnatiladi, lekin yorug'lik bitta manbaini faqat diffuzion akslanishning sohasini yoritish uchun ishlatish mumkin, ikkinchisi esa faqat ko'zga akslanishni beradi.

Yorug'likni o'rnatish. Yaratilgan ko'rinish etarli darajada yoritilgan bo'lishi lozim, aks holda undagi ob'ektlar ko'rinmay qoladi.

## **Yorg'lik manbasini yaratish.**

Ko'rinish yoritilishida yorug'lik mahbasining besh tipini har tomonga yo'naltirilgan **(Opsii)**, chiqayotgan yorug' har tomonga bir xil maromda uzatilgan;

- **S** *erkin yo 'naltirilgan manba (Free Direct);*
- *S aniq yo naltirilgan manba (Target Direct);*
- *S aniq yo 'naltirilgan projektor (Free Spot);*
- *S erkin yo yaltirilgan projektor (Target Spot) .*

Yorug'lik manbaini yaratishdan oldin, ekranda sfera shaklini chizing.

1. **Create** (Yaratish) buyruqlar panelida knopku Lights (Yorug'lik manbai) tugmani tanlang. Bunda Object Type (Ob'ekt tipi) maydonida turli xildagi yorug'lik manba-lari tipini namoyon bo'ladi.

2. **TaixjzL Spdt** (Aniq yo'naltirilgan projektor) satrida ChS tugmasini tanlaymiz.

3. 60' lik korinish oynasida ChS tugmasini sichqoncha bilan bosib turib, hosil bo'lgan konusni mavjud ob'ektga yonaltiramiz.

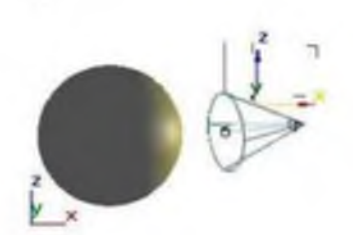

#### 2-rasm. Aniq yo'naltirilgan yozug'lik manbaini yaratish.

4. General Parameters (Umumiy parametrlar) maydonini yuklaymiz.

Unda barcha tipdagi yoritgichlar uchun bir xil bo'lgan yorug'lik parametrlarining umumiy xususiyatlari o'rnatiladi.

Eslatma: Shuni unutmangki, yaratilgan yorug'lik manbaini quyida ko'rsatilgan parametrlar bilan sozlash mumkin, bunda yoritilayotgan ob'ekt o'chirilmagan yoki ko'chirilmagan bo'lishi lozim. Aks holda parametrlarni faqatgina Modify (O'zgartirish) bo'limida o'zgartirish mumkin.

5. Birinchi bo'lib On (Yoqilgan) bayroqchani o'rnatamiz. Agar On (Yoqilgan) parametri o'rnatilmagan bo'lsa, u holda yorug'lik manbai o'chirilgan holda bo'ladi.

Manba yoqilgan bo'lgan holda quyidagi parametrlarni aniq ko'rsatish lozim bo'ladi:

Exclude (Belgilanmagan) - Ushbu tugma yordamida ko'rinishdagi yorug'lik manbai tushadigan ob'ektlami ajratish mumkin. Ch (Yoqilgan) satrida o'ngda joylashgan rang namunasi yorug'lik rangini ko'rsatish imkonini beradi. Ranglar sarini yuklash uchun Color Selector (Rangni tanlash) namuna oynasidan CHS tugmani bosishning o'zi kifoya;

Multiplier (Kuchaytirgich) - yorug'likning umumiy intensivligini boshqa-ruvchi o'rnatma;

Contrast (Kontrast) - yorug'lik va soya zichligini boshqaruvchi o'rnatmalar;

Soften Diff. Edge(Diffuz rangli atroflarni qo'shish) va Affect Specular (Oynadagi ranga ta'sir) o'rnatmalar - yorug'likning diffuz va oyna aksiga ta' sirini boshqaradi.

6. Attenuation Parameters (Uchish) maydonida yorug'likning ma'lum masodan so'ng o'chish parametrini o'rnatadi:

Start (Boshlang'ich) va End (So'nggi) o'rnatmalar - yaqin masofada yorug'likning o'chish intervallarini o'rnatadi, bunda yorug'lik intensivligi noldan biron doimiy qiymatgacha oshishi mumkin (Near Attenuation guruhi parametrlari), va uzoq masofada esa yorug'lik intensivligi nolgacha tushishi murakin;

Use (Qo'llash) va Show (Ko'rsatish) - bayroqchalari uchish ko'rinishlarni o'rnatib, loyiha oynasida yorug'lik uchish chegarasini ko'rsatadi (3-rasm fear Attenuation guruhida va 4-rasm esa-Far Attenuation guruhida);

Decay (Susayish) guruhining Type (tip) satri ro'yxatidagi None (Mavjud emas) ko'satgichi o'rnatilganda - yorug' intensivligi barcha yoritish intervalida bir xil bo'lib qoladi;

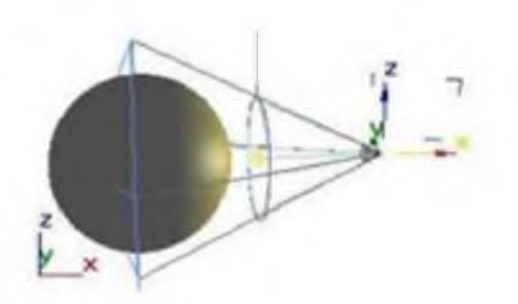

3-rasm. Yaqin masofada yorug'lik uchish.i

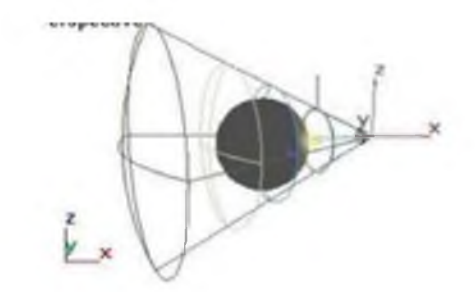

4-rasm. Uzoq masofada yorug'lik uchishi.

Decay (Susayish) guruhining Type (tip) satri ro`yxatidagi Inverse (teskari proporsiya) ko'rsatgichi-yoirug'ligi manbaigacha bo'lgan masofaga teskari mutanosiblikda susayadi, ya'ni uning susayishi sun'iy ravishda pasaytiriladi;

Decay (Susayish) guruhida joylashgan Type (tip) satrining Inverse Square (teskari kvadrat) qiymati esa - yorug'lik manbai orasidagi masofa kvadratiga teskari ravishda susayadi, bunda haqiqiy ko'rinishga yaqinlashadi.

#### **Clobal Illumination**

- \* Which lights can emit photons for the indirect illumination?
- \* Which objects can generate caustics or global illumination?
- \* Which objects can receive caustics or global illumination'?

To set these properties, ensure that current renderer is set to mental ray and then RMB click on the object[s] in the scene and then choose Object Properties from the Quad menu. Set the options in the Object Properties dialog | mental ray panel | Caustics and Global Illumination [GI] section. The mental ray renderer saves photon maps as PMAP files. In order to use the global illumination in 3ds Max, the photons must bounce through two or more surfaces. When you use photon maps, you might see some artifacts in the renders such as dark comers or variations in lighting, you can eliminate those artifacts by turning on the final gathering.

The mental ray renderer generates global illumination using the photon mapping technique. In this technique, the mental ray renderer traces photons emitted from the light. The photon is traced though the scene. In this process it is reflected and transmitted by objects in the scene. When it hits a diffuse surface, the photon is stored in the photon map. To save the system resources, you need to specify the following:
(6.RaaviO'Connor Autodesk 3ds Max® 2016 Modeling and Shading Essentials. Copyright © 2015 Raavi Design. pg. 394)

### Kameralar (cameras).

Kadr tekisligida ob'ekt aksini to'liq nazorat qilish imkonini beradi. Uning eng asosiy tavsifi, ko'rish maydonini aniqlovchi kamera ob'ektivining foks masofasidir. Bu ikki parametr o'zaro bog'liq va mos ravishda gradus va millimetrlarda o'lchanadi. Yana bir muhim tavsif bu qirqim tekisligidir. U sahna qismining ko'rinish masofasini aniqlaydi.

Sahnada turli rakurslarni yozib boruvchi har qancha sondagi kameralarni o'rnatish mumkin. 3D Studio Max dasturida ikkita ko'rinishdagi kameralarni yaratish mumkin (Kamerani yaratish tugmasi Geometry/Geometriya bandidagi

Cameras (Kameralar):

1. Target (Yo'naltirilgan kamera). Kameralarning o'zi (Camera), nishon (Target) va kameraning ko'rish maydoni (FOV - Field of View)dan tarkib topadi.

2. Free (Erkin kamera). Yo'naltirilgan kamera o'xshash, ammo bunda nishon (Target) qismi mavjud emas.

Yo'naltirilgan kamerani yaratish Target Spot yorug'lik manbasini yaratishga o'xshash: dastlab kameraning o'zi yaratiladi, so'ngra sichqonchani bosish orqali nishon yaratiladi. Create Camera From View (Perspective proeksiyalash oynasidan kamerani yaratadi) buyrug'i bosh menyuning Views (Ko'rinishlar) bandida joylashgan va Perspective (Perspektiv) ko'rinishidagi yo'naltirilgan kamerani yaratish imkonini beradi.

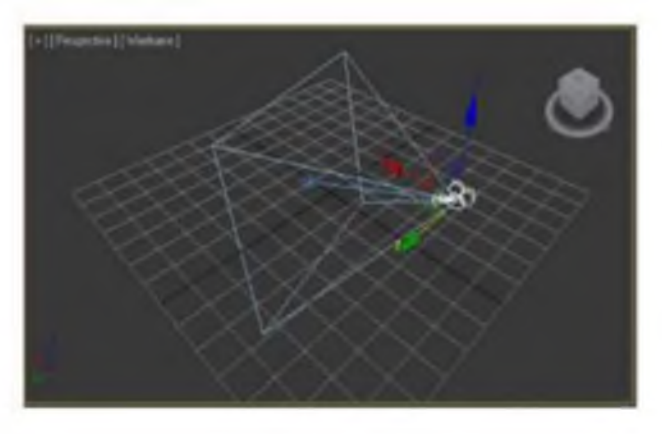

### 5-rasm. Target kamerani o'rnatish.

• 1. Burish va ko'chirish buyruqlari yordami bilan proeksiyalash oynasida;

• 2. Ekranning o'ng tomon pastgi qismida joylashgan proeksiyalash oynalaridagi boshqaruv tugmalaridan foydalanib. Proeksiyalash oynasida kameralarni bevosita

boshqarish standart ko'rinishga ko'proq o'xshash, faqat unda quyidagi buyruqlar mavjud emas:

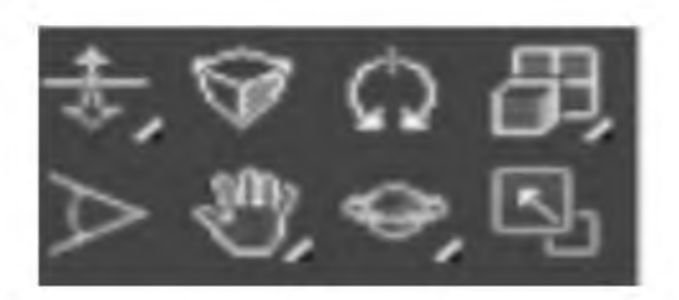

6-rasm. Kamera xususiyatlari.

Kameralar parametrlarini tahrirlash ikkita bo'lma yordamida amalga oshiriladi:

Parameters (Parametrlar) bo'lmasi. Ushbu bo'lmada kameraning ko'rish maydoni (FOV) o'lchamini o'zgartirish, shuningdek Stock Lences qism menyusida belgilangan fokusli masofadan virtual ob'yektivni almashtirish mumkin. Kameraning ko'rish maydoni (FOV - Field of View) graduslarda o'lchanadi va ko'rish burchagini xarakterlaydi.

Fokus masofasi (focal length) o'zida plyonka va kamera ob'yektivi orasidagi masofani namoyon etadi va ob'yektivni almashtirganda o'zgaradi. Fokus masofasi 50 mm bo'lgan ob'yektiv inson ko'zidagi singari, xuddi shunday ko'rish burchagini ta'minlaydi. Environment Ranges (Muhitni cheklash) qism menyusidan yaqin (Near Range) va uzoq (Far Range) diapazonlarni kiritish yordamida muhit effekti (tuman, hajmiy yorug'lik)ning tarqalishini nazorat qilish mumkin. Bunday turdagi virtual kameralardan foydalanish real ko'rinishdagi 3D modellar animatsiyasini qurish usullarini talabalarga oson va tushunarli tarzda o'rgatishda samarali natija beradi.

#### Renderni tanlash.

Ushbu maqola qaysi renderni tanlash haqida emas. Ammo men buni aytaman: VRay va Corona Renderer - bu arxitektura vizualizatsiyasida eng mashhur. Vray sozlashda yanada moslashuvchan, u biron bir joyda tez ishlaydi. Corona Renderer minimal sozlash bilan mukammal sifatni beradi va intuitivdir. Avval ikkala dastur ham o'rnatilishi kerak. 3ds Max-da ular plaginlar sifatida o'rnatiladi. Shu bilan birga, dasturda o'rnatilgan renderlash paketlari ham mavjud.

Yangi dasturdan foydalanishni boshlash uchun Renderni sozlash oynasini ochishingiz kerak. Buni asosiy asboblar panelidagi tugmadan (Rendering - Render Setup yoki "F10" tugmachasidan foydalanib amalga oshirish mumkin. Kerakli dastur Renderer ochiladigan ro'yxatida tanlangan.

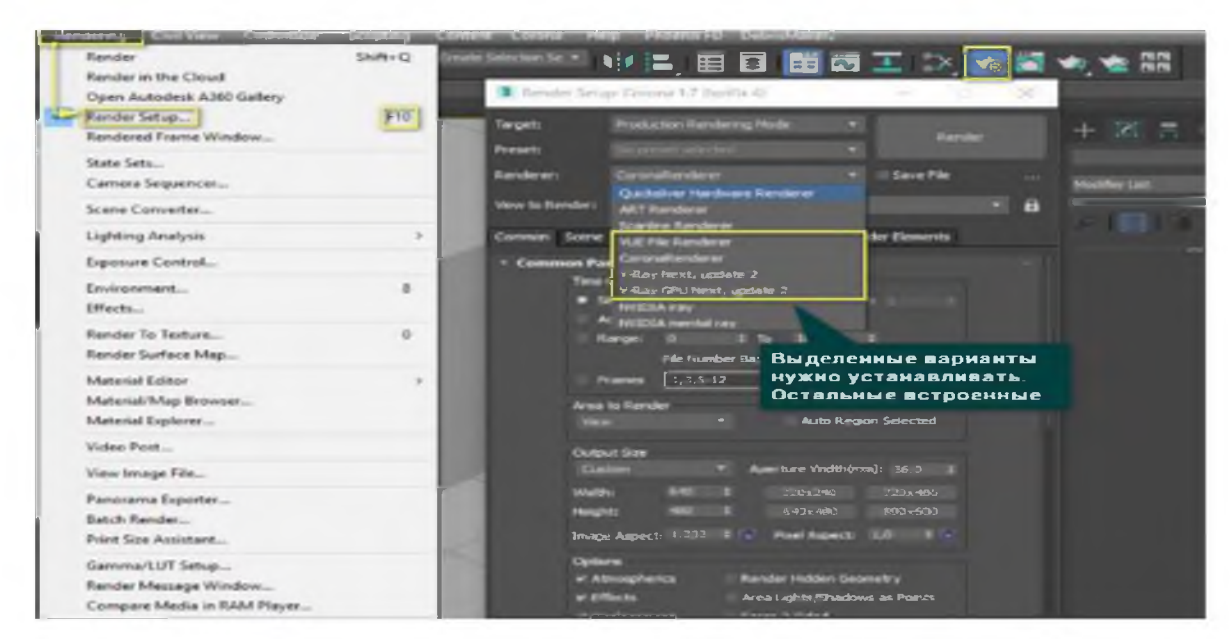

7-rasm.

Har safar takroran tanlanmaslik uchun derazaning eng pastki qismiga o'ting va Rendererni tayinlash - "..." - Sizning ko'rsatishingiz - OK. Ro'yxatda tanlovdan oldin ishlab chiqarish oynasida bo'lgan tasvir ko'rsatilmaydi. Material Editor yonidagi qulf material tahrirlovchisiga ko'rsatiladigan kabi bir xil dastur tanlanganligini anglatadi. ActiveShade-ni o'zgarishsiz qoldirish mumkin. Odatiy sifatida saqlash-ni bosing.

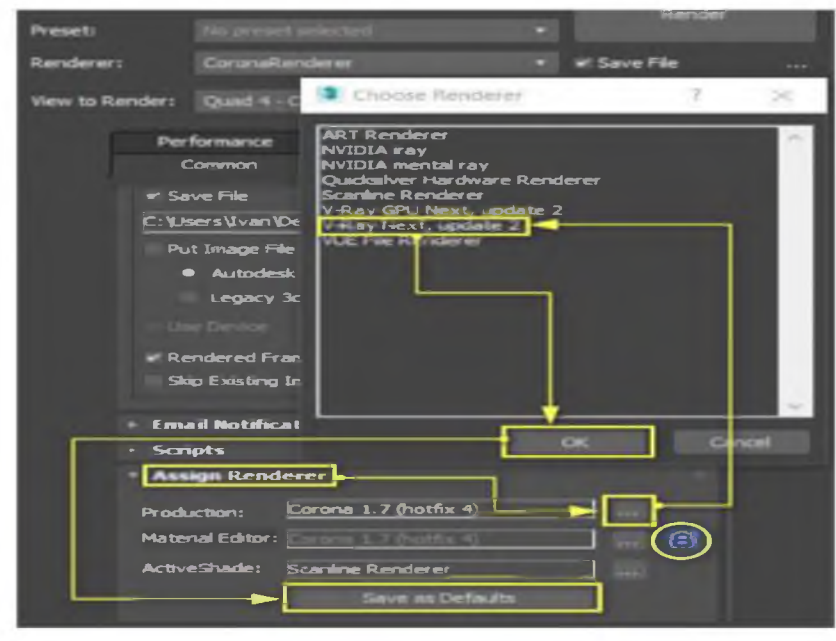

8-rasm.

Xuddi shu tarzda, siz o'zaro ishlash tizimlarini o'zgartirishingiz mumkin.

## Renderni sozlash.

Nishon menyusi 5 xil xizmat turlarini taklif etadi:

Ishlab chiqarish - har qanday sozlash bilan to'liq ta'minlangan yakuniy namoyish

Iterativ - tezkor ko'rsatish uchun ba'zi parametrlarni e'tiborsiz qoldiradi - eskiz.

ActiveShade - bu ma'lum darajada interfaol render. Ammo uning Corona va Vray-da qurilgan yanada jiddiy hamkasblari bor.

A360 Cloud - bulutli xizmat ko'rsatish. Afsuski, ushbu xizmat juda ko'p cheklovlarga ega.

Network rendering - tarmoqqa ulangan bir nechta kompyuterlarda ko'rsatishga imkon beradi.

Biz "Ishlab chiqarish" rejimidan foydalanmoqchimiz.

Oldindan o'rnatish jarayoni ilgari saqlangan tayyor ko'rsatish sozlamalarini yaratishga, yuklashga va ishlatishga imkon beradi.

Katta Render tugmasi sahnani hisoblashni boshlaydi.

Xizmat ko'rsatishni boshlashdan oldin sirt (zamin) va yorug'lik manbasini yaratganingizga ishonch hosil qiling!

Faylni saqlash katakchasi sizga ko'rsatgandan so'ng rasmni avtomatik ravishda saqlashga imkon beradi. Quyida Render Output menyusi mavjud, unda siz faylni saqlash joyini belgilashingiz, saqlangan fayllar ro'yxatini yaratishingiz yoki uchinchi tomon qurilmalariga chiqishingiz mumkin.

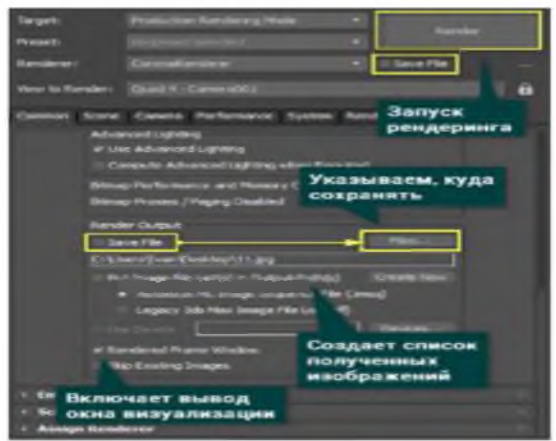

#### 9-rasm.

Renderga ko'rish sizga proektsiyali oynalarni qaysi birini tanlashni tanlash imkonini beradi. Ammo boshqasidan boshqasiga o'tish paytida, xizmat ko'rsatish maydoni ham o'zgaradi. Buning uchun yaqin atrofdagi qasrdan foydalaning. Bu derazalar orasidagi almashishni bloklaydi.

### Umumiy bo'lim sozlamalari.

Ushbu oyna barcha renderlovchilar uchun bir xil va eng asosiy sozlamalarni o'z ichiga oladi.

Time Output sizga qancha va qaysi freymlar ko'rsatilishini tanlashga imkon beradi. Aksincha, ba'zi animatsion ob'ektlarni jonlantirish yoki namoyish qilish uchun kerak.

Men 0 va 25 ta freymlardan iborat 2 ta rasmni misol qilib keltiraman. Ular "Faylni saqlash" funktsiyasi yordamida avtomatik ravishda saqlandi.

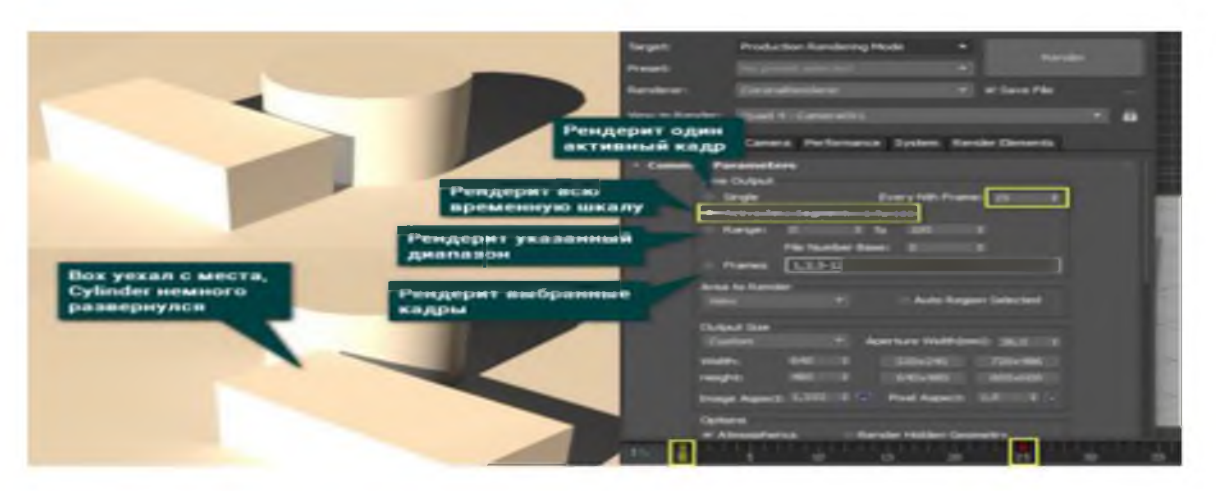

#### 10-rasm.

Render to Area sizga nafaqat ish maydoni ko'rinishini, balki alohida ob'ektlarni, mintaqalarni va boshqalarni ham namoyish etishga imkon beradi.

Chiqish hajmi oxirgi rasm hajmini pikselga o'rnatadi. Kengligi va balandligi kenglik va balandlikdagi piksellar soni uchun javobgardir. Rasm Aspect kenglikning balandlikka nisbati. Agar siz ushbu qiymatning yonida qulfni qo'ysangiz, unda ikkala o'lchov parametrlari nisbati saqlanib birgalikda o'zgaradi. Pixel Aspect pikselning tomonlarini aniqlaydi. Uni o'zgartirish Image Aspect-ni hisobga olmagan holda piksellar soniga ta'sir qiladi. Dasturni tanlash uchun oldindan tuzilgan juda ko'p sonli qarorlar mavjud.

Tanlovlar sizga turli xil effektlarni namoyish etishni tezda yoqish va o'chirishga imkon beradi:

Atmosfera - atmosfera ta'sirini namoyish etadi;

Effektlar - ishlatilgan effektlarni namoyish etadi;

O'chirish - joy almashtirish xaritalarining ta'sirini namoyish etadi;

Video Colour Check - PAL va NTSC standartlariga muvofiq rang intensivligini boshqarishga imkon beradi;

Renders to Fields - yarim freymlarni ko'rsatish rejimini o'rnatadi;

Render Yashirin geometriyasi - yashirin narsalarni ko'rsatadi;

Maydondagi yorug'lik / soyalar - nuqta sifatida fazoviy yorug'lik va soyalarni o'zgartiradi;

Force 2-Sided - ikki tomondan sirtlarni ishlov berishni yoqadi, ishlov berish tezligini pasaytiradi;

Super Black - video tasvirlarni yaratishda ishlatiladigan super qora rang rejimini yoqadi.

Advanced Lighting-dan foydalanish bilvosita yoritishni ko'rsatishga imkon beradi. Agar kerak bo'lsa, yoritishni hisoblang, bilvosita yoritishni qayta hisoblash imkonini beradi. Bu animatsiya paytida sahna geometriyasini o'zgartirganda kerak.

E-pochta xabarnomalari - xizmat ko'rsatish tugagandan so'ng sizga elektron pochta xabarini yuborish imkonini beradi.

Skriptlar - ko'rsatilishdan oldin va keyin harakatlar skriptlarini qo'shishga imkon beradi. Qolgan menyularning aksariyati ko'rsatuvchiga bog'liq bo'ladi. Shuning uchun har qanday paketni ishlatishda siz ularni aniq tushunishingiz kerak. Ammo bu holda ham dasturlar sahnani namoyish qiladi. Agar sizda Corona Renderer bo'lsa, siz chiroqlarni tartibga solib, katta Render tugmasini bosishingiz mumkin.

Onstage - derazalari va kreslolari bo'lgan yashash xonasi. Devorga rasm.

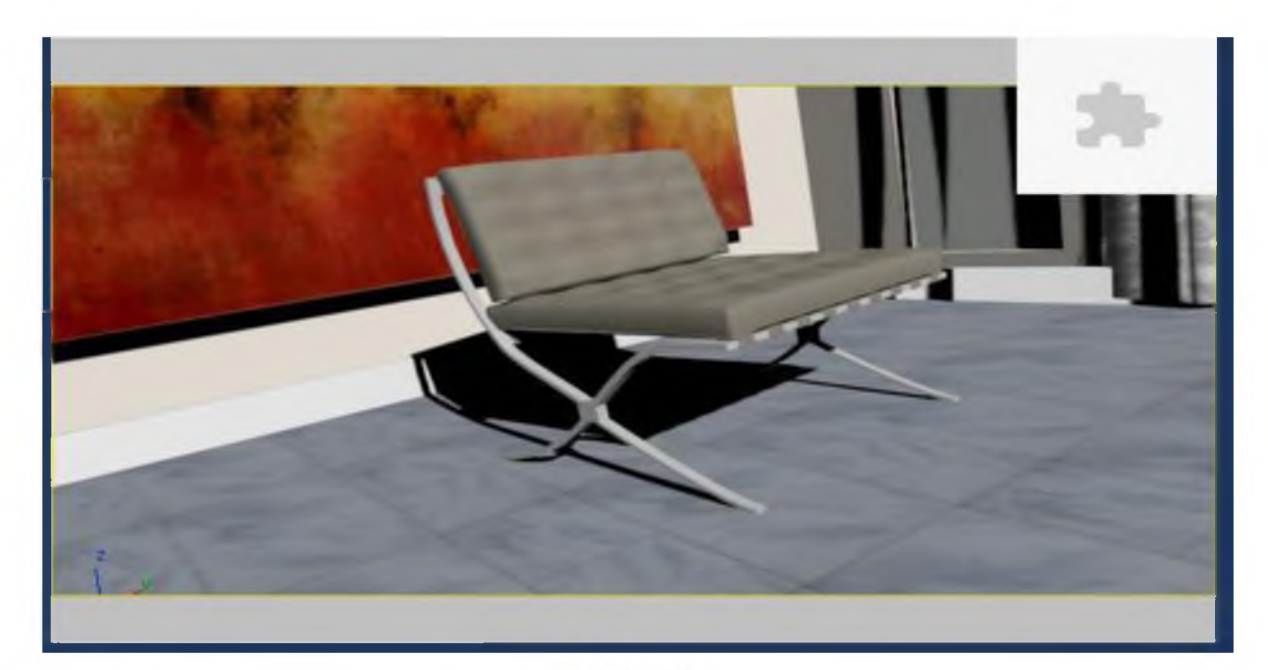

11-rasm.

1. Asosiy asboblar panelidagi (Render Setup) tugmasini bosing.

2. Render Setup dialog oynasida Umumiy yorlig'ida Renderer-ni tayinlashni pastga aylantiring. O'tmagan bo'lsa, aylantiring.

3. Renderer dasturini tayinlashda Ishlab chiqarishning o'ng tomonidagi (Renderni tanlang) tugmachasini bosing.

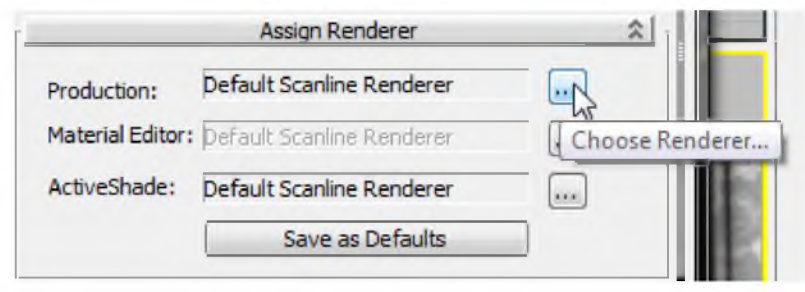

12-rasm.

3d Max, Renderer-ni tanlang dialog oynasini ochadi.

4. Renderer-ni tanlang dialog oynasida, Quicksilver Hardware Renderer-ni tanlang va OK ni bosing.

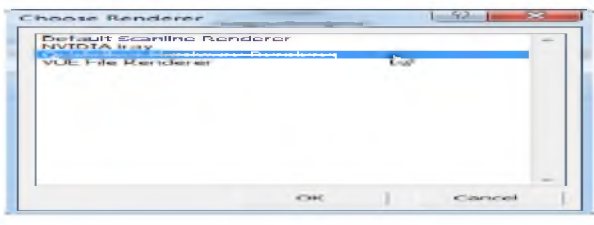

13-rasm.

5. Render Setup muloqot oynasida Render tugmasini bosing.

3d Max, sahnani namoyish qilish uchun Quicksilver renderlash vositasidan foydalanadi.

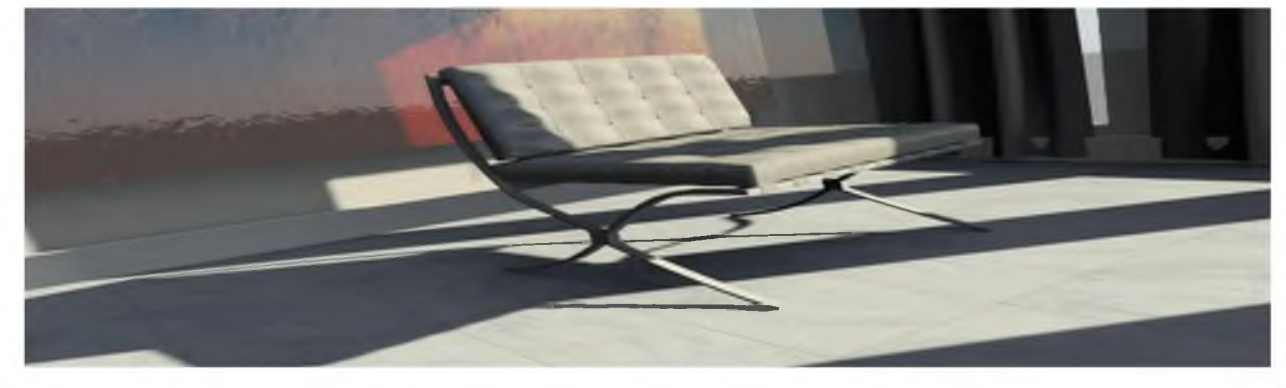

### 14-rasm.

Quicksilver renderlash sahnani ma'lumotlarni uzatish uchun tayyorlash uchun tizimingizning protsessoridan foydalanadi. Haqiqiy ko'rsatishni bajarish uchun grafik kartadan (Grafikka ishlov berish birligi yoki GPU) foydalaniladi.

Birinchi marta sahnani ko'rsatganingizda, protsessor ko'rsatishda ishlatiladigan shaderlarni tuzishi kerak. Bu biroz vaqt talab qilishi mumkin, ammo bu faqat bir marta sodir bo'lishi kerak: Keyingi ko'rsatish birinchi ko'rsatishga qaraganda tezroq. Masalan, bitta kompyuterda ushbu sahna birinchi marta namoyish qilish uchun 1 daqiqa 45 soniya vaqtni oladi, ammo keyingi ko'rsatish 30 sekunddan kam vaqtni oladi.

Quicksilver apparat xizmati cheklangan materiallar to'plamini va xaritalarni yoki shaderlarni qo'llab-quvvatlaydi.

Sahnalarni tezda namoyish etish uchun Quicksilver soyalar va ba'zi boshqa sahna tafsilotlarini soddalashtiradi.

Quicksilver-ning fotorealistik bo'lmagan ko'rsatish uslublaridan birini sinab ko'raylik:

1. Render Setup muloqot oynasida Renderer yorlig'ini bosing.

2. Vizual uslublar va tashqi ko'rinish ko'rinishida, Visual Style guruhida Rendering Level ochiladigan ro'yxatini oching va ro'yxatdan Grafit-ni tanlang.

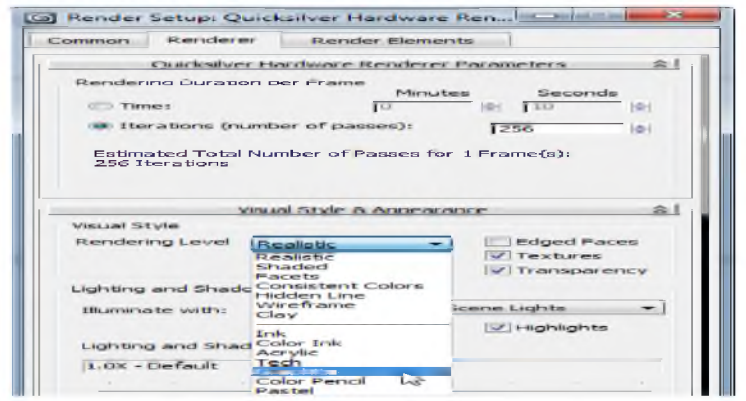

15-rasm.

3. Render Setup muloqot oynasida render tugmachasini yana bosing.

3d Max bu safar sahnani ko'rsatmoqda, bu safar qalam eskiz uslubida.

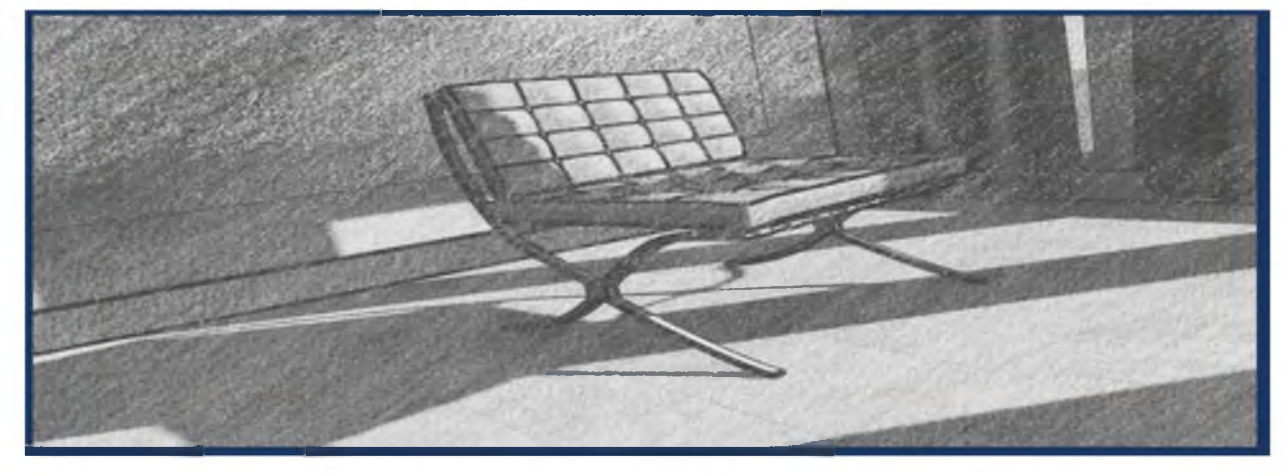

16-rasm.

Jismoniy aniqlik uchun Iray renderlashidan foydalaning. Iray renderlash yorug'lik yo'lini bosib, tasvirni yaratadi. Bu aks ettirishda, ayniqsa, ushbu sahnada va o'z-o'zidan yoritadigan ob'ektlar kabi yorqin aks ettirishda juda yaxshi.

Quicksilverni namoyish qilish singari, u cheklangan materiallar va xaritalar yoki soyalarni qo'llab-quvvatlaydi. Sizning sahnangiz Autodesk materiallari va fotometrik yoritish kabi materiallarning jismoniy asoslaridan foydalangan taqdirda, Iray renderlash jismoniy aniq natijalarni beradi.

Iray renderlash uchun biron bir grafik karta kerak emas va uni faqat markaziy protsessorda ishlatish mumkin. Shu bilan birga, CUDA tomonidan ishlangan Grafikni qayta ishlash birligi (GPU) qo'llab-quvvatlaydigan grafik karta Irayning ishlash samaradorligini natijani o'zgartirmasdan yaxshilaydi.

Maslahat Sahna geometriyasiga qarab, Iray renderlash juda ko'p xotiradan foydalanadi va yaxshi natijaga erishish uchun vaqt kerak bo'ladi. Iray renderlashni boshlashdan oldin, boshqa dasturlarni, ayniqsa grafik va ovozli dasturlarni yopish tavsiya etiladi va ko'rsatishni rejalashtirishdan oldin kompyuterga tanaffus qilish yaxshiroqdir.

Sahna sozlamalari:

Iray renderini qanday yaratish mumkin:

1. Agar Renderni sozlash oynasi ochilmagan bo'lsa, asosiy asboblar panelidagi (Render Setup) tugmachasini bosing.

2. Renderer-ni tayinlashni tayinlashda, Ishlab chiqarishning o'ng tomonidagi (Renderni tanlang) tugmachasini bosing.

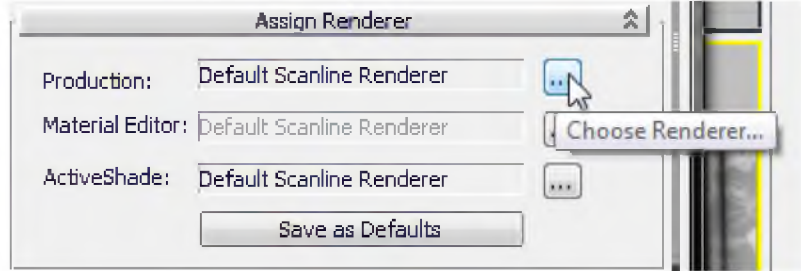

### 17-rasm.

3d Max, Renderer-ni tanlang dialog oynasini ochadi.

3. Renderer-ni tanlang dialog oynasida, ro'yxatdan Rainer-ni tanlang va so'ng OK ni bosing.

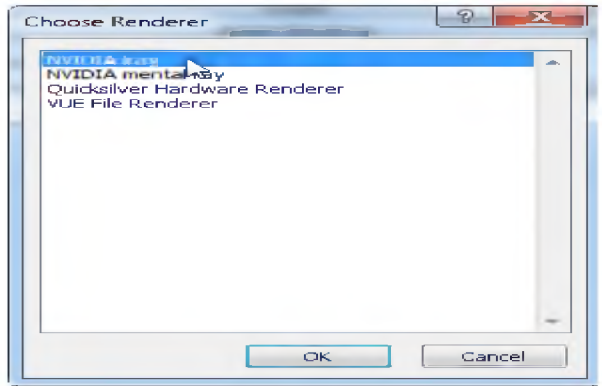

#### 18-rasm.

4. Render Setup muloqot oynasida Renderer yorlig'ini bosing. Iray harakatlanishida Iterationsni tanlang (Passes soni) ((iteratsiyalar (o'tish soni)).

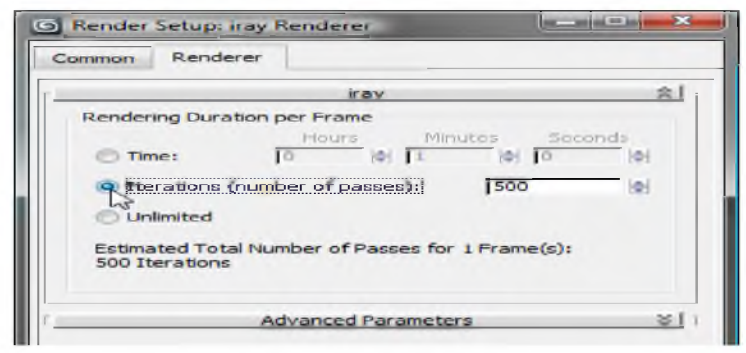

19-rasm.

Iray renderlashni boshqarish uchun siz oddiygina renderlash davomiyligini belgilashingiz mumkin: vaqtni soat, minut va sekundlarda belgilashingiz mumkin; Takrorlashlar sonini belgilang yoki Cheksiz ko'rsatishni sozlang. Cheksiz imkoniyat tungi ko'rish uchun juda yaxshi. Agar siz standart iteratsiya qiymatini 500 ga qoldirsangiz, ushbu sahnani namoyish qilish taxminan 1 soat davom etadi (ikki yadroli protsessor 64 bitli tizimda 2,5 gigagerts chastotasida, lekin grafik karta tezlashtiruvchisiz). Agar xohlasangiz, ko'rsatilish vaqtini qisqartirish uchun takrorlash sonini kamaytirishingiz mumkin.

5. Render Setup muloqot oynasida Render tugmasini bosing.

3d Max, sahnani namoyish qilish uchun Iray renderlash vositasidan foydalanadi.

Birinchi iteratsiya qorong'i va donador.

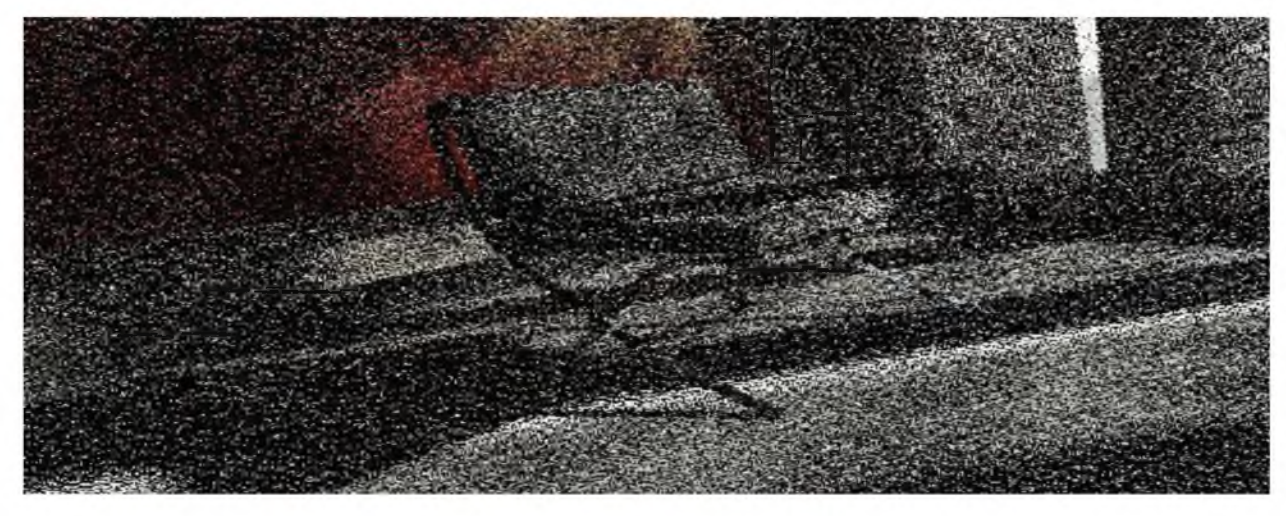

20-rasm.

Har bir iteratsiya tafsilotlarni qo'shib, donni kamaytiradi. Bir necha marotaba takrorlangandan keyin sahnani tozalash boshlanadi. To'liq 500 ta pasdan keyin natija:

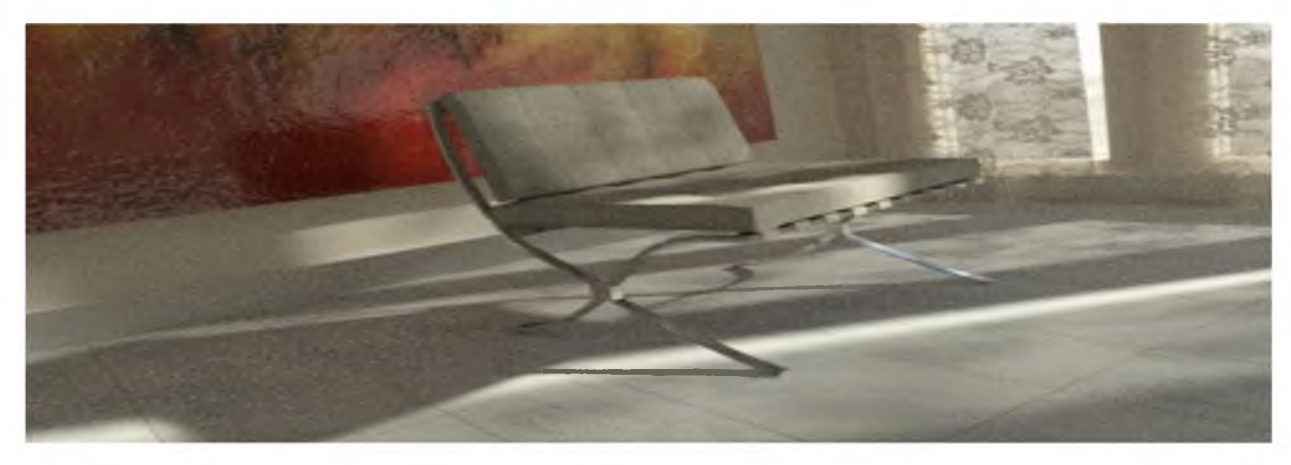

21-rasm.

Quicksilver-ning real rejimda ishlashi bilan taqqoslaganda, yorug'lik va soyalar ancha nozikroq, pardalar va ularning soyalari ilgari aniq bo'lmagan nozik tafsilotlarni namoyish etadi. Rasmdagi yorug'lik va aks ettirish yanada nozikroq.

Qorong'i soyalarda hanuzgacha xilma-xillik bor: Cheksiz xizmat ko'rsatish uni tuzatishi mumkin.

Qorong'i - bu Cheksiz variantni ishga tushirishning qulay usuli, garchi bu model uchun mantiqiy emas bo'lsada, shunchaki soyalardagi g'allani yo'q qilish.

### Nazorat savollari

- 1. Material rangini tanlashda nimalarga e'tibor berish kerak?
- 2. Yorug'lik manbalari qanday yaratiladi?
- 3. Yorug'lik parametrlarini o'rnatish uchun nima qilish lozim?
- 4. 3D max dasturidakameralarning qanday axamiyati bor?
- 5. Renderlash nima?

*1*

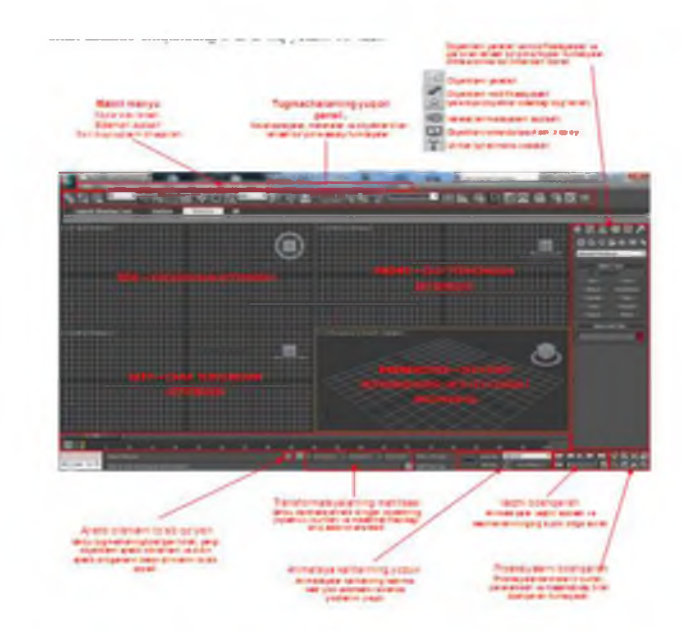

 $\overline{\mathbf{c}}$ 

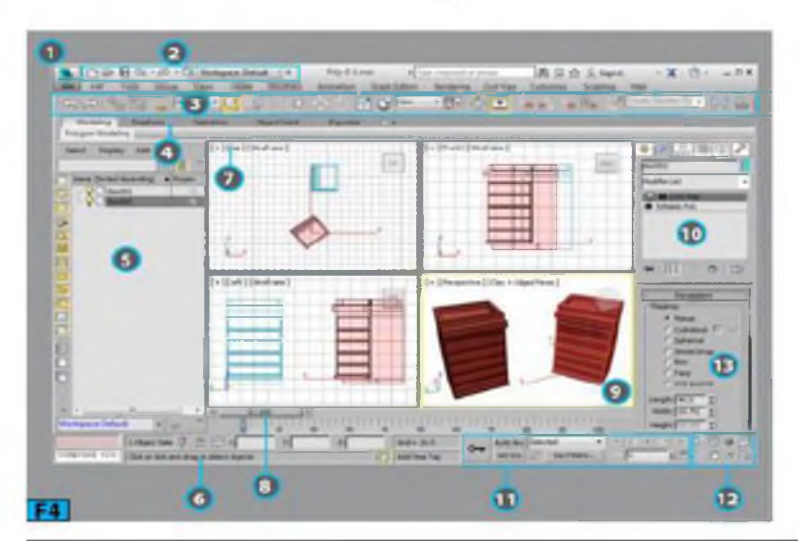

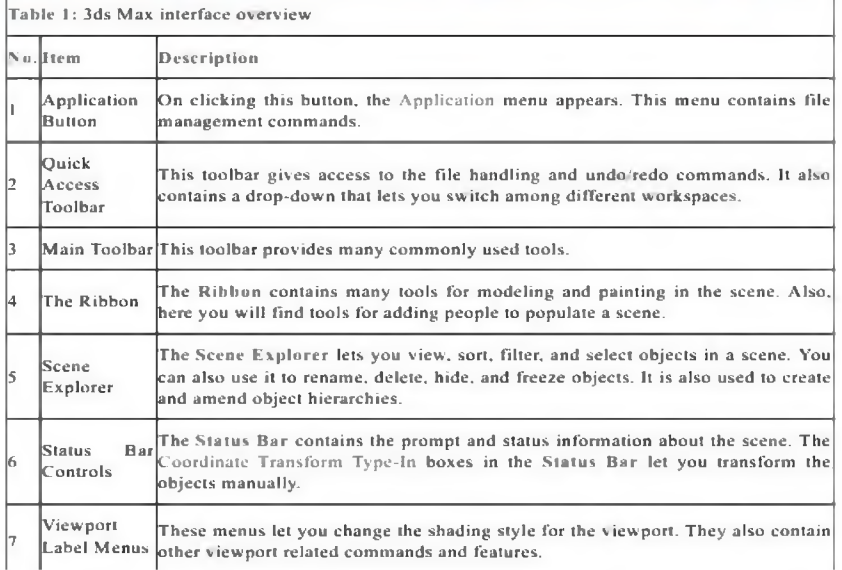

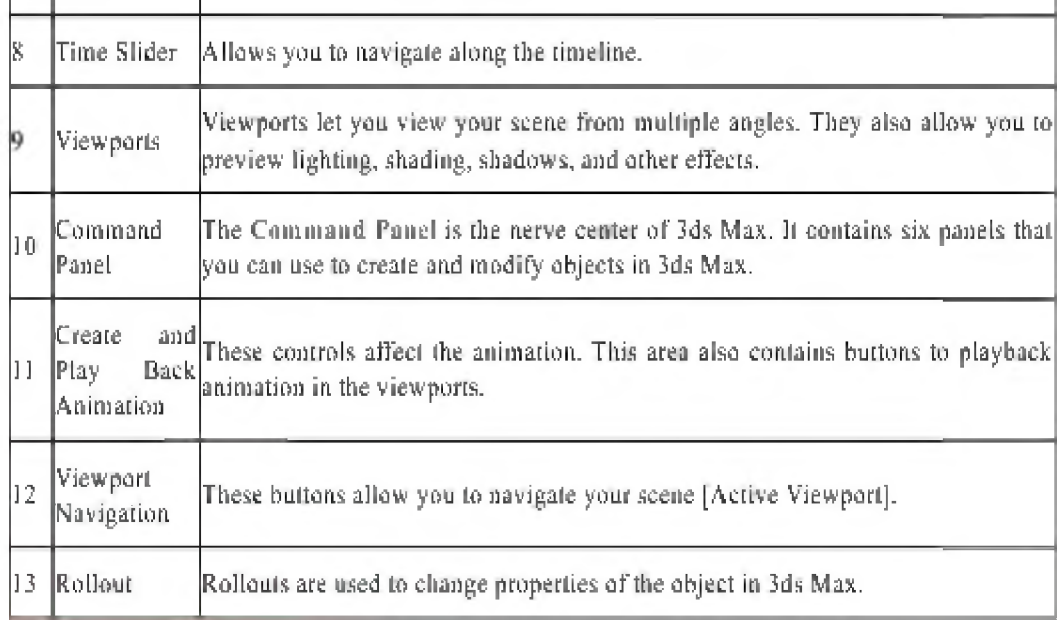

#### **Standard Primitives**

3ds Max offers ten standard primitives, see Figure 1. You can combine Standard primitives into more complex objects. You can then further refine them by using the modifiers. You can dynamically create primitives in the viewport using the mouse and most of the primitives can be generated by entering precise values using the keyboard. You can specify the parameters before creating the primitives and modify them later from the Parameters rollout in the Modify panel. Let's take a look at different Standard prim itives.

#### **Bos**

Box is the simplest of the primitives. You can use it to create rectangular as well as cubical geometries in 3ds Max [see Figure 2]. To create a Box primitive, on the Create panel, click Geometry, and then in the Object Type rollout, click Box. You can also choose Box from the Standard menu as well as from the Enhanced menu:

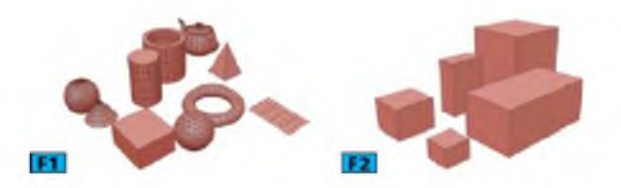

Standard Menu: Create menu | Standard Primitives | Box

Enhanced Menu: Objects menu | Primitives | Box

To create a box, click and drag in a viewport to specify the length and width of the box. Now, release the mouse button and drag the mouse up or down [without holding any button] to specify the height of the box and then click to complete the process.

Whenever you choose a tool from the Object Type rollout, the Name and Color, Creation Method, Keyboard Entry, and Parameters rollouts appear on the Command Panel. You can use these rollouts to specify the initial properties of the objects.

#### **Global Illumination**

The mental ray renderer generates global illumination using the photon mapping technique. In this technique, the menial ra\ renderer traces photons emitted from the light. The photon is traced though the scene. In this process it is reflected and transmitted by objects in the scene. When it hits a diffuse surface, the photon is stored in ihe photon map. To save the system resources, you need to specify the following:

- Which lights can emit photons for the indirect illumination?
- Which objects can generate caustics or global illumination?
- \* Which objects can rcecive caustics or global illumination?

To set these properties, ensure that current renderer is set to mental ray and then RMB click on the object[s] in the scene and then choose Object Properties from the Quad menu. Set the options in the Object Properties dialog | mental ray panel | Caustics and Global Illumination [GI] section. The mental ray renderer saves photon maps as PMAP files. In order to use the global illumination in 3ds Max, the photons must bounce through two or more surfaces. When you use photon maps, you might see some artifacts in the renders such as dark comers or variations in lighting, you can eliminate those artifacts by turning on the final gathering.

#### 8

The transformation tools [see Figure 74] in 3ds Max allow you to move, rotate, and scale an object[s], A transformation is the adjustment position, orientation, and scale relative to the 3D space you are working in. 3ds Мал provides four tools that allow you to transform the object: Select and Move, Select and Rotate, Select and Scale, and Select and Place. The Select and Mive, Select and Rotate, and Select and Scale tools are generally referred as Move, Rotate, and Scale tools. Now onward, I will use these names.

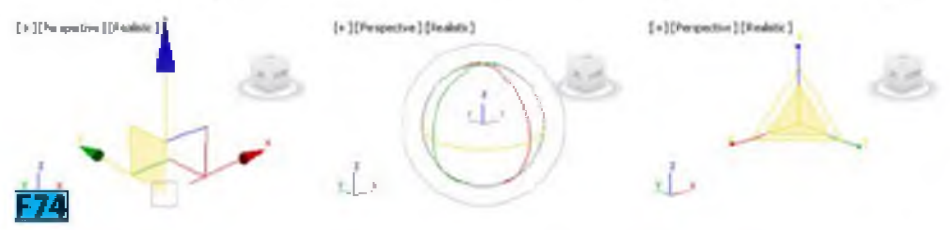

To transform an object, click the Move, Rotate, or Scale button from the Main toolbar. Position the mouse pointer on ihe objccl[s]. If the objcel[s] is already selected, the shape of the cursor changes to indicate transform. If object[s] is not selected, the shape of the mouse pointer changes to a crosshair. IVow, drag the mouse pointer to apply the transform. You can restrict the motion to one or two axes by using the transform gizmos. The transform gizmos arc the icons displayed in the viewport. Figure 74 shows the Move, Rotate, and Scale gizmos, respectively.

#### *Tip: Changing size of the gizmos*

You can change the size of the gizmos by using the - and = keys on the main keyboard.

When no transform tool is active and you select objects, an axis tripod appears in the viewports [see Figure 75]. Each axis tripod consists of three lines labeled as  $X$ ,  $Y$ , and  $Z$ . The orientation of the tripod indicates the orientation of the current reference coordinate system. The point where the three lines meet indicates the current transform center and the highlighted red axis lines show the current axis constraints.

Each gizmo indicates axes by using three colors: X is red, Y is green, and Z is blue. You can use any of the axes handles to constrain transformation to that axis.

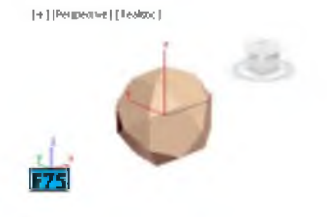

# **14-mavzu. Qurilish ob'ektlarning axborot modelini loyixalash tizimlari.**

### **REJA:**

- 1. Revit Structure haqida umumiy ma'lumot.
- 2. Foydalanish va amalga oshirish.
- 3. Modellashtirish.
- 4. Renderlash.

*Tayanch so 'zlar: Autodesk Revit, Struktura, qurilish, Modellash, dastur, loyixa, renderlash, daraja.*

### Revit Structure haqida umumiy ma'lumot.

Autodesk Revit Strukturasi - bu mutaxassislarga qurilish inshootlarini loyihalash uchun vositalarni taqdim etadigan va yuqori aniqlikdagi modellar va loyihada keltirilgan ma'lumotlarning izchilligini ta'minlaydigan dastur.

Aqlli modellardan foydalanish mutaxassislarga qurilish boshlanishidan oldin tuzilmalarni va ularning operatsion parametrlarini oldindan hisoblashga imkon beradi.

Revit platformasida ikkita mahsulot mavjud bo'lib, ularda qurilish maydonchalarini yaratish uchun maxsus vositalar mavjud bo'lib, ular keyinchalik modelni hisoblash dasturlariga o'tkazish imkoniyatiga ega.

[• Autodesk Revit -](https://cad.ru/ru/software/detail.php?ID=26900) me'morlar, dizaynerlar va muhandislik kommunikatsiyalari mutaxassislari tomonidan loyiha ustida ishlash uchun mo'ljallangan vositalarni birlashtirgan dastur;

• Autodesk Revit Strukturasi - binoning analitik modelini hisoblash dasturiga keyinchalik o'tkazish imkoniyati bilan binoning yuk ko'taruvchi tuzilmalarini loyihalash uchun mo'ljallangan dastur.

Revit platformasida ishlatiladigan parametrik modellashtirish texnologiyasi loyihaga kiritilgan o'zgarishlarga muvofiq barcha turdagi, bo'limlar, rejalar, bo'limlar, spetsifikatsiyalar va shakllangan varaqlarning yaxlitligini va avtomatik muvofiqligini ta'minlaydi.

Autodesk Revit tuzilmasi dasturiy ta'minot Agar dasturda ish me'morlar bilan hamkorlikda, deb atalmish qurilish axborot modellashtirish to'liq foyda olish imkonini berad[i ,](https://cad.ru/ru/software/detail.php?ID=26896)  [Autodesk Revit Architecture](https://cad.ru/ru/software/detail.php?ID=26896) , ichki muhandislik xizmatlari va mutaxassislari sizning loyihani yaratis[h Autodesk Revit MEP dasturi](https://cad.ru/ru/software/detail.php?ID=26800) . Binolarning yagona ma'lumot modelidan foydalanish qurilish konstruktsiyalarini modellashtirish tezligini oshiradi, shuningdek, dizaynning barcha bosqichlarida ob'ektlar orasidagi kiruvchi kesishmalarni bino modelini tekshirishga imkon beradi.

Autodesk Revit Strukturasida ishlatiladigan hamkorlik texnologiyasi barcha guruh a'zolariga bir vaqtning o'zida bino modeliga kirishga imkon beradi, shuningdek, loyihaning turli qismlariga umumiy kirishni sozlash qobiliyati bilan modelni alohida qismlarga virtual ravishda ajratish uchun vositalarni taqdim etadi.

Dasturda yaratilgan analitik modelda yuklar va yuklarning kombinatsiyasi to'g'risida ma'lumotlar, tayanchlar va chegara sharoitlari, shuningdek materiallar va profillarning xususiyatlari haqida ma'lumotlar bo'lishi mumkin. Agar kerak bo'lsa, analitik modelni tahrirlash mumkin, buning uchun dastur turli xil va qulay vositalarga ega.

Autodesk Revit Structure dasturiy ta'minotining analitik modelidagi ma'lumotla[r Autodesk Robot Structural Analysis Professional h](https://cad.ru/ru/software/detail.php?ID=27171)isoblash dasturi yoki uchinchi tomon ishlab chiquvchilari tomonidan yaratilgan boshqa hisoblash dasturlari yordamida qayta ishlanishi mumkin. Hisob-kitoblarni amalga oshirish uchun Autodesk Robot Strukturaviy Tahlil Professionalidan foydalanilganda, dasturlar o'rtasida ikki tomonlama aloqa amalga oshiriladi. Shunday qilib, kerakli hisob-kitoblarni amalga oshirgandan so'ng, natijalar asosida Autodesk Revit Strukturasidagi model avtomatik ravishda yangilanishi mumkin.

232

#### Tarixi

Ventur kapitalistlarining mablag'lari bila[n Atlas Venture](https://uz.wiki2.wiki/wiki/Atlas_Venture) va North Bridge Venture Partners, Raiz va Jungreis bir nechta dasturiy ta'minot ishlab chiquvchilari va me'morlarini yolladilar v[a C ++ M](https://uz.wiki2.wiki/wiki/C%2B%2B)icrosoft Windows platformasida Revit-ni ishlab chiqishni boshladilar. 1999 yilda ular Deyv Lemontni bosh direktor lavozimiga ishga qabul qilishdi va kengash a'zolari [Jon Xirshtik,](https://uz.wiki2.wiki/wiki/Jon_Hirschtick) [Solid Works v](https://uz.wiki2.wiki/wiki/SolidWorks)a Arol Volfor[d CMD guruhiga](https://uz.wiki2.wiki/wiki/CMD_Group) jalb qilishdi.

Dastlab, Revit me'morlarga va boshqa qurilish mutaxassislariga geometriyani ham, geometrik bo'lmagan dizayn va qurilish ma'lumotlarini ham o'z ichiga olgan parametrli uch o'lchovli modelni yaratish orqali binoni loyihalashtirish va hujjatlashtirishga ruxsat berishni maqsad qilgan edi, bu qurilish ma'lumotlarini modellashtirish deb ham ataladi. O'sha paytda, boshqa bir nechta dasturiy ta'minot to'plamlari, masala[n ArchiCAD v](https://uz.wiki2.wiki/wiki/ArchiCAD)a Refleks - uch o'lchovli virtual qurilish modelini taqdim etdi va foydalanuvchiga parametrlar (parametrli komponentlar) orqali individual komponentlarni boshqarishiga imkon beradi. Revit-ning ikkita asosiy farqi shundaki, foydalanuvchilar dasturiy tilda emas, balki grafik "oilaviy muharrirda" parametrli komponentlarni yaratdilar va model tarkibiy qismlar, ko'rinishlar va izohlar orasidagi barcha munosabatlarni o'z ichiga oldi, shunda modelni saqlab qolish uchun har qanday elementga o'zgartirish avtomatik ravishda izchil tarqaldi. Masalan, devorni harakatga keltirish qo'shni devorlar, pollar va tomlarni yangilab, o'lchamlari va yozuvlari joylashuvi va qiymatlarini to'g'rilab, jadvallarda ko'rsatilgan maydonlarni sozlash, bo'lim ko'rinishini qayta yo'naltirish va hklar muvofiqlashtirilgan. Tushunchas[i ikki tomonlama](https://uz.wiki2.wiki/wiki/Bidirectionalization) assosiativlik tarkibiy qismlar, qarashlar va izohlar orasida Revit-ning ko'plab nashrlari uchun ajralib turadigan xususiyati bo'lgan. O'zgarishlarni amalga oshirishning qulayligi Revit nomini ilhomlantirdi, bu Revise-Instantlyning qisqarishi. Revitning markazida mexanik SAPR dasturiy ta'minotida ishlatiladigan variatsion va tarixiy parametrlarga qaraganda ko'lami kattaroq bo'lgan yangi texnologiyaga, kontekstga asoslangan parametrlarga asoslangan parametrlarni o'zgartirishni tarqatish mexanizmi mavjud. Parametrik qurilish modeli atamasi parametrlarning o'zgarishi nafaqat individual komponentlarni, balki butun qurilish modelini va tegishli hujjatlarni boshqarganligini aks ettirish uchun qabul qilingan.

2000 yil yanvarda kompaniya nomi o'zgartirildi Revit Technology Corporation. Revit 1.0 versiyasi 2000 yil 5 aprelda chiqdi. Dasturiy ta'minot jadal rivojlanib, 2000 yil avgust oyida 2.0, 3.0, 3.1, 4.0 va 4.1 versiyalari chiqarildi; 2000 yil oktyabr; 2001 yil fevral; 2001 yil iyun; 2001 yil noyabr; va mos ravishda 2002 yil yanvar.

Dasturiy ta'minot dastlab faqat oylik ijara sifatida taqdim etilgandi, sotib olish imkoniyati yo'q edi. Litsenziyalash butunlay avtomatik jarayon bilan boshqarilardi, ya'ni boshqa dasturiy ta'minot turlarini sotib olish uchun inson aralashuvi va avtorizatsiya kodlarini qo'lda uzatish zarur bo'lgan. Autodesk firmasi eng yaxshi tanilga[n Auto CAD d](https://uz.wiki2.wiki/wiki/AutoCAD)asturini 2002 yilda Massachusets shtatidagi Revit Technology Corporation kompaniyasini 133 million AQSh dollariga sotib oldi. Xarid dasturiy ta'minotni ko'proq tadqiq qilish, rivojlantirish va takomillashtirishga imkon berdi. Autodesk 2004 yildan beri Revitning bir nechta versiyasini chiqardi. 2005 yilda Revit Structures, keyin 2006 yilda Revit MEP taqdim etildi. 2006 yil chiqarilganidan keyin *Revit Building* Revit Architecture deb o'zgartirildi.

Revit 2013 yildan beri turli xil fanlar bitta mahsulotga aylantirildi, shunchaki Revit deb nomlandi. 2012 yilda<sup>l</sup> Revit LT bozoridagi Revit-ning eng yangi versiyasiga aylandi. Bu Revitning Lite versiyasidir, masalan, renderlash va ko'p foydalanuvchi muhitlari o'chirilgan.

2013 yilda Autodesk Th[e xususiyati cheklangan](https://uz.wiki2.wiki/wiki/Crippleware) Revit 2013 to'liq versiyasi bilan bir qatorda kirish darajasi bozori uchun Revit LT, xuddi shu yili Autodesk Revit-ni o'z ichiga olgan ba'zi mahsulotlar uchun ijara litsenziyasini joriy qila boshladi.

Autodesk ular chaqirgan bir nechta paketlarni sotad[i Bino Dizayn Suite](http://www.autodesk.com/suites/building-design-suite/overview) va Premium va Ultimate suitlariga Revit kiradi, shuningdek, yangi Autodesk paketiga kiritilgan - AEC to'plami ham.

Revit bir nechta tillarni mahalliylashtirishda mavjud: ingliz, nemis, frantsuz, ispan, portugal, italyan, rus, polyak, chex, xitoy, yapon va koreys tillarida.

#### Foydalanish va amalga oshirish.

Revit binoni loyihalash sohasida turli xil intizomlar o'rtasida juda kuchli hamkorlik vositasi sifatida ishlatilishi mumkin. Revit-dan foydalanadigan turli xil fanlar dasturga o'ziga xos nuqtai nazardan yondashadi. Ushbu istiqbollarning har biri ushbu intizom vazifasini bajarishga qaratilgan. Dasturiy ta'minotni qabul qiladigan kompaniyalar, avvalo, mavjud bo'lgan ish oqimini tekshirib, hamkorlikning bunday mukammal vositasi zarurligini aniqlaydilar. Ishlardan foydalanish va amalga oshirish uchun yaqinda qo'shilg[a Apache litsenziyalangan](https://uz.wiki2.wiki/wiki/Apache_License) [Dinamo](https://dynamobim.org/) grafik dasturlash interfeysi. "Dinamo" ga o'xshaydi. Tugunlarga asoslangan interfeysga qo'shimcha ravishda Dynamo-ni skript bilan yozish mumki[n Dizayn stsenariysi](http://www.designscript.io/) til v[a Python.](https://uz.wiki2.wiki/wiki/Python_(programming_language))

#### Modellashtirish

Revit ish muhiti foydalanuvchilarga butun binolar yoki majmualarni (loyiha muhitida) yoki individual 3D shakllarni (oilaviy muharrir muhitida) boshqarish imkoniyatini beradi. Modellashtirish vositalari oldindan tayyorlangan qattiq buyumlar yoki import qilingan geometrik modellar bilan ishlatilishi mumkin. Biroq, Revi[t NURBS m](https://uz.wiki2.wiki/wiki/NURBS)odellashtiruvchi va shuningdek, ob'ektning alohida ko'pburchaklarini manipulyatsiya qilish qobiliyatiga ega emas.

Revit ob'ektlar toifalarini o'z ichiga oladi (Revit terminologiyasida "oilalar"). Ular uch guruhga bo'linadi:

- Loyiha doirasida qurilgan devorlar, pollar, tomlar va shiftlar kabi tizim oilalari
- Loyihadan alohida ibtidoiy (ekstruziya, supurish va boshqalar) bilan qurilgan va foydalanish uchun loyihaga yuklanadigan oilalar / komponentlar.
- Loyiha doirasida insitutda quriladigan joyida joylashgan oilalar, yuklanadigan komponentlar bilan bir xil asboblar to'plami mavjud.

Tajribali foydalanuvchi mebeldan tortib, aniq oilalarni yaratishi mumkin yoritish moslamalariga, shuningdek, mavjud modellarni boshqa dasturlardan import qilish mumkin. Revit oilalari quyidagicha yaratilishi mumki[n parametrli modellar](https://uz.wiki2.wiki/w/index.php?title=Parametric_feature-based_modeler&action=edit&redlink=1) o'lchamlari va xususiyatlari bilan. Foydalanuvchilarga oldindan belgilangan parametrlarni o'zgartirish orqali berilgan komponentni o'zgartirishga imkon beradi balandlik, kengligi yoki raqam bir qatorda. Shu tarzda a oila parametrlari bilan boshqariladigan geometriyani belgilaydi, parametrlarning har bir kombinatsiyasi a sifatida saqlanishi mumkin. Turi va har bir voqea a turi shuningdek, boshqa o'zgarishlarni ham o'z ichiga olishi mumkin. Masalan, ochiladigan eshik Oila bo'lishi mumkin. U har xil o'lchamlarni tavsiflovchi turlarga ega bo'lishi mumkin va haqiqiy qurilish modelida devorlarga joylashtirilgan misollar mavjud bo'lib, ular misollarga asoslangan parametrlar eshikning har bir paydo bo'lishi uchun eshik jihozlarini aniq ko'rsatishi mumkin.

Loyiha ishlarining mualliflik huquqi xususiyati tufayli to'liq 3D modellashtirilgan Revit loyihasi modellarini sotib olish juda kam va amaliy emas. Darhaqiqat, aksariyat loyihalar saytga xos va buyurtma qilinganligi sababli, mavjud modelni olish ko'p hollarda yaroqsiz. Shu bilan birga, Revit-ni o'rganishni o'rganayotgan yangi amaliyotlar yoki talabalar tugallangan modellarga murojaat qilishlari kerak bo'lgan holatlar mavjud. Buning manbalari cheklangan, ammo ularni BIM Gallery kabi veb-saytlardan sotib olish va Grab Cad kabi veb-saytlardan yuklab olish mumkin. Revit model fayllari "index" "+ rvt" + "central" -html -htm -php Google qidiruv satri yordamida ham joylashgan.

Revit dasturiy ta'minoti (OOTB) bir qator oilalar bilan ta'minlangan bo'lsada, ular cheklangan, shuning uchun foydalanuvchilar o'z oilalarini qurish yoki Plantsort, Bimbandit yoki Andekan kabi Internet-do'konlardan sotib olishlari mumkin. Bir qator veb-saytlar oilalarga bepul, shu jumladan Revit City, AUGI, [BI Mobject,](http://www.bimobject.com/) [BIM smith,](https://www.bimsmith.com/) Milliy Bim kutubxonasi va BIM [& CO.](https://www.bimandco.com/)

2011 yilda Dinamo beta-versiyada chiqarilgan bo'lib, xost-komponentlarning xattiharakatlarini to'g'ridan-to'g'ri tortib tushirish orqali to'g'ridan-to'g'ri dasturlashning birinchi [tugun i](https://uz.wiki2.wiki/wiki/Node_(computer_science))nterfeys qarashlariga imkon beradi Bu xuddi shunda[y vizual dasturlash tili](https://uz.wiki2.wiki/wiki/Visual_programming_language) [Chigirtka](https://uz.wiki2.wiki/wiki/Grasshopper_3d)  [3d o](https://uz.wiki2.wiki/wiki/Grasshopper_3d)b'ektlar ustida ishlaydi [Rinoceros 3D.](https://uz.wiki2.wiki/wiki/Rhinoceros_3D)

### Renderlash.

Agar foydalanuvchi Revit-da bino, model yoki boshqa har qanday ob'ektni yaratganda, ular Revit-dan foydalanishlari mumki[n ko'rsatish](https://uz.wiki2.wiki/wiki/Rendering_(computer_graphics)) aks holda juda diagrammatik model bo'lgan narsani yanada aniqroq tasavvur qilish uchun vosita. Bunga oldindan tayyorlangan modelni, devorni, polni va boshqalarni, asboblarni ishlatish yoki uning o'zlarining modellarini, devorlarini, materiallarini va boshqalarni yasash orqali erishiladi. Revit 2010 oldindan belgilangan materiallarning ko'pligi bilan ta'minlanadi, ularning har biri foydalanuvchining istaklarini o'zgartirilishi mumkin. Shuningdek foydalanuvchi "Umumiy" materialdan boshlashi mumkin. Shu bilan foydalanuvchi to'qimalarning aylanishi, o'lchamlari, yorqinligi va intensivligini, porloq xaritalarni (shinemaplar deb ham ataladi), shaffoflik xaritalarini[, aks](https://uz.wiki2.wiki/wiki/Reflection_mapping) [ettirish xaritalari,](https://uz.wiki2.wiki/wiki/Reflection_mapping) qiyalik aks ettirish xaritalari, teshik xaritalari va [tepalik xaritalari,](https://uz.wiki2.wiki/wiki/Bump_mapping) shuningdek, xarita qismini qoldirib, yuqorida ko'rsatilgan xususiyatlarning istalgan biri (yoki barchasi yoki umuman) uchun slayderlardan foydalanish.

Autodesk Labs-da joylashgan "Neon" deb nomlangan eksperimental plagin bilan bulutga asoslangan renderlash beta-bosqichda bo'lib, foydalanuvchiga o'z kompyuterlari orqali emas, balki Autodesk hisob qaydnomasi orqali o'z tasvirlarini ko'rsatishga imkon beradi. Revit modellari to'g'ridan-to'g'ri bog'langan bo'lishi mumki[n Autodesk 3ds Max](https://uz.wiki2.wiki/wiki/Autodesk_3ds_Max) (2013 yil va undan keyingi versiyalar) yanada takomillashtirilgan renderlash va animatsiya loyihalari uchun, ularning moddiy va ob'ekt ma'lumotlarining katta qismi saqlanib qolgan.

#### Parametrik munosabatlar tushunchasi.

"Parametrik" atamasi modelning barcha elementlari orasidagi yaqin munosabatni bildiradi. Bunday munosabatlar barcha elementlarni muvofiqlashtirishni ta'minlaydi va Revit Structuredagi o'zgarishlarni boshqarishga imkon beradi. Aloqalar avtomatik ravishda dastur tomonidan yoki ish jarayonida foydalanuvchi tomonidan yaratiladi.

Matematikada va mashinasozlikda SAPRda ushbu turdagi munosabatlarni aniqlaydigan raqamli xususiyatlar, parametrlar deb ataladi, shuning uchun dastur printsipi parametrikdir. Ushbu funksionallik Revit Structure ning asosiy afzalligi bo'lib, dizaynerlar uchun izchillik va samaradorlikni oshiradi: loyihaning istalgan qismidagi har qanday o'zgarish darhol butun loyihada aks etadi.

Bunday munosabatlarga misollar:

■ Eshik ramkasining tashqi qismi devor bilan qattiq masofaga ega. Harakatlanayotganda eshikning devorlari u bilan o'zaro bog'liq bo'lib qoladi.

■ Old tomondan mustahkamlovchi panjaralar bir-biridan teng masofada joylashgan. Agar jabhaning kengligi o'zgarsa, elementlar orasidagi masofalar teng bo'lib qoladi. Bunday holda, parametr raqam emas, balki proportsional xususiyatdir.

Plita yoki tomning cheti tashqi devorga shunday bog'langanki, u ko'chirilganda, zamin yoki tom devordan ajralmaydi, balki u bilan bog'langan bo'lib qoladi. Bunday holda, havola parametric hisoblanadu.

### Revit Structure modelni qanday yangilaydi?

Har qanday qurilish ma'lumotlarini modellashtirish dasturining asosiy xususiyati o'zgarishlarni doimiy ravishda muvofiqlashtirish va yaxlitlikni saqlash qobiliyatidir. Foydalanuvchining chizmalar yoki havolalarni qo'lda yangilashiga hojat yo'q. Loyiha o'zgartirilganda, Revit Structure o'zgarish qaysi elementlarga ta'sir qilishini darhol aniqlaydi. Keyin o'zgarish barcha bog'langan elementlarda aks ettiriladi.

Revit Structure 2 ta asosiy tamoyildan foydalanadi, bu esa uni ayniqsa kuchli va foydalanishni osonlashtiradi.

Birinchisi, dizayn paytida munosabatlarni kuzatib borishdir.

Ikkinchisi, binodagi o'zgarishlarning tarqalishi. Natijada, biz dizaynerning fikrlariga amal qiladigan dasturni olamiz va shu bilan birga loyihaga aloqador bo'lmagan ma'lumotlarni kiritishning hojati yo'q.

#### Revit terminologiyasini tushunish.

Odatda, Revit Structure ob'ektlari ko'pchilik muhandislar tushunadigan umumiy qabul qilingan standart atamalar bilan belgilanadi. Biroq, Revit Structuredagi ba'zi atamalar noyobdir. Dastur bilan samarali ishlash uchun quyidagi atamalarni tushunish ayniqsa muhimdir.

#### Loyiha

Revit Structure'dagi loyiha yagona ma'lumotlar bazasi bo'lib, loyiha fayli geometriyadan tortib qurilish hujjatlarigacha bo'lgan bino modelining to'liq tavsifini o'z ichiga oladi. Ushbu ma'lumotlar model, ko'rinishlar va chizmalarni loyihalash uchun ishlatiladigan komponentlarni o'z ichiga oladi. Bitta loyiha faylidan foydalanib, Revit Structure dizaynni osongina o'zgartirish va barcha tegishli bo'limlarda (rejalar, balandliklar, bo'limlar, spesifikasiya) o'zgarishlarni aks ettirish imkonini beradi va hokazo). Bundan tashqari, faqat bitta faylga ega bo'lish loyihani boshqarishni osonlashtiradi.

#### Daraja

Darajalar cheksiz gorizontal tekisliklar bo'lib, tomlar, plitalar va shiftlar kabi darajalarga o'tadigan elementlarni muvofiqlashtiradi. Ko'pincha darajalar binodagi elementning balandligini aniqlash uchun ishlatiladi. Har qanday qavat yoki boshqa qurilish elementi uchun darajani yaratishingiz mumkin, masalan, ikkinchi qavat, devorning yuqori qismi yoki poydevorning oyog'i. Darajani joylashtirish uchun joriy qism yoki balandlik talab qilinadi.

#### Element

237

Loyihani yaratish jarayonida Revit binosining parametrik elementlari tuzilishga qo'shiladi. Revit tuzilmasida buyumlar turkumga, oilaga va turga qarab tasniflanadi.

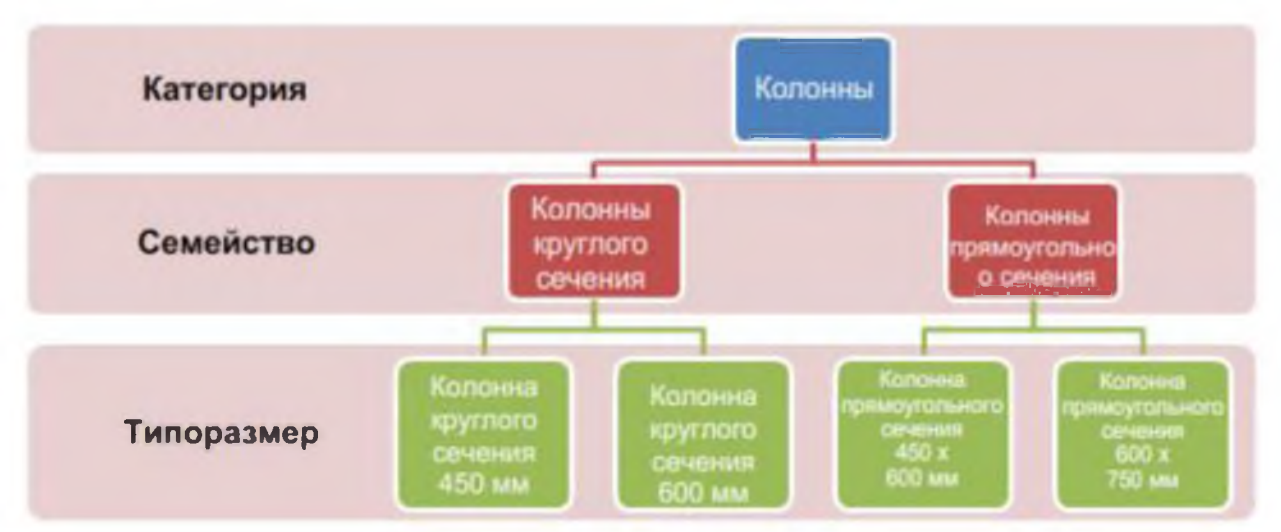

#### Kategoriya

Kategoriya - bu bino strukturasi modelini yaratish yoki hujjatlashtirish uchun foydalaniladigan elementlar guruhi. Misol uchun, model elementlarining toifalari devorlar va balkalarni o'z ichiga oladi. Izoh elementlari toifalariga teglar va matnli eslatmalar kiradi.

### Oila

Oilalar - bu toifadagi elementlarning sinflari. Oila elementlarni umumiy parametrlar (xususiyatlar) to'plami bilan birlashtiradi, ularning modeldagi roli bir xil va grafik tasvirida o'xshash. Oiladagi elementlar parametr qiymatlarida farq qilishi mumkin, lekin parametrlarning o'zlari - ularning nomlari va maqsadlari - har doim bir xil bo'lib qoladi. Misol uchun, trusslar bir oilada bo'lishi mumkin, ammo bu oiladan truss panjaralari o'lchamlari va materiallari bilan farq qilishi mumkin.

3 turdagi oilalar mavjud:

- 1. Yuklanadigan oilalarni loyihalarga yuklash va oilaviy shablonlardan yaratish mumkin. Oila uchun siz mumkin xususiyatlar to'plamini va grafik tasvirni o'rnating.
- 2. Tizim oilalariga plitalar, o'lchamlar, tomlar va darajalar kiradi. Ularni yuklab olish va alohida fayllar sifatida yaratish mumkin emas.

3. Tizim oilalari standart xususiyatlar va grafik tasvirlarga ega standart a'zolardan iborat. Tizim oilalarida mavjud bo'lgan standart elementlardan yangi elementlar yaratish uchun foydalanish mumkin, bir xil oilaga tegishli. Misol uchun, devor harakati tizimda oldindan belgilr. Biroq, siz turli xil tuzilmalarga ega bo'lgan har xil turdagi devorlarni yaratishingiz mumkin. Tizim oilalari bir loyihadan ikkinchisiga o'tkazilishi mumkin. Kontekstdagi oilalar muayyan loyiha uchun yaratgan elementlarni aniqlash imkonini beradi. Agar loyiha qayta foydalanish uchun mo'ljallanmagan noyob geometrik ob'ektni yoki loyihadagi boshqa geometrik ob'ektlar bilan bir yoki bir nechta munosabatlarni saqlab turadigan geometrik ob'ektni talab qilsa, kontekst elementini yaratishingiz kerak.

Kontekstual elementlar cheklangan dizayndan foydalanish uchun mo'ljallanganligi sababli, har bir kontekstli oila faqat bitta turni o'z ichiga oladi. Loyihalar bir nechta kontekstli oilalarni yaratishi va bir xil kontekst elementining nusxalarini joylashtirishi mumkin. Tizim va standart komponent tizimlaridan farqli o'laroq, kontekstli oilalar tomonidan bir nechta turlarni yaratish mumkin emas.

### Standart o'lcham

Har bir oilada bir nechta standart o'lchamlar bo'lishi mumkin. Hajmi ma'lum biriga mos kelishi mumkin oila a'zolarining o'lchamlari, masalan, 30 x 42 dyuym yoki A0 nom bloki o'lchami. Tur ham uslub bo'lishi mumkin: masalan, chiziqli yoki burchakli o'lchamlar uchun standart uslub.

#### Kirish parametrlari

Nusxalari - bu loyihalarda joylashtirilgan va binoning ma'lum bir joylashuvi (namunaviy misollar) yoki chizilgan varaqdagi (model nusxalari) bilan tavsiflangan haqiqiy ob'ektlar (annotasiya nusxalari).

#### Parametrik modeldagi elementlarning ishlashi.

Model elementlarining ikki turi mavjud:

■ Asosiy (yoki asosiy elementlar) odatda qurilish maydonchasida o'rnatiladi. Masalan, tashuvchilar devorlar va tomlar asosiy hisoblanadi.

■ Model komponentlari - barcha turdagi qurilish modeli elementlari. Masalan, balkalar, strukturaviy ustunlar va 3D balkalar mustahkamlovchi panjaralar namunaviy komponentlardir. Ko'rish elementlarining ikki turi mavjud:

■ Izoh elementlari - modelni hujjatlashtiradigan va qog'ozda masshtabni saqlaydigan 2D komponentlar. Masalan, bu o'lchamlar, darajalar va asosiy eslatmalar bo'lishi mumkin.

■ Tafsilot - ma'lum bir ko'rinishda bino modeli uchun ma'lumot beruvchi 2D elementlar. Masalan, bu mumkin batafsil chiziqlar, rangli maydonlar va tugunlarning 2D komponentlari bo'lishi kerak.

Ushbu amalga oshirish dizaynerga moslashuvchanlikni ta'minlaydi. Revit Structure elementlari bevosita foydalanuvchi tomonidan yaratiladi va o'zgartiriladi, hech qanday dasturlash talab qilinmaydi. Shuningdek, siz Revit Structure-da yangi parametrik elementlar belgilashingiz mumkin.

Revit Structure-da elementlarning xatti-harakati qurilish modelidagi kontekstga qarab belgilanadi. Kontekst qandaydir tarzda aniqlanadi komponentlarni yaratish, shuningdek, boshqa komponentlar tomonidan qanday bog'liqliklar o'rnatilishi. Ko'pincha qoplama uchun qaramliklar hech narsa qilishlari shart emas, ular foydalanuvchining harakatlariga qarab shakllanadi. Boshqa hollarda, siz ularni bevosita boshqarishingiz mumkin. Misol uchun, siz o'lchamlarni tuzatishingiz yoki 2 devorni tekislashingiz mumkin.

#### Element xossalari

Revit Structure-da chizmaga joylashtirilgan har bir element oila turining namunasidir. Elementlar ularning ko'rinishi va xatti-harakatini belgilaydigan ikkita xususiyatlar to'plami mavjud: tip xususiyatlari va na'muna xususiyatlari.

#### Xususiyatlarni yozish

Bir xil turdagi xususiyatlar to'plami oilaning barcha a'zolari va berilganning barcha misollari uchun umumiydir oiladagi turdagi har bir mulk bir xil qiymatga ega. Masalan, stol turkumiga kiruvchi barcha elementlar Width xususiyatiga ega, lekin uning qiymati oiladagi o'ziga xos kattalikka bog'liq. Width xususiyati Jadvallar guruhidagi har bir 60x30 dyuymli misol uchun 5 futga va bu oiladagi har bir 72x36 dyuymli misol uchun 6 futga o'rnatiladi. Tur xususiyati qiymatini o'zgartirish hozirda mavjud yoki kelajakda yaratilgan ushbu turdagi barcha misollarga ta'sir qiladi.

#### Kirish xususiyatlari

Oiladagi ma'lum bir turga tegishli barcha elementlar ham umumiy namunaviy xususiyatlar to'plamiga ega, ammo bu xususiyatlarning qiymatlari elementning bino yoki loyihadagi joylashuviga qarab farq qilishi mumkin. Misol uchun, oynaning o'lchamlari turdagi parametrlardir va uning plita sathidan balandligi misol parametridir. Xuddi shunday, balkali uchastkaning o'lchamlari turdagi parametrlar, balka uzunligi esa misol parametridir.

Namuna xususiyatining qiymatini o'zgartirish faqat tanlangan elementlarga yoki namunaga joylashtirilgan moment elementga ta'sir qiladi. Misol uchun, agar balka tanlangan bo'lsa, bu balka uchun misol xususiyatlaridan birining qiymatini o'zgartirish.

Xususiyatlar palitrasi faqat ushbu balkaga ta'sir qiladi. Agar siz balkani joylashtirish vositasini tanlasangiz va misol xususiyatlaridan birining qiymatini o'zgartirsangiz, yangi qiymat siz ushbu asbob bilan joylashtirgan barcha balkalarga qo'llaniladi. Uning misol xususiyatlaridan birining qiymati, yangi qiymat bilan joylashtirilgan bu vosita barcha balkalarga qo'llaniladi.

#### Foydalanuvchi uchun litsenziyalash

Revit Structure uchun mustaqil litsenziya olish uchun quyidagi amallarni bajaring. Agar Revit Structure hali Kirish rejimida ishga tushirilmagan bo'lsa, Revit Structure birinchi marta ishga tushirilganda mahsulot litsenziyasini faollashtirish dialog oynasi paydo bo'ladi. Mahsulot litsenziyasini faollashtirish dialog oynasiga o'ting va mahsulotni faollashtirishni tanlang.

240

Agar Revit Structure allaqachon boshlangan bo'lsa, Litsenziyalash (Mahsulot va litsenziya ma'lumotlari) ni tanlang.

#### Foydalanuvchi interfeysi

Revit interfeysi dastur bilan ishlashni osonlashtirish uchun yaratilgan. Samaradorlikni oshirish uchun interfeysni sozlash uchun bir necha marta bosish kifoya qiladi. Masalan, lentani 4 ta displey rejimidan biriga o'rnatishingiz mumkin. Siz bir vaqtning o'zida loyihaning bir nechta ko'rinishini yoki qatlamma-qatlamni ko'rsatishingiz mumkin, shunda siz faqat yuqori qismini ko'rishingiz mumkin.

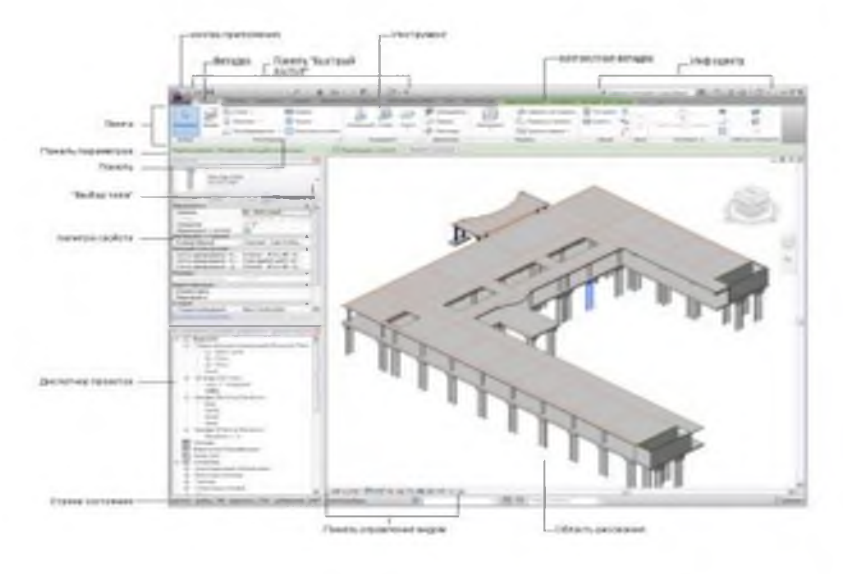

#### 1-rasm.

#### Lenta

Lenta faylni yaratganingizda yoki ochganingizda ko'rsatiladi. Unda loyiha yoki oila yaratish uchun zarur bo'lgan barcha vositalar mavjud.

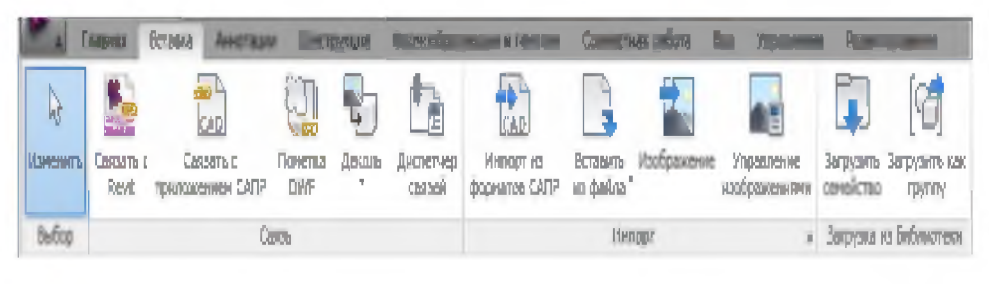

2-rasm.

Revit oynasining o'lchamini o'zgartirganingizda, lentadagi asboblar avtomatik ravishda ular uchun taqdim etilgan ekran maydoniga mos keladigan tarzda o'zgartirilishini sezishingiz mumkin. Bu xususiyat barcha tugmalarni deyarli har qanday ekran o'lchamida ko'rsatish imkonini beradi.

### Kengaytirilgan panellar

Panel nomi yonidagi strelka panelni unga tegishli asboblar va boshqaruv elementlarini ko'rsatish uchun kengaytirish mumkinligini ko'rsatadi.

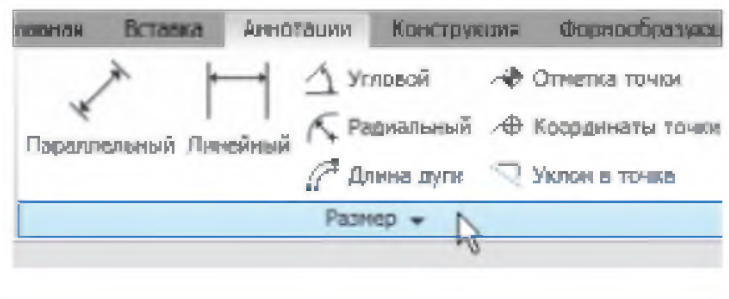

3-rasm.

Odatiy bo'lib, siz panelning tashqarisiga bosganingizda kengaytirilgan panel avtomatik ravishda yopiladi. Panelga tegishli bo'lgan lenta yorlig'i ko'rsatilganda kengaygan holda ushlab turish uchun kengaytirilgan panelning pastki chap burchagidagi tugma belgisini bosing.

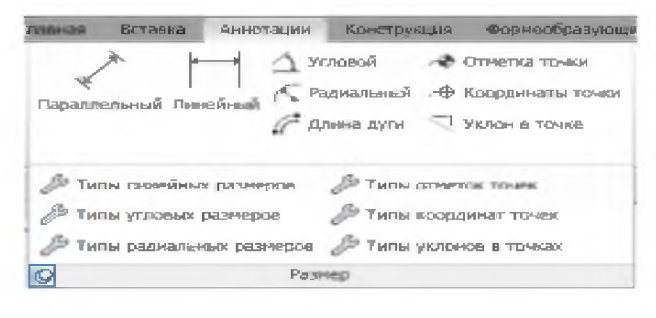

4-rasm.

# Muloqot oynasini ochish uchun o'q

Ba'zi panellar tegishli parametrlarni aniqlash uchun dialog oynasini ochishga imkon beradi. Panelning pastki qismidagi dialog oynasini ochish strelkasi a ' e dialog oynasini ochish uchun ishlatiladi.

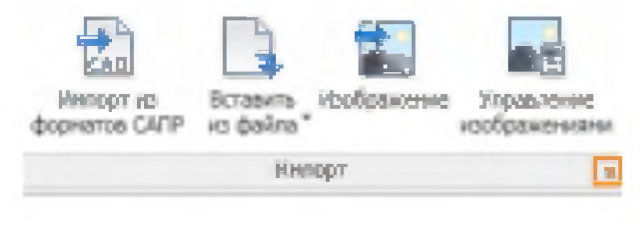

5-rasm.

## Tasmadagi kontekstli yorliqlar

Alohida asboblardan foydalanganda yoki elementlarni tanlaganingizda, ushbu vosita yoki elementning kontekstiga xos bo'lgan asboblar bilan kontekstli lenta yorlig'i ko'rsatiladi. Ko'p hollarda kontekstli qo'shimchalar Tahrirlash yorlig'i bilan birlashtiriladi. Kontekstli lenta yorlig'i asbobdan chiqqaningizda yoki tanlov to'plamini o'chirganingizda yopiladi.

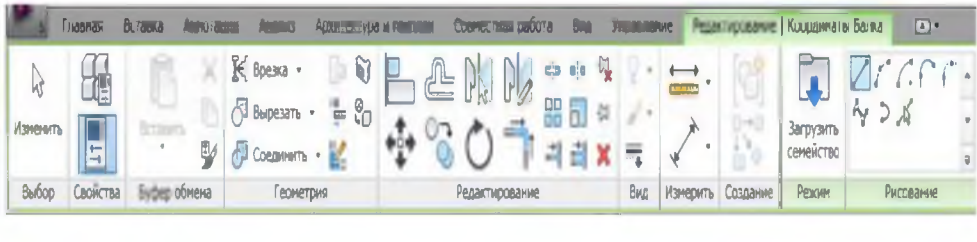

6-rasm.

Siz kontekstli yorliq avtomatik ravishda faollashtirilgan yoki faol qoladigan rejimni sozlashingiz mumkin joriy yorliq. Asbobdan chiqqaningizda yoki trafaretni tozalashda qaysi lenta yorlig'i ko'rsatilishini ham belgilashingiz mumkin.

### Lentani moslashtirish

Lentani ko'rsatish rejimini va yorliqlari va panellari tartibini o'zgartirish orqali moslashtirishingiz mumkin.

### Tasmada harakatlanuvchi panellar.

Harakat Panelni lentaga siljiting Panelni lentadan tashqariga o'tkazing

Suzuvchi panellarni bir-biriga ulash Birlashtirilgan panellar guruhini ko'chirish Maqsadi

Lentada panel yorlig'ini kerakli joyga torting Tasma yorlig'ini chizilgan maydonga yoki ish stoliga torting.

Bir panelni boshqasiga torting.

Panelning chap tomonida tutqichni ko'rsatish uchun kursorni panel ustiga olib boring. Tutqichni kerakli joyga torting.

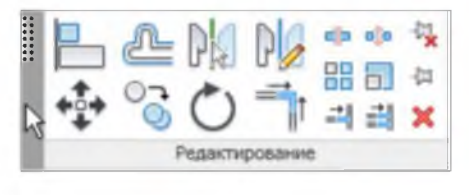

### 7-rasm.

Elementni ko'rsatish uchun kursorni panel ustiga olib boring yuqori o'ng burchakda va panellarni lentaga qaytarishni tanlang.

## Tasmaning vizual taqdimotini o'zgartiring.

Suzuvchi panelni lentaga qaytarish

Harakat Maqsadi

244

o'rnatadi.

Lentani o'rash uchun afzal qilingan usulni Tasma yorliqlarining o'ng tomonidagi o'ngga ishora qiluvchi o'qni bosing va kerakli lenta rejimini tanlang:

> Yorliqlarni kichraytirish, panel nomlariga yig'ish, panel tugmalariga yig'ish yoki barcha parametrlar bo'ylab aylanish.

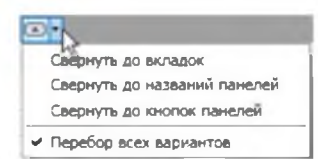

#### 8-rasm.

Butun panelni ko'rsating yoki faqat yorliqlar, Lenta yorliqlarining o'ng tomonidagi tasma panel nomlari yoki panel tugmalarini ko'rsatish vizual ko'rsatkichini bosing. Butun lentani uchun uni kichraytiring. ko'rsatish va lentani minimallashtirishning afzal usuli o'rtasida almashinadi yoki barcha displey opsiyalari bo'ylab aylanadi.

무

Harakat Panel sarlavhalarini yashirish.

### Maqsadi

Tasmaning to'ldirilmagan (kulrang) joyini o'ng tugmasini bosing va Panel sarlavhalarini ko'rsatishni tanlang.

# Yorliqlar bilan ishlash rejimini o'zgartiring.

Asbobdan foydalanishni tugatgandan so'ng qaysi yorliq ko'rsatilishini boshqarishingiz yoki tanlov to'plamini tozalashingiz mumkin: Tahrirlash yorlig'i yoki avval ko'rsatilgan yorliq. Elementlarni tanlaganingizda kontekstli yorliq ko'rsatilmasligini ham belgilashingiz mumkin.

- 1. "Параметры" $\Box$  ni tanlang.
- 2. "Sozlash (Настройка)" dialog oynasining "Foydalanuvchi interfeysi" yorlig'ining "Tabni ko'rsatish rejimi" maydonida kerakli sozlamalarni o'rnating.

Lenta va "Tez kirish" panelining asl ko'rinishini tiklaydi. Agar siz standart lenta sozlamalarini tiklamoqchi bo'lsangiz, UIState.dat faylini o'chirishingiz mumkin.

UIState.dat quyidagi papkada joylashgan:

■ Windows XP: %USERPROFILE%\Local Settings\Application Data\Autodesk\Revit\ <dastur nomi va versiyasi>

■ Windows Vista yoki Windows 7:%LOCALAPPDATA%\Autodesk\Revit\ <dastur nomi va versiyasi>

### Ilova menyusi.

Ilova menyusi "Yangi", "Ochish" va "Saqlash" kabi tez-tez bajariladigan fayl operatsiyalariga kirishni ta'minlaydi. Bundan tashqari, u sizga fayllarni eksport qilish va nashr etish kabi ilg'or vositalar yordamida boshqarish imkonini beradi. Ilova menyusini ochish uchun bosing

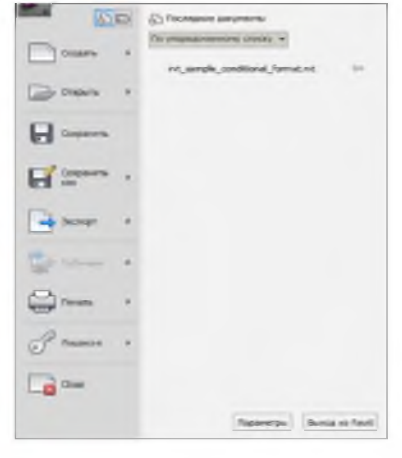

9-rasm.

Har bir menyu elementi uchun variantlarni ko'rsatish uchun uning o'ng tomonidagi o'qni bosing. Keyin kerakli ro'yxat elementini tanlang.

Yorliqlar sifatida asosiy dastur menyusi tugmalaridan (chapdagi ro'yxatda) foydalanishingiz mumkin. Bosilganda standart amallar bajariladi.

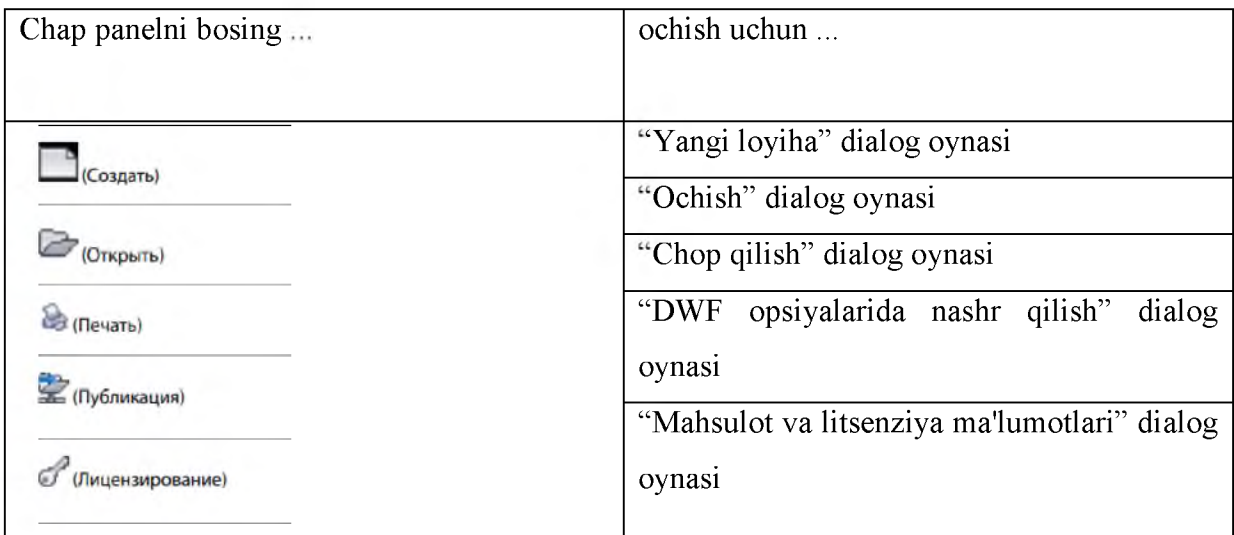

# Oxirgi hujjatlar.

Eng oxirgi ochilgan fayllar ro'yxatini ko'rish uchun Ilova menyusidan Recent Documents-ni tanlang. Oxirgi hujjatlar tartibini o'zgartirish uchun ochiladigan ro'yxatdan foydalaning. Pushpin vositasi hujjatlarni qancha vaqt ochilganidan qat'iy nazar ro'yxatda saqlashga imkon beradi.

Eng oxirgi ochilgan fayllar ro'yxatini ko'rish uchun ilova menyusidan "Последние документы" ni tanlang. Oxirgi hujjatlar tartibini o'zgartirish uchun ochiladigan ro'yxatdan foydalaning. "Chizilgan igna" vositasi hujjatlarni qancha vaqt ochilganidan qat'iy nazar ro'yxatda saqlashga imkon beradi. Hujjatlarni oching. Ochiq fayllardagi barcha ochiq ko'rinishlar ro'yxatini ko'rish uchun ilova menyusidan "Hujjatlarni ochish"ni tanlang. Chizilgan maydonda ko'rsatish uchun ro'yxatdan ko'rinishni tanlang.

### Tez kirish paneli

Tez kirish asboblar paneli standart vositalar to'plamini o'z ichiga oladi. Siz tez-tez foydalanadigan asboblarni ko'rsatish uchun ushbu panelni sozlashingiz mumkin.

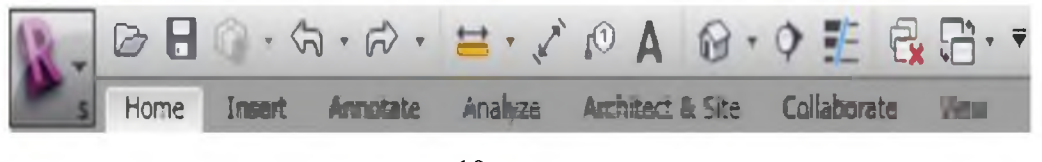

10-rasm.

#### "Tez kirish" asboblar panelini siljiting

"Tez kirish" asboblar paneli lentaning tepasida yoki ostida ko'rsatilishi mumkin. "Tez kirish" asboblar panelidagi displey sozlamalarini o'zgartirish uchun "Tez kirish" asboblar panelini sozlash ro'yxatini oching va lenta ostida ko'rsatishni tanlang.

| Адаптировать панель быстрого доступа |                                       |  |
|--------------------------------------|---------------------------------------|--|
|                                      | ✔ Открыть                             |  |
|                                      | COXDANNTE                             |  |
|                                      | ◆ Синхронизировать с файлом храннлиша |  |
|                                      | √ Отменить                            |  |
|                                      | ✔ Повторить                           |  |
|                                      | √ Измерить                            |  |
|                                      | ◆ Параллельный размер                 |  |
|                                      | ◆ Марки по категории                  |  |
|                                      | $\blacktriangledown$ Texct            |  |
|                                      | ◆ 3D вид по умолчанню                 |  |
|                                      | ✔ Paspes                              |  |
|                                      | ◆ Тонкие линии                        |  |
|                                      | ◆ Закрытие невидиных окон             |  |
|                                      | • Переключить окна                    |  |
|                                      | Адаптировать панель быстрого доступа. |  |
|                                      | Показать под лентой                   |  |

11-rasm.

#### Nazorat savollari

- 1. Revit qanday dastur va u qanday imkoniyatlarga ega?
- 2. Modellashtirish nima?
- 3. Renderlash nima?
- 4. Revit va AutoCad dasturining qanday o'xshashlik jixatlari mavjud?
- 5. Oila nima?

# **15-mavzu. Turar-joy va jamoa binolarni axborot modellashtirish xususiyatlari, arxitektura yodgorliklari, binolarnining yuk ko'taruvchi tuzilmalari, sanoat maqsadlari, kam qavatli binolar axborot modelini loyixalash usullari.**

### **REJA:**

- 1. Skript ustida ishlash.
- 2. DYNAMO vizual dasturlash vositasi.
- 3. Tugunlardan guruhlar yaratish.
- 4. Dinamoda algoritm qurish.

## *Tayanch so 'zlar: Dasturlash, Dinamo, Revit, interfeys, loyixalash, tugunlar, algoritm.*

Dinamo skriptlari yordamida dizayner takroriy "mexanik" ishlarni avtomatlashtirishi va Revitning asosiy funksiyalaridan tashqariga chiqishga harakat qilishi mumkin.

"Dinamo" da dasturlash NOD kutubxonalari - ularda oldindan o'rnatilgan funktsiyalarga ega maxsus "bloklar" yordamida amalga oshiriladi.

Dynamo - dizaynerlar uchun ochiq kodli vizual dasturlash platformasi. U Revit bilan o'rnatiladi.

#### Dinamo qanday ishlaydi.

NODlardan mantiqiy ketma-ketliklarni tuzish orqali biz skriptlarni yaratishimiz mumkin. Tugunlarning asosiy kutubxonasidan tashqari, dasturga foydalanuvchilar tomonidan yaratilgan paketlar qo'shilishi mumkin.

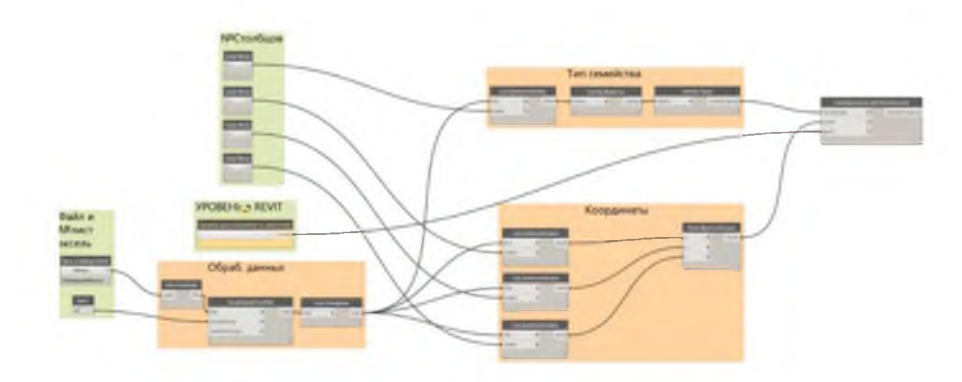

# 1-rasm. Skript ustida ishlash.

Biz yozgan skript Dynanimator maxsus NOD paketiga asoslangan edi. Xususan, bizga "Dynanimate Nymetric parametr" NOD kerak edi. Bu sizga Revit loyihasida tanlangan oilaning bir qator ramkalarini yaratishga imkon beradi, bir vaqtning o'zida har bir tasvir uchun uning parametrlarining qiymatini o'zgartiradi. Olingan kadrlar keyinchalik GIF animatsiyalari yoki qisqa videokliplarga birlashtirilishi mumkin.

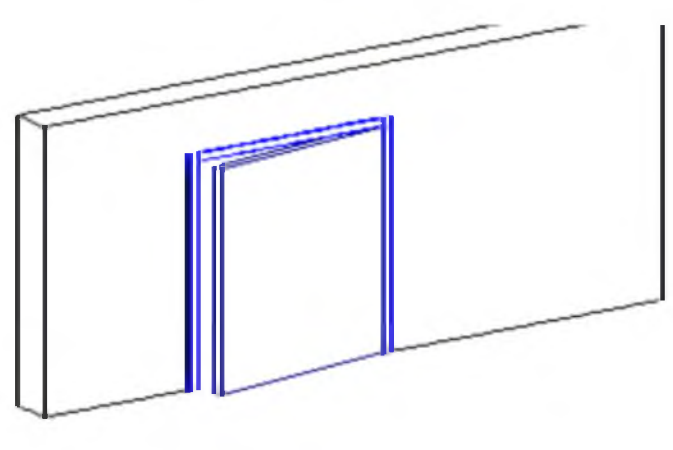

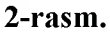

Bitta tugun oilaning faqat bitta parametrini boshqarishi mumkinligi sababli, biz oilaning har bir parametri uchun alohida 37 ta tugun yaratish kerak bo'ladi, keyin ushbu 37 tugunning har biri uchun u boshqarishi kerak bo'lgan parametr nomini va u kerak bo'lgan qiymatni belgilang.

Shuning uchun, skriptni murakkablashtirmaslik uchun oilaning barcha parametrlarini to'g'ridan-to'g'ri skriptdan boshqarish voz kechish mumkin. Buning o'rniga men o'lchamning tartib raqami (ma'lumotlar massividagi chiziq) va bir vaqtning o'zida surat raqami bo'lgan N o'zgaruvchisini kiritdim.

Olingan skriptda siz faqat 1 marta o'rnatishingiz kerak: o'zgaruvchining nomi (N), uning o'zgarishi diapazoni, suratlar olinadigan Revitdagi ko'rinishning nomi, soni, ramkalar va olingan suratlar saqlanadigan papkaga yo'l.

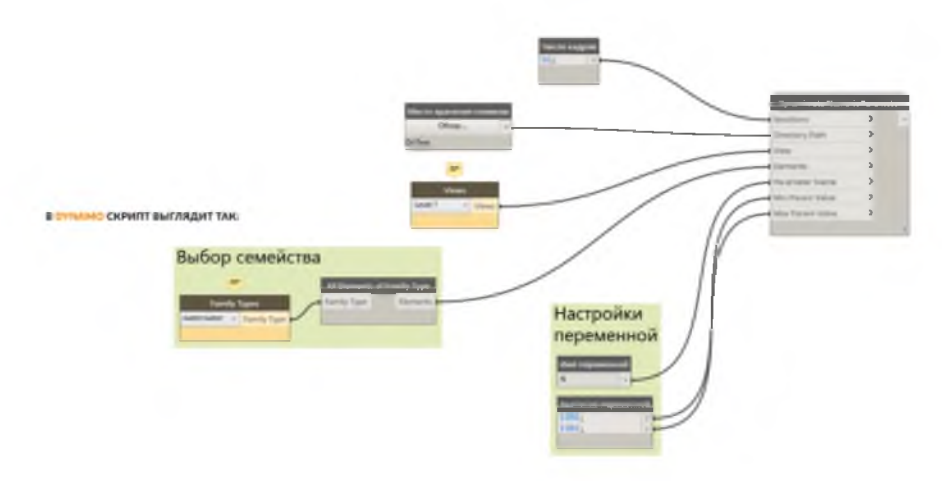

3-rasm.

#### DYNAMO REVIT da DYNAMO - vizual dasturlash vositasi.

Loyihalash jarayonini ma'lum bir algoritm bo'yicha bajariladigan bosqichma-bosqich harakatlar majmuasi sifatida ko'rish mumkin. DYNAMO tizimi xuddi shu tomirda ishlaydi. U maxsus dasturlash bilimiga ega bo'lmagan foydalanuvchilar tomonidan tushunilishi mumkin bo'lgan vizual formatdagi algoritmlarni taqdim etadi.

Vizual dasturlash matnga asoslangan dasturlash formatlariga (dasturlash tillaridan foydalangan holda) zamonaviy muqobildir. Murakkab va qat'iy qoidalar bilan matn kiritish o'rniga, kerakli ma'lumotga izchil erishib, oldindan ishlab chiqilgan tayyor tugunlarni bir-biriga ulash kifoya. Har bir tugun allaqachon klassik dasturlash jarayonida yaratilishi kerak bo'lgan kod qismlarini o'z ichiga oladi - o'ziga xos algoritm konstruktori olinadi.

Dinamo Revit dasturiga modul ko'rinishida o'rnatilgan bo'lib, u sizga ushbu ikki tizimda parallel ravishda ishlash imkonini beradi, Dinamoda algoritmlarni yaratadi, ular darhol Revitda amalga oshiriladi.

Revit dagi Dynamo tugmalari Vizual dasturlash blokidagi Boshqarish yorlig'ida joylashgan.

#### Dinamo lug'ati.

Tugunlar - dyn kengaytmasi bilan alohida faylda saqlanadigan skript (dastur kodi) yig'iladigan bloklar yoki tugunlar deb ataladi. Dinamo interfeysida barcha tugunlar ishchi oynaning chap tomonidagi kutubxonada taqdim etiladi va ular toifalar va kichik toifalarga bo'linadi. Kerakli tugunni qidirish uchun siz qidiruv satriga tugun nomining birinchi belgilarini kiritishni boshlashingiz mos variantlar paydo bo'ladi.

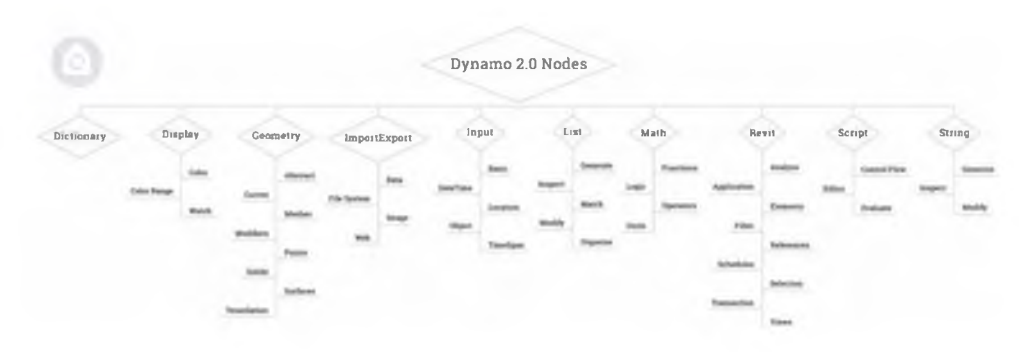

#### 4-rasm.

Lug'at - lug'atlar deb ataladigan maxsus ma'lumotlar strukturasi bilan ishlash.

Displey - rang bilan ishlash.

Geometriya - geometriyaning har xil turlari bilan ishlash.

Import Export - Excel, CSV, TXT va boshqa fayllar bilan ma'lumotlar almashinuvi.

Kirish - har xil turdagi ma'lumotlarni yaratish.

Ro'yxat - ma'lumotlar ro'yxati bilan ishlash.

Matematik - turli matematik amallar.

Revit - Revit bilan ishlash.

Skript - skriptlar yaratish, masalan, python tilida.

String - satrlar bilan ishlash, ya'ni, matnli ma'lumotlar turi bilan.

#### Tugunlarga misollar:

string - matn qatorini yaratuvchi tugun, raqam - raqamni yaratuvchi tugun,watch - natijalarni ko'rish uchun tugun (u skriptning istalgan bosqichida ulanishi va algoritm bajarilishining oraliq yoki yakuniy natijasini ko'rish mumkin), raqam slayderi - raqamni yaratadigan va uni o'rnatilgan minimal va maksimal qiymatlar va qadamlar bilan slayder yordamida qulay tarzda o'zgartirish imkonini beruvchi tugun.

Tugunlar bilan ishlash.

Tugunlar ulanishlar (simlar) bilan o'zaro bog'langan. Tugunlarda ulanishlar ulangan kirish va chiqish portlari mavjud. Ushbu portlar slotlar deb ataladi.

Tugunlarni qayta nomlash.

Tugunlarni semantik tartiblash uchun siz ularni qayta nomlashingiz mumkin. Buning uchun tugun sarlavhasini ikki marta bosing.

### Tugunlardan guruhlar yaratish.

Agar bir nechta tugunlar skriptdagi bitta kichik vazifani hal qilsa, ularni guruhga birlashtirish mumkin. Buning uchun tugunlar ramka bilan ajratib ko'rsatiladi va sichqonchaning o'ng tugmasi kontekst menyusini chaqiradi, bunda guruh yaratish buyrug'i tanlangan. Guruh uchun siz sarlavha, fon rangi, shrift hajmini tahrirlashingiz mumkin. Bundan tashqari, bir yoki

bir nechta tugunlarni guruhga qo'shish, tugunlarni va guruhni ajratish mumkin (sichqonchaning o'ng tugmasi bilan kontekst menyusidagi buyruqlar).

Skriptdagi tugunlarni tekislash mumkin (kontekst menyusi yordamida), shuningdek, eslatmalarni qoldirish (Ctrl + W issiq tugmalari).

# Dinamoda o'zingizning shaxsiy tugunlaringizni yaratish.

Dinamoda siz nafaqat tanlov daraxtida mavjud bo'lgan standart tugunlardan foydalanishingiz, balki bir nechta standart tugunlardan o'zingizni yaratishingiz mumkin. Misol uchun, agar loyihada bir nechta tugunlardan iborat skriptning bir qismi tez-tez ishlatilsa, bu tugunlarni tanlash va kontekst menyusidan "O'z tuguningizni yaratish" funksiyasini tanlash mumkin. Bir nechta funktsiyalarni takrorlaydigan bitta tugun paydo bo'ladi. Siz uning nomini o'zgartirishingiz va kirish va chiqish uyalarining ko'rinishini sozlashingiz mumkin.

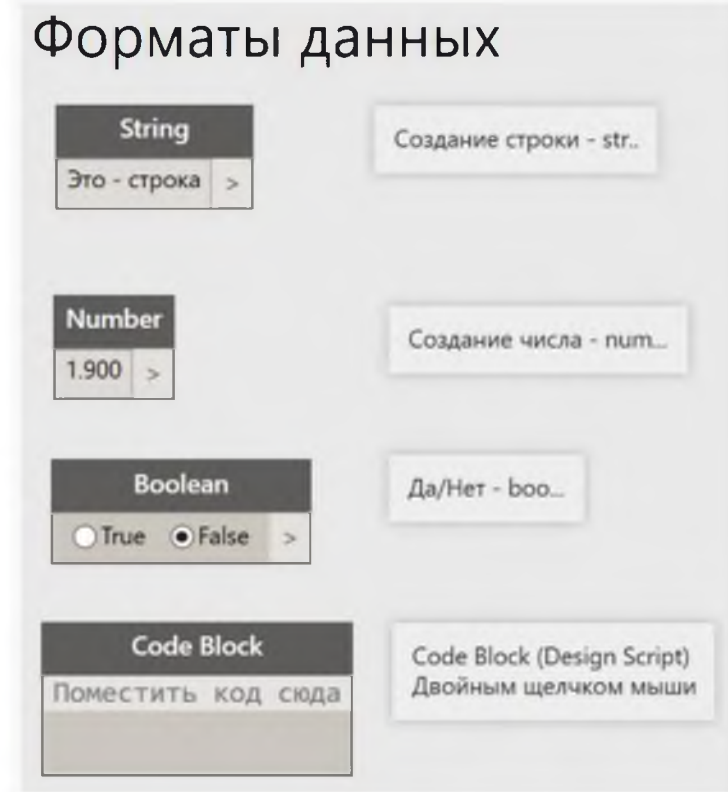

Ma'lumotlar turlari

5-rasm.

# Matnli ma'lumotlar turi (string)

Dinamo matni turli usullar bilan yaratilishi mumkin. Ushbu sahifada string operatsiyalari haqida ko'proq o'qing:

String tugunidan foydalanish. Ushbu tugunning ma'lumotlar maydonida har qanday belgilar matn belgilar ketma-ketligiga (satr formatidagi) aylantiriladi.

Kod bloki tugunidan foydalanish, undagi belgilarni qo'sh tirnoq ichida joylashtirish (natija String tugunining harakatlariga o'xshaydi). Kirish uchun boshqa ma'lumotlar turi, masalan, raqam va chiqish matn bo'lgan "String From Object" tugunidan foydalanish.

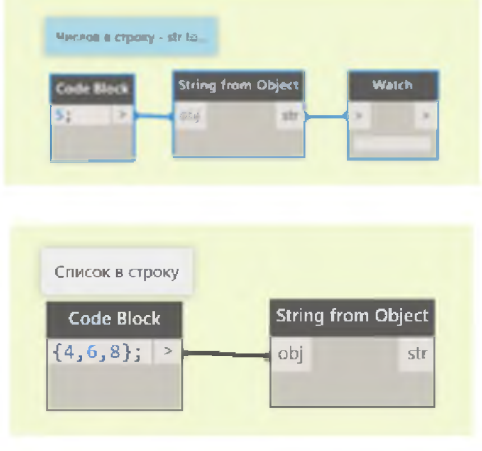

6-rasm.

## Raqamli ma'lumotlar formati.

Dinamodagi raqamlar, xuddi torlar kabi, har xil turdagi tugunlar tomonidan yaratilgan:

Raqamli tugun

Kod blokiga raqamni tirnoqsiz yozish.

Slayderlardan foydalanish (Number.Slider)

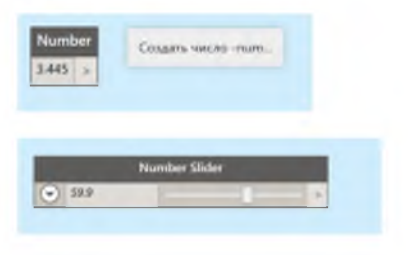

7-rasm.

Agar butun sonlar kerak bo'lsa, Integer va Integer Slider tugunlari ishlatiladi.

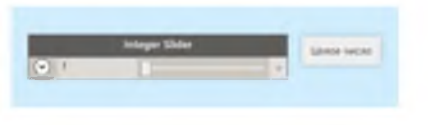

8-rasm.

Belgilarni matndan raqamli formatga aylantirish uchun ToNumber tugunidan foydalaniladi.
| <b>String</b> |  | <b>String.ToNumber</b> |  |                       |
|---------------|--|------------------------|--|-----------------------|
| 36.43         |  | str                    |  | number                |
|               |  | 36.43                  |  | Hold Escape key to pr |

9-rasm.

CodeBlock-da odatda raqamlar ketma-ketligi shunga o'xshash belgi bilan yaratiladi: 0..10..2 (bu yerda 1-ketma-ketlikning birinchi raqami, 10-ketma-ketlikning oxirgi raqami va 2-raqamlarning qadami).

| 0.120.121<br>÷ | ï<br><b>BARRASHER</b><br>a |
|----------------|----------------------------|
| (3.83)         |                            |
| ٠<br>ļ         |                            |
| $-26.8$        |                            |

10-rasm.

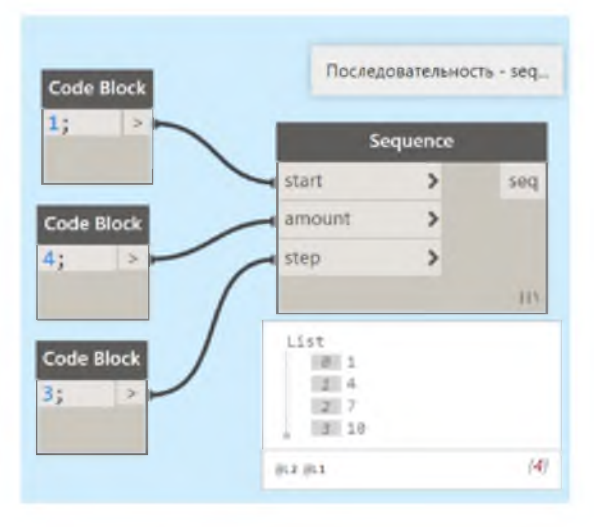

Dinamodagi raqamlar ketma-ketligi maxsus tugun yordamida ham yaratilishi mumkin:

11-rasm.

Dynamo tizimi o'zining Design Script dasturlash tilini qo'llab-quvvatlaydi, unda universal Code Block tugunida kodlash mumkin. Algoritmning bunday yozuvi yordamida dasturni yanada samaraliroq qilish mumkin.

# Dinamodagi ko'p rangli vitray oyna

Parda devoridan oila yaratish uchun "Metrik tizim, vitray paneli" shablonini oching. Biz sharqiy jabhaga o'tamiz. Yo'naltiruvchi tekisliklarning konturi bo'ylab ekstruziya hosil qiling, qulflarni yoping. Xususiyatlar panelida ekstruziyaning boshlang'ich va oxirini 2,5 ga o'rnating va yashil belgi bilan tasdiqlang. "Rang" nomli material parametrini o'rnating (namuna parametri), so'ngra saqlang.

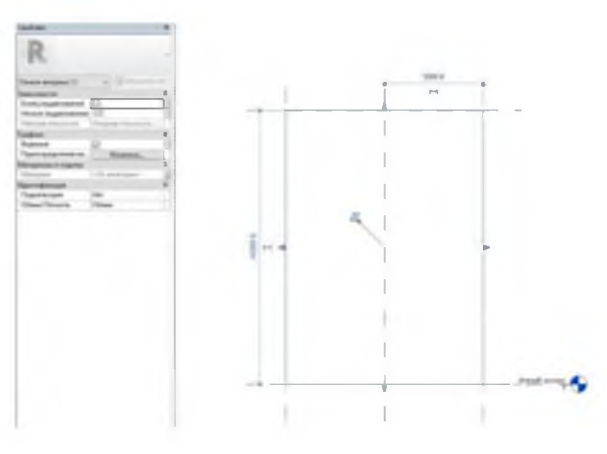

12-rasm.

Parda devoriga yangi panelni joylashtiring. Arxitektura shabloniga asoslangan yangi loyiha yaratamiz. Arxitektura devorining namunasini joylashtiring - Vitray. Oldindan yaratilgan panellar oilasini yuklang. Vitraj oynasida (tab) mavjud bitta panelni tanlang va uni yaratilgan va yuklangan panel bilan almashtiring. Ushbu panelning xususiyatlari Rang variantini ko'rsatadi.

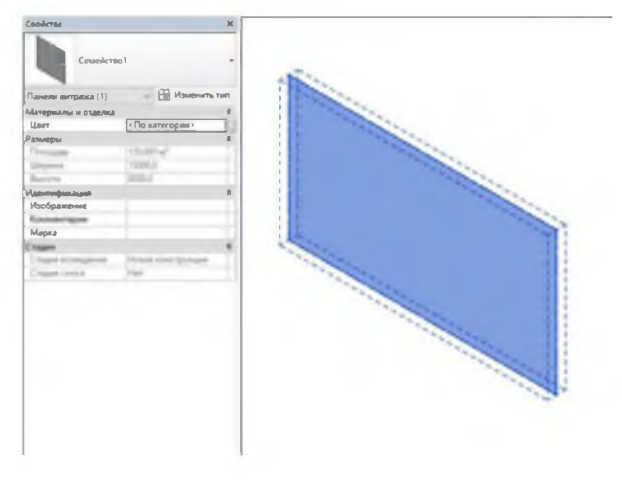

13-rasm.

## Materiallarni o'rnatish.

Menejment - Materiallardan o'tamiz. Shisha materialini toping va uni "Rang1" nomi bilan ko'chiring. Grafik yorlig'ida "Vizual tasvirdan foydalanish" bandini belgilang. Ko'rish yorlig'ida rangni "Yashil" ga o'rnating. Xuddi shunday, "Color2" (Moviy) va "Color3" (bronza) materiallarini yarating. Vitraj panelining buzish uchun "Turni o'zgartirish" xususiyatlariga bosing. Gorizontal va vertikal to'rda "Ruxsat etilgan raqam" ni tanlang. Tasdiqlang va misol parametridagi panjara qatorlari sonini belgilang.

# Dinamoda algoritm qurish

## I - usul

Panelni tanlash. Daraxtda Revit-Selection-Categories-ni tanlang. Tugunni qutiga joylashtiring va Curtain Wall Panels-ni tanlang. "Kategoriyaning barcha elementlari" tugunini tanlang. Biz 2 tugunni bog'laymiz.

1. Tanlovni ko'rish. "Watch" tugunini qo'ying va ulang.

2. Algoritmni ishga tushirish. Boshlashni bosing va tanlangan panellar sonini tekshiring.

3. Parametrlarni sozlash. Soatni olib tashlang. Set Parametr By Name tugunini joylashtiring, elementni ulang. "Kod bloki" tugunini qo'ying (LMB ni ikki marta bosing). Parametr nomini qo'shtirnoq ichiga kiriting ("Rang"). Parametr nomini "Parametr Name" kiritishiga ulang.

4. Materialni tanlash. Materialni tanlash uchun Material By Name tugunini va uning oldiga "Color1" matnli kod blokini qo'ying. Kod blokini nom kiritishiga, Material chiqishini esa qiymat kiritishiga ulang. Algoritmni ishga tushiring va elementlar ro'yxatining ko'rinishini ko'ring.

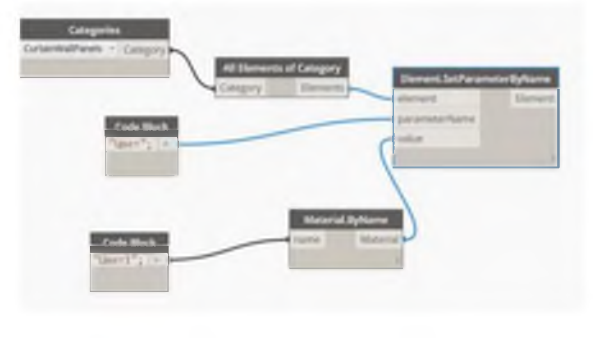

14-rasm.

## II - usul

- 1. Elementlarni hisoblash. Elementlar chiqishidan List.Count hisoblagich tugunini o'rnating. Algoritm boshlanganda biz tugundagi elementlar sonini ko'ramiz.
- 2. Elementlar nisbatini tanlash. Kod blokini c o'zgaruvchisi bilan 0,2 kasrga ko'paytiramiz.
- 3. Raqamni yaxlitlash. Biz Round tugunni qo'yamiz va kirishni c o'zgaruvchining chiqishiga ulaymiz.
- 4. Ikkinchi lobdan namuna olish. Xuddi shu Code Block tugunida \* 0,2 bilan ikkinchi qatorni qo'ying va yaxlitlash tugunini nusxalang va ikkinchi qatorga qo'shing. Nusxalash - Ctrl + Move.
- 5. Ro'yxatdagi narsalarni aralashtirib yuboring. Tanlangan elementlarni tasodifiy tartibda taqsimlovchi List.Shuffle tugunini yarating. Biz uni Kategoriyaning barcha elementlari tugunining chiqishiga biriktiramiz.
- 6. Ro'yxatdagi narsalarni tanlash. Ro'yxat boshidan bir nechta elementlarni tanlaydigan List.Take Items tugunini yarating (bizning holatda, allaqachon shakllangan xaotik ro'yxatdan). Biz miqdorni qismlarning yaxlitlangan qiymatlaridan hisoblagichdan bog'laymiz.
- 7. Ro'yxatdagi qolgan elementlarni tanlaydi. List.DropItems-ni yarating, xuddi shu tarzda ulaning.
- 8. Ikkinchi lobdan namuna olish. Qolgan elementlardan biz bir nechta elementlar bilan tanlov qilamiz, bu raqam ikkinchi qismdagi elementlar soniga teng. List.Take Items tugunidan nusxa oling, ro'yxatni va List.Drop Items tugunini va yaxlitlangan ikkinchi ulushdan miqdorni oling.
- 9. Uchinchi ulush namunasi. Shuningdek, qolgan ro'yxat elementlarini 8-bo'limdagi kabi bir xil kirishlar bilan List.Drop Items tugunidan foydalanib tanlaymiz. Natijada biz uchta ro'yxatni olamiz.

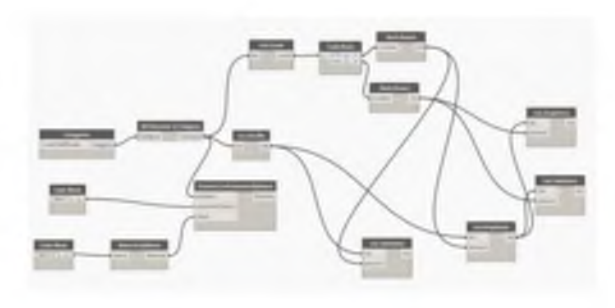

15-rasm.

## III - usul

- 1. Algoritmda tugunlar guruhini yaratish. Elementlar to'plamini ajratib oling va sichqoncha bilan bir nechta tugunlarni tanlang. Guruh yaratamiz: Tahrirlash - Guruh yaratish. Guruh bir vaqtning o'zida harakat qilish va bir nechta tugunlarni nusxalash qulayligi uchun mo'ljallangan. Guruhni ish joyining o'ng tomoniga o'tkazing. Ctrl tugmachasini bosgan holda uni ikki marta ko'chiring. Keling, uchta guruhga turli xil ranglarni belgilaymiz (o'ng tugma rang tanlash).
- 2. Kirish uchun guruhlarni birlashtirish. Bloklardagi chiziqlarni ranglar nomlari bilan o'zgartiring - Rang1, Rang2, Rang3. Elementlarning uchta ro'yxatidan chiqishlarni Elementning kirishlariga biriktiramiz. Biz algoritmni boshlaymiz. Modeldagi panellar rangni tasodifiy o'zgartiradi.

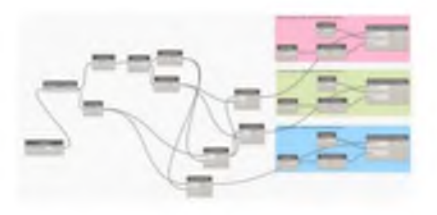

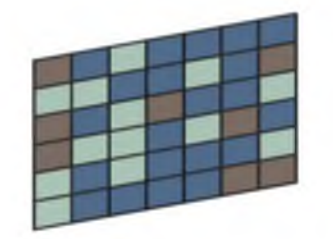

16-rasm.

## Dinamo avtomatlashtirish misollar

# Dinamo bilan yoritgichlarni joylashtirish.

Yoritgichlar oilasini yaratish.

- 1. Metrik namuna yuzga asoslangan oila shablonini oching.
- 2. Oilaga "Yoritish" toifasini belgilang va "Yorug'lik manbai" katagiga belgi qo'ying.
- 3. Yorug'lik manbasini tahrirlash yarim sharni yaratish, hajmini kamaytirish.
- 4. Bo'shliq ekstruziya elementi yordamida armaturani korpusga kiritish uchun joy yarating.
- 5. Aylanish elementini yaratish orqali soya tanasini yarating.
- 6. Yoritgichlar oilasini mavjud kavisli shiftli loyihaga yuklang.

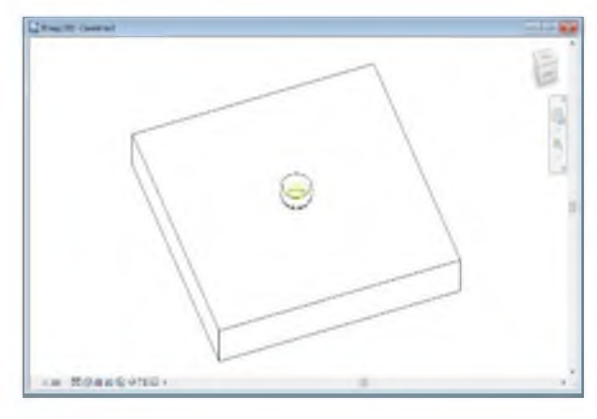

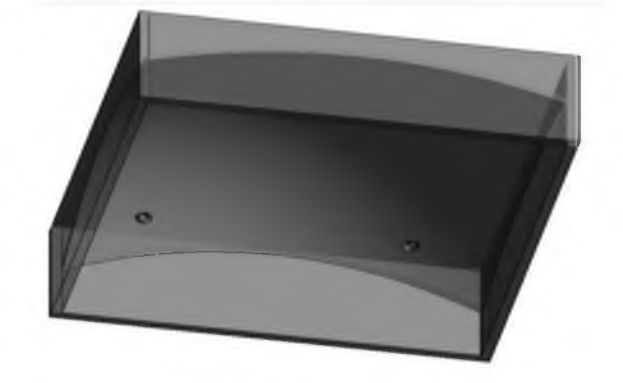

17-rasm.

# Dinamo skript yaratish.

Yoritgichlarni joylashtirish sirtini tanlash

- 1. Dynamo-ni oching, yangi fayl yarating.
- 2. Daraxtda Revit Tanlash Yuzni tanlang. "Tanlash" tugmasini bosing va loyihada sichqoncha bilan armatura o'rnatish uchun sirtni tanlang. Biz "Boshlash" tugmasini bosamiz.

3. "Dinamo" maydonida 3D navigatsiyani va «Вписать» tugmasini yoqing. 3D sirt paydo bo'ladi.

# Yoritgichni o'rnatish nuqtasini tanlash.

Biz tugunni qo'yamiz: Geometry — Point — By Coordinates (nuqtani koordinatalar bo'yicha kiritish).

- 1. Geometry Surface Project Input Onto-ni tanlang (ob'ektni berilgan vektor yo'nalishi bo'yicha sirtga proyeksiya qilish).
- 2. Geometriya Vektor Zaxis (yo'nalishni sozlash) ni tanlang.
- 3. Point geometry To Project-ni ulang.
- 4. Ulanish sirt Surface.
- 5. Vector projection Direction ni ulang.
- 6. Code Block ni 1000 raqami bilan Point. By Coordinates tuguniga har bir koordinataga ulang. Algoritmni ishga tushiring.

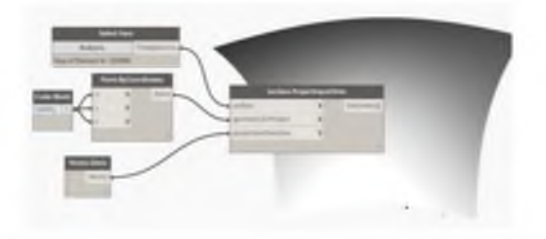

18-rasm.

## UV koordinatalari bo'yicha nuqta o'rnatish

- 1. Surface. Point At Parametr tugunini qo'yamiz.
- 2. Minimal qiymati 0 va maksimal qiymati 1 bo'lgan ikkita Number Slider tugunini o'rnatdik.
- 3. Slayderlarni U va V kirishlariga ulaymiz. "Avtomatik" algoritm yoqilgan holda slayderlardagi qiymatlarni o'zgartirganda, biz ikkinchi nuqtaning joylashuvi o'zgarishini ko'ramiz.

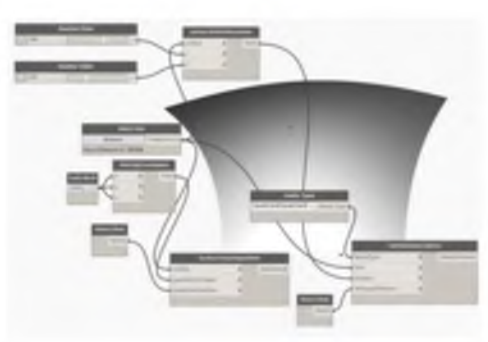

18-rasm.

# Dinamodagi chiziqlardan yo'lni belgilash.

- 1. Keling, loyihaga qaytaylik, rejaga o'tamiz va shiftni vaqtincha yashiramiz.
- 2. Rejadagi model chiziqlari bilan egri chiziq chizing. Bu Dinamo uchun traektoriya bo'ladi.
- 3. "Dinamo" skriptida yuz va joylashuv ma'lumotlarini o'chiring va start tugmasini bosing.
- 4. Biz tugunlarni Revit Tanlash Model elementini tanlang, bo'limlar egri chiziqda yaratilgan miqdorda qo'yamiz. Har bir tugunda Tanlashni bosing va loyihadagi chiziq bo'limlarini tanlang.
- 5. Revit Elements Element Curves tugunlarini oldingi tugunlar soniga qarab qo'yamiz. Maqsad Revita egri chizig'ini Dinamo egri chizig'iga aylantirishdir.
- 6. Element chiqishini har bir tugundagi element kiritishiga ulaymiz.
- 7. Algoritmning boshlanishini bosing "Dinamo" oynasida egri chiziqlar paydo bo'ladi.

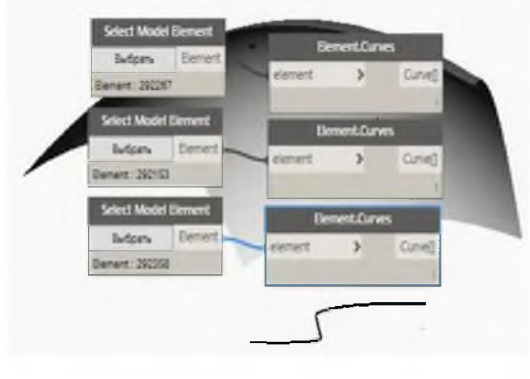

19-rasm.

8. Egri chiziqlarni birlashtiring. Biz Geometriya - Egri - Birlashma tugunlarini qo'yamiz va egri chiziqlarni ketma-ket ikkiga bog'laymiz.

# Yo'lda nuqta yaratish.

- 1. Geometry Curve Point At Parameter tugunini o'rnating. Birlashtirilgan egri chiziqni tashkil etuvchi tugundan chiqishni unga bog'larn va slayderni ikkinchi kirishga ulang.
- 2. Biz skriptni avtomatik rejimda ishga tushiramiz. Egri chiziqda nuqta paydo bo'ladi, u slayderni harakatlantirganda harakatlanadi.

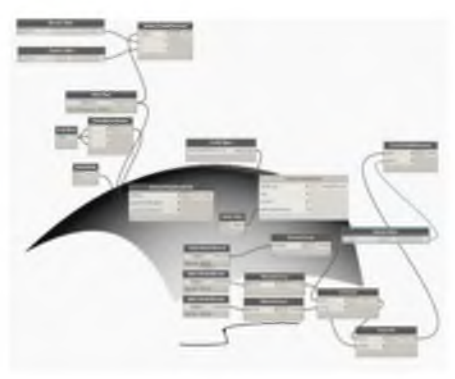

20-rasm.

# Yo'lda bir nechta nuqta yaratish

1. Param kiritishni ulanishdan uzing.

- 2. Kod blokini yaratamiz, unga 0..1..n # yozamiz. n bu o'zgaruvchi bo'ladi.
- 3. Minimal qiymati 1, maksimal qiymati 20, qadami 1 bo'lgan slayderni n tugun kiritishiga ulaymiz. Slayder tugmachasini harakatlantirganda, mos keladigan qatorlar soniga ega ro'yxatlar hosil bo'ladi.
- 4. Kod blokidan chiqishni param kiritishiga ulang, sichqonchaning o'ng tugmachasini bosing, Interlacing - Eng uzun ni tanlang. Yo'lda nuqtalar paydo bo'ladi.

# Nuqtalarni sirtga proyeksiya qilish

- 1. Bitta nuqta yaratadigan tugunlarni o'chiring: Code Block va Point.ByCoordinates.
- 2. Ro'yxatdagi nuqtalarni tashkil etuvchi tugunlar guruhini yarating.
- 3. Guruhdan chiqishni sirtga proektsiyani tashkil etuvchi tugunga ulang (geometry To Project kirishiga). Keyin tugunni tanlang, sichqonchaning o'ng tugmachasini bosing - Interlacing - Eng uzun tanlang.
- 4. Nuqtalarni yaratish uchun keraksiz tugunlarni olib tashlang.
- 5. Geometriya chiqishini va joylashuvni kiritishni ulang.
- 6. Surface chiqishi va yuz kirishini ulang.
- 7. Oxirgi tugunda biz Interlacing qilamiz Eng uzun tanlaymiz.

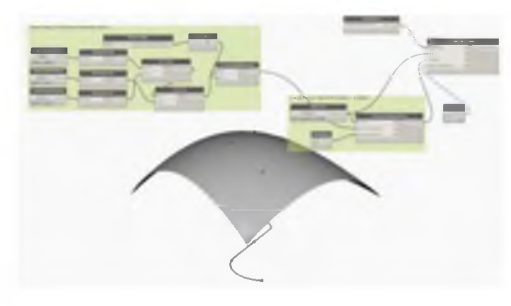

21-rasm.

Revita loyihasida traektoriyaning proektsiyasida lampalar paydo bo'ladi, skriptni avtomatik ishga tushirish yoqilganda, ularning soni slayderning holatiga qarab o'zgaradi.

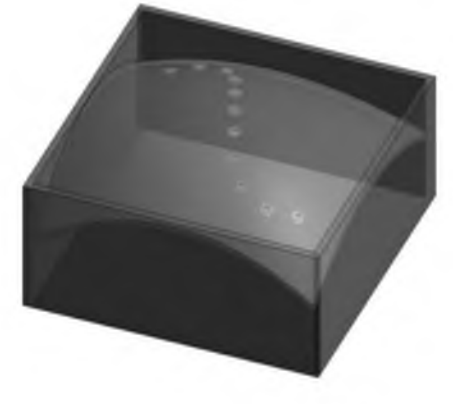

22-rasm.

# Revit modelidagi skript elementlarni toppish.

Binolar misoliga asoslangan oddiy qidiruv skripti.

Birinchi bosqichda biz "Kategoriyalar" tugunining ochiladigan ro'yxatida toifani tanlash orqali loyihadagi barcha xonalarni tanlaymiz:

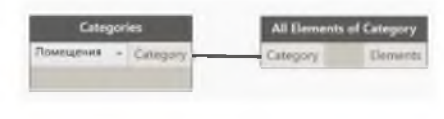

23-rasm.

Katta loyihalardagi xonalarni raqamlar bo'yicha topish qulay. Buning uchun, skriptning ikkinchi bosqichida, har bir xona uchun biz uning - nom raqami bilan parametrning qiymati raqamini olamiz. Biz tanlangan xonalar ro'yxati ulangan Get ParameterValue By Name tugunidan, shuningdek String tugunidagi parametr nomidan foydalanamiz (qulaylik uchun ushbu tugun sichqonchani ikki marta bosish orqali qayta nomlandi, "Parametr nomini kiritish".

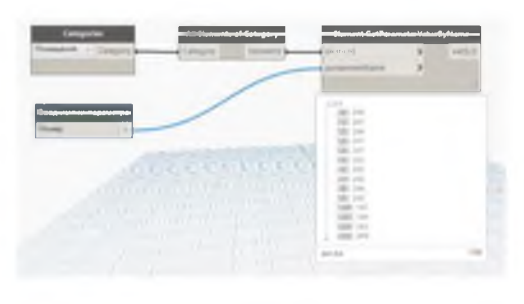

24-rasm.

Binolarni raqam bo'yicha tanlash uchun bizga bunday raqamni kiritish uchun tugun kerak. U "Parametr qiymatini kiritish" deb nomlanadi va o'zgartirilgan String tugunini (string) ham ifodalaydi. Ushbu tugunning qiymati ikkita o'zgaruvchini taqqoslash uchun tugunga beriladi, ulardan biriga barcha xonalarning olingan raqamlari ro'yxati, ikkinchisiga esa biz izlayotgan xona raqamining kiritilgan qiymati kiritiladi. Shunday qilib, skript har bir xonaning sonini biz kiritgan raqam bilan taqqoslaydi va agar ular mos kelsa, True qiymatini qaytaradi. Ushbu ro'yxatdagi qolgan qiymatlar False bo'ladi. Ushbu qiymatlar ro'yxati, o'z navbatida, List.

Filter By Bool Mask ro'yxati filtrlash tugunining pastki qabul qiluvchi uyasiga kiritiladi va elementlarning o'zlari - bu holda, binolar - yuqori uyaga ulanadi.

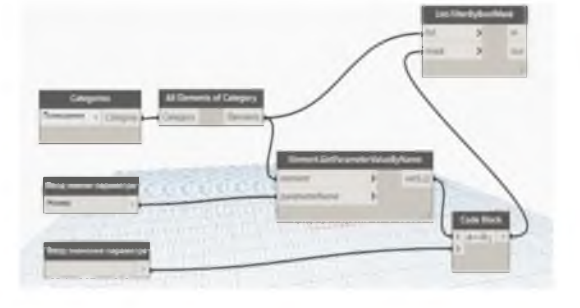

25-rasm.

Muayyan xonani raqam bo'yicha ko'rsatish uchun Watch tugunini filtrlash tugunining chiqishiga ulang va biz yaratgan "Parametr qiymatini kiriting" tuguniga istalgan xona raqamini kiritganingizda va skriptni ishga tushirganingizda, tanlangan xona ko'rish tugunida paydo bo'ladi, id raqami yashil rangda ta'kidlangan.

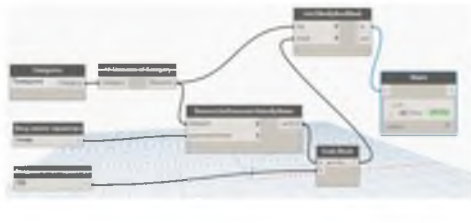

26-rasm.

Belgilangan yashil matnni ikki marta bosish Revit ko'rinishida kerakli xonani ochadi. Skript bilan ishlash qulayligi uchun uni tugunlarni guruhlarga bo'lish, ranglarni ajratib ko'rsatish orqali loyihalash tavsiya etiladi (buning uchun o'ng tugma yordamida kontekst menyusidan foydalaning).

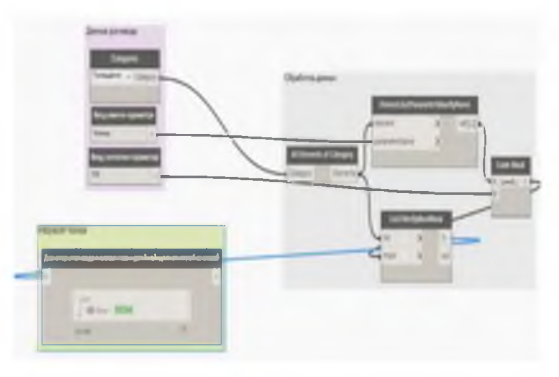

27-rasm.

## Eshik markalarining nomlarini o'zgartirish.

Barcha eshiklarni tanlang (Eshik toifasi - toifaning barcha elementlari). Tanlangan misollarni vaqtincha ko'rish uchun biz Watch tugunidan foydalanamiz.

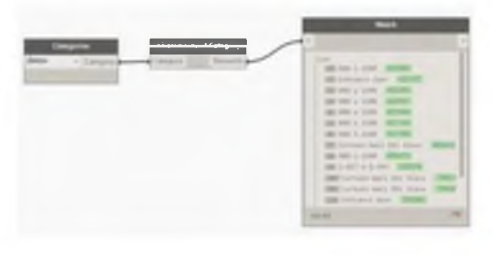

28-rasm.

## Eshik brendlarining nomlarini olish

Har bir eshik misoli uchun Mark parametrining qiymatini olamiz. Buning uchun biz Element tugunidan foydalanamiz. Parametr qiymatini nomi bo'yicha oling, uning yuqori uyasida biz eshik namunalari ro'yxatini taqdim etamiz va pastki uyada - kod blokida ko'rsatilgan parametr nomi qator formatida, ya'ni, qo'shtirnoq ichida - "Mark". Skriptni ishga tushirgandan so'ng, biz eshik markalarining barcha nomlari ro'yxatini olamiz.

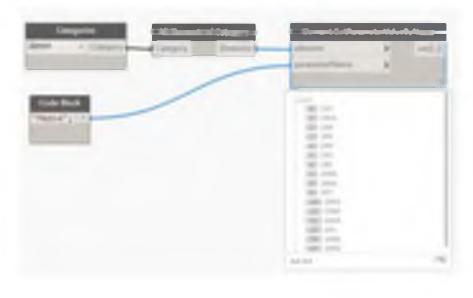

29-rasm.

## Yangi brend nomlari va skript dizaynini tayinlash.

Belgilarga yangi nom berish uchun Element.Set Parameter By Name tugunidan foydalaniladi, unda elementlar ro'yxati, parametr nomi, shuningdek nomning yangi qiymati xuddi shu tarzda yuboriladi. Mavjud nomlarga ba'zi belgilar qo'shish uchun siz oddiy usuldan foydalanishingiz mumkin - a + b formulasi Kod blokiga kiritilgan bo'lib, u yangi va mavjud belgilarni qo'shadi. Mavjud belgilar biz dastlab brend qiymatlarini olgan tugundan b uyasiga kiritiladi va biz yangi belgilarni String tuguniga (string) o'rnatamiz.

Tovar nomlariga yana bir bor yangi belgilar qo'shadigan skriptni tasodifiy takroriy bosishlarini istisno qilish uchun siz tekshirishingiz mumkin. Agar nomga yangi belgilar allaqachon qo'shilgan bo'lsa, skript brend nomiga boshqa hech narsa qo'shmaydi. Skriptdan foydalanish qulayligi uchun biz tugunlarni funktsional maqsadlari bo'yicha guruhlaymiz.

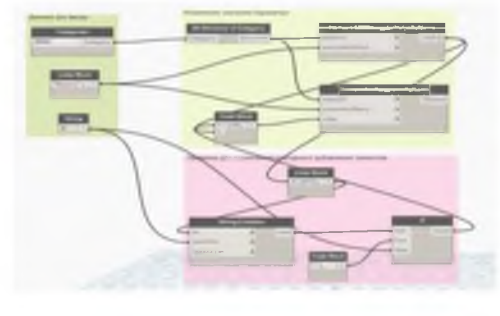

30-rasm.

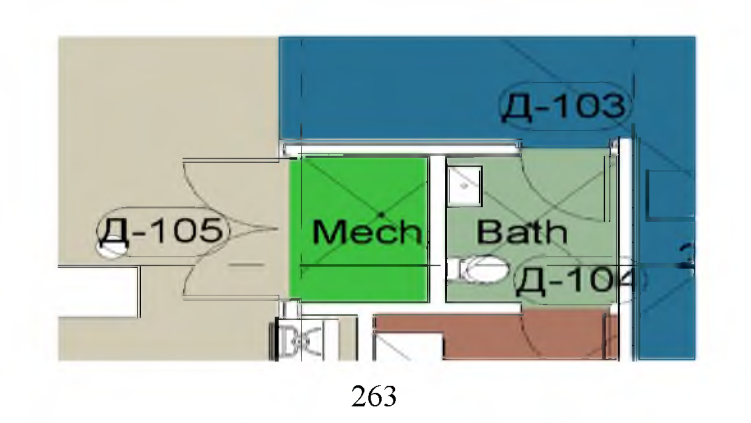

Natija

#### 31-rasm.

# **Revit dasturida binolarning axborot modellarini Dynamo plagin yordamida vizual dasturlash.**

Autodesk Revit Strukturasi - bu mutaxassislarga qurilish inshootlarini loyihalash uchun vositalarni taqdim etadigan va yuqori aniqlikdagi modellar va loyihada keltirilgan ma'lumotlarning izchilligini ta'minlaydigan dastur.

Aqlli modellardan foydalanish mutaxassislarga qurilish boshlanishidan oldin tuzilmalarni va ularning operatsion parametrlarini oldindan hisoblashga imkon beradi.

Revit platformasida ikkita mahsulot mavjud bo'lib, ularda qurilish maydonchalarini yaratish uchun maxsus vositalar mavjud bo'lib, ular keyinchalik modelni hisoblash dasturlariga o'tkazish imkoniyatiga ega.

[Autodesk Revit](https://cad.ru/ru/software/detail.php?ID=26900) - me'morlar, dizaynerlar va muhandislik kommunikatsiyalari mutaxassislari tomonidan loyiha ustida ishlash uchun mo'ljallangan vositalarni birlashtirgan dastur;

Autodesk Revit Strukturasi - binoning analitik modelini hisoblash dasturiga keyinchalik o'tkazish imkoniyati bilan binoning yuk ko'taruvchi tuzilmalarini loyihalash uchun mo'ljallangan dastur.

Revit platformasida ishlatiladigan parametrik modellashtirish texnologiyasi loyihaga kiritilgan o'zgarishlarga muvofiq barcha turdagi, bo'limlar, rejalar, spetsifikatsiyalar, shakllangan varaqlarning yaxlitligini va avtomatik muvofiqligini ta'minlaydi.

Autodesk Revit tuzilmasi dasturiy ta'minot. Agar dasturda ishni me'morlar bilan hamkorlikda olib bormoqchi bo'lsangiz [Autodesk Revit Architecture,](https://cad.ru/ru/software/detail.php?ID=26896) ichki muhandislik xizmatlari va mutaxassislari bilan loyihani yaratmoqchi bo'lsangiz [Autodesk Revit MEP dasturi](https://cad.ru/ru/software/detail.php?ID=26800) dan foydalanish mumkin. Binolarning yagona ma'lumot modelidan foydalanish qurilish konstruktsiyalarini modellashtirish tezligini oshiradi, shuningdek, dizaynning barcha bosqichlarida ob'ektlar orasidagi kiruvchi kesishmalarni bino modelini tekshirishga imkon beradi.

264

Autodesk Revit Strukturasida ishlatiladigan hamkorlik texnologiyasi barcha guruh a'zolariga bir vaqtning o'zida bino modeliga kirishga imkon beradi, shuningdek, loyihaning turli qismlariga umumiy kirishni sozlash qobiliyati bilan modelni alohida qismlarga virtual ravishda ajratish uchun vositalarni taqdim etadi. Dasturda yaratilgan analitik modelda yuklar va yuklarning kombinatsiyasi to'g'risida ma'lumotlar, tayanchlar va chegara sharoitlari, shuningdek materiallar va profillarning xususiyatlari haqida ma'lumotlar bo'lishi mumkin. Agar kerak bo'lsa, analitik modelni tahrirlash mumkin, buning uchun dastur turli xil va qulay vositalarga ega.

Autodesk Revit Structure dasturiy ta'minotining analitik modelidagi ma'lumotlar [Autodesk Robot Structural Analysis Professional](https://cad.ru/ru/software/detail.php?ID=27171) hisoblash dasturi yoki uchinchi tomon ishlab chiquvchilari tomonidan yaratilgan boshqa hisoblash dasturlari yordamida qayta ishlanishi mumkin. Hisob-kitoblarni amalga oshirish uchun Autodesk Robot Strukturaviy Tahlil Professionalidan foydalanilganda, dasturlar o'rtasida ikki tomonlama aloqa amalga oshiriladi. Shunday qilib, kerakli hisob-kitoblarni amalga oshirgandan so'ng, natijalar asosida Autodesk Revit Strukturasidagi model avtomatik ravishda yangilanishi mumkin.

## Nazorat savollari

- 1. Dinamo qanday ishlaydi?
- 2. REVIT dasturida qanday DYNAMO vizual dasturlash vositasi mavjud?
- 3. Tugun nima?
- 4. Tugunlardan guruhlar qanday yaratiladi?
- 5. Dinamoda algoritm qurishning qnechta usuli mavjud?
- 6. Dynamo dasturida yoritgichlar oilasi qanday yaratiladi?

## IV. AMALIY MASHG'ULOTLAR UCHUN MATERIALLAR

## 1-AMALIY ISH

*Ishning mazmuni: PYTHON dasturlash tilida chiziqli, tarmoqlanuvchi va takrorlanuvchi jarayonlarni algoritmlash.*

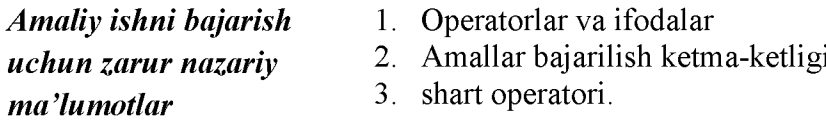

## Operatorlar va ifodalar

Dasturdagi ko'p amallar (mantiqiy qatorlar) ifodalardan tashkil topgan. Bunga oddiy misol:  $2 + 3$ . Ifodani operatorlar va operandlarga ajratish mumkin. Operator - bu biror amalni bajaruvchi va simvol yordamida yoki zaxiraga olingan so'zlar yordamida ifodalanadigan funksional. Operatorlar qiymatlar ustida biror amalni bajaradi va bu qiymatlar operandlar deyiladi. Bizning xolatda  $2$  va  $3$  – bu operandlar.

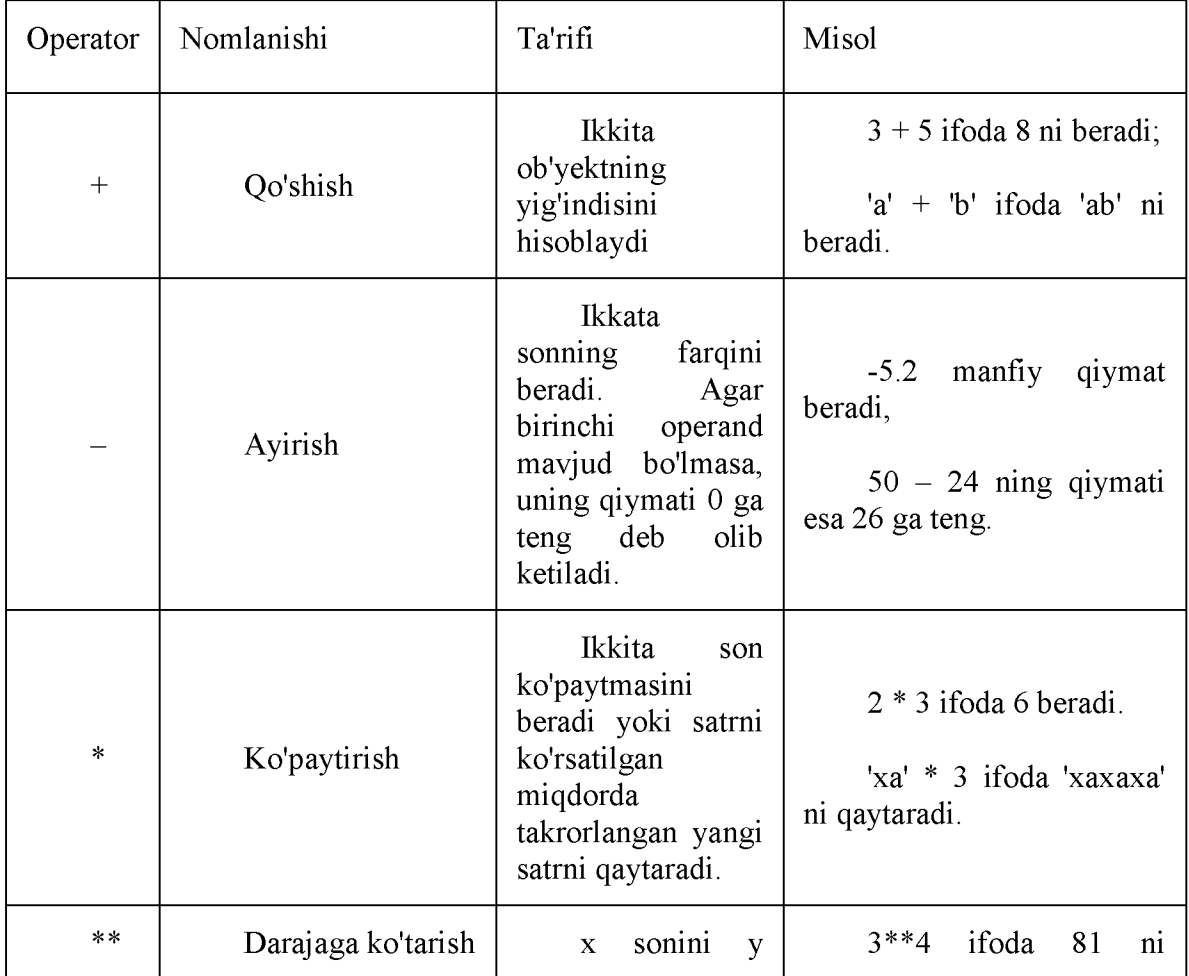

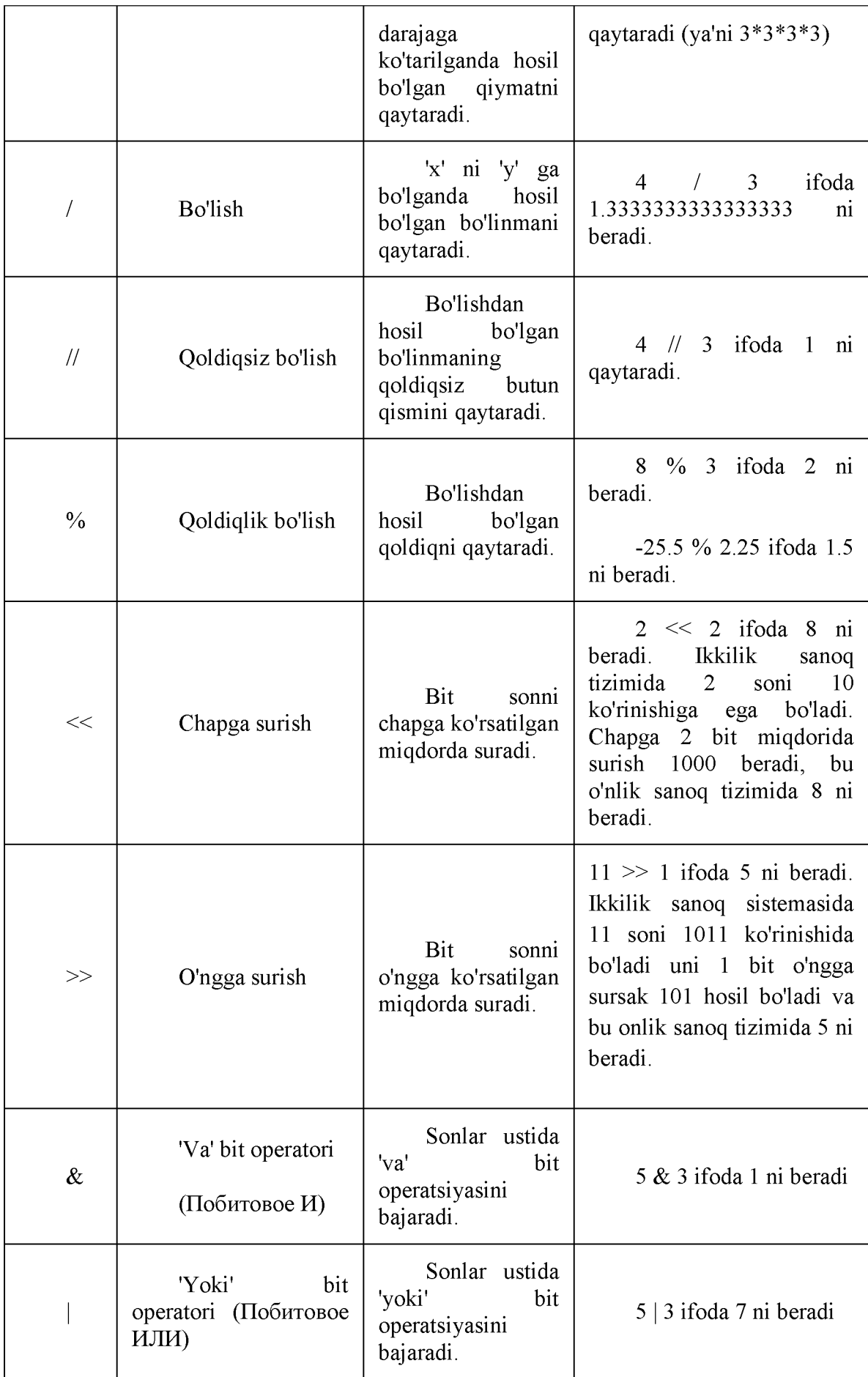

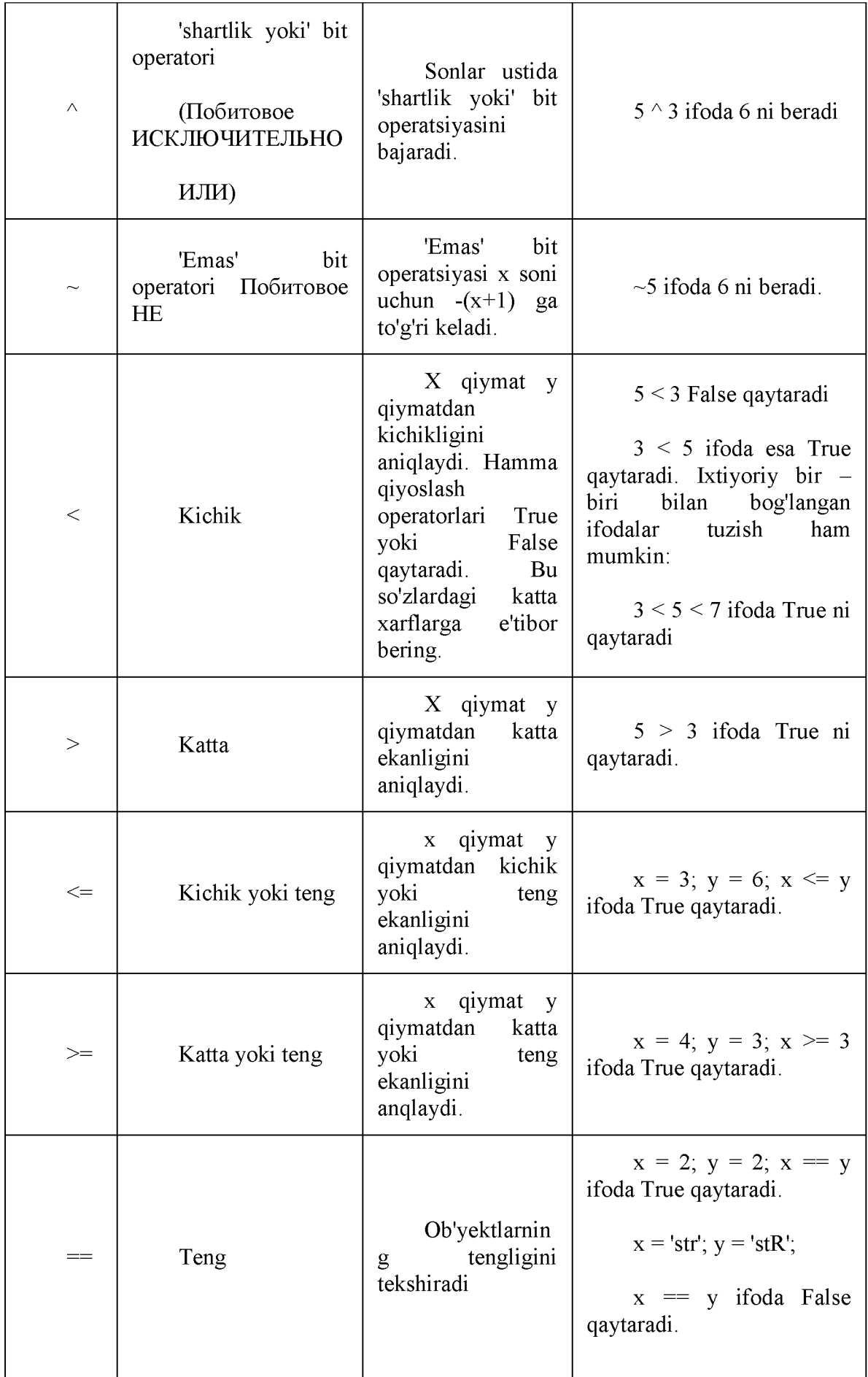

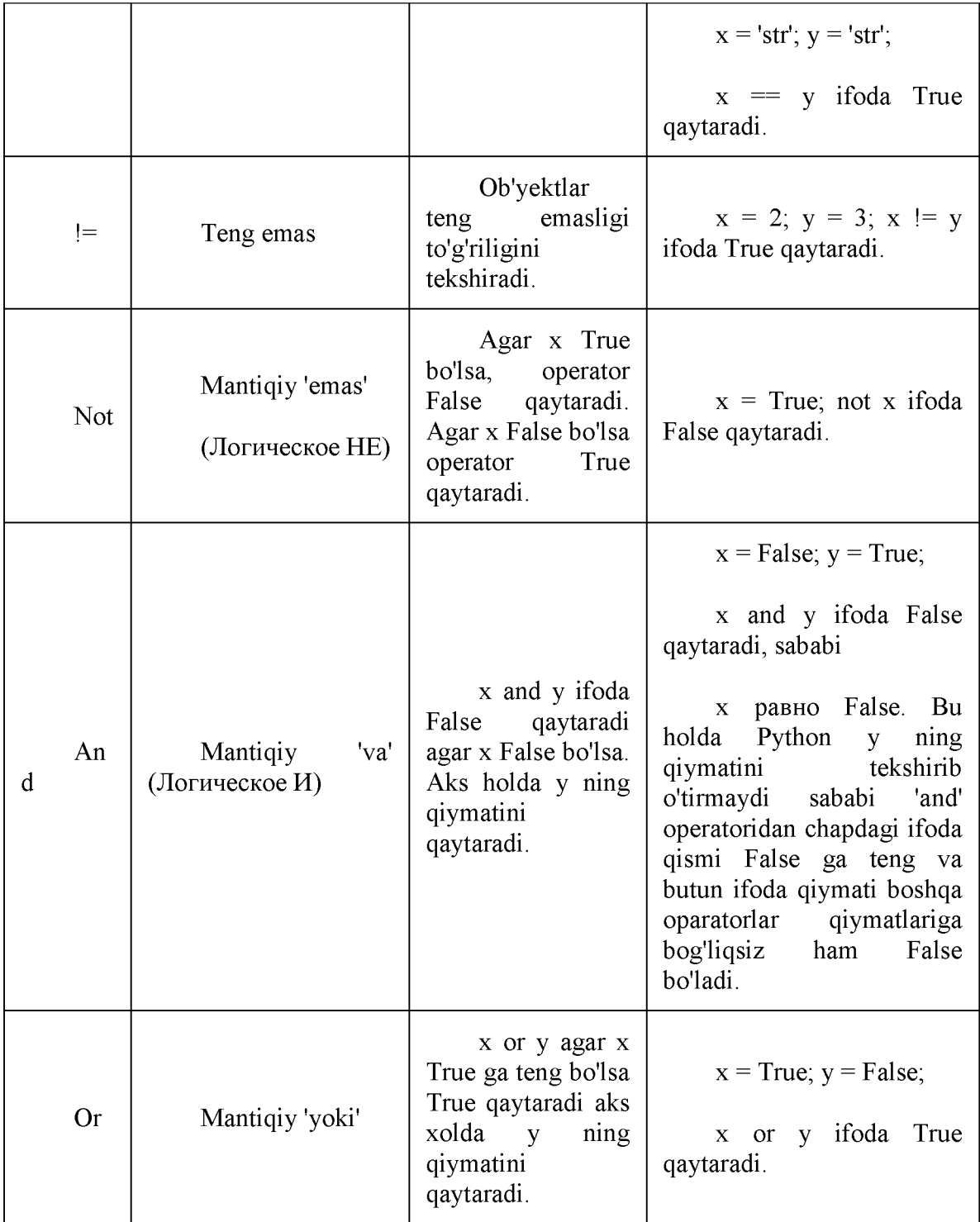

# 1-rasm. Operatorlar va ularning qo'llanilishi

Operatorlar va ularning qo'llanilishini qisqacha ko'rib chiqamiz. Misol uchun, arifmetik ifodalarini tekshirib ko'rish uchun interaktiv interpretatordan foydalanishimiz mumkin. Python interpretatori xuddi kalkulator kabi ishlaydi.

```
>> 2+35
>> 10.5 - 2.08.5
>> 15-3
12
>>> 8*9
72
>> 25/38.333333333333334 
» > 8**150
290735489718242756219729523155201813741456544274927224112596079672255715245359
93304764202855054262243050086425064711734138406514458624 
>> 36 $5
1
>> 36//57
```
#### Matematik amallar va o'zlashtirishlarni qisqacha yozish

Ko'pincha bir o'zgaruvchi ustida biror matematik amal bajarib, natijani o'sha o'zgaruvchining o'ziga o'zlashtirish zaruriyati tug'iladi. Bu holda amallarni qisqacha yozish mumkin. Siz

 $a = 2$ ;  $a = a * 3$ 

ni quyidagicha yozishingiz mumkin:

 $a = 2$ ;  $a^* = 3$ 

#### Amallar bajarilish ketma-ketligi

 $2 + 3 * 4$  ifodada qaysi amal birinchi bajariladi: qo'shishmi yoki ko'paytirish?

Matematika fanida ko'paytirish birinchi bajarilishi ko'rsatilgan. Demak, ko'paytirish operatori qo'shish operatoriga qaraganda katta prioritetga(muhimlik darajasiga) ega. Quyidagi jadvalda Python operatorlari prioriteti ko'rsatilgan. Bunda yuqoridan pastga qarab Python operatorlari prioriteti oshib boradi. Bu shuni anglatadiki, ixtiyoriy ifodada Python oldin eng quyidagi operatorlarni hisoblaydi va keyin esa yuqoridagilarini. Amaliyotda esa amallarni qavslar bilan aniq ajratish tavsiya etiladi. Bu dastur kodini oson o'qishga yordam beradi.

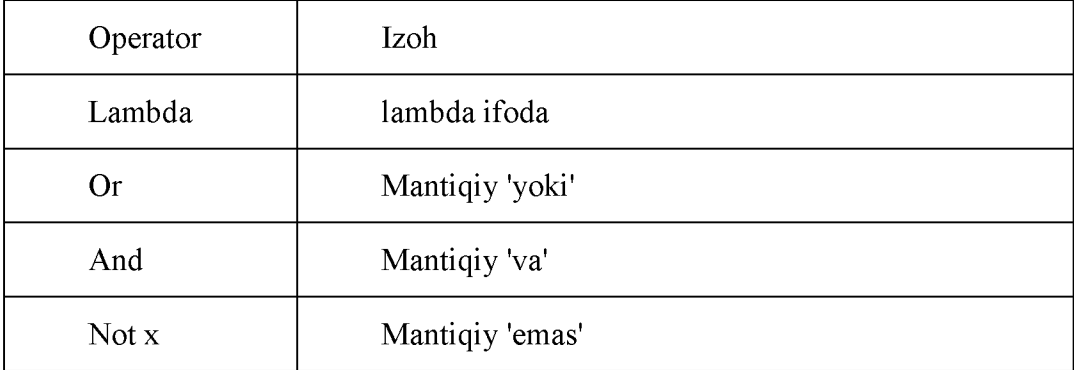

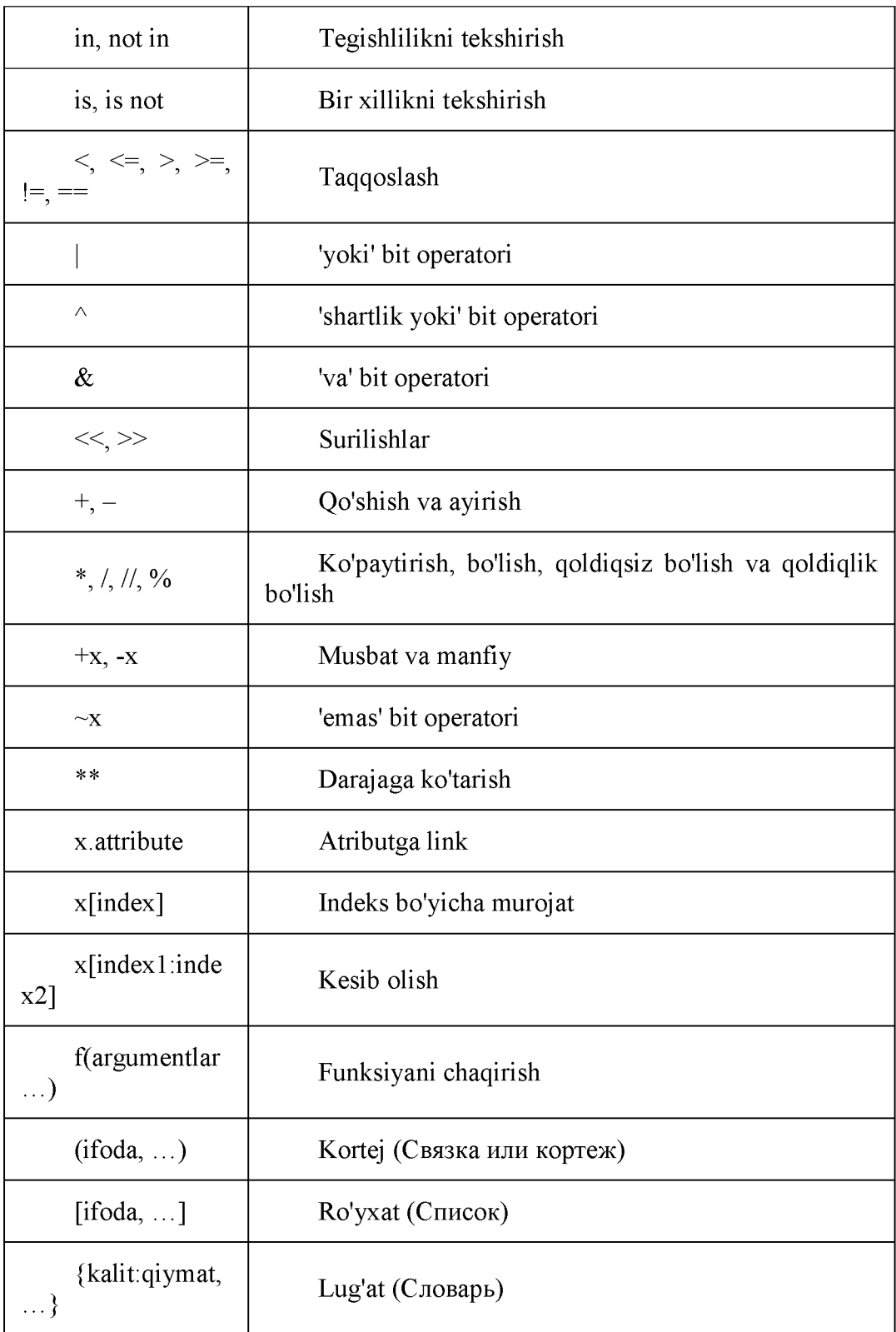

1.2.2-chizma. Python operatorlari prioriteti.

Bu jadvalda bir xil prioritetga ega bo'lgan operatorlar bir qatorda joylashgan. Misol uchun '+' va '-'.

# Hisoblash tartibini o'zgartirish

Ifodalarni o'qishni osonlashtirish uchun qavslarni ishlatish mumkin. Misol uchun,  $2 + (3)$  $*$  4) ni tushunish oson operatorlar prioriteni bilish lozim bo'lgan  $2 + 3 * 4$  ifodadan

ko'ra. Qavslarni o'ylab ishlatish kerak. Ortiqcha qavslarni ishlatishdan saqlaning. Misol uchun:  $(2 + (3 * 4))$ .

Qavslarni ishlatishni ya'na bir afzalligi hisoblash tartibini o'zgartirish imkonini beradi. Misol uchun, qo'shish amalini ko'paytirish amalidan birinchi bajarish kerak bo'lsa, quyidagicha yozish mumkin:

 $(2 + 3) * 4$ .

#### If- shart operatori.

If operatori shartni tekshirish uchun ishlatiladi. Pythonda shart operatorini bir necha xil ko'rinishi mavjud:

4. if (mantiqiy ifoda):- shart operatorining bu ko'rinishi mantiqiy ifoda rost bo'lgan holda qandaydir kod bajarilishi uchun ishlatiladi.

5. if (mantiqiy ifoda):...else-shart operatorining bu ko'rinishida mantiqiy ifoda rost bo'lsa, birinchi ifodalar bloki bajariladi(bu blok "if-blok" deb nomlanadi), aks holda keyingi ifodalar bloki bajariladi(bu blok "else-blok" deb nomlanadi).

6. if (mantiqiy ifoda):...elif(mantiqiy ifoda):...else- shart operatorining bu ko'rinishida oldingi shart yolg'on bo'lganda keyingi shart tekshiriladi. Bu ifoda o'zida ikkita bir-biriga bog'liq bo'lgan if else-if else ifodani bir ifodada if elif else saqlaydi. Bu dasturni o'qishni osonlashtiradi.

#### If operatoriga misol:

```
baho=5
if baho=5: 
    print(baho,"a'lc bahc")
```
Natija

```
>>5 a' lo baho
\gg
```
Kiritilgan sonning juft toqligini aniqlash:

```
a=int(input("sonni kirit="))
if (a\%2 == 0):
    print("juft son")
else:
        print("toq son")
```
Natija:

sonni kirit=5 toq son

Kiritilgan sonni musbat manfiyligini aniqlash:

```
a=int(input('sonni kirit=")))if (a>0):
    print ("musbat son")
elif(a \& e):
        print ("manfiy son")
else:
        print("nolga teng")
```
Natija:

```
sonni kirit=-125 
manfiy son
```
If opreratorini pythonda nafaqat shart operatori sifatida balki tanlash opretori (switch) sifatida ham qo'llash mumkin. Masalan:

A va B haqiqiy sonlarni hamda arifmetik amal belgisini kiritgandan keyin ifodani hisoblash dasturi:

```
a=int(input('1-sonni kiriting='))
b=Lnt(input('2-sonni kiriting=')) 
k=input('amal belgisini kiriting=') 
if k == '^n: print(a**b)
elif k=='-': print(a-b) 
elif k=='* ': print(a*b) 
elif k=='/': print (a/b)else: print(a+b)
```
Natija:

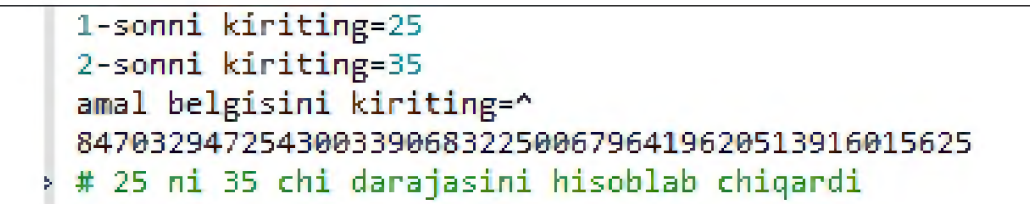

Yil oylarining raqami kiritilgach oy necha kundan iborat ekanligini topish dasturi:

```
m = int( input(''yil oyining raqamini kiriting: ") ) 
if m == 2: d = 28elif m in [1,3,5,7,8,10л12]: d = 31
else: d = 30
print(\mathsf{m}_1"-oy", d, 'kundan iborat')
```
Natija:

```
yil oyining raqamini kiriting: 2
2 -oy 28 kundan iborat___________
```
## Pythonda rostlikka tekshirish

- Har qanday nolga teng bo'lmagan son yoki bo' sh bo'lmagan obyekt-rost
- Nol yoki bo' sh obyekt-yolg' on
- Taqqoslash amallari True yoki False qiymat qaytaradi
- Mantiqiy operatorlar and va or rost yoki yolg'on obyekt-operandni qaytadi

Mantiqiy operatorlar:

 $\overline{X}$  and  $\overline{Y}$ 

Rost, agar x va y ham rost bo'lsa

X or Y

Rost, agar x yoki y dan bittasi rost bo'lsa

Not X

Rost, agar x yolg'on bo'lsa

## While sikl operatori

While operatori quyidagi umumiy ko'rinishga ega:

**While** (shart) {

#### While sikl operatorining ishlash tartibi

Agar (shart) rost (true) qiymatga ega bo'lsa, sikl\_tanasi bajariladi. Qachonki shart yolg'on (false) qiymatga teng bo'lsa sikl tugatiladi.

Agar (shart) true qiymatga ega bo'lmasa sikl tanasi biror marta ham bajarilmaydi.

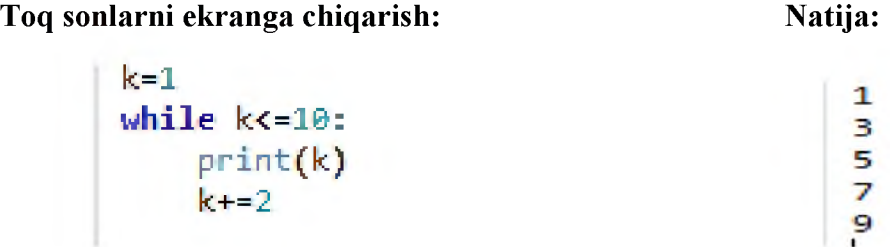

# For operatori

Python dasturlash tilida for operatori C va Paskal dasturlash tillarida qo'llanishidan farq qiladi. Python da for operatori biroz murakkabroq, lekin while sikliga qaraganda ancha tezroq bajariladi. For...in operatori obyektlar ketma-ketligida iteratsiyani amalga oshiradi, ya'ni bu sikl har qanday iteratsiya qilinadigan obyekt bo'ylab o'tadi(satr yoki ro'yxat bo'ylab) va har bir o'tish vaqtida sikl tanasini bajaradi.

## For operatoriga misol:

```
for i in 'salom dunyo':
    print(i*2, end='')ssaalloomm dduunnyyoo
```
# Range() va xrange funksiyasi

Agar dasturda sonlarni ketma-ket chiqarish kerak bo'lsa range() funksiyasidan foydalaniladi. U arifmetik progressiyaga asoslangan ro'yxat tuzadi.

```
\gg range(10)
[0, 1, 2, 3, 4, 5, 6, 7, 8, 9]
```
Range(10) funksiyasi 10 ta elementdan iborat bo'lgan ro'yxat tuzadi. Bunda yuqori chegara sifatida 10 beriladi, lekin u yaratilgan ro'yxat ketma-ketligiga kirmaydi. Shuningdek funksiyaga quyi chegara va qadamni ham berish mumkin.

```
>> range(5,10)
[5, 6, 7, 8, 9]\gg range(0,10,3)[0, 3, 6, 9]
```
**>>> range(-10,-100,-30)**

**[-10, -40, -70]**

**Ketma-ketlik indekslarini tanlash uchun range() va len() funksiyalarini birgalikda ishlating.**

```
a=['Mariyaning','kichkina','qo'zichog'i','bor']
for i in range(len(a)):
    print (i, a[i])
0 Mariyaning
1 kichkina
2 qo'zichog'i
3 bor
```
**Katta diapazondagi raqamlardan foydalanib ro'yxatni yaratish range() funksiyasi o'zini oqlamaydi yoki ba'zi hollarda xotira yetishmaydi.**

```
>> 1=range (10000000)
Traceback {innermost last): ^
  File "<stdin>", line 1, in ?
MemoryError
```
**Shunday hollarda Python da xrange() funksiyasidan foydalaniladi.**

## **Break operatori**

**Break operatori agar siklning bajarilish sharti hali False qiymat olmagan bo'lsa ham yoki ketma-ketlik elementlari hali tugamagan bo'lsa ham siklni to'xtatish, ya'ni buyruqlar bajarilishini to'xtatish uchun xizmat qiladi. Shuni aytib o'tish kerakki, for yoki while sikllarini break operatori bilan to'xtatilsa, ularga tegishli bo'lgan else bloki bajarilmaydi.**

```
Misol:
```

```
for i in "hello world":
    if i == 'o':break
    print(i*2, end='')
```
**Natija:**

hheellll

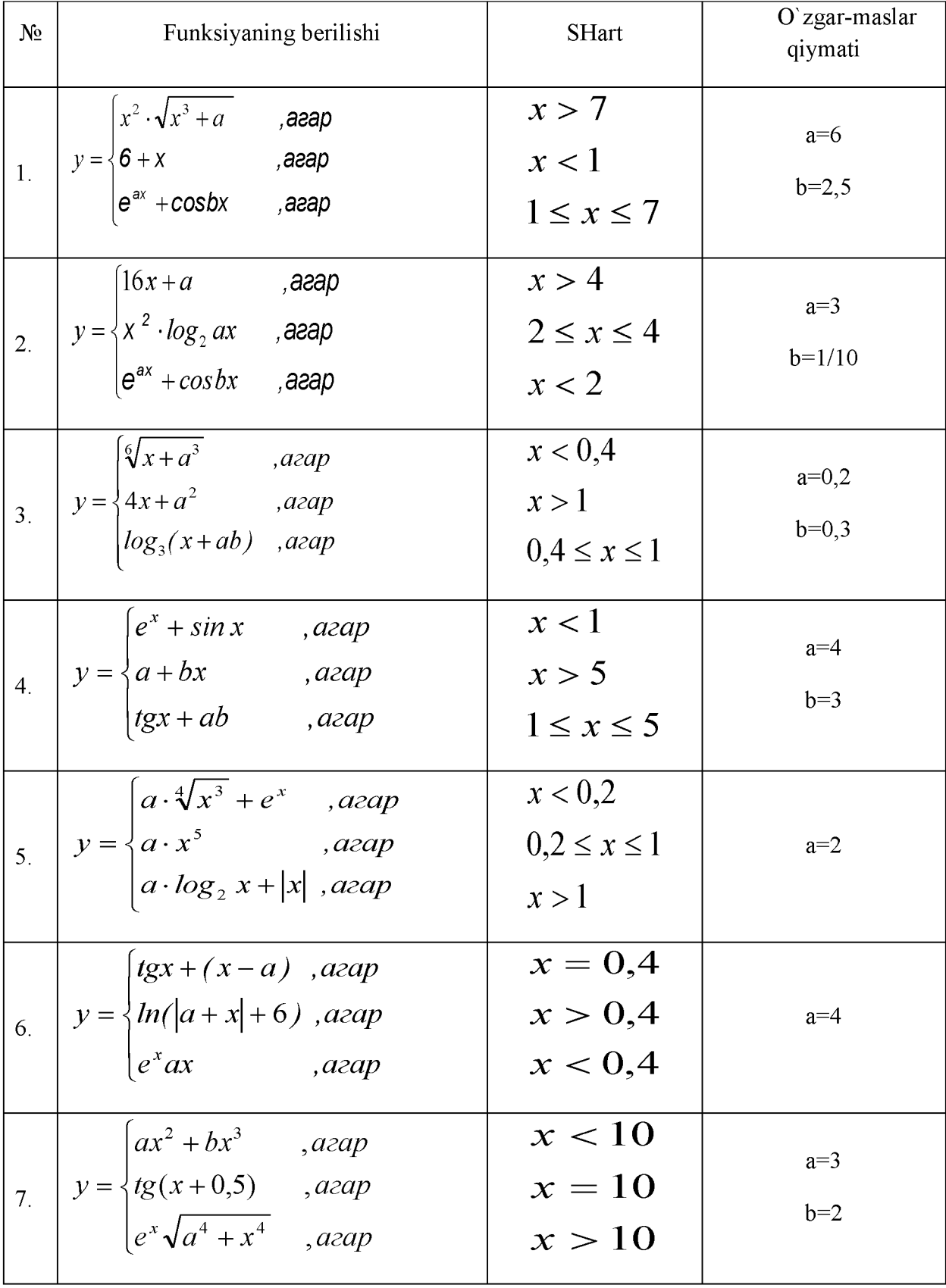

# **Topshiriq variantlari:**

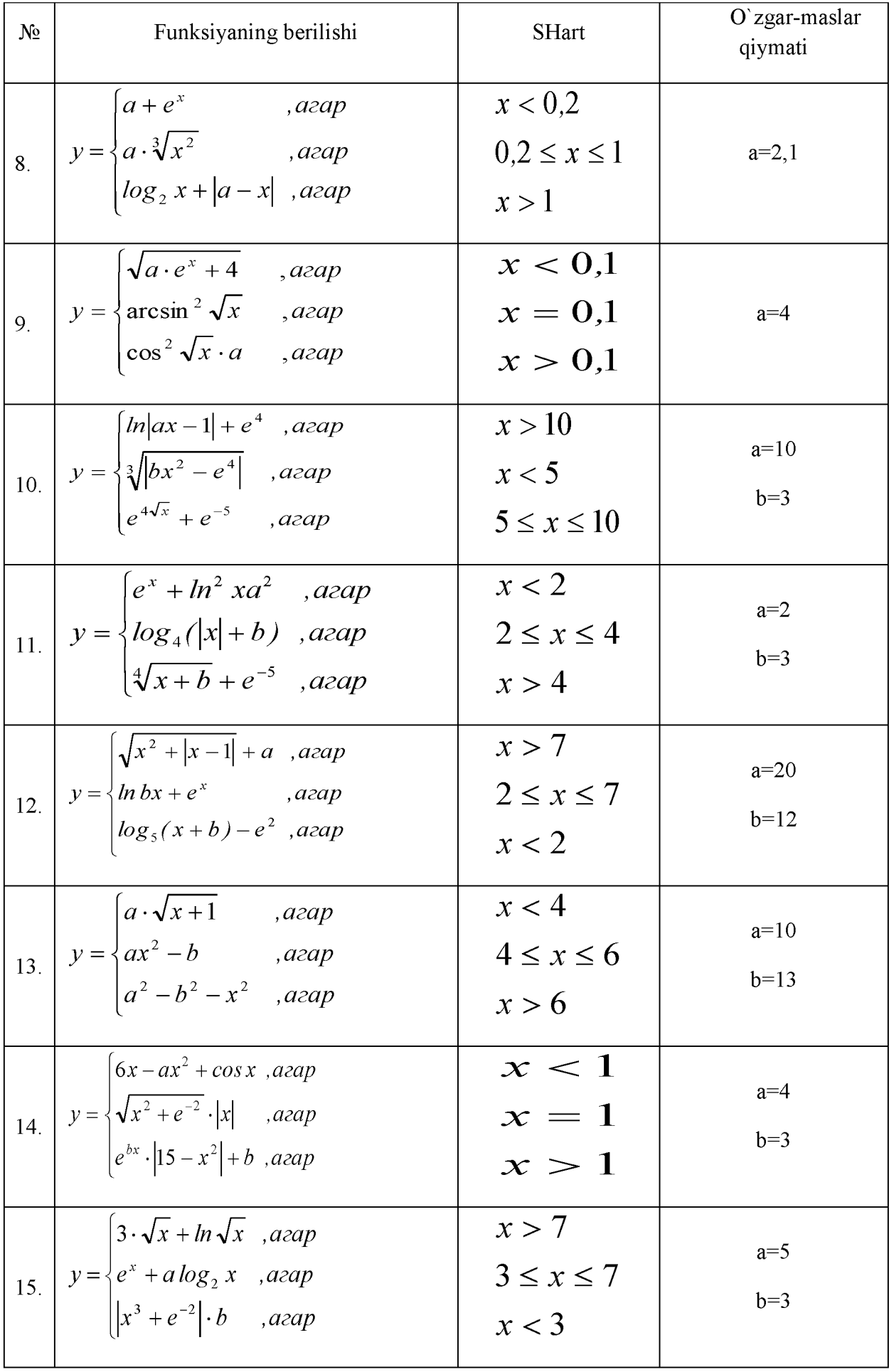

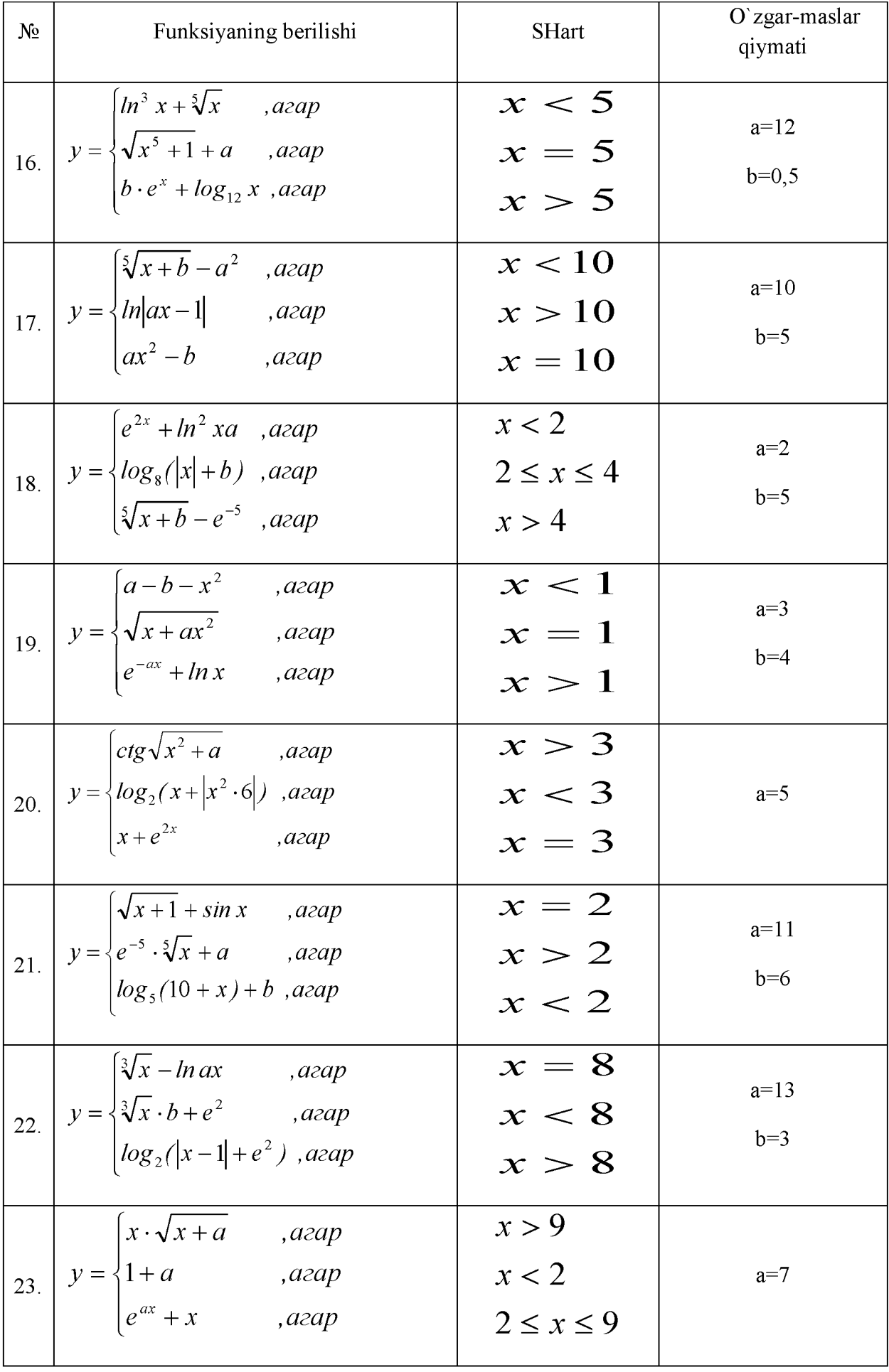

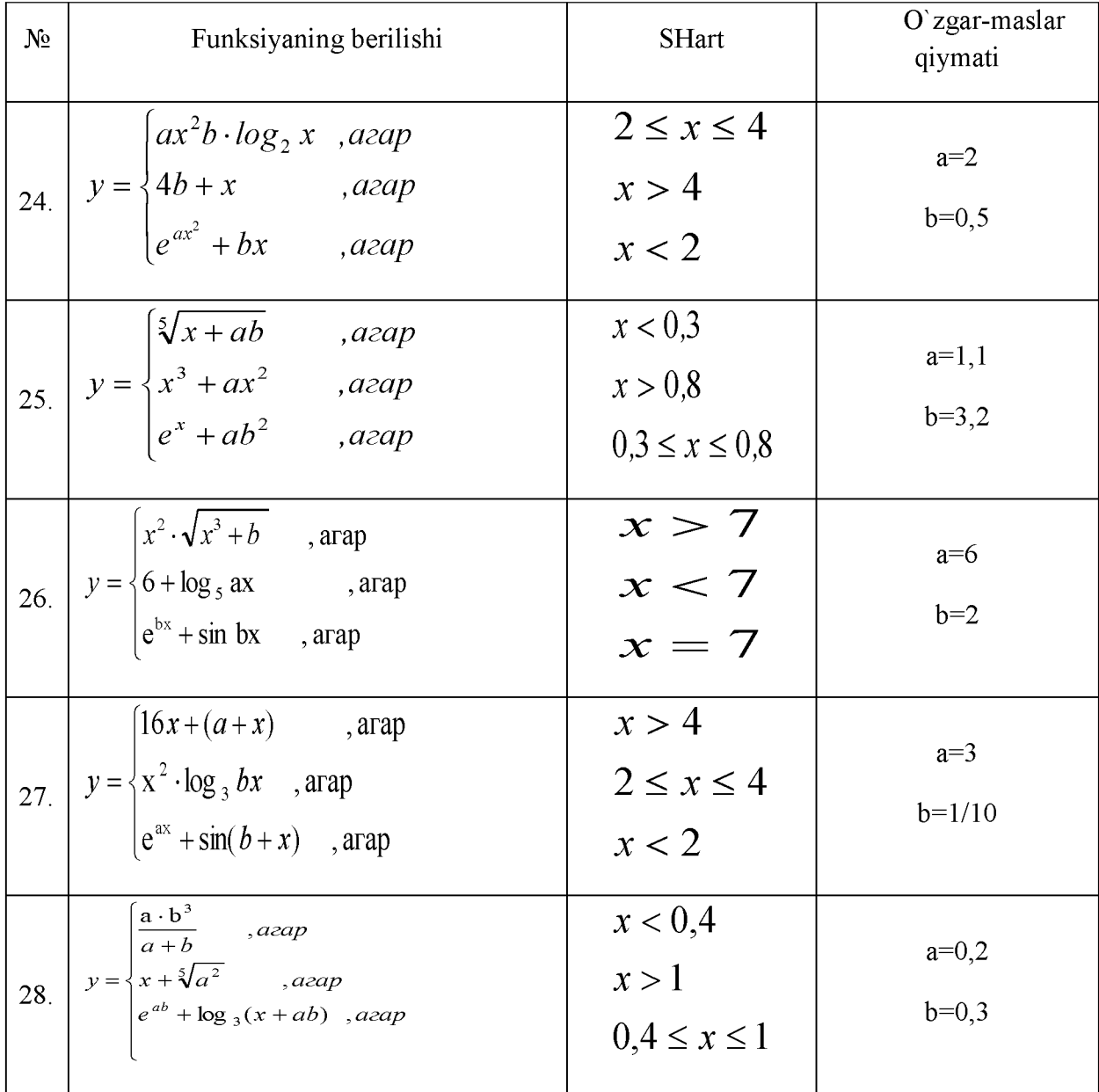

## **2-AMALIY ISH**

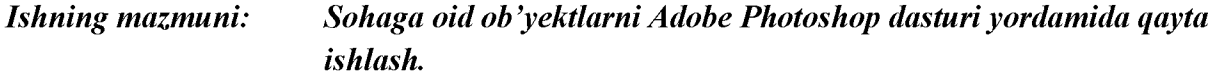

*Tajriba ishini bajarish uchun zarur nazariy m a'lumotlar*

- **1. Brush asbobliri bilan tanishish.**
- **2. Brush asbobi yordamida tasvirga shrixlar va o'zgartirishlar kiritish.**
	- **3. Matin yaratish va uni taxrirlash.**
	- **4. Yaratilgan matinga effektlarni qo'llash.**

**Adobe Photoshop Windows Muxitida ishlovchi Macintosh va IBM PC kompyuterlari uchun mo'ljallangan elektron ko'rinishdagi foto tasvirlarini taxrirlovchi programmadir. Adobe** **Photoshop programmasi Adobe System, Inc kompaniyasi tomonidan ishlab chiqarilgan bo'lib, ishlatishdagi aloxida qulayliklari bilan mashxur.**

**Adobe Photoshop tasvir taxrirlagichi erdamida fotosuratlarga qo'shimchalar kirish, fotosuratdagi dog'larni o'chirish, eski rasmlarni qayta ishlash va tiklash. Rasmlarga matn kiritish qo'shimcha maxsus effektlar bilan boyitish, bir fotosuratdagi elementlarni ikkinchi fotosuratga olib o'tish, suratdagi ranglarni o'zgartirish almashtirish mumkin. Adobe Photoshop imkoniyatlari keng qamrovli bo'lib, u gazeta va jurnallarni turli tuman rasmlar bilan boyitishda juda katta qulayliklar yaratadi.**

**Adobe Photoshop ayniqsa jurnalistlarning, rassomlarning ijodiy imkoniyatlarini to'la amalga oshirishlarida yordam beradi, Jurnalistika va bevosita matbuot yoki nashriyot soxasiga aloqador bo'lgan shaxslarning mazkur programma bilan ishlashni bilishi uchun ko'shimcha imkoniyatlarni yaratib beradi.**

**Adobe Photoshop tasvir taxrirlagichi juda murakkab programmadir. Foydalanuvchilar uning asosiy imkoniyatlaridagina foydalanadilar xolos. Optsiyalar panelida Brush (mo'yqalam) mo'yqalami uslubini tanlash uchun strelkasi ustiga bosing.**

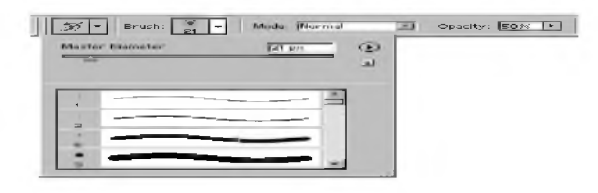

**Xar bir piktogramma ustidagi raqamlar mo'yqalamni qalinligini piksellarda ko'rsatadi. Agar siz istalgan mo'yqalam ustiga olib borsangiz shu mo'ykalamning qalinligi va turi xaqida malumot chiqadi. Mo'yqalam panelini yopish uchun paneldan tashkaridagi ekranning istalgan joyga bosing va avtomatik tarizda panel yopilpdi. Mode (Aralashtirish rijimi(Rejim smeshivaniya)) bo'limini tanlang, xamda Opacity (Shafofsizlik(Neprozrachnost)) bo'limini** *%* **ko'rsakichida Brush (Kist) asbobi uchun tanlang**

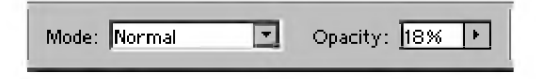

**Agar ko'rsatilgan qisim parametri 100% ni tashkil qilsa mo'yqalam shtrixi pastki piksellarni mutloq qoplaydi.**

*Yangi m o'yqalamni yaratish (Sozdanie novoy kisti)*

**1. Brush (mo'yqalam) menyusidan New Brush (Yangi mo'yqalam) buyrug'ini tanlang.**

**2. Mavjud mo'yqalamni o'zgartirish** *«Izmenenie sushestvuyushiy kisti»* **bo'limidan 2 dan 8 gacha bo'lgan buyruqlarni tanlang. Create New Brush (Yangi mo'yqalamni yaratish) bo'limiga bir marta bosing va kerakli o'lchamlarni bering agar siz ushbu tayyor mo'yqalamni saqlab qolmoqchi bo'lsangiz uni nomini kiriting va OK tugmasini bosing. (Ammo** **bu yangi mo'yqalam xech qaysi bibliotekaga kiritilmaydi.) Saqlangan mo'yqalam piktogrammasi tanlash panelida oxirida joylashadi.**

**3. Photoshop 07 programmasida matin vektor ko'rinishiga ega. Programmada tekst o'zinigng anik chegara va konturlariga ega chunki programma matinlarni ishlatayotgarda vektor konturini qo'llaydi. Shu bilan bir qatorda matn xam rasm sifatlarini o'zida mujassamlashtirgan. Bu matn printerdan chiqarilishiga qaramay u PDF yoki EPS formatlarida saqlanashi va o'z tinniqligini saqlab qoladi.**

**Photoshop programma faqatgina tekstlarni kiritibgina emas balki ularni yozilayotgan vaqtida va yozilgandan so'ng xam ularni tusini rangini ko'rinishini xamda yo'nalishini o'zgartirish mumkin.**

## **Matnni Yaratish(Sozdanie teksta)**

**Photoshop programmasida tekst yozish uchun Ture (Tekst) buyrugi tanlanadi va avtomatik tarzda kerakli joyda o'z maxsus qatlamiga ega bo'lgan fonda yozila boshlaydi. Istalgan paytda uning ko'rinishini uzgartirish mumkun masalan: shrift, uslub, kegl, rang, kerning, treking, oraliqdagi interval, tugi'rlash, teks chiziqlarini xajmini. Bundan tashkari bir tekstni o'ziga bir qancha atributlarni kiritish mumkin.**

**Shu bilan bir qatorda tekstning manosini mexanik tarzda o'zgartirish unga xar xil effektlar qo'llash va u joylashgan Qatlam ustida bir qancha imkoniyatlarni qo'llash mumkin. Tekst qatlami ustida qanday ammalar ko'llash mumkin? Unga filtirni qo'llash, tekstdan tozalash va rasmlarga to'ldirish mumkin. Bu ammalarni bajarish uchun eng avvalo tekst qatlamini Layer > Rasterize > Ture** (Sloy > Preobrazovat v rastrovyy format > Tekst) asbobi orkali belgilab **undagi komandani tanlash kerak.**

**Eslatma:Bitmap, Indexed Color i Multichannel, rijimida yaratilgan tekst o'z qatlamiga ega bo'lmaydi va tug'ridan tugr'i ekran foniga tushadi va uni taxrirlam imkoniyati yo'qoladi.**

**Turli xildagi tekstlar(taxrirlanadigan va taxrirlanmaydigan) ko'rinishlari Ture (Tekst) , Layer (qatlam), Character (Shrift), Paragraph (Abzats) asboblari va optsiyalar paneli orqali yaratiladi.**

 $|T|$  is  $|T|$  F  $|T|$  F  $|T|$  and  $|T|$   $|T|$   $|T|$   $|T|$   $|T|$   $|T|$   $|T|$   $|T|$   $|T|$   $|T|$   $|T|$   $|T|$   $|T|$   $|T|$   $|T|$   $|T|$   $|T|$   $|T|$   $|T|$   $|T|$   $|T|$   $|T|$   $|T|$   $|T|$   $|T|$   $|T|$   $|T|$   $|T|$   $|T|$   $|T|$   $|T|$ 

**Ture asbobining optsiyalar paneli**

## *Taxrirlanadigan matin qatlamini yaratish (Sozdanie redaktiruemogo tekstovogo sloya)*

**1. Eng avvalo Ture (Tekst) asbobini T tugmasini bosish bilan aktivlashtiring.**

**2. Sungara tekstni joylashtirish kerak bulgan ekrandagi kisimni ulchamlarini sichkocha orkali belgilang(suzlar va tekstlar bir biriga tuknashib ketmasligi kerak). Yaxshisi xar bir suzni aloxida katlamga yozing shunda ularni bir biridan mustakil ravishda siljitish imkoni kulga kiritasiz.**

**3. Optsiyalar panelida quyidagi ishlarni bajaring:**

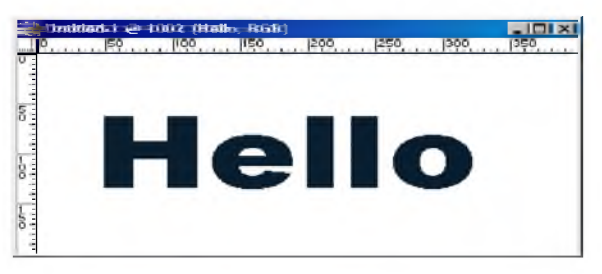

o **Ture tugmasiga bosing va tekstning yunalishini ko'rsating (gorizontal, vertikal);**

o **Shiriftlar oilasini, uslubini keglni tanlang;**

o **Shuningdek Anti-aliased (Moslashtirish) menyusidan tekst Qatlam chegarasini kuo'rsating: Sharp (Tinik) Crisp (kattik),Strong (kuchli), yoki Smooth (yumshok). Bu tekstni soyasini ko'rinishlarini tubdan**

**uzgartiradi va tasvirga moslaydi.**

**Alignment (Vyklyuchka) tugmalaridan biriga bosing va kerakli bulgan tekstni yozilish chegarasini kursating(ungdan, chapdan, o'rtadan)**

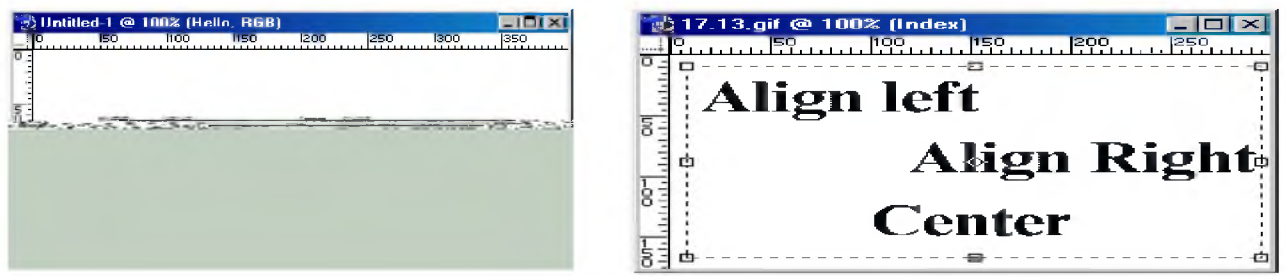

**Optsiyalar panelidan tekstni rangini ko'rsating. Bundan tashkari tekst rangini Swatches (Obraztsy) va Colors (U,veta) palitralaridan xam belgilash mumkin.**

**4. Ekrandagi oynada tekstni kiriting.**

**5. Yangi tekst katlamini yaratish uchun Enter tugmasini bosing agar sizga boshqa qatlam kerak bo'lmasa Esc tugmasini bosing.**

**Maslaxat: Agar siz tekstlar Bilan ishlayotganda kompyuter osilib qolaversa yoki tezligi kichiklashsa unda ochilgan qolgan kerak bo'lmagan shirift oynalarini yoping shunda programma tezligi o'z xoliga keladi.**

**Maslaxat: xar safar teks yozishda Yangi qatlamdan foydalaganingiz maqul va xatolikka ega bo'lgan qatlamlarni o'chirib tashlang.**

**Tekstni taxrirlash. Tekstga o'zgartirishdan oldin uni aktivlashtiring va matindagi So'z jumla va xarifni belgilab o'zgartirish kiriting, shuningdek tekstni belgilash uchun tekst ramkasini ustiga bosish kifoya.**

*Tekstni masshtablash (Masshtabirovanie teksta)*

**Gorizontal Scale (Masshtab po gorizontali) Vertical Scale (Masshtab po vertikali) buyrqularidan tekstni joylashish shaklini o'zgartirish uchun foydalaning. Bir xil tugri ko'rinishdagi masshtablash uchun quyidagi ammalarga rioya qiling:**

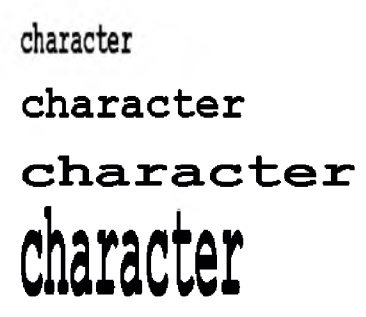

# *Tekst uchun maxsus effektlar(Spetsialnye effekty dlya teksta)*

**Eng avvalo quyidagilarni eslab qoling. Agar siz tekstni ramkasini masshtabini xajmini va tuzilishini o'zgartirish uchun uni taxrirlanadigan ko'rinishda bajarishingiz kerak va so'ngra tekstga maxsus effektlar qo'shish uchun uri rasm sifatiga keltirib so'ngar effektlarni qo'lashingiz mumkin.**

**V tugmasi orqali ishga tushuriluvchi Move (Siljitish) asbobi orqali tekstni trasformatsiya qilish mumkin.**

**Show Bounding Box (Pokazat gabaritnuyu ramku) asbobiga bayroqchani o'rnating Layers (Sloi) asbobi orqali kerakli qatlamni belgilang. Ekranda tekst qatlami aks etadi.**

**Yakka xolda kiritilgan jumla va so'zlarni quyidagicha o'zgartirish mumkin:**

**• Layers (Qatlam) oynasiga jumlani kiriting va Edit (Pravka) menyusidan Free Transform (Proizvolnaya transformatsiya) buyrug'ini tanlang;**

**• Sichqoncha Bilan tekst oytasini kerakli shaklni olguncha surib boring bu vazifani boshqa asboblar yordamida ham bajarish mumkin.**

# **Talabalar uchun topshiriqlar.**

- **1. Tekstli qatlamni yarating.**
- **2. Shu tekst qatlamidan nusxa oling va uni saqlab qo'ying.**

**3. Tekst nusxasini belgilang va Layer > Type > Convert to Shape (Sloy > Tekst > Preobrazovat v figuru) komandasini tanlang. Tekst qatlami avtomatik rasmga aylanadi va uni taxrirlash endi mumkin emas.**

**4. Layer > Change Layer Content > Levels (Sloi > Izmenit soderjimoe sloya > Urovni) komandasini tanlang. Yozilgan qatlam siz boshqa qatlamni kiritmagunizcha nusxalash omborida qoladi va aktiv bo'lib turadi.**

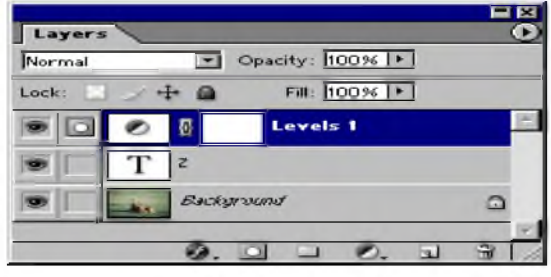

**5. Yozilgan tekst boshqa tasvirlar bilan xamoxangligini jigarang tusga ega bo'lgan piktogramma Input (Vvod ) ustiga bosing va tekst rangini ochartiring yoki to'q qiling.**

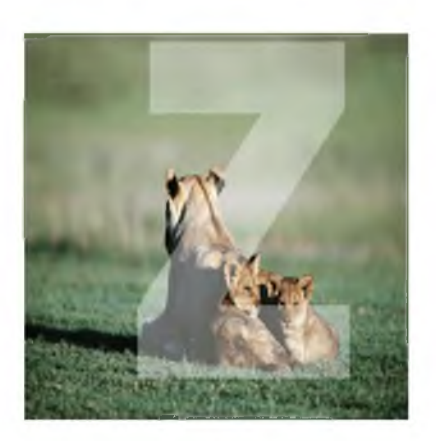

**6. Tekst kiriting va uni qatlamini aktiv xolatda qoldiring.**

**7. Layers (qatlam) oynasining pastki qismidan Add a mask (Dobavit masku) tugmasini bosing. Belgilangan joy yonida kichik belgi(maska) paydo bo'ladi.**

**8. G klavishasini yoki Shift+G tugmalar kombinatsiyasini bosgan xolda Gradient (Gradient) asbobini ishga tushiring.**

**9. Gradient asbobi yonidagi strelkani bosin va kerakli rangni tanlang. Linear gradient (Lineynyy gradient) tugmasiga bosing va Normal (Normalni) rejimini tanlang shaffofsizlik qiymatini B ering(1%dan 100%gacha).**

**10. Tekstni ustiga kerakli bo'lgan xududni ramka sifatida sizqoncha bilan belgilan va shu qismlar ocharadi yoki ko'karadi.**

## **3-AMALIY ISH**

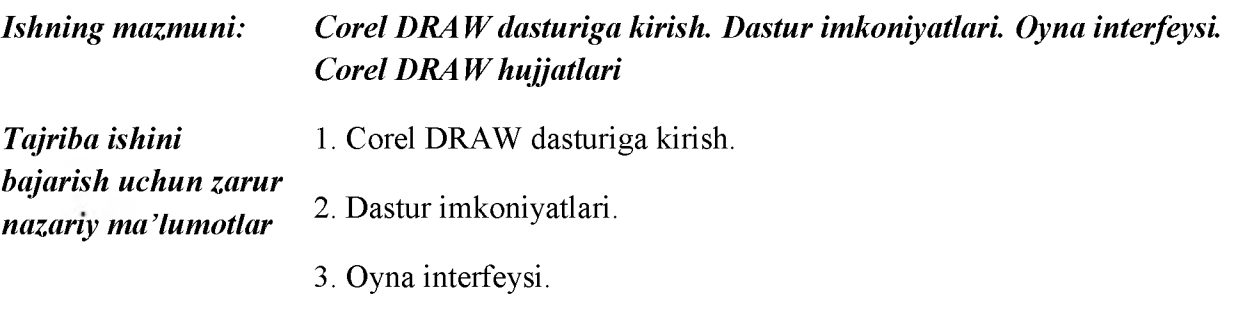

**4. Corel DRAW hujjatlari.**

**Yuklangandan so'ng dastur ekranga «Xush kelibsiz COREL DRAW» muloqot oynasini chiqaradi.**

**Dastur ishchi oynasining tepa qismida bosh menyu bo'limlari joylashgan.**

**Bu komandalarning har biri funksional jihatdan yakinbulgan amallarni bajaradi, masalan: matn menyusi matn bilan ishlaydigan komandalardan iborat, effekt menyusi nuktaviy va vektorli grafikani yaratadigan komandalar tuplamidan iborat.**

**ossalar asboblar qatoridagi (Property Bar) maydonlar va tugmalar to'plami ishlatilayotgan asbob yoki belgilangan ob'ekt turiga bog'liq holda**

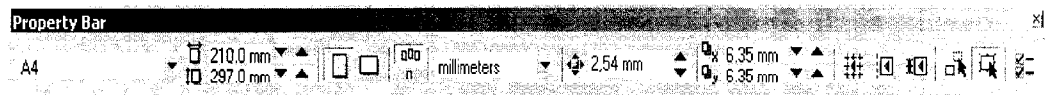

**ko'rinishga ega bo'ladi.**

## *Asboblar paneli(Toolbox)*

**Ishchi oynaning chap tarafida asboblar paneli joylashadi. Bu panelda barcha instrumentlar joylashgan bo'lib, ular yordamida turli grafik ob'ektlarni yaratish va tahrirlash mumkin. Asboblar panelida ba'zi asboblarni ajratib olish mumkin, bunda bu gruppalar «suzuvchi» panellar yoki Fluoyut kurinishdagi panellar shaklida bo'ladi.**

**Docker tipidagi panellar muloqot oynalarining bir ko'rinishidir. Bu panellar ekranda doimiy joylashgan bo'lishi mumkin bo'lib, xujjatlarning ishchi oynalari bilan muloqotda bo'lishi mumkin. Oyna (Window) menyusida Docker tipidagi komanda bajariladi va ochilgan ro'yhatdan keraklisi tanlanadi.**

- Panel Object Manager ob'ekt va qatlamlarning parametrlarini aks ettiradi.
- **Panel View Manager akslarining ko'rinishlarini yaratish va boshqarish uchun.**
- Panel Graphic and Text Styles grafik va matnli obektlarni yaratish va nomlanishi uchun.
- **T ransformation paneli har xil ko'rinishdagi transformatsiyani boshqarish uchun**
- **Panel Shaping- bir nechta ob'ektlarning uchta ko'rinishini bittaga kombinatsiya kilish.**
- **Panel Co1or rang bilan ishlash uchun**
- **Panel Browse dastur xujjatlarini ko'rish va boshqarish uchun**

**COREL DRAW dasturi vektorli tasvirlarni yaratishda turli vositalarni qo'llaydi- ingichka chiziqlar, patsimon shtrixlar hamda uning ish usuli "qo'lda" chizishdan ancha farq qiladi. Shuning uchun vektorli konturni yaratishni va tahrirlashni tasavvur qila olish kerak.**

**COREL DRAW geometrik figuralami yaratish uchun mo'ljallangan asboblarga ega, bundan tashqari "erkin chizish" asboblari (pero, kalligrafik pero ham mavjud).**

## *Konturlar va tayanch nuqtalar*

**Kontur (rath) bu chiziq bo'lib dasturning chizuvchi asboblari orqali yaratiladi va ob'ektning simli strukturasini tashkil qiladi. Forma (Shape) asbobi yordamida ajratish mumkin bo'lgan - kontur, alohida ob'ekt hisoblanadi (object).**

**Odatda kontur ko'p segmentlardan tashkil topadi, bu konturlar tayanch nuqtalarida ulangan Bez'e egri chiziqlaridan tashkil topgan. Segmentning bir tayanch nuqtasi joyini o'zgartirishi shaklni o'zgartiradi. Segment shaklini boshqaruvchi nuqtalar orqali xam o'zgartirish mumkin.**

**Standart geometrik figuralarni (to'g'riturtburchak, elips, yoy, aylana) yaratish uchun muljallangan asboblar sichqonchaning bir xaraqati orqali geometrik figurani chiza oladi.**

*Tug 'ri turtburchak* (**Rectangle**) *Ellips asbobi* (**Ellipse**) *Spiral asbobi* (**Spiral**) *Egri chiziqlar guruhi asboblari* (**Curve**) *K o'pburchak asbobi* (**Roligon**). *Koordinata qog'ozli asbobi (Graph Paper)*

**Bu asboblarda chizayotgan paytda chiziqlar qalinligi va obvodkalar rangini o'zgartirish mumkin. Chizib bo'lingan chiziqni istalgan paytda davom ettirish mumkin. Buning uchun kursorni uning oxirgi nuktasiga olib kelib (kursorning egri chiziqlari kursatkichga aylanadi), sichkoncha tugmasini bosgan holda chiziqni davom ettirish hamda chizish asboblari yordamida to'g'ri chiziq chizish mumkin.**

## **To'g'ri chiziqli segmentlar tuzish.**

**To'g'ri chiziq yaratish uchun Bez'e asbobi qulay keladi. Kursorni boshlangich nuqtaga olib kelish va sichqonchaning chap tugmasini bosish kerak. Tugma bosilgan joyda segmentning boshlang'ich tayanch nuqtasini ifodalovchi nuqta paydo bo'lad. U keyingi nuqta yaratilgunga qadar aktiv bo'lib turadi . So'ng kursorni keyingi nuqta joylashadigan yangi joyga olib o'tish kerak . Ikki nuqta to'g'ri chiziq bilan tutashadi.**

## *Tayanch nuqtalarning turlari*

**Bir necha segmentlarning tutashishida** *tayanch nuqtalari* **Corel Draw dasturida uch tipli bo'lishi mumkin :**

**1. Ikki egri chiziqni "bukilishda" tutashtiruvchi tayanch nuqtasi - burchak tayanch nuqtasi deyiladi.**

**2. Ikki egri chiziqni sinishsiz tutashtiruvchi tayanch nuqtasi -silik tayanch nuqtasi deiladi**

**3. Sinishsiz va bir xil qiyalik bilan tutashgan tayanch nuqtasi simmetrik tayanch nuqtasi deyiladi.**

## **COREL DRAW dasturida ob'ektlarni purkash, rang bilan ishlash.**

*Imitatsiya asbobi (Artistic Media).*

**Imitatsiya asbobi nuqtali grafika dasturlarida ko'prok ishlatiladi. Shunga qaramay vektorli dastur xam bu asbobni taqdim etadi.Bu asbob orqali Peroda chizish o'pnini bosa oladi, shu bilan birga bezakli shtamp o'rnini xam bosadi. Bu asbobning ajoyibligi shundaki, u asosiy konturni chizib, bu kontur bo'ylab turli obe'ktlar joylashib manzarali va grafik effektlarni beradi.**

**Na'muna rejimi - bu rejimda shunday obe'ktlarni yaratish mumkinki, bunda bu obe'ktlar tayyor na'munalarga qarab o'z shaklini o'zgartiradi. Bu rejimda shaklli chiziqlarni ishlatish mumkin.**

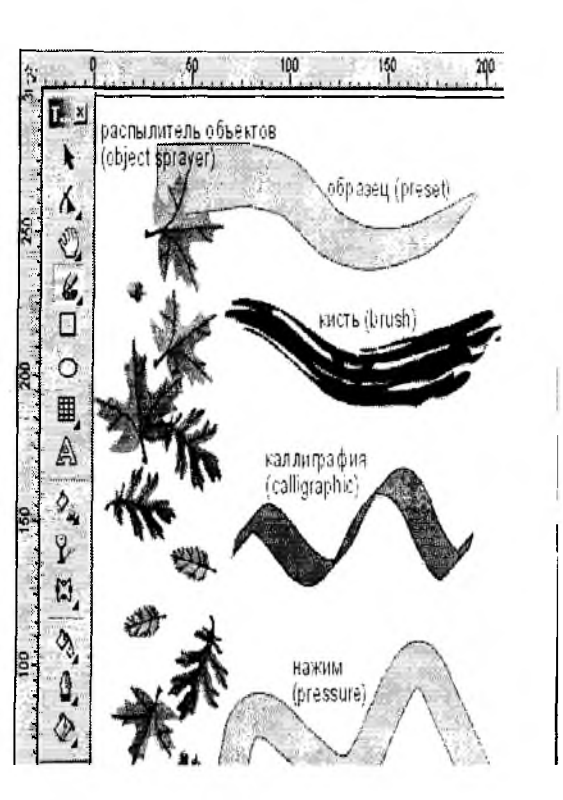

**Mo'yqalam rejimi (Brush)- bu rejimda murakkab tuzilishga ega bo'lgan bezakli shakllarni yaratish mumkin.**

**Purkagich rejimi (Object Sprayer) kontur trayektoriyalari bo'ylab turli grafik obe'ktlami joylashtiradi. Bu rejim murakkab ramkalar, bezakli qatorlarni yaratish uchun mo'ljallangan.**

**Kalligrafiya rejimi -bu rejimda qalin pero yoki enli mo'yqalam egri chiziqlarini chizish mumkin.**

**Bosim rejimi (Pressure) bu rejimda shunday chiziqlarni chizish mumkinki bu chiziqlarni klaviatura orqali boshqarish mumkin.**

*Amaliy topshiriq.* **9-betda berilgan amaliy ish variantlari asosida tegishli korxonaning logotipini (emblemasini) Corel Draw dasturi imkoniyatlaridan foydalanib yarating!**

**Internet ma' lumotlarini olish mumkin bo' lgan saytlar:**

**[www.ziyonet.uz,](http://www.ziyonet.uz/) [www.nammpi.uz,](http://www.nammpi.uz/) [www.referat.uz,](http://www.referat.uz/) [www.Google.uz](http://www.google.uz/)**

#### **4-AMALIY ISH**

*Ishning mazmuni:* **AutoCAD dasturi haqida umumiy ma'lumotlar. Standart primitivlari. Geometrik ob'ektlarni tasvirlarini qurish. Ob'ektlar xususiyatlari. Ob'ektlarni ko'paytirish va shaklini paralel qilib takrorlash.**

**Grafik loyihalarni yaratish uchun hozirgi kunda zamonaviy amaliy dasturlar mavjud-AutoCad, Compas, 3D Max, CorelDraw,Adobe FreeHand.**
**AutoCAD tizimini ishga tushirish.**

**AutoCAD 2007 tizimini ishga tushirishning standart usulida quyidagi amallar ketma ket bajariladi:**

- **1. Start (Pusk) tugmasi bosiladi.**
- **2. All Programs (Programmi) bo'limiga kiriladi.**
- **3. Autodesk bo'limiga kiriladi.**
- **4. AutoCAD 2007 dasturi tanlanadi.**

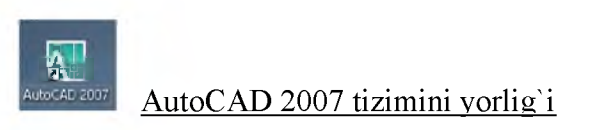

**AutoCAD 2007 tizimini yorliq yordamida ham ishga tushirish mumkin. Buning uchun Rabochiy stol menyusidagi AutoCAD 2007 tizimi yorlig'i ustida "Sichqon"cha chap tugmasi ikki marotaba tez-tez bosib yuklanadi. Natijada AutoCAD 2007 dasturning grafik interfeysi namoyon bo'ladi.**

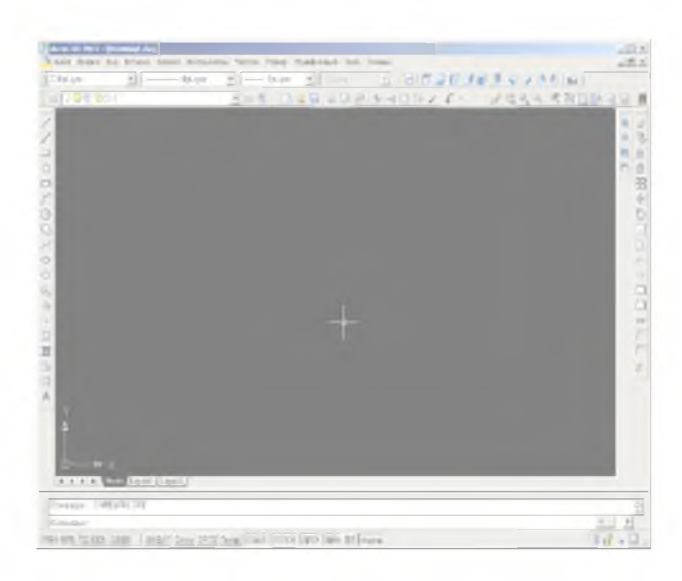

**Dasturning bosh oynasi ya'ni loyihalash muhiti.**

**Ushbu loyihalash muhitining tarkibiga quyidagi asosiy elementlar kiradi:**

- **1. Muharrirlanayotgan chizma (fayl) nomi ko'rsatilgan sarlavha;**
- **2. Asosiy menyu;**
- **3. Asboblarning standart paneli;**
- **4. "Ob'yektning xususiyati" paneli;**
- **5. "Chizish" paneli;**
- **6. "O'zgartirish" paneli;**

**7. Muloqotlar paneli (buyruqlar satri);**

- **8. Holatlar satri;**
- **9. Asosiy ishchi maydon;**

**10.Chizmadagi joriy holatni ko'rsatuvchi kursor(sichqoncha) holati.**

**AutoCAD 2007 tiziminini interfeysi rostlanuvchan bo'lib, uning ko'rinish 2-rasmdagidan farq qilishi mumkin.**

**AutoCAD ning asosiy menyusiga quyidagilar kiradi:**

AutoCAD 2007 tizimi interfeysining birinchi satrida **[ Drawing 2007** | DrawingLdwg ] **sarlavha chiqariladi, bu yerda 'Drawingl' muharrirlanayotgan chizma (fayl) nomi, '.dwg' esa fayl kengaytmasidir.**

**AutoCAD 2007 tizimi interfeysining ikkinchi satrida iyerarxik menyu satri joylashgan u quyidagi bo'limlardan tashkil topgan:**

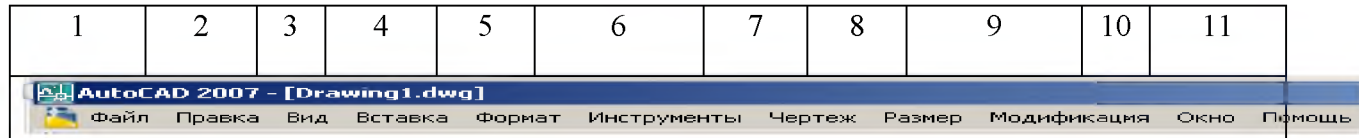

- **1. "Fayl" fayllar bilan ishlash menyusi;**
- **2. "Pravka" Windows stolidagi grafik maydon qismlarini taxrir qilish menyusi;**
- **3. "Vid" Ekran ko'rsatgichlarini boshqarishda kerakli asboblar paneli va boshqa buyruqlarni o'rnatadi;**
- **4. "Vstavka" ilovadagi va tashqi obektlarni bloklarga qo'yishni ta'minlash;**
- **5. "Format" rang va chiziq turlari, matn holatini va o'lchamini boshaqarish, o'lchamlar birligini o'rnatish, chizma chegaralarini aniqlash kabi buyruqlar menyusi;**
- **6. "Instrumento'" ekranda foydalanishda tizimlarni boshqarish buyruqlari menyusi. Ular yordamida muloqot darchasidan foydalanib, chizma ko'rsatgichini o'rnatish kabi buyruqlar bajariladi;**
- **7. "CHertyoj" turli shakllar chizish va hajmini o'zgartirish kabi buyruqlarni bajaradi;**
- **8. "Razmer" o'lcham ko'rsatgichlarini boshqarish va ularni qo'yish buyruqlari ochiladi;**
- **9. "Modifikasiya" chizma elementlarini o'zgartirish chizmani va undagi yozuvlarni tarir qilish buyruqlari ochiladi;**
- **10. "Okno" bir vaqtda foydalanishda bo'lgan axborotlarni fayldan faylga o'tib ularni ochadi;**
- **11. "Spravka" AutoCAD 2007 dasturi haqida yangi foydalanuvchilar uchun to'liq ma'lumot berilgan.**

**Standart asboblar paneli.**

**Standart asboblar paneli asosiy menyu ostida joylashgan. Asboblarning standart panelida ko'p ishlatiladigan menyu buyruqlarining chaqirish uchun maxsus tugmachlar joylashtirilgan.**

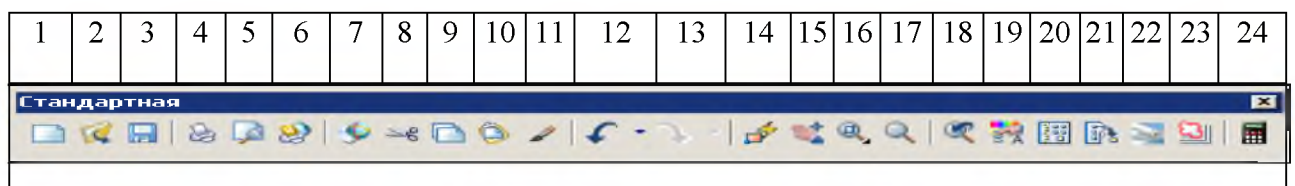

- **1. "Novo'y" yangi list ochish buyrug' tugmasi;**
- **2. "Otkro't (Ctrl+O)" mavjud faylni ochish buyrug'i;**
- **3. "Soxranit (Ctrl+S)" faylni hotirada saqlash buyrug'i;**
- **4. "Pechat (Ctrl+P)" chizmani qog'ozga chiqarish tugmasi;**
- **5. "Nastroyki pechati"- chizmani chop qilishga tayyorlash;**
- **6. "Publikasiya"- DWF formatida chop qilish;**
- **7. "Vo'rezat (Ctrl+X)"- chizmadan belgilab olinganlarni elementlarni buferga kesib olish;**
- **8. "Kopirovat v bufer (Ctrl+C)"- tanlab olingan elementlarni buferga nusxasini olish;**
- **9. "Vstavit iz bufera (Ctrl+V)"- buferdagi nusxani belgilangan o'ringa qo'yish;**
- **10. "Svoystva gruppo'"- ob'ekt haqidagi ma'lumotlarni inobatga olish;**
- **11. "Redaktor blokov" bo'limlarni tahrir qilish**
- **12. "Otmenit deystvie"- oxirgi amalni bekor qilish;**
- **13. "Povtorit deystvie"- oxirgi bekor qilingan amalni qayta tiklash;;**
- **14. "Panorama realnogo vremeni"- foydalanuvchiga model fazosini-chizmani qulay joyga siljitish;**
- **15. "Priblijenie realnogo vremeni"- ayni vaqtda ko'rinishlarni kattalashtirish yoki kichiklashtirish;**
- **16. "Priblijenie po okna"- ekran masshtabi;**
- **17. "Predo'duhee priblijenie"- dastlabki masshtabga qaytish;**
- **18. "Svoystva (Ctrl+1)"- xossalar;**
- **19. "Sentr dizayn- (Ctrl+ 2)"- dizayn markaz;**
- **20. "Palitro' instrumentov (Ctrl+3)"- uskunalar palitrasi;**
- **21. "Menedjer nabora listov (STRL+4)" matn stillari boshqaruvchisi**
- **22. "Menedjer nabor razmetki"- o'lchamlar stillari boshqaruvchisi;**
- **23. "Bo'stro'i raschet"- chizma kordinatalarini aniqlash;**
- **24. "Pomoh"- yordam;**
- **"Sloy"- "Svoystva" paneli.**

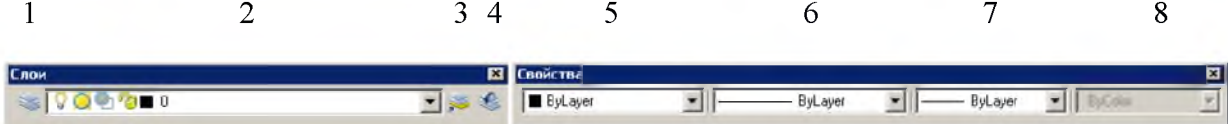

- **1. "Menedjer svoystv sloya"- qatlam xossalari menedjeri;**
- **2. "Sozdat sloy"- ekranda qatlam yaratish;**
- **3. "Sdelat sloy ob'ekta tekuhim"-ob'ekt qatlamini joriy qatlamga aylantirish;**
- **4. "Predo'duhiy sloy"- dastlabki (oldingi) qatlam;**
- **5. "Sveta"- tasvirdagi chiziqlarga rang berish;**
- **6. "Tipo' liney"- tasvirdagi chiziqlarga tip berish;**
- **7. "Tolhina linii"- tasvirdagi chiziqlarga yo'g'onlik berish;**

**"CHertej"- "Chizish" paneli.**

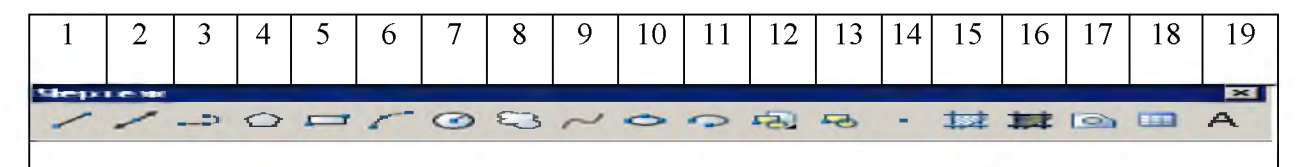

- **1. "Liniya"- chiziq (kesma) chizish tugmasi;**
- **2. "Liniya konstruksii"- to'g'ri chziq chizish tugmasi;**
- **3. "Poliliniya"- ko'p chiziq chizish tugmasi;**
- **4. "Poligon"- ko'p burchak chizish tugmasi;**
- **5. "Pryamougolnik"- to'rtburchak chizish tugmasi;**
- **6. "Duga"- yoy chizish tugmasi;**
- **7. "Okrujnost"- doira chizish tugmasi;**
- **8. "Region"- soha chizish tugmasi;**
- **9. "Splayn"- egri chiziq chizish tugmasi;**
- **10. "Ellips"- ellips chizish tugmasi;**
- **11. "Ellipsoidnaya duga"- ellipsoid yoy chizish tugmasi;**
- **12. "Vstavit blok"- blokni qo'yish tugmasi;**
- **13. "Sdelat blok"- blok yaratish tugmasi;**
- **14. "Tochka"- nuqta qo'yish tugmasi;**
- **15. "SHtrix"- kesim va qirqim yuzalarini shtrixlash tugmasi;**
- **16 "Gradient" -**
- **17. "Oblast"- 3D ob'ektiga soha ochish tugmasi;**
- **18 "Tablis " Jadvallar tashkil etish;**
- **19. "Mnogostrokovo'y tekst"- ko'p satrli yozuvlar bajarish tugmasi.**

**"Modifikasiya"- "O'zgartirish" paneli.**

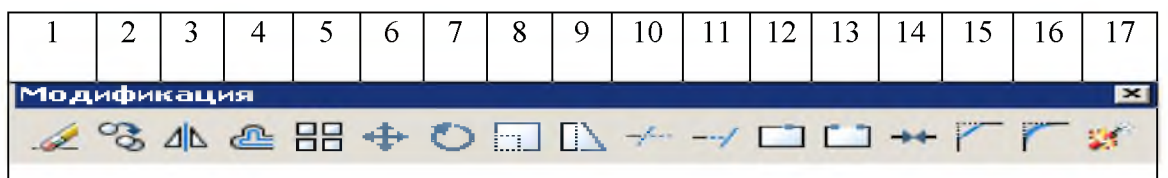

- **1. "Steret"- tanlangan ob'ektni o'chirish tugmasi;**
- **2. "Kopirovat ob'ekt"- ob'ektdan nusxa olib ko'chrish tugmasi;**
- **3. "Otrajenie"- ob'ektga simmetrik tasvir yasash tugmasi;**
- **4. "Sdvig"- tanlangan ob'ektni siljitish tugmasi;**
- **5. "Massiv"- ob'ektning tasvirini ko'paytirib tasvirlash tugmasi;**
- **6. "Peremestit"- tanlangan ob'ektni ko'chrish tugmasi;**
- **7. "Vrahat"- ob'ektni biror burchakka aylantirish (burash) tugmasi;**
- **8. "Masshtab"- ob'ektning tasvirlarini va o'lchamlarini o'zgartirish tugmasi;**
- **9. "Rastyajenie"- tanlangan ob'ektni uzaytirish tugmasi;**
- **10. "Obrezka"- ob'ektning ortiqcha qismini kesib tashlash buyrug'ining tugmasi;**
- **11. "Rasshirenie"- tanlangan ob'ektni kengaytirish tugmasi;**
- **12. "Razorvat v tochke"- ob'ektni nuqtada uzish tugmasi;**
- **13. "Razorvat"- ob'ektni nuqtalar oralig'ida uzish tugmasi;**
- **14. "Prisoedinit" -**
- **15. "Faska"- burchak hosil qilib kesishuvchi chziqlarning burchagi faskasini olish tugmasi;**
- **16. "Kromka"- ob'ektlardagi burchaklarni aylana yoyi yordamida yumoloqlash tugmasi;**
- **17. "Vzorvat(Razorvat)"- ob'ektlarni birlashtiruv qismlarini uzib olib yo'qotish tugmasi.**

**AutoCAD tizimida buyruqlar berishning 3 ta usulidan foydalanish mumkin:**

- **iyerarxik menyu tizimi yordamida;**
- **uskunalar panellari tizimi yordamida;**
- **buyruqlar satrida buyruq yozish orqali.**

**Dekart koordinatalari to'g'risidagi tushunchalar. Kesma funksiyasi.**

**Klaviaturadan Dekart koordinatalarini kiritish uchta son (yoki x ,y, z) vergul orqali amalga oshiriladi. Absolyut (koordinata boshidan hisoblanuvchi) va nisbiy (oxirgi nuqtadan hisoblanadigan) koordinatalar turlari mavjud.**

Рисование-Chizish asboblar paneli

**«Рисование» - Chizish asboblar paneli bevosita chizish, yozish, jadval tuzish kabi ishlarni**

 $\| \times 90 1 \leq 0.02$  o  $0.001$   $\leq$   $0.001$ 

amalga oshiriladi.

**«Отрезок» - Kesma tugmasi.**

**«Прямая» - To'g'ri nur o'tkazish tugmasi.**

**«Полилиния» - Xususiyatli chiziq tugmasi.**

**«Многоугольник» - Ko'pburchak chizish tugmasi.**

**«Прямоугольник» - To'g'ri to'rtburchak chizish tugmasi.**

**«Дуга» - Yoy chizish tugmasi.**

**«Круг» - Aylana chizish tugmasi.**

**«Облако» - Bulut chizish tugmasi.**

**«Эллипс» - Ellips chizish tugmasi.**

**«Эллиптическая дуга» - Ellips yoy chizish tugmasi.**

**«Блок» - Qism tugmasi.**

**«Создать блок» - Qism yaratish tugmasi.**

**«Точка» - Nuqta qo'yish tugmasi.**

«Штриховка...» - Strixlash tugmasi.

**«Переход...» - Rang berish tugmasi.**

**«Область» - Hudud tanlash tugmasi.**

## **TOPSHIRIQ VARIANTLARI**

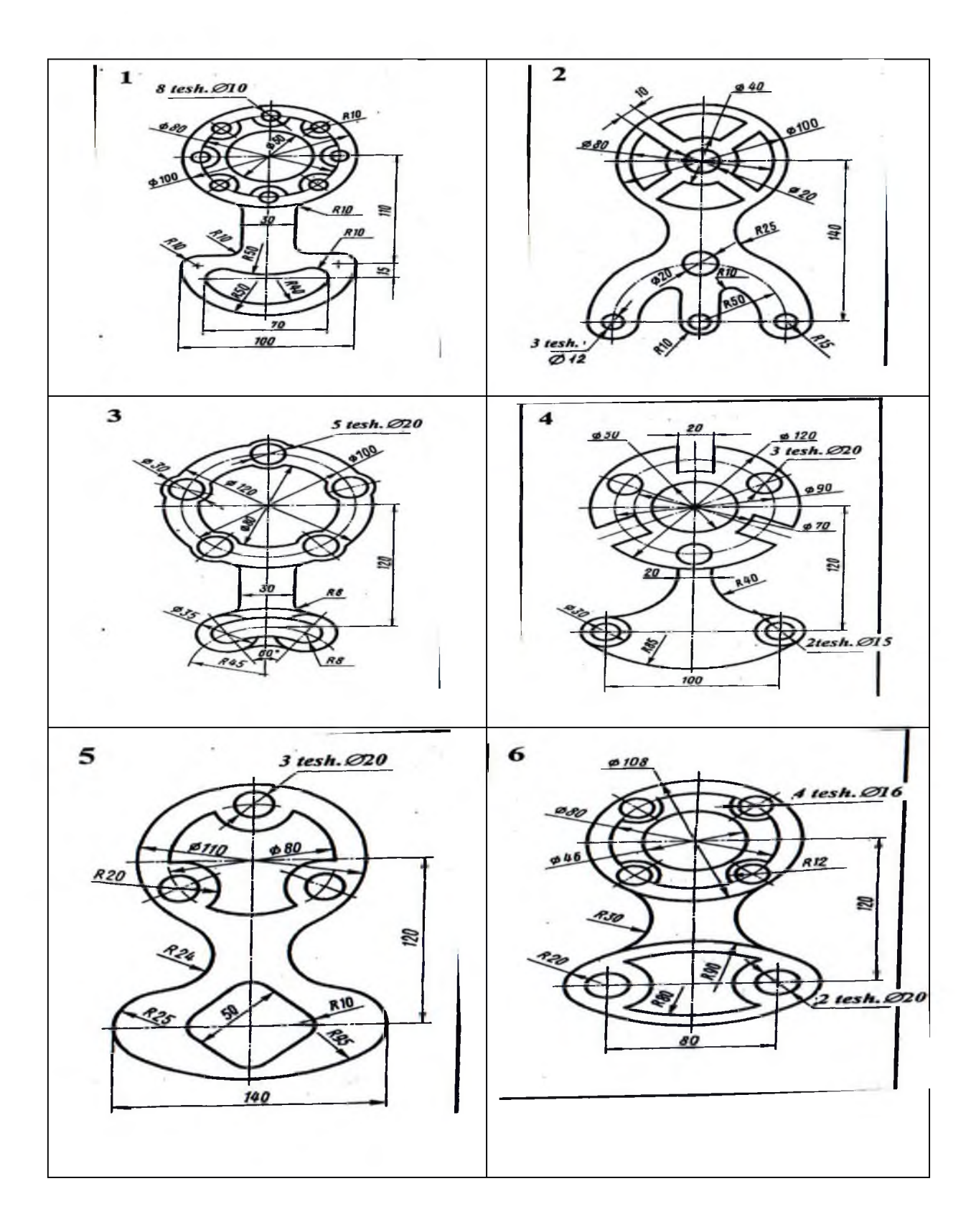

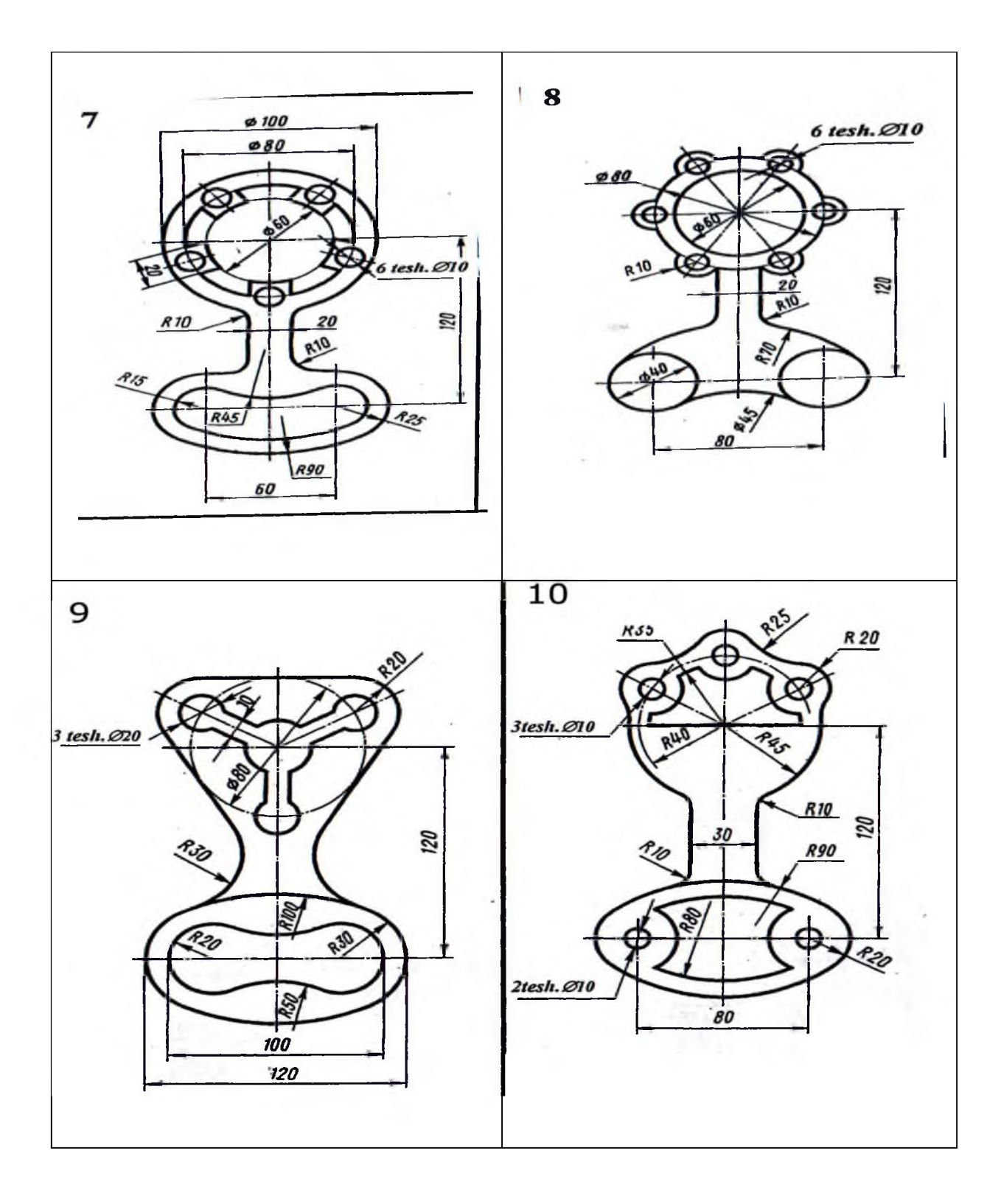

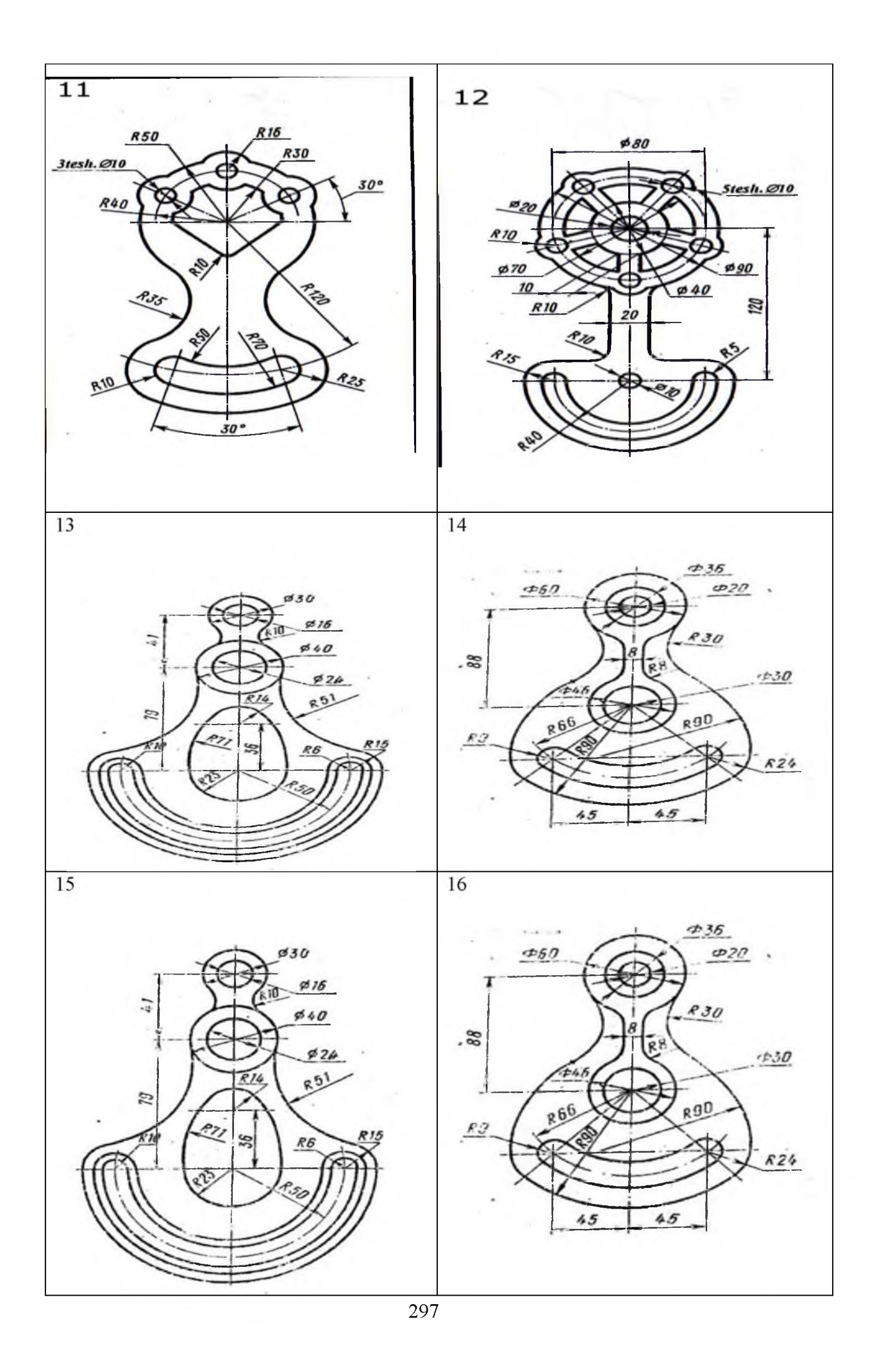

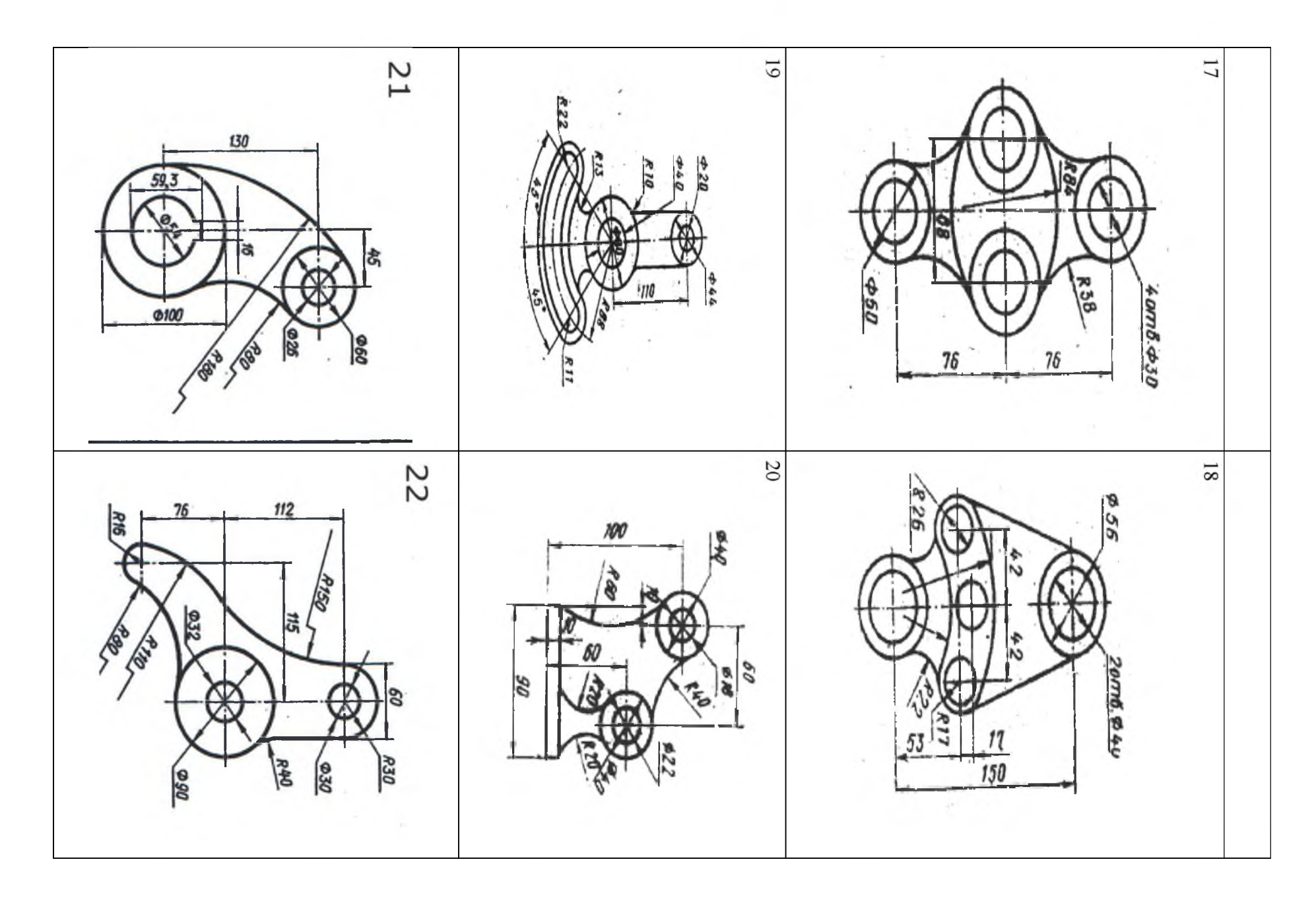

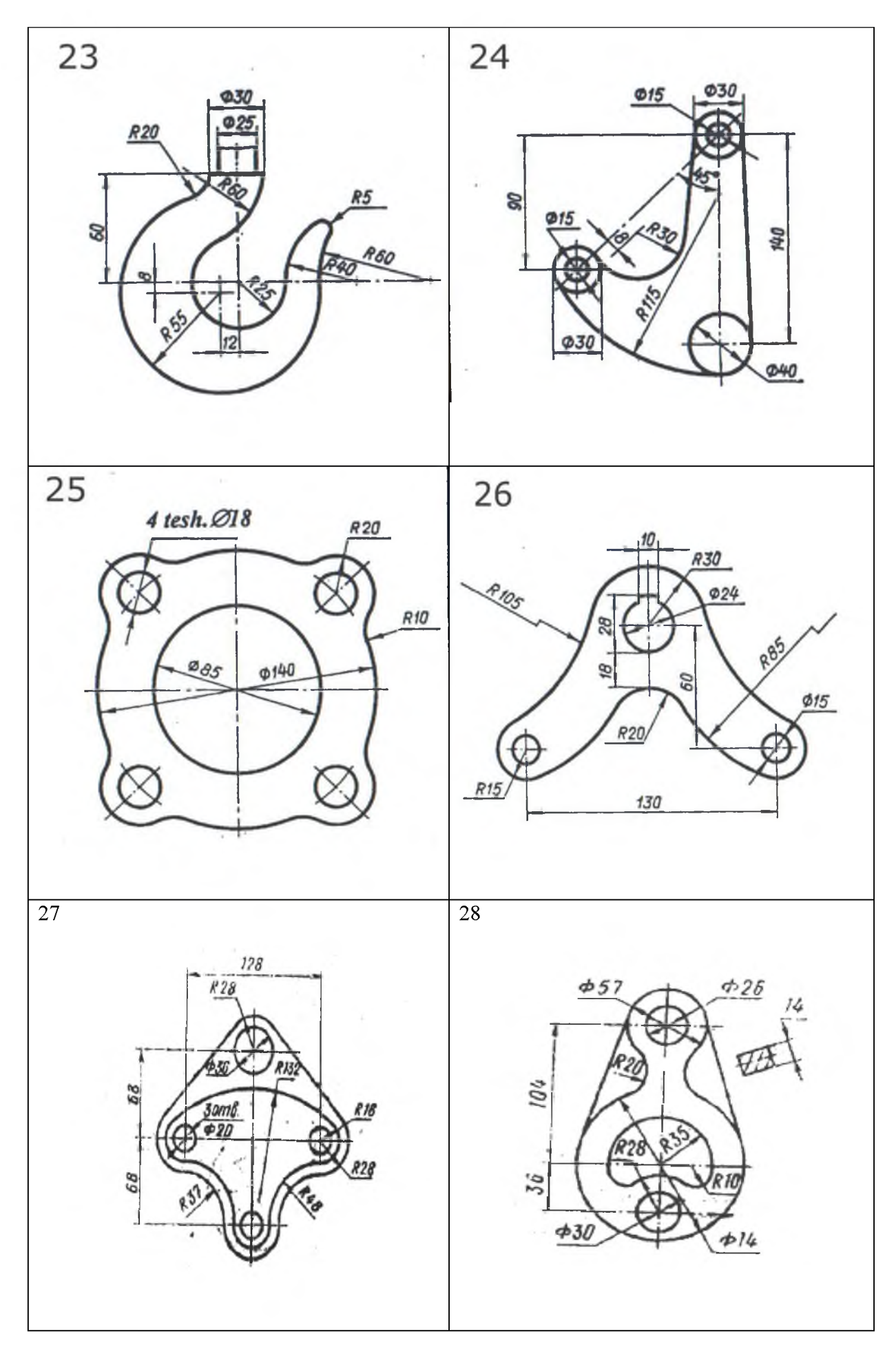

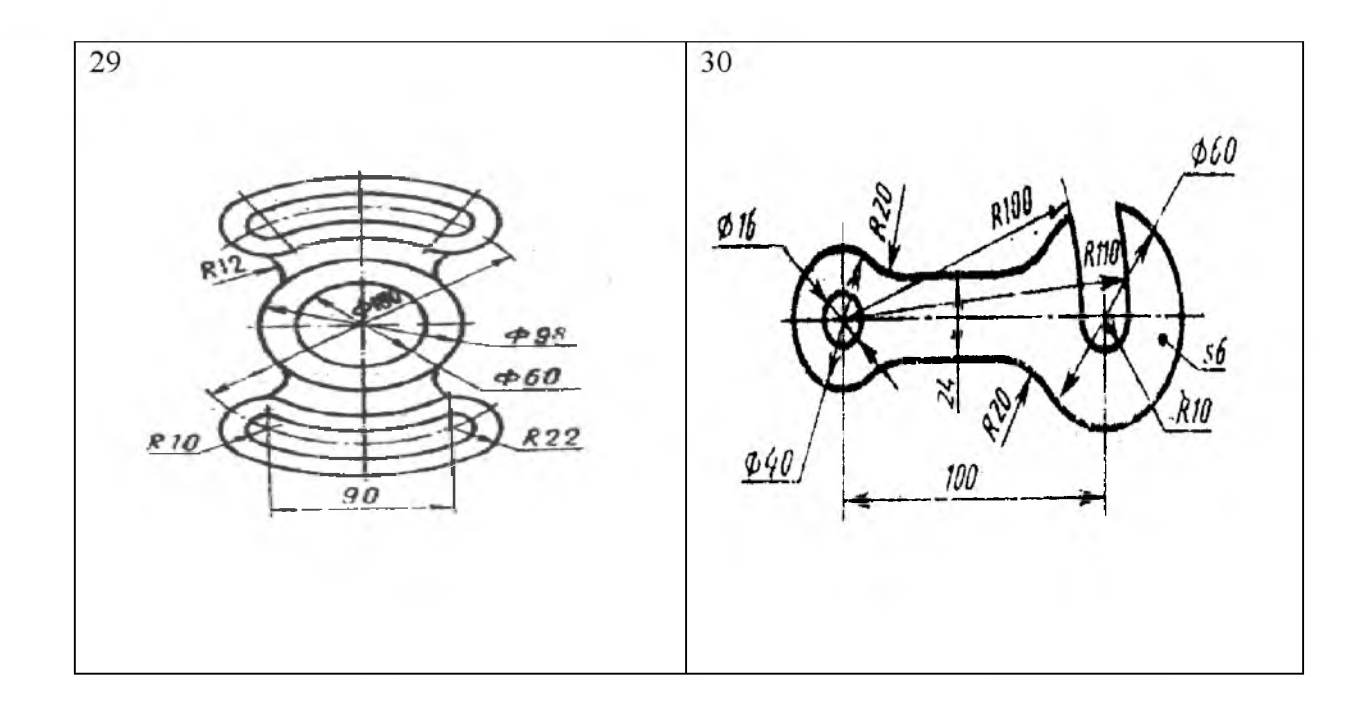

### **Amaliy ish № 4**

*Ishning mazmuni:* **3D Studio MAX dasturiga kirish. Dastur interfeysi. Uch o'lchamli modellashtirish usullari.**

#### **1. 3D Studio MAX dasturi haqida tushuncha.**

**3D Studio MAX uch o'lchovli modellashtirish va ko'rgazmali namoyish qilish-ning (vizualizasiya) yangicha bosqichi hisoblanadi. Bu dastur yordamida yuqori sifatli animasiya va uch o'lchovli modellarni professional darajada yaratish mum-kin. Bunda siz ikki o'lchovli va uch o'lchovli ob'yektlarni qo'llashingiz mumkin.**

**Bu dastur yordamida yuqori sifatli multiplikasion filmlar, ma'lum fanlar bo'yicha ko'rgazmali dasturlar tuzish mumkin.**

**3D Studio MAX da ob'yektlarni qurish maydoni (viewport)da yaratasiz. Bu-ning uchun siz kerakli asbobni tanlab, kursorni qurish maydoniga keltirganingizda kursor shakli o'zgaradi. Sichqoncha yordamida ob'yektning o'lchovlarini berasiz.**

**Yaratilgan ob'yektlarda kino effektlar yaratish uchun maxsus kamera va yoritgich asboblarini qo'llashingiz mumkin.**

**Ob'yekt sirti uchun turli material tanlashingiz mumkin, ya'ni unga masalan shaffof yoki g'adir-budir sirt berishingiz mumkin bo'ladi.**

**Qurish maydonida yaratilgan ob'yektlarni harakatlantirib, kichik animasiya hosil qilish mumkin. Buning uchun {Animasiya} tugmasini bosib, kadrlarni o'zgartirgan holda ob'yektni harakatlantirish bilan oxirgi kadrga kelinadi. So'ngra animasiya panelidan {Play} tugmasi bosiladi. Natijada kadrlar almashinib, animasiya hosil bo'ladi. Bu yaratilgan animasiyani fayl ko'rinishida komp'yuter xotirasida saqlash va istalgan video tasvirlarni o'qiy oladigan dastur yordamida o'qishimiz mumkin. Fayl \*.avi kengaytmali formatda saqlanadi.**

## **2. Asossiy tushuncha va interfeys elementlari.**

**Ishimizni dastlab dasturni ishga tushirish, oddiy geometriyani tuzishdan boshlaymiz. Ularning yuza qismi uchun materiallarni tanlaymiz, yoritg'ich va kameralarni qo'llaymiz va oddiy animatsion rolik yaratamiz. Bu birinchi darsdanoq 3DStudioMAXning asosiy imkoniyatlari bilan keng tanishish va dasturni his etish imkonini beradi.**

**Dasturni ishga tushirish uchun Windows tizimida tugmachasida "sichqoncha"ning chap**

**tugmachasi bilan Start (Pusk) tugmachasini bosing. 3dsmax yorlig'ini topib,**

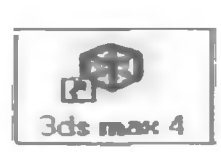

**(1-rasm) ustidan "sichqoncha" chap tugmachasini bosing.**

## **1.-rasm. Dasturni ishga tushirish tugmasi**

**Keyin yozuvni qisqartirish uchun biz "sichqon" chap tugmachasi uchun LM belgisidan foydalanamiz. Dastur ishga tushdi. Ish boshlangach, ekranda 3D MAX interfeysi ko'rinadi. Dasturning ish maydoni proeksiyalar derazalariga bo'lingan.**

**Ekranda to'rtta proeksiya derazalari**

- **Top (vid sverxu) tepadan ko'rinish,**
- **Front (vid speredi) olddan ko'rinish,**
- **Left (vid sleva) chapdan ko'rinish va markaziy proeksiya derazasi Rerspective (perspektiva) perspektiva joylanadi.**
- **Bir vaqtning o'zida faqat proeksiya derazalaridan birgina fayl, ya'ni qurilma uchun ajratilgan bo'ladi. Faol deraza oq rangli ramka bilan belgilangan.**

## **3. Interfeys elementlari.**

**Bosh menyu komandalarni ish sohasini menyusiga kirishga yo'nalish beradi. Har bir menyuning nomi o'ziga chizilgan simvolni kiritadi. Menyuni ochish uchun ALT klavishasini bosib kerakli simvolga bosiladi yoki menyuning o'zidan sichqoncha orqali ham bajarish mumkin.**

## *AM ALIY ISH TOPSHIRIG'I*

## **3D Studio MAX dasturi yordamiqa quyidagi monitor tasvirini xosil qiling.**

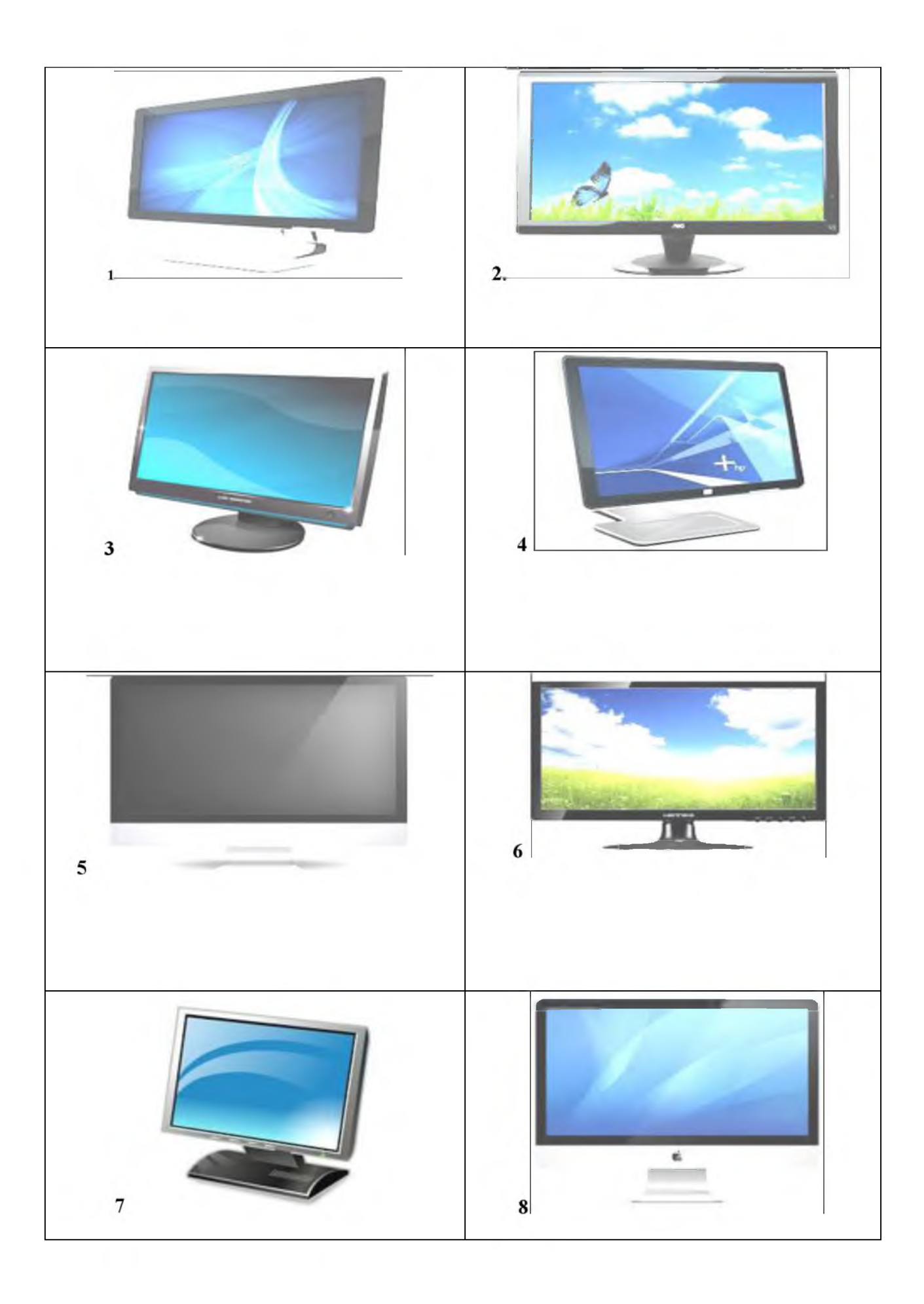

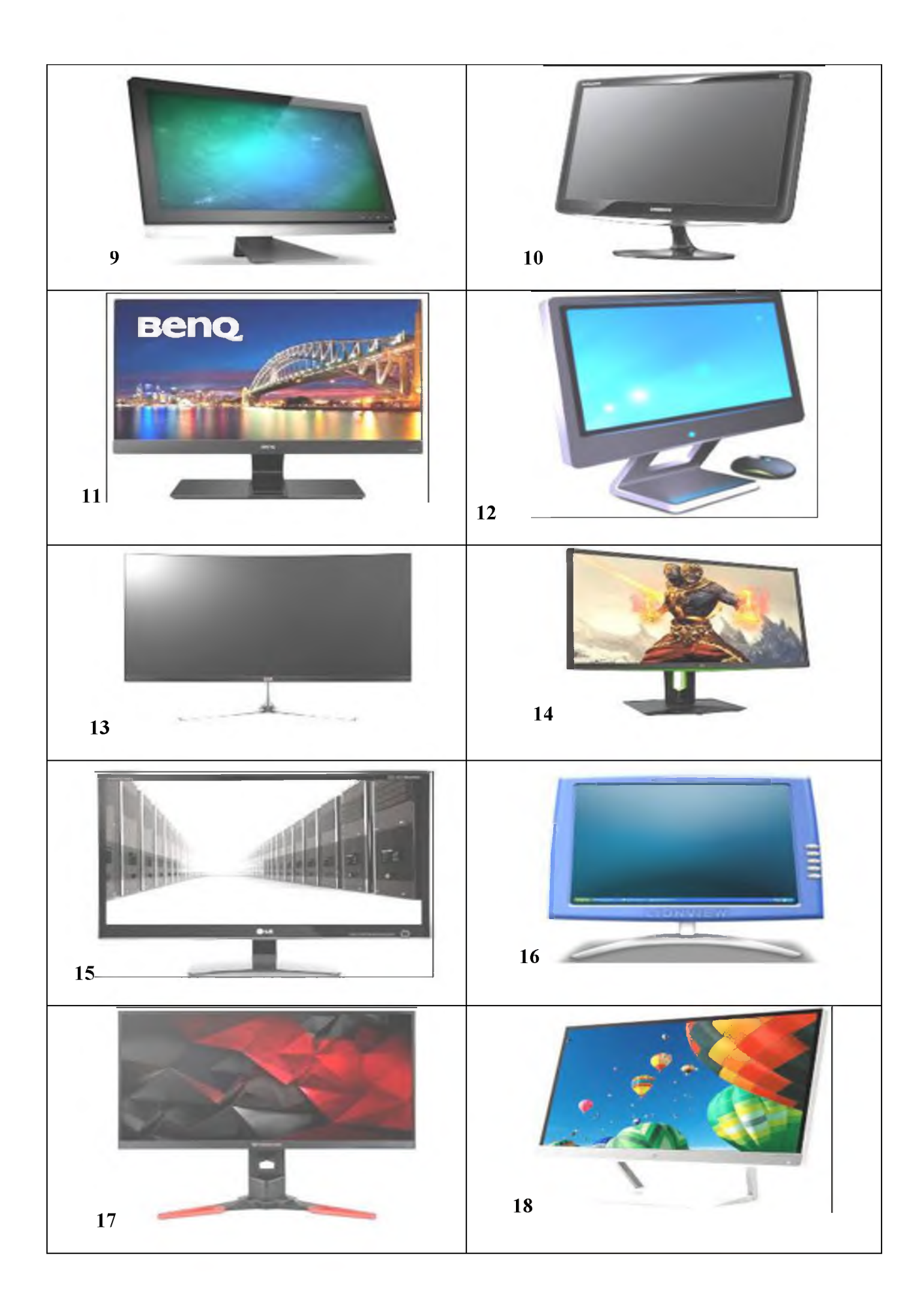

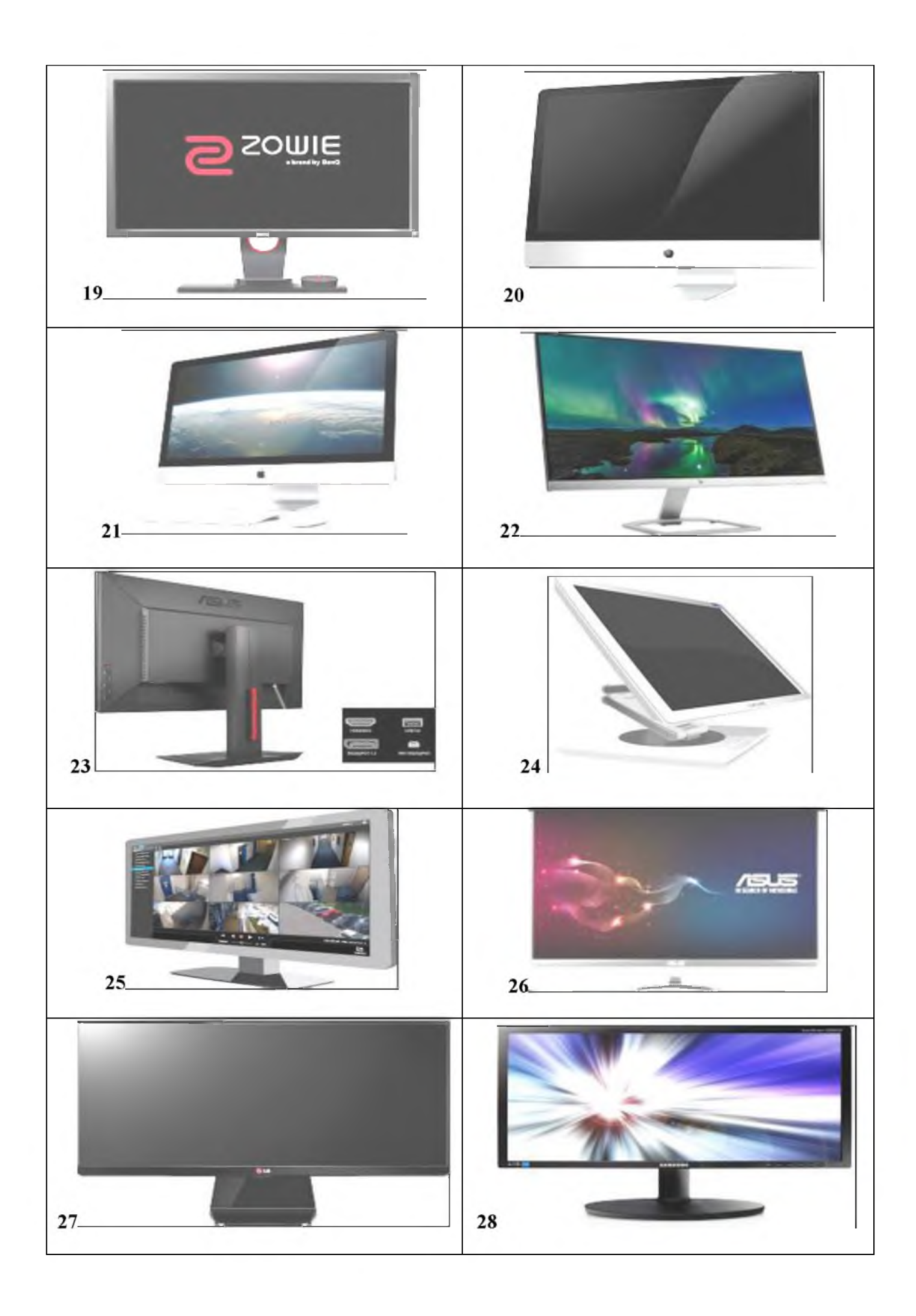

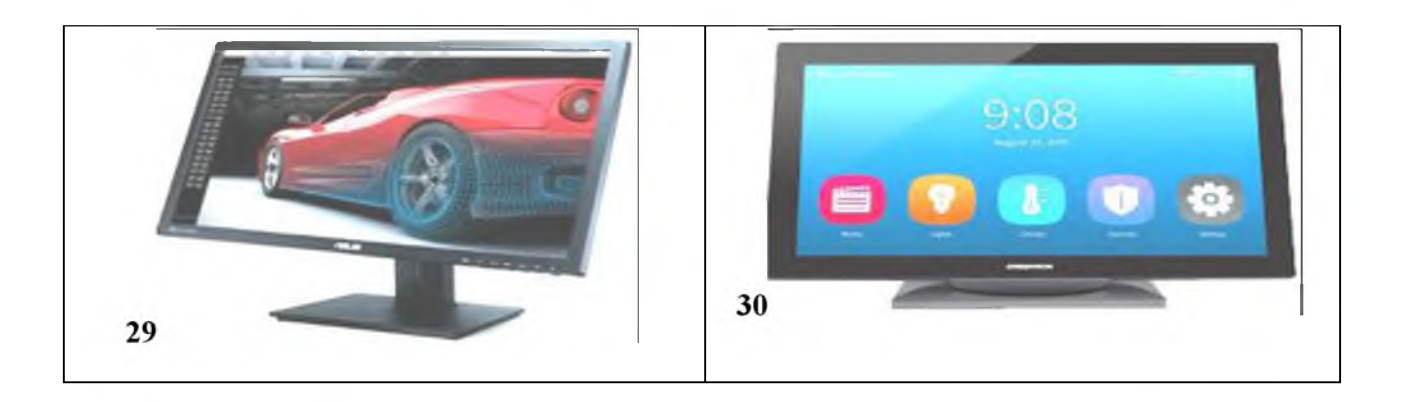

## **5-AMALIY ISH**

*Ishning mazmuni:* **Qurilish konstruksiyalarini loyihalashni avtomatlashtirish (Lira). Lira dasturi imkoniyatlaridan foydalanish, dastur interfeysi va funksional vazifalari.**

## **1. Lira dasturini yuklash**

**Lira PK bir nechta ishchi rejimida ishlaydi. Har bitta ishchi rejimiga Lira ning o'ziga xos ishchi oynasi mos keladi:**

- **obyektning hisob sxemasini yaratish ishchi oynasi;**
- **protsessor rejimidagi ishchi oyna;**
- **hisob natijalarini tahlil qilish va hujjatlashtirish ishchi oynasi.**

**Lira programma kompleksining tinglovchi bilishi kerak bo'lgan eng muhim, birinchi oynasi - bu hisob sxemasini yaratish ishchi oynasi. LIRA PK ning interfeysi Windows muhitida ishlaydigan programma komplekslariga juda o'xshash va bu interfeys bilan tinglovchini yaqindan tanishtirish kerak.**

**Aytaylik, Lira PK kompyuterga o'matilgan va normal darajada ishlaydi. Windows** operatsion tizimining ishchi oynasida **B Lira 9.6 yorlig**'i yoki LIRA ning start olish menyusi **(1-rasm) yordamida ekranga yuklang. Sistema yuklanganidan so'ng ekranga 2-rasmda ko'rsatilgandek ishchi oyna ekranga yuklanadi.**

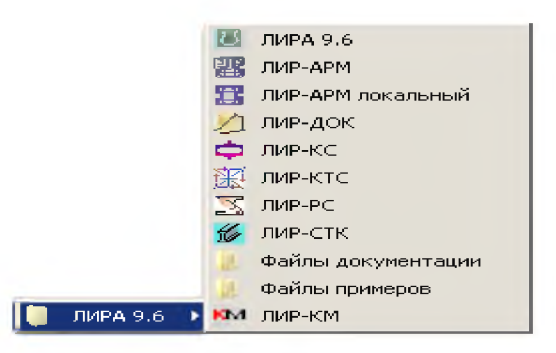

**Lira 9.6 ning start olish menyusi.**

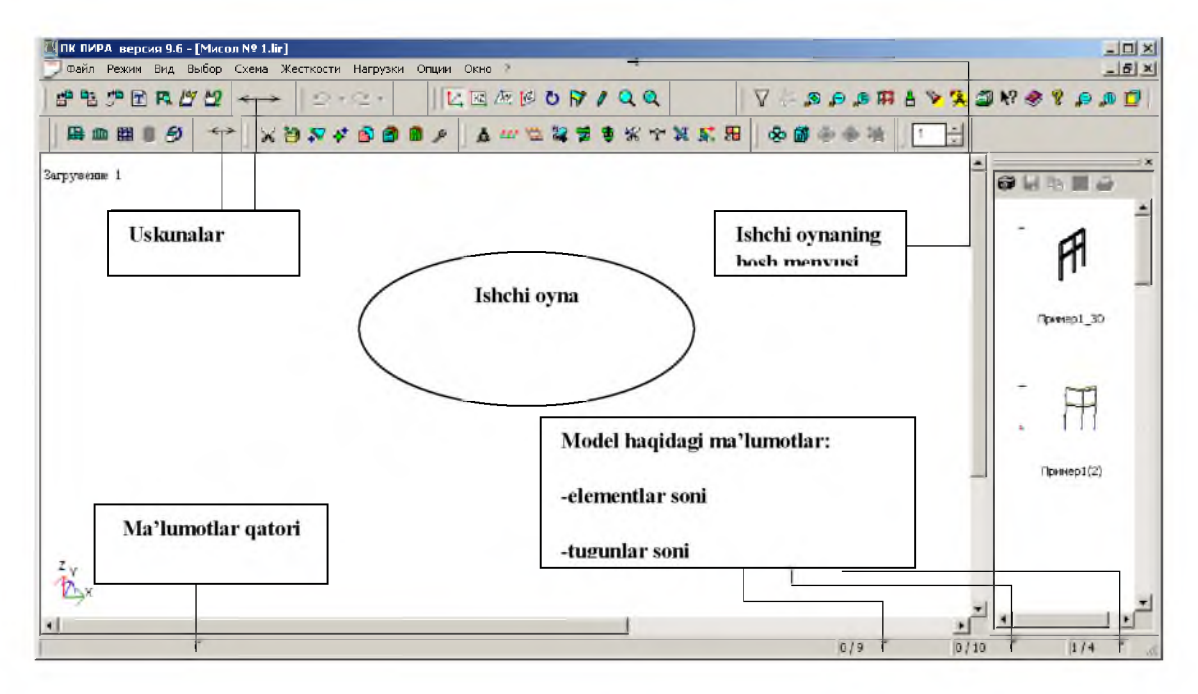

LIRA PK ning hisob sxemasini yaratish rejimidagi ishchi oynasi

**Uskuna deb tugmaning bajaradigan ishini grafik ravishda eslatuvchi piktogrammaga ega bo'lgan tugmaga aytiladi. Uning faollashtirilishi aniq bir tadbirning bajarilishini ta'minlaydi. Bu tadbirni keyinchalik "tugmani bosish" deb yuritamiz. Birorta belgilariga asoslanib birlashtirilgan ekrandagi tugma-uskunalarning guruhini "panel" deyiladi. Ekran bo'ylab bir joydan ikkinchi joyga ko'chirish mumkin bo'lgan uskunalar panelini "suzib yuruvchi panel" deb ataladi.**

**Ishchi oynaning pastki qismidagi yo'lakcha** *m a'lumotlar qatori* **deb ataladi. U uskunalarning vazifalari haqidagi qisqacha ma'lumotlarni, xuddi shunday xabarlar va yordam olib turish uchun xizmat qiladi. Ma'lumotlar qatorining o'ng tomonida - model tugunlari va elementlari soni, faol yuklanish va barcha yuklanishlar soni haqidagi ma'lumotlar chiqariladigan maydon joylashgan.**

**Ekranning asosiy qismi ishchi zonasiga ajratilgan: sistemada yuz beradigan barcha jarayonlar shu joyda amalga oshiriladi. Ishchi zonasida hisob sxemasi yaratiladi, uning yuklamalari qo'yiladi, hisob natijalari tasvirlanadi, boshqaruvchi muloqot oynalari va boshqalar aks ettiriladi.**

**Menyu bandlari qatorining yuqorisida masala nomi qatori joylashgan. Qatorning o'ng tomonida - sistema znachoklari joylashgan. Bu znachoklar oynani vaqtinchalik yig'ib qo'yish, ekranga yoyish yoki butunlay yopish uchun xizmat qiladi.**

## **2. Buyruqlarni kiritish va bajarish**

**LIRA PK ning 9.6 versiyasi boshqarish buyruqlarini o'zida saqlovchi 10 ta menyu bandiga ega (3-rasm). Menyu bandlarining bir qancha qatorlari "►" shartli belgisi bilan tugallanadi, bu menyu bandi ikkinchi darajali menyuga ega ekanligini anglatadi va ular belgilangan pozitsiya faollashtirilganda ekranga chiqadilar. Menyu bandidagi buyruq bosilganidan keyin darhol u bajarilishga tushadi, menyu va izohlovchi yozuvlar esa avtomatik ravishda ekrandan o'chib ketadi. Quyida menyu bandlarining ko'rinishlari va buyruqlarining bajaradigan ishlari bilan qisqacha tanishib o'tamiz.**

## **1. Fayl menyu bandi**

**"Fayl" menyu bandi fayllarni qayta ishlash buyruqlarining standart guruhi tarkibiga ega: yangisini yaratish, mavjudini ochish, yopish va fayl masalasini saqlab qo'yish, PK dan chiqish (3-rasm). Bu menyudagi boshqalaridan ajralib turadigan buyruqlar LIR PK ning qo'shimcha imkoniyatlarini namoyish etishadi. Bu Eksportirovat (DXF) ... (DXF ga eksport qilish) buyrug'i, natijalarni standart DXF formatida saqlab, keyinchalik k grafik dastur paketlarida va namoyish qilish dasturlarida tahrirlash imkoniyatini yaratadi. Importirovat zadachu (masalani import qilish) buyrug'i boshqa (AutoCAD, ArchiCAD) avtomatik loyihalash sistemalaridan foydalanib yaratilgan loyihalarni LIRA PK ga uzatish imkoniyatini beradi.**

**Sozdat tekstoviy fayl (matn faylini yaratish) buyrug'i yordamida sistemada LIRA PK ning kirish tilidagi formatida kiritilgan .TXT formatdagi boshlang'ich ma'lumotlar avtomatik kengaytlanadi. Bu faylni Windows muhitidagi Bloknot yoki boshqa matn redaktorlarida tahrirlash mumkin. Mohir foydalanuvchilar ko'pincha ushbu imkoniyatlardan foydalanadilar, chunki bu usulda interfaol usullarga qaraganda ancha vaqt tejaladi.**

**Qandaydir sabablarga ko'ra sxemani yaratish yoki uni o'zgartirish jarayonida natijalar olinganidan so'ng LIR-VIZOR grafik muhiti bilan bog'lanishlar yo'qotilishi mumkin. Svyazatsya s rezultatami (natijalar bilan bog'lanish) buyrug'i bilan bog'lanishlarni tiklash mumkin bo'ladi.**

## **2. Rejim menyu bandi**

**Rejim menyu bandi kompleksning uchta ishlash rejimidan birini yuklovchi, uchta buyruq**

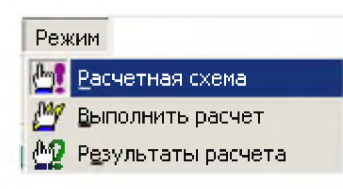

**bandiga ega. Raschetnaya sxema (hisob sxemasi) rejimida barcha boshlang'ich ma'lumotlar yaratiladi. Buyruqqa belgi o'rnatish, shu buyruq yuklanganligini bildiradi. Qolgan ikkita rejimda bajariladigan ishlar ularning nomlaridan kelib chiqadi. Shuni e'tiborda tutish kerak-ki, Rezultati rascheta (hisoblash**

**natijalari) rejimini hisoblash amalga oshirilmaguncha faollashtirib bo'lmaydi.**

## **3. Vid (ko'rinish) menyu bandi**

**Ushbu menyu bandi (5-rasm) ekranda modelning tasvirini boshqarishga mo'ljallangan buyruqlarni o'zida jamlagan. Buyruqlar beshta guruhga ajratilgan: hisob sxemasini fazoda tasvirlash (6-rasm), hisob sxemasini ekranda tasvirlash, hisob sxemasining bir bo'lagini (fragmentini) ekranda tasvirlash, hisob sxemasining tarhlari va ekrandagi joylashtirilishi, superelementlarni vizuallashtirish.**

**Bu menyu buyruqlarining mazmuni nomidan ma'lum. Faqat bitta -Pererisovat (rasmni qaytadan chizmoq) buyrug'ini tushuntirib o'tamiz.**

**LIRA PK da hisob sxemasi chizmasini va uning barcha ko'rsatkichlari: tugun, element raqamlari, o'lchamlari, bikrlik tiplari va boshqalarni ekranda tasvirlash imkoniyati mavjud. Bu esa bir vaqtning o'zida ekranda tasvirlab bo'lmaydigan juda katta sondagi ma'lumot hisoblanadi va uni birdaniga tasvirlashga zarurat ham yo'q. Shuning uchun kerakli ko'rsatkichlar hisob sxemasi chizmasiga navbat bilan chiqarilishi mumkin. Buning uchun sxema rasmni qaytadan chizish buyrug'idan foydalanish kerak. Menyudagi oxirgi guruh buyruqlari superelementlarni vizuallashtirishga ta'lluqli.**

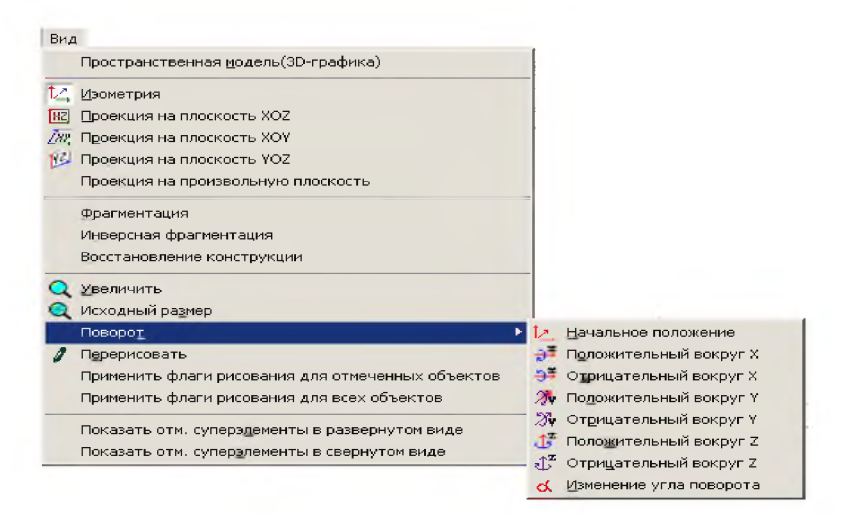

**5-rasm. Vid (ko'rinish) menyu bandi**

## **4. Vibor (tanlash) menyu bandi**

**Lira PK da eng ko'p qo'llaniladigan menyu bandlaridan biri Vibor (tanlash) menyu bandi hisoblanadi (7-rasm).**

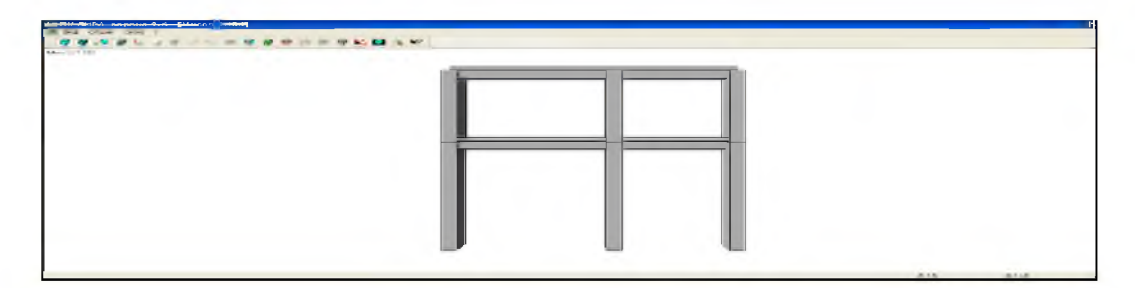

**7-rasm. Fazoviy model rejimi oynasi**

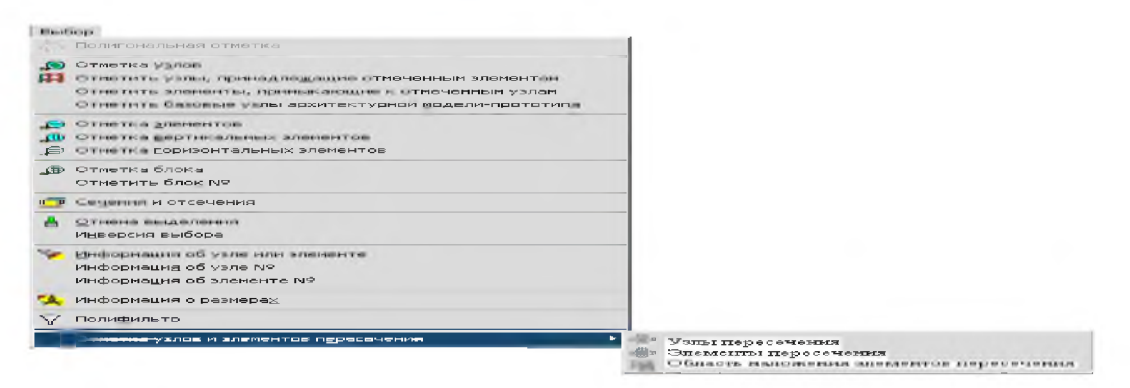

**6-rasm. Vibor (tanlash) muloqot oynasi**

## **5. Sxema menyu bandi**

**Sxema menyu bandiga modelning hisob sxemasini yaratish uchun barcha zarur bo'lgan buyruqlar joylashtirilgan (8-rasm). Bu juda katta sig'imga ega bo'lgan menyu, unda birinchi, ikkinchi va uchinchi darajali pog'onalarga ega bo'lgan menyu buyruqlari mavjud. Bu menyu bilan ishlashni qiyinlashtirmaydi, aksincha menyuning pog'onalari bo'ylab harakatlanish intuitiv ravishda bajariladi.**

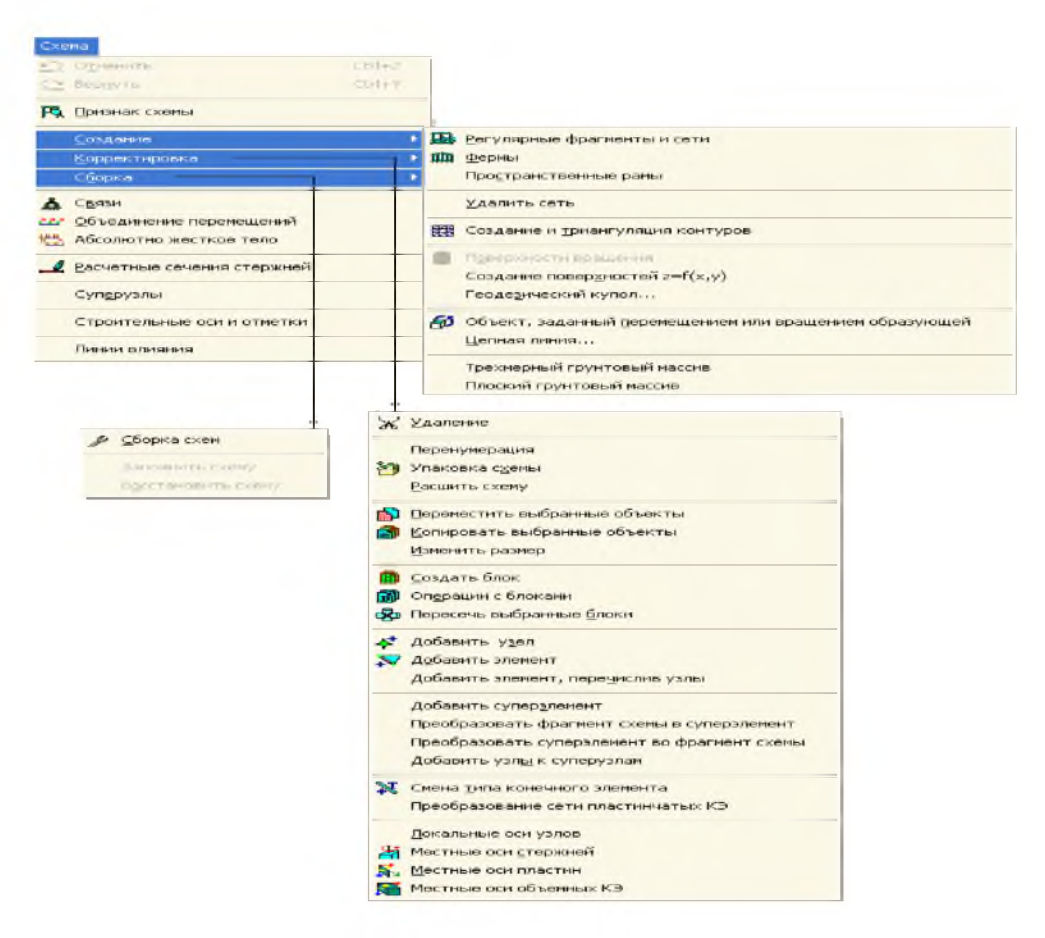

**8-rasm. Sxema menyu bandining Sozdaniye (yaratish) buyrug'i**

**Birinchi guruhdagi buyruqlar yangi yaratilgan masala faylini rasmiylashtirish uchun mo'ljallangan. Ikkinchi guruh modelning geometrik sxemasini yaratish uchun zarur bo'ladigan barcha buyruqlar jamlamasidan iborat bo'lgan, kengayadigan menyulardan tashkil topgan.**

**8-rasmda amaliyotda ko'p uchraydigan, rama, plita, aylanish sirtlari va hokazo obyektlarning hisob sxemasini yaratish apparatiga ega bo'lgan Sozdaniye (yaratish) menyu bandi ko'rsatilgan. Bundan tashqari menyu bandi fermalarning tipik sxemalarini yaratish buyruqlariga ham ega.**

**Regulyar va (yoki) tipik sxemalar qatoriga kirmaydigan amaliyotdagi real obyektlarning xususiyatlarini hisobga olish z(korrektirovlash) menyusi (8-rasm) buyruqlari yordamida amalga oshiriladi. Bu menyu tarkibidagi buyruqlar Lira PK muhitida "istalgan inshootning hisob sxemasini hech qanday cheklovlarsiz" yaratish imkoniyatini beradi.**

**Uchinchi Sborka (yig'ish) menyusi hisob sxemasini turli fayllarda yaratilgan sxemalardan bitta faylga jamlab yaratish imkoniyatlarini taqdim etuvchi buyruqlarga ega. Menyuning buyruqlari turli jinsdagi chekli elementlardan sxema yaratish imkoniyatlarini beribgina qolmay, shu bilan birga yig'ish buyruqlari bajaradigan ishlarga nafaqat oldin tayyorlab qo'yilgan sxemalarni birlashtirish, balki chekli elementlar ulanishining mosligini tekshirish imkoniyatlarini ham yaratib beradi.**

**Keyingi ikkita - Svyazi (bog'lanishlar) va Obyedineniye peremesheniyey (ko'chishlarni birlashtirish) menyulariga ega bo'lgan guruh, hisob sxemasiga chegaraviy shartlarni kiritishga yordam beradigan buyruqlardan tashkil topgan. Bu qaysi dir tugmalarning ko'chishlari nolga tengligi va (yoki) turli tugmalardagi bir xil nomdagi ko'chishlar o'zaro tengligini hisobga olish imkoniyatini yaratadi.**

**Raschetniye secheniya sterjeney (sterjenlarning hisobiy kesimlari) menyusi sterjen elementlarining zo'riqish va kuchlanishlar hisoblanadigan kesimlari sonini ko'rsatish (o'z xolicha qoldirilganda ikkita kesim- sterjen boshida va oxirida) uchun xizmat qiladi.**

**Superuzli (supertugunlar) menyu bandiga superelementlarning asosiy sxemaga ulanishiga yordam beradigan tugunlarni tayinlash operatsiyasini bajaruvchi buyruqlar joylashtirilgan.**

#### **6. Jestkosti (bikrliklar) menyu bandi**

**Bu menyu bandi tarkibi hisob sxemasi elementlariga qabul qilingan element tiplari uchun talab qilinadigan bikrlik xarakteristikalarini kiritish imkoniyatini beruvchi buyruqlardan iborat (4.9-rasm). Jestkosti elementov (elementlar bikrliklari) buyrug'i bikrlik xarakteristikalari bibliotekasidan talab qilingan bikrlik tiplarini (ko'rsatkichlarini) tanlash va ularni sxemaning chekli elementlariga tayinlash uchun mo'ljallangan.**

**Lira-KS (kesim konstruktori) buyrug'i konstruksiya elementlarining nostandart kesimlarini shakllantirish va ularning bikrlik xarakteristikalarini hisoblash maqsadida amalga oshirilgan.**

**Konstruktor tonkostennix secheniy (LIR-KTS) (yupqa devorli kesimlar konstruktori) buyrug'i LIR-KTS - konstruksiyaning nostandart yupqa devorli kesimlari geometriyasini shakllantiruvchi va ularning bikrlik xarakteristikalarini hisoblovchi sistemani chaqirish uchun xizmat qiladi.**

**Uchinchi guruhdagi Jestkiye vstavki (bikr kiritmalar) buyrug'i, elementlarning hisob sxemasi tugunlariga mahkamlanishini to'g'ri modellashtirish uchun zarur bo'ladigan sterjen elementlari uchlaridagi absolyut bikr qisimlarni kiritish imkoniyatini beradi.**

**Sharniri (sharnirlar) buyrug'i tugunlar bilan sharnirlar orqali bog'lanishlarga ega bo'lgan sxema elementlarini ko'rsatish uchun mo'ljallangan hamda tayinlangan bog'lanishlarni yoki sharnirlarni o'chirish imkonini ham yaratadi.**

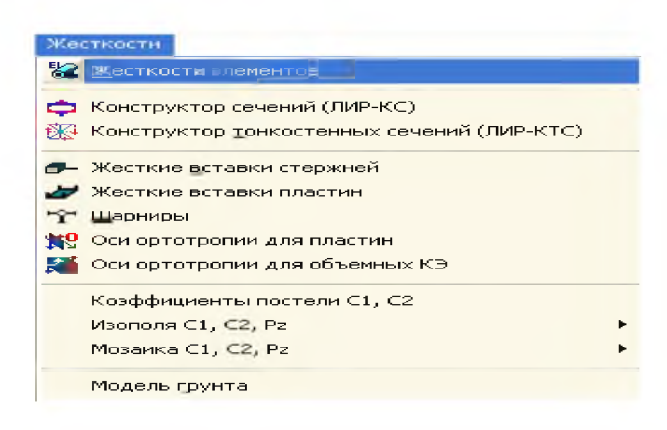

**Element kesimining U1 va Z1 bosh o'qi yo'nalishlari programmada o'z holicha qoldirilib qabul qilingan o'q yo'nalishi bilan ustma-ust tushmagan holda, Ugol vrasheniya mestnix osey (mahalliy o'qlarning burilish burchagi) buyrug'i yordamida zarur tuzatishlar amalga oshiriladi.**

**Koeffitsiyenti posteli S1, S2 (zamin qayishqoqlik koeffitsiyentlari) muloqot oynasi belgilangan element yoki elementlar guruhi uchun zamin qayishqoqlik koeffitsiyentlarini kiritishga mo'ljallangan.**

**Model grunta (grunt modeli) buyrug'i shu nomdagi muloqot oynasini chaqirishga xizmat qiladi. Grunt modeli muloqot oynasi, grunt modelini avtomatik ravishda yaratadigan va gruntli zaminning qayishqoqlik koeffitsiyentlarini hisoblaydigan, Grunt sistemasi va uning ish ko'rsatkichlarini boshqarishni amalga oshiradi.**

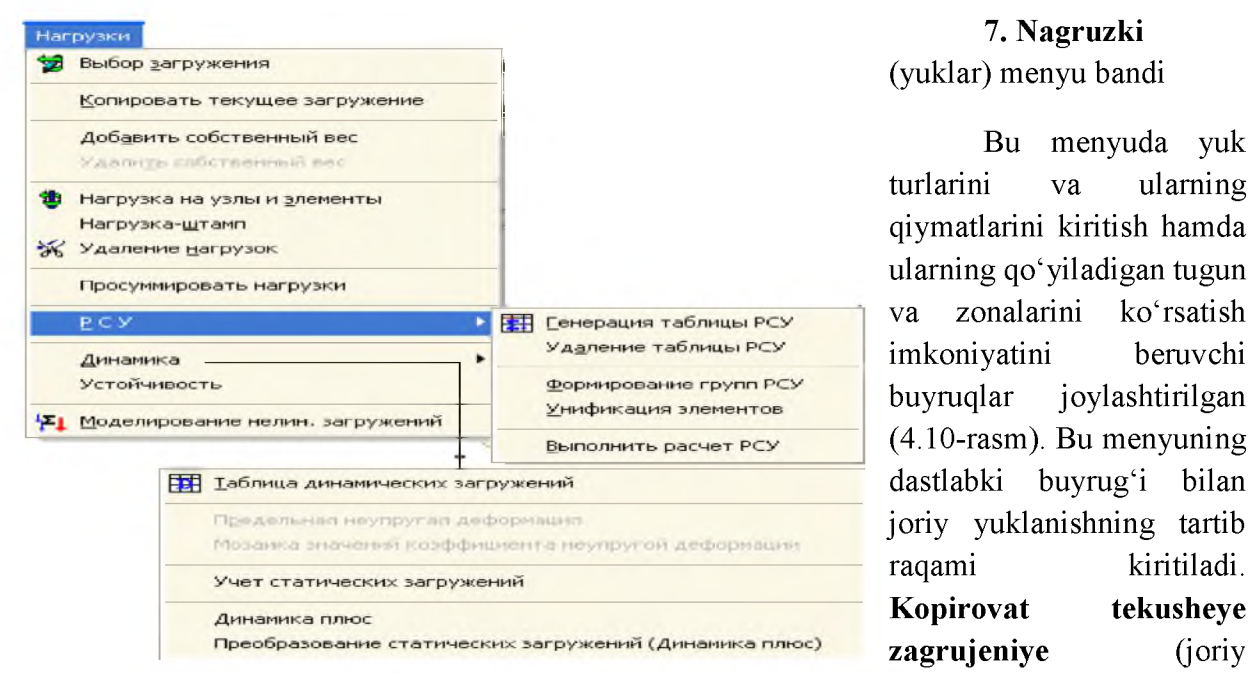

**yuklanishni nusxalash ) buyrug'i hisob sxemasining barcha elementlari o'zlarining xususiy og'irliklaridan hosil bo'ladigan yuklardan avtomatik ravishda yuklanishini ta'minlab beradi. Udalit sobstvenniy ves (xususiy og'irlikni o'chirish) buyrug'i oldingiga teskari bo'lgan operatsiyani amalga oshiradi.**

**Raschetniye sochetaniya usiliy (RSU) (hisobiy zo'riqishlar jamlamasi) buyrug'i hisobiy zo'riqishlar jamlamasi jadvallarini hamda HJZ hisobiy guruhlarini shakllantiruvchi va to'g'rilovchi buyruqlarini o'zida jamlagan menyuni ekranga chiqaradi.**

**Dinamika buyrug'i dinamik ta'sirlarga hisoblashni tashkil qilish imkoniyatini yaratib beruvchi jarayonlarga ega bo'lgan menyuni chiqaradi.**

**Ustoychivost (ustuvorlik) buyrug'i sxemaning umumiy ustuvorlikka hisoblanishini bajarish haqidagi ma'lumotlarni kiritishga mo'ljallangan muloqot oynasini chaqiradi.**

**Modelirovaniye nelineynix zagrujeniy (chiziqli yuklanishlarni modellashtirish) buyrug'i qadamli protsessorning tashkil qilinishini belgilovchi ko'rsatkichlar: yuklanishlar raqami yoki yuklanishlar kombinatsiyasi, qadam usulining modifikatsiyalari kiritiladigan muloqot oynasini ochadi.**

**Zadaniye montajnix tablits (montaj jadvallarini kiritish) buyrug'i montajnaya tablits (montaj jadvallar) muloqot oynasini chaqiradi, bu oyna montaj bosqichlarini va ushbu jarayonda ish jarayoniga kiritiladigan yoki undan chiqarib tashlanadigan elementlar ro'yxatini shakllantirishga mo'ljallangan.**

**Opsiya menyusi dastlabki ikkita guruhda foydalanuvchi muhitini sozlash buyruqlarini o'zida aks ettirgan (11-rasm). Bu Lira PK dan foydalanuvchi o'z xohishiga ko'ra quyidagi**

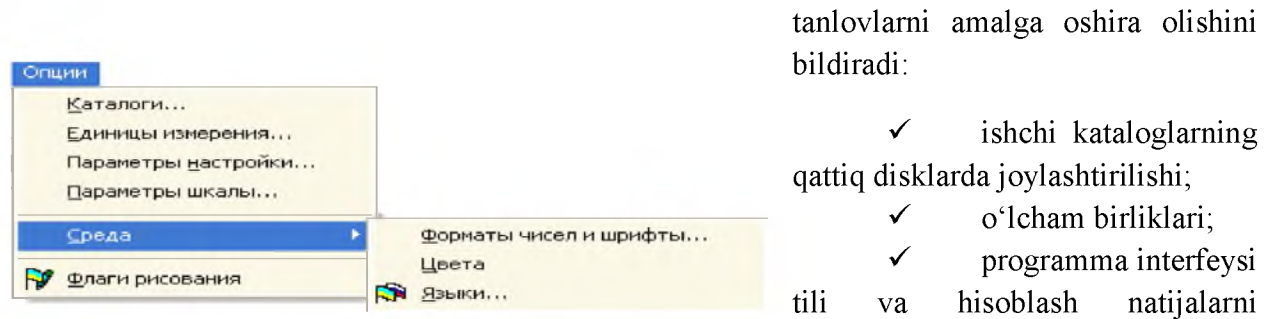

**hujjatlashtirish tili;**

**S shriftlar;**

 $\checkmark$  modelni ekranda tasvirlash shakllari.

**Oxirgi - Flagi risovaniya (rasm yasash belgilari) buyrug'i katta miqdordagi buyruqlarni ekranga chaqiradi, bu buyruqlar yordamida foydalanuvchi programma kompleksiga qaysi tashkil**

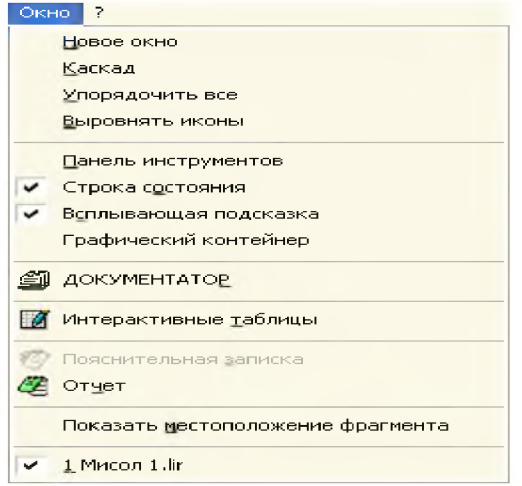

**щ дщ ? etuvchilar va model ko'rsatkichlarini ishchi oynada** tasvirlash kerakligini koʻrsatadi

**Bu yerda programma kompleksini boshqarishning yordamchi buyruqlari joylashtirilgan. Birinchi guruh buyruqlari oynaning o'zi va uskuna piktogrammalarining ekranda joylashtirishini boshqarishga mo'ljallangan.**

**Keyingi guruh buyruqlarida - uskunalar paneli, ekrandagi ma'lumotlar qatori, yordamchi ma'lumotlar va grafik konteynerlarni tasvirlashni boshqarishga mo'ljallangan buyruqlar joylashtirilgan.**

**Interaktivniye tablitsi (interfaol jadvallar) buyrug'i yordamida foydalanuvchi hisoblash kompleksining eng muhim bo'limiga kirish mumkin. Bu bo'limda foydalanuvchi boshlang'ich ma'lumotni o'zida mujassam etgan jadvalni yaratishi, ekranga chiqarishi yoki o'zgartirishi mumkin.**

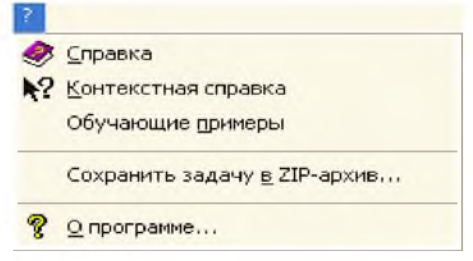

**Poyasnitelnaya zapiska (tushuntirish xati) buyrug'i bilan hisoblash kompleksi tushuntirish xatlari shabloniga ega bo'lgan matn muharriri rejimiga o'tkaziladi.**

**Otchet (hisobot) buyrug'i hisob natijalari jadvalini ko'rish va kerakli qismini chop etish imkoniyatini beradi.**

**Pokazat mestopolojeniye fragmenta (fragmentning joylashgan o'rnini ko'rsatish) funksiyasi qaralayotgan fragment sxemasining to'liq tasvirida belgilangan holatida ko'rsatiladigan oynani ekranga chiqaradi.**

**Lira PK rivojlantirilgan ma'lumotlar tizimiga ega "?" menyu bandi Spravka (ma'lumotlar) bandining faollashtirilishi asosida ulkan ma'lumotlar bazasini chiqarish imkoniyatini yaratadi(4.13-rasm).**

**Kontekstnaya spravka (matnga bog'liq ma'lumotlar) buyrug'ini faollashtirish muloqot oynasida belgilangan element haqida ma'lumotlarni olish imkoniyatini beradi.**

## **Bir oraliqli rama hisobi**

**Masalaning qo'yilishi va maqsadi:**

- **yassi rama hisob sxemasini tuzish;**
- **rama elementlaridagi (N, Q, M) zo'riqish kuchlarini aniqlash.**

## **Boshlang'ich ma'lumotlar:**

**Rama sxemasi va uning mahkamlanishi 1.1-rasmda ko'rsatilgan. Rama elementlari kesimi -** 40 x 40 sm<sup>2</sup> o'lchamli kvadrat. Rama materiali temirbeton V30.

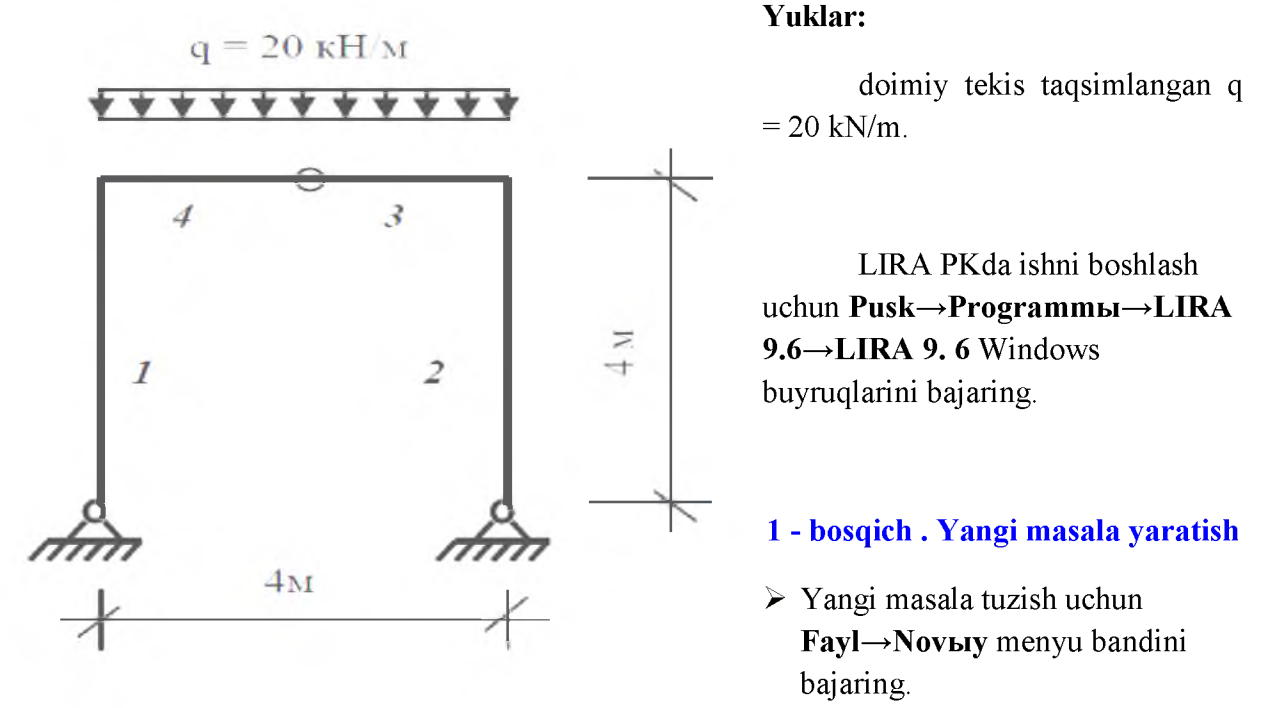

**> Hosil bo'lgan Priznak sxembi muloqot oynasida (1.2-rasm) quyidagi ko'rsatkichlarni**

**kiriting:**

- **yaratilayotgan Masala nomi Misol 1;**
- **sxema belgisi (priznak sxembi) 2 Tri stepeni svobodbi v uzle (dva регетещешуа i povorot) XOZ (tugun uchta erkinlik darajasiga ega (ikkita ko'chish va aylanish).**

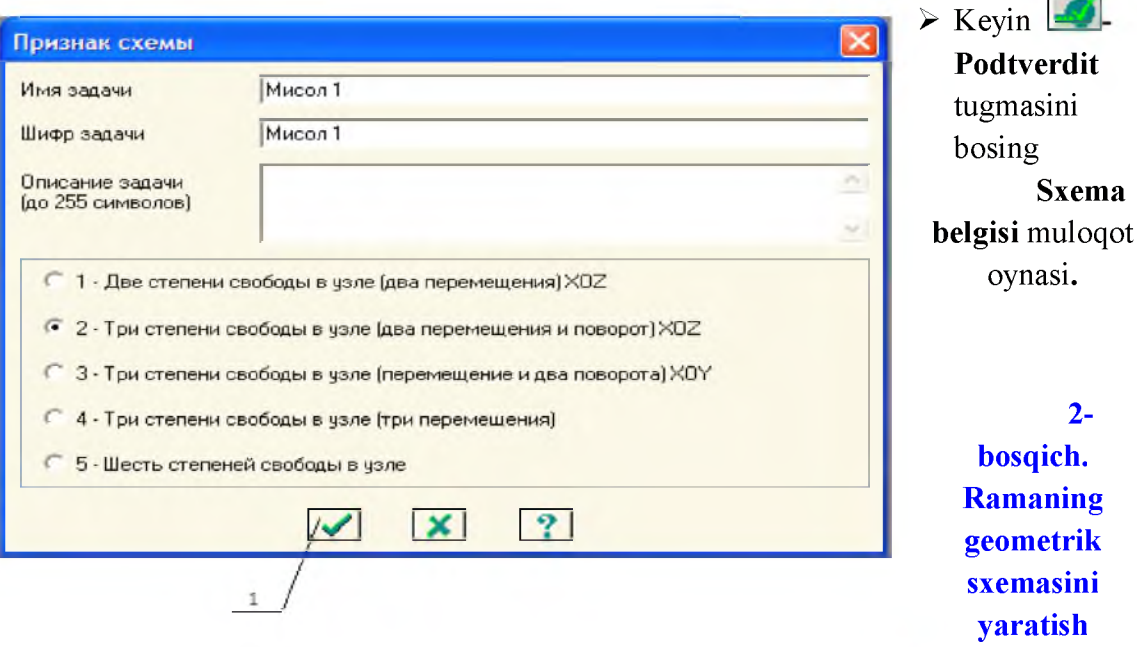

**≻ Sxema→Sozdanie→Regulyarnыe fragmentы i seti (uskunalar paneli** limitugmasi) menyusi **yordamida Sozdanie ploskix fragmentov i setey muloqot oynasini ekranga chaqiring;**

**> Ushbu muloqot oynasida quyidagilarni kiriting:**

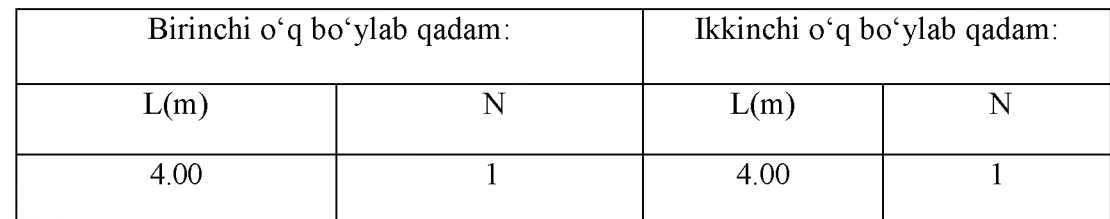

**qolgan ko'rsatkichlar o'z holicha qoldiriladi .**

> Keyin **-Primenit** tugmasini bosing.

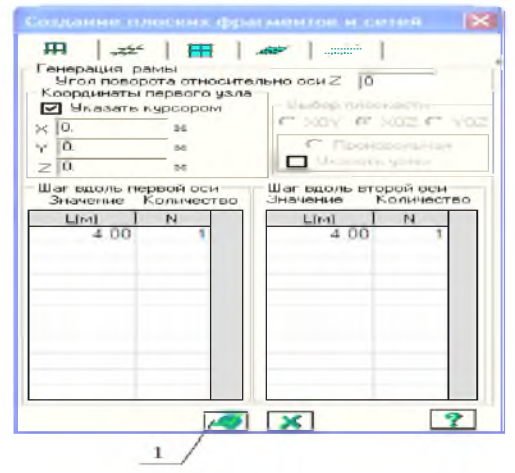

# **Yassi fragment va to'rlar yaratish muloqot oynasi**

**Gorizontal elementni ikkita teng bo'lakka bo'lish uchun elementlar qo'shish muloqot oynasidan foydalanamiz. Muloqot oynasini ekranga chiqarish uchun Sxema^Korrektirovka^Dobavit element** menyu bandidan foydalanamiz ( $\mathbf{H}$ ).

# **> Vbibor^-Otmetka elementov menyu bandini**

## **bajaring.**

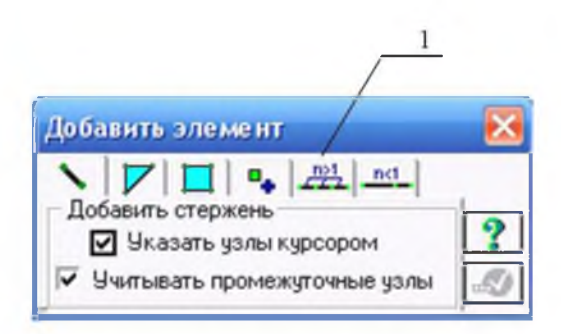

**> Kursor yordamida gorizontal elementni belgilang (tugunlar qizil rangga bo'yaladi).** *Tugunlarni belgilash kursor bilan k o 'rsatish orqali yoki tugun atrofida rezina oynani cho'zish bilan bajarilishi mumkin.*

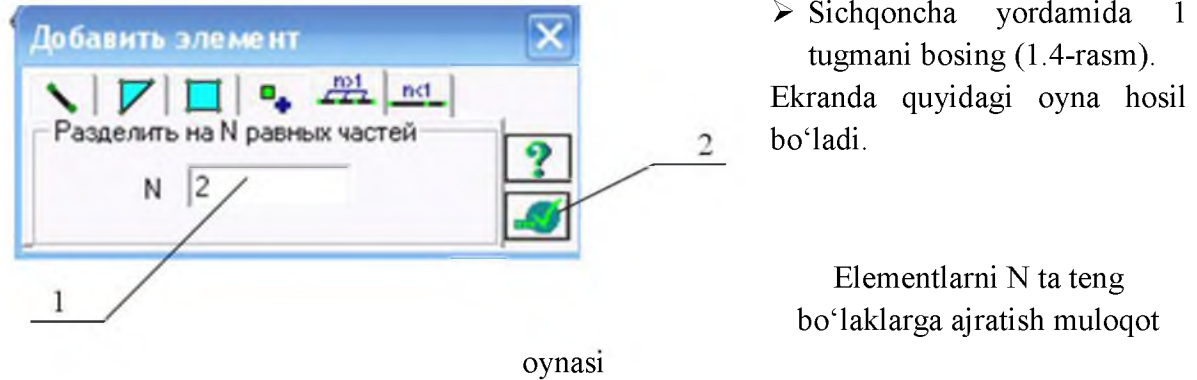

**> Faollashtirilgan qatorda ajratiladigan bo'laklar sonini (N=2) kiriting (1.5-rasm). So'ngra 2 tugmani bosing.**

Ramaning gorizontal elementlariga sharnir kiritish uchun Vыbor→Otmetka elementov **menyu bandi (■£\* - uskunalar paneli tugmasi) yordamida № 4 elementni belgilang.**

- **> Jestkosti→Sharnirbi ( 1.6-** ) menyu bandi orqali Sharnirbi muloqot oynasini chaqiring (1.6**rasm).**
- **> Bu oynada belgilar o'rnatish orqali, sterjenning bitta uchidagi sxema tuguni bilan bikr bog'lanishi yechilishi zarur bo'lgan tugun va yo'nalishni ko'rsating.**
	- $\blacksquare$  2- chi tugun UY.
- **• Primenit** tugmasini bosing.

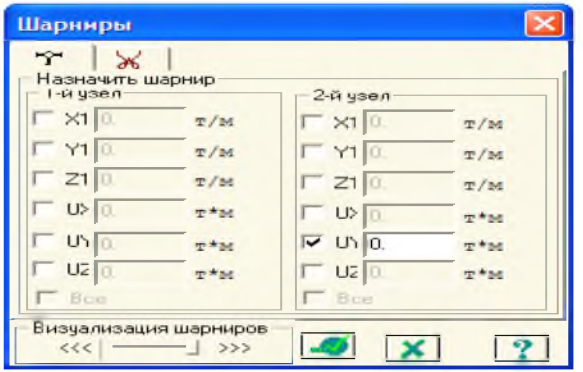

**> Huddi shunday amallar yordamida №5 elementga ham sharnir kiriting.**

**Sharnirlar muloqot oynasi**

**Sxemani taxtlash**

## **> Sxema→Korrektirovka→Upakovka**

**sxembi menyusi yordamida Upakovka muloqot oynasini chaqiring.**

**> Bu oynada -Podtverdit tugmasini bosing (sxemani taxtlash amali bir-biriga mos keltirilgan tugun va elementlarni biriktirish va o'chirib tashlangan tugun va elementlarni o'rniga qaytmasligini ta'minlash uchun qilinadi).**

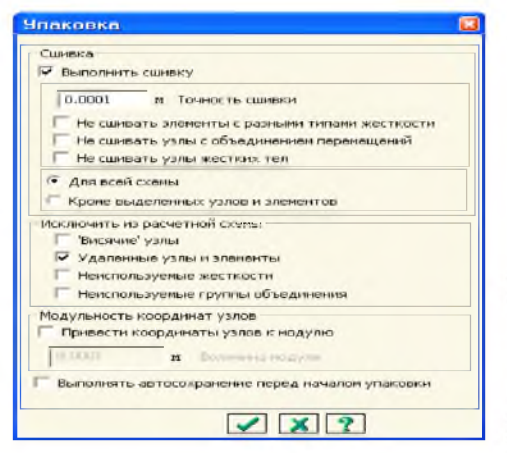

Taxtlash muloqot oynasi

Hisob sxemasi haqidagi ma'lumotlarni saqlash

- > Hisob sxemasi haqidagi ma'lumotlarni saqlash uchun menyuning  $Fayl \rightarrow$ Soxranit (uskunalar panelida  $\boxed{\phantom{a}1}$ tugma) bandini bajaring.
- > Hosil bo'lgan Soxranit kak mulogot ovnasida

**quyidagilarni kiriting:**

- Masala nomi **Misol 1**;
- Masalani saqlash uchun papka koʻrsating (**LDdata**).
- **> Soxranit tugmasini bosing.**

# **3-bosqich. Chegaraviy shartlarning qo'yilishi**

**Tugun va elementlar raqamini ekranga chiqarish**

**> Opsii→Flagi risovaniya** (uskunalar paneli **I S** tugmasi) menyusi bandini bajaring.

**> Elementbi bandi faol bo'lganida Pokazat muloqot oynasida Nomera elementovga belgi o'rnating.**

- **> Keyin 2 tugunni bosib Uzlbi bandini faollashtiring va Nomera uzlov ga belgi o'rnating.**
- **^ Kursor yordamida 3 tugmachasini bosing.**

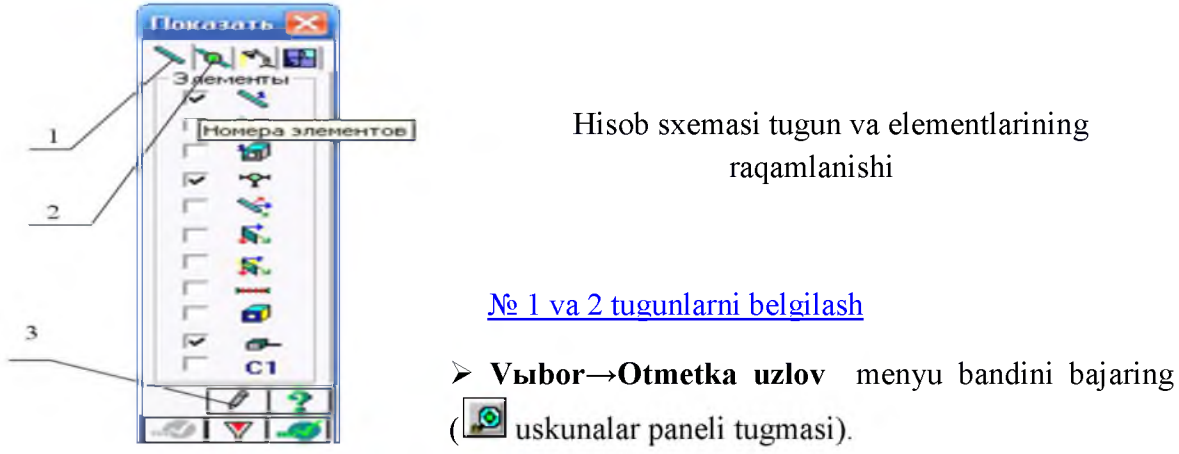

**> Kursor yordamida № 1 va 2 tugunlarni belgilang (tugunlar qizil rangga bo'yaladi).**

*Tugunlarni belgilash atrofida rezina oynani*

**№ 1 va 2 tugunlarda**

- **> Menyuning**
- **Svyazi v uzlax muloqot > Bu oynada tugun belgilar o'rnatish**

**Tugunlardagi**

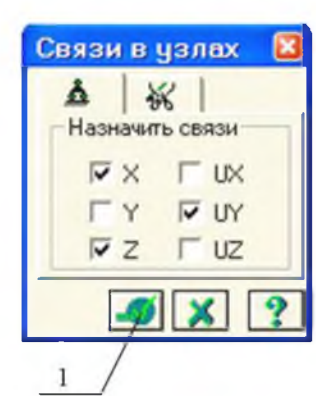

*kursor bilan k o 'rsatish orqali yoki tugun cho'zish bilan bajarilishi mumkin.*

**chegaraviy shartlarning qo'yilishi**

**Sxema→Svyazi** bandi yordamida **oynasini chaqiring . qo'zg'alishi taqiqlangan yo'nalishni yordamida ko'rsating (X, Z). bog'lanishlar muloqot oynasi**

**EX** Kevin 1 **a**<sup>1</sup> **-Primenit** tugmasini bosing (tugunlar rangga boʻyaladi).

## **4-bosqich. Rama elementlariga bikrlik ko'rsatkichlarining berilishi**

*Hisobni bajarish uchun elementlarning bikrlik ko* 'rsatkichlari berilishi kerak. Ularning soni chekli elementlar turiga bog'lig. Bu ko'rsatkichlarga quyidagilar kiradi: ko'ndalang kesim *yuzalari, kesim yuza inersiya momentlari, plita va qobiq elementlari qalinliklari, elastiklik va siljish modullari, elastik zamin qayishqoqlik koeffitsienti.*

*Bikrlik xarakteristikalari berilishining umumiy sxemasi quyidagicha:*

*- bikrlik xarakteristikalarining qiymatlari kiritiladi. Har bitta xarakteristikalar jamlamasini bikrlik turi (tip jestkosti) yoki bikrlik deyiladi. Har bitta bikrlik turiga tartib raqami beriladi;*

- *bikrlik turlaridan biri joriy (tekuw,iy) qilib tayinlanadi;*
- *-jo riy bikrlik tayinlanishi kerak b o 'lgan elementlar belgilab olinadi;*
- *Naznachit tugmasi orqali belgilangan elementlarga joriy turdagi bikrlik xarakteristikalari beriladi.*

*Jestkosti elementov muloqot oynasi bikrlik xarakteristikalari bibliotekasiga kirish imkoniyatini beruvchi grafik menyuli uchta oynachaga ega. O 'z holicha qoldirilganda Standartnue tipbi secheniy oynasi ochiladi. Qolgan ikkita oynalar tarkibi: namunaviy kesimli* prokat po'lat bazasidagi xarakteristikalarni berishga mo'ljallangan muloqot oynasi; plastina va hajmiy elementlarning ko'rsatkichlarini berish uchun muloqot oyna; shu bilan birga *nostandart kesim turini tanlash tugmachasi kabilardan iborat.*

# **Bikrlik turlarini shakllantirish**

- **> Jestkosti—»Jestkosti elementov menyu bandi (Id®!) yordamida Jestkosti elementov muloqot oynasini chaqiring.**
- **> Bu oynada kesimning standart turlari ro'yxatini chiqarish uchun Dobavit tugmasini bosing.**

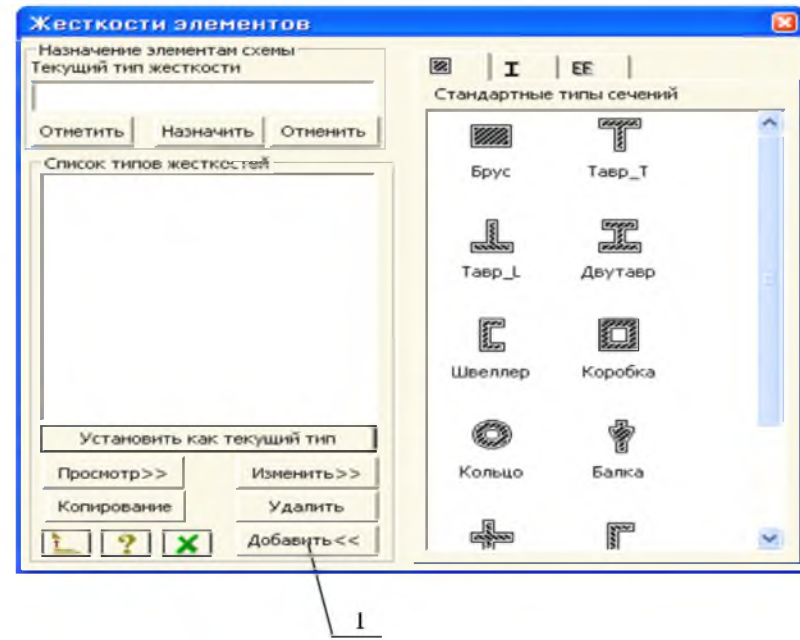

**Element bikrliklari muloqot oynasi**

**> Kursor bilan grafik ro'yxatni ikki marta bosib Brus kesim yuzasi turini tanlang (tanlangan kesim turi bikrlik xarakteristikasini berishga mo'ljallangan muloqot oynasi chiqadi).**

**> Zadanie standartnogo secheniya muloqot oynasida brus kesim yuzasi**

**xarakteristikalarini kiriting:**

**elastiklik moduli - Ye = 3e6 t/m**

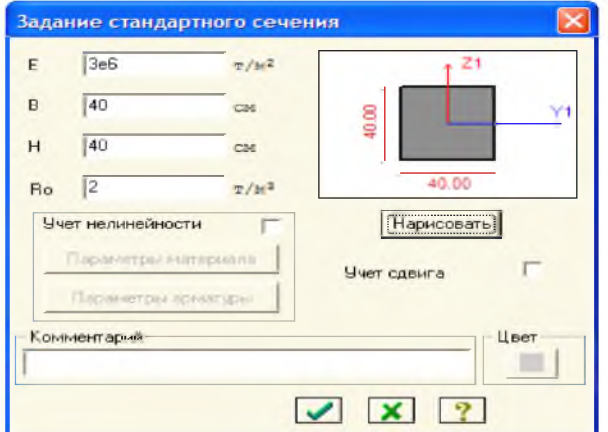

- geometrik o'lchamlari  $V = 40$  sm;  $N = 40$ **sm;**
- **■** zichlik  $R_0 = 2$  t/m<sup>3</sup>.

**> Yaratilayotgan kesim yuzaning hamma o'lchamlari bilan eskizini ko'rish uchun Narisovat tugmasini bosing.**

**> Ma'lumotlarni kiritish uchun 1°®-Podtverdit tugmasini bosing.**

**Standart kesim yuzalar berish muloqot oynasi**

**Rama elementlariga bikrlik tayinlash**

**> Jestkosti elementov muloqot oynasidagi bikrlik ro'yxatidan 1. Brus 40x40 tipini kursor bilan belgilang.**

**> Ustanovit kak tekuщiy tip tugmasini bosing (bunda tanlangan tur Tekuщiy tip jestkosti muharrirlash oynasiga yoziladi. Ro'yxat qatoriga ikki marta bosish bilan joriy turni o'rnatish mumkin).**

> V**bibor→Otmetka vertikalnbix elementov** menyu bandini bajaring. (<sup>10</sup>uskunalar paneli **tugmasi).**

**> Kursor yordamida sxemaning hamma vertikal elementlarini belgilab oling (belgilab olingan elementlar qizil rangga bo'yaladi).**

*Elementlarni belgilab olish kursor bilan k o 'rsatish yoki kerakli elementlar atrofini «rezina oyna» orqali cho'zib k o 'rsatish orqali amalga oshiriladi.*

**> Jestkosti elementov muloqot oynasida Naznachit tugmasini bosing (elementlardan belgilashlar yechiladi. Bu esa belgilangan elementlarga joriy bikrlik o'rnatilganligini** **bildiradi).**

- **> Vertikal sterjen elementlarini belgilab olish jarayoni faolligini yechish uchun,** V**bibor→Otmetka vertikalnbix elementov (<u>De uskunalar paneli tugmasi</u>) menyu bandini bajaring.**
- **> Ramaning gorizontal elementlariga bikrlik ko'rsatkichlarini tayinlashni huddi shunday tarzda amalga oshiring.**

## **5-bosqich. Yuklarni qo'yish**

## *Yuklanishlarni tanlash*

*Yuklanishlarni 1 dan 99 tagacha qilib berishga ruxsat etiladi. Har bitta yuklanishga* tartib raqam va ixtiyoriy nom beriladi. Yuklanish istalgan miqdordagi yuklardan iborat boʻlishi *mumkin.*

*Yuklanishning nomi va tartib raqami Nagruzki—>Vbibor zagrujeniya (. orqali chiqariladigan Aktivnoe zagrujenie muloqot oynasi orqali beriladi (1.13-ras). Dastur kompleksida yuklanishlar o 'z holicha qoldirilganda Zagrujenie 1 raqami qabul qilinadi.*

## *Yuklarning qo'yilishi*

*Tugun va elementlarga yuklar Nagruzki^Nagruzka na uzhi i elementbi (i* **™** *) menyusi orqali chaqiriladigan Zadanie nagruzok muloqot oynasida qo'yiladi. Muloqot oynasi tugunga, sterjenga, plastinaga, hajmiy elementlarga, superelementlarga va muvaqqat dinamik kuchlarni berishga m o'ljallangan oynalarni o 'zi ichiga olgan.*

*Undan tashqari oynaning joriy yuklanishdagi yuklarni korrektirovka qilish yoki olib tashlash imkoniyatini beruvchi oynacha ham mavjud.*

*Oynada global (asosiy), mahalliy (element uchun), lokal (tugun uchun) koordinata sistemalari va ta 'sir y o 'nalishlari - X, U, Z larni, statik yuklar (jigar rang), berilgan siljish (sariq rang) va dinamik ta 'sirlarni (pushti rang) berishga m o'ljallangan radio-tugmalar mavjud. Bu tugmalar menyusi yuklanayotgan chekli elementlar turiga qarab o 'zgaradi. Tugma*

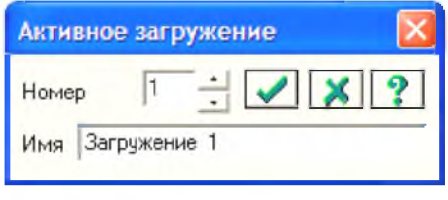

*bosilganda yuklar ко 'rsatkichlarini berishga m o'ljallangan muloqot oynasi chiqadi. Q o'yilgan yuklar va ta 'sirlar Tekuw,aya nagruzka deb ataluvchi r o 'yxatlar maydoniga kiritiladi.*

## **Faol yuklanish muloqot oynasi**

# **№ 1 yuklanishni shakllantirish**

- **> № 3 va 4 gorizontal elementlarni belgilang.**
- > Nagruzki→Nagruzka na uzlы i elementы (**<u>budushanalar paneli tugmasi</u>**) menyu bandi **yordamida Zadanie nagruzok muloqot oynasini chaqiring.**

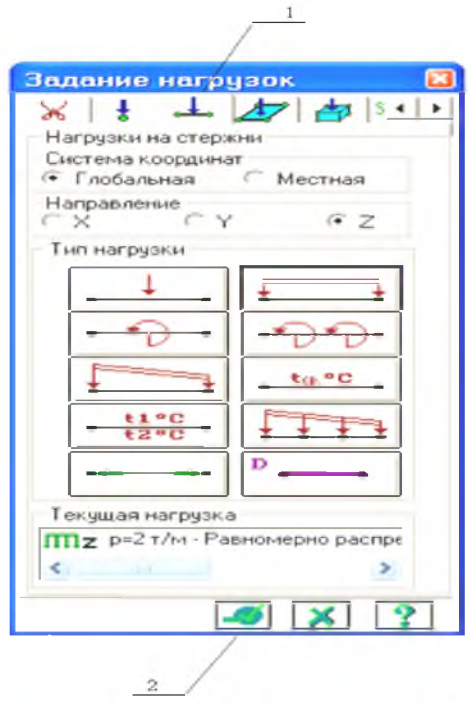

**> Bu oynada uchinchi oynacha (1 tugma) Nagruzki na sterjni (sterjenga qo'yilgan yuklar) oynachasiga o'ting (o'z holicha qoldirilganda koordinata sistemasi - Globalnaya va yo'nalish -Z o'qi bo'ylab ko'rsatilgan).**

**Yuklarni qo'yish muloqot oynasi**

- **> Tekis taqsimlangan kuchlar tugmasini bosib Parametrы** muloqot oynasini chiqaring.
- **> Bu oynada intensivligi r=2 t/m (g = 20 kN/m) bo'lgan tekis taqsimlangan yukni kiriting. O'lcham birliklarini o'zgartirish uchun Opsii^-Yedinisbi**

izmereniya menyu bandidan foydalaning.

 $\triangleright$  Podtverdit tugmasini bosing.

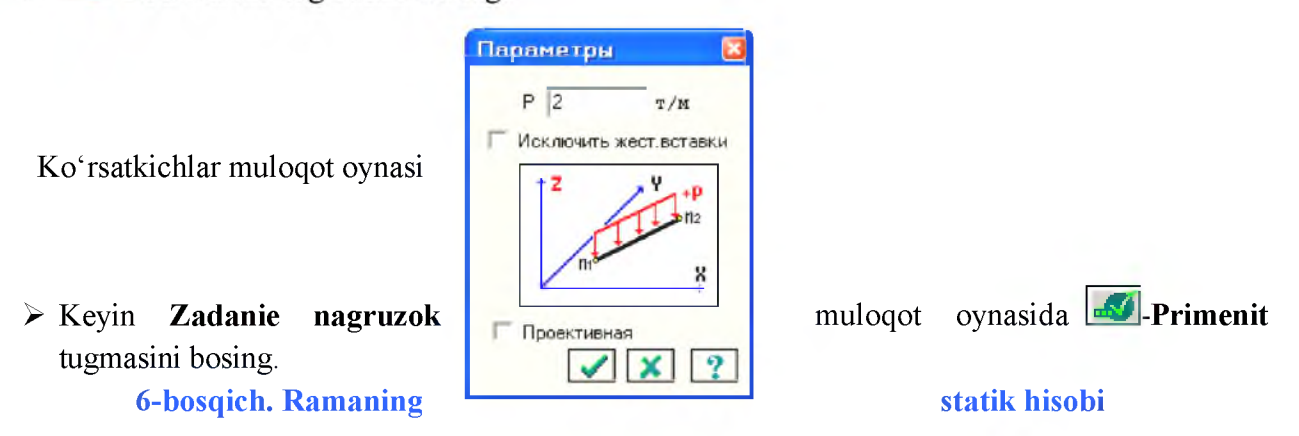

**> Rejim→Vыpolnit raschet** menyusi yordamida hisoblashni bajaring ( $[24]$ - uskunalar paneli **tugmasi).**

# **7-bosqich. Hisob natijalarini ko'rish va tahlil qilish**

**Masala hisoblab bo'lingandan keyin natijalar rejimiga o'tish Rejim^-Rezultatbi rascheta** menyusi orqali amalga oshiriladi (uskunalar paneli tugmasi **S**).

**Natijalarni ko'rish rejimi o'z holicha qoldirilganda hisob sxemasi ko'chishlar bilan ko'rsatiladi. Sxemani tugun ko'chishini hisobga olmasdan ko'rish uchun Sxema—>Isxodnaya sxema (uskunalar paneli tugmasi ) ni bajarishingiz mumkin.**

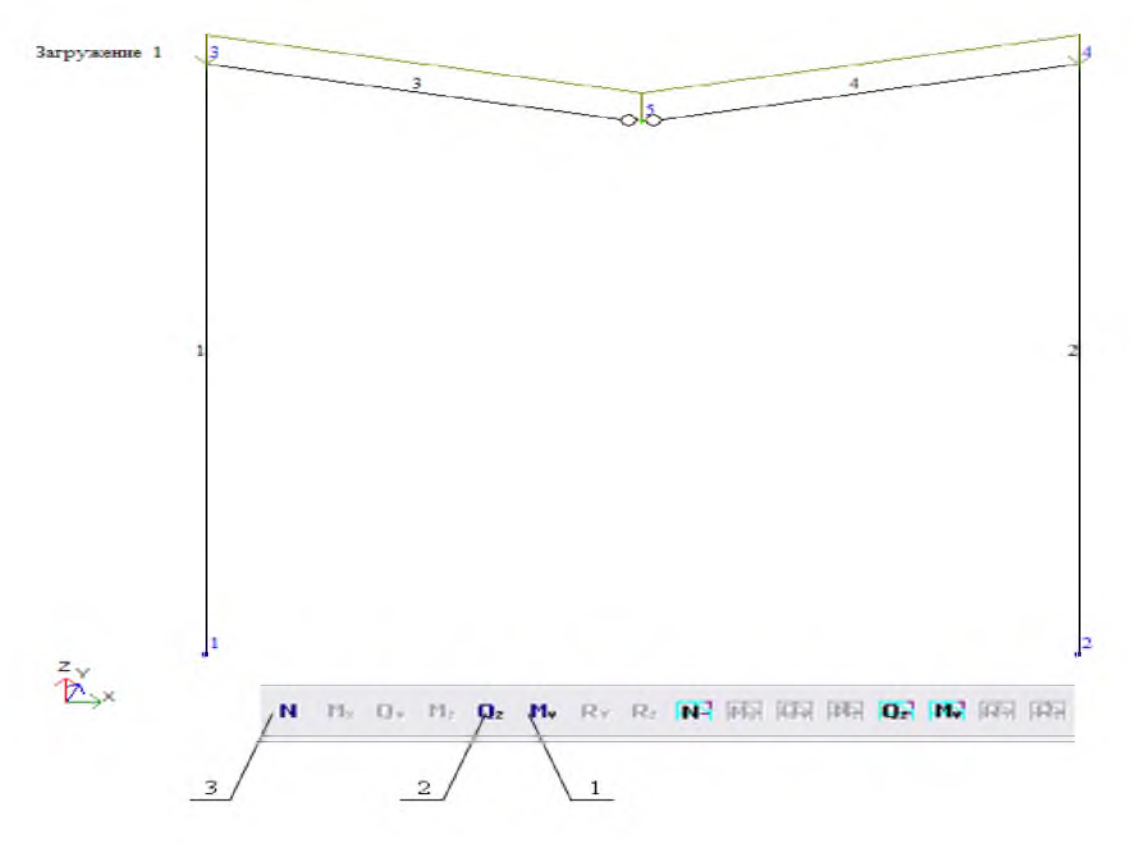

**Tugun ko'chishini hisobga olingan holatdagi hisob sxemasi**

Ichki kuchlar epvurasini ekranga chiqarish

> Usiliya→Epyurы→Epyurы izgibayuщix momentov  $(M_Y)$  (uskunalar paneli tugmasi  $\boxed{\Box}$ , **keyin 1-tugmani bosing yordamida MY epyurasini ekranga chiqaring.**

 $\ge Q_z$  epyurasini chiqarish uchun esa Usiliya $\rightarrow$ Epyurbi $\rightarrow$ Epyurbi poperechnbix sil (Qz) **tugma) menyu bandini bajaring .**

 $\triangleright$  N epyurasini ekranga chiqarish uchun Usiliya $\rightarrow$ Epyurbi $\rightarrow$ Epyurbi poperechnbix sil (N) menyu bandini (3 tugma) bajaring.

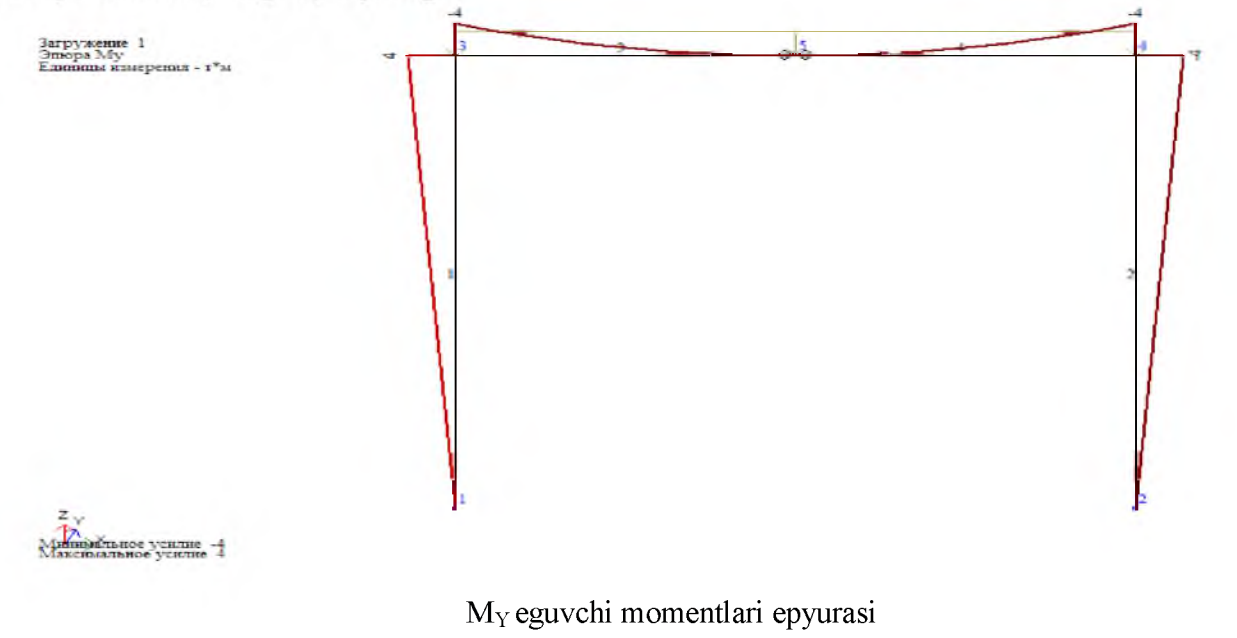

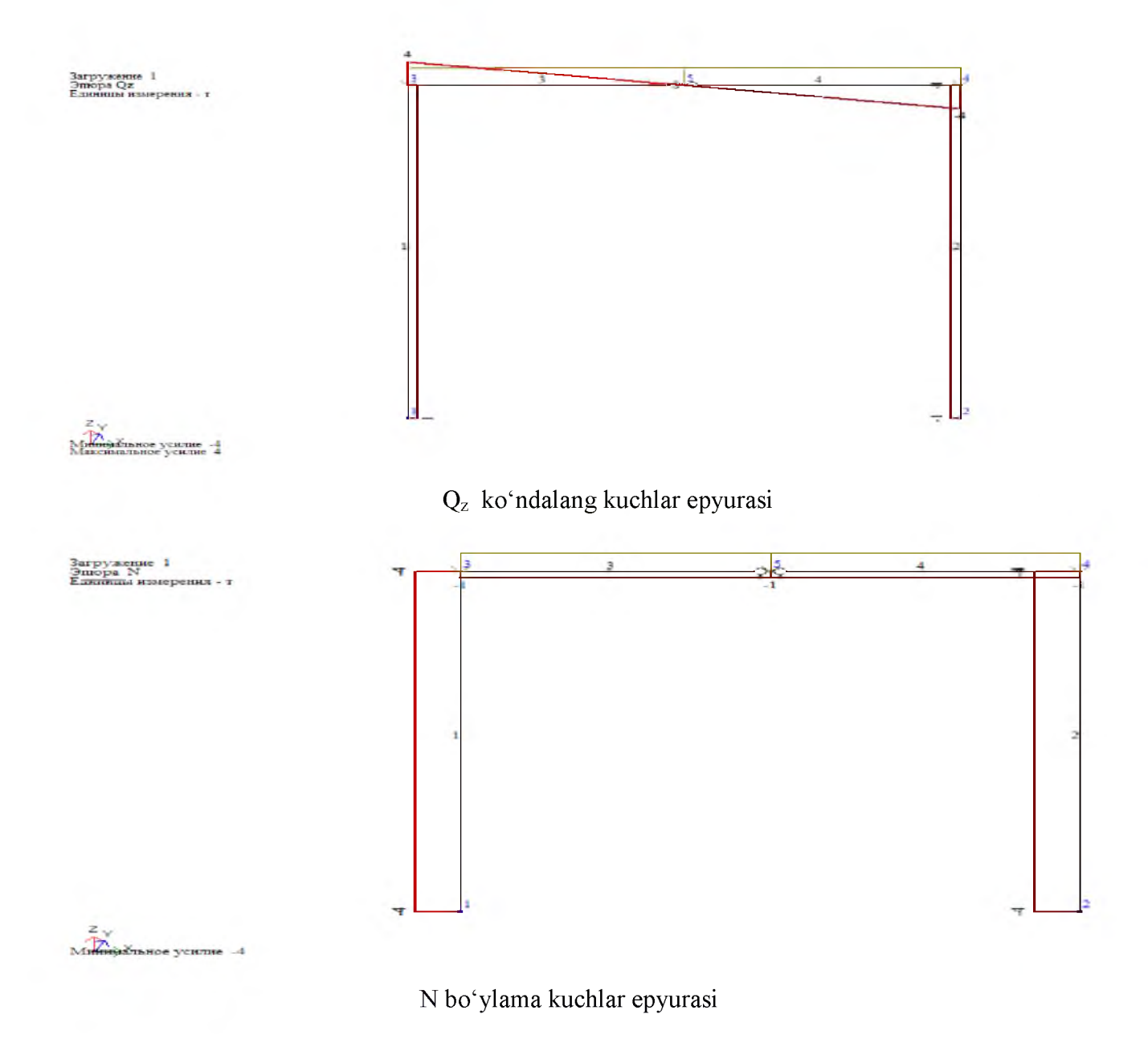

## **Hisob natijalari jadvalini shakllantirish va ko'rish**

**> Sxema elementlaridagi zo'riqishlar jamlamasi ta'siri kiymatlari jadvalini ekranga chiqarish uchun Okno => Standartnые tablisы menyu bandini bajaring.** 

> Keyin Standartnыe tablisы muloqot oynasidan kerakli qatorini belgilang (Protokol **resheniya, Peremesheniya yoki Usiliya).**

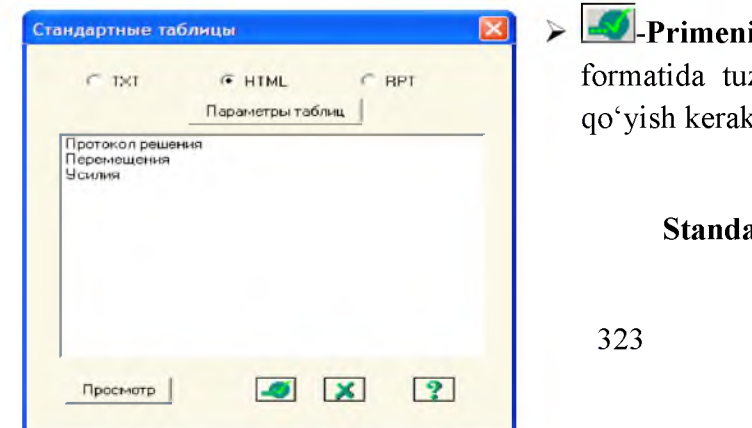

**-Primenit tugmasini bosing (jadvalni HTML** zish uchun **HTML-format** ga belgi **c)**.

**Standart jadvallar muloqot oynasi**

# **Ekranda ko'chishlar jadvali hosil bo'ladi.**

Единицы измерения линейных перемещений: мм Единицы измерения угловых перемещений: RD\*1000

Мон Jan 21 11:50:47 2013 МИСОЛ основная схема П Е Р Е М Е Щ Е Н И Я УЗЛОВ.

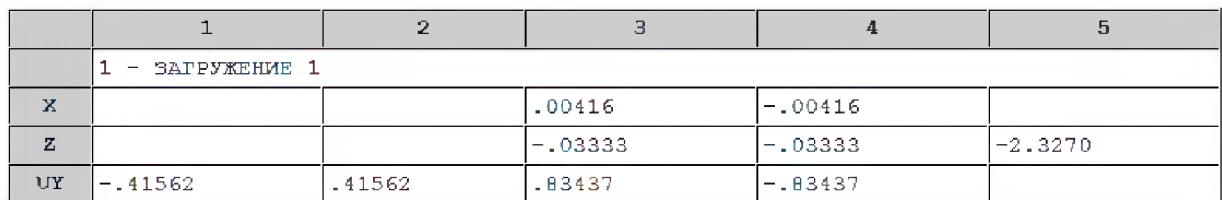

# **Ko'chishlar jadvali**

| 10 | $-1$<br>$\mathbf{1}$               | $-2$<br>$\mathbf{1}$ | $2 - 1$        | $\mathbf{2}$<br>$-2$ | $3 - 1$    | $3 - 2$    | з.<br>$-3$ | 3.<br>$-4$ |
|----|------------------------------------|----------------------|----------------|----------------------|------------|------------|------------|------------|
|    | $\mathbf{1}$                       | $\mathbf{1}$         | $\overline{2}$ | $\overline{2}$       | 3          | з          | з          | 3          |
|    | з                                  | з                    | 4              | 4                    | 5          | 5          | 5          | 5          |
|    | 41.<br>- SAPPY <del>XEH</del> ME 1 |                      |                |                      |            |            |            |            |
| N  | $-4.00000$                         | $-4.00000$           | $-4.00000$     | $-4.00000$           | $-1.00000$ | $-1.00000$ | $-1.00000$ | $-1.00000$ |
| M  |                                    | 4.00000              |                | $-4.00000$           | $-4.00000$ | $-2.25000$ | $-1.00000$ | $-.250000$ |
| Q  | 1.00000                            | 1.00000              | $-1.00000$     | $-1.00000$           | 4.00000    | 3.00000    | 2.00000    | 1.00000    |
| 10 | $3 - 5$                            | $4 - 1$              | $4 - 2$        | $4 - 3$              | $4 - 4$    | $4 - 5$    |            |            |
|    | 3                                  | 5                    | 5              | 5                    | 5          | 5          |            |            |
|    | 5                                  | 4                    | 4              | 4                    | 4          | 4          |            |            |
|    | 1<br>SAPPYKEHME 1<br>-             |                      |                |                      |            |            |            |            |
| N  | $-1.00000$                         | $-1.00000$           | $-1.00000$     | $-1.00000$           | $-1.00000$ | $-1.00000$ |            |            |
| M  |                                    |                      | $-.250000$     | $-1.00000$           | $-2.25000$ | $-4.00000$ |            |            |
| Q  |                                    |                      | $-1.00000$     | $-2.00000$           | $-3.00000$ | $-4.00000$ |            |            |

УСИЛИЯ /НАПРЯЖЕНИЯ/ В ЭЛЕМЕНТАХ

# **Zo'riqishlar jadvali**

**Jadvalni yopish uchun Fayl => закрыт menyu bandini bajaring.**
#### **V. MUSTAQIL TA'LIM MAVZULARI**

### **QAT fanidan mustaqil ta'lim mashg'ulotlari mavzulari**

- **1. Kompyuter xavfsizligi muammolari.**
- **2. Elektron hujjatlar va elektron imzo haqida ma'lumotlar.**
- **3. Kompyuter grafikasi rivojlanish tarixi.**
- **4. Kompyuter grafikasining asosiy tushunchalari. Rastrli, vektorli va fraktal grafika.**
- **5. Adobe Photoshop dasturida tasvirlar hosil qilish va ularni taxrirlash.**
- **6. Adobe Photoshop dasturida filtrlar bilan ishlash imkoniyatlari.**
- **7. Macromedia Flash dasturi va uning imkoniyatlari haqida.**
- **8. Corel Draw dasturi xususiyatlari, nashriyot va Internetda ishlatilishi.**
- **9. Corel Draw dasturida shablonlardan foydalanish va matnlar xosil qilish va uni taxrirlash.**
- **10. Corel Draw dasturida ob'ektlar va figuralar xosil kilish, ularni xususiyatlarini o'zgartirish.**

# **VI. GLOSSARIYA**

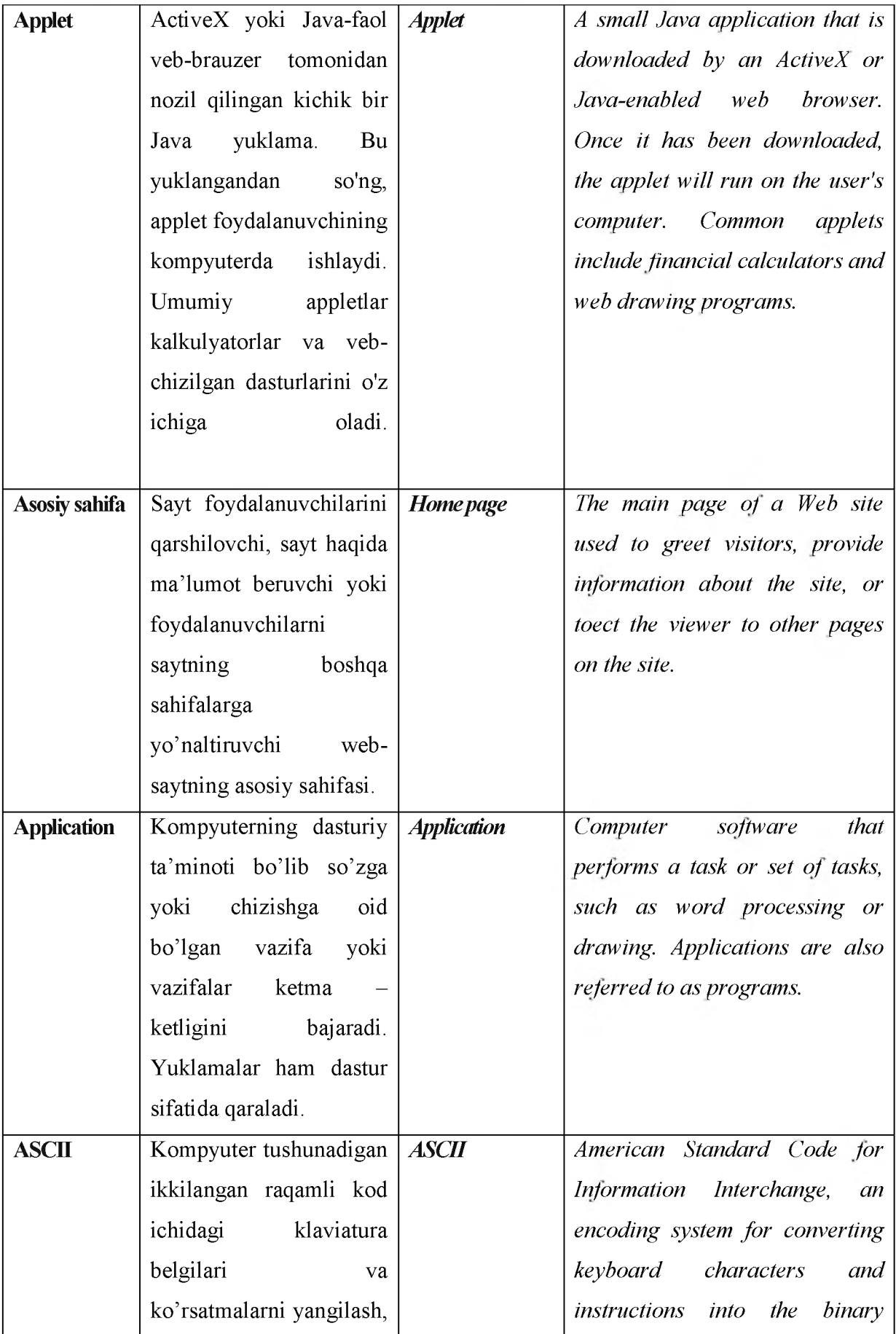

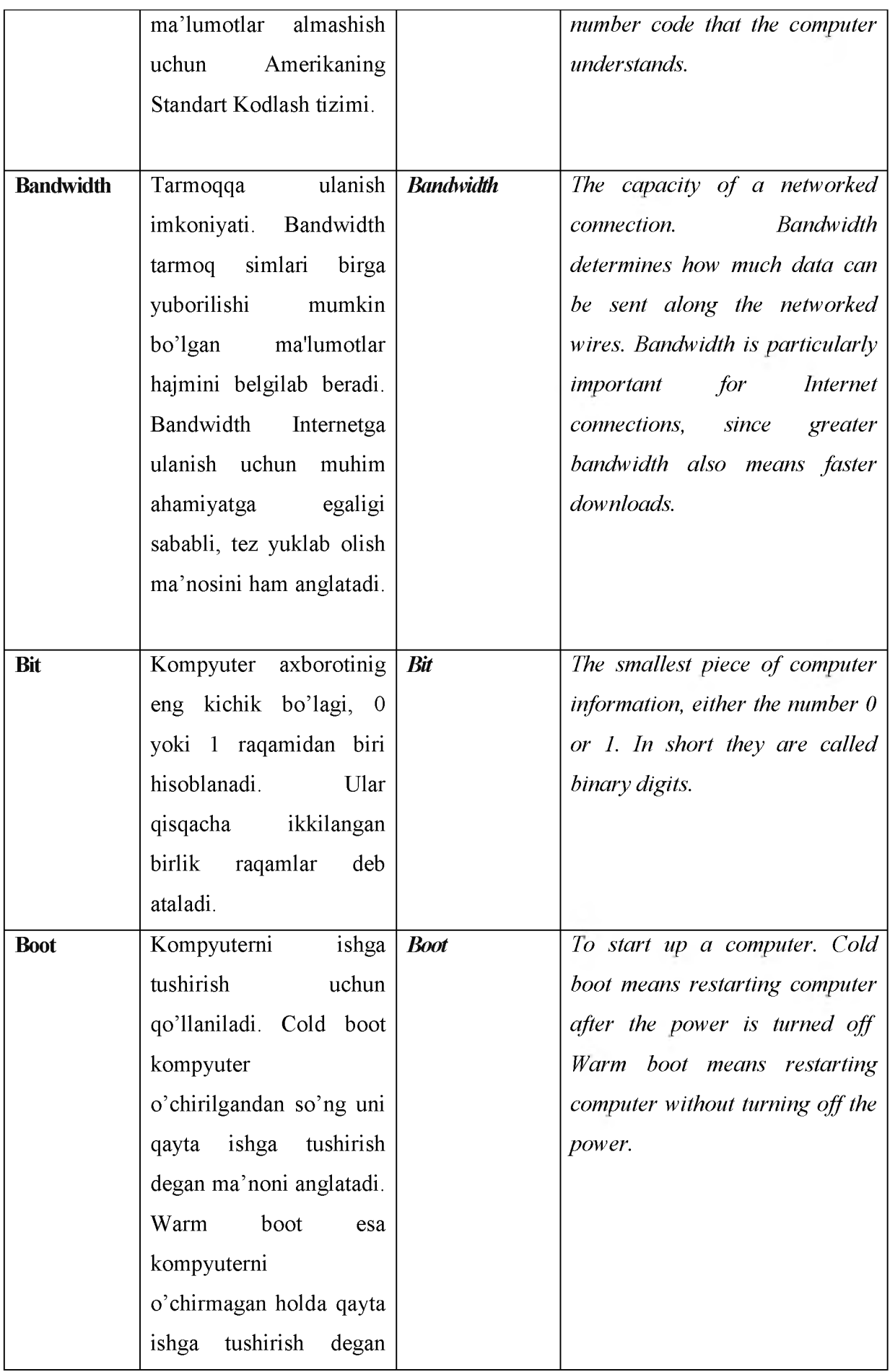

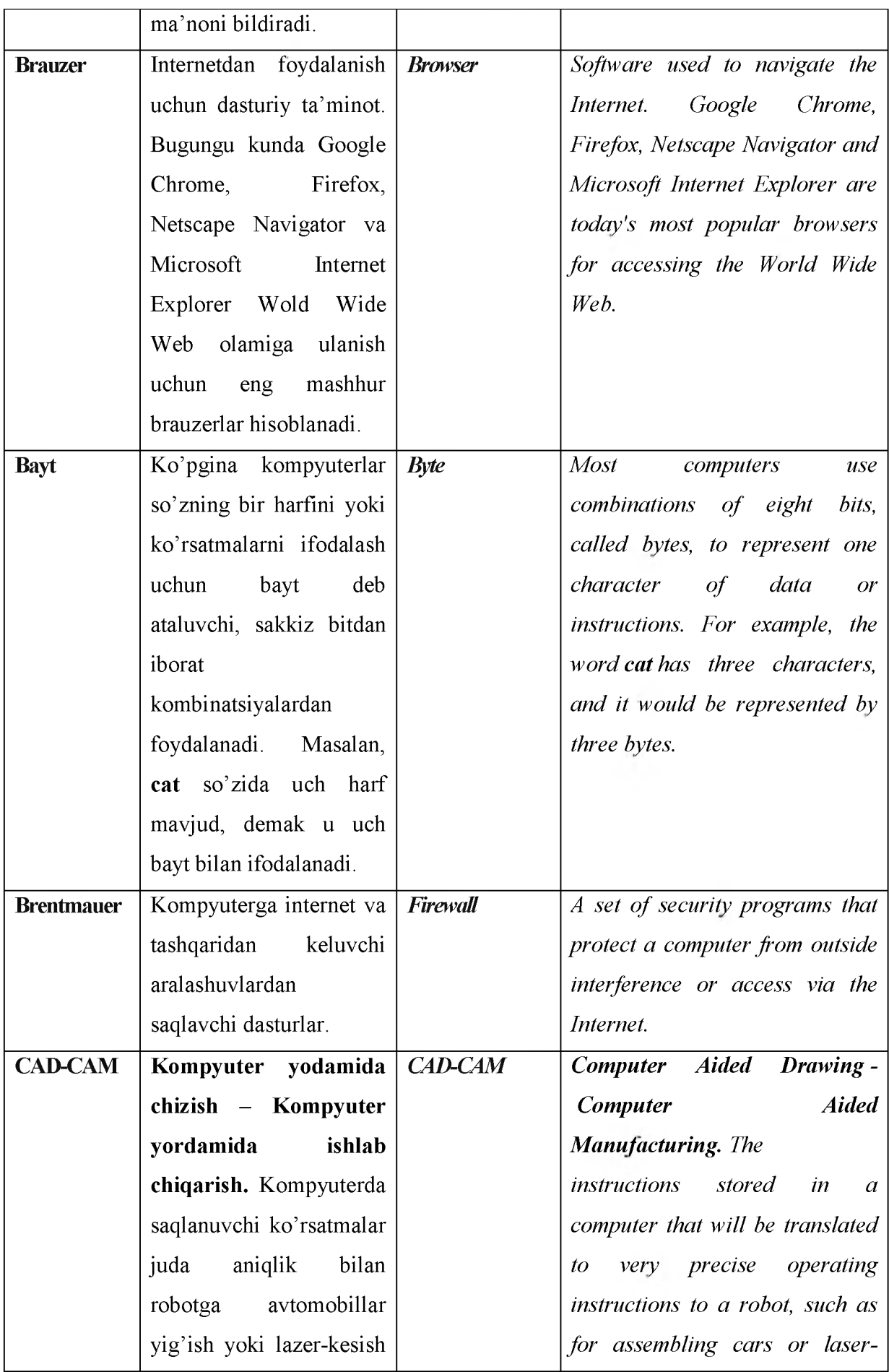

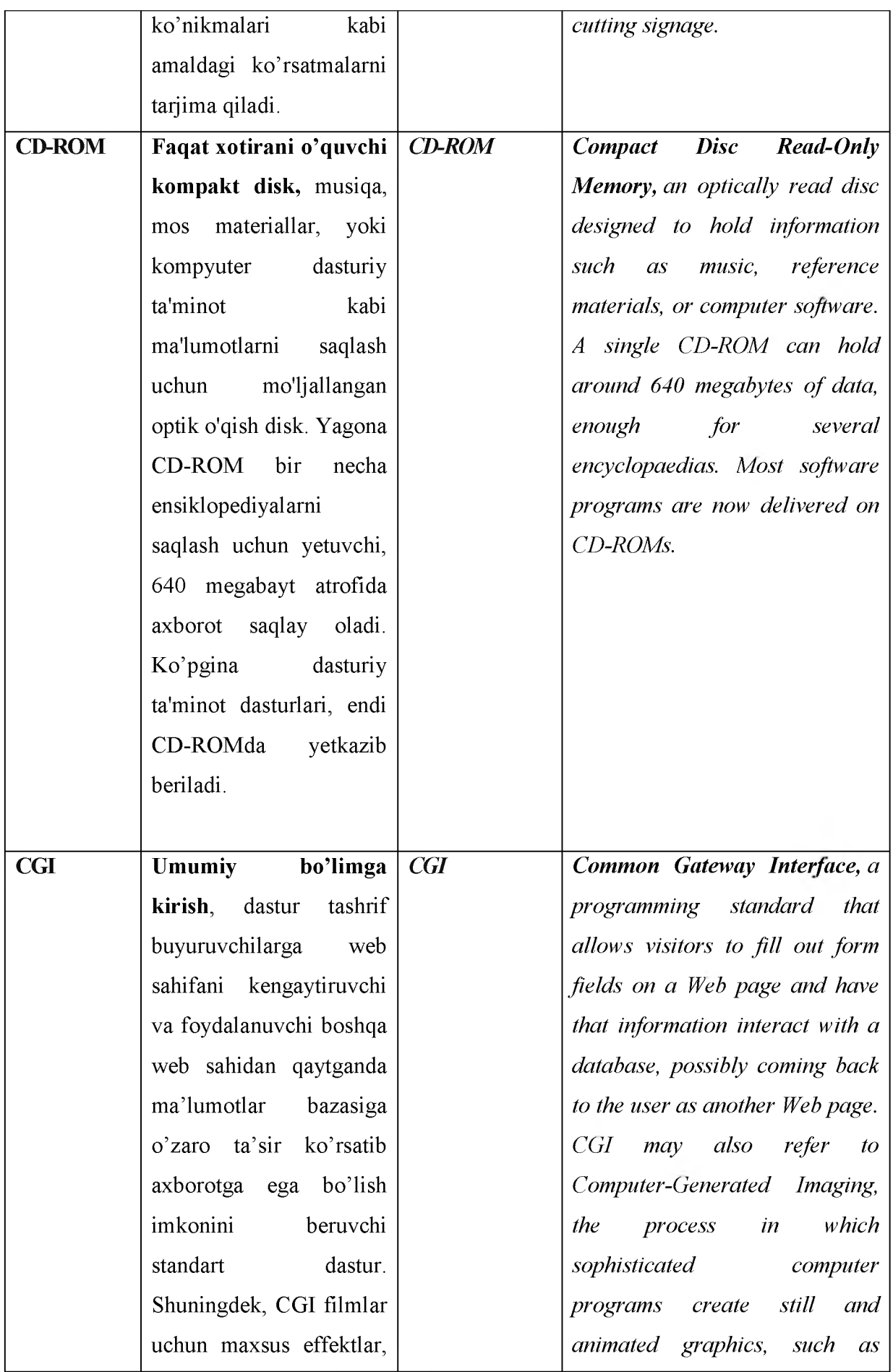

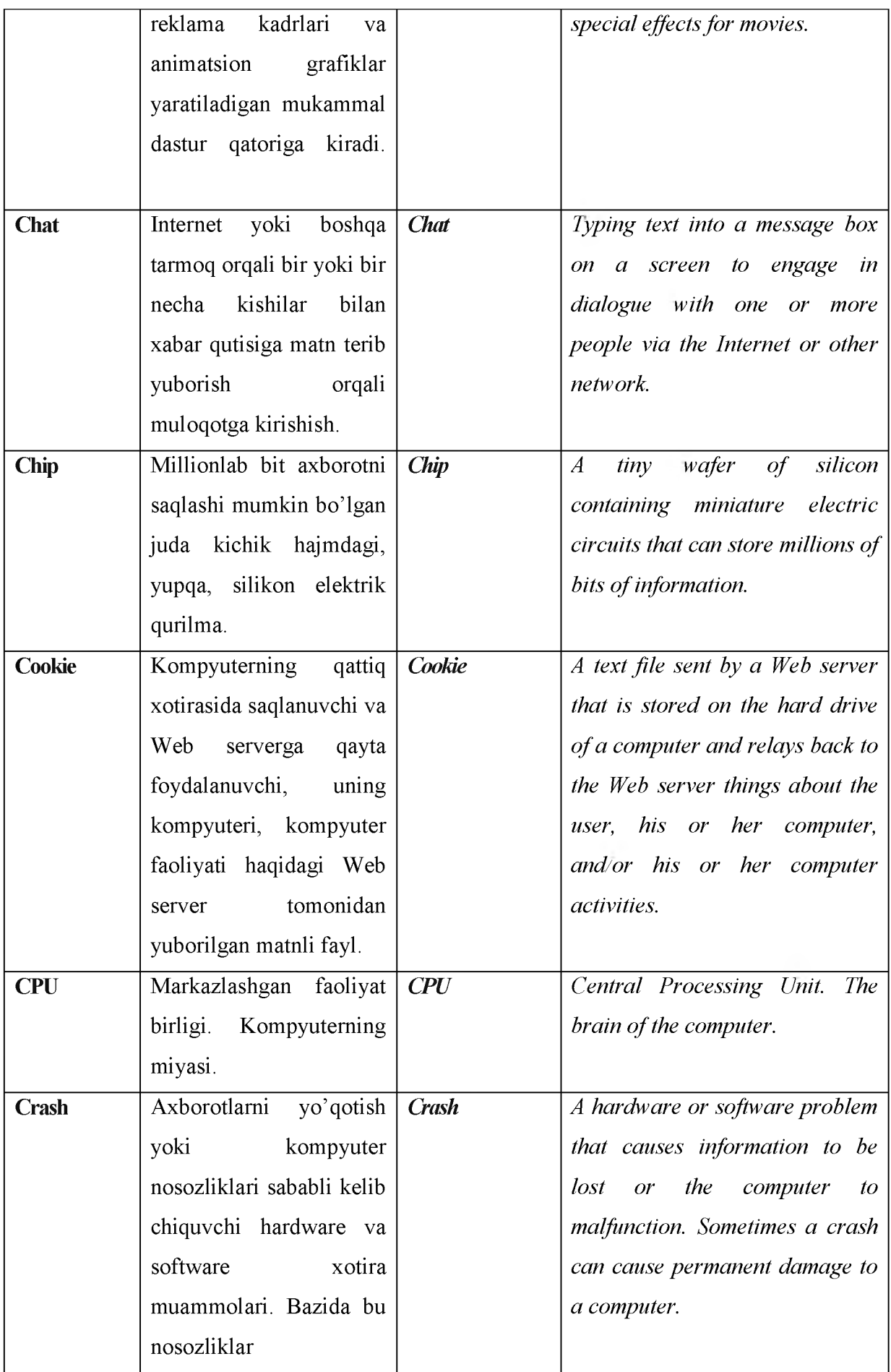

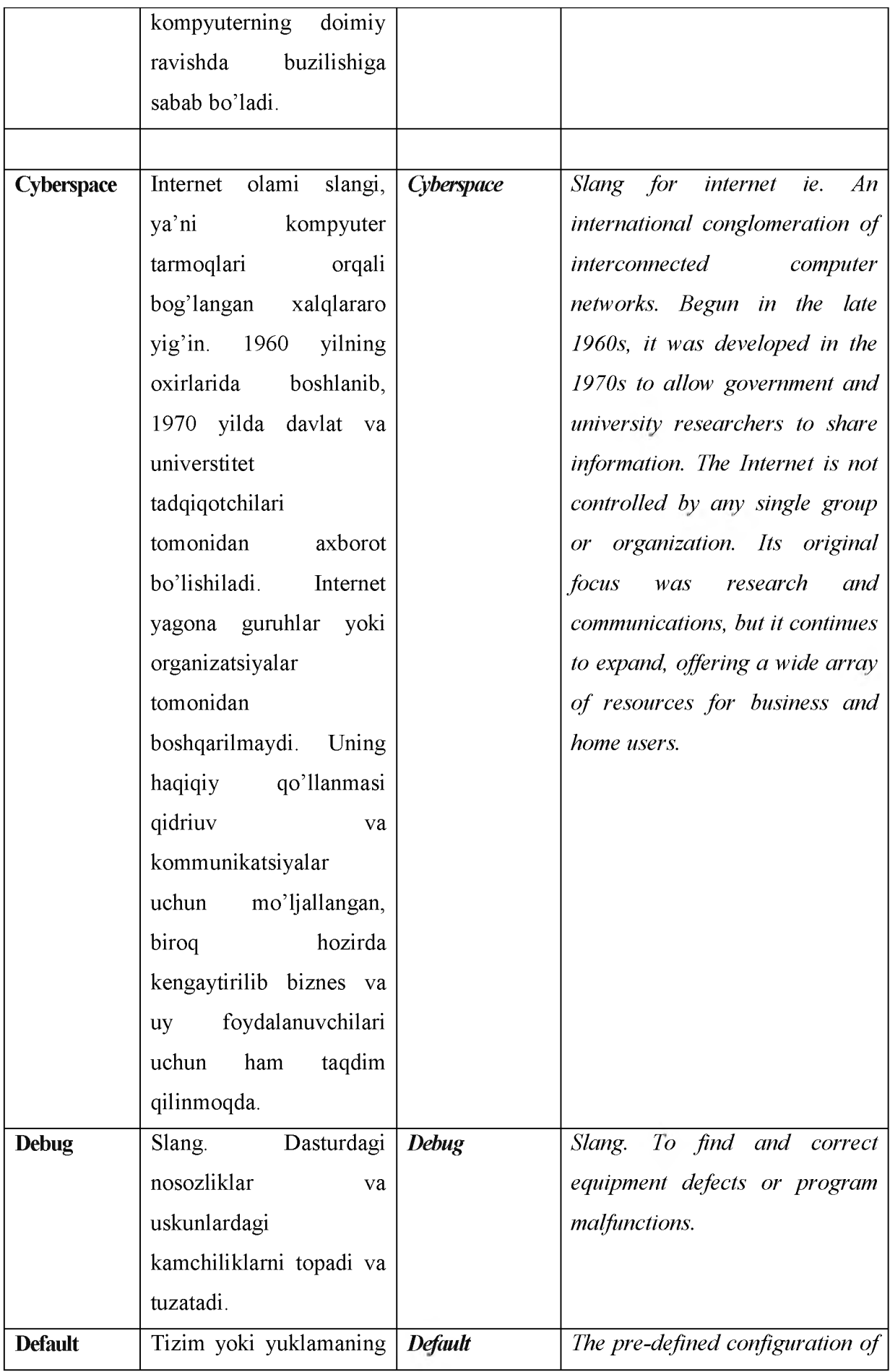

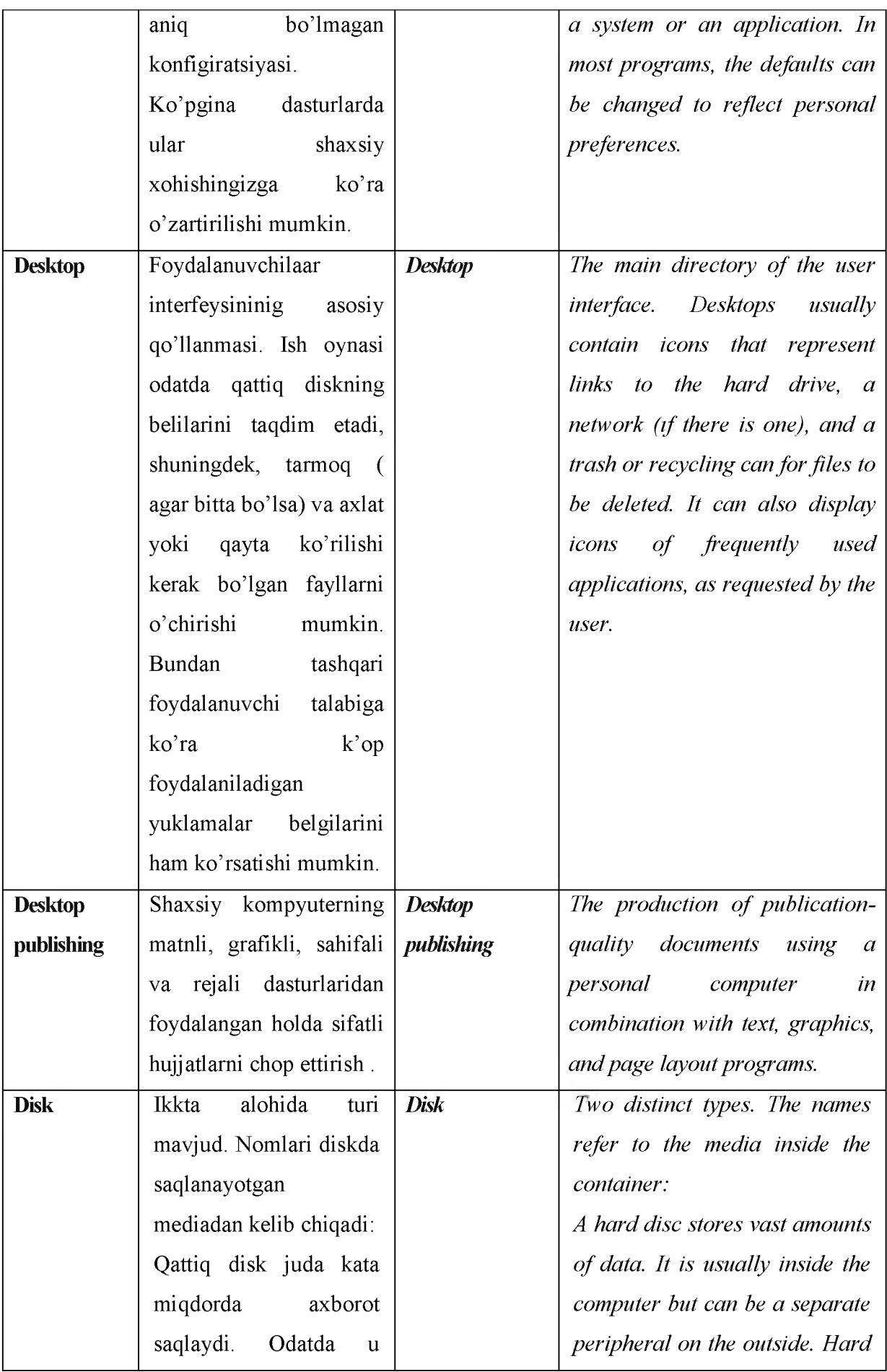

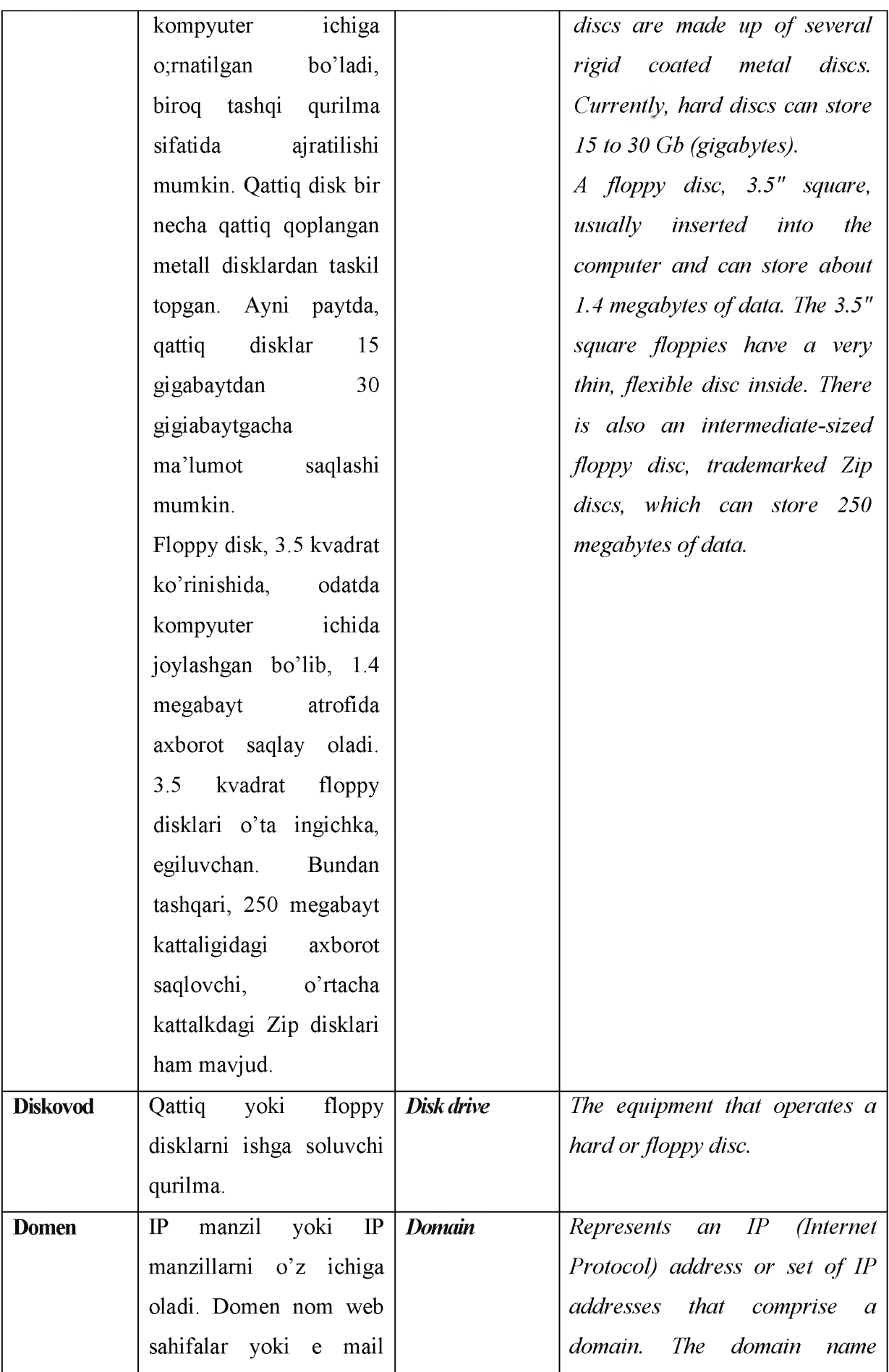

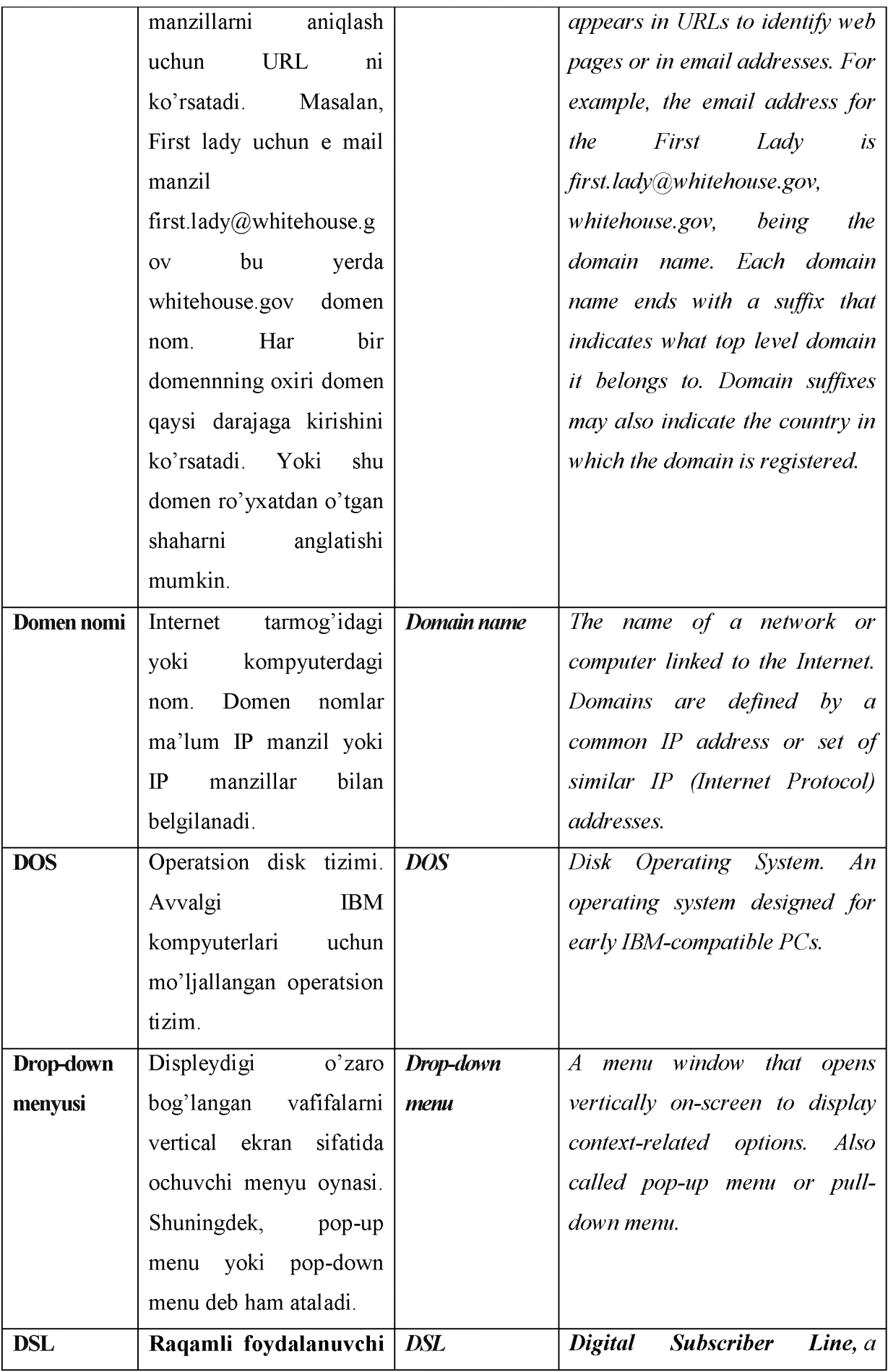

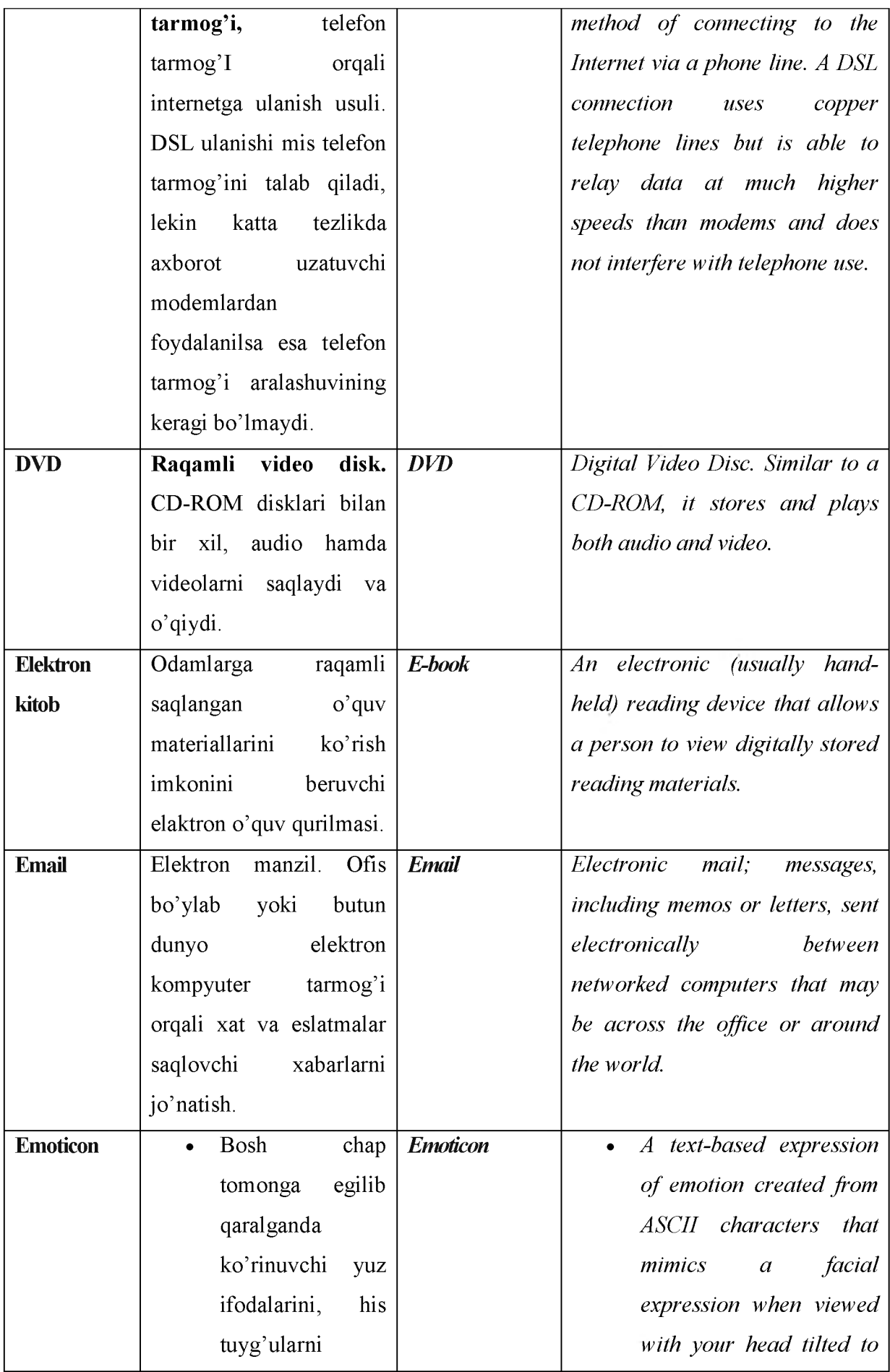

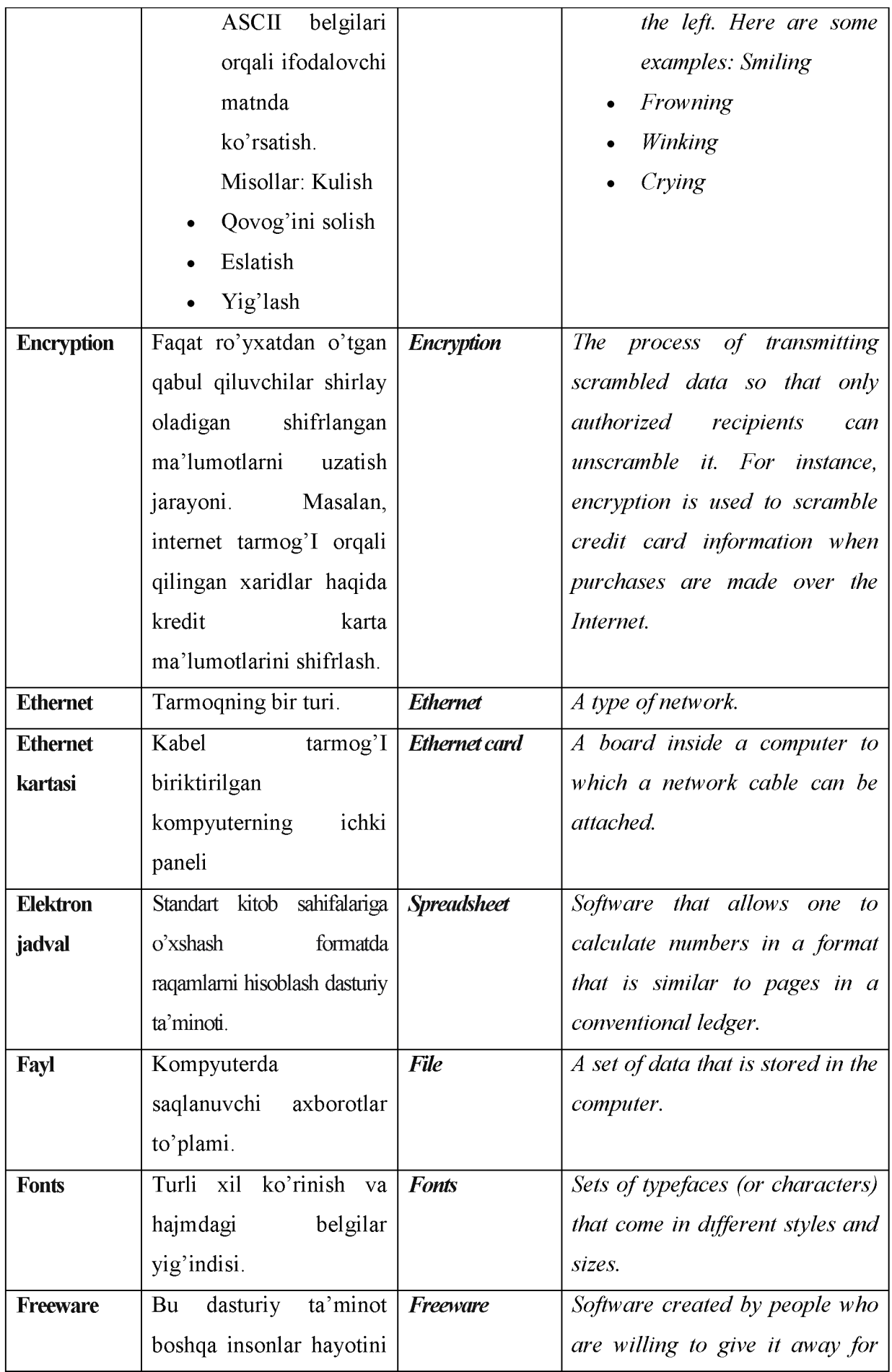

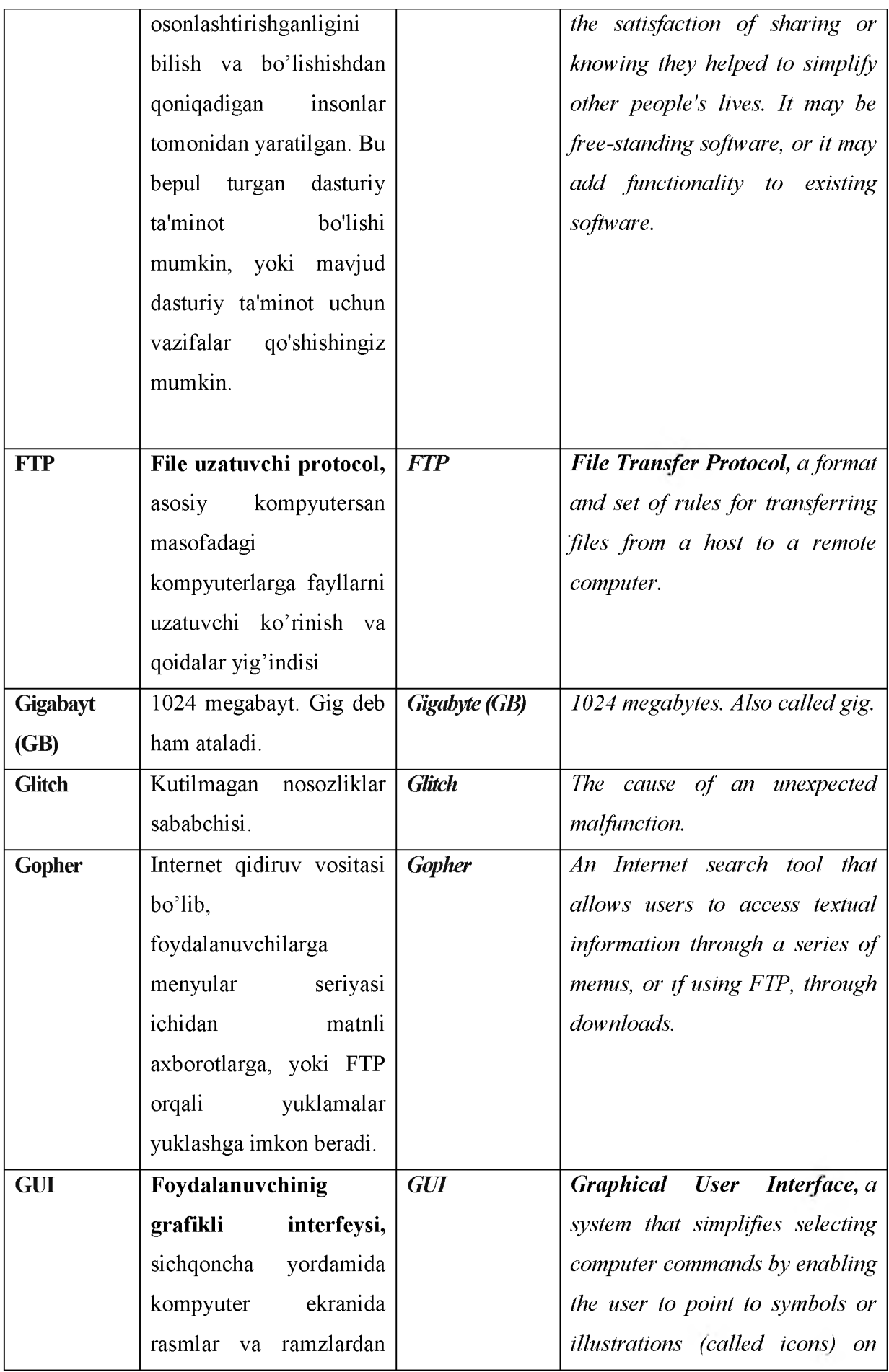

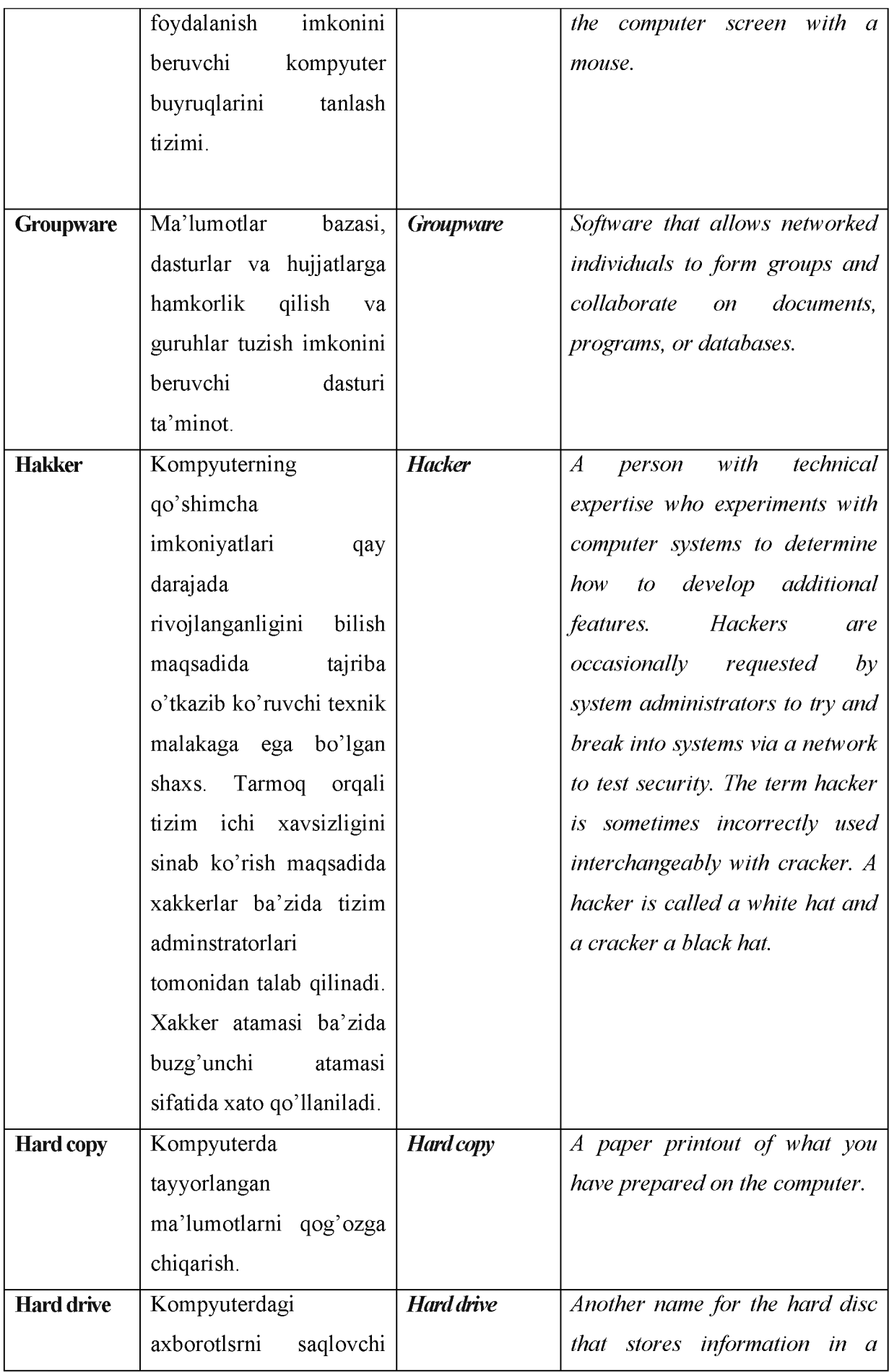

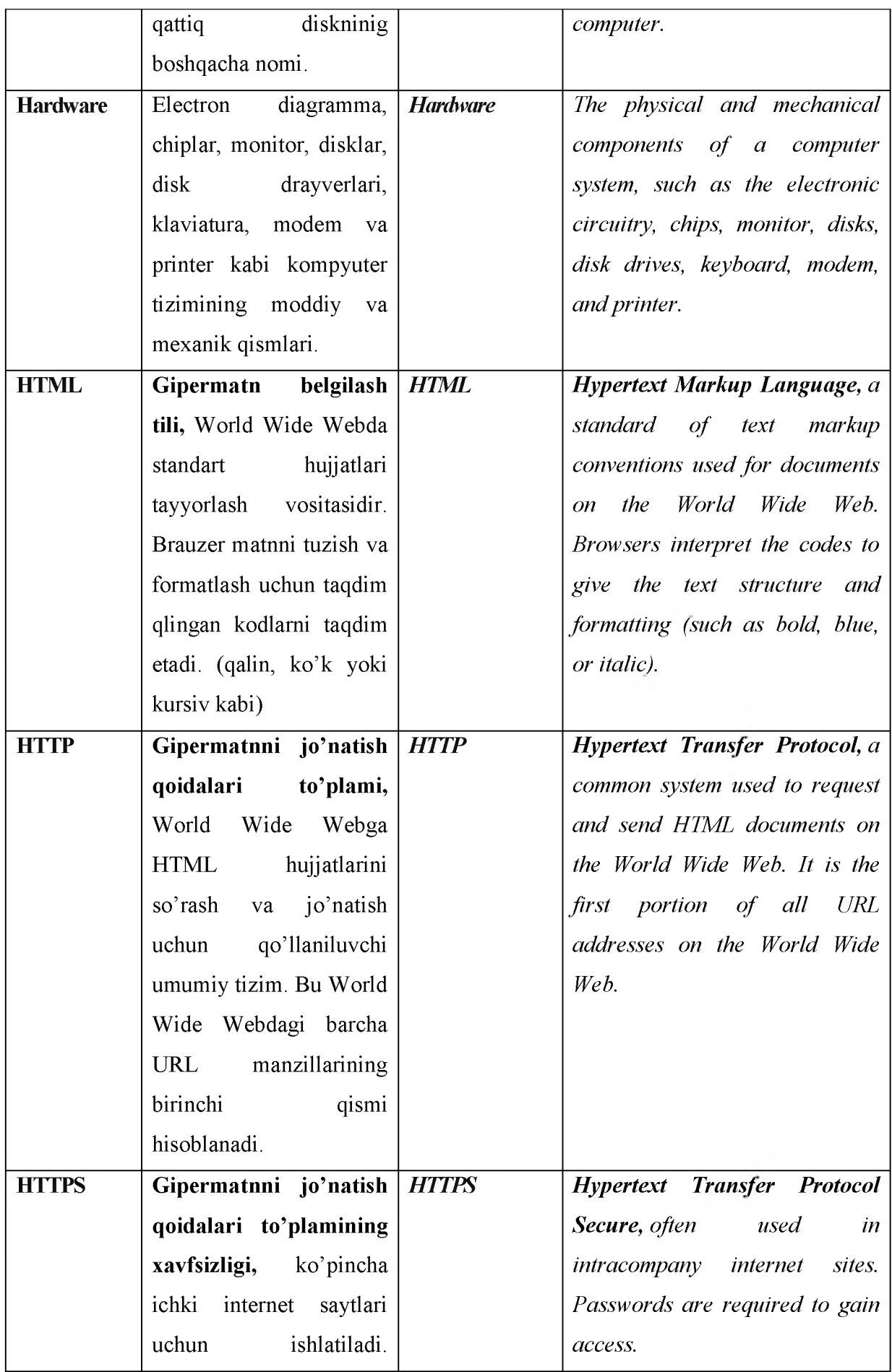

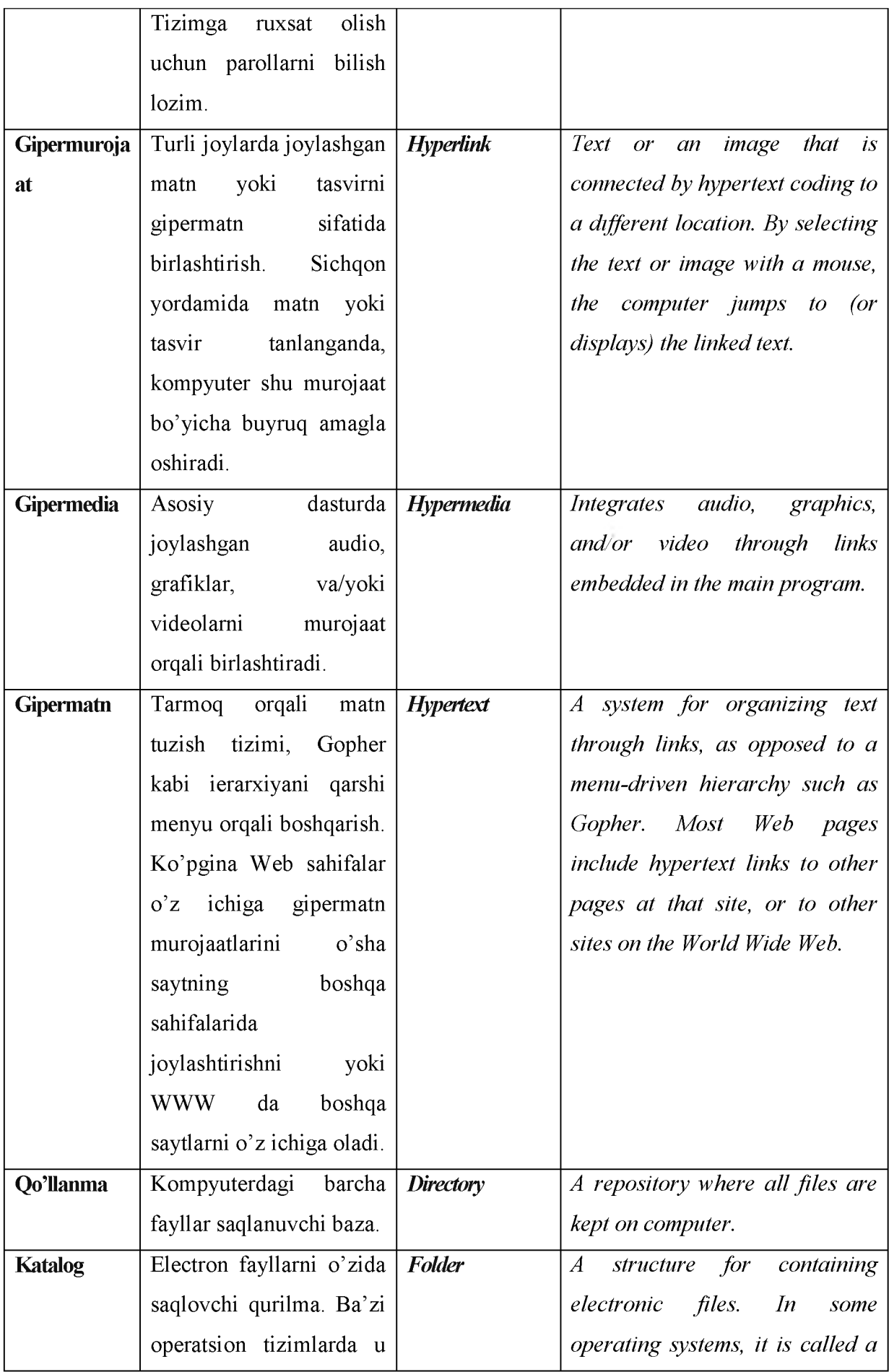

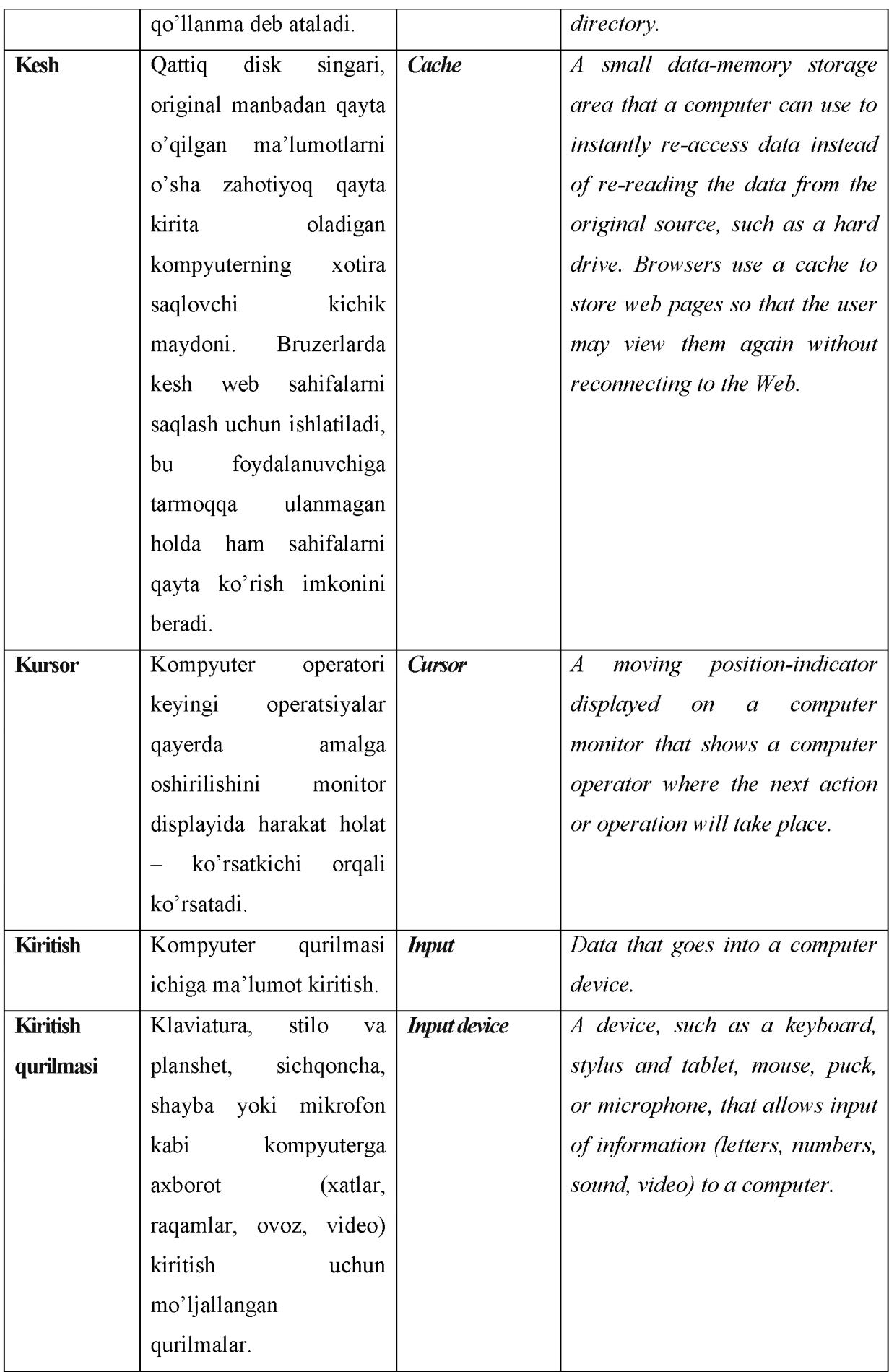

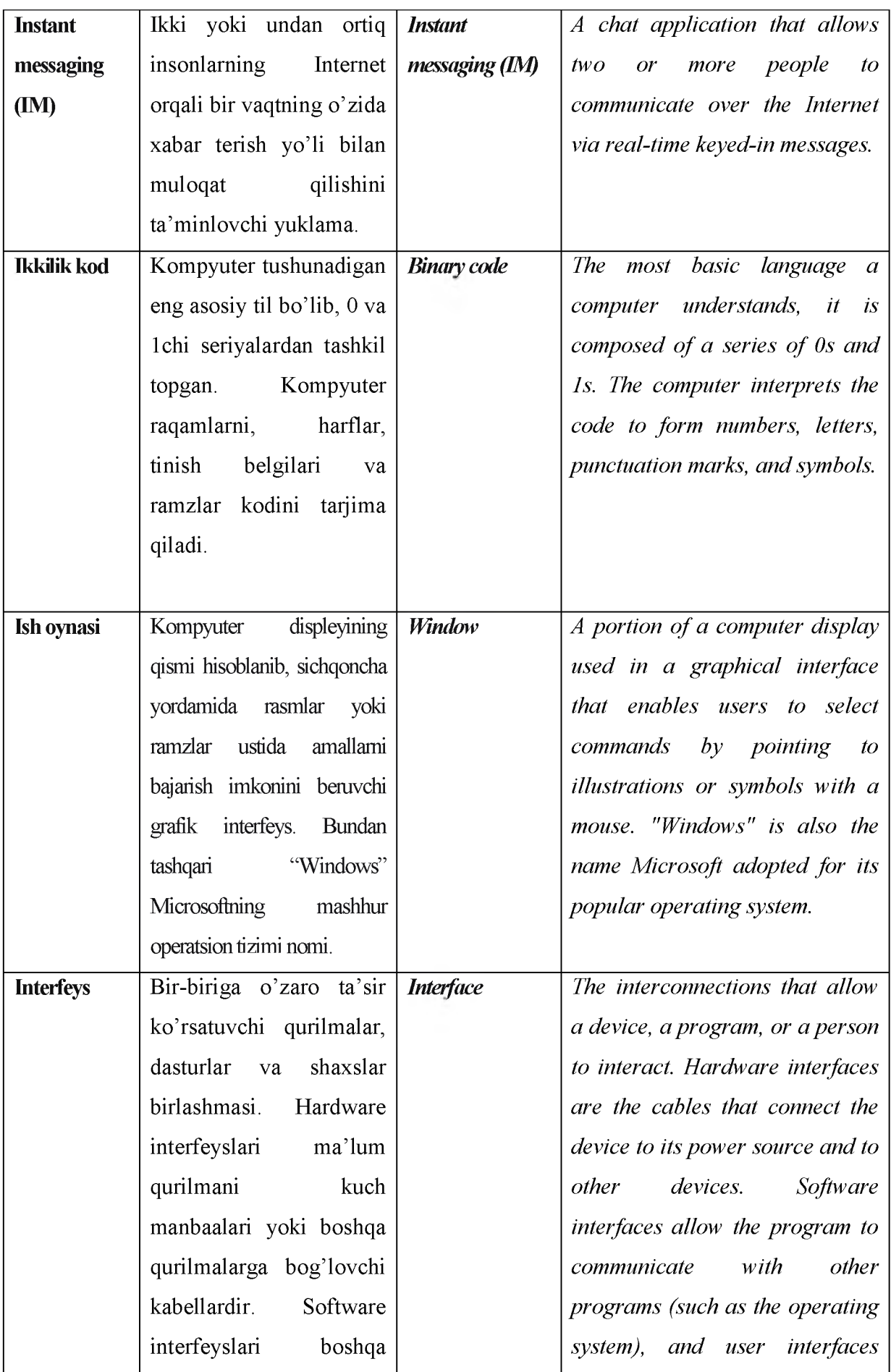

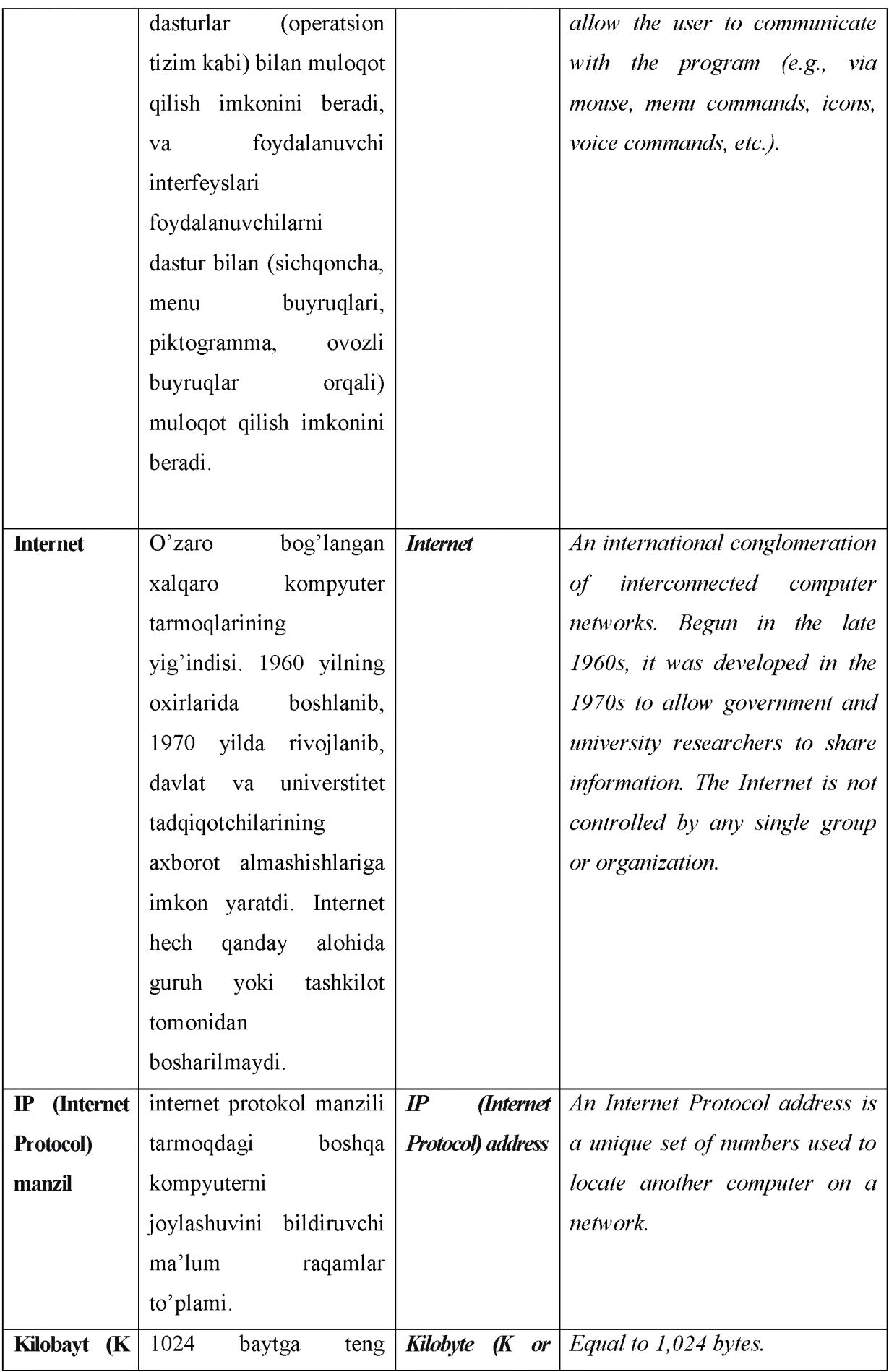

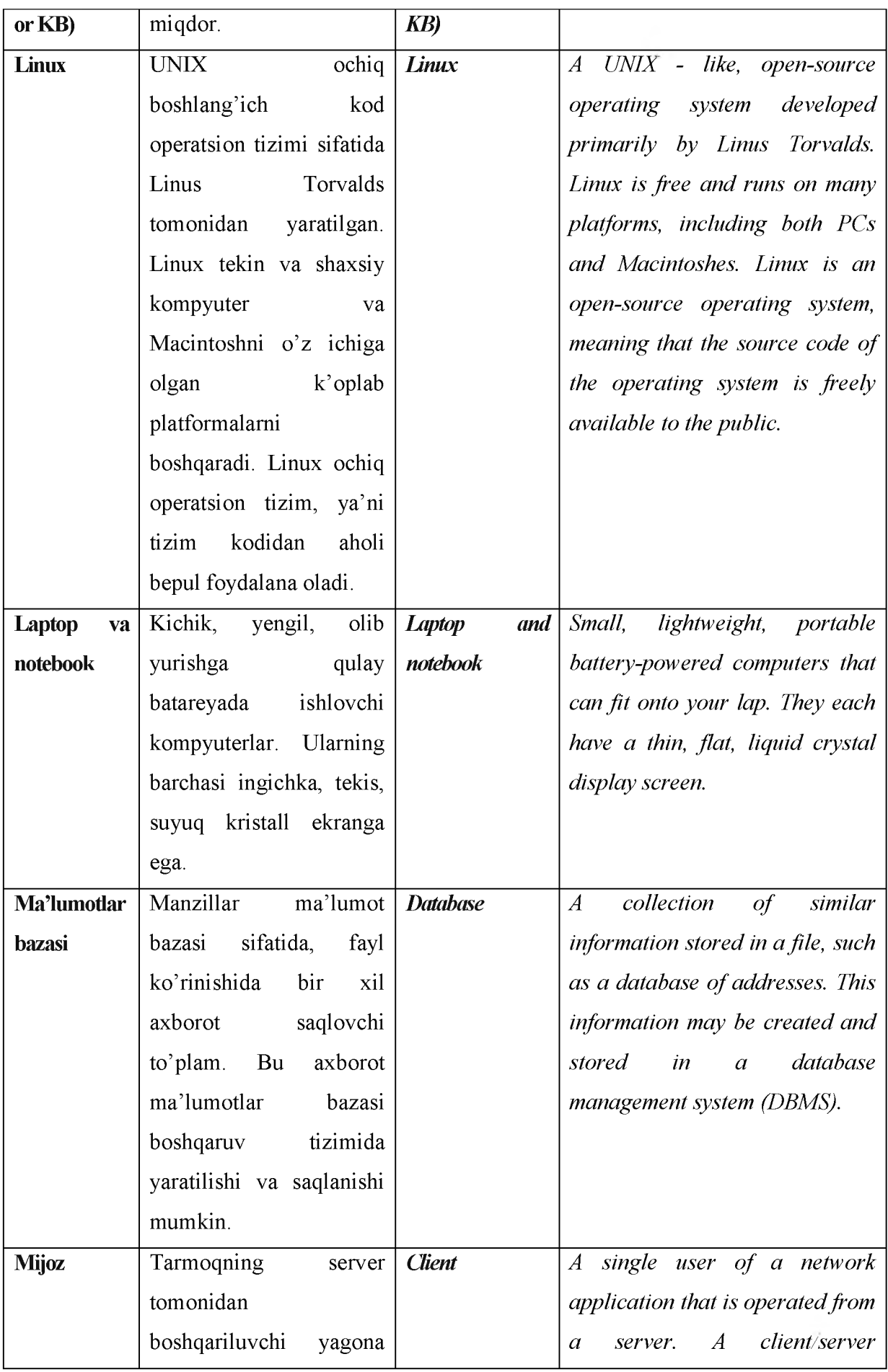

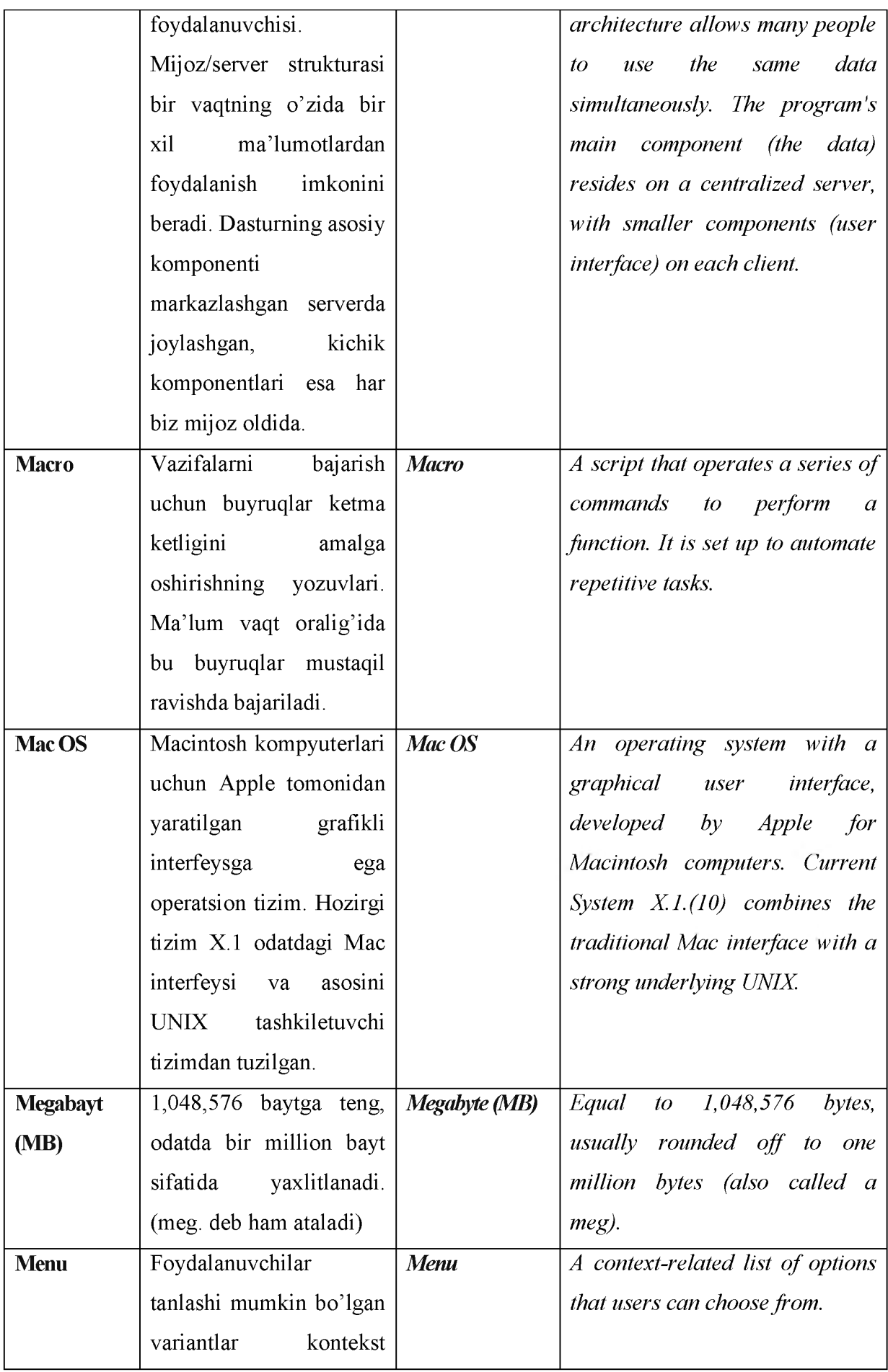

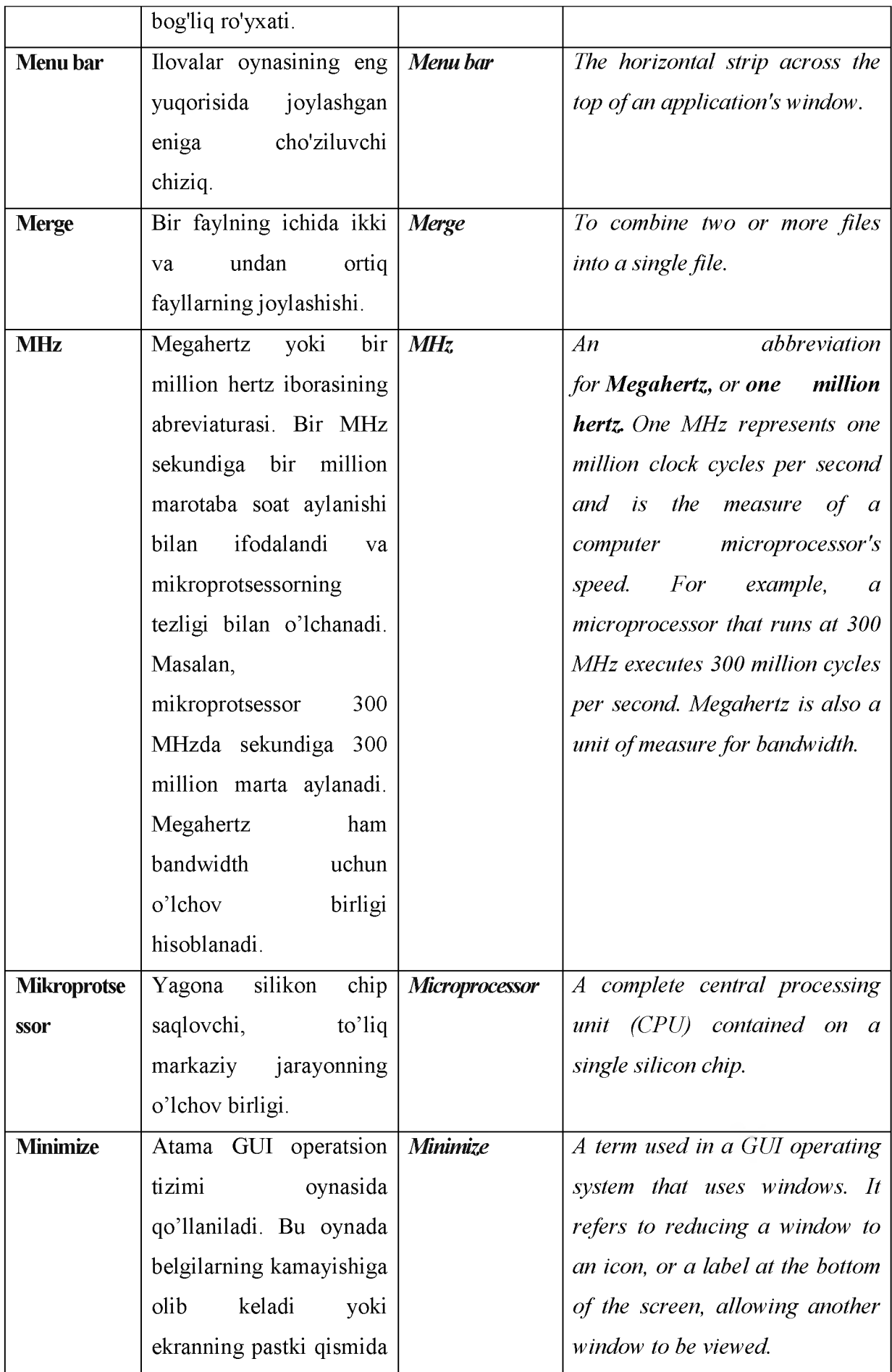

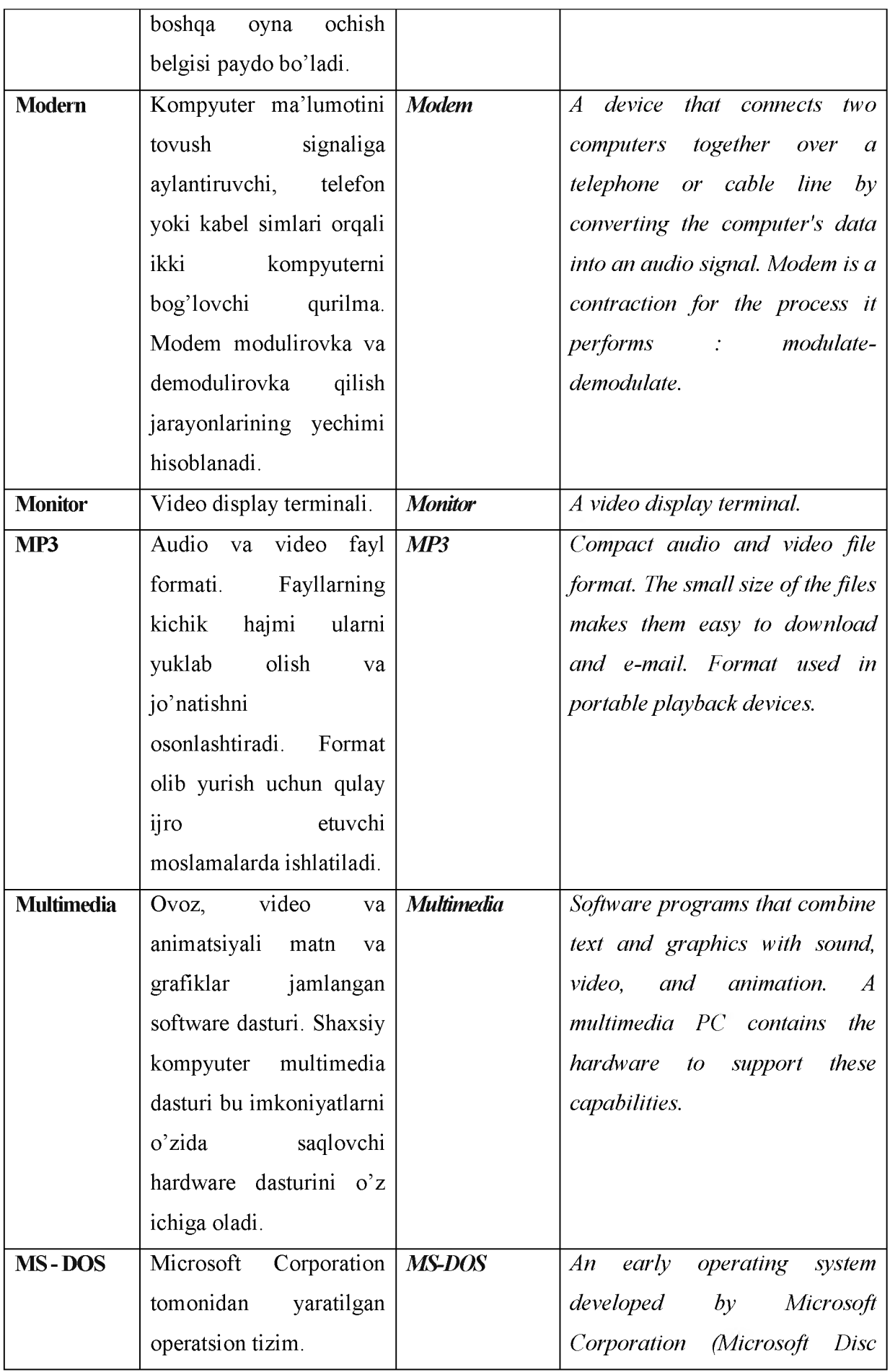

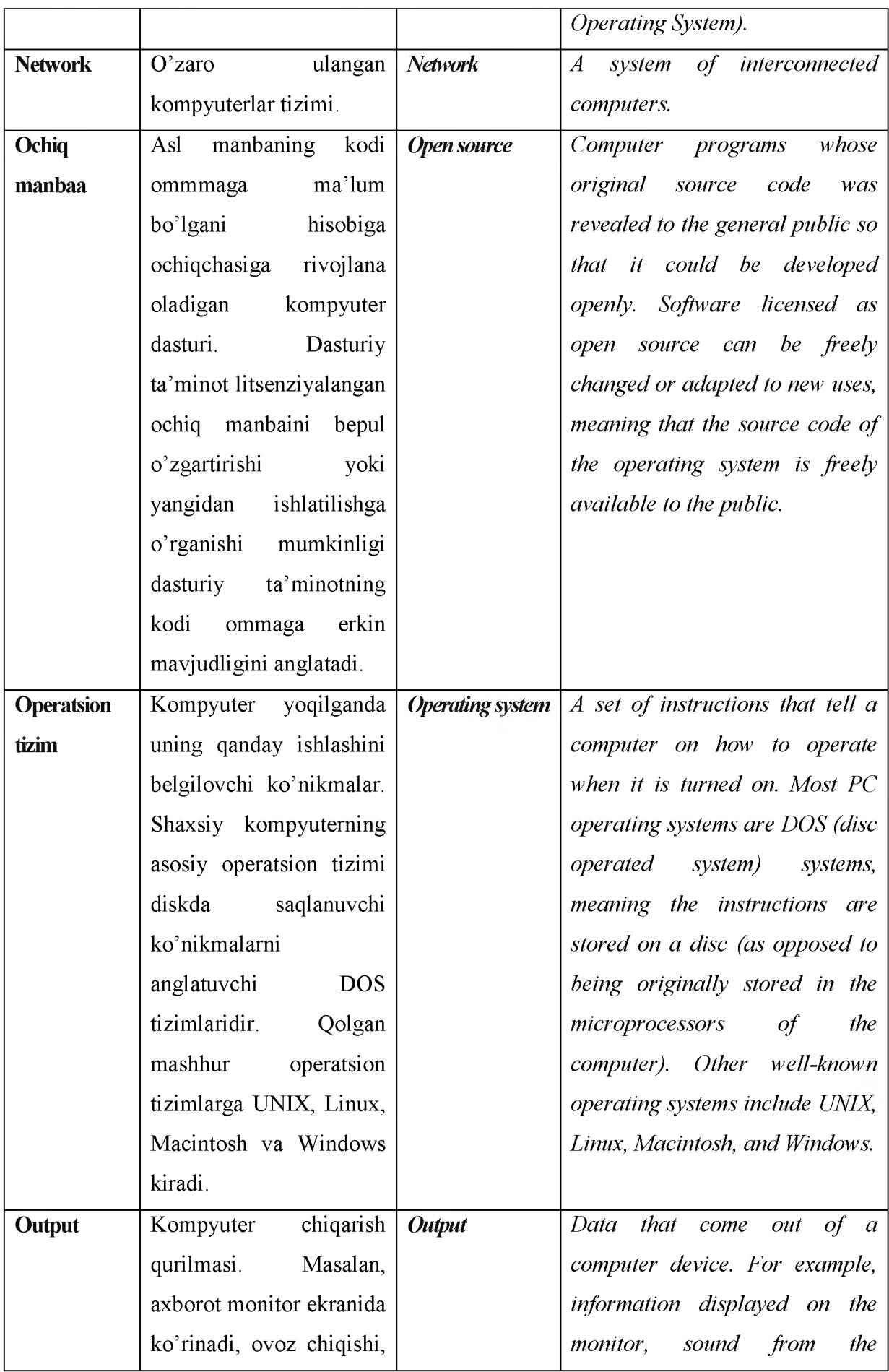

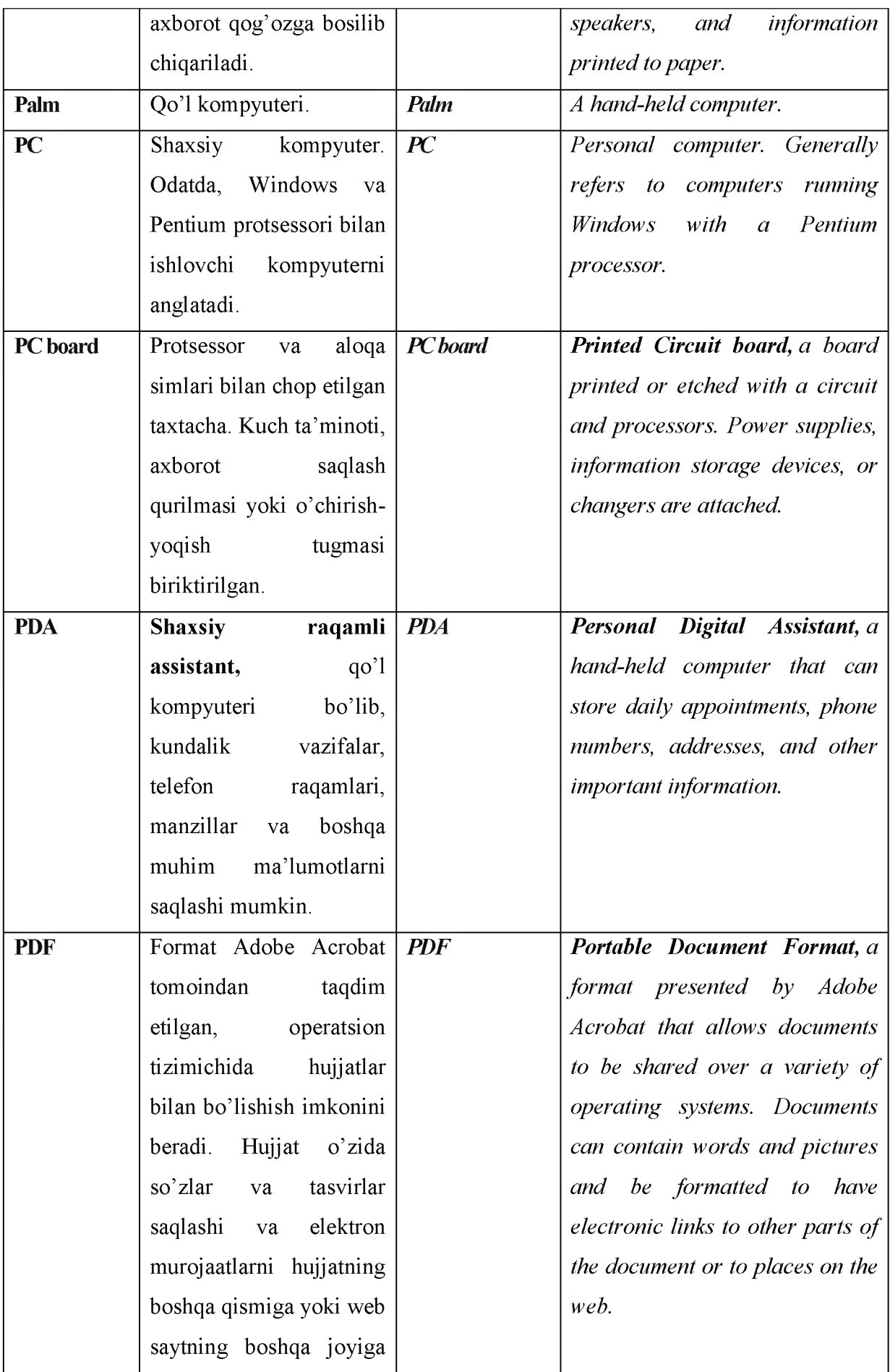

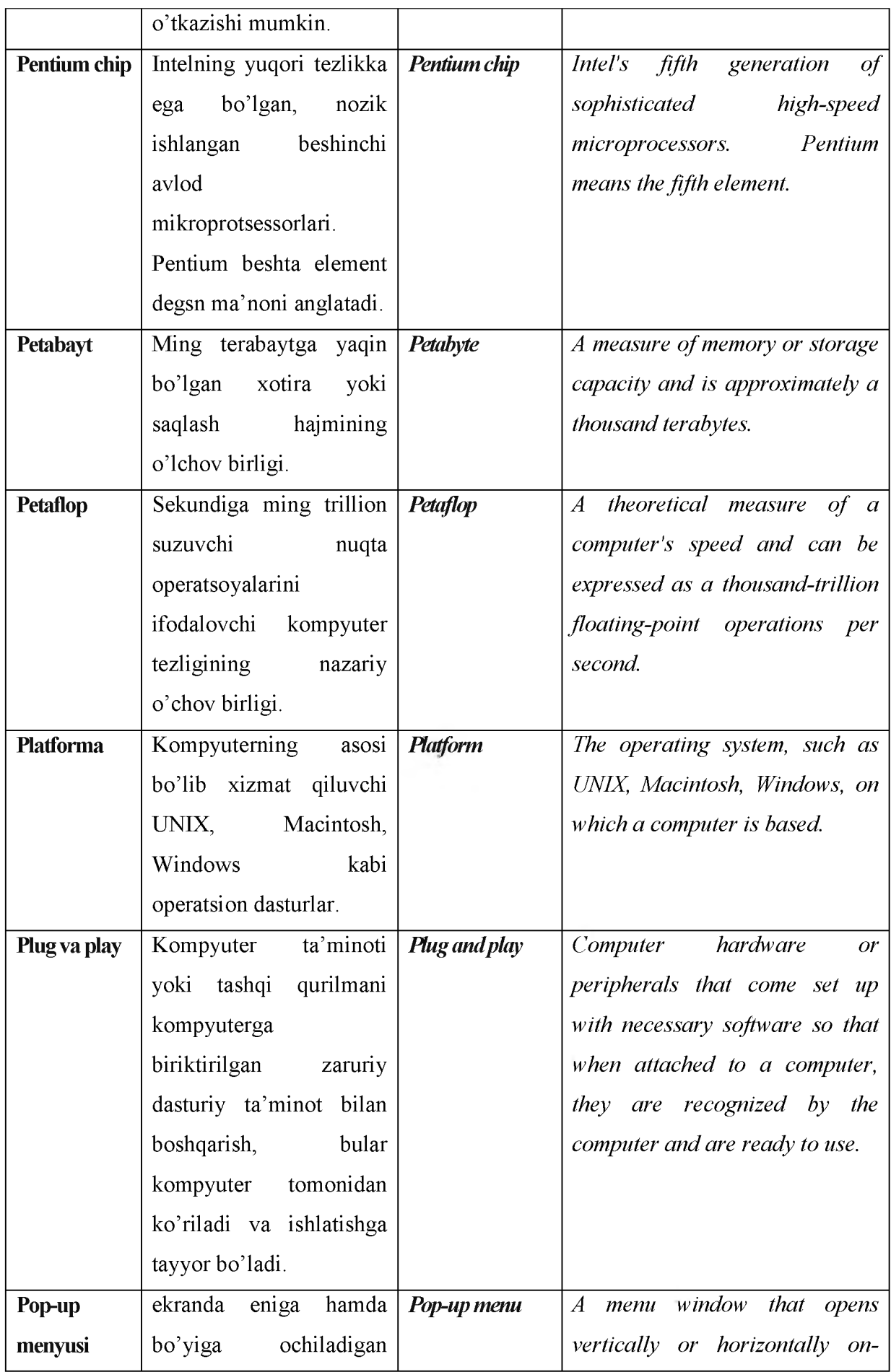

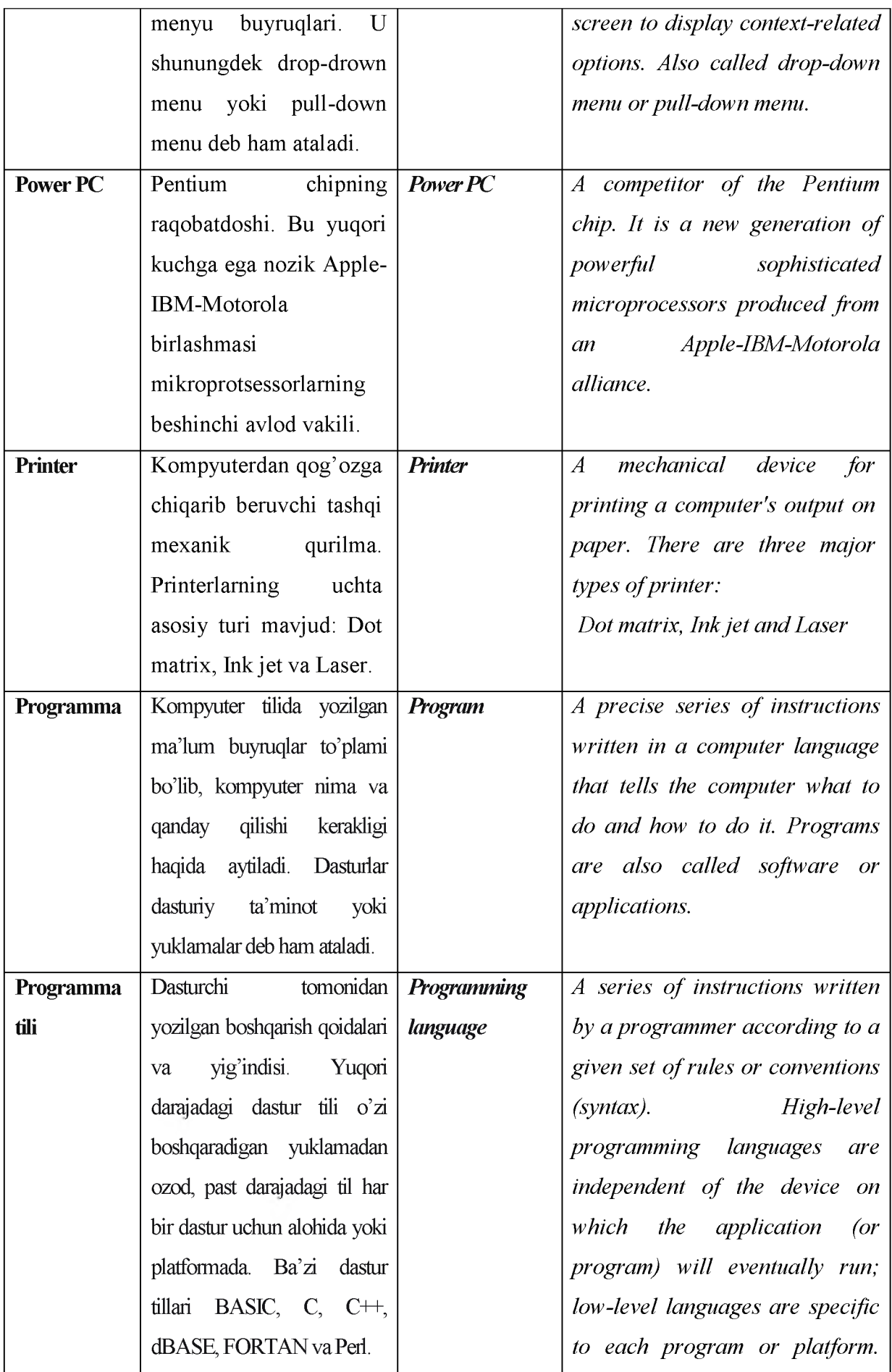

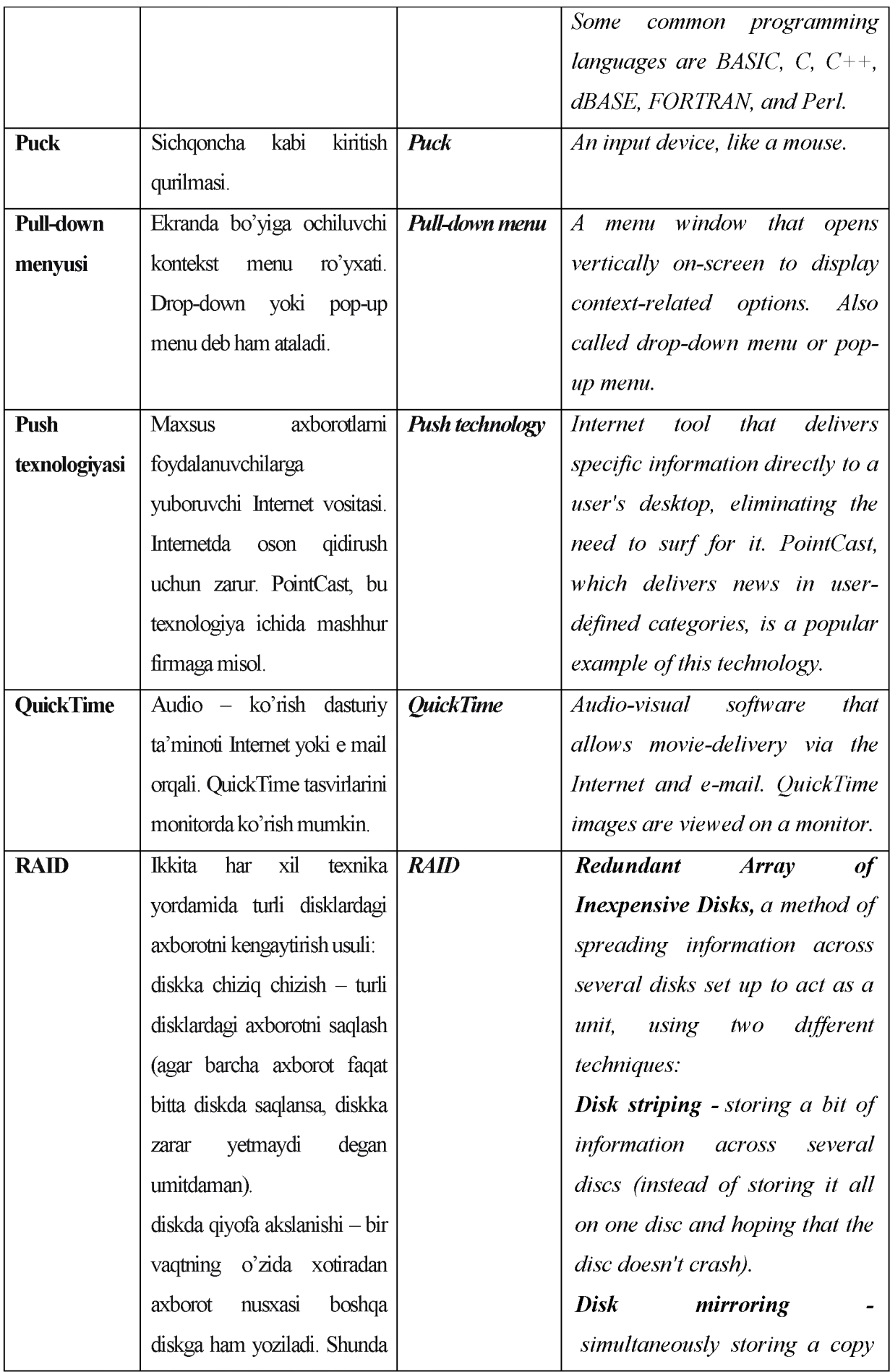

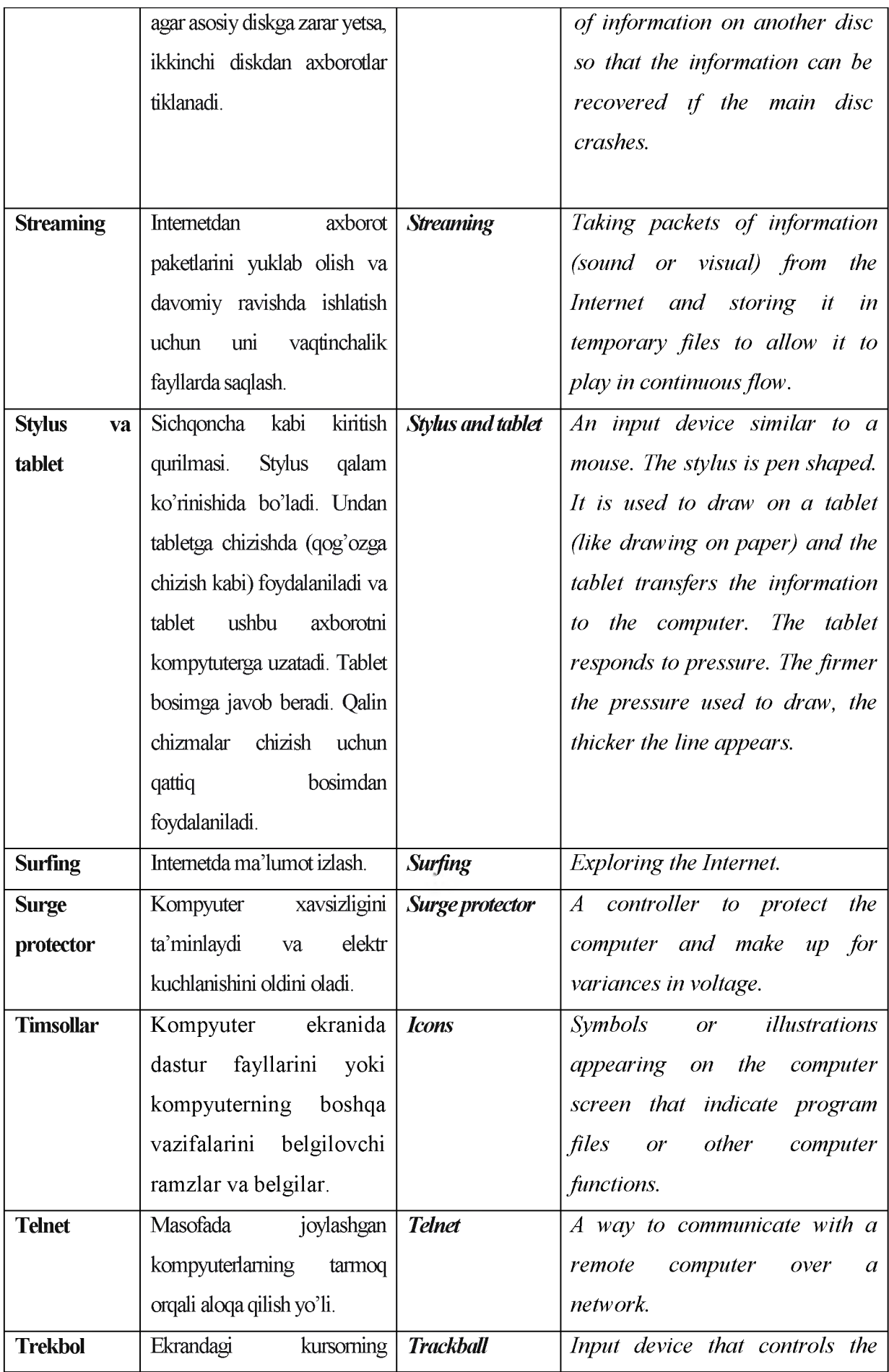

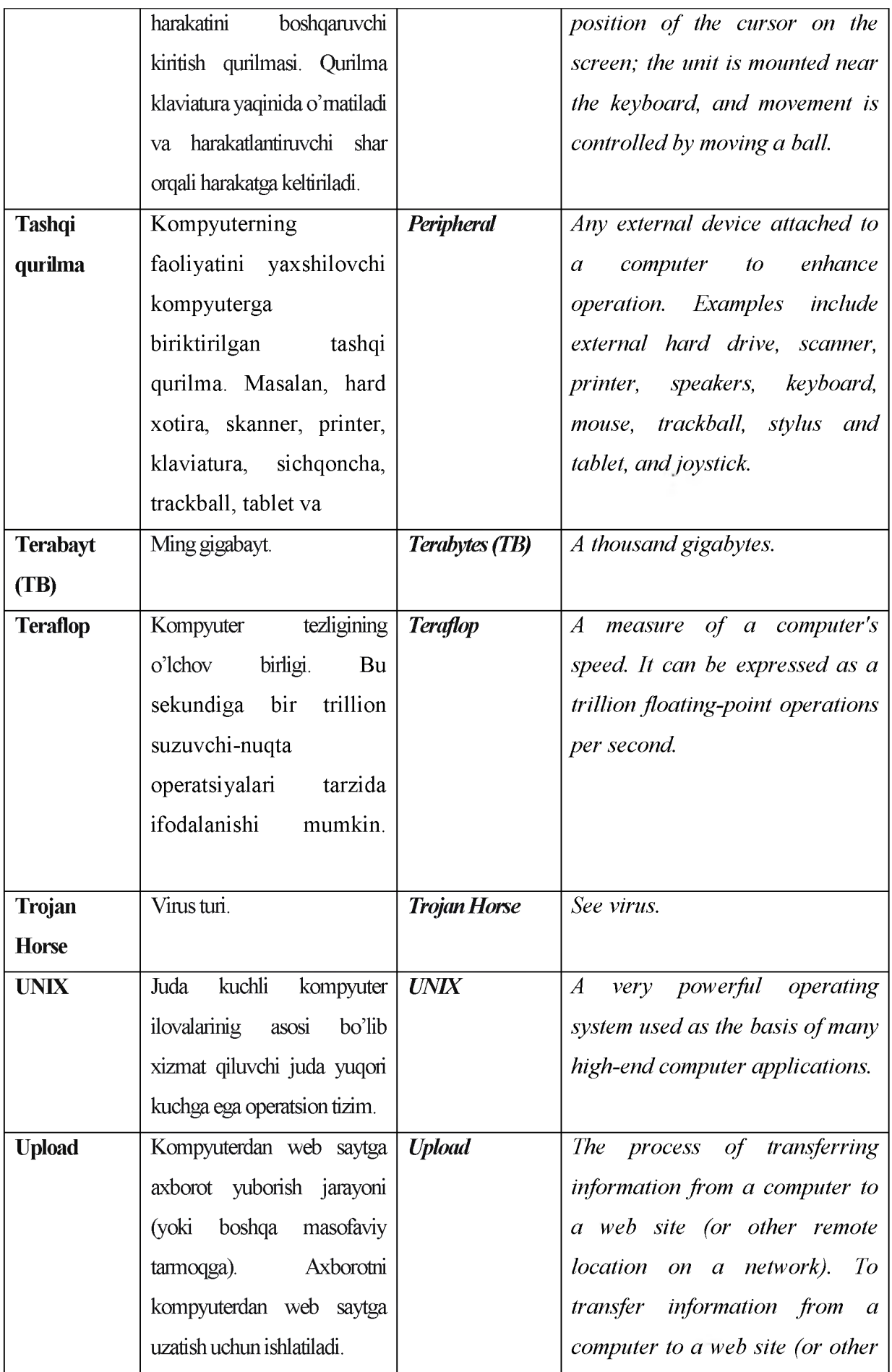

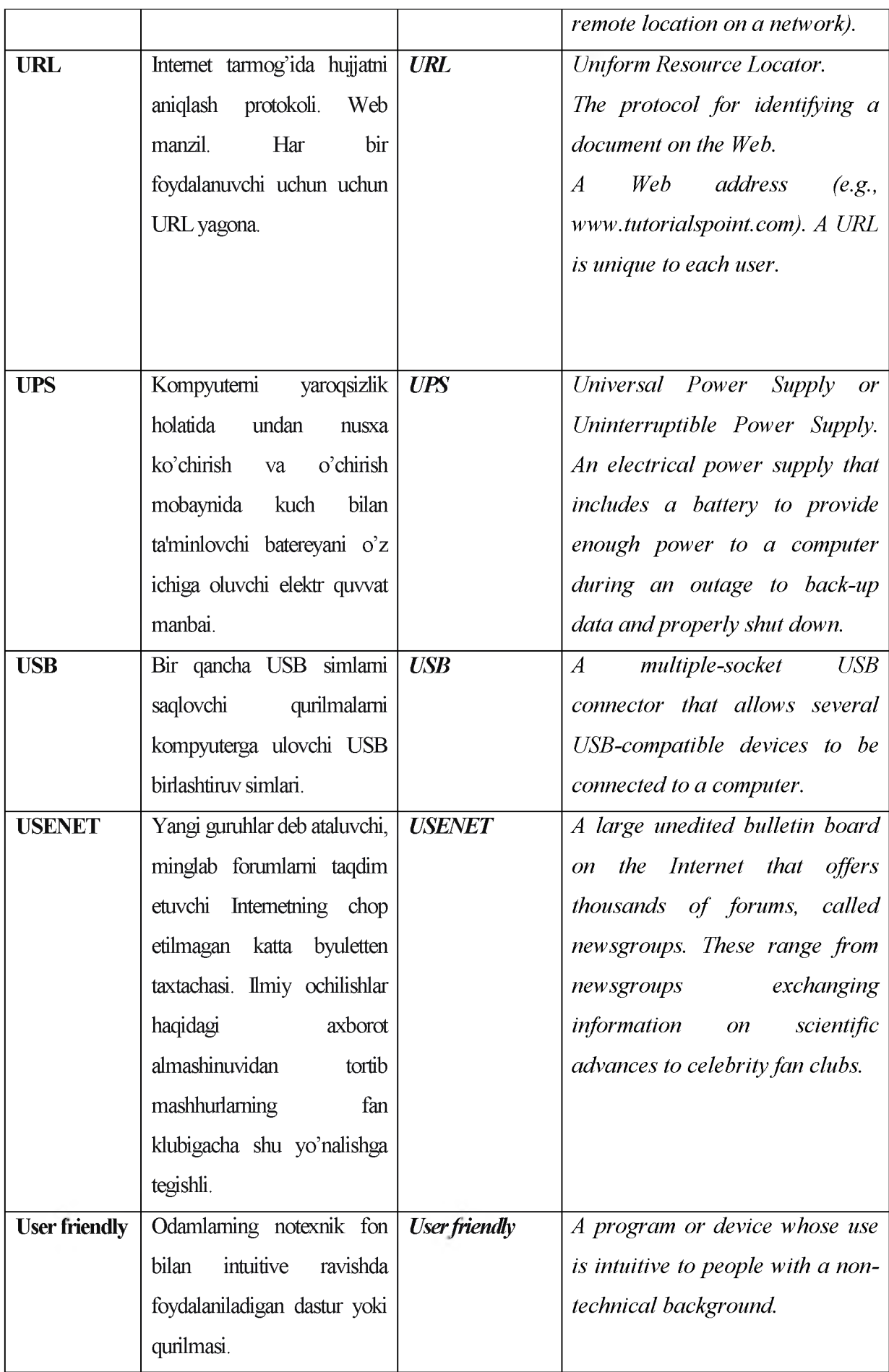

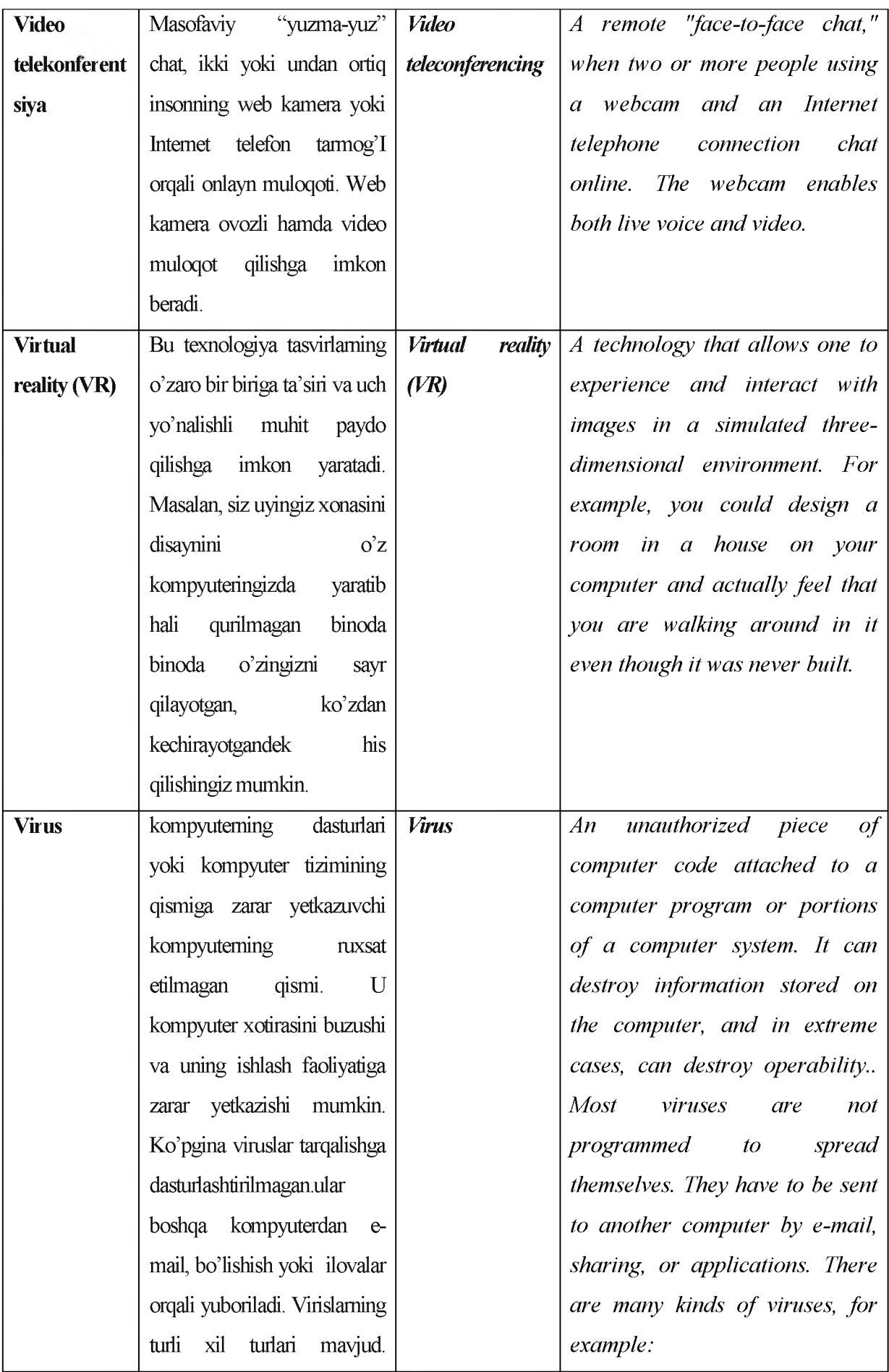

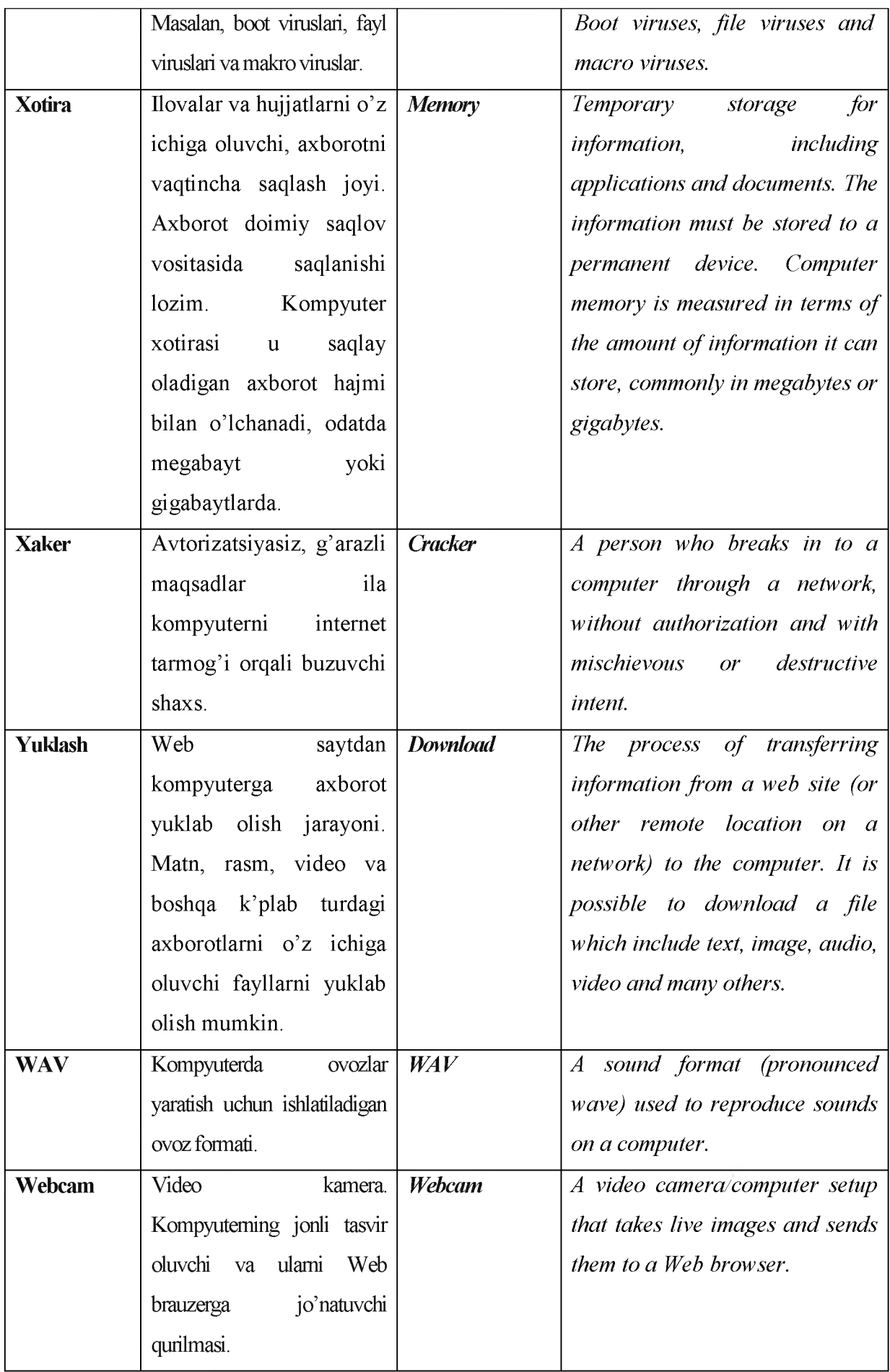

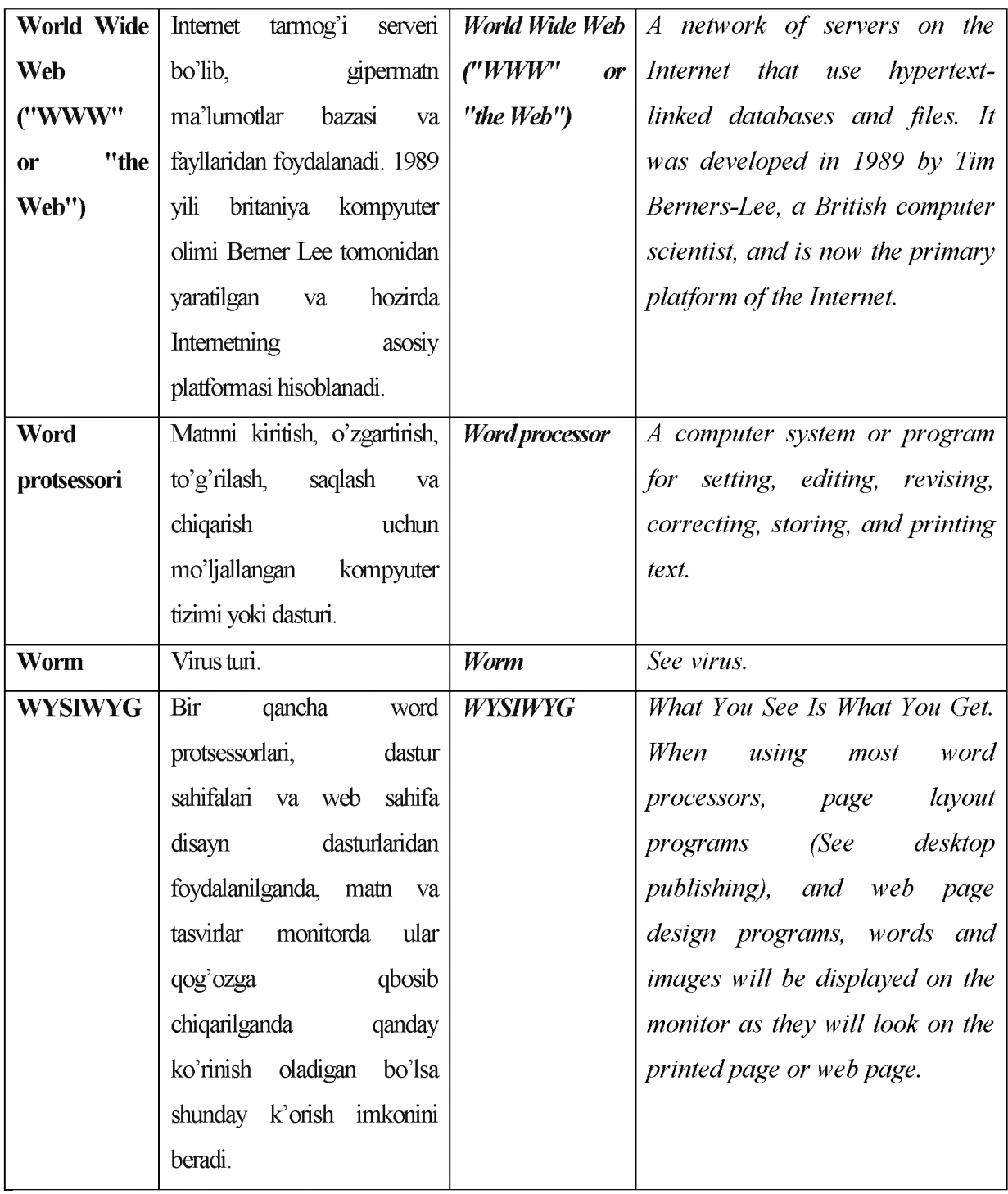

## VII. ILOVALAR

# TARQATMA MATERIALLAR

1. 
$$
t = \frac{2\cos\left(x - \frac{\pi}{6}\right)}{0.5 + \sin^2 y} \left(1 + \frac{z^2}{3 - z^2/5}\right).
$$

$$
x=14.26, y=-1.22, z=3.5\times10^{-2}
$$

2. 
$$
u = \frac{\sqrt[3]{8 + |x - y|^2 + 1}}{x^2 + y^2 + 2} - e^{|x - y|} (tg^2 z + 1)^x.
$$

$$
x=-4.5
$$
,  $y=0.75\times10^{-4}$ ,  $z=0.845\times10^{2}$ 

3. 
$$
v = \frac{1 + \sin^2(x + y)}{|x - \frac{2y}{1 + x^2 y^2}|} x^{|y|} + \cos^2\left(\arctg \frac{1}{z}\right)
$$

 $x=3.74\times10^{-2}$ , y=-0.825, z=0.16 $\times10^{2}$ 

4. 
$$
w = \left| \cos x - \cos y \right|^{(1+2\sin^2 y)} \left( 1 + z + \frac{z^2}{2} + \frac{z^3}{3} + \frac{z^4}{4} \right).
$$

$$
x=0.4\times10^4
$$
,  $y=-0.875$ ,  $z=-0.475\times10^{-3}$ 

5. 
$$
\alpha = \ln\left(y^{-\sqrt{|x|}}\right)\left(x - \frac{y}{2}\right) + \sin^2 \arctg(z)
$$
.

x=-15.246, y=4.642x **10** -2, z=20.001 x 10**2**

6. 
$$
\beta = \sqrt{10(\sqrt[3]{x} + x^{\nu+2})} \left( \arcsin^2 z - |x - y| \right)
$$
  
x=16.55×10<sup>-3</sup>, y=-2.75, z=0.15

7. 
$$
\gamma = 5 \arctg(x) - \frac{1}{4} \arccos(x) \frac{x+3|x-y| + x^2}{|x-y|z+x^2}
$$
.

$$
x=0.1722
$$
,  $y=6.33$ ,  $z=3.25\times10^{-4}$ 

8. 
$$
\varphi = \frac{e^{|x-y|}|x-y|^{x+y}}{\arctg(x) + \arctg(z)} + \sqrt[3]{x^6 + \ln^2 y}.
$$
  
x=-2.235×10<sup>-2</sup>, y=2.23, z=15.221

9. 
$$
\psi = \left| x^{\frac{y}{x}} - \sqrt[3]{\frac{y}{x}} \right| + (y - x) \frac{\cos y - \frac{z}{(y - x)}}{1 + (y - x)^2}.
$$

$$
x\!\!=\!\!1.825\!\times\!10^2\,,\,y\!\!=\!\!18.225,\,z\!\!=\!\!-3.298\!\times\!10^{-2}
$$

10. 
$$
a = 2^{-x} \sqrt{x + 4\sqrt{|y|}} \sqrt[3]{e^{x - 1/\sin z}}
$$
.
$$
y = \begin{cases} e^{\ln^2 x}, & \text{acap} \quad x > 1 \\ \arctg \frac{2x}{z}, & \text{acap} \quad x = 1 \\ \sqrt{|x - 0.5z|}, & \text{acap} \quad x < 1 \end{cases} \quad \text{by epola} \quad z = 5.
$$

12. 
$$
z = \begin{cases} \sqrt{2x^3 + 3 \ln 5x} & , a \neq 0 \\ 2^{x-5} - \sin^2 x & , a \neq 0 \\ a r \sin x^2 & , a \neq 0 \end{cases}
$$

13. 
$$
y = \begin{cases} ctg^2x + \sqrt[3]{x+1} & , \quad azap & x > 0 \\ |x^3 - e^{ctgx}| & , \quad azap & x = 0 \\ ln|x+0,5| & , \quad azap & x < 0 \end{cases}
$$

$$
14. \quad z = \begin{cases} \ln 2, 6x + 4, 5c \, tg^2 x, & a \, \text{cap} \quad x > 0, 5 \\ \sin^2 x + \sqrt{x + 0, 6} & a \, \text{cap} \quad x = 0, 5 \\ \sin(x + 0, 5x^2 + a \cdot b \cdot c), & a \, \text{cap} \quad x < 0, 5 \\ 6y \, e \, \text{p} \, \text{o} \, a & a = 5; \quad b = -0, 6; \quad c = -7. \end{cases}
$$

15. 
$$
y = \begin{cases} 4,3^{0,2x} \cdot \sin \sqrt{x} & , a \neq a, 17 \cdot \arctg | x-5 | & , a \neq a, 17 \cdot \arctg | x-5 | & , a \neq a, 18 \cdot \text{ctg} | x+0,16 \cdot \text{ctg} | x \leq 1 \end{cases}
$$

16. 
$$
y = \begin{cases} \ln^2 x^2 + \frac{0.6x}{\sqrt{x + 0.5}} & , \quad a \neq 1 \\ (x + 2)^2 + ct \, g | x - 3 |, \quad a \neq 2 \\ \sqrt[3]{|x + \sin x|} & , \quad a \neq 1 \end{cases}
$$

17. 
$$
z = \begin{cases} ln|arctgx + 0.7| , & acap \ x > 0 \\ arcsinx , & acap \ x = 0 \\ e^{arctgx} , & acap \ x < 0 \end{cases}
$$

18. 
$$
z = \begin{cases} x^{\alpha} + e^{x-5} + ctg3x, & a \neq x > 0, 6 \\ 4, 14 \cdot ctg^{2}x^{3}, & a \neq x = 0, 6 \\ \frac{x+1}{\sqrt{|x|}}, & a \neq x < 0, 6 \\ 6y, & e \neq \alpha, \alpha = 5. \end{cases}
$$

19. 
$$
y = \begin{cases} 2,6^{\ell nx} - \sin \sqrt{x} , & \text{aagn } x > 0,8 \\ a^{2x-\sqrt{b}} - \arccos x , & \text{aagn } x = 0,8 \\ \cos 2x + |x - a \cdot b| , & \text{aagn } x < 0,8 \\ 6y \quad \epsilon p \partial a , a = 5; \quad b = 4. \end{cases}
$$

20. 
$$
y = \begin{cases} 2^{x+7} - 0.5 \ln(x+1) & , \quad a \neq 0 \\ e^{arctgx} - 5x^2 & , \quad a \neq 1 \\ \frac{x-5}{2} + tg|x-3| & , \quad a \neq 0 \end{cases}
$$

21. 
$$
S = \frac{a+b}{2} \sum_{i=1}^{4} \prod_{j=1}^{5} \frac{\ln(i^2+1)}{2 \cdot i \cdot j}
$$
, 6y *epda*  $a = 5$ ;  $b = 6$ .

22. 
$$
S = \frac{b-a}{2a} \sum_{k=1}^{5} \sum_{\ell=1}^{3} \frac{e^{k-\ell}}{\sqrt{k+\ell}}
$$
,  $\delta y$   $ep\partial a$   $a = -3.5$ ;  $b = 3$ .

23. 
$$
P = \prod_{n=1}^{3} \sum_{m=1}^{5} \frac{\sin (n + m^2)}{\sqrt{n + \frac{m}{2}}}
$$

24. 
$$
S = a \cdot \sum_{k=1}^{3} \prod_{\ell=1}^{2} \frac{2.5^{k+\ell}}{3/k+\ell}
$$
,  $\delta y$  *epda*  $a = 5.9$ .

25. 
$$
P = \frac{6.3}{2^x} \prod_{i=1}^{4} \prod_{j=1}^{5} \frac{2.5^{i+j}}{i+j}
$$
,  $\delta y$  *epda*  $x = 3$ .

26. 
$$
S = \sum_{k=1}^{10} \prod_{\ell=1}^{5} \frac{\ell n(k^2 + \ell)}{4,5^{k+\ell}}
$$
  
\n27.  $S = a^{\sqrt{x}} \cdot \sum_{i=1}^{5} \sum_{j=1}^{6} \frac{ctg}{5ij}$ ,  $\delta y \text{ epòa } a = 3; x = 3.$   
\n28.  $P = \prod_{i=1}^{4} \ell ni + \prod_{j=1}^{5} \sin j$ 

29. 
$$
S = \ln a \cdot \sum_{i=1}^{5} \frac{e^{i-1}}{5i} + \sum_{j=1}^{3} \ln j
$$
, *6y*  $ep\partial a$   $a = 3,65$ .

30. 
$$
P = e^{\sqrt[3]{x-3}} \prod_{t=1}^{6} \prod_{q=1}^{7} \frac{t+5}{\ell n q}
$$
,  $\delta y$   $ep\partial a$   $x = 6,59$ .

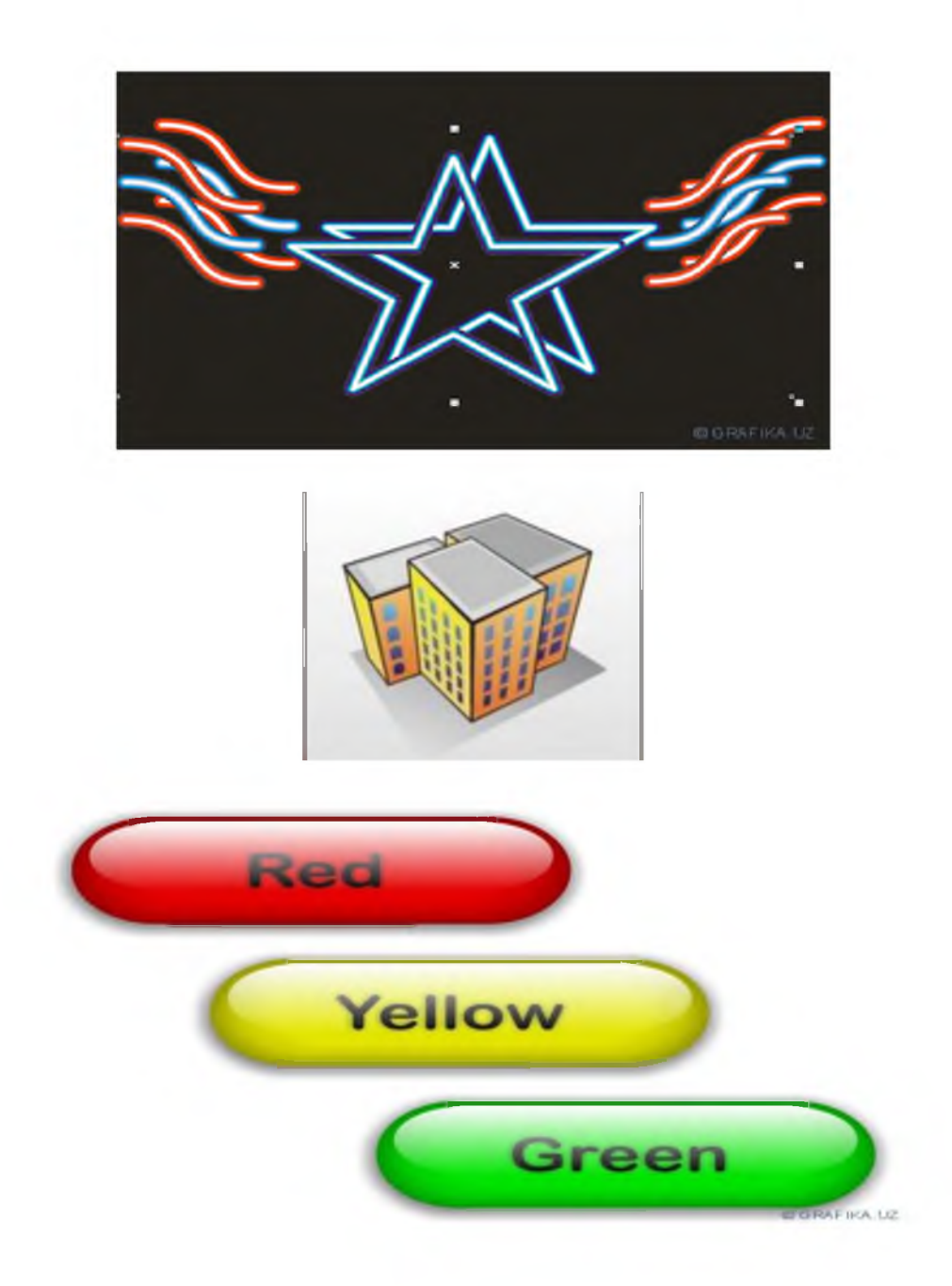

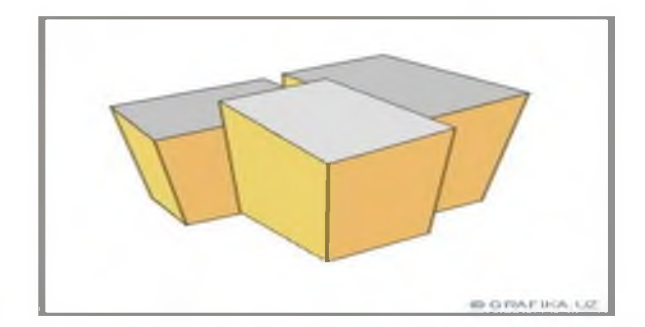

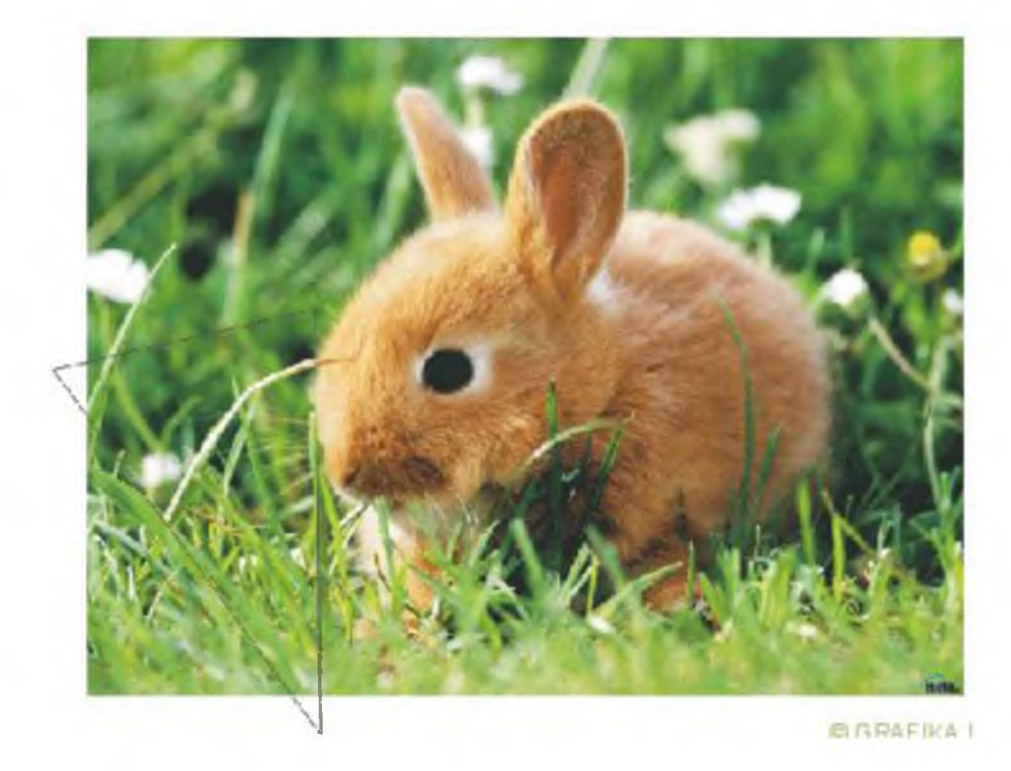

# TESTLAR

**№1**

Avtomatlashtirilgan axborot texnologiyalarining ta'minlovchi qismiga qaysi ta'minotchilar kiradi?

axborot, texnik, texnologik, dasturiy

ijtimoiy, iqtisodiy

xuquqiy, ergonomik, ling'vistik

ichki va tashqi ta'minotchilar

**№2**

Avtomatlashtirilgan axborot texnologiya tarkibiga

#### nimalar kiradi?

inson, kompyuter, usul, dastur, kommunikasiya texnikalari

usul va texnik vositalar, kitob

inson, kompyuter

usullar majmuasi

№3

#### Axborot-kommunikasiya biznesi ishtirokchilariga qaysi elementlar kiradi

axborot-kommunikasiya texnologiyalarini ishlab chiqish, interaktiv xizmatlar, iste'molchilar

axborot-kommunikasiya texnologiyalarini ishlab chiqish

texnik vositalar, interaktiv xizmatlar

multimedia vositalari, iste'molchilar

No.4

#### Boshqaruvning 2 ta qismi:

boshqaruvchi sub'ekt, boshqariluvchi ob'ekt

yuqori, quyi

boshqariluvchi, quyi

sub'ekt, boshqariluvchi insonlar

№5

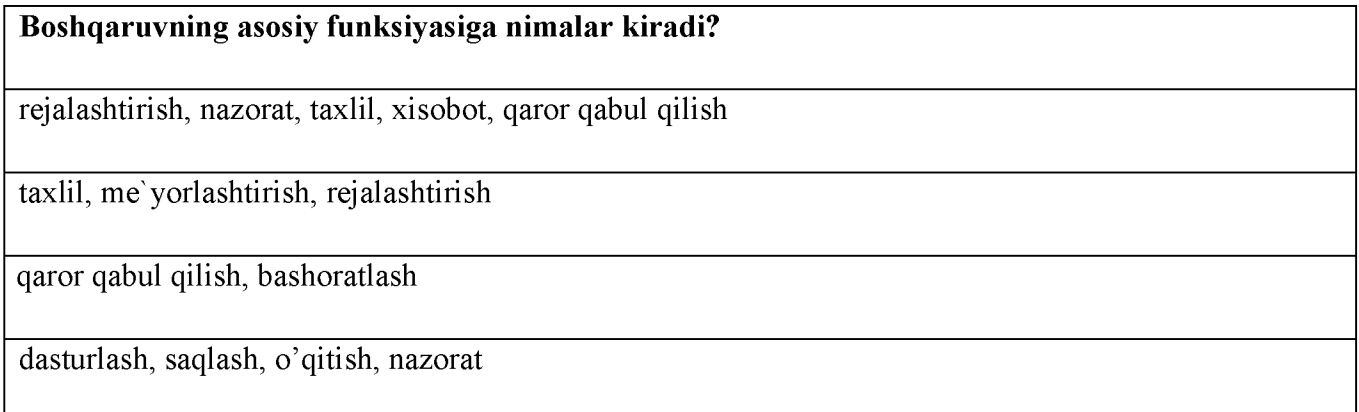

#### №6

# Zararlash usuli bo'yicha kompyuter viruslari quyidagi turlarga bo'linadi:

rezident va norezident;

tarmoqli; faylli; yuklanuvchi

xavfsiz; xavfli; juda xavfli

zararlangan diskli, operasion tizimli, faylli

 $N<sub>2</sub>$ 

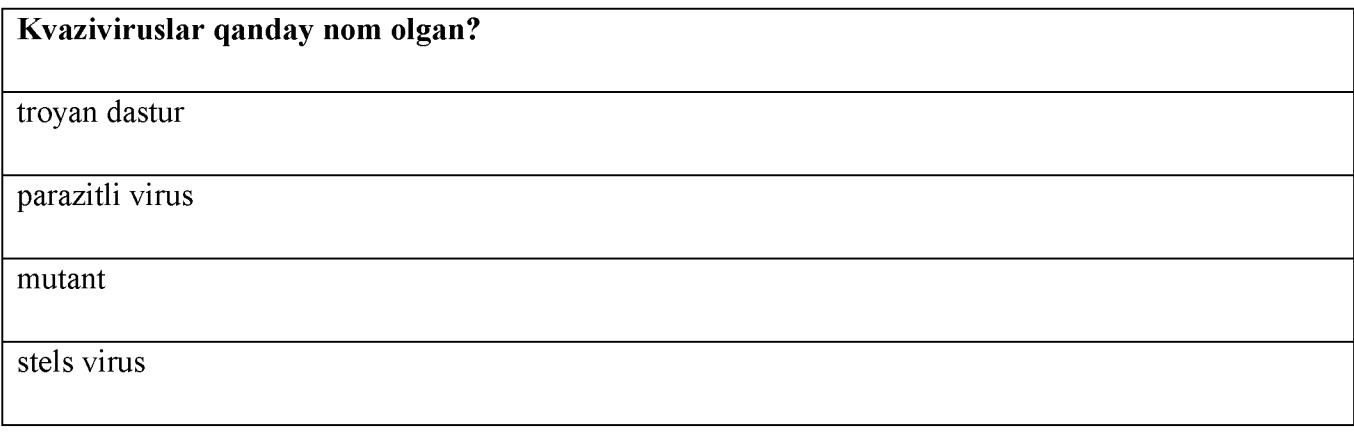

**№8**

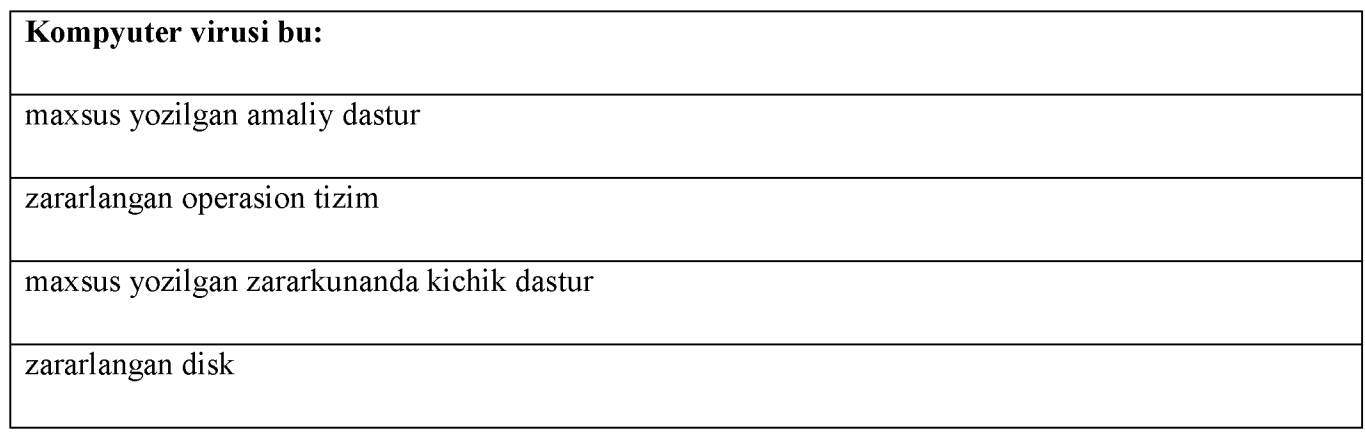

 $\overline{N_29}$ 

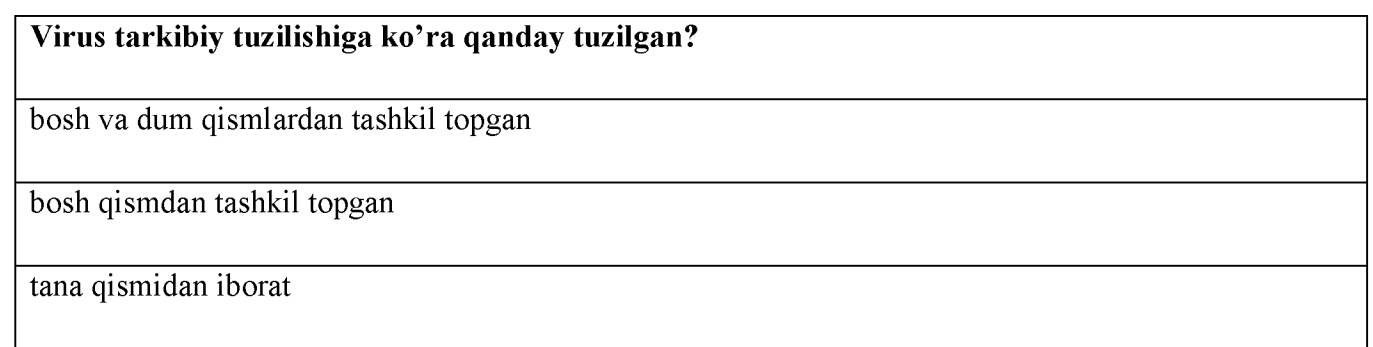

tana va dum qismlardan tashkil topgan

# **№10**

# Kompyuter virusi xаyoti qаndаy dаvrlаrni o'z ichigа olаdi?

qo'llanilish, inkubasiya, replikasiya, va xosil bo'lish

yuklanish, joylashish, zararlash

joylashish, zararlash, xosil bo'lish

tug'ilish, qo'llanilish, zararlash

**№11**

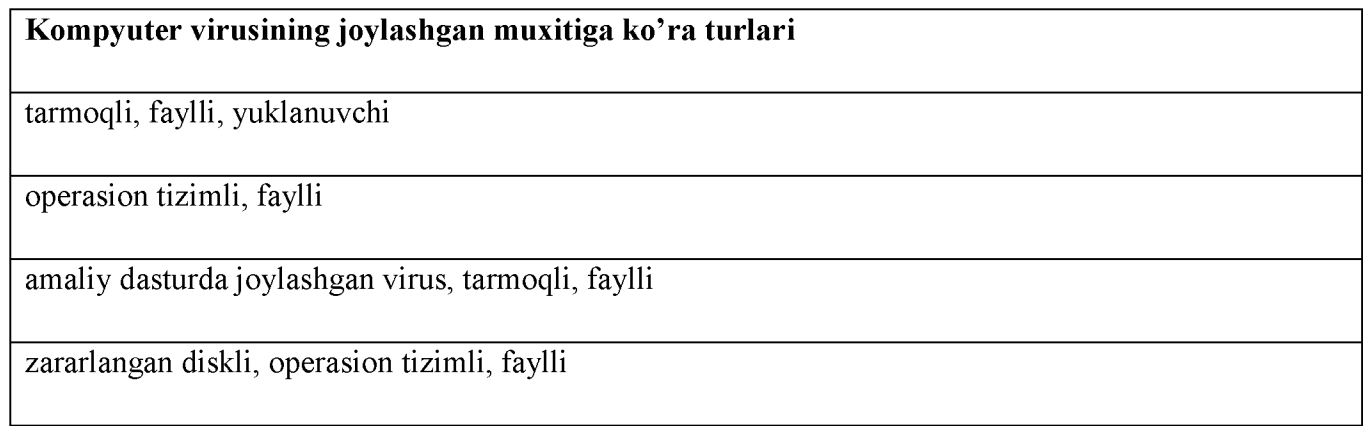

**№12**

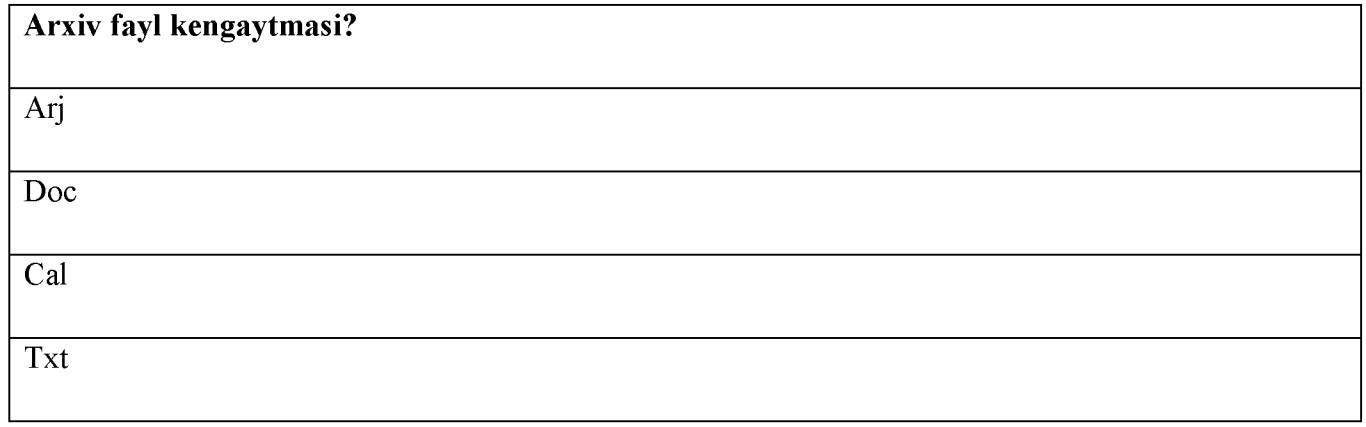

 $\sqrt{\frac{N_0}{3}}$ 

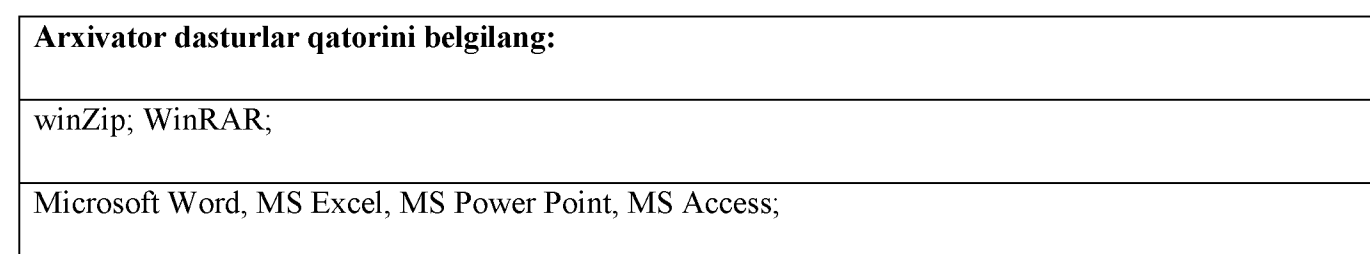

MS DOS, Norton Commander, Windows;

Fayl, Pravka, Vid, Vstavka, Format

№14

#### Xaker bu

yuqori malakali mutaxassis bo'lib, kompyuter aloqasida maxfiy yoki maxfiy bo'lmagan sistemalardan informasiya o'g'irlovchi va unga ta'sir etuvchi

kompyuter programmaga kiritilib uni ish faoliyatini buzuvchi programma

internet aloqasini joylarda tashkil etuvchi

programmani boshqarish muxiti

№15

#### Xaker ni asosiy vazifasi bu-

kompyuter tizimidan ma'lumotlarni o'g'irlash va unga ta'sir etish

kompyuter programmasi orqali uni ish faoliyatini buzuvchi dastur

internet aloqasini joylarda tashkil etuvchi

kompyuter programmasini boshqarish muxiti

№16

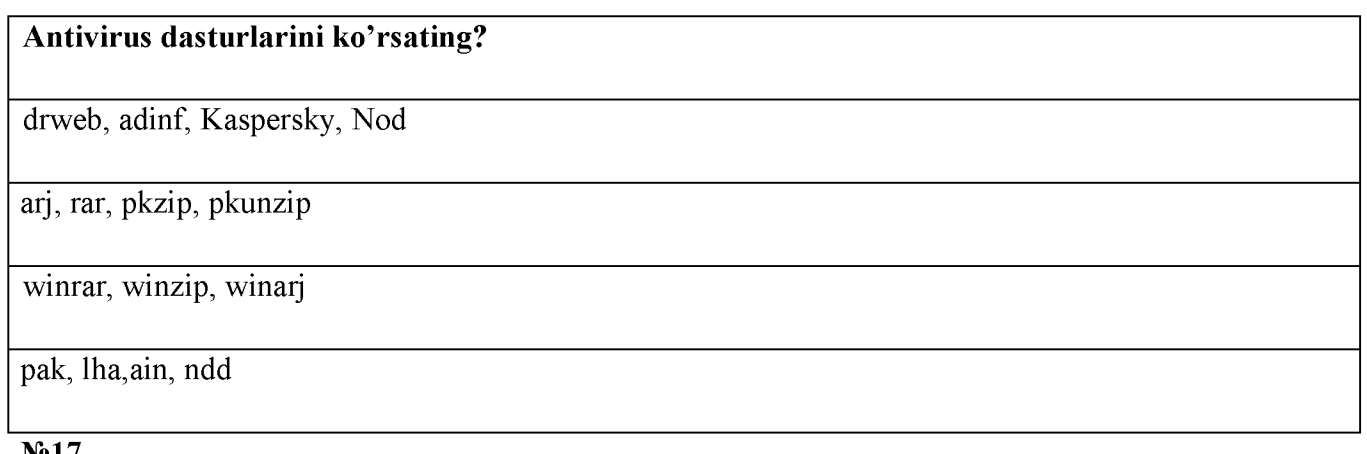

№17

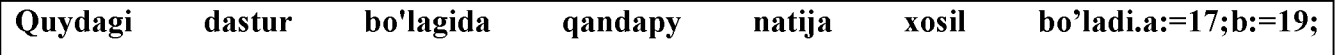

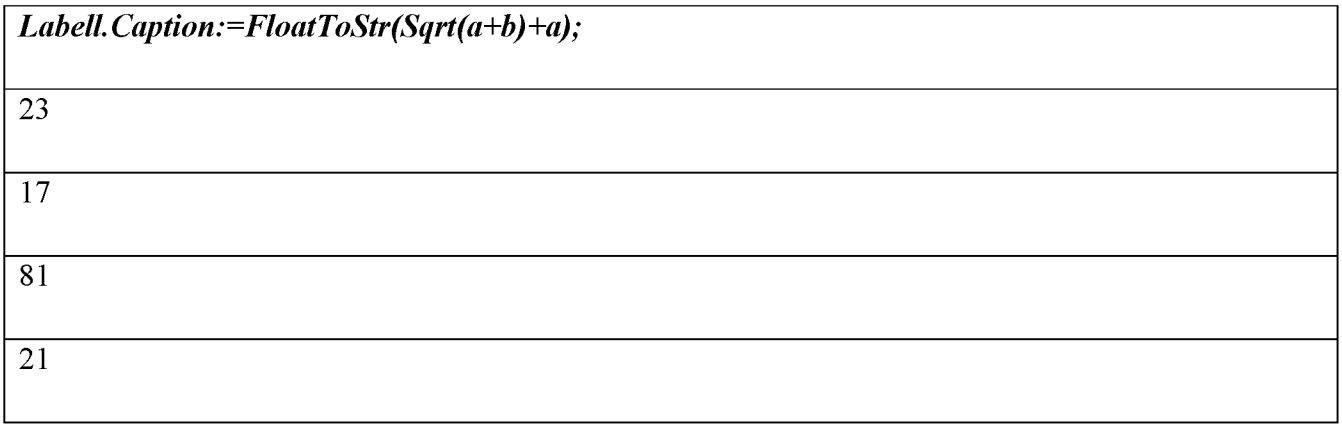

### No 18

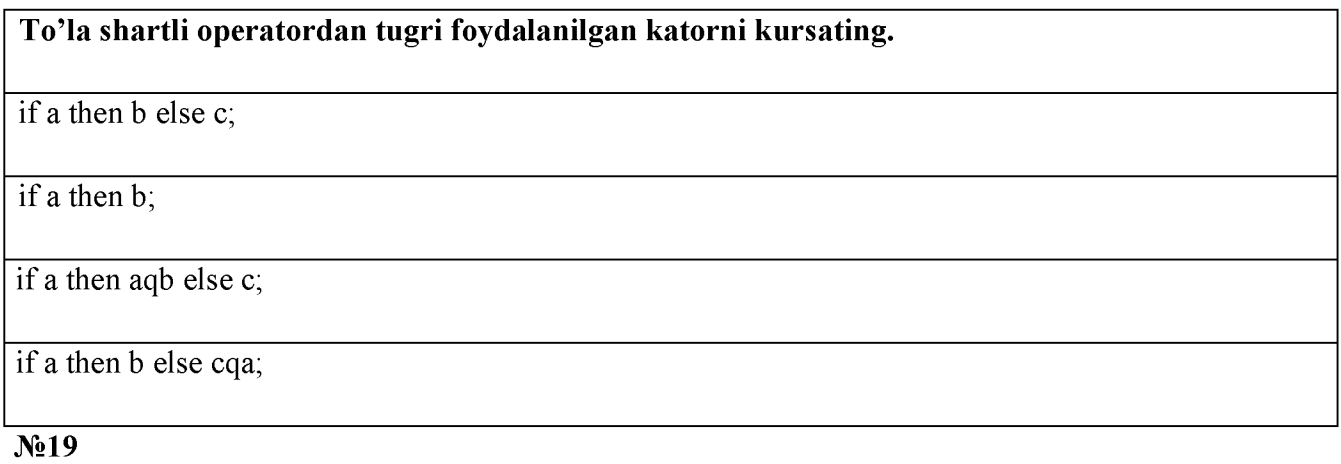

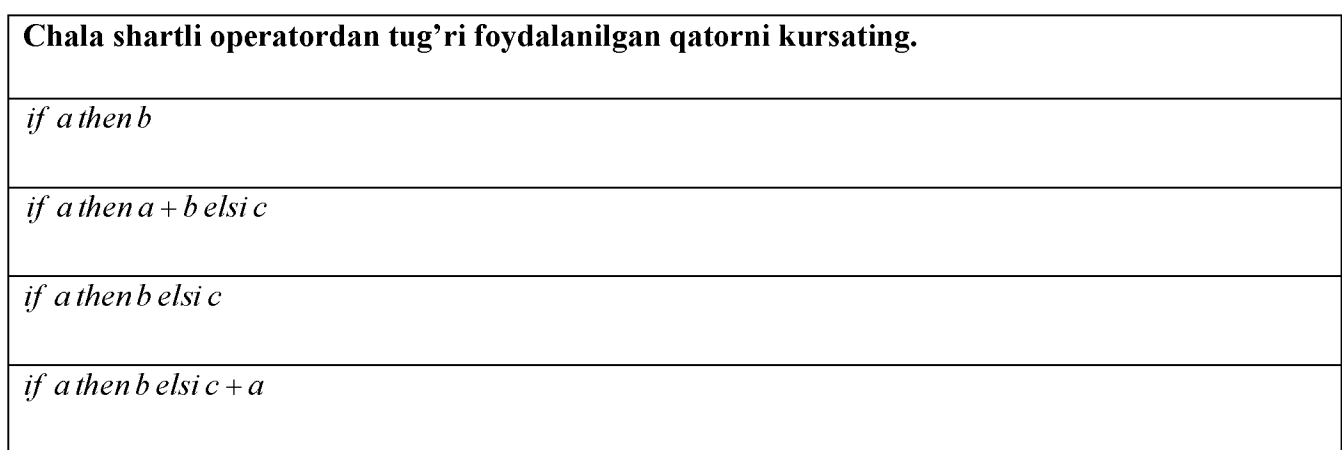

# **№20**

# Tarmoqlanuvchi operatorlarni ko'rsating.

if, then, else

for, do, begin

if, fer

# **№21**

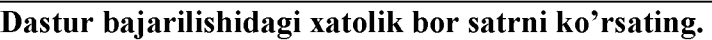

*if a* (5 *then a*

*if*  $a \leq 6$  *then*  $k := a$ 

*if*  $a = 5$  *then*  $k := a * a$ 

*if*  $a \langle 5$  *then*  $k := 2 * a$ 

**№22**

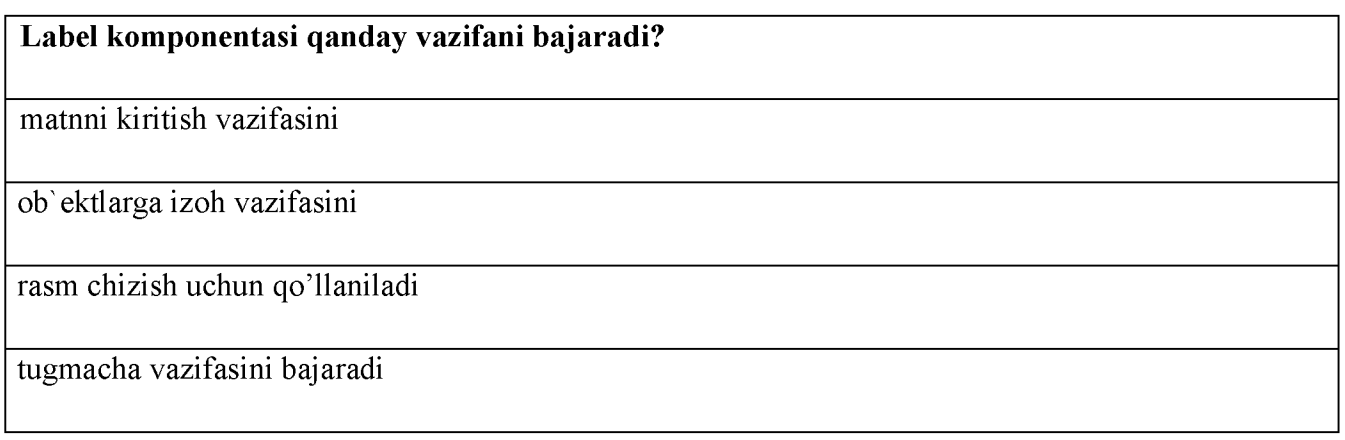

№23

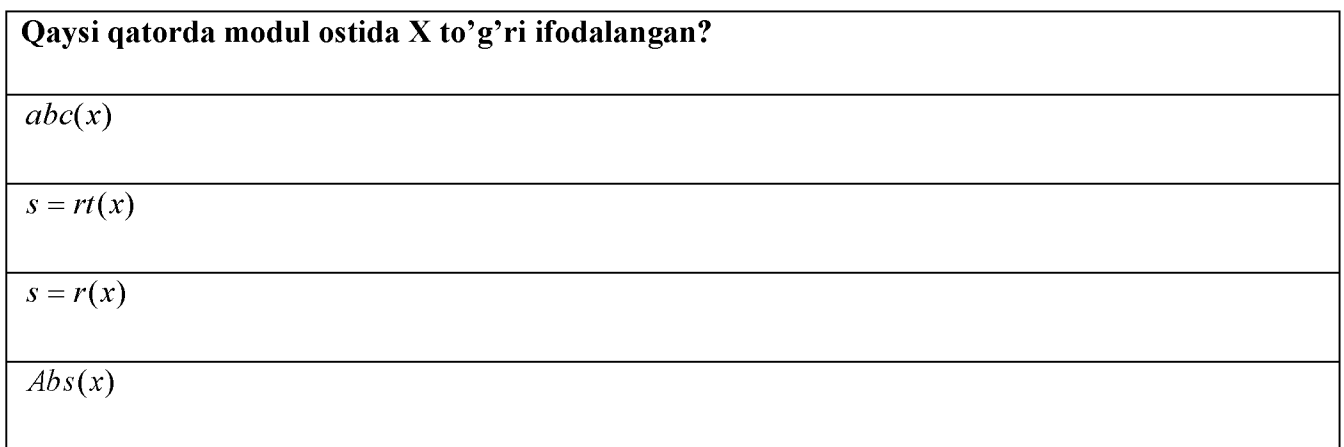

 $\overline{\mathbf{N}^2$ 

Takrorlash operatorlarining sarlavxalari qaysi qatorda to'g'ri ko'rsatilgan. for, while, repeat

goto, repeat

# while, if

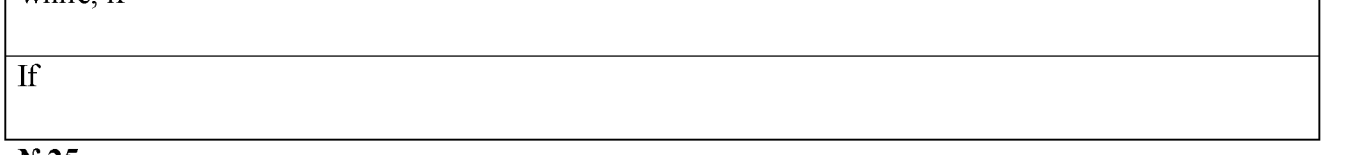

#### №25

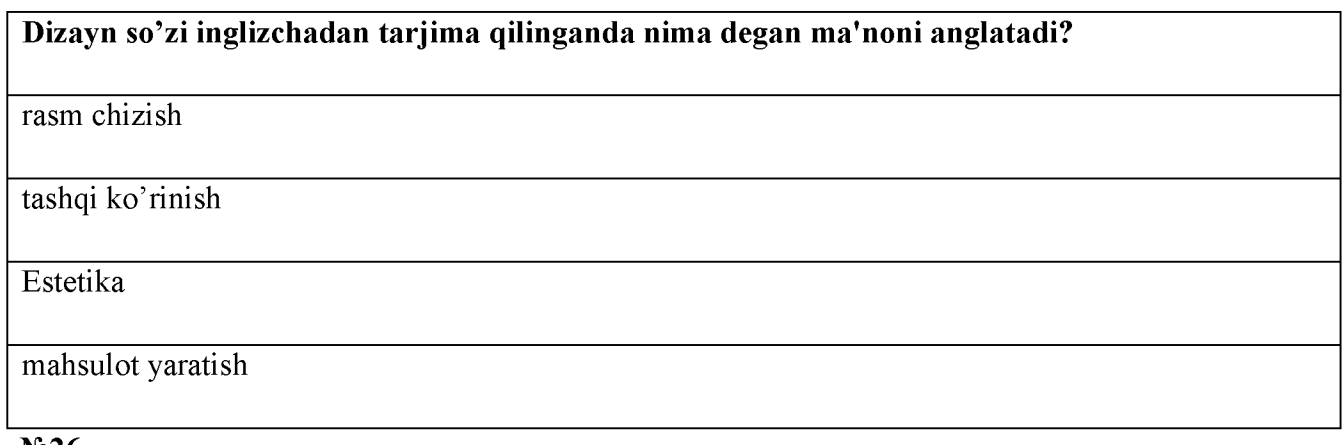

# N<u>o</u>26

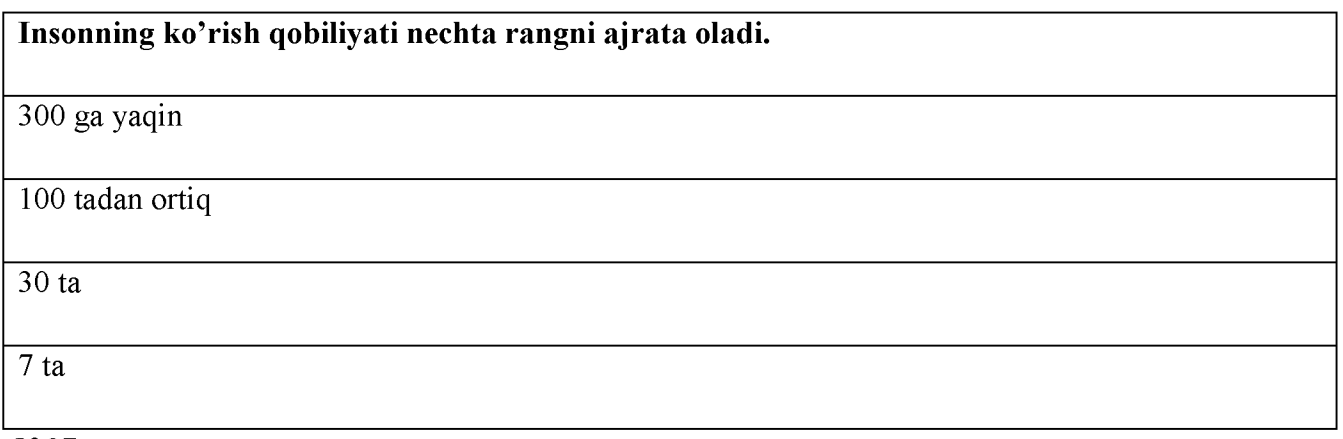

#### №27

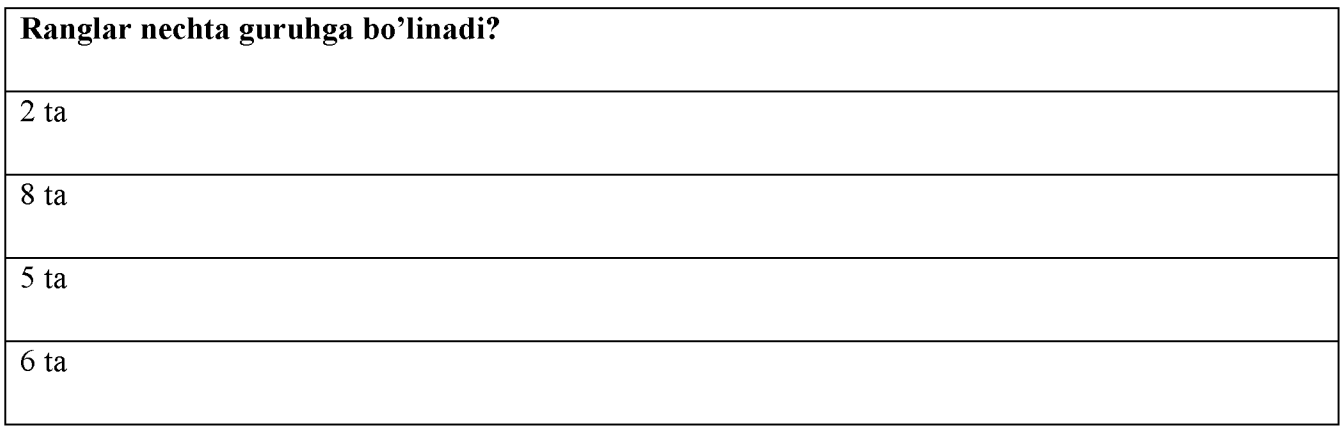

# $\overline{\mathbf{N}^2$

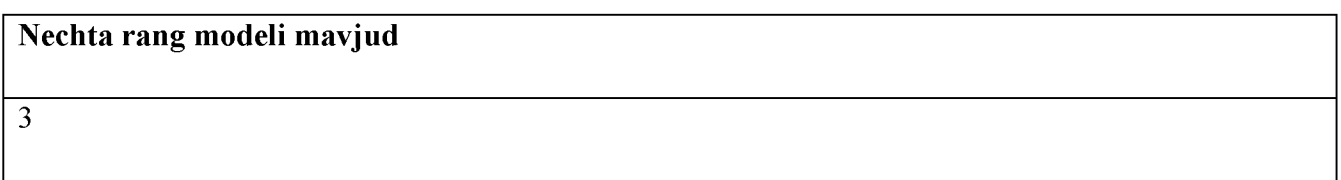

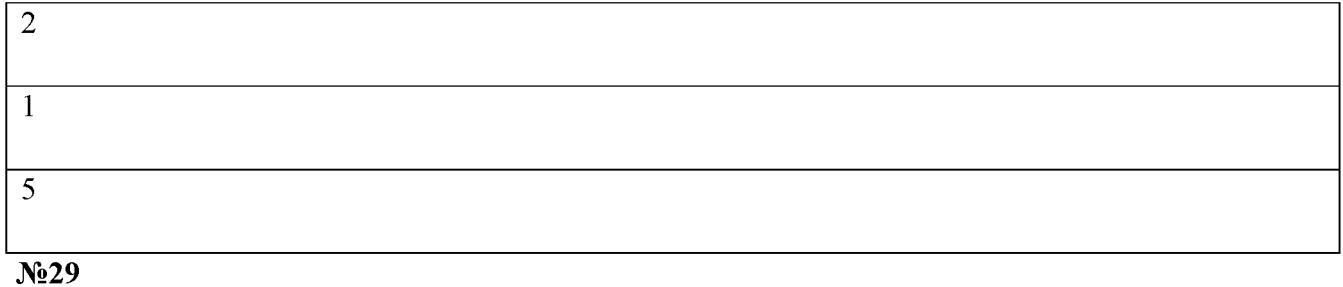

Dizayn deganda nimani tushunasiz? Loyihalash rasm chizish ishlab chiqarish xizmat ko'rsatish

№30

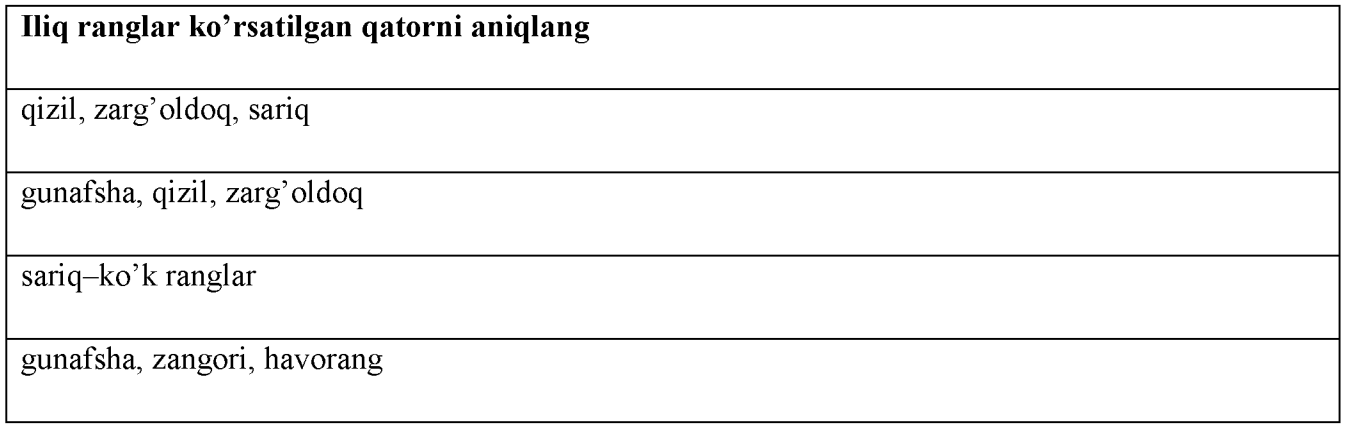

№31

...-deganda ob'ektlarning xajm modellarini yaratish, saklash, ishlov berish va EHMlar yordamida ularni tasvirlash tushuniladi.

kompyuter grafikasi

dasturiy ta'minot

dasturiy vositalar

apparat ta'minoti

№32

## Mahsulotning dizayniga qo'yilgan talablar qaysi qatorda to'g'ri ko'rsatilgan.

mahsulotning foydalanuv-chi va atrofdagi insonlar salomatligiga xavfsizligi, mahsulotning foydalanuvchi va atrofdagi insonlar salomatligiga xavfsizligi, mahsulotning tashqi ko'rinishi (chiroyi)

mahsulotning foydalanuvchi va atrofdagi insonlar salomatligiga xavfsizligi

mahsulotning (komfortabelligi) ishlatishda qulayligi

mahsulotning tashqi ko'rinishi (chiroyi)

№33

#### Sovuq ranglar ko'rsatilgan qatorni aniqlang

gunafsha, zangori, havorang

gunafsha, qizil . zarg'oldoq

sariq-ko'k ranglar

qizil, zarg'oldoq, sariq

№34

## Quyidagi spektr ranglarini to'g'ri joylashgan qatorni ko'rsating.

qizil, to'q sariq, sariq, yashil, moviy, ko'k (zangori), gunafsha

qizil, sariq, yashil, to'q sariq, moviy, ko'k (zangori), gunafsha

qizil, sariq, gunafsha, yashil, to'q sariq, moviy, ko'k (zangori)

qizil, gunafsha, yashil, to'q sariq, moviy, ko'k (zangori)

№35

#### Arxomatik ranglarni ko'rsating

oq, qora, och va to'q kulrang

yashil, qora va och va to'q kulrang

qizil, yashil, oq

qora, och kulrang, sariq

No<sub>36</sub>

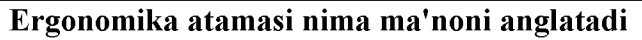

grekcha ergon-ish namos qonun

salomatlik

mehnat go'zalligi

harakatlanish

No<sub>37</sub>

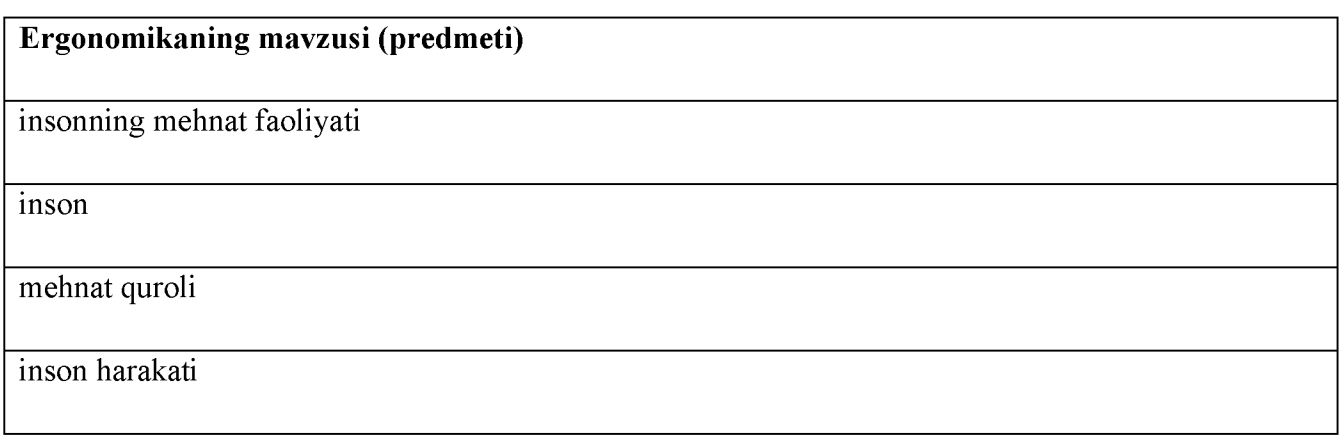

№38

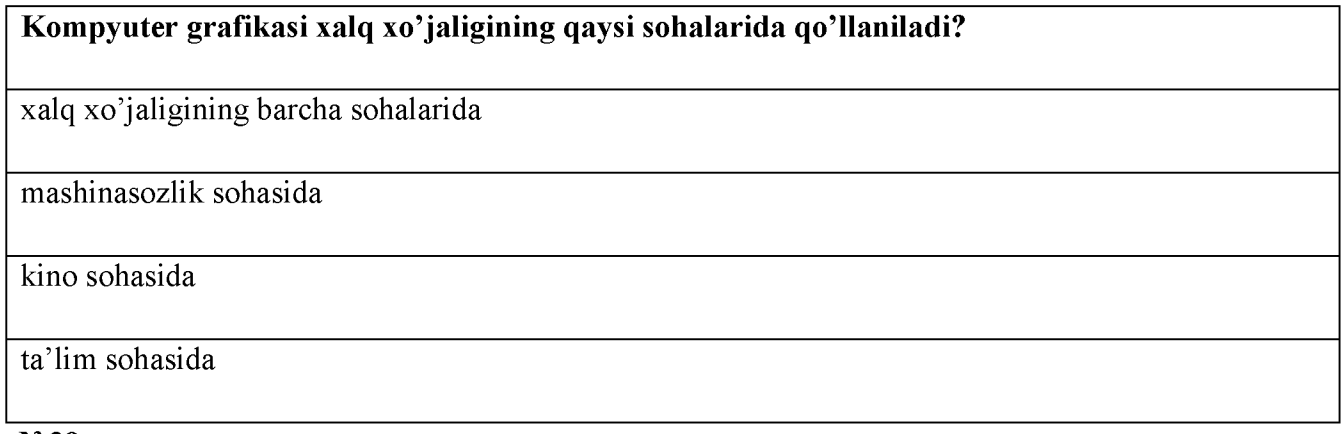

№39

Komp'yuter grafikasi nechta guruhga ajratiladi.

3

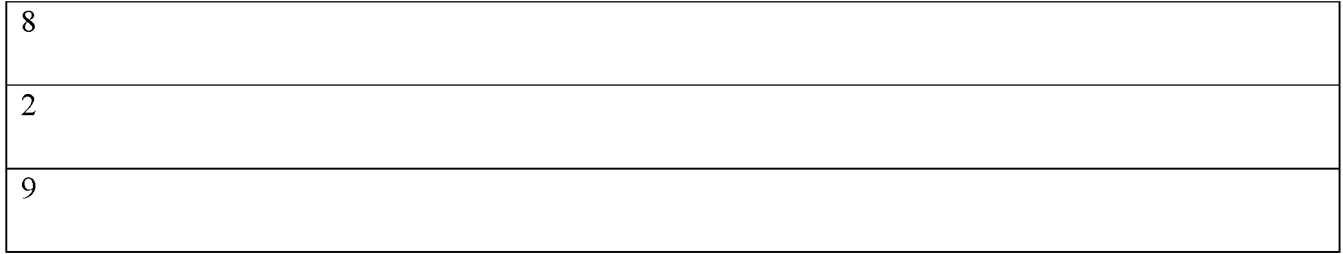

N<sub>240</sub>

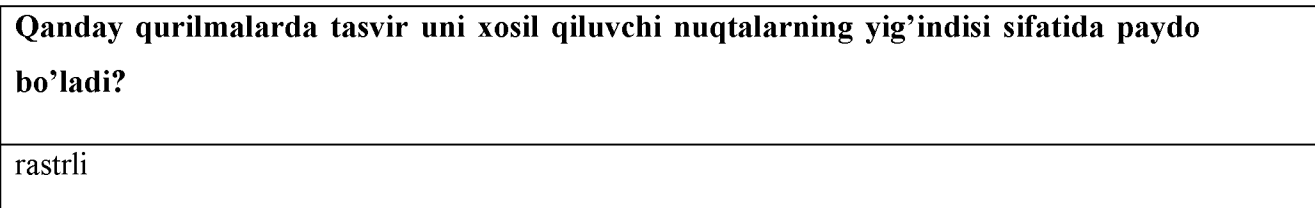

vektorli

fraktal

multimediali

№41

#### Namoyish qilish grafikasi nima uchun xizmat qiladi?

matn, sxema, eskiz kabi xujjatlarni mashina tasvirini xosil qilib uni namoyishga tayyorlash uchun xizmat qiladi.

tasvirlarni tahrirlash

elektron jadvallarda yoki berilganlar bazasidagi axborotlarni aks ettirish

konstruktorlik hujjatlarini tayyorlash

No<sub>2</sub>42

#### Qaysi grafik dasturlar rastrli grafikada qo'llaniladi?

grafik redaktorlar paint, adobe photoshop, photostyler, picture publisher va hokozolar

grafik redaktorlar paint, autocad, photostyler, picture publisher va hokozolar

grafik redaktorlar paint, autocad, photostyler, corel draw va hokozolar

grafik redaktorlar 3d max, autocad, photostyler, corel draw va hokozolar

N<sub>2</sub>43

#### Grafik interfeys-

foydalanuvchi dastur va ma'lumotlar bilan ishlayotganda grafik elementlar yordamida kerakli amallarni bajarishni ta'minlovchi oddiy va qulay vosita.

grafik dasturlar

operatsion tizimlar

grafik redaktor

N<sub>2</sub>44

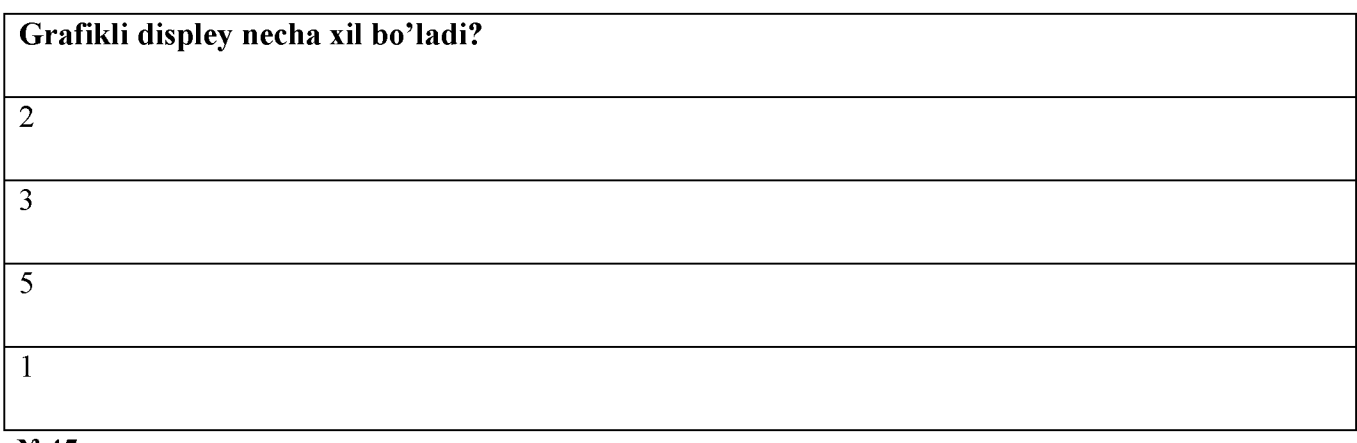

№45

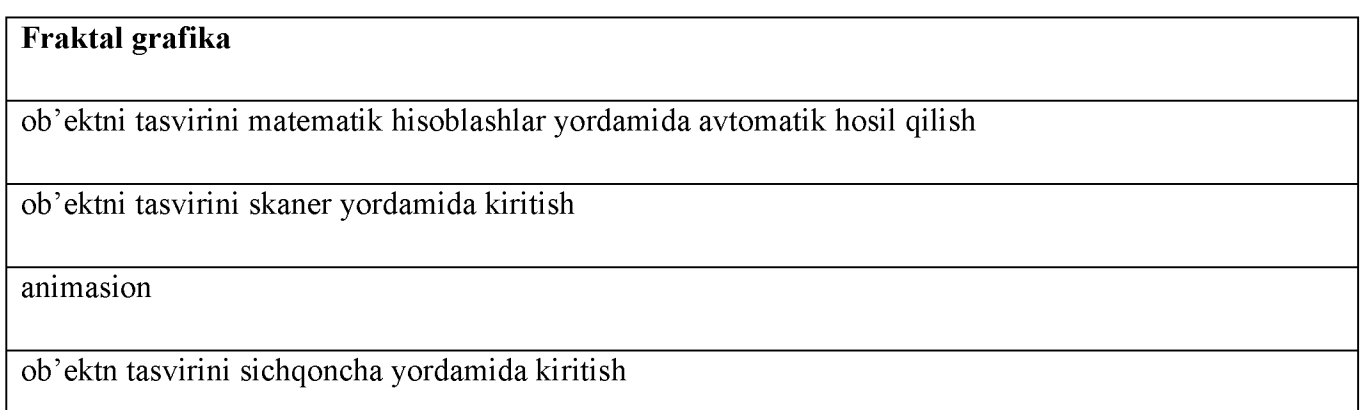

№46

## Fraktal grafika orqali qanday ishlar amalga oshiriladi?

elektron zujjatlar va pechat qilish ishlarida

elektron zujjatlar va pechat qilish ishlarida, turli komp'yuter uyinlari yaratishda ishlatiladi.

turli komp'yuter uyinlari yaratishda ishlatiladi.

ob'ektlani harakatlantirishda

#### $N<sub>247</sub>$

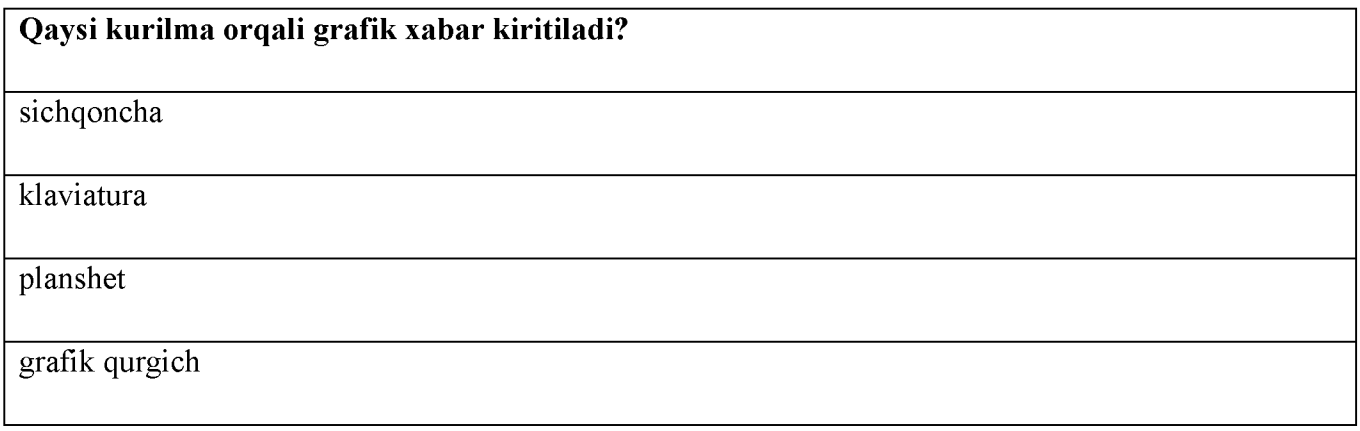

N<sub>248</sub>

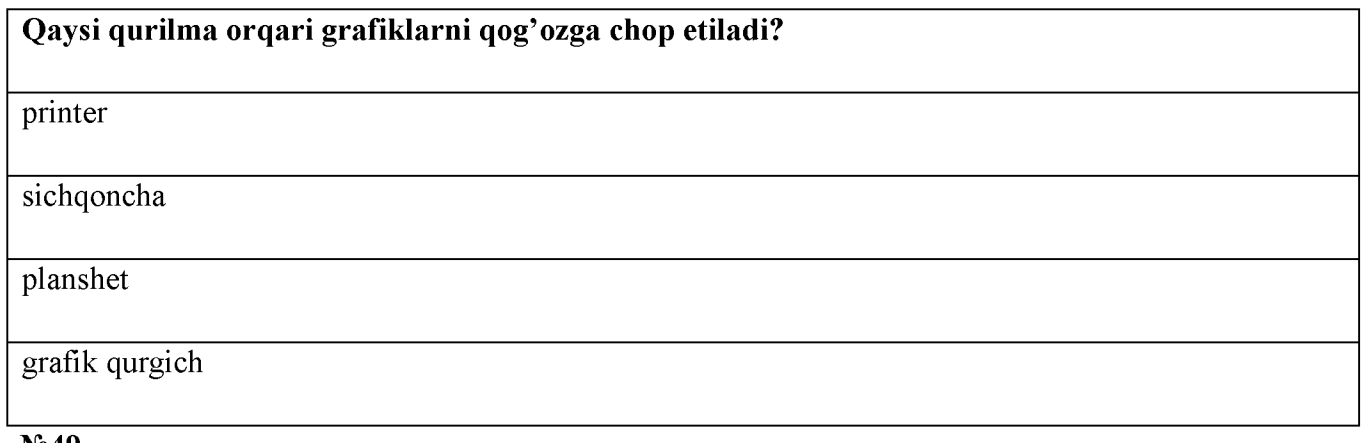

N<sub>2</sub>49

#### Kompyuter grafikasida zaruriy texnik vositalar to'plamiga nimalar kiradi?

klaviatura, monitor, sichqoncha, protsessor, printer;

protsessor, ploter, monitor, sichqoncha;

monitor, klaviatura, protsessor, kamera;

skaner, monitor, klaviatura, kamera;

No<sub>50</sub>

# Adobe PhotoShop dasturini ishga tushirish ketma-ketligini tanlang?

pusk-vse programm'-standartn'e-adobe photoshop

pusk-ms office-adobe photoshop

## pusk-vse programm'-standartn'e-slujebn'e-adobe photoshop

pusk-vse programm'-adobe photoshop

## №51

Adobe PhotoShop dasturida yangi saxifa ochish qanday amalga oshiriladi?

fayl-sozdat

pravka-sozdat

vid-sozdat

pravka-otkrit

No.52

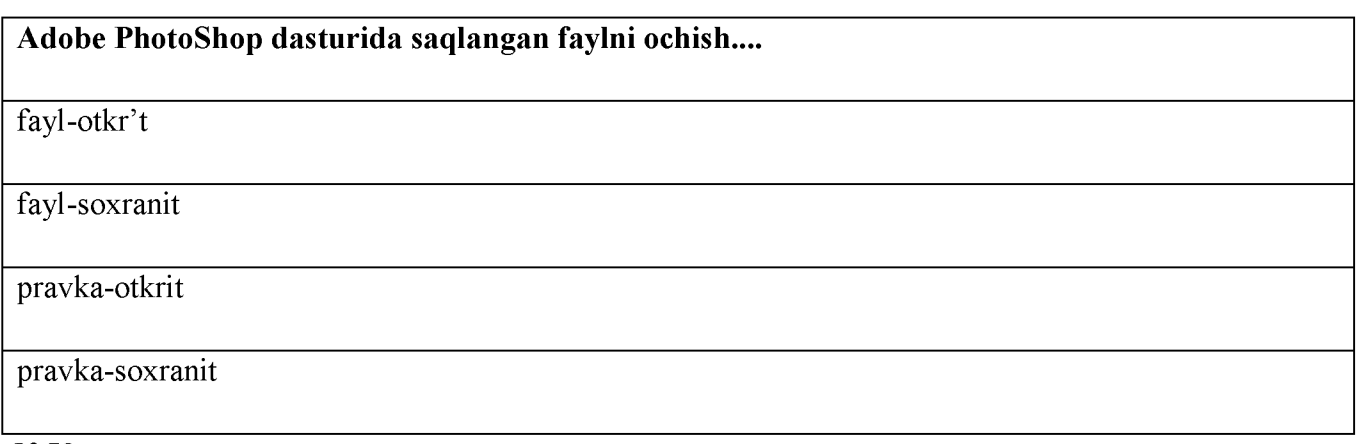

№53

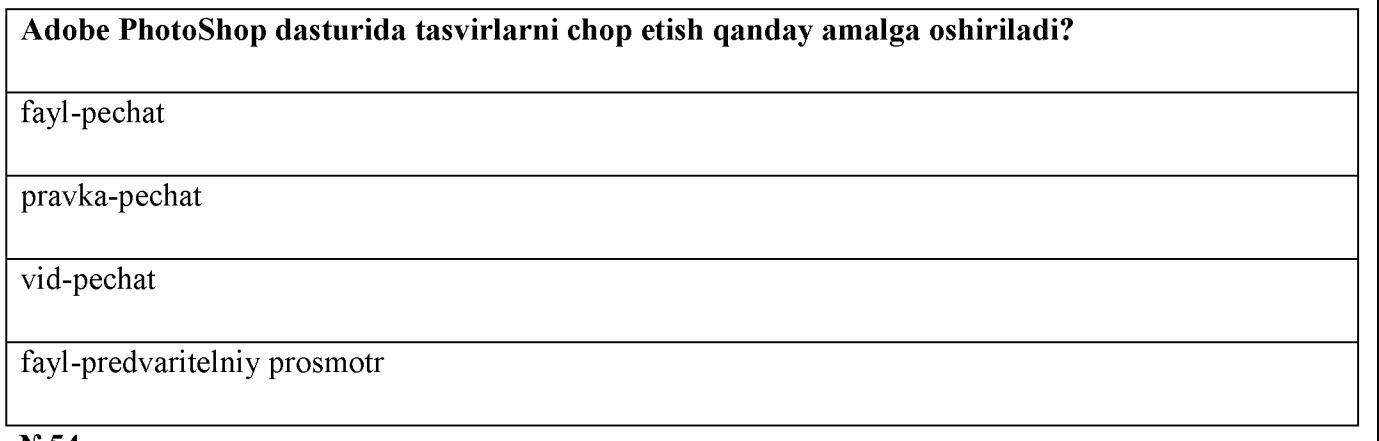

№54

Adobe PhotoShop dasturida nusxa olish...

pravka-kopirovat

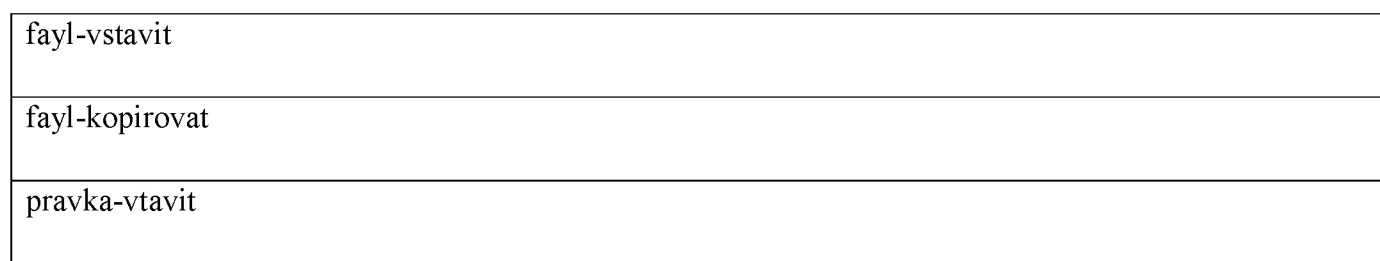

No 55

# Adobe PhotoShop dasturida ko'chirib olingan ob'ektning quyish qanday bajariladi? pravka-vstavit vid-kopirovat fayl-vstavit pravka-kopirovat

№56

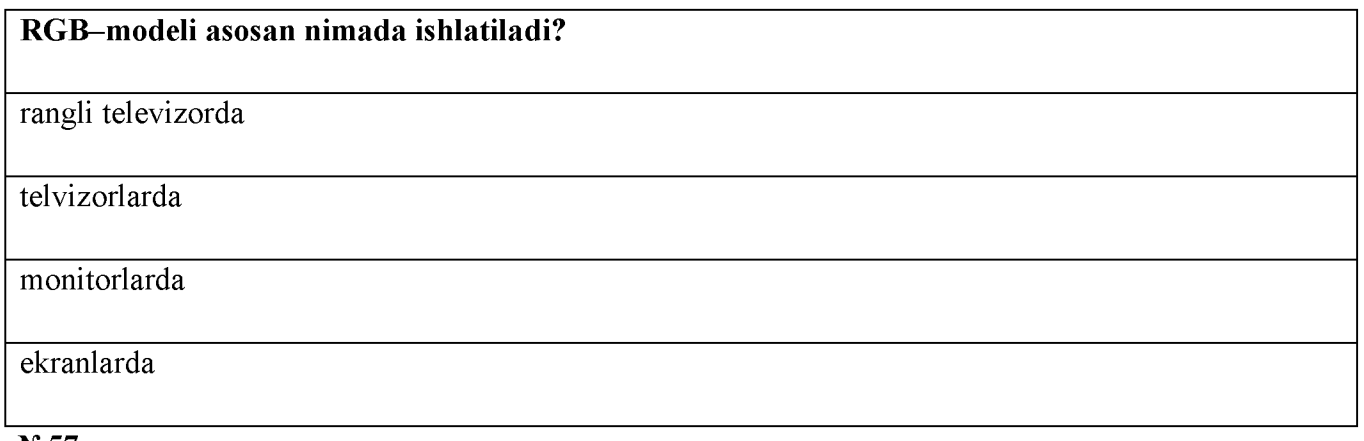

№57

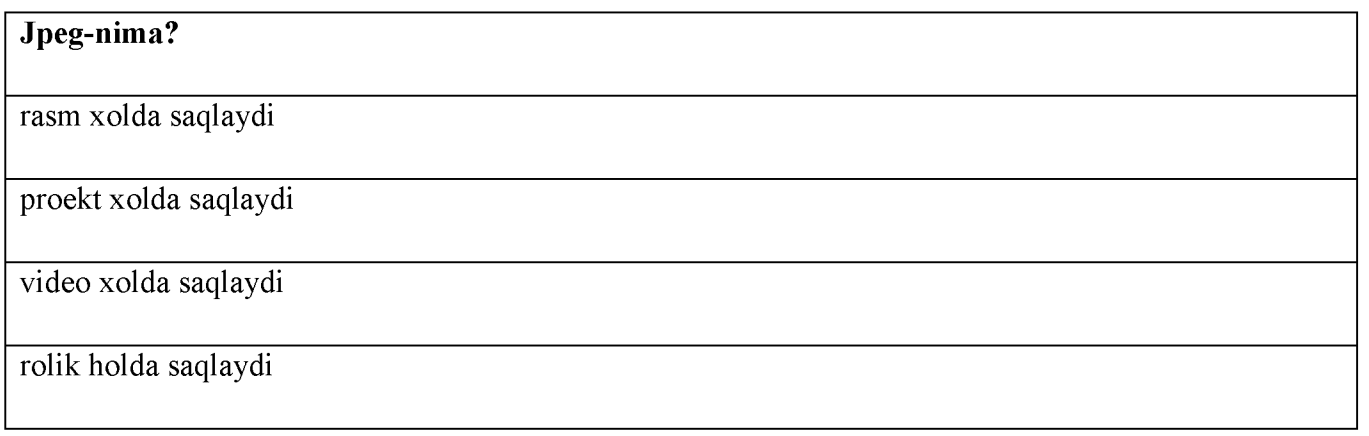

No<sub>58</sub>

Rasm xajmini o'zgartirish qanday bajariladi?

izobrajeniya-izobrajeniya razmer

fayl-izobrajeniya razmer

pravka-izobrajeniya razmer

vid-izobrajeniya razmer

№59

AutoCAD dasturida aylanaga o'lcham qo'yishda... tanlanadi?

razmer uskunalar paneli "diametr" bandi tanlanadi.

razmer uskunalar paneli "radius" bandi tanlanadi.

razmer uskunalar paneli "lineyniy" bandi tanlanadi.

razmer uskunalar paneli "uglovoy" bandi tanlanadi.

N<sub>2</sub>60

AutoCAD 2007 grafik dasturini ishga tushirish ketma-ketligini tanlang?

pusk-vse programmi- autodesk -autocad 2007-autocad 2007

pusk-ms office- autodesk -autocad 2007-autocad 2007

pusk-vse programmi

-autocad 2007

№61

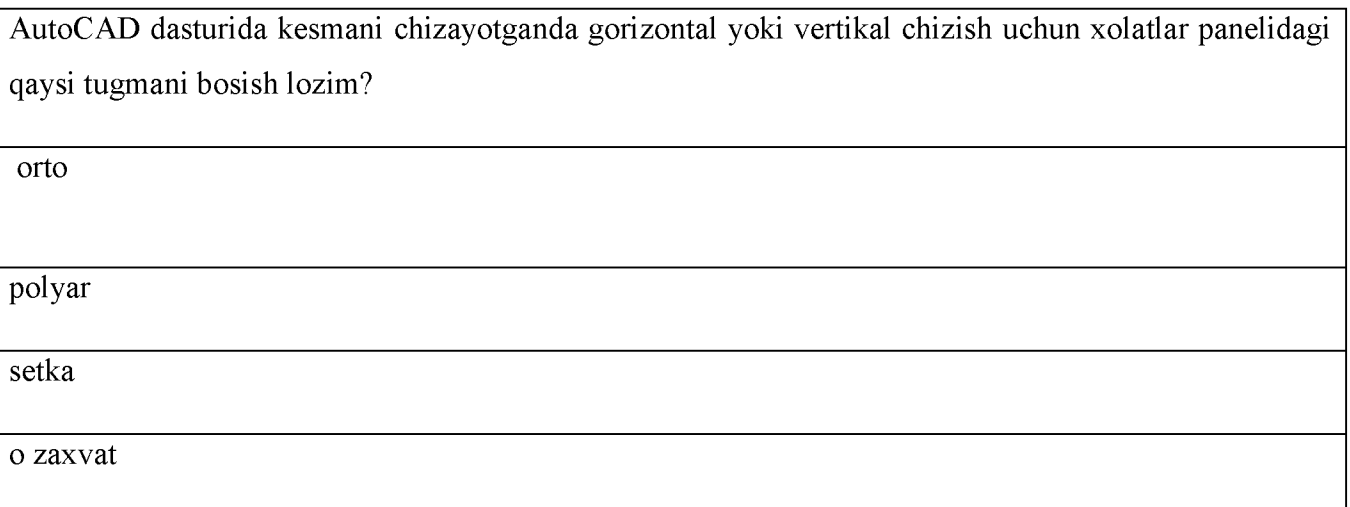

#### N<sub>2</sub>62

AutoCAD 2007 grafik dasturida kerakli uskunalar panelini qanday qo'shiladi?

biron-bir uskunalar paneli ustida sichqoncha o'ng tugmasi bosiladi va keraklisini tanlanadi.

biron-bir uskunalar paneli ustida sichqoncha chap tugmasi bosiladi va keraklisini tanlanadi

vid menyusidagi paneli instrumentov

belgilangan ob'ektga rang beradi

#### N<sub>2</sub>63

3D Max dasturida ob'yekt tuzish uchun qaysi menyu bo'limidan foydalaniladi?

Create

Views

Tools

Edit

N<sub>2</sub>64

3D Max dasturida kamera nima vazifani bajaradi?

kadr tekisligida ob`ekt aksini to'liq nazorat qilish imkonini beradi

boshlang'ich tezlik va "yashash" muddatiga ega bo'lgan berilgan algoritm bo'yicha aniq shak hosil qilish imkonini beradi

oldindan tayyorlab qo'yilgan ikki yoki undan ko'p shakllar tuziladi

Bir jinsli bo'lmagan egri chiziqli sirtlarni modellashda ishlatiladigan eng universal va samarali vositadir

#### N<sub>2</sub>65

Splayn chiziqlar Spline Curves)- boshqa sirt yoki.......ko'rishda ishlatiladigan va shu tartibda qurilgan (Beze yoki Nurbs) chiziqlar.

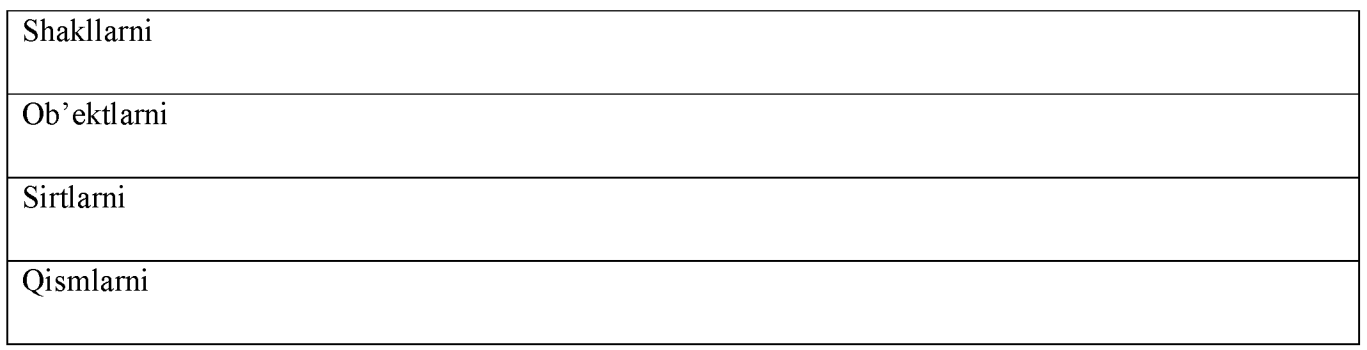

**№66**

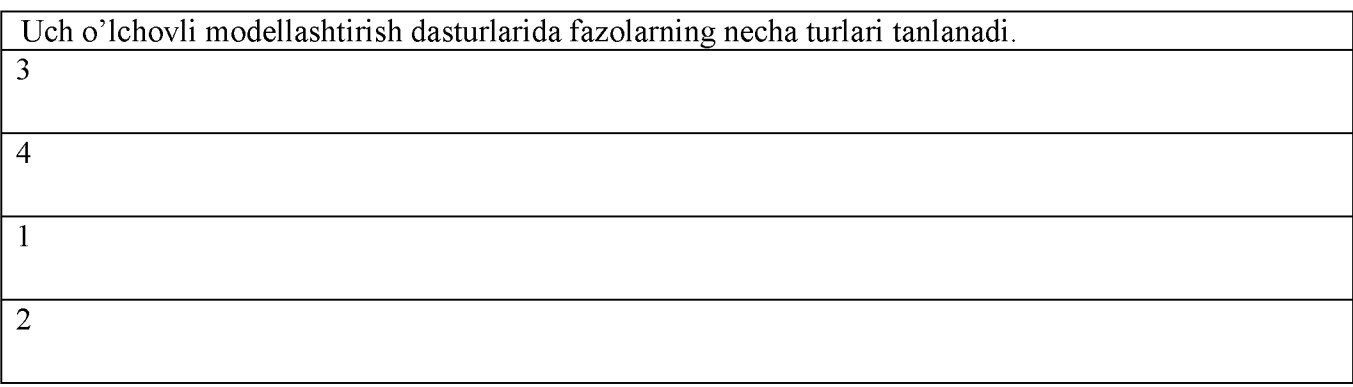

No 67

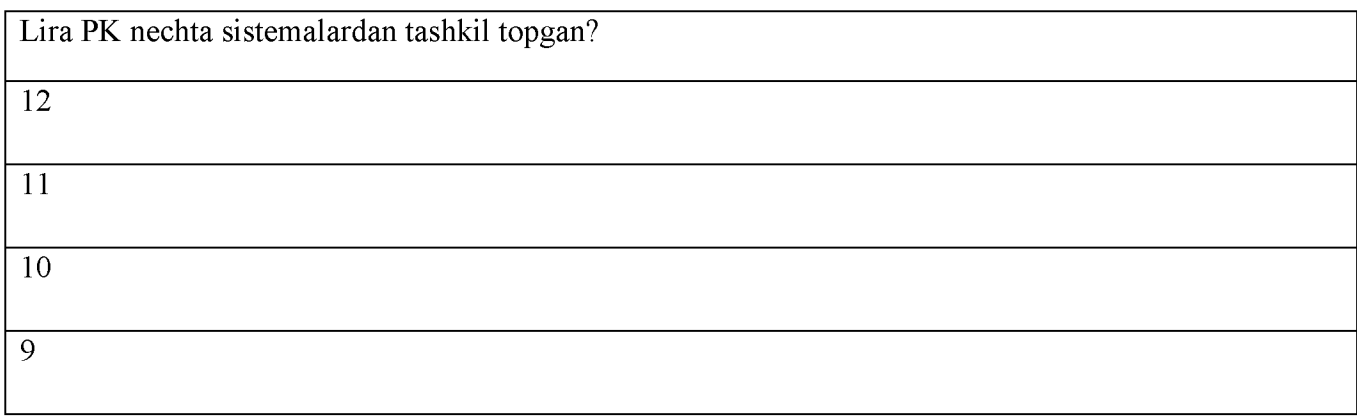

**№68**

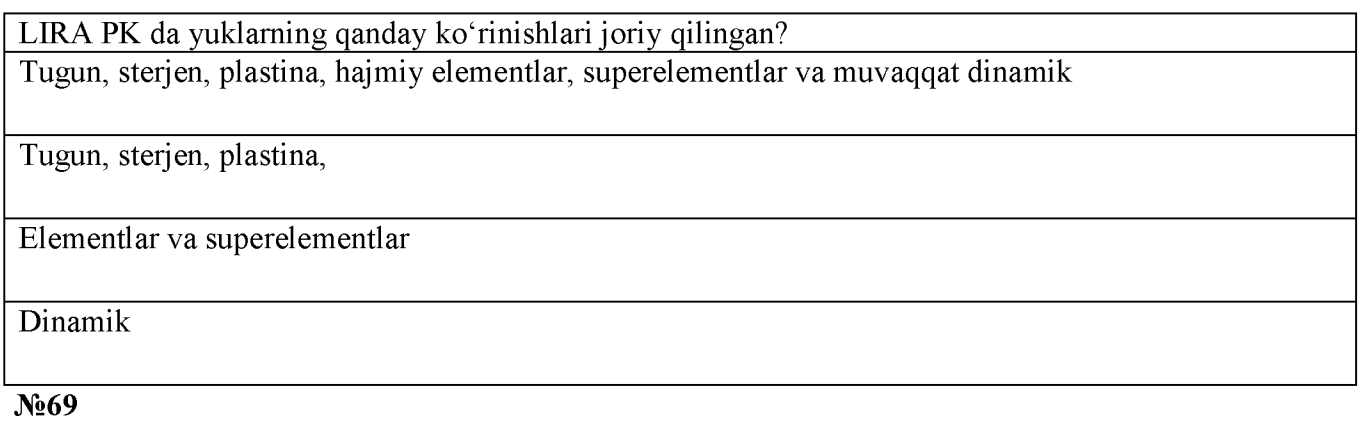

LIR-ARM sistemasi nima maqsadda xizmat qiladi?

Temirbeton konstruksiyalarni loyihalashda

ko'prik konstruksiyalarini loyihalashda

istalgan konfiguratsiyali kesim yuzani shakllantirishda

po'lat sortamentlarni loyihalashda

#### VIII. ADABIYOTLAR RO'YXATI

#### Foydalaniladigan asosiy darsliklar va o'quv qo'llanmalar ro'yhati

#### **Asosiy adabiyotlar**

- 1. O'zbekiston Respublikasi Prezidentining 2019 yil 29 apreldagi "Respublika iqtisodiyotiga to'g'ridan-to'g'ri xorijiy investitsiyalarni jalb qilish mexanizmlarini yanada takomillashtirish chora-tadbirlari to'g'risida"gi PQ-4300 - son qarori. lex.uz
- 2. S.S. Qosimov Axborot texnologiyalari: Oliy o'quv yurtlari uchun darslik. T.: Aloqachi, 2006.-360 b.
- 3. Niyazova N.A, Ximmataliyev D.O. "Quriishda axborot texnologiyalari". O'quv qo'llanma, "Fazilatorgtexservis" XK nashriyoti, Nam.: 2020 y.
- 4. Nazirov Sh.A., Nuraliyev F.M., To'rayev B.Z. Kompyuter grafikasi va dizayn. O'quv qo'llanma. -Т.: «Fan va texnologiya», 2015, 256 b.
- 5. Shadmanova U.A., Islamova F.S., Qurbonov E.Sh. Qurilishda axborot texnologiyalari Toshkent: «O'zbekiston faylasuflari milliy jamiyati» nashriyoti, 2018. — 164 b.
- **6** . Kenjabayev AT., Ikramov M.M., Allanazarov A.Sh. Axborotkommunikatsiya texnologiyalari —Toshkent: O'zbekiston faylasuflari milliy jamiyati nashriyoti, 2017. —408 b.
- 7. Richard L. Halterman Fundamentals of C++ Programming. Copyright © 2019. All rights reserved. 634 pg.
- **8** . Brian P. Hogan HTML5 and CSS3, Second Edition. Level Up with Today's Web Technologies. Copyright © 2019 The Pragmatic Programmers, LLC. All rights reserved. 290 pg.
- 9. Raavi O'Connor Autodesk 3ds Max® 2019 Modeling and Shading Essentials. Copyright © 2019 Raavi Design. 466 pg.

## **Qo'shimcha adabiyotlar**

- 10.Mirziyoev Sh.M. Qonun ustuvorligi va inson manfaatlarini ta'minlash yurt taraqqiyoti va xalq faravonligining garovi. T., "O'zbekiston". 2016 y. 47 bet.
- 11.Randy H. Shih AutoCAD 2018 Tutorial First Level: 2D Fundamentals Better Textbooks. Lower Prices.
- 12.BarBara Zukin Heiman. PH.D. and others Practical Photoshop® CS**6** , Level 1 Copyright © 2009-2019 by. 53 pg.
- 13. Aripov M. Axborot texnologiyalari. O'quv qo'llanma T.: "Noshir" 2019. 366-b
- 14. Aripov M. va b. Informatika, informatsion texnologiyalar Darslik T.: TDYUI 2018. 278-b.
- 15. Чумаченко И.Н. 3DS MAX. Самоучитель. М.: НТ Пресс 2020. 538с. **Axborot manbaalari**

16[. www.lex.uz](http://www.lex.uz/)

- 1[7. www.ZiyoNET .uz](http://www.ziyonet.uz/)
- 18[.www.tami.uz](http://www.tami.uz)
- 19. www. e-darslik.uz
- 20[.http://linux.manas.kg/books/how i](http://linux.manas.kg/books/how)ntranets work/ch32.htm
- **2 1** [. http: //www.practical-photoshop .com](http://www.practical-photoshop.com/)
- **1**[. http://virtual-university-eurasia.org/](http://virtual-university-eurasia.org/)